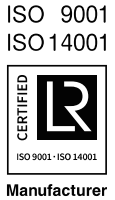

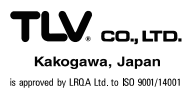

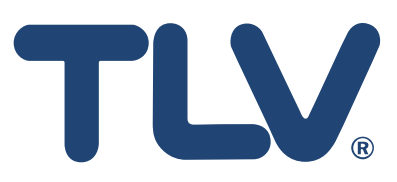

# **Description of Device Parameters**

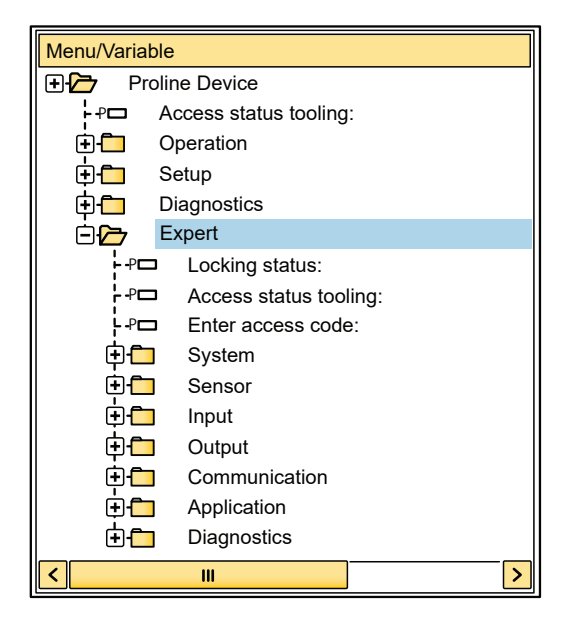

**EF200-C** Vortex flowmeter

Copyright © 2021 by TLV CO., LTD. All rights reserved

# **Table of contents**

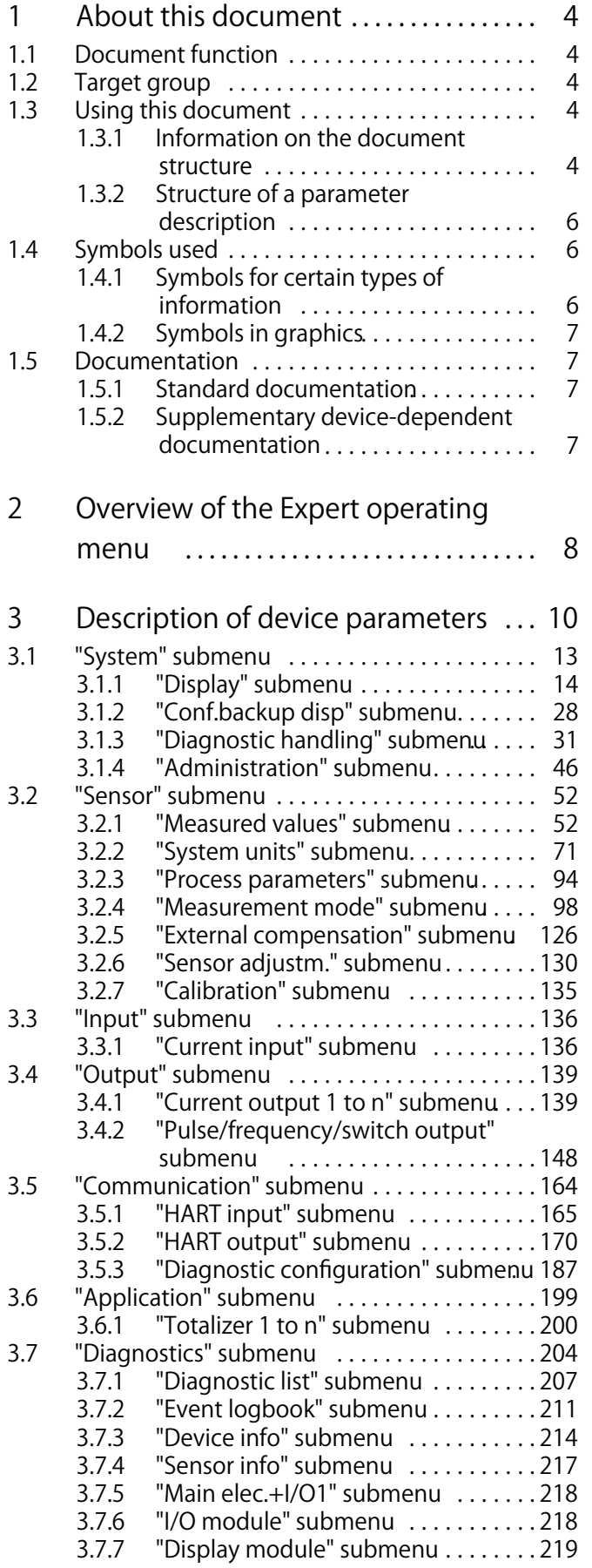

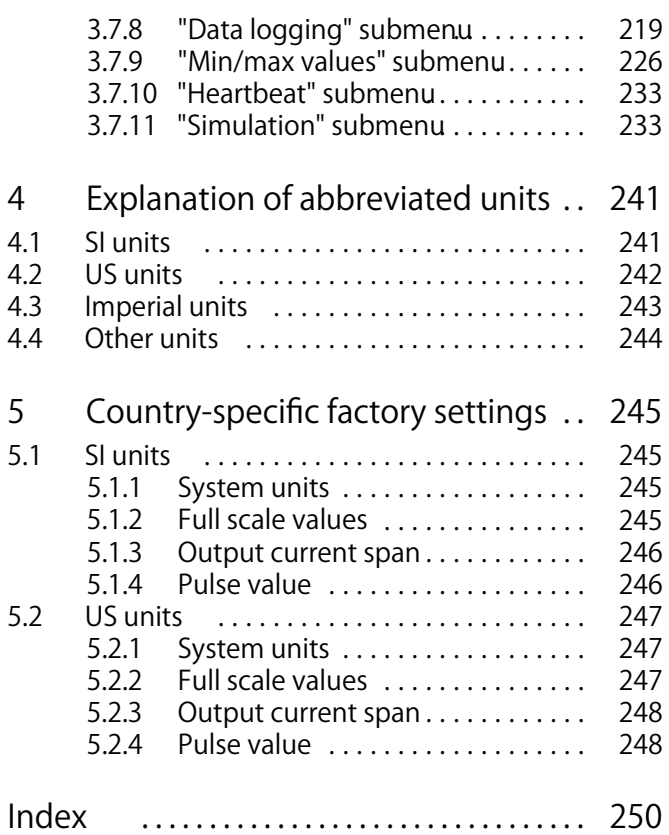

# **1 About this document**

# **1.1 Document function**

**The document is part of the Operating Instructions and serves as a reference for parameters, providing a detailed explanation of each individual parameter of the Expert operating menu.**

**It is used to perform tasks that require detailed knowledge of the function of the device:**

- **Commissioning measurements under difficult conditions**
- **Optimal adaptation of the measurement to difficult conditions**
- **Detailed configuration of the communication interface**
- **Error diagnostics in difficult cases**

# **1.2 Target group**

**The document is aimed at specialists who work with the device over the entire life cycle and perform specific configurations.**

# **1.3 Using this document**

# **1.3.1 Information on the document structure**

**The document lists the submenus and their parameters according to the structure from the Expert menu (→ See page 8), which is displayed when the "Maintenance" user role is enabled.**

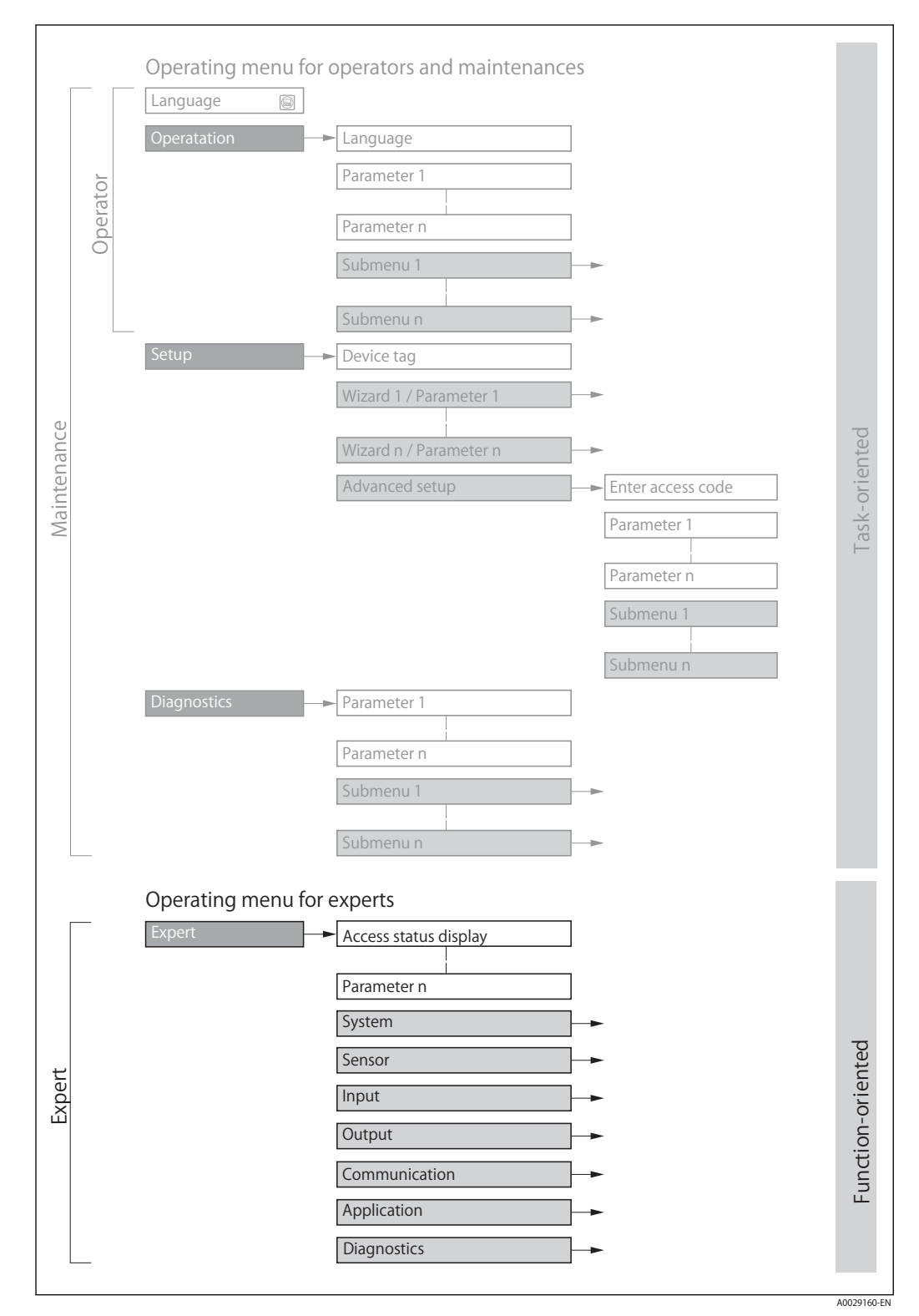

**Fig. 1 Sample graphic for the schematic layout of the operating menu**

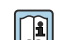

**Additional information regarding:** 

- **The arrangement of the parameters according to the menu structure of the Operation menu, Setup menu, Diagnostics menu with a brief description: Operating Instructions → See page 7**
- **Operating concept of the operating menus: Operating Instructions → See page 7**

# **1.3.2 Structure of a parameter description**

**The individual parts of a parameter description are described in the following section:**

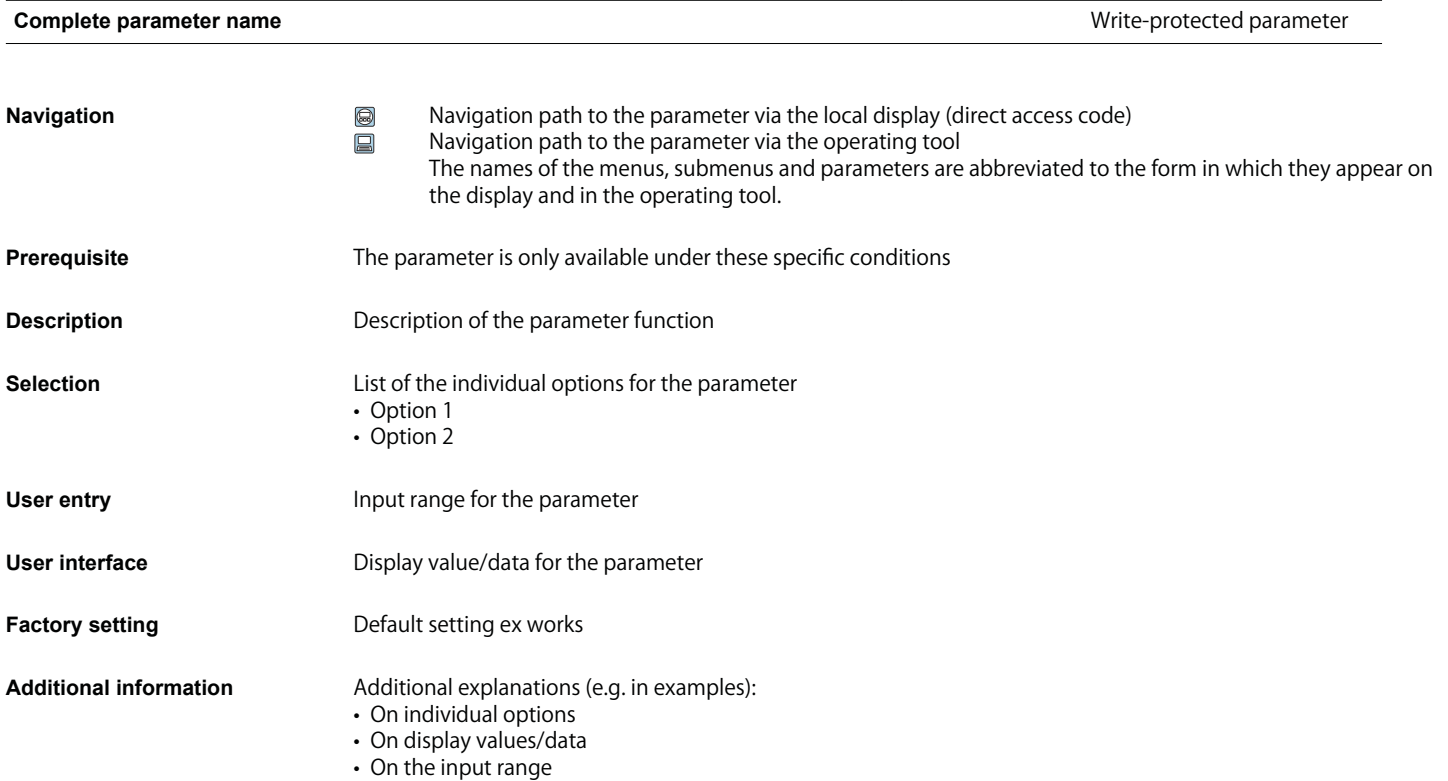

- **On the factory setting**
- **On the parameter function**

# **1.4 Symbols used**

# **1.4.1 Symbols for certain types of information**

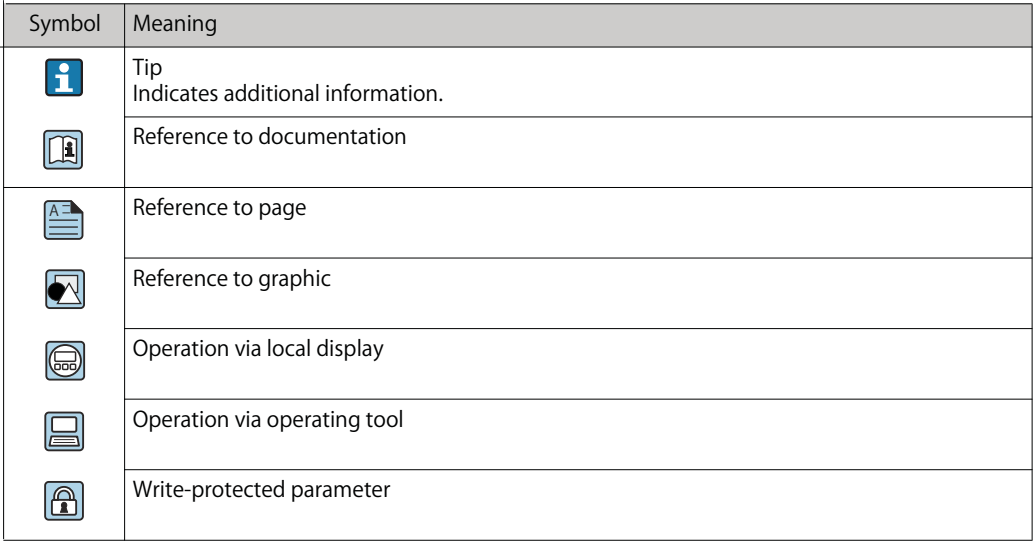

# **1.4.2 Symbols in graphics**

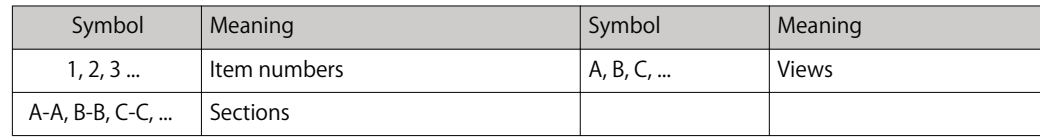

# **1.5 Documentation**

# **1.5.1 Standard documentation**

#### **Operating Instructions**

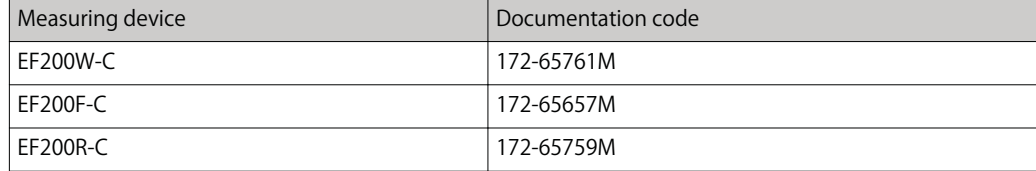

# **1.5.2 Supplementary device-dependent documentation**

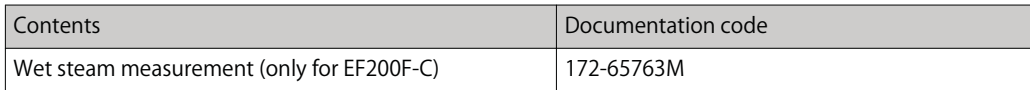

# **2 Overview of the Expert operating menu**

**The following table provides an overview of the menu structure of the expert operating menu and its parameters. The page reference indicates where the associated description of the submenu or parameter can be found.**

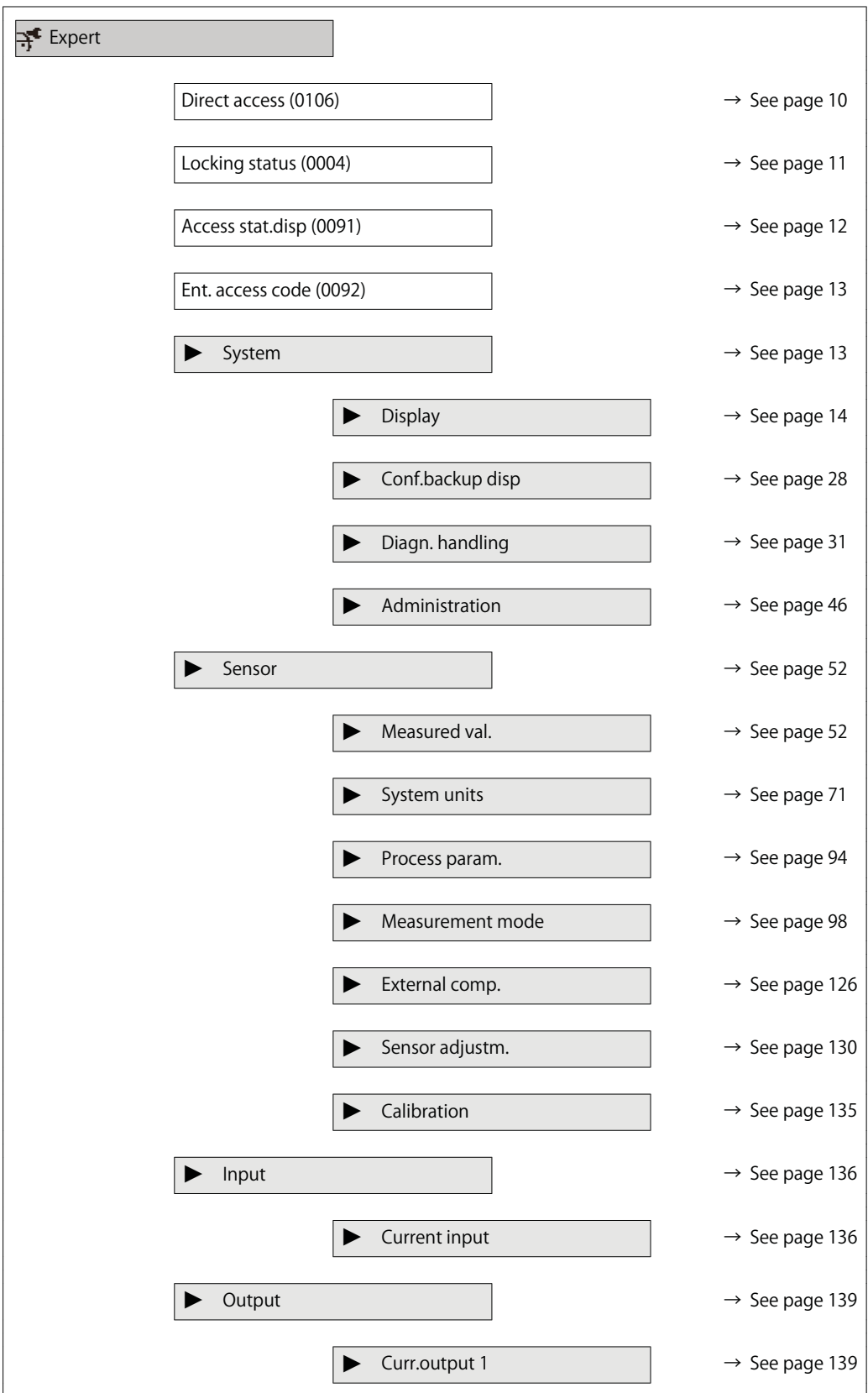

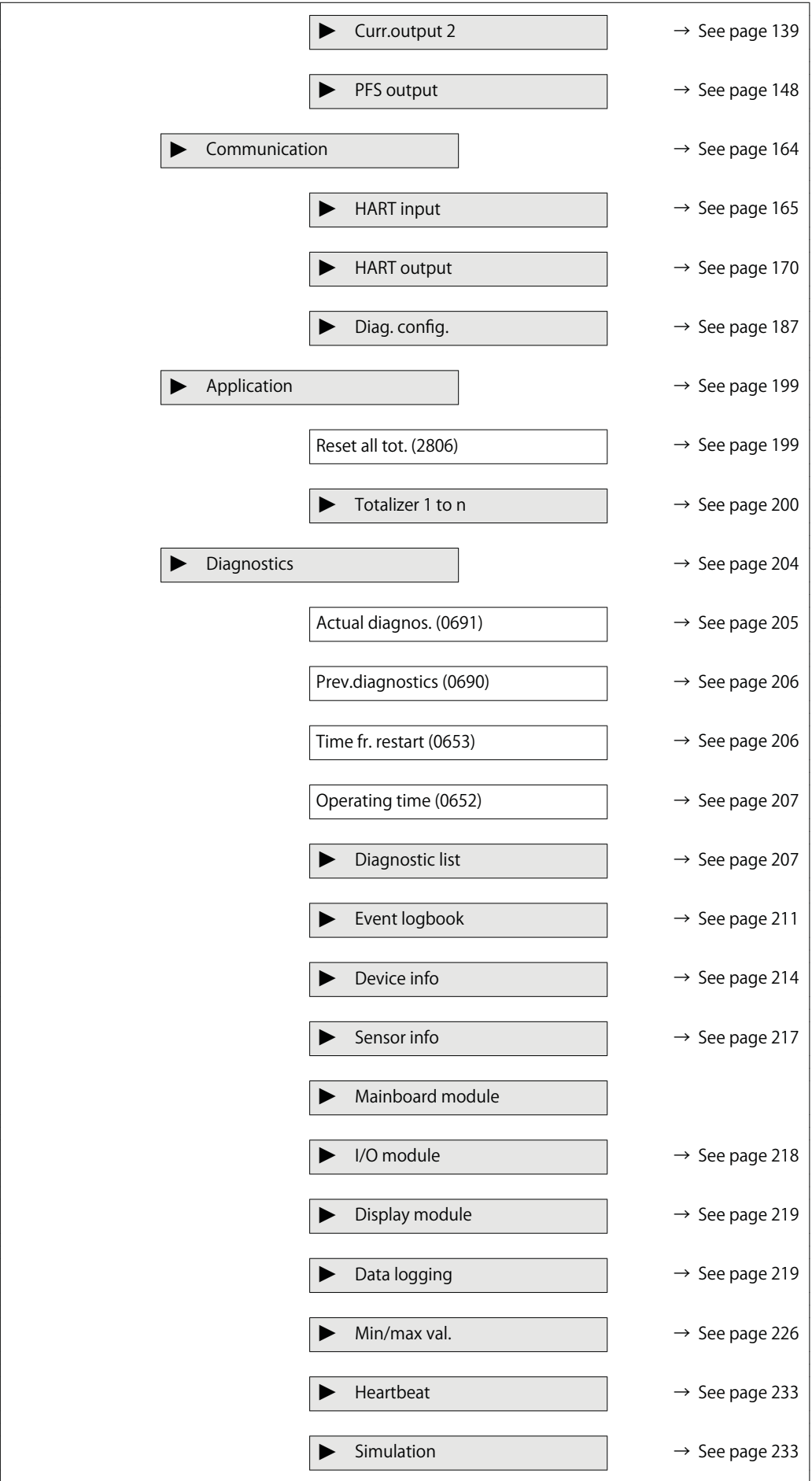

# **3 Description of device parameters**

**In the following section, the parameters are listed according to the menu structure of the local display. Specific parameters for the operating tools are included at the appropriate points in the menu structure.**

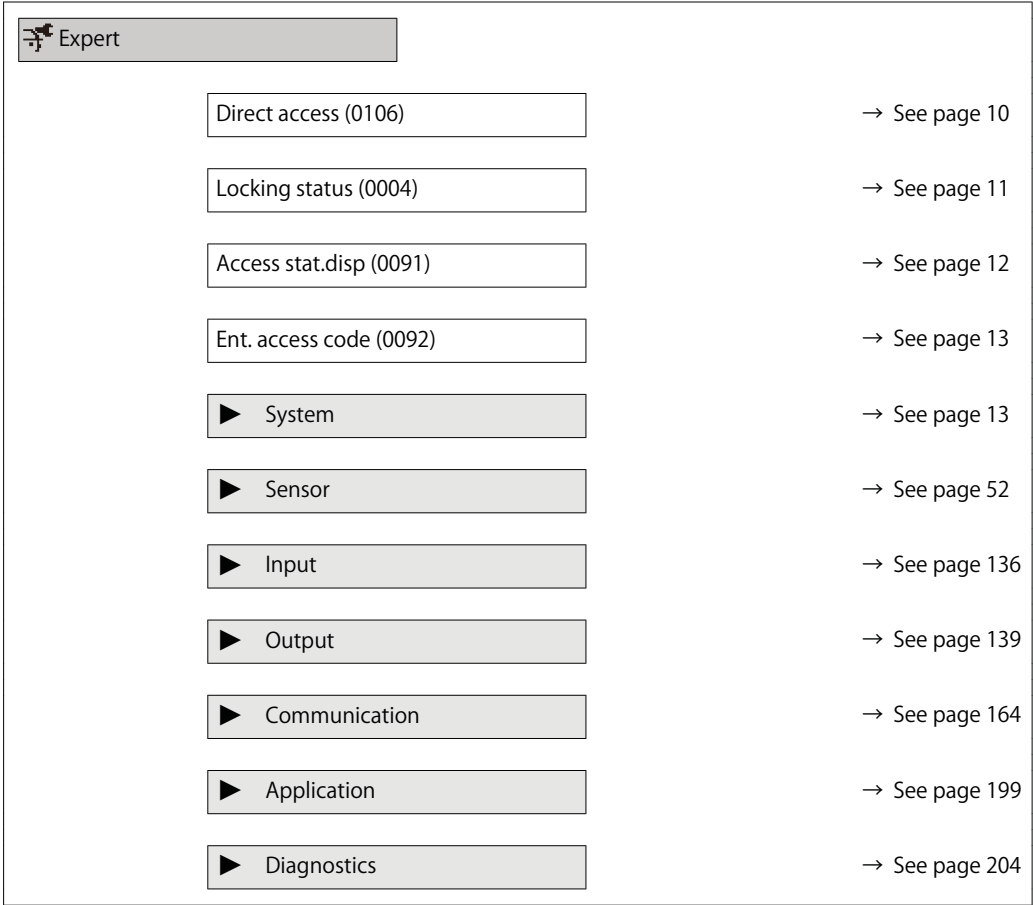

#### **Direct access**

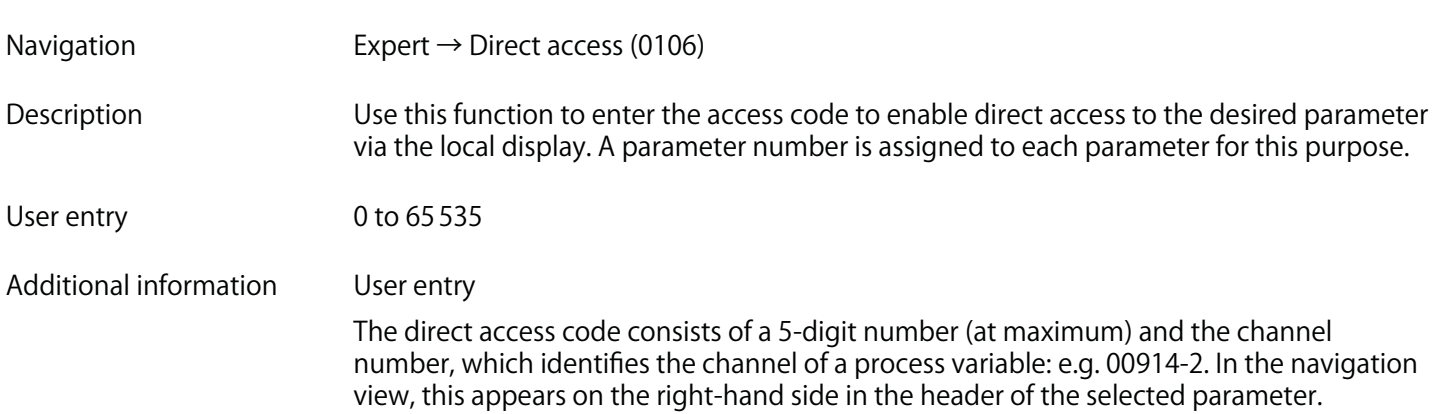

 **A0029414**

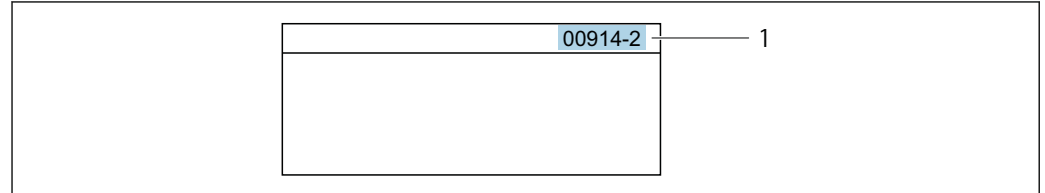

#### **1 Direct access code**

**Note the following when entering the direct access code:**

- **The leading zeros in the direct access code do not have to be entered. Example: Enter "914" instead of "00914"**
- **If no channel number is entered, channel 1 is accessed automatically. Example: Enter 00914 → Assign variable parameter**
- **If a different channel is accessed: Enter the direct access code with the corresponding channel number.**

**Example: Enter 00914-2 → Assign variable parameter**

#### **Locking status**

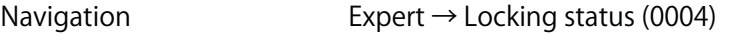

#### **Description Displays the active write protection.**

**User interface • Hardware locked**

- **SIL locked**
- **Temp. locked**

**Additional information Display**

**If two or more types of write protection are active, the write protection with the highest priority is shown on the local display. In the operating tool all active types of write protection are displayed.**

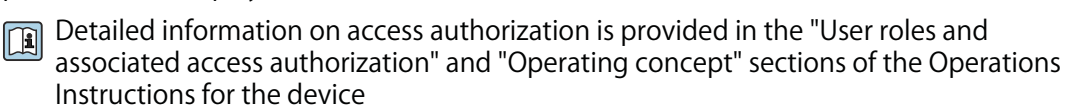

#### **Selection**

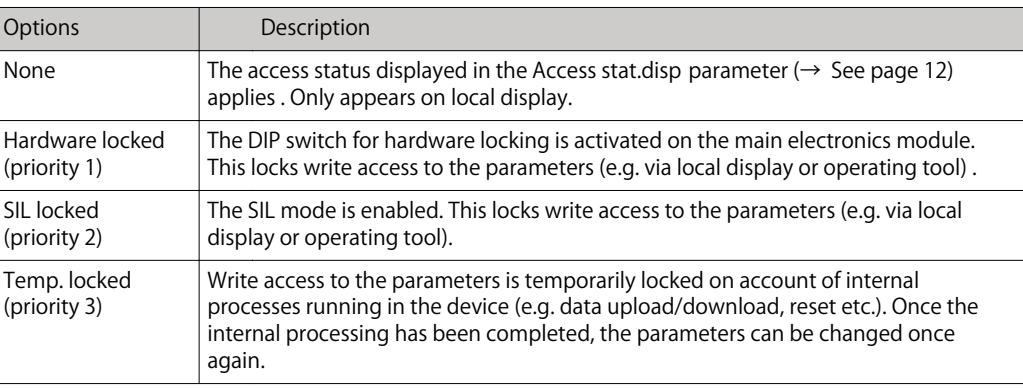

# **Access stat.disp**

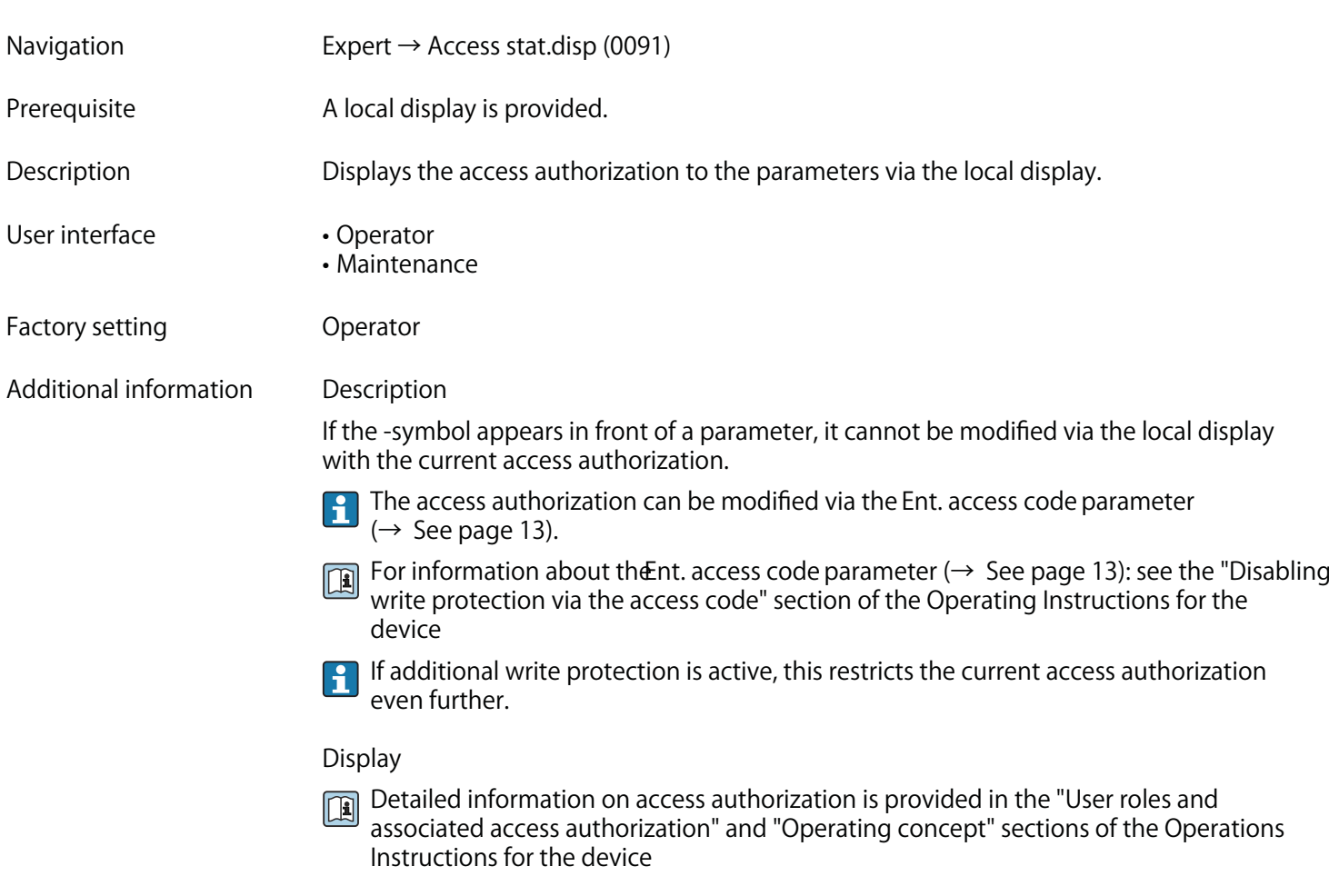

# **Access stat.tool**

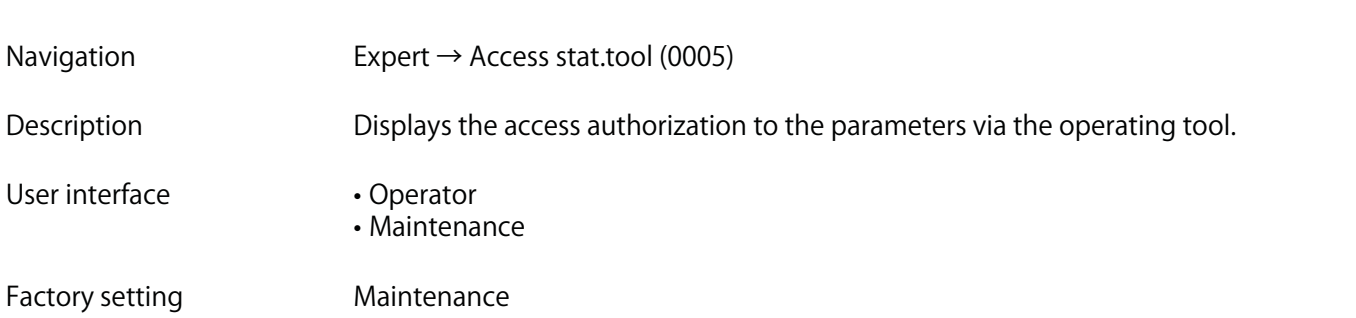

#### **Additional information Description**

**The access authorization can be modified via the Ent. access code parameter (→ See page 13).**

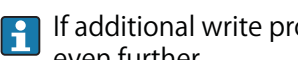

**If additional write protection is active, this restricts the current access authorization even further.**

#### **Display**

**Detailed information on access authorization is provided in the "User roles and associated access authorization" and "Operating concept" sections of the Operations Instructions for the device**

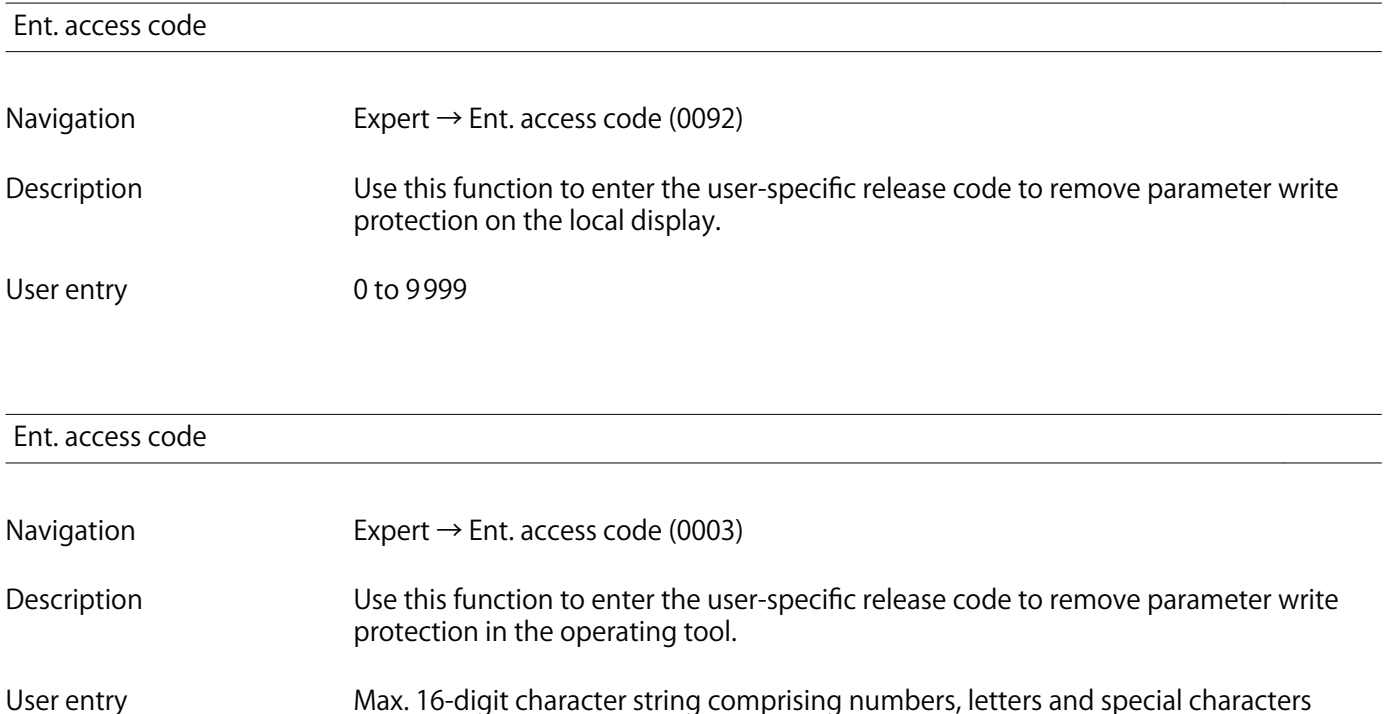

# **3.1 "System" submenu**

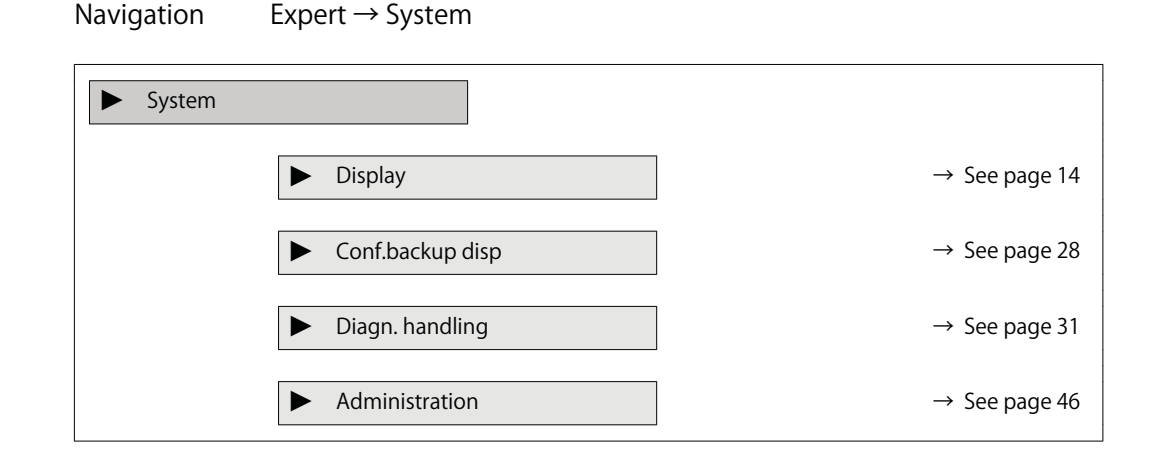

# **3.1.1 "Display" submenu**

**Navigation Expert → System → Display**

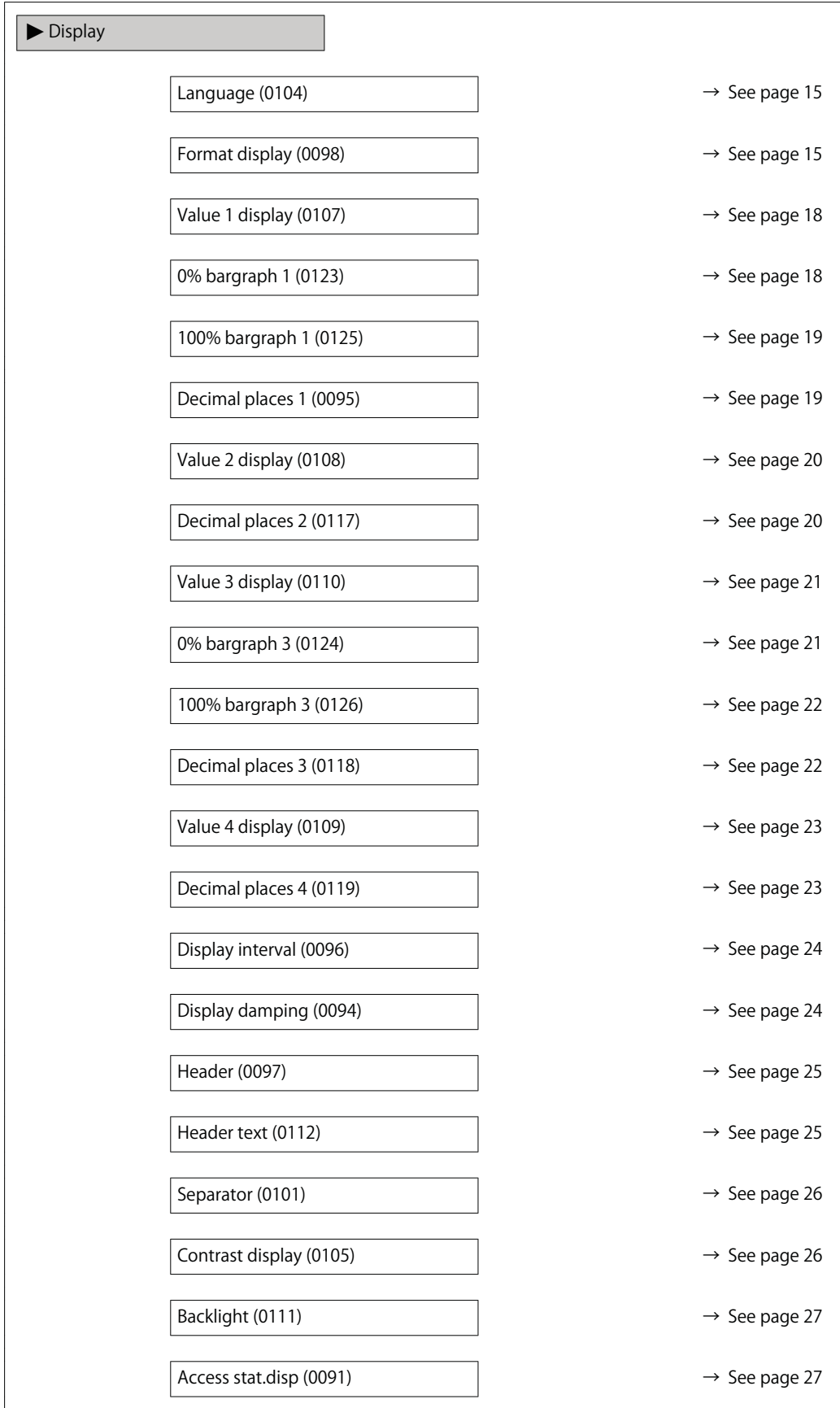

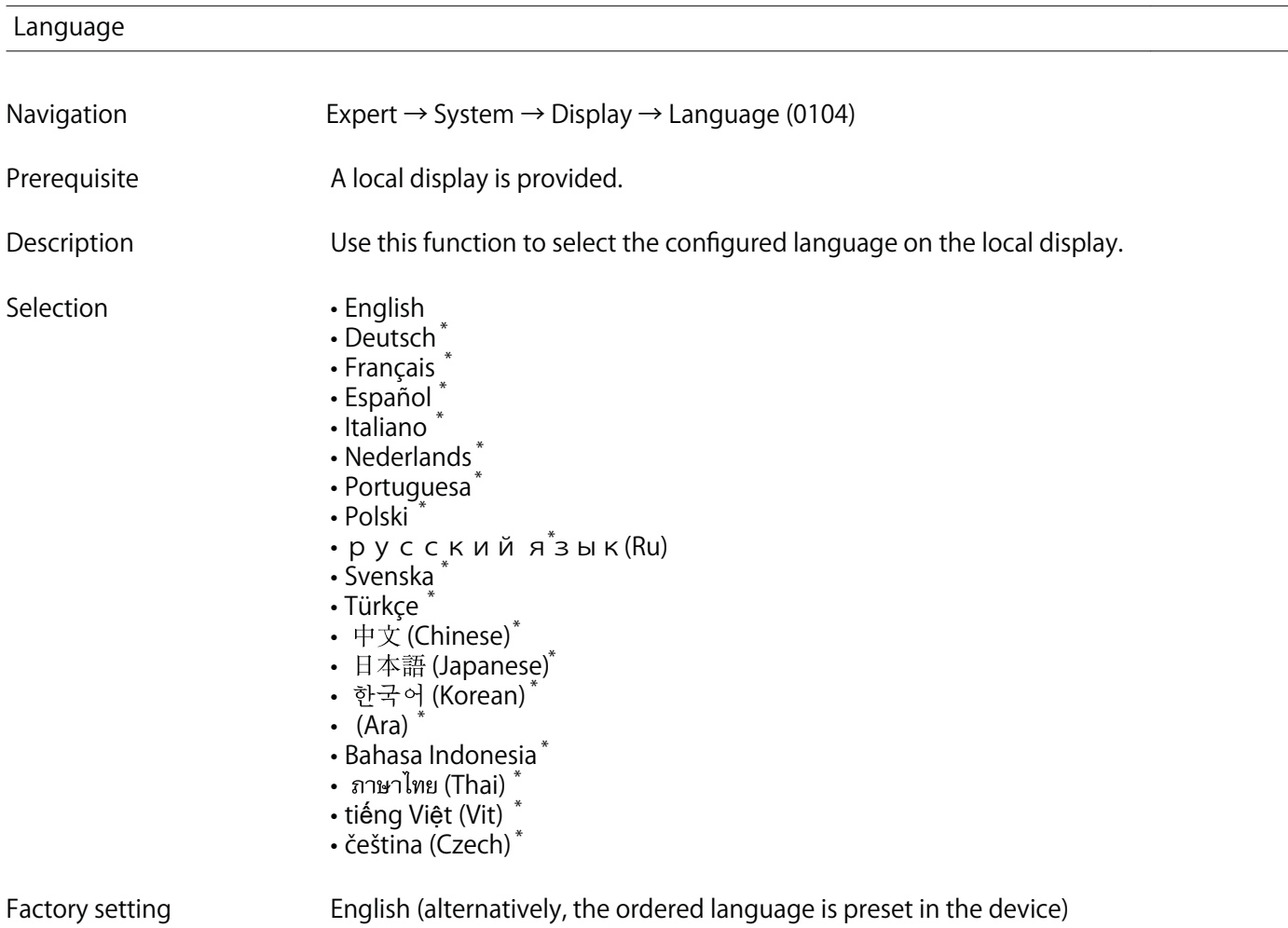

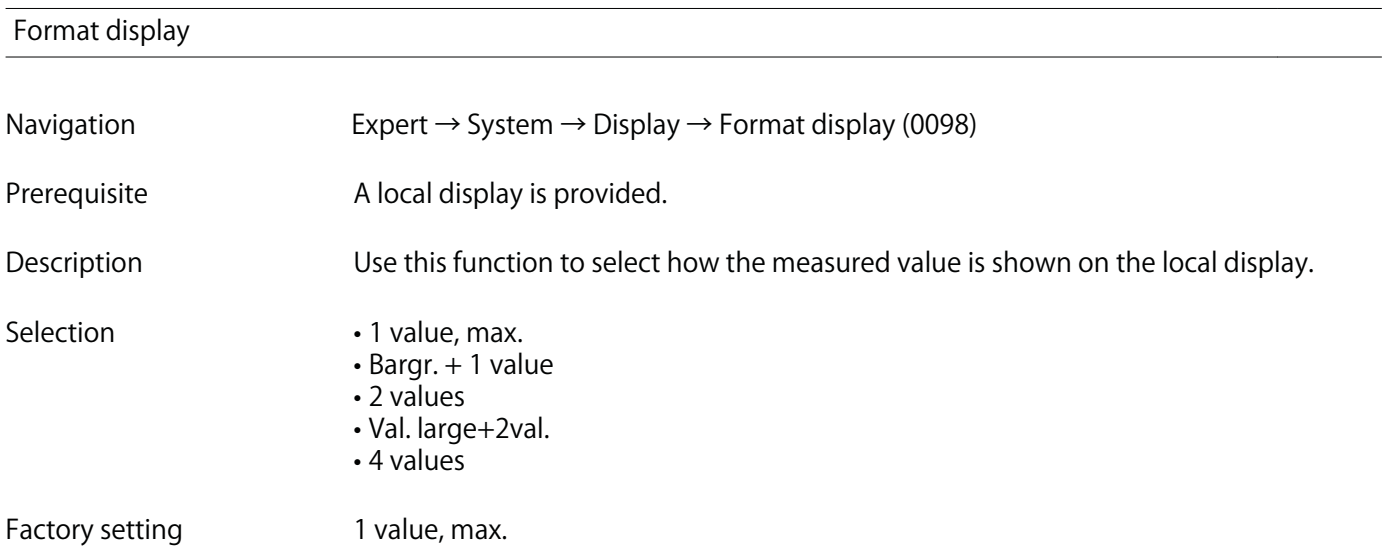

**<sup>\*</sup> Visibility depends on order options or device settings**

### **Additional information Description**

**The display format (size, bar graph etc.) and number of measured values displayed simultaneously (1 to 4) can be configured. This setting only applies to normal operation.**

- **The Value 1 display parameter (→ See page 18) to Value 4 display parameter (→ See page 23) are used to specify which measured values are shown on the local display and in what order.**
	- **If more measured values are specified than the display mode selected permits, then the values alternate on the device display. The display time until the next change is** configured via the Display interval parameter  $(\rightarrow$  See page 24).

 **A0016529**

 **A0013098**

 **A0013100**

 **A0013102**

 **A0013103**

**Possible measured values shown on the local display:**

**"1 value, max." option**

$$
\boxed{\underbrace{\text{xxxxxxx}}_{\text{U}\oplus\text{U}}
$$

**"Bargr. + 1 value" option**

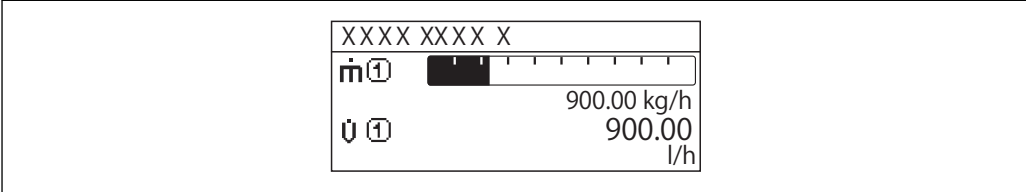

## **"2 values" option**

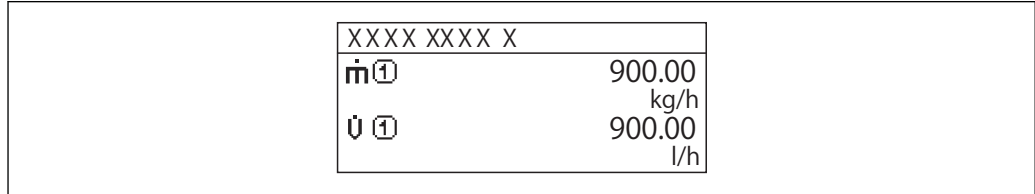

**"Val. large+2val." option**

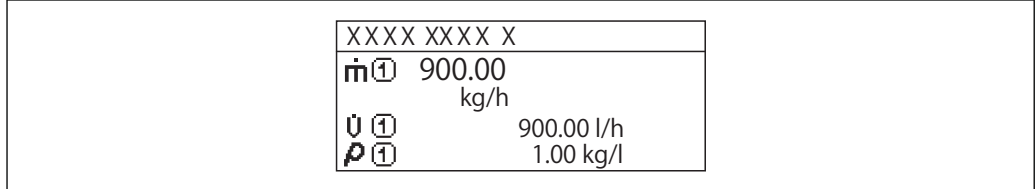

# **"4 values" option**

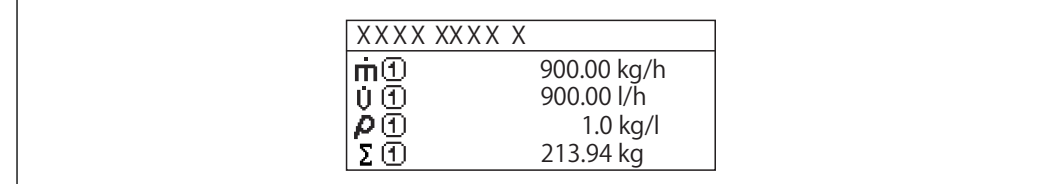

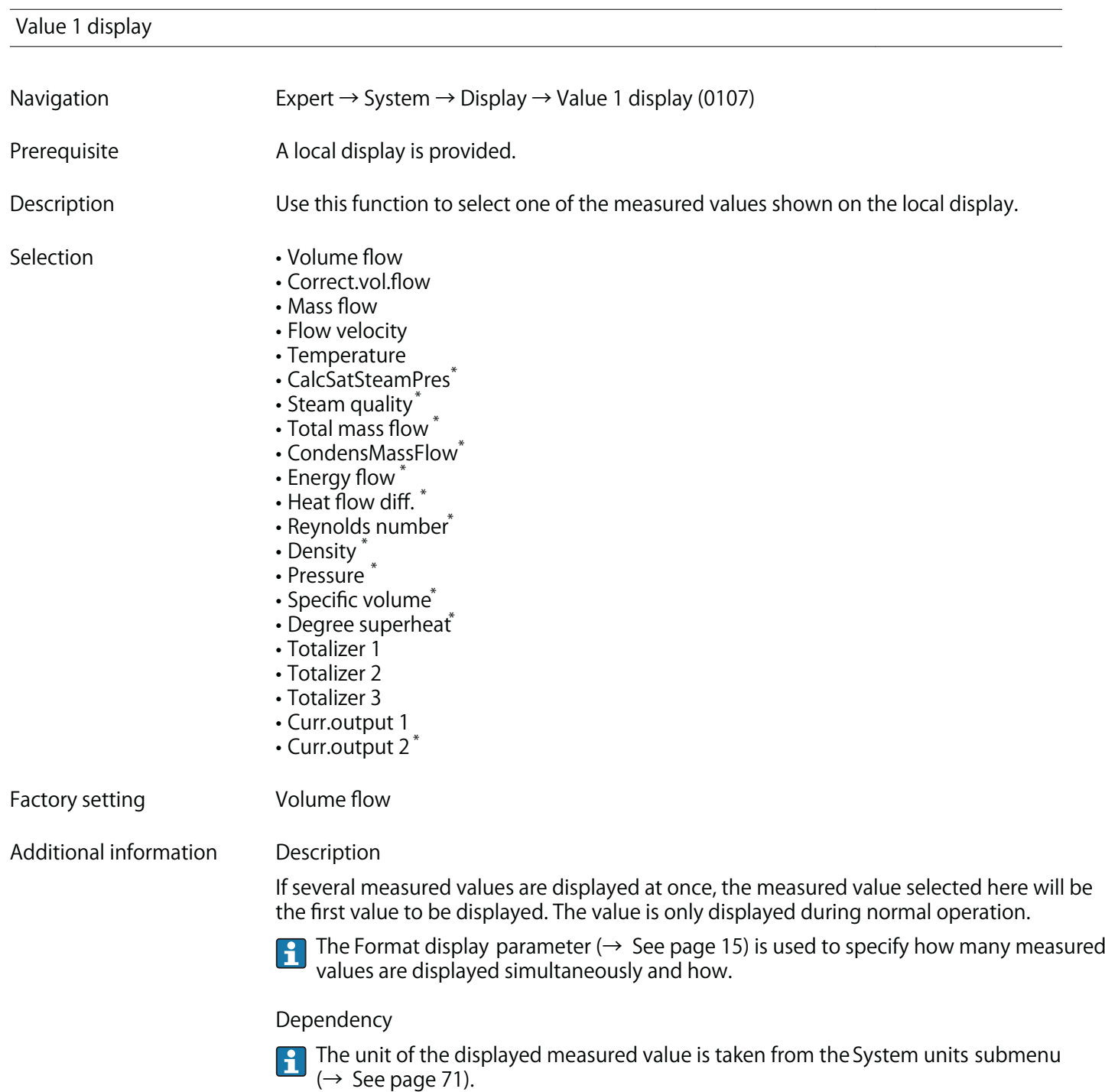

# **0% bargraph 1**

**Navigation Expert → System → Display → 0% bargraph 1 (0123)**

**Prerequisite A local display is provided.**

**<sup>\*</sup> Visibility depends on order options or device settings**

**Description Use this function to enter the 0% bar graph value to be shown on the display for the measured value 1.**

User entry **Signed floating-point number** 

**Factory setting Country-specific: • 0 m³/h**

 $\cdot$  0 ft<sup>3</sup>/h

**Additional information Description**

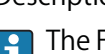

**The Format display parameter (→ See page 15) is used to specify that the measured value is to be displayed as a bar graph.**

### **User entry**

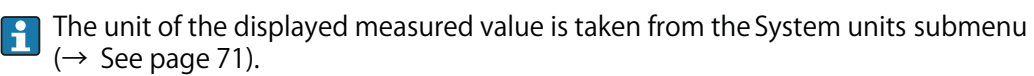

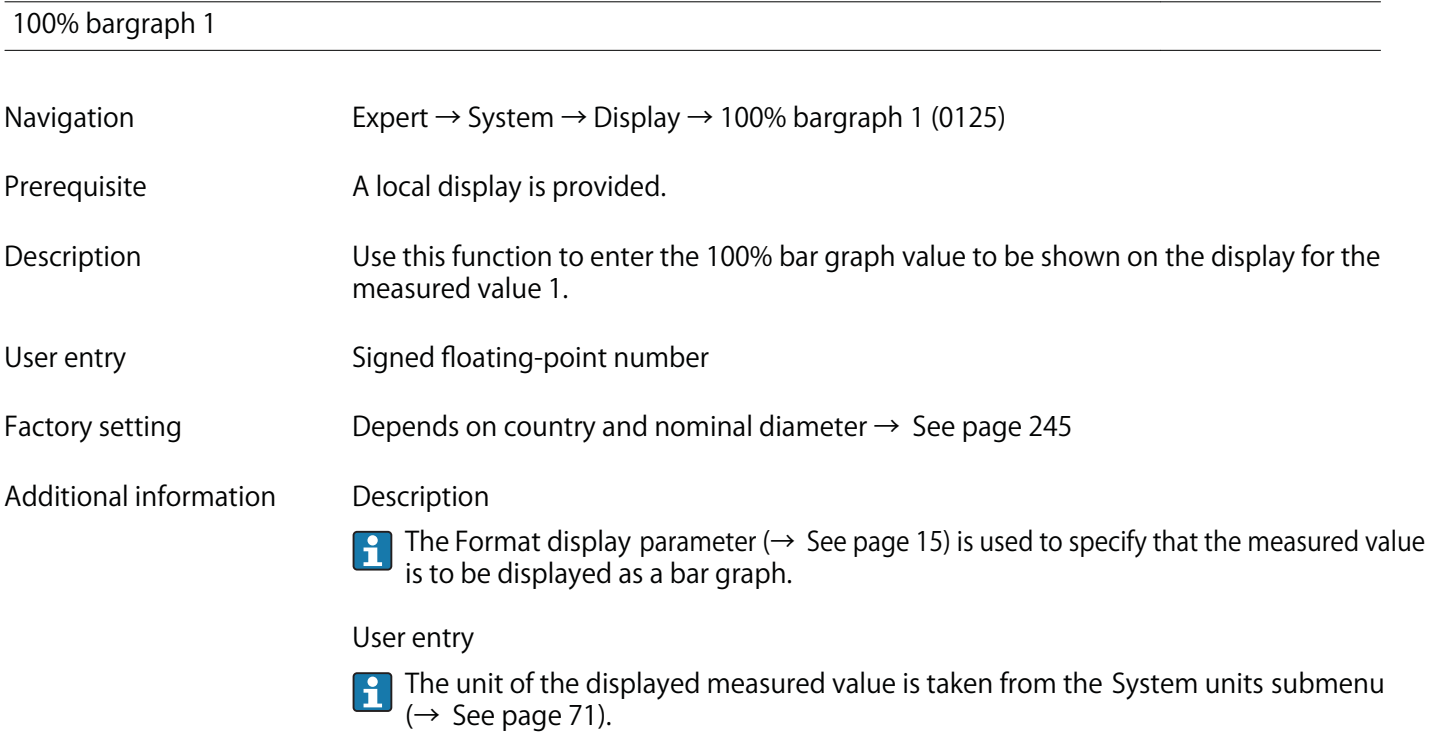

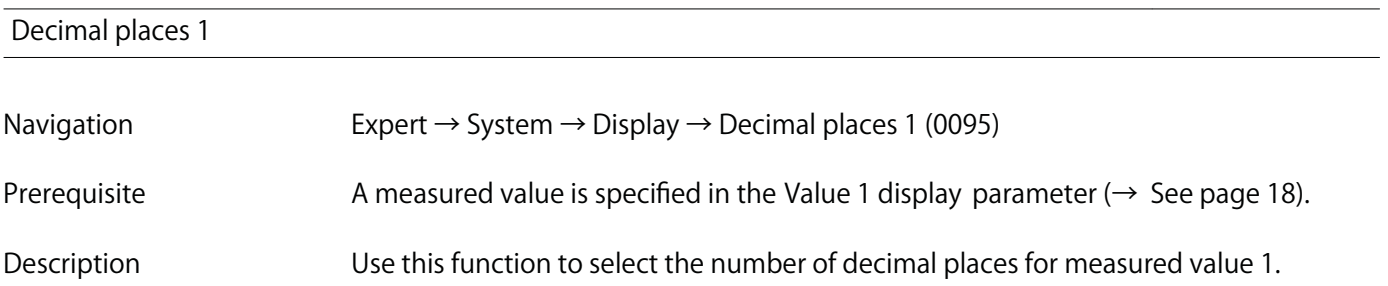

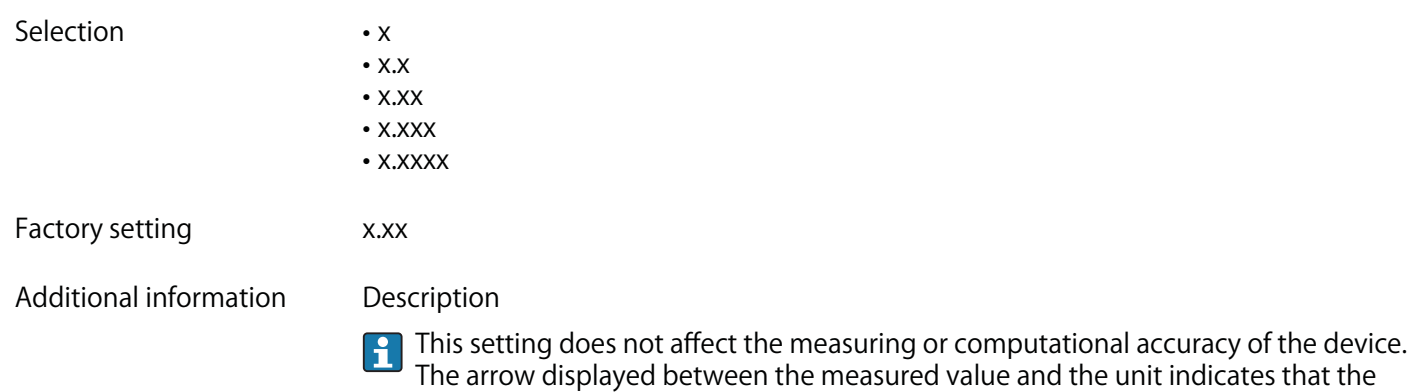

**device computes with more digits than are shown on the local display.**

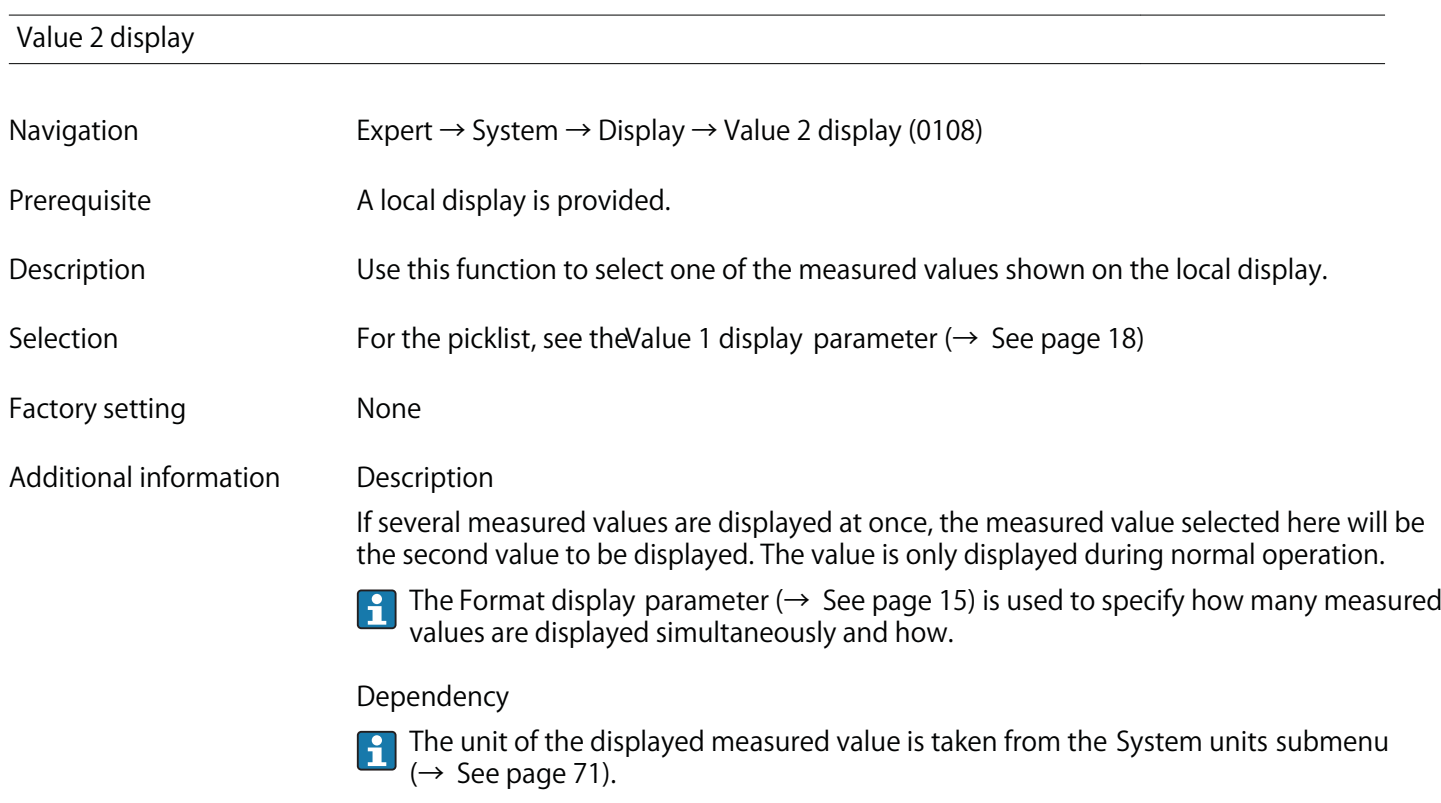

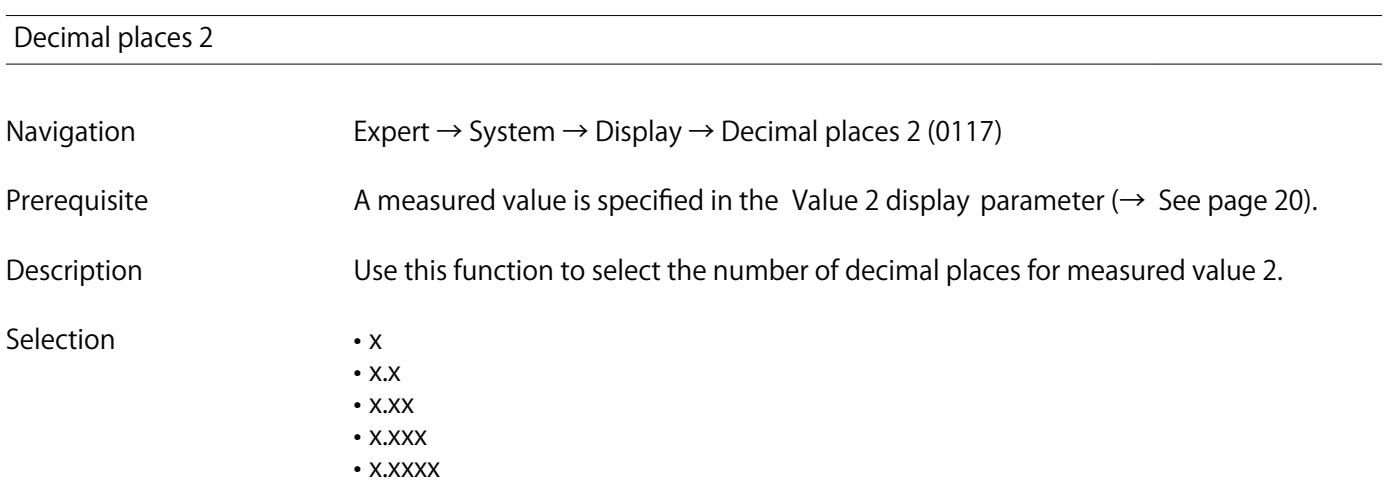

**Factory setting x.xx**

**Additional information Description**

**This setting does not affect the measuring or computational accuracy of the device. The arrow displayed between the measured value and the unit indicates that the device computes with more digits than are shown on the local display.**

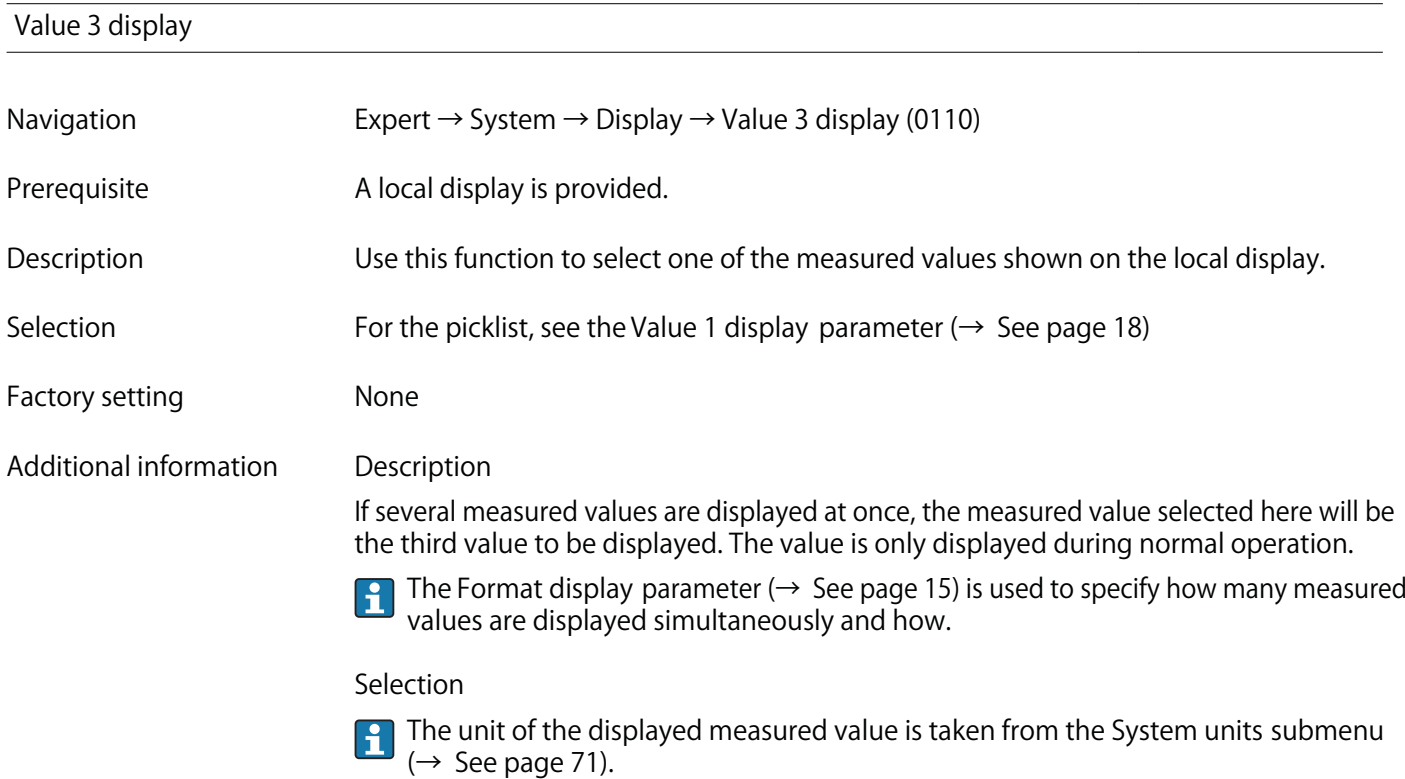

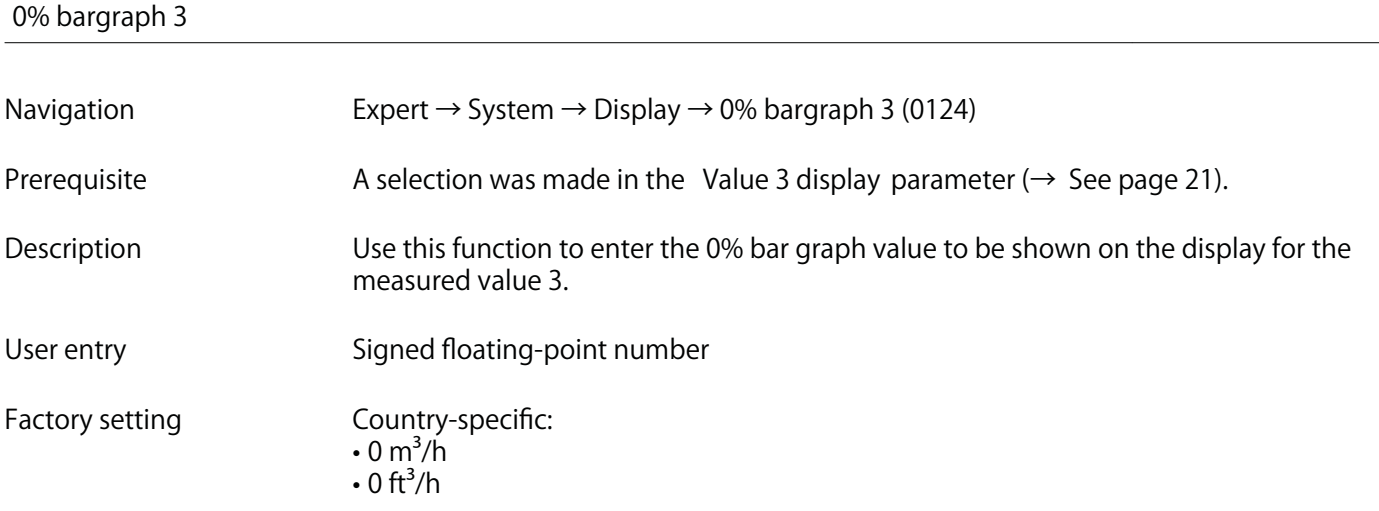

### **Additional information Description**

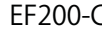

 $\mathbf{1}$ 

**The Format display parameter (→ See page 15) is used to specify that the measured value is to be displayed as a bar graph.**

**User entry**

**The unit of the displayed measured value is taken from the System units submenu (→ See page 71).**

#### **100% bargraph 3**

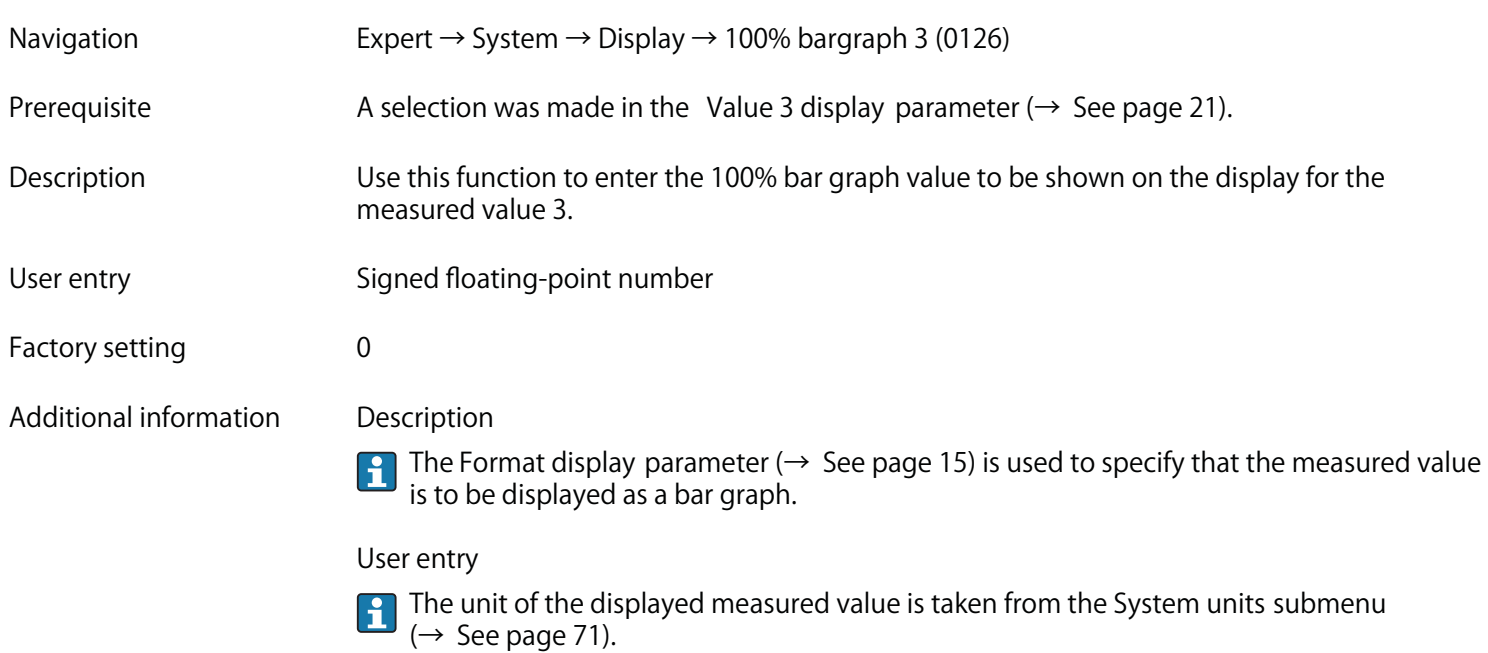

# **Decimal places 3**

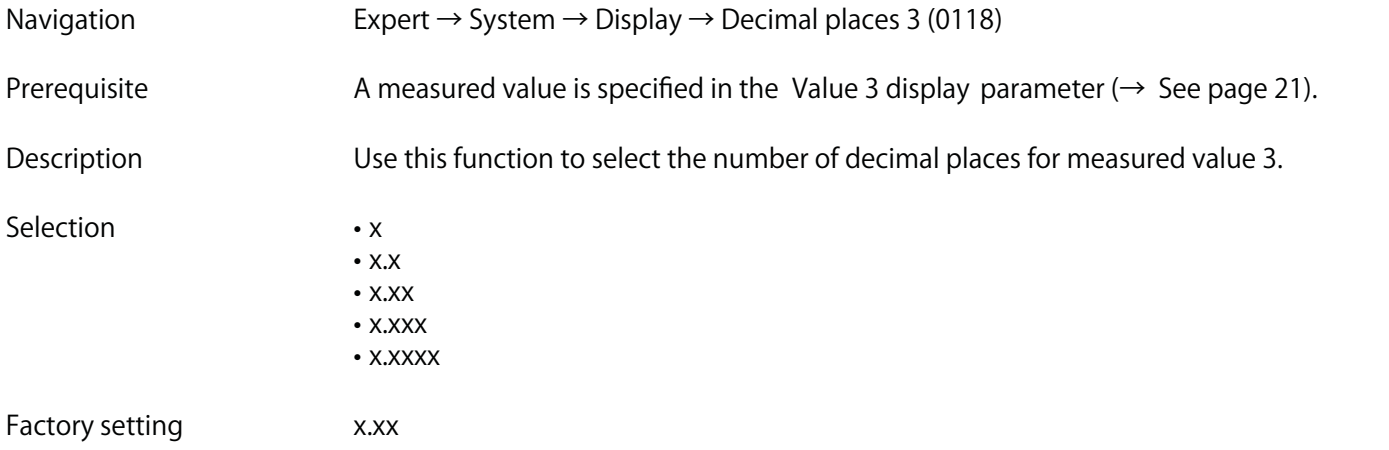

**Additional information Description**

**This setting does not affect the measuring or computational accuracy of the device. The arrow displayed between the measured value and the unit indicates that the device computes with more digits than are shown on the local display.**

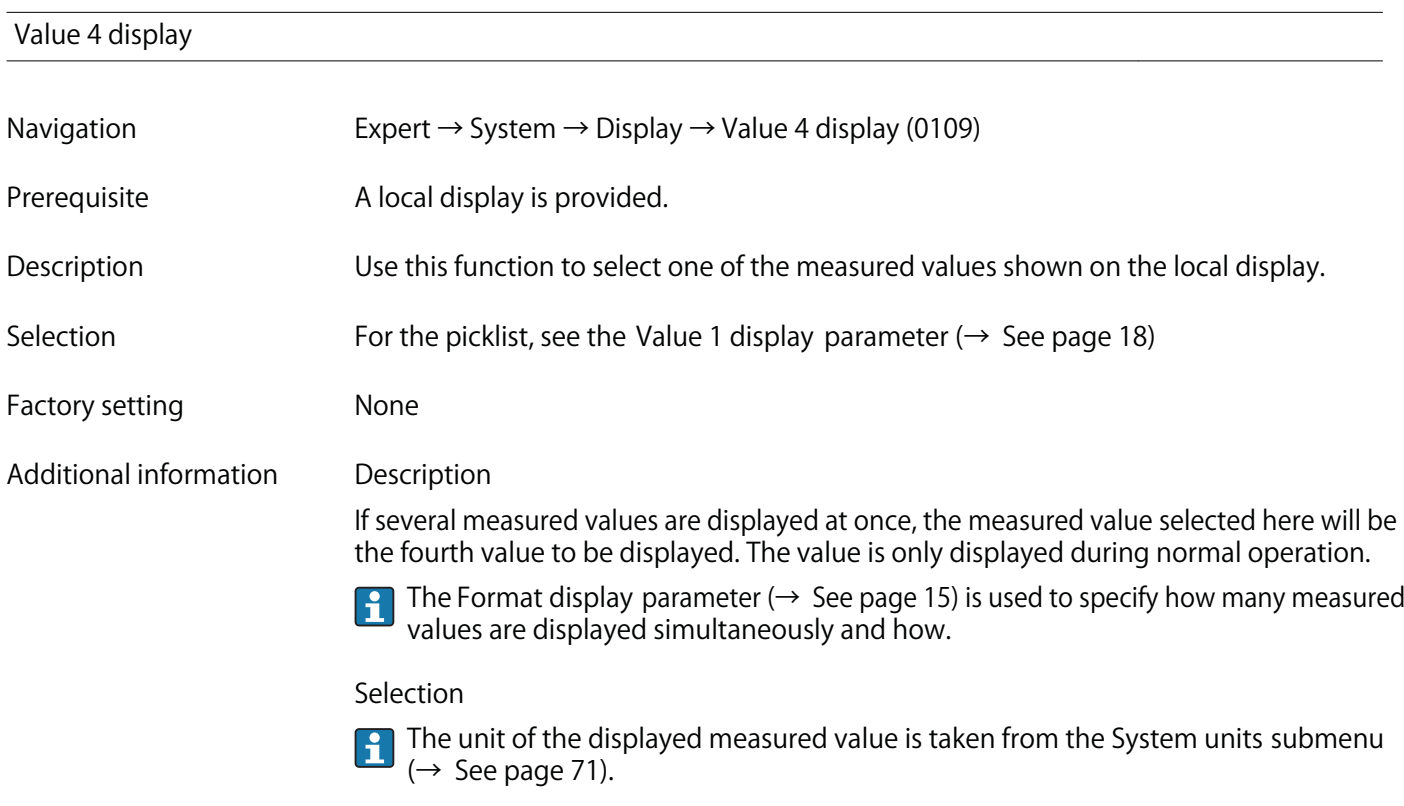

# **Decimal places 4**

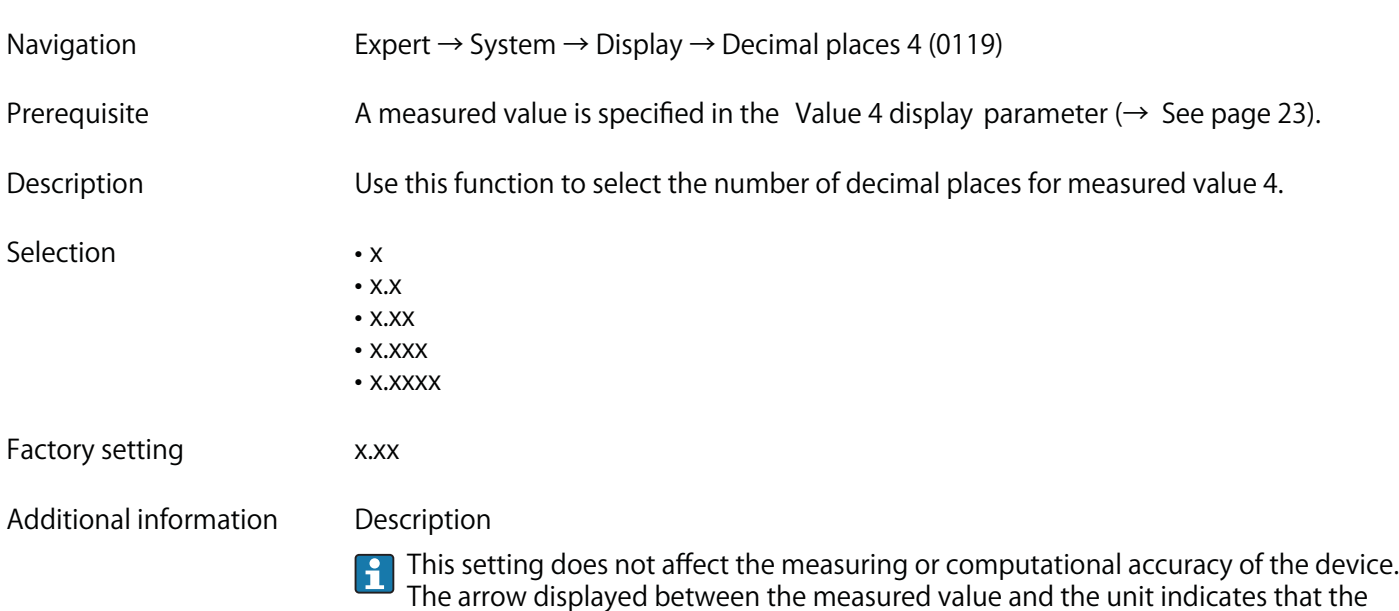

**device computes with more digits than are shown on the local display.**

### **Display interval**

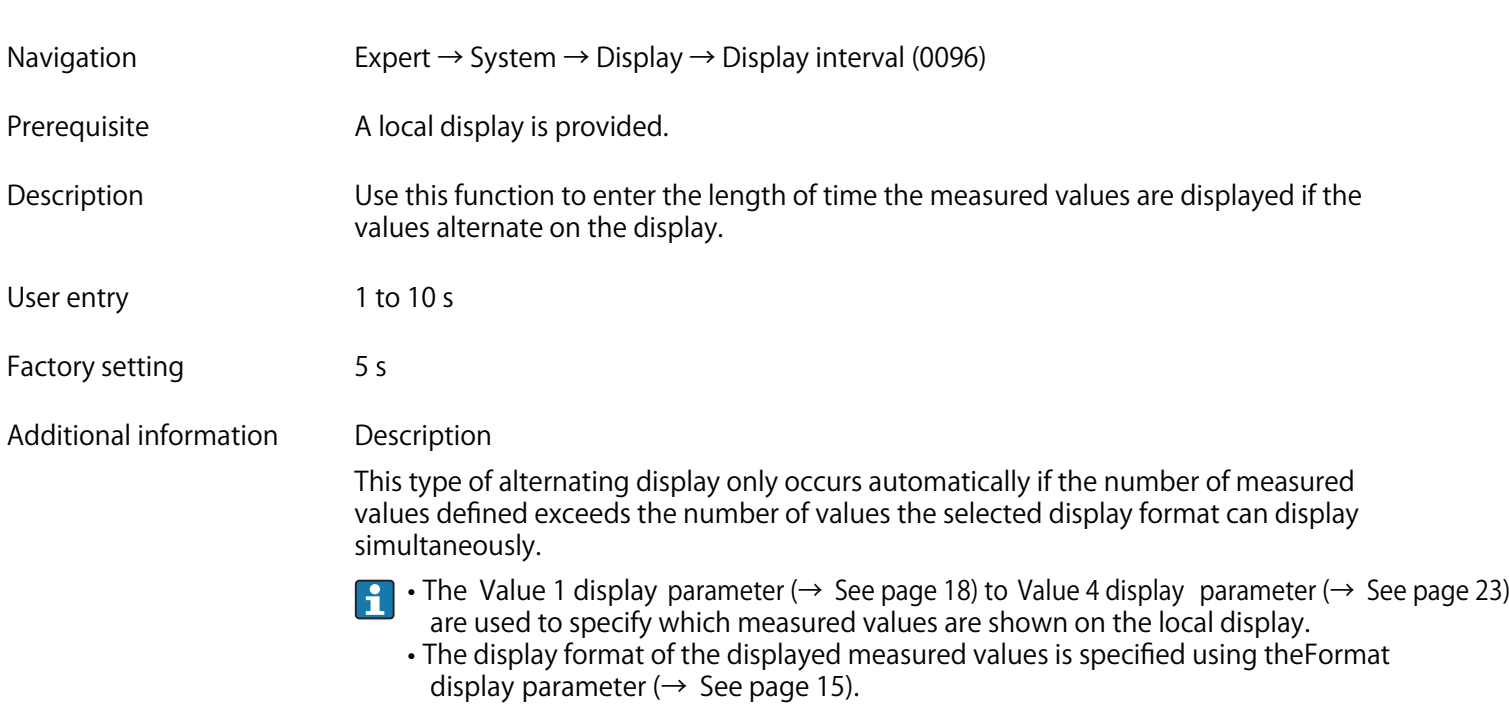

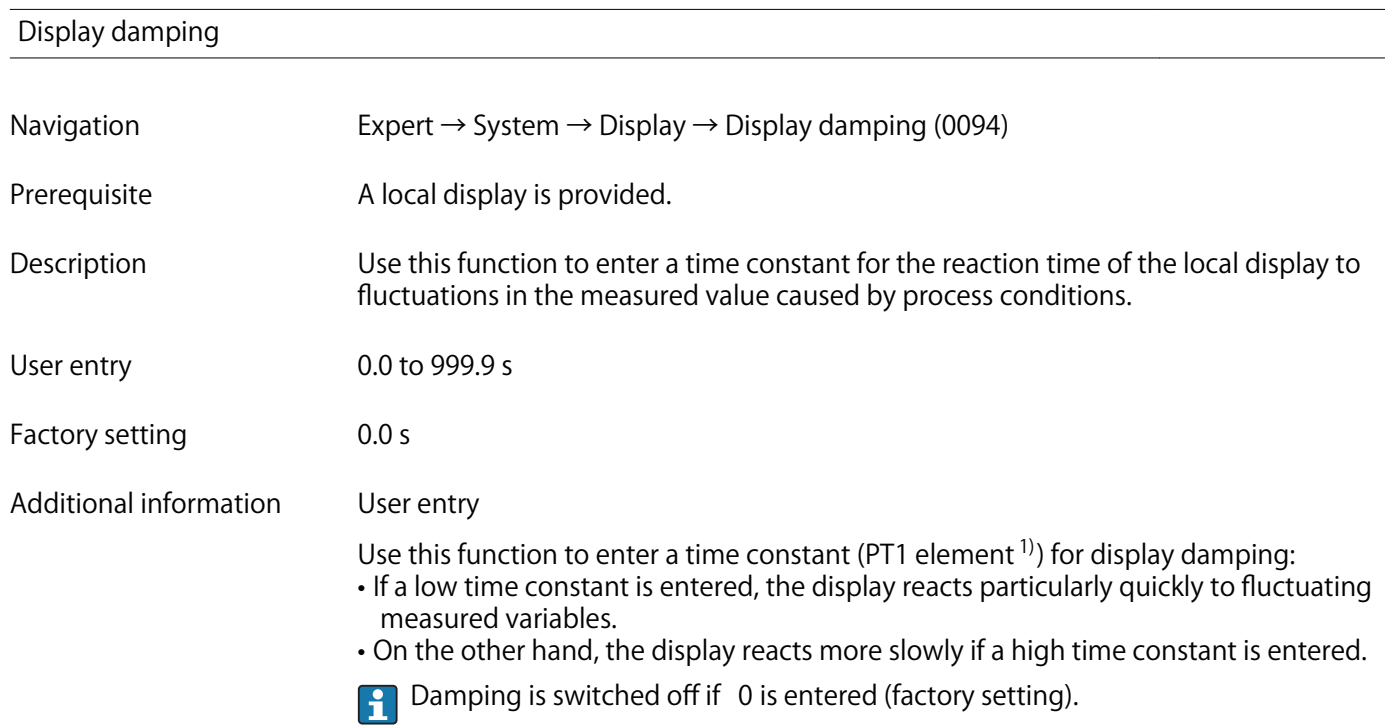

**<sup>1)</sup> proportional transmission behavior with first order delay**

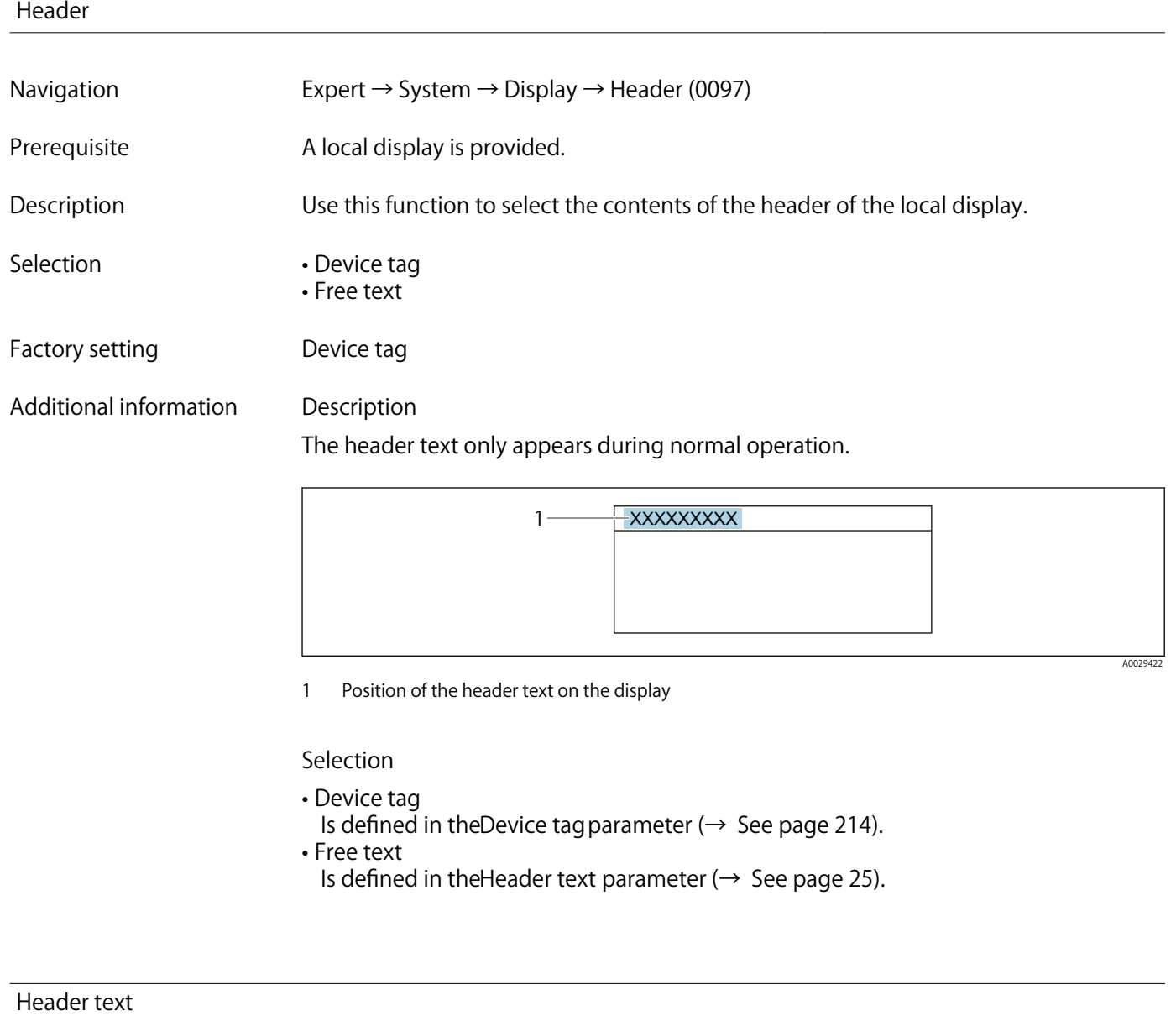

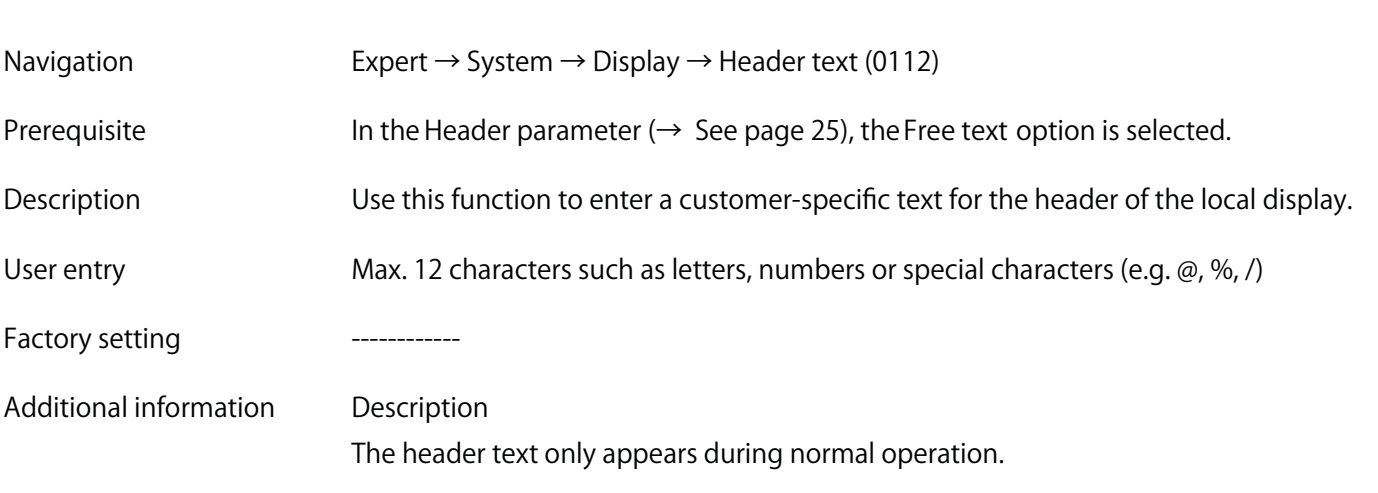

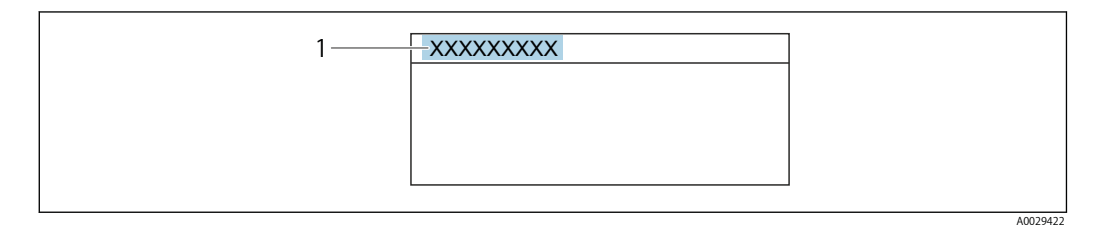

**1 Position of the header text on the display**

# **User entry**

**The number of characters displayed depends on the characters used.**

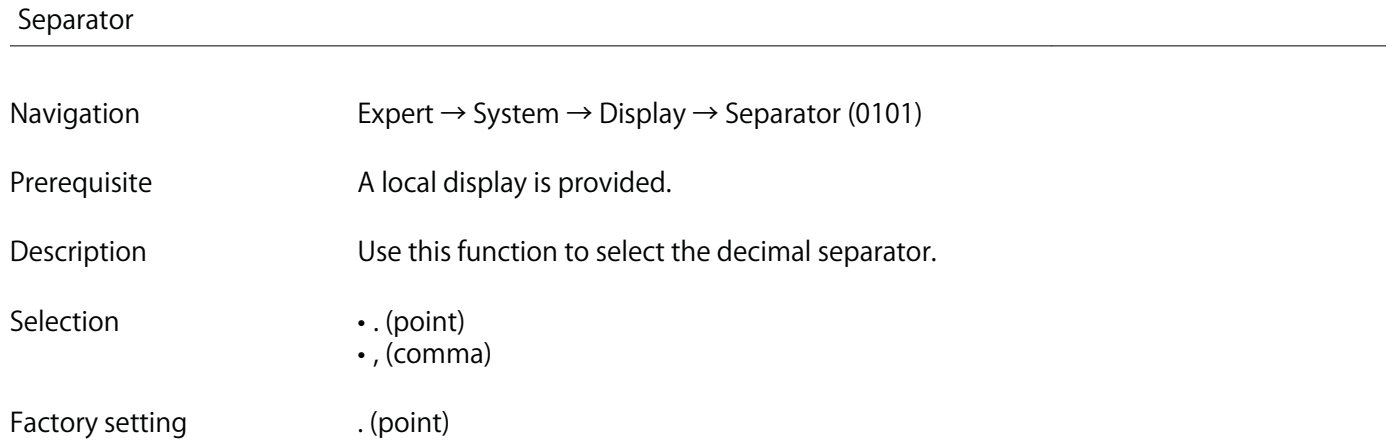

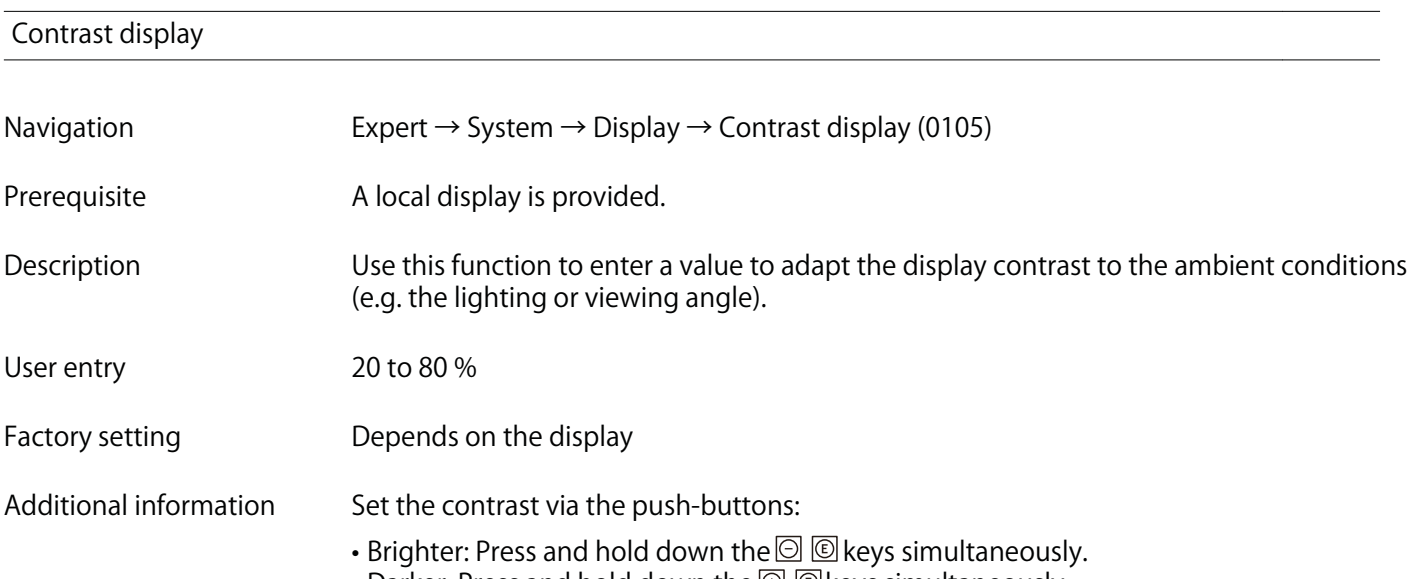

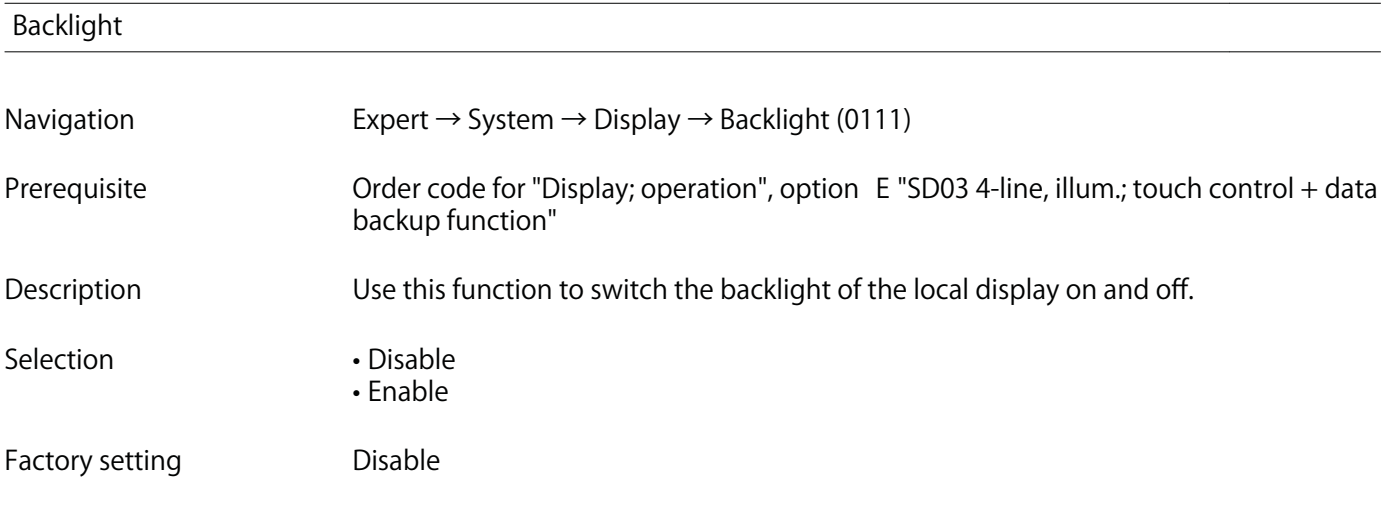

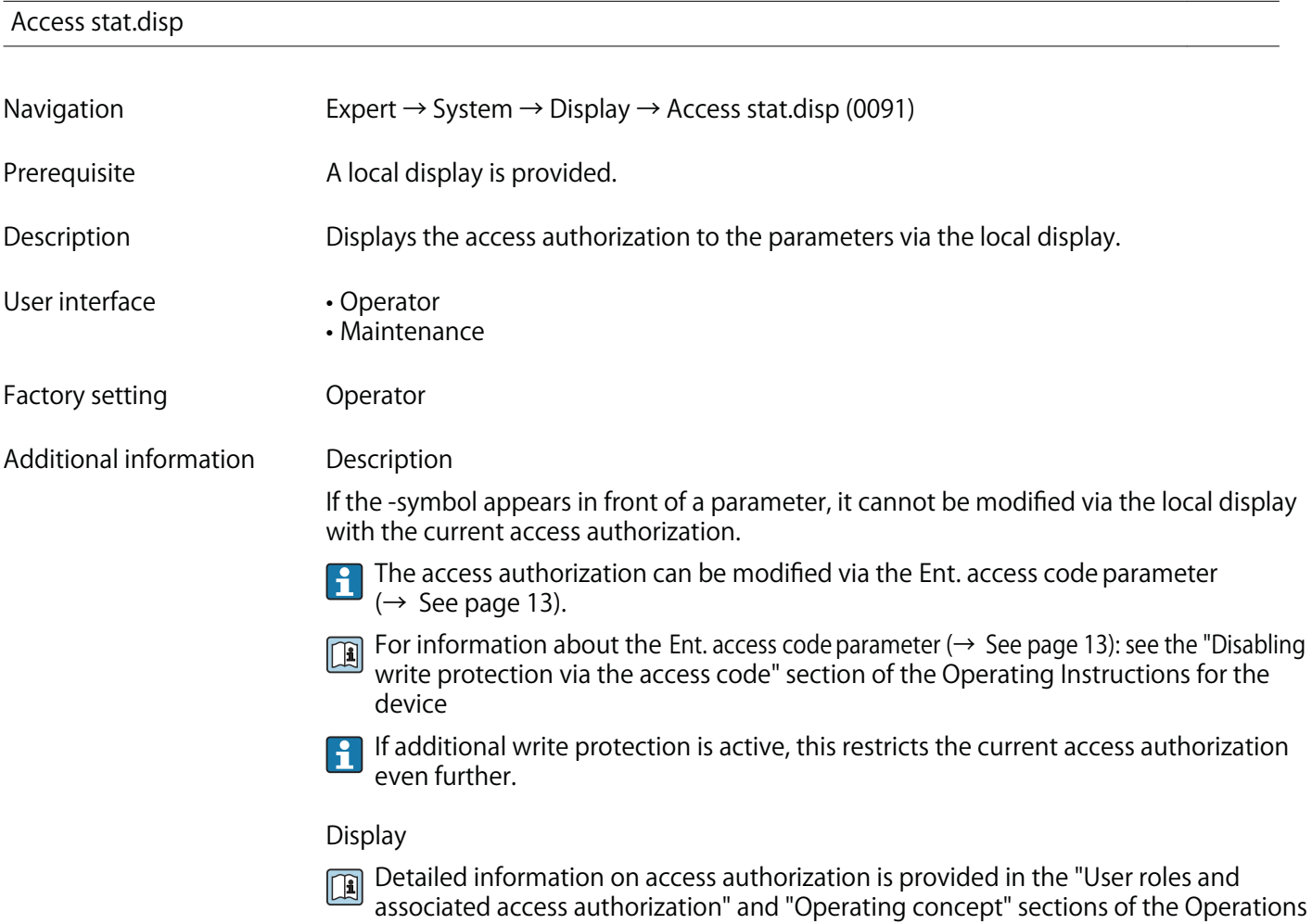

**Instructions for the device**

**27**

**Operating time**

# **3.1.2 "Conf.backup disp" submenu**

**Navigation Expert → System → Conf.backup disp**

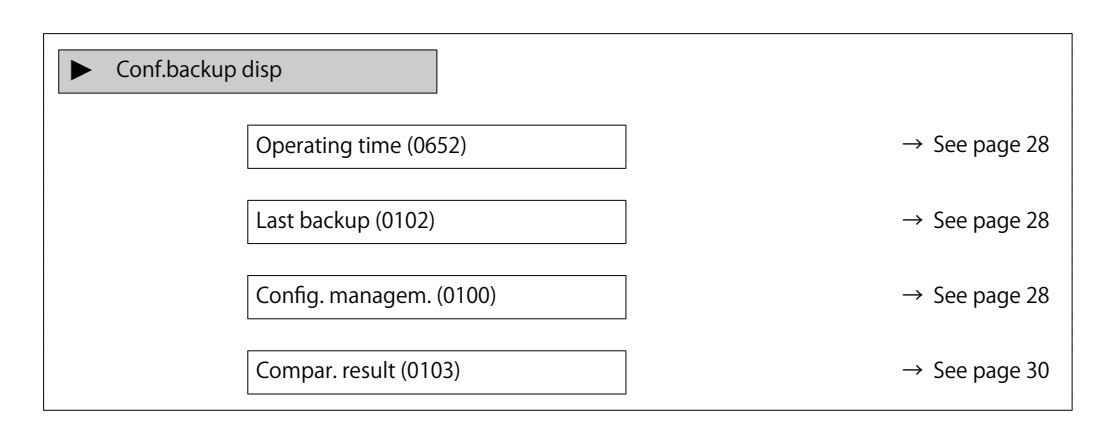

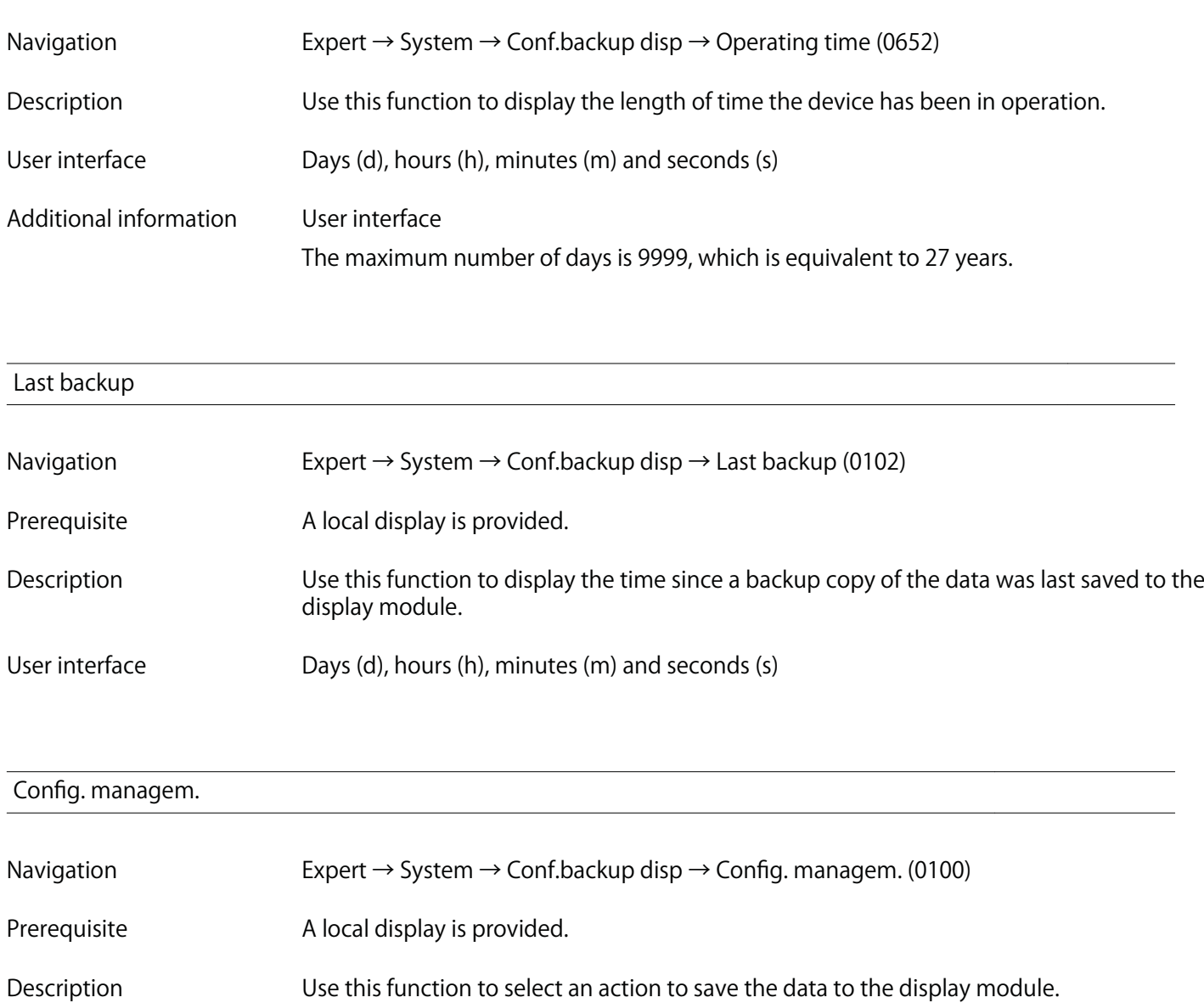

Selection **• Cancel** 

- 
- **Execute backup**
- **Restore**
- **Duplicate**
- **Compare**
- **Clear backup**

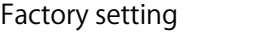

**Cancel Additional information Description**

**Configuration via the local display is disabled while the action is performed.**

**For information on the status message in the operating tool, see: Backup state parameter (→ See page 29)**

**Selection**

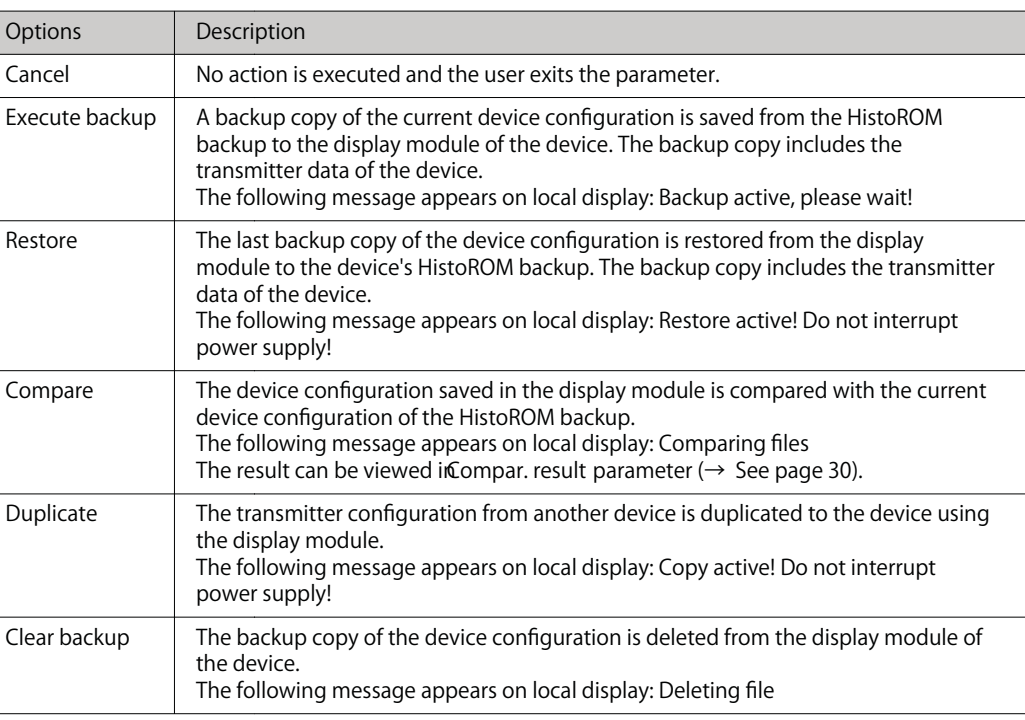

**HistoROM**

**A HistoROM is a "non-volatile" device memory in the form of an EEPROM.**

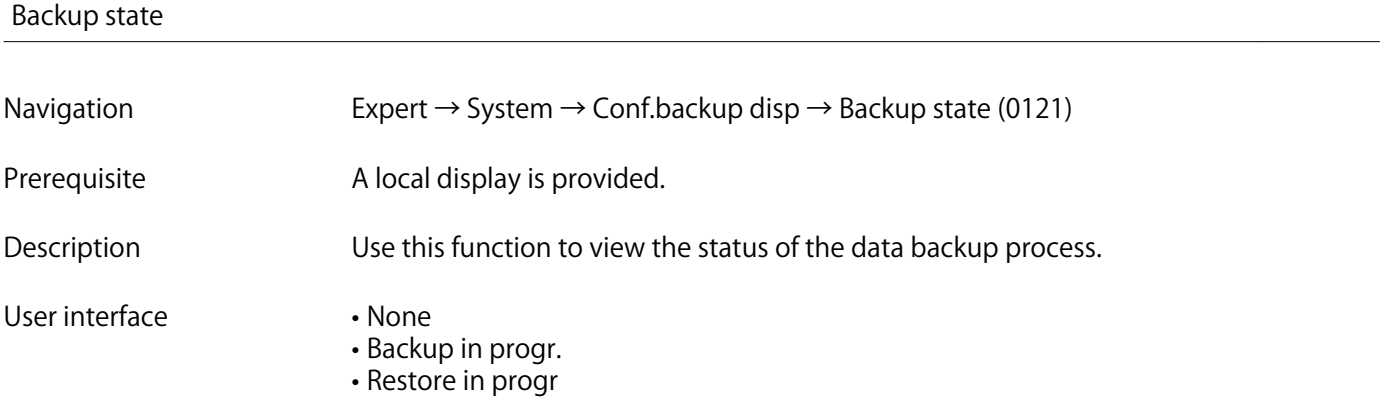

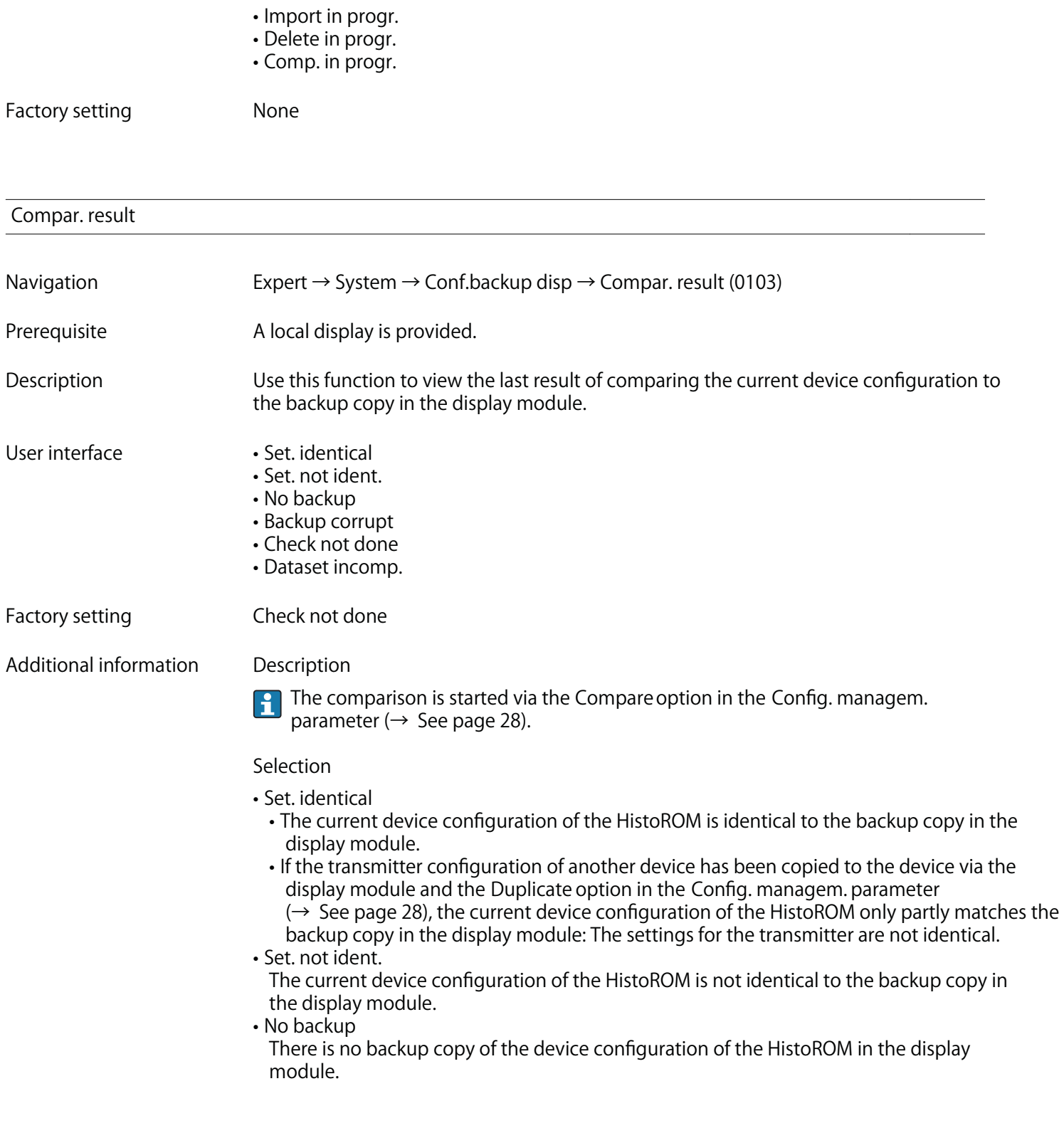

**• Backup corrupt**

**The current device configuration of the HistoROM is corrupt or not compatible with the backup copy in the display module.**

**• Check not done**

**The device configuration of the HistoROM has not yet been compared to the backup copy in the display module.**

**• Dataset incomp.**

**The backup copy in the display module is not compatible with the device.**

**HistoROM**

**A HistoROM is a "non-volatile" device memory in the form of an EEPROM.**

### **3.1.3 "Diagnostic handling" submenu**

**Navigation Expert → System → Diagn. handling**

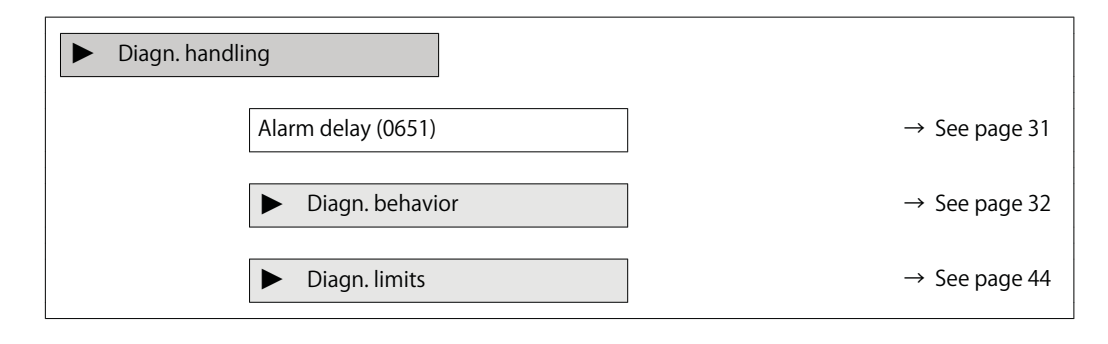

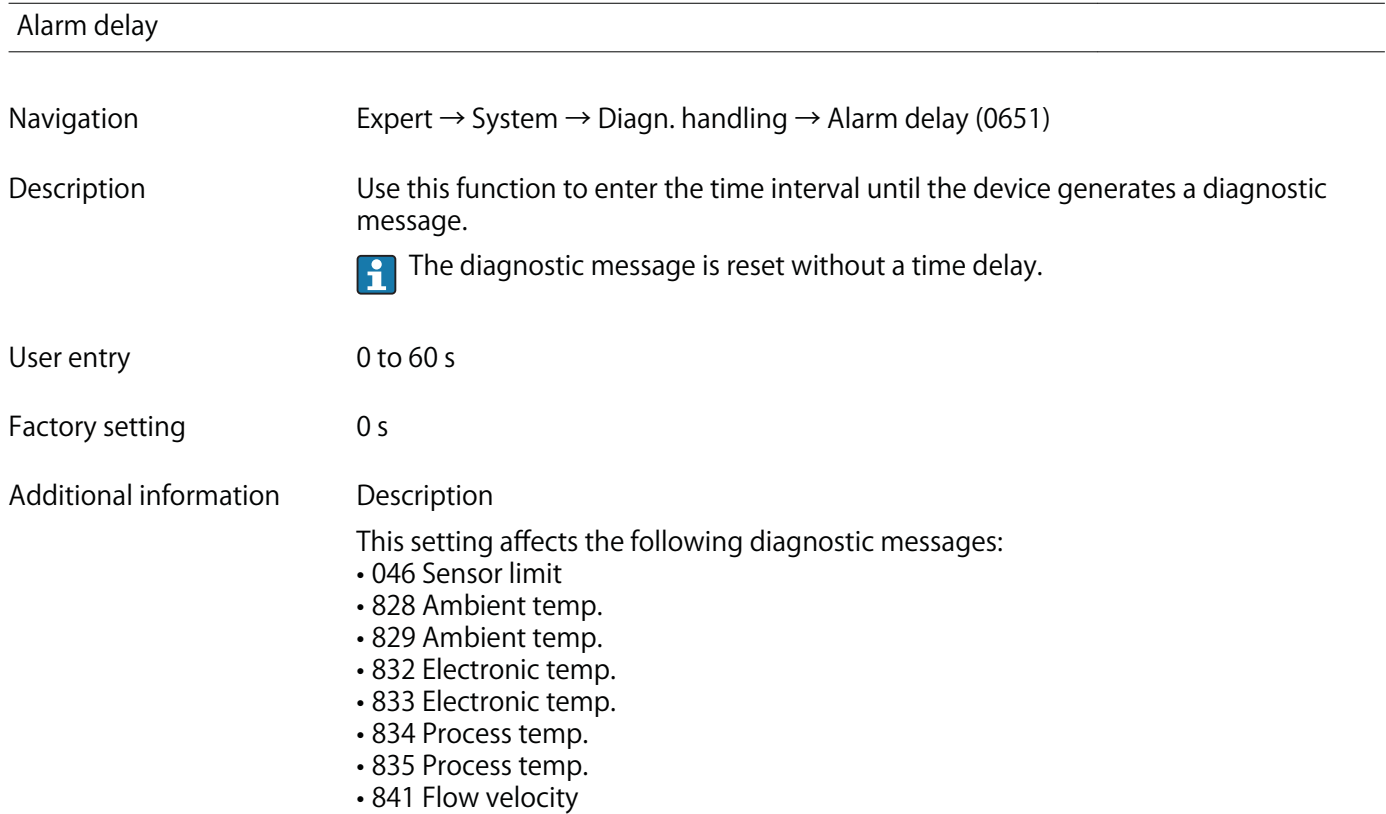

- **844 Sensor range**
- **870 Meas. inaccuracy**
- **871 Steam saturation**
- **872 Wet steam**
- **873 Water detected**
- **874 X% spec invalid**
- **945 Sensor range**
- **946 Vibration**
- **947 Vibration exceed**
- **972 Degr.superh.lim.**

**"Diagnostic behavior" submenu**

**Each item of diagnostic information is assigned a specific diagnostic behavior at the factory. The user can change this assignment for specific diagnostic information in the Diagn. behavior submenu (→ See page 32).**

**The following options are available in the Assign behavior of diagnostic no. xxx parameters:**

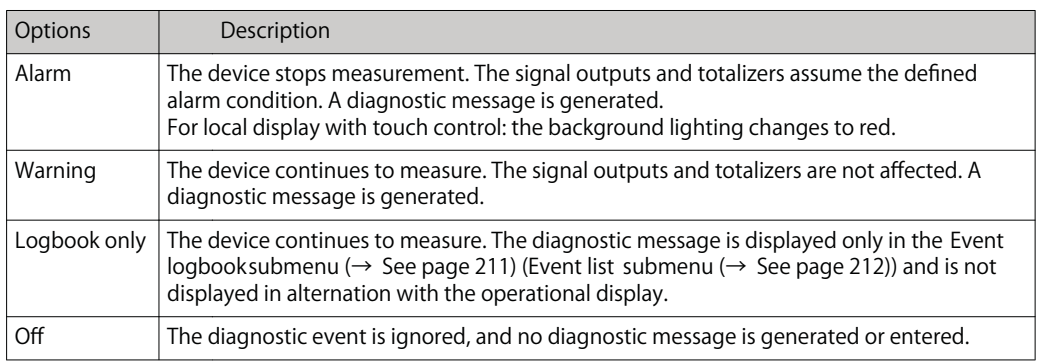

**For a list of all the diagnostic events, see the Operating Instructions for the device** 

**Navigation Expert → System → Diagn. handling → Diagn. behavior**

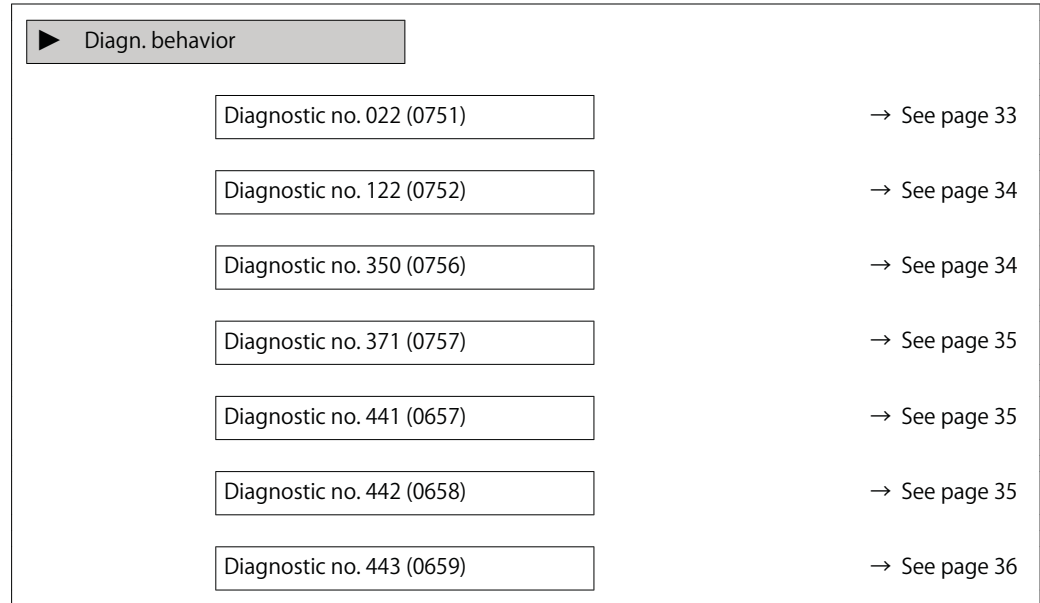

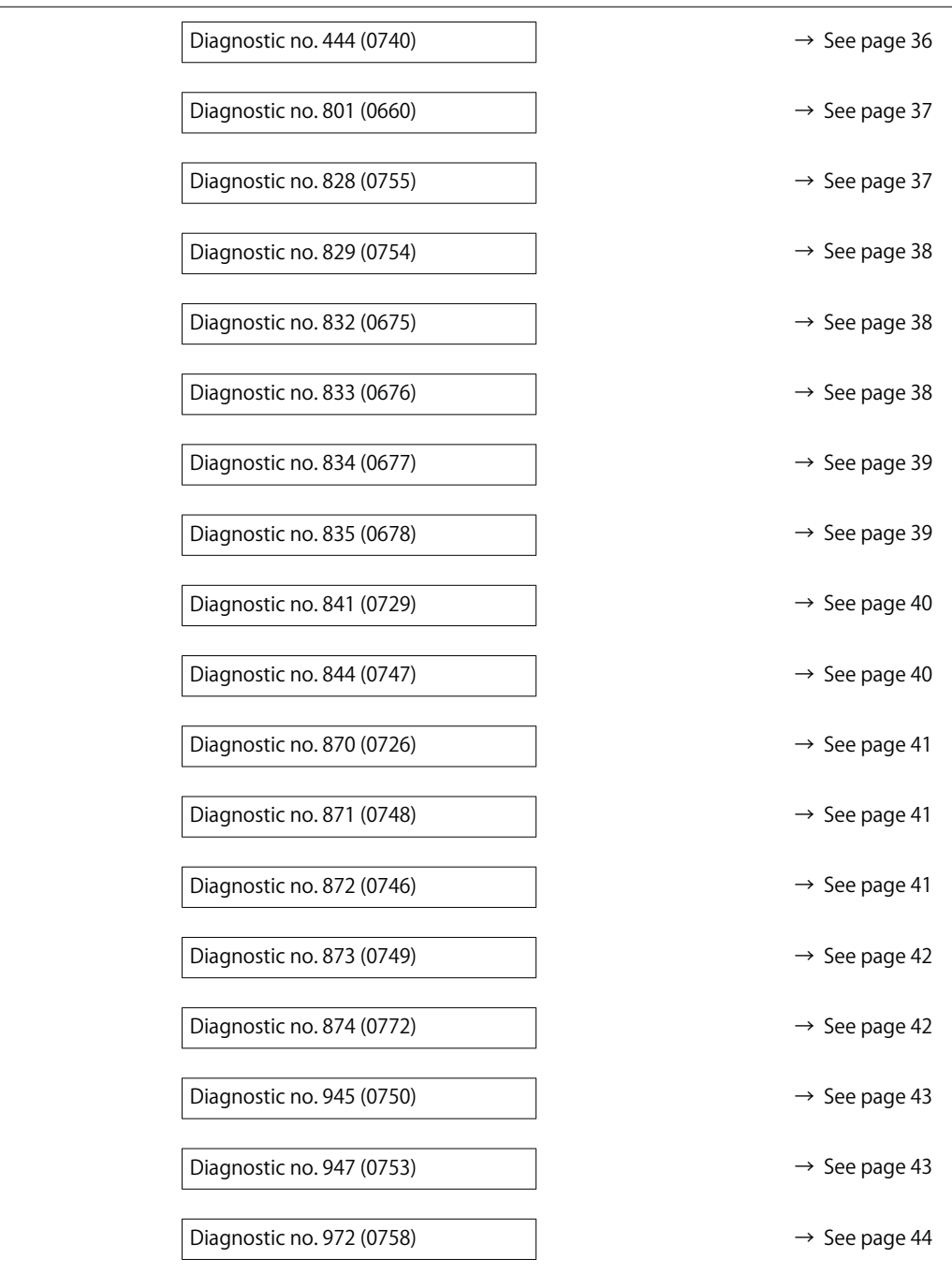

# **Diagnostic no. 022 (Temp. sensor)**

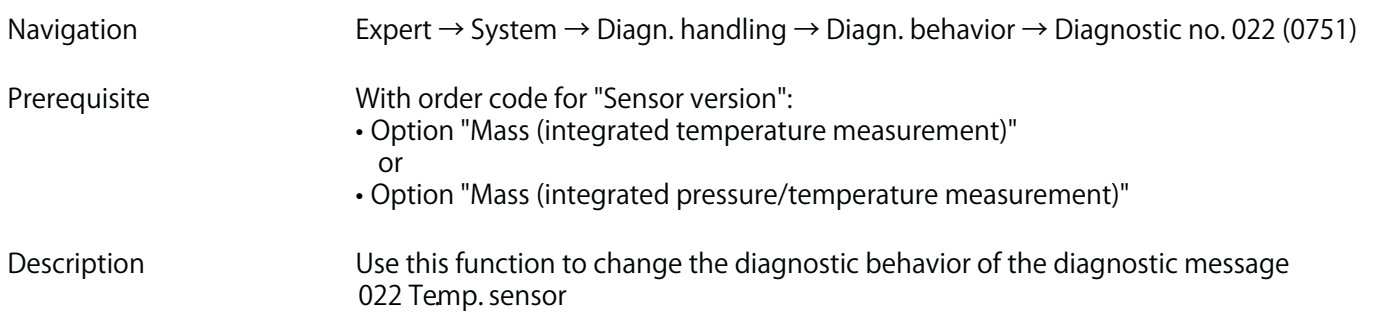

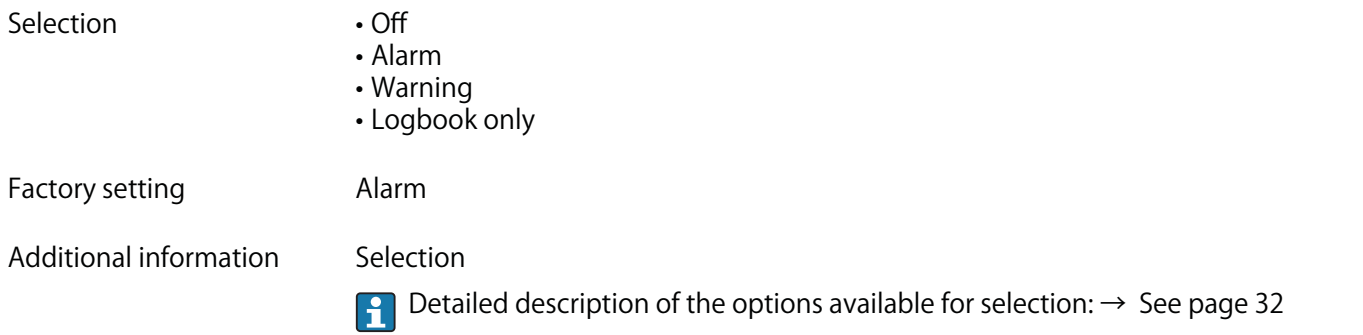

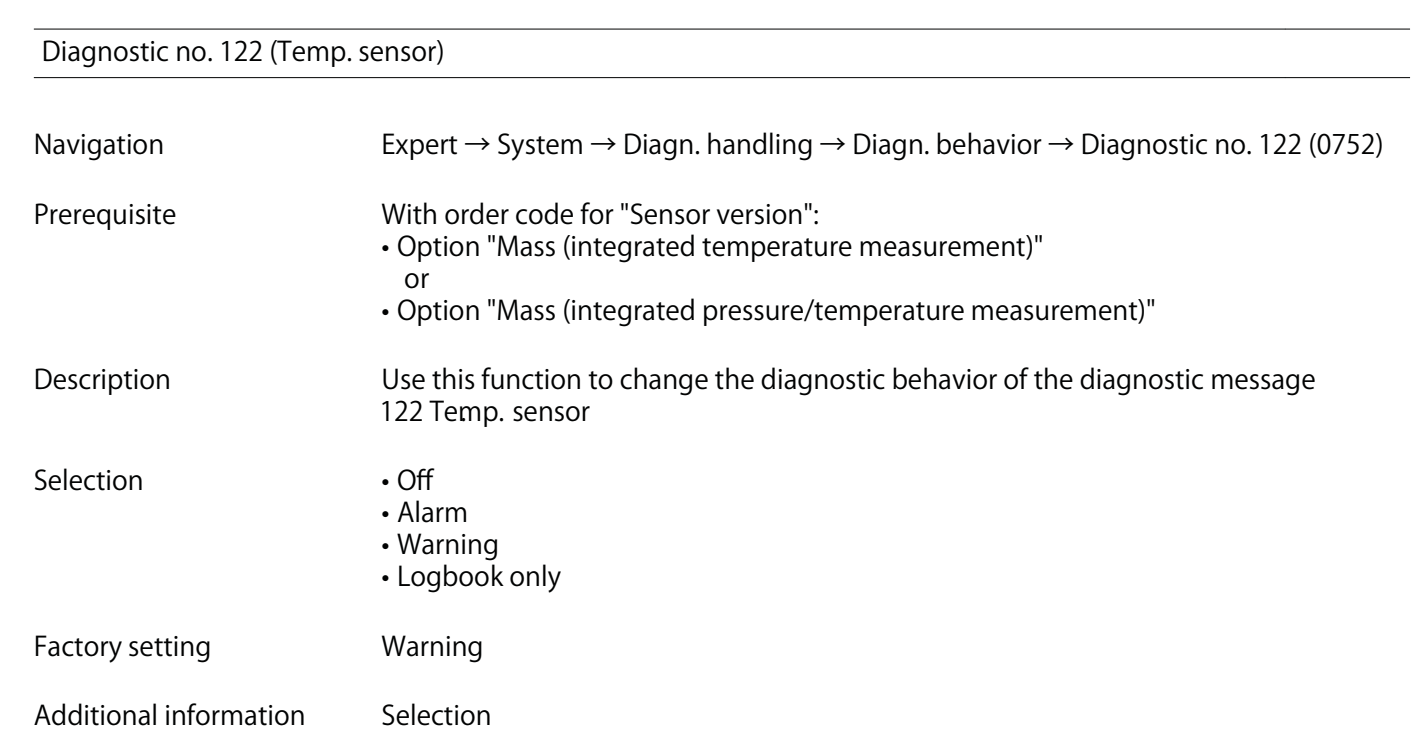

**Detailed description of the options available for selection: → See page 32**

# **Diagnostic no. 350 (Pre-amplifier)**

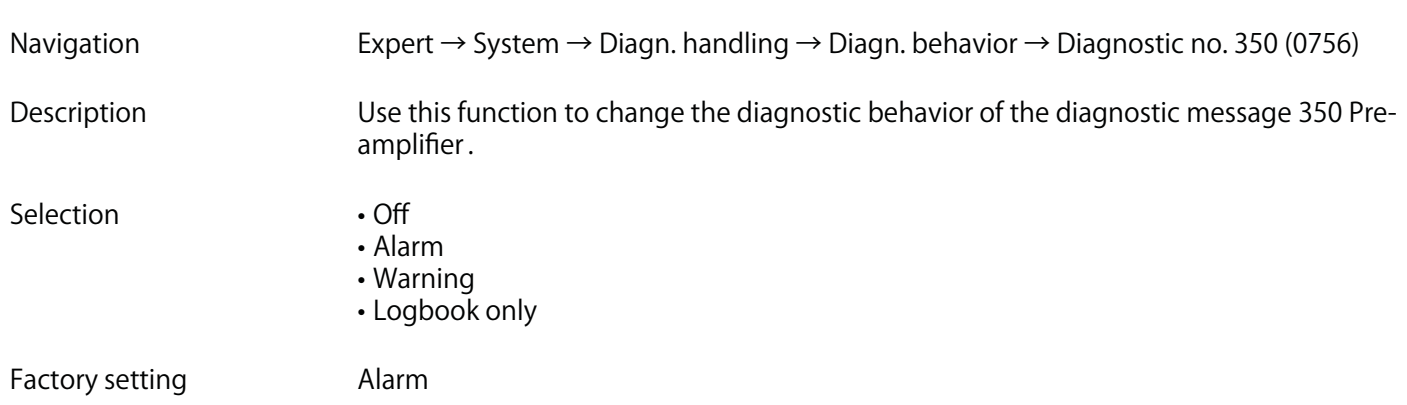

# **Additional information Selection**

**Detailed description of the options available for selection: → See page 32**

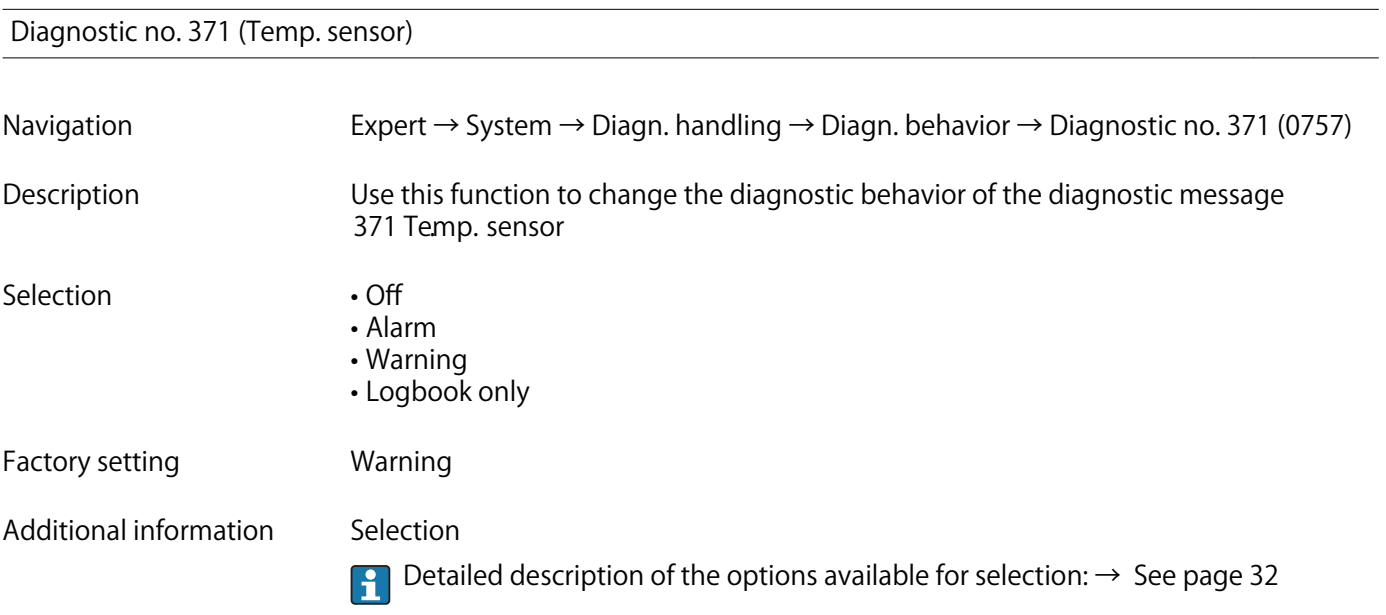

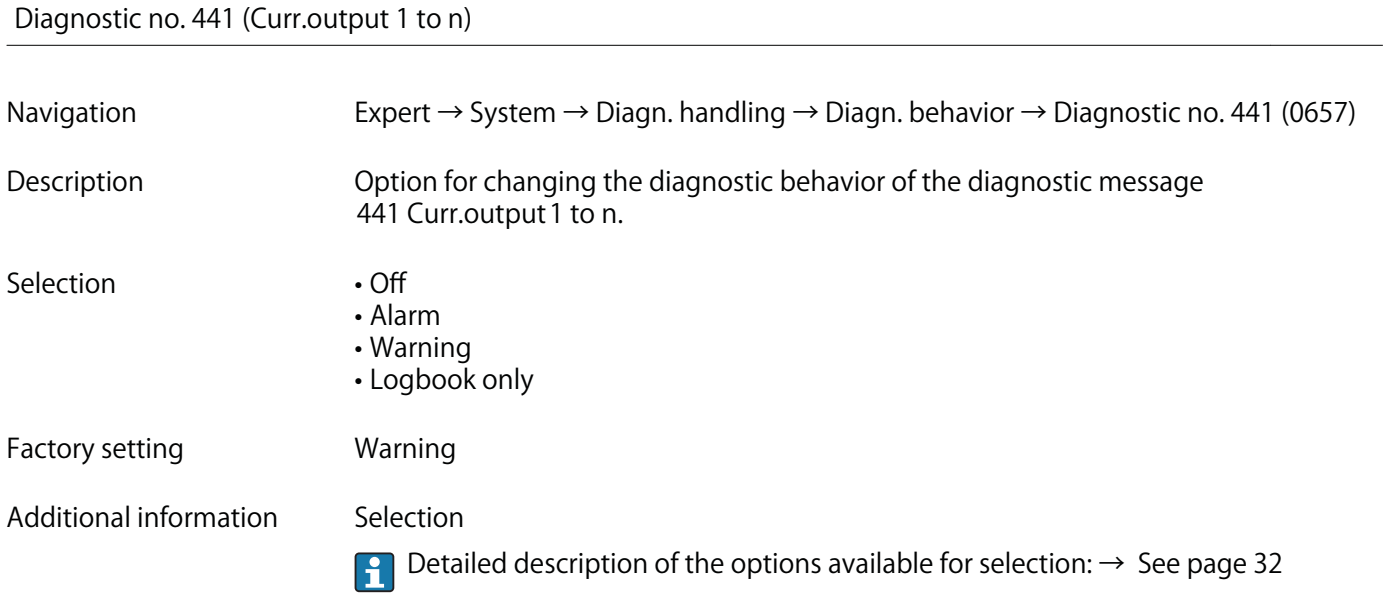

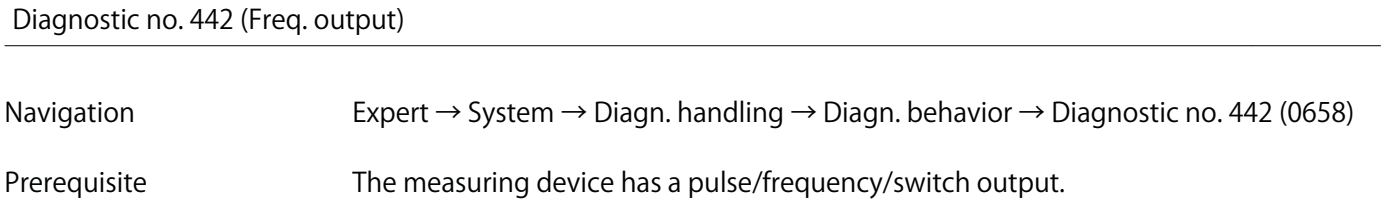

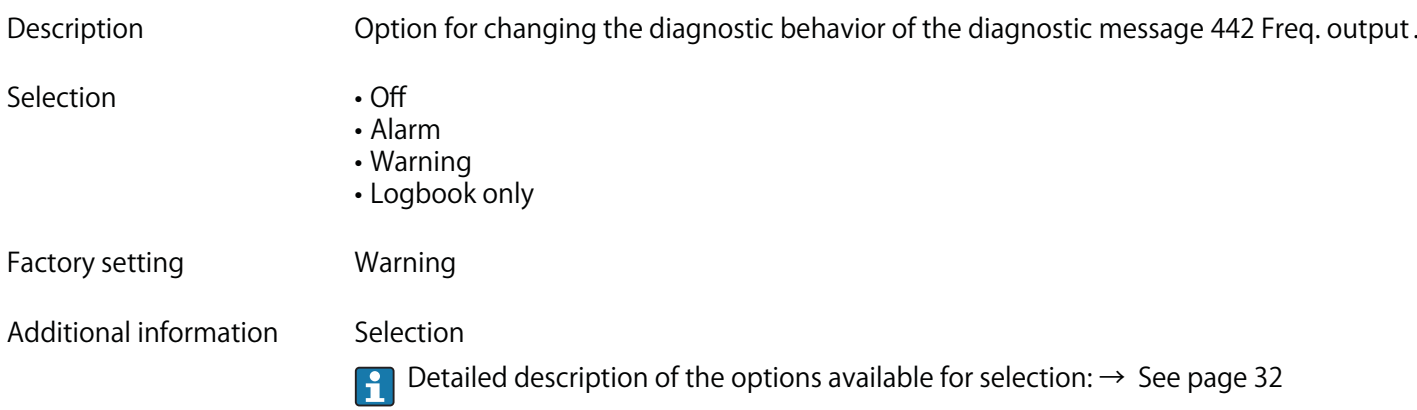

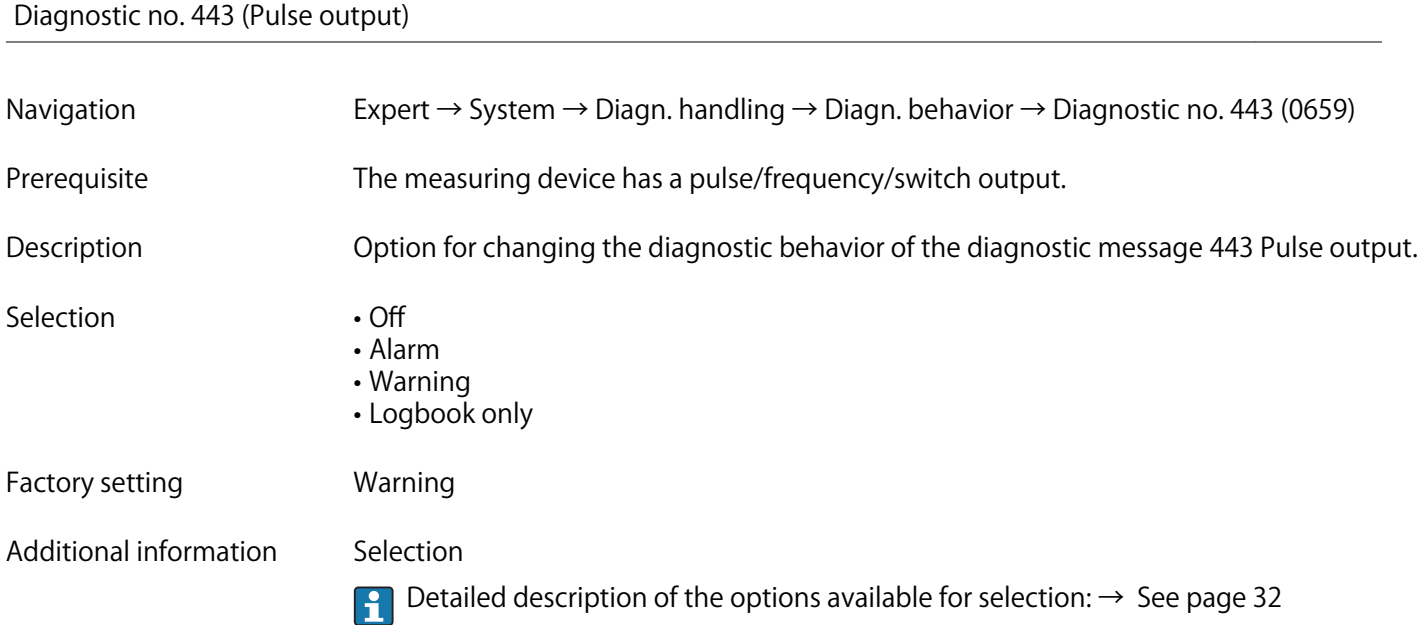

# **Diagnostic no. 444 (Current input 1)**

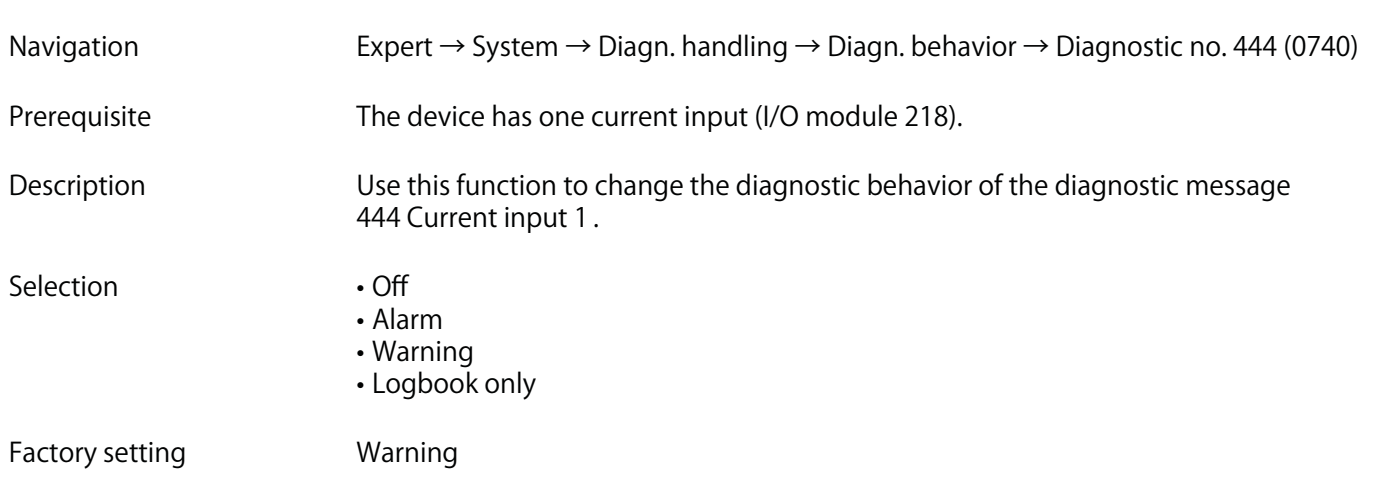
# **Additional information Selection**

**Detailed description of the options available for selection: → See page 32**

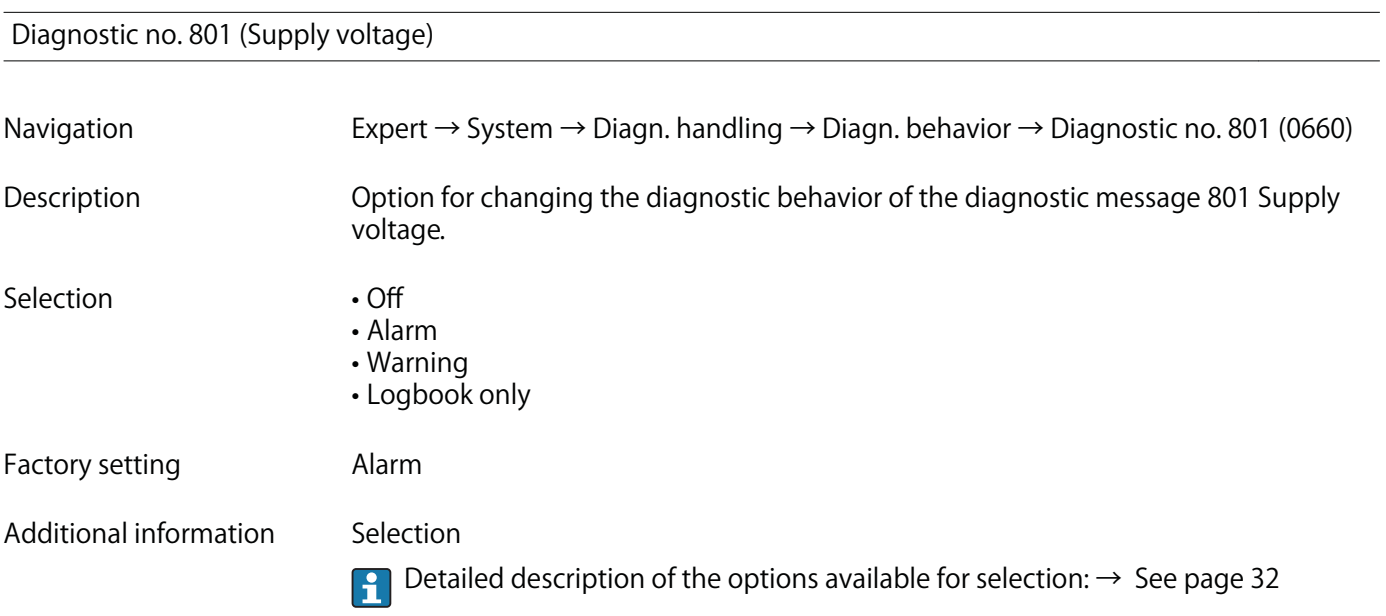

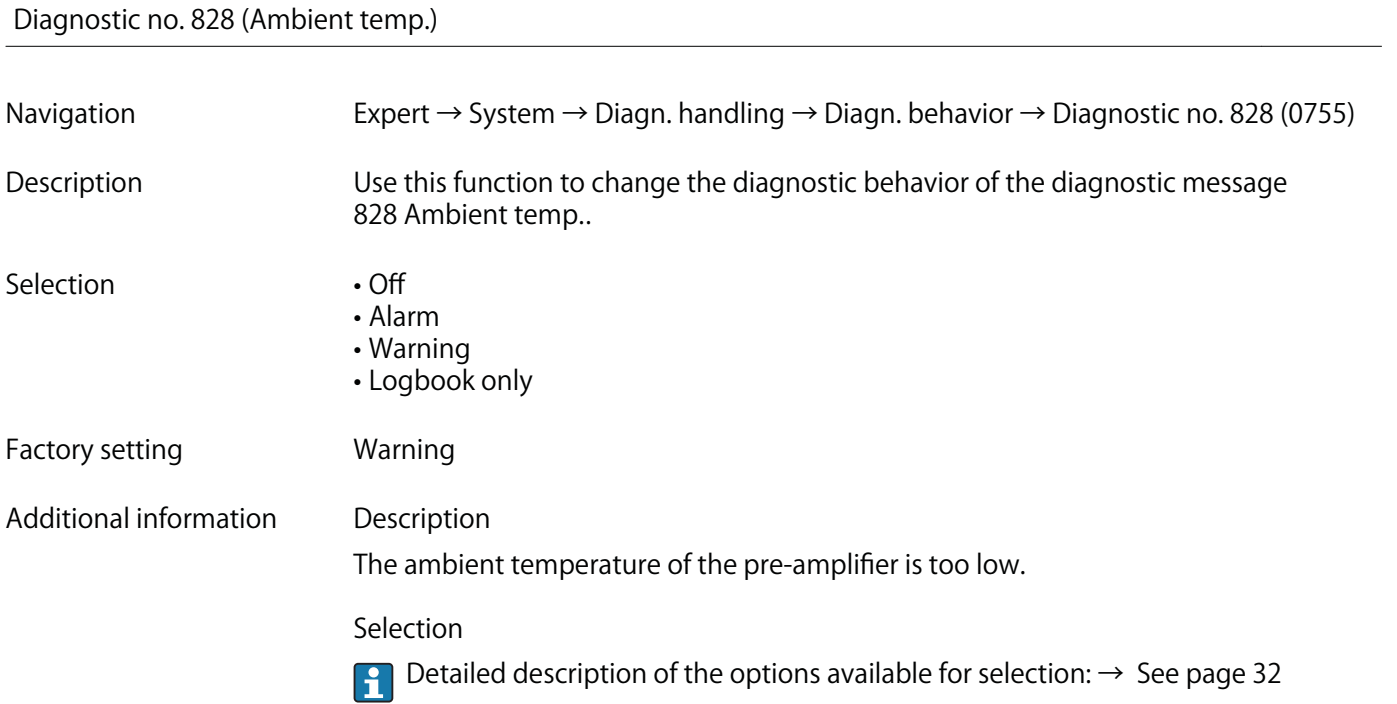

# **Diagnostic no. 829 (Ambient temp.)**

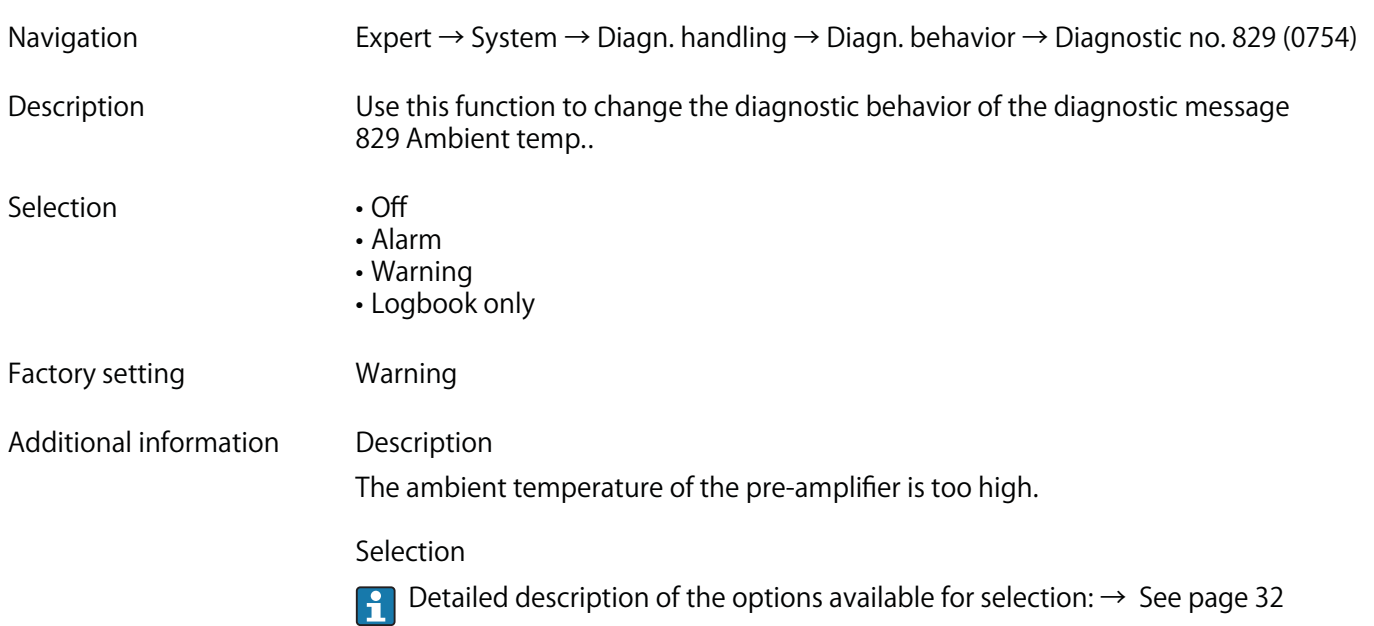

# **Diagnostic no. 832 (Electronic temp.)**

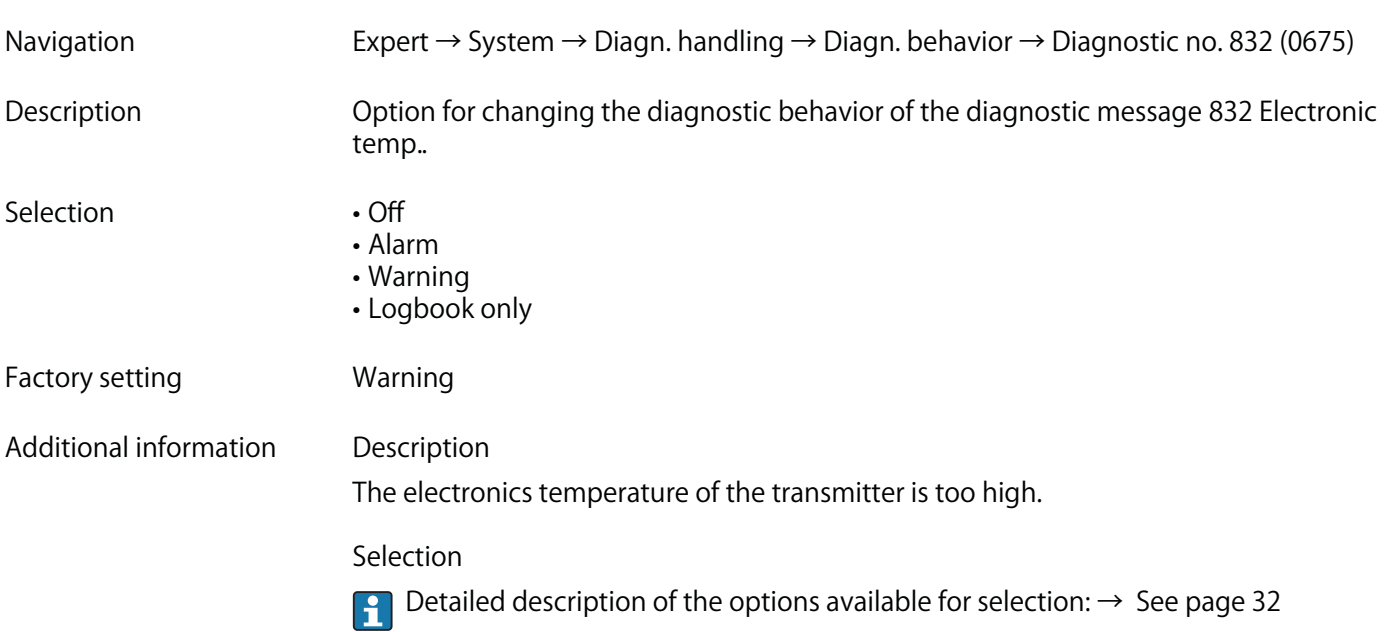

# **Diagnostic no. 833 (Electronic temp.)**

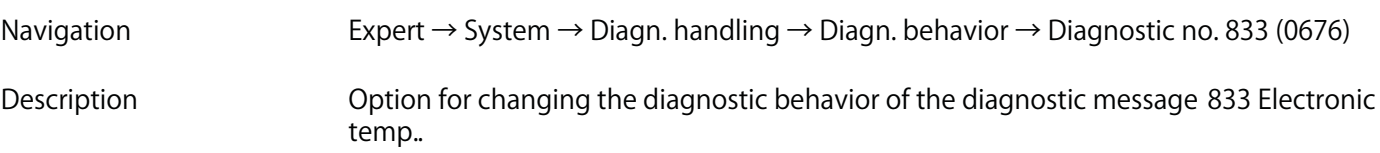

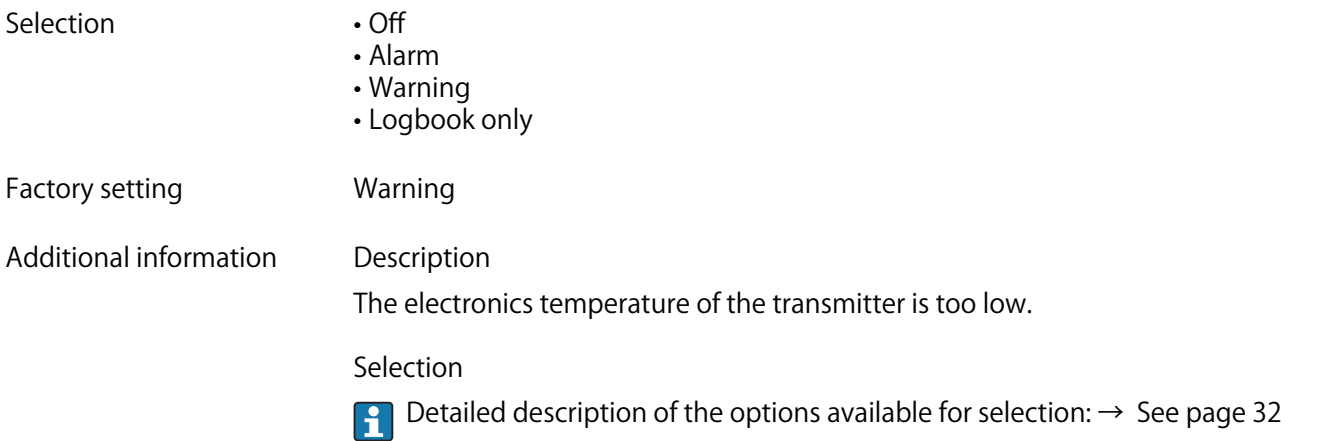

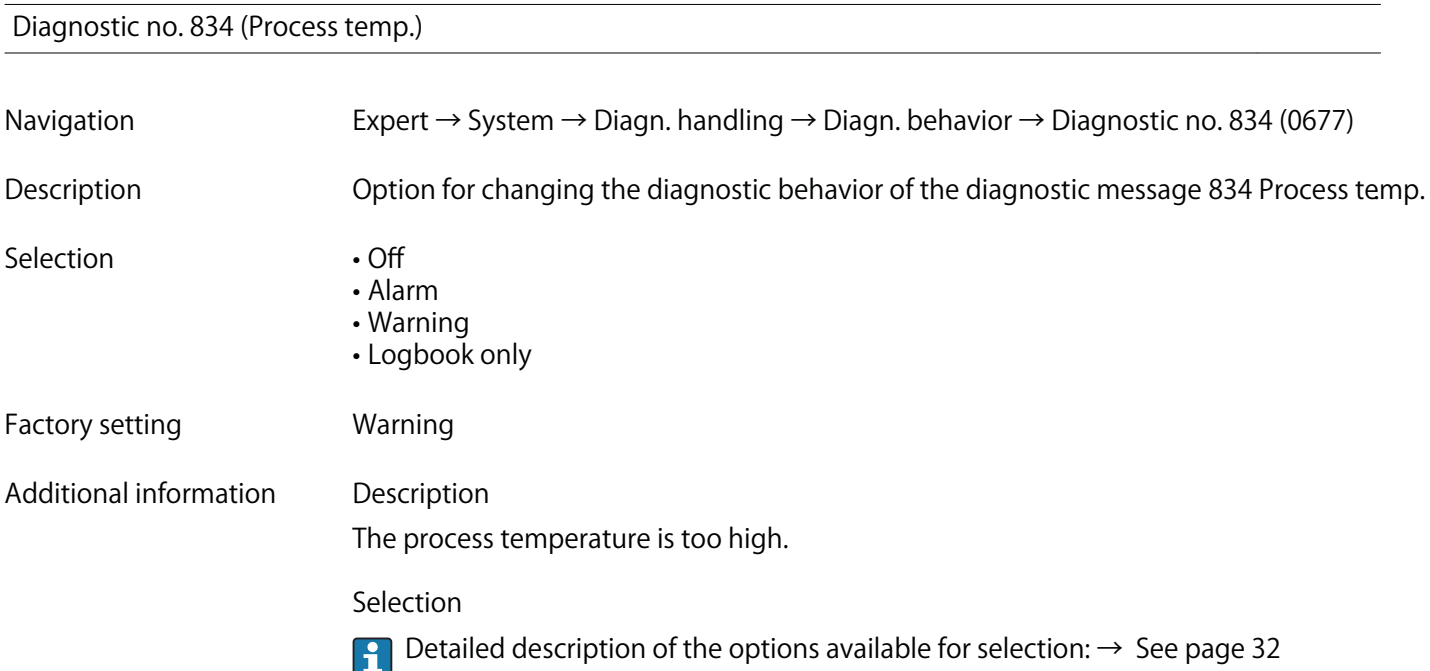

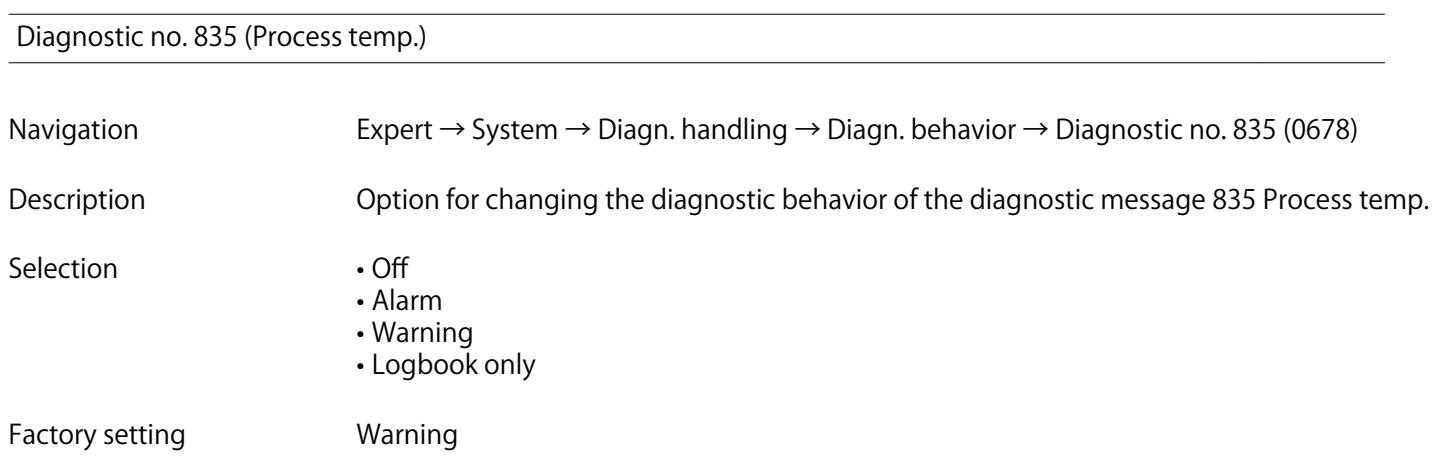

**Additional information Description**

**The process temperature is too low.**

## **Selection**

**Detailed description of the options available for selection: → See page 32**

#### **Diagnostic no. 841 (Flow velocity)**

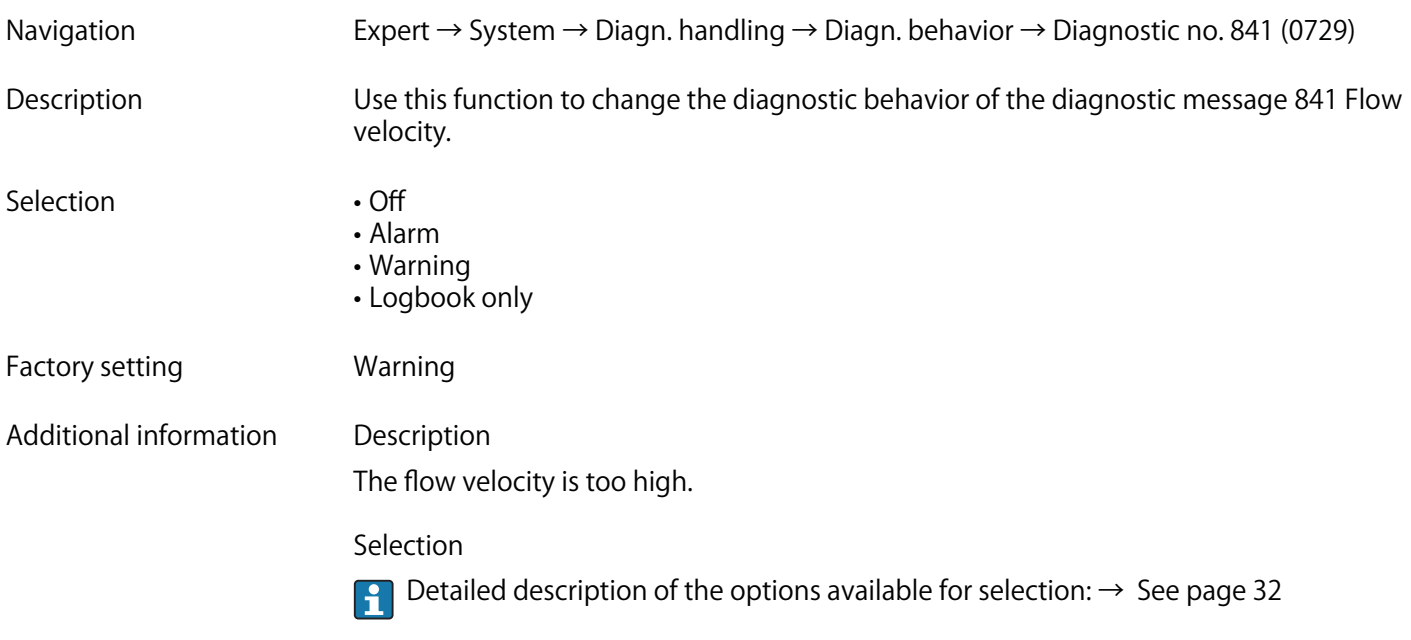

#### **Diagnostic no. 844 (Sensor range)**

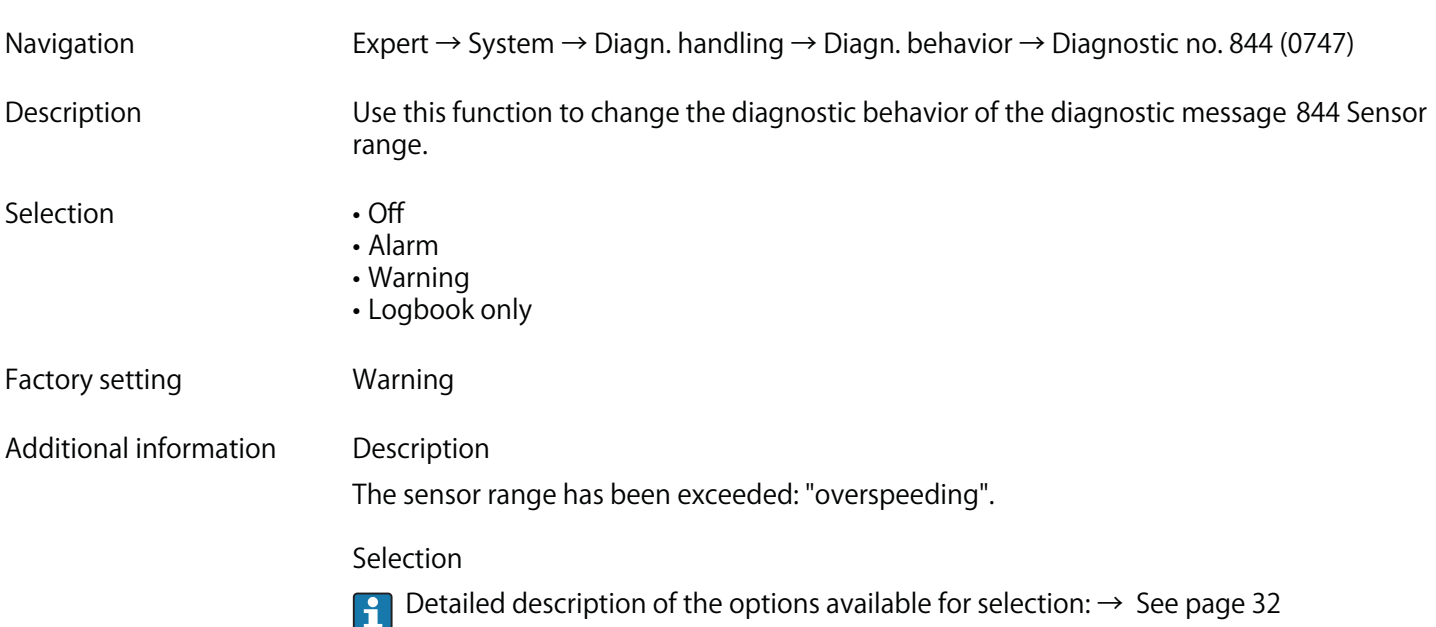

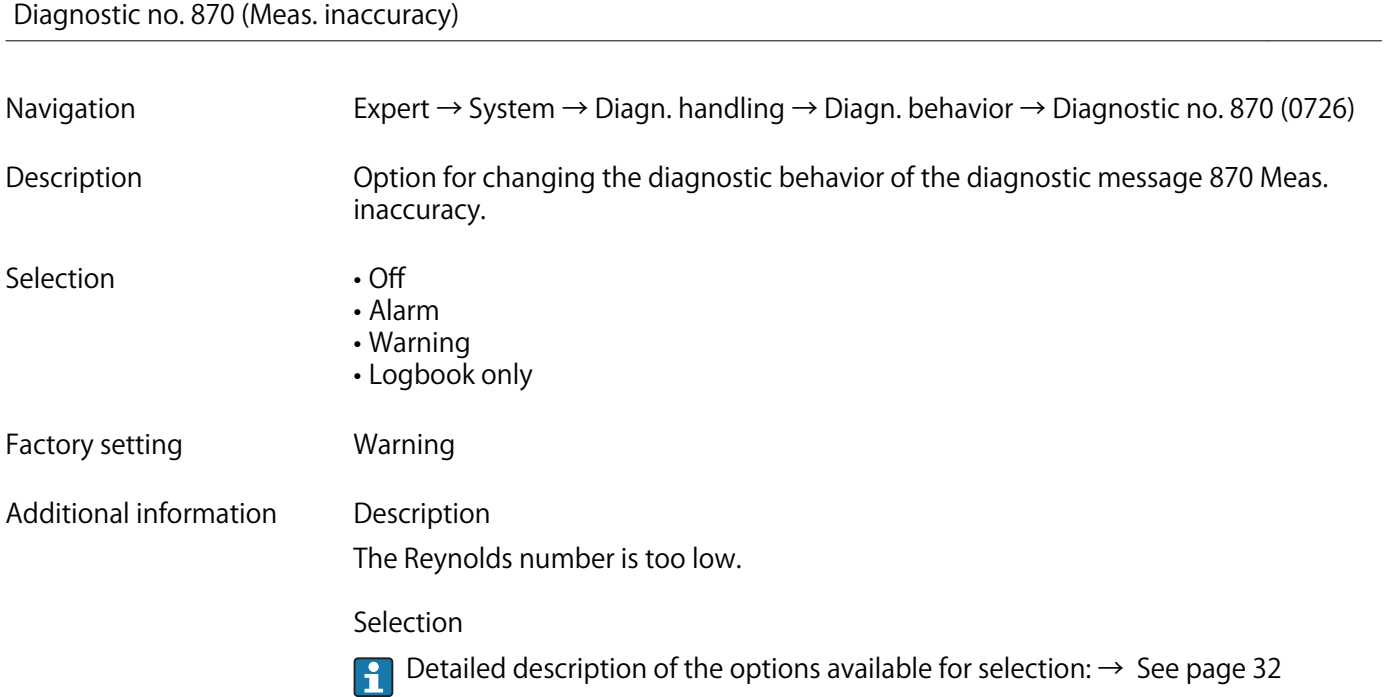

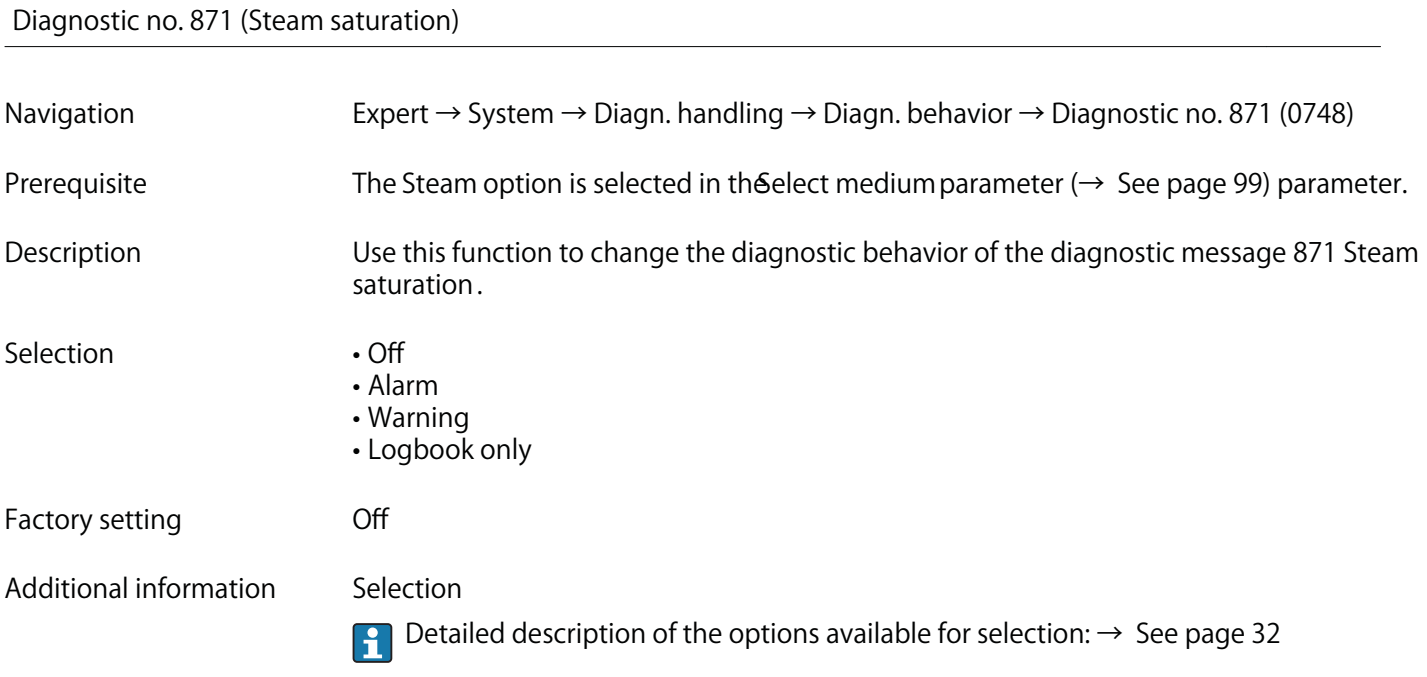

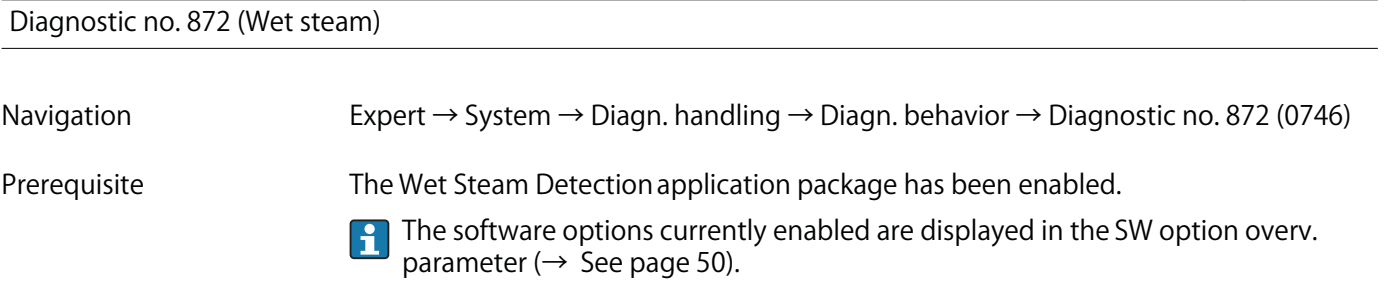

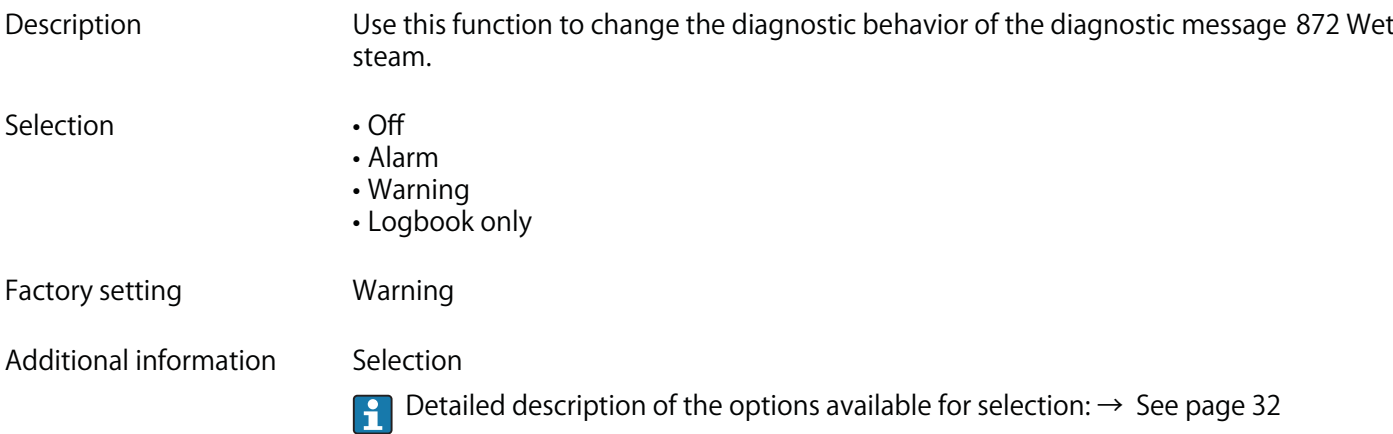

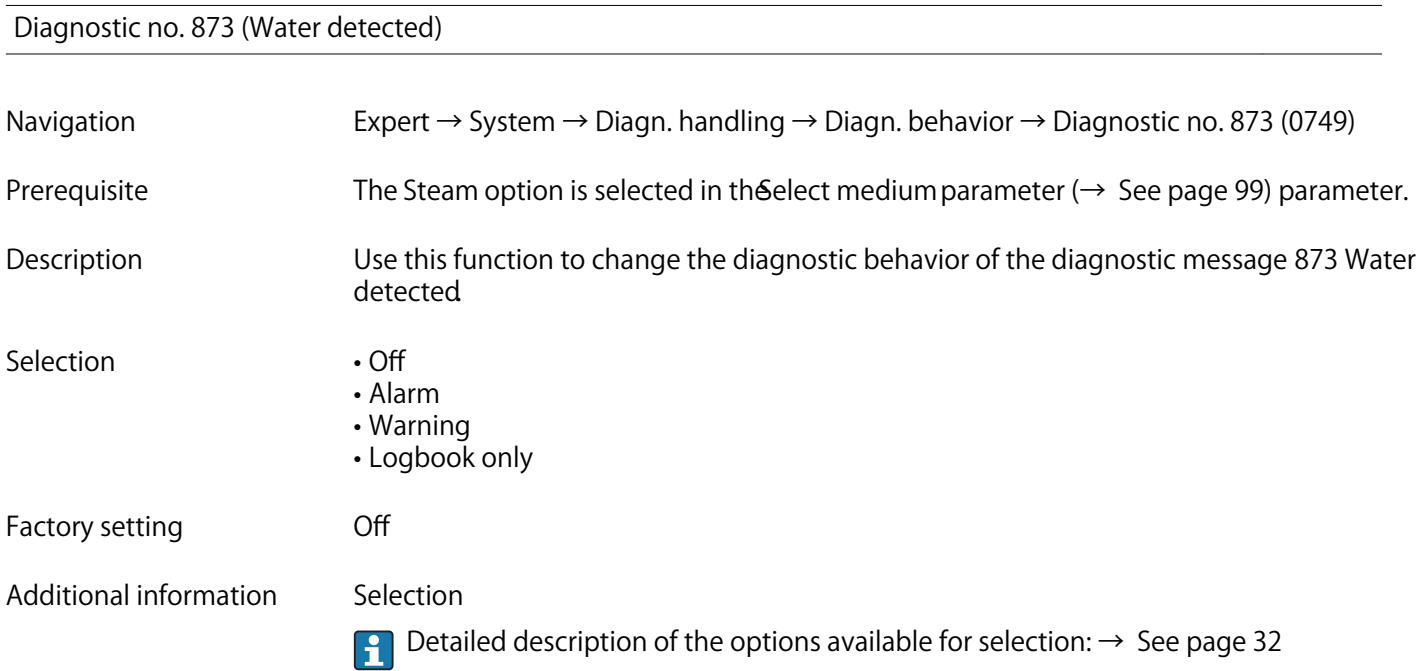

# **Diagnostic no. 874 (X% spec invalid)**

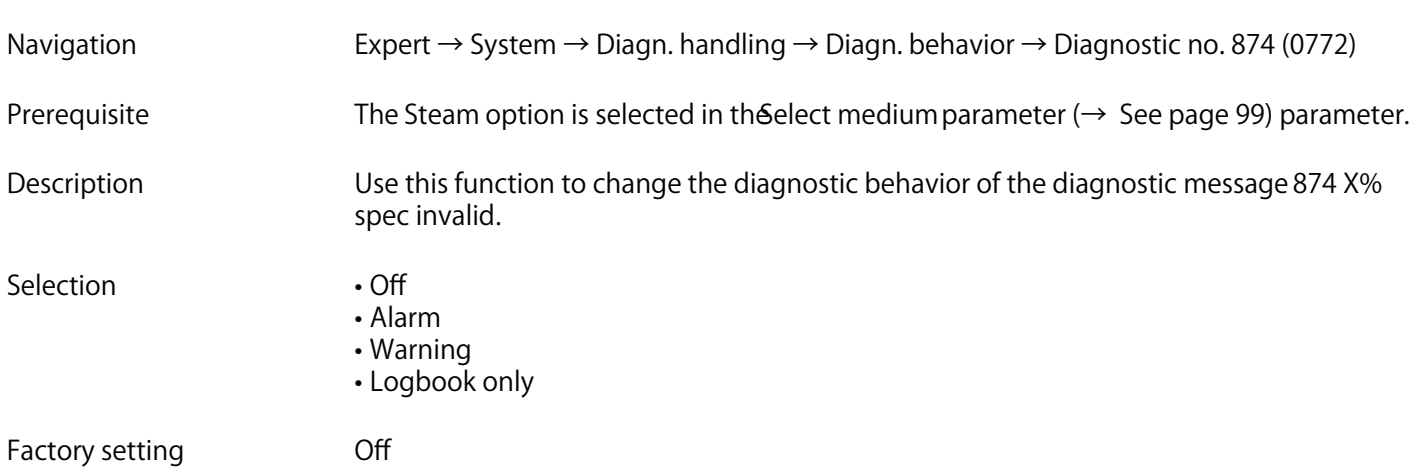

**Additional information Description**

**The conditions for calculating the steam quality are not met.**

**Selection**

**Detailed description of the options available for selection: → See page 32**

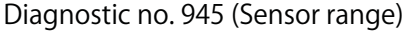

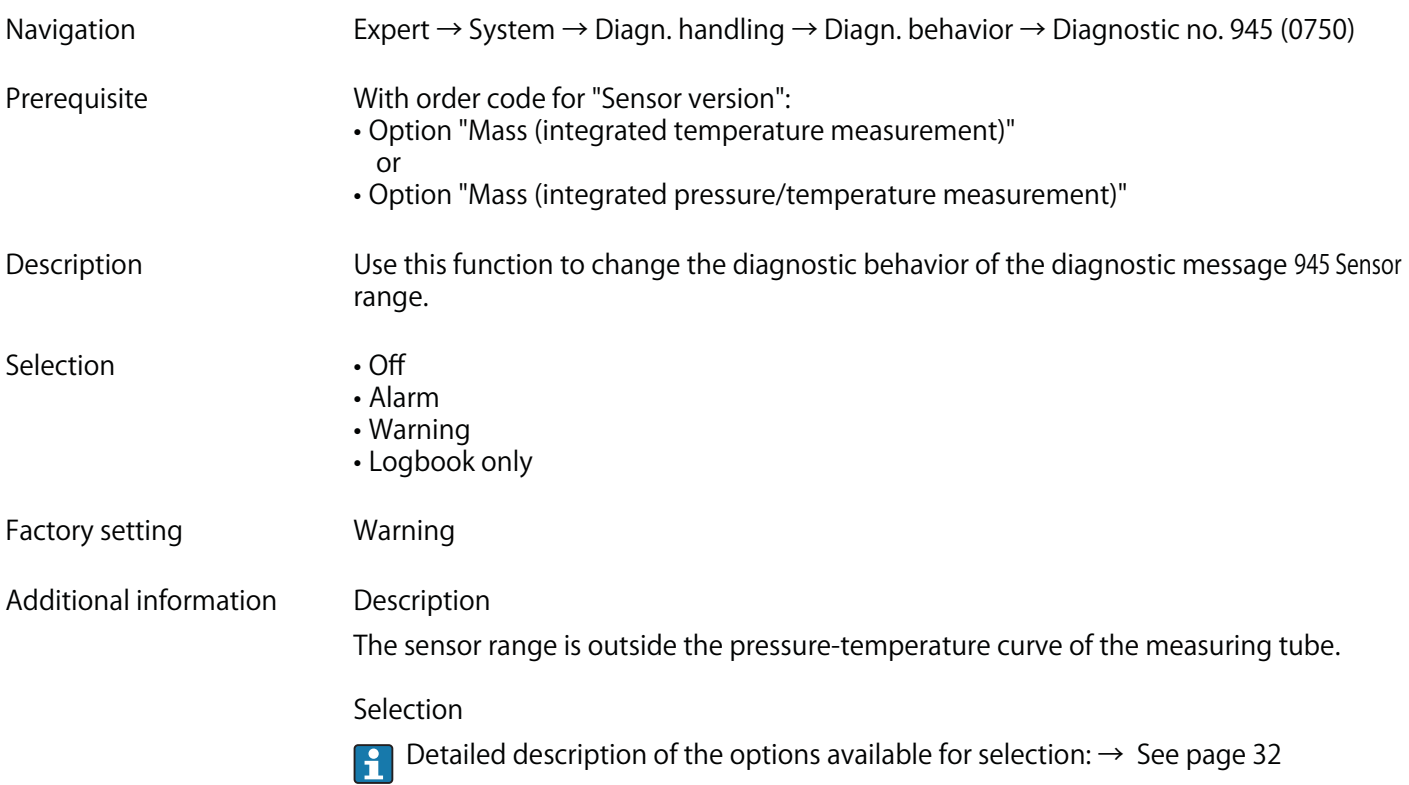

#### **Diagnostic no. 947 (Vibration exceed)**

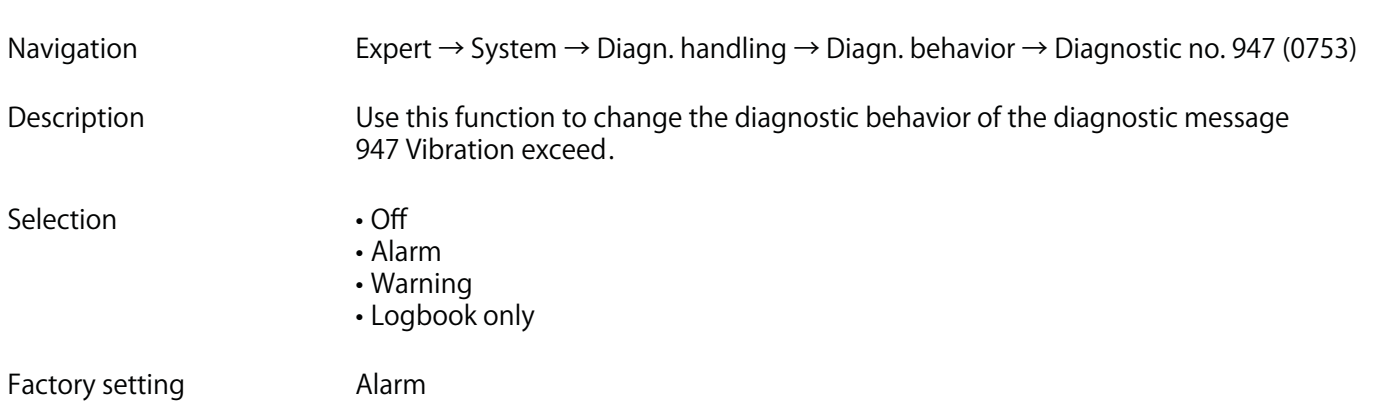

**Additional information Selection**

**Detailed description of the options available for selection: → See page 32**

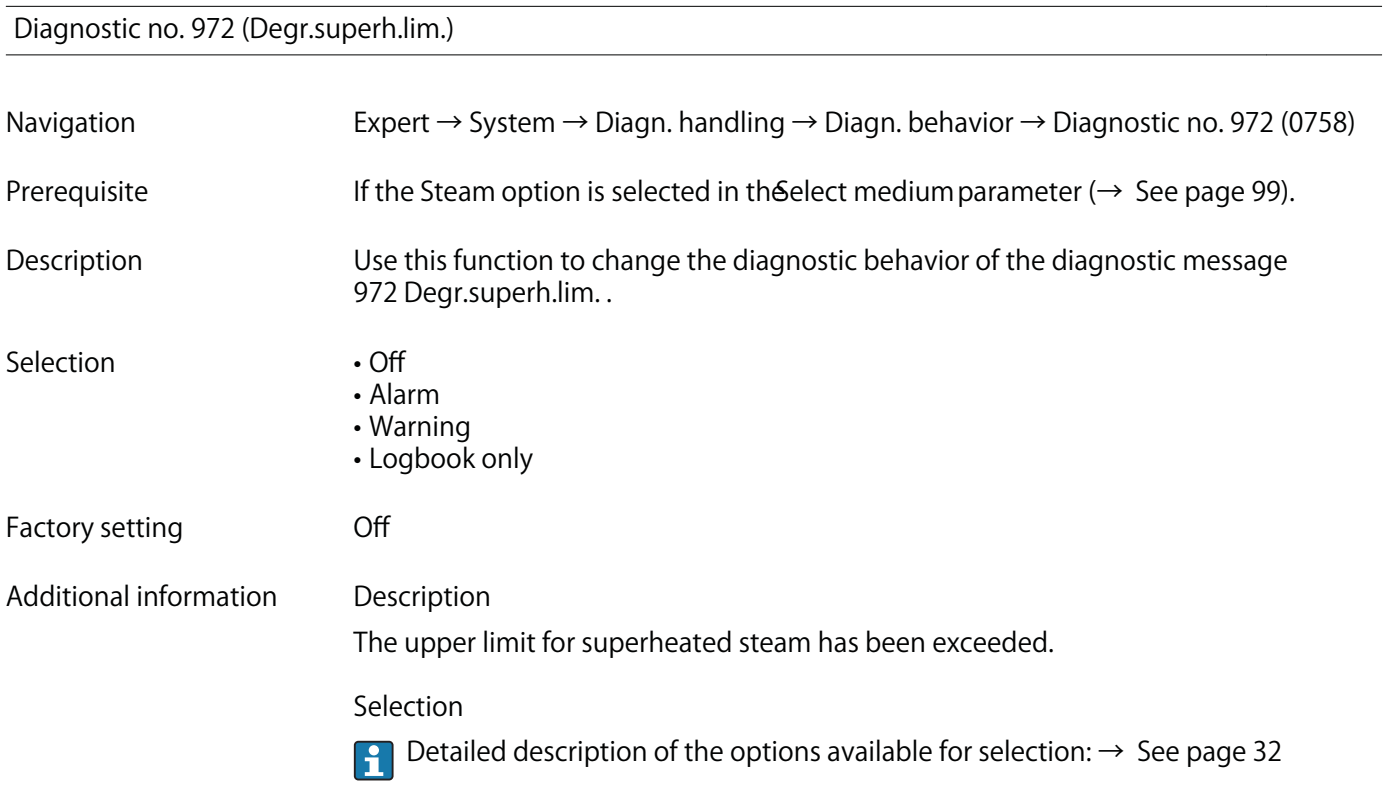

**"Diagnostic limits" submenu**

**Navigation Expert → System → Diagn. handling → Diagn. limits**

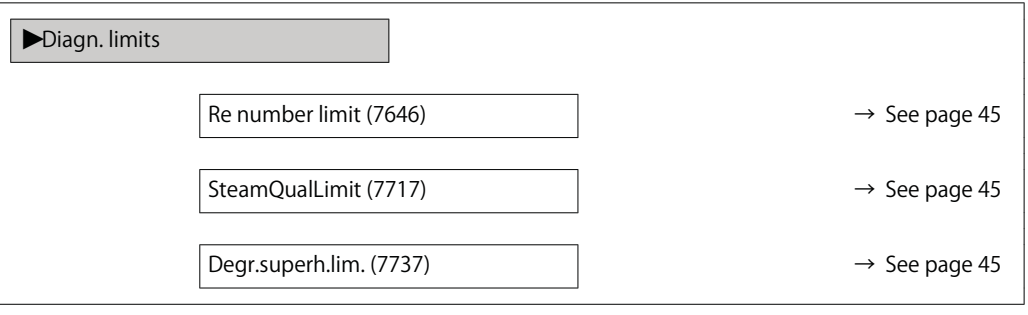

#### **Re number limit**

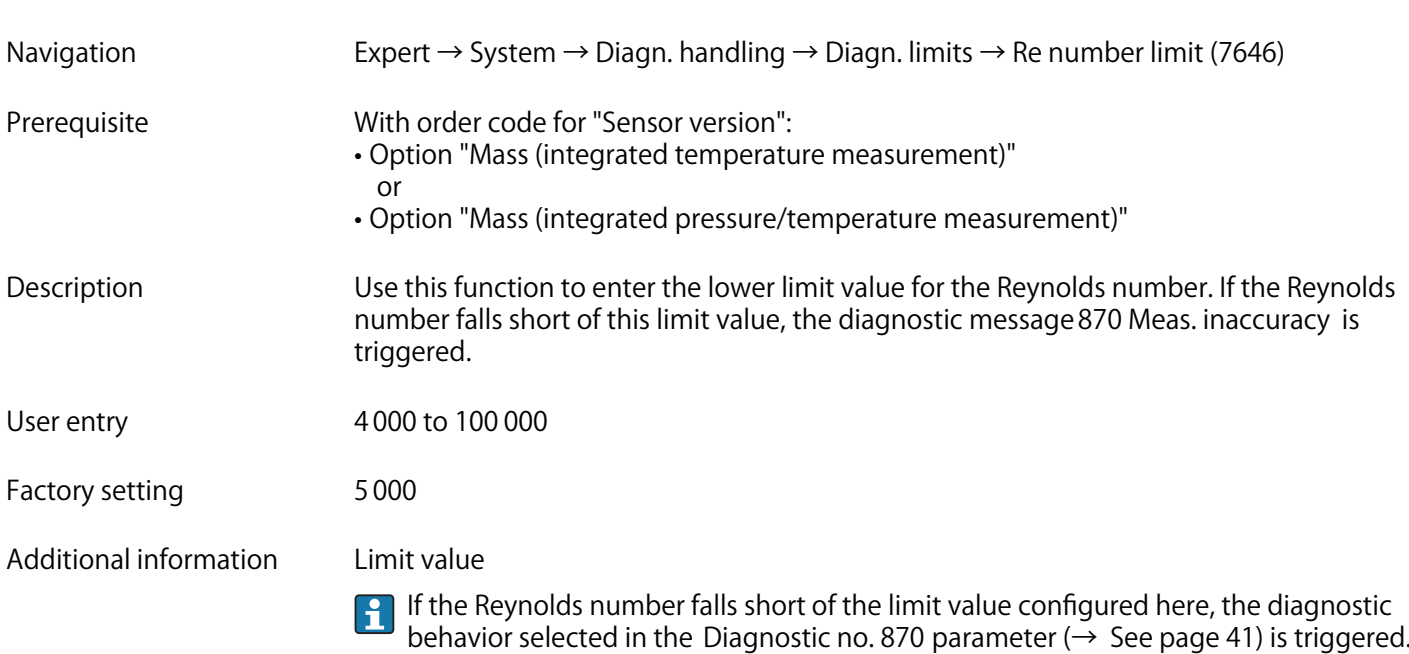

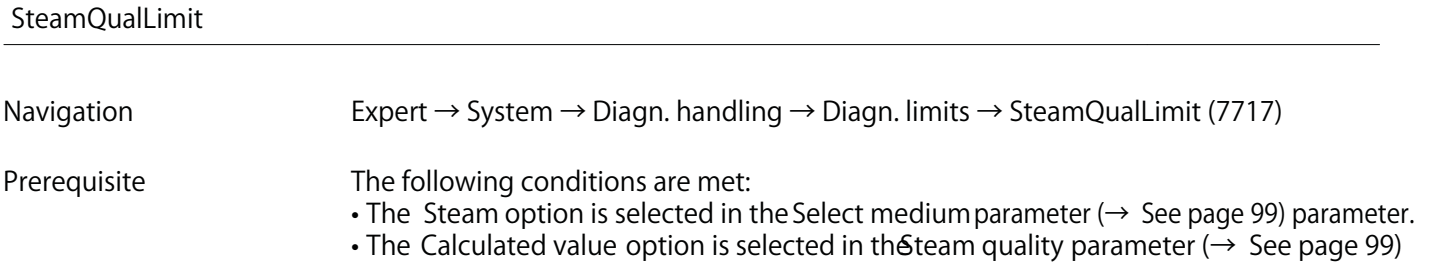

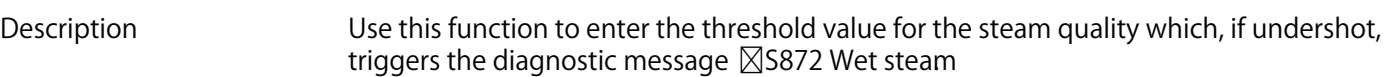

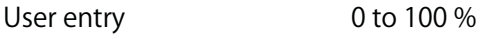

**Additional information Limit value**

**parameter.**

**Factory setting 80 %**

**This limit value has a hysteresis of 5 %, i.e. the diagnostic message is reset at a threshold value of +5 % or if 100 % is reached (at 85 % for the factory setting of 80 %).**

**If the steam quality has dropped below the limit value configured here, the diagnostic** H **behavior selected in the Diagnostic no. 872 parameter (0746) (→ See page 41) is triggered.**

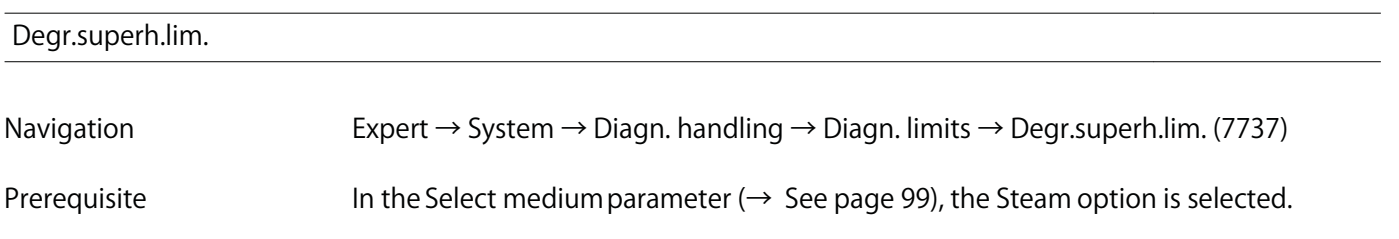

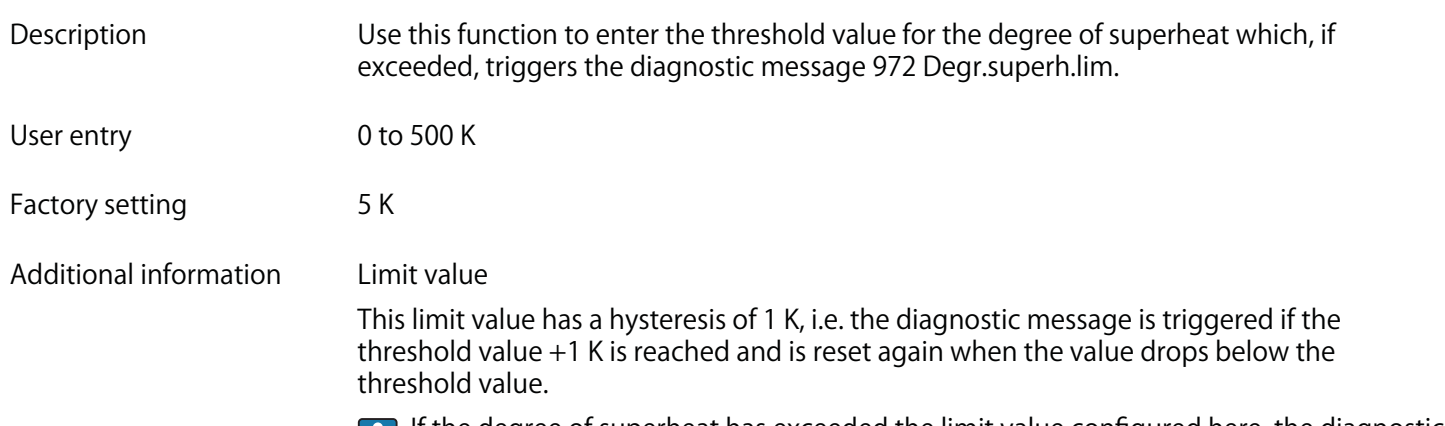

**If the degree of superheat has exceeded the limit value configured here, the diagnostic behavior selected in the Diagnostic no. 972 parameter (→ See page 44) is triggered.**

#### **3.1.4 "Administration" submenu**

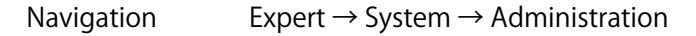

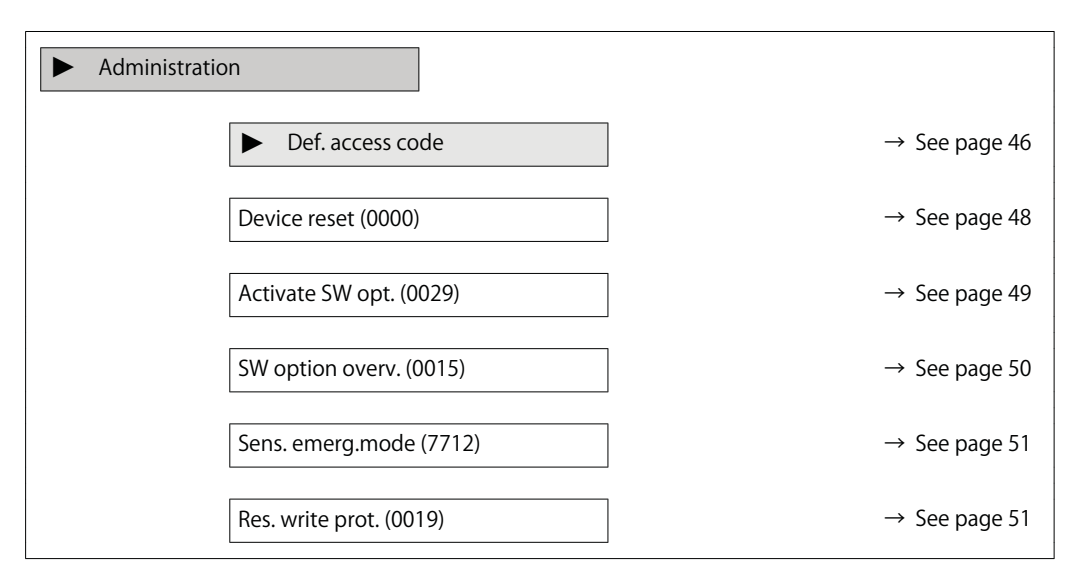

**"Def. access code" wizard**

The Def. access codewizard (→ See page 46) is only available when operating via the local  $\vert \mathbf{f} \vert$ **display.**

**If operating via the operating tool, the Def. access code parameter (→ See page 48) can be found directly in the Administration submenu. There is no Confirm code parameter if the device is operated via the operating tool.**

#### **Navigation Expert → System → Administration → Def. access code**

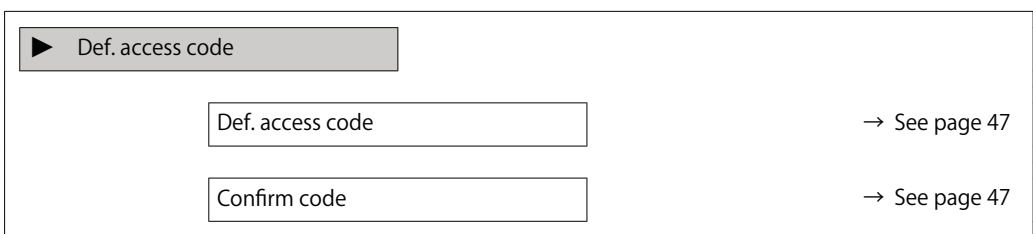

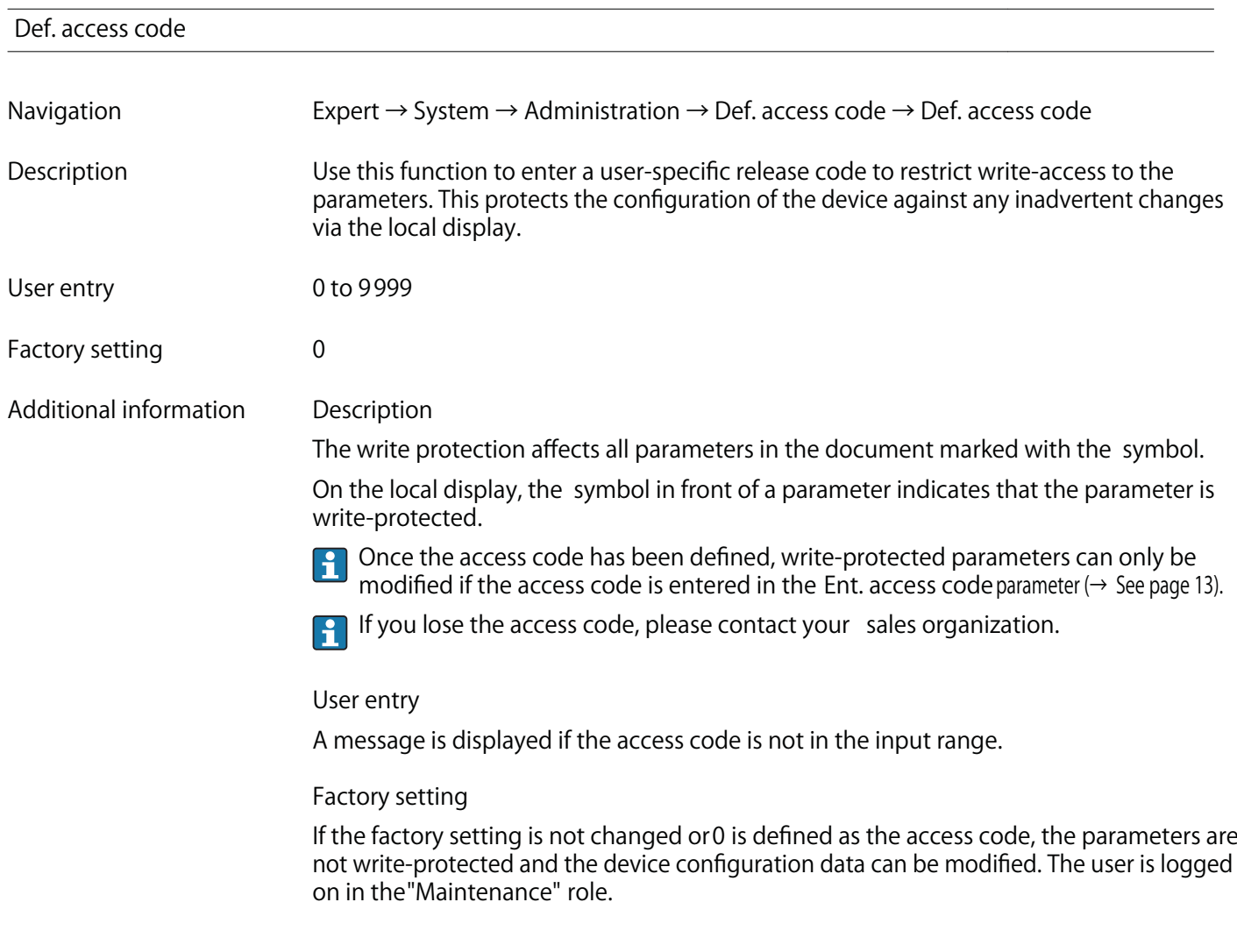

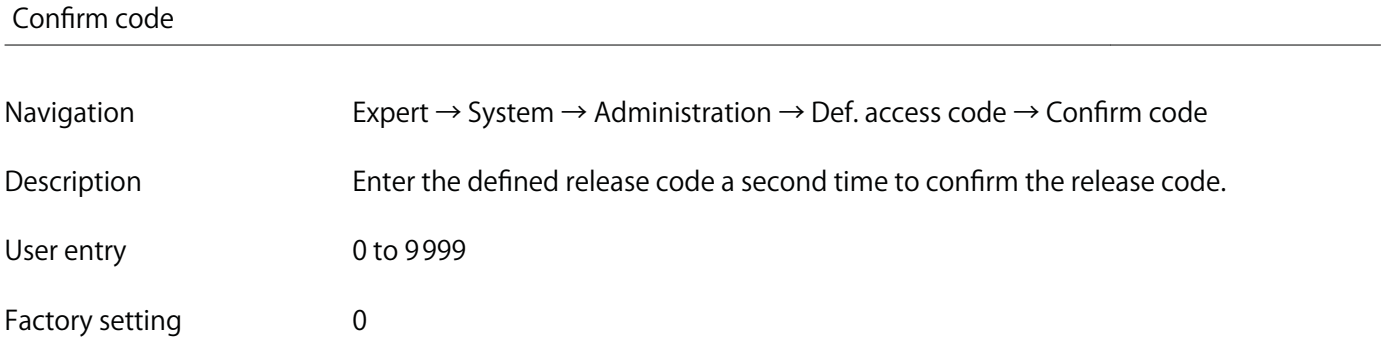

# **Additional parameters in the "Administration" submenu**

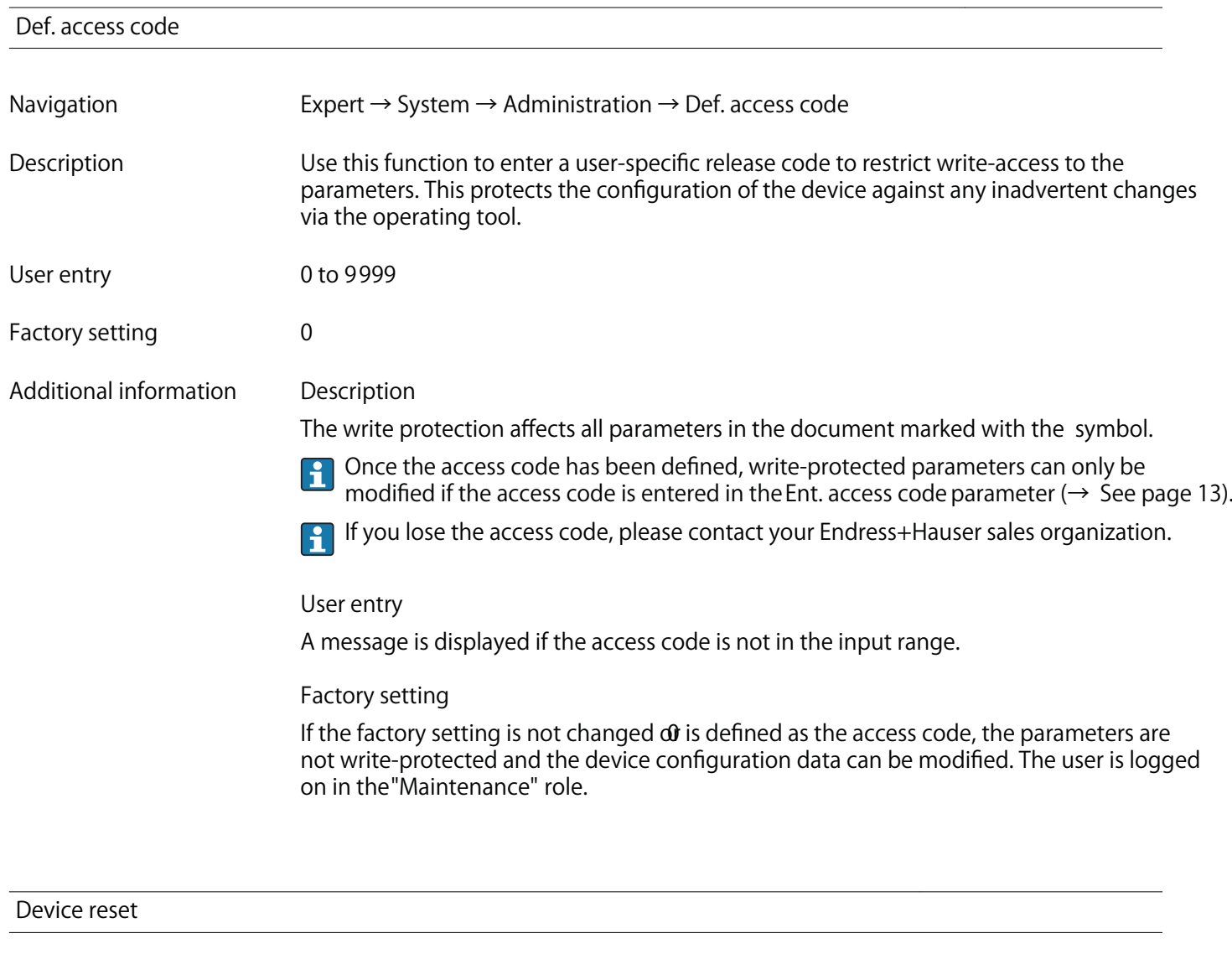

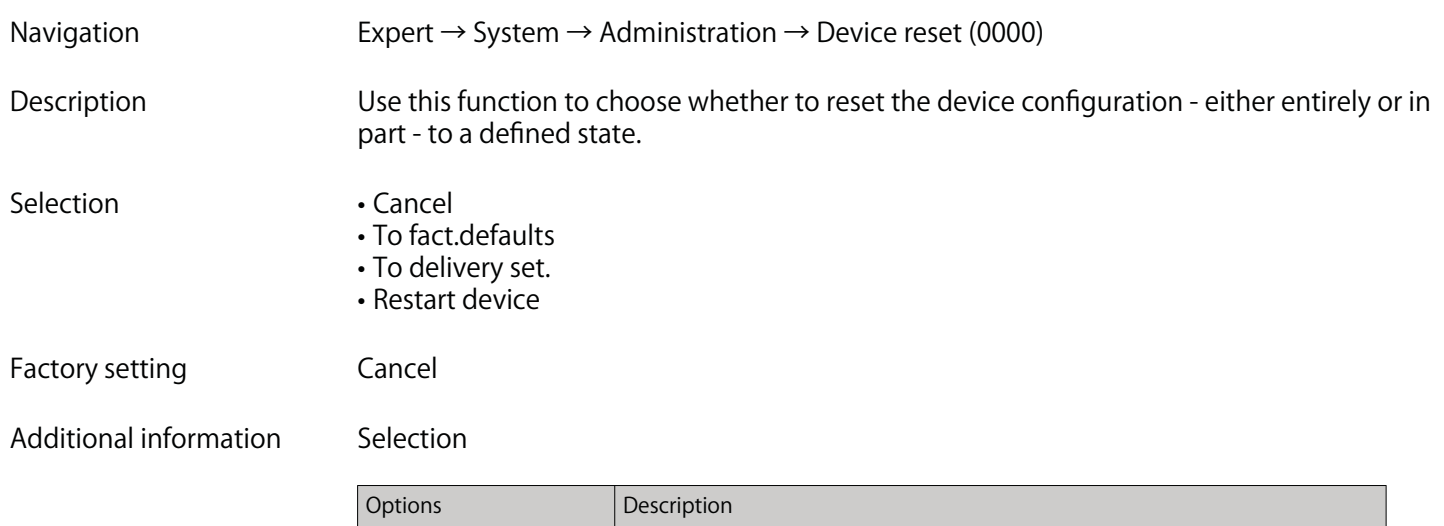

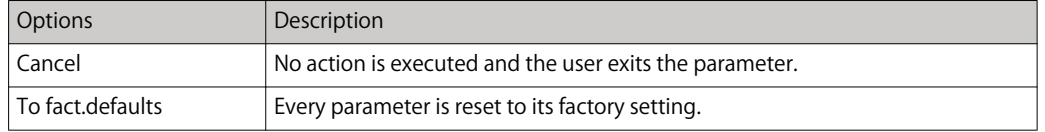

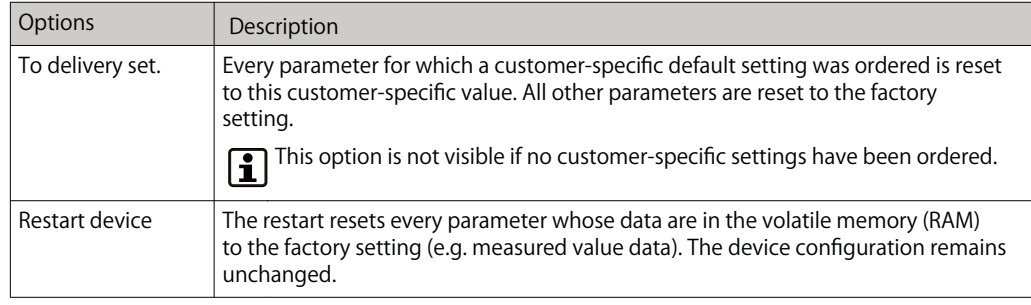

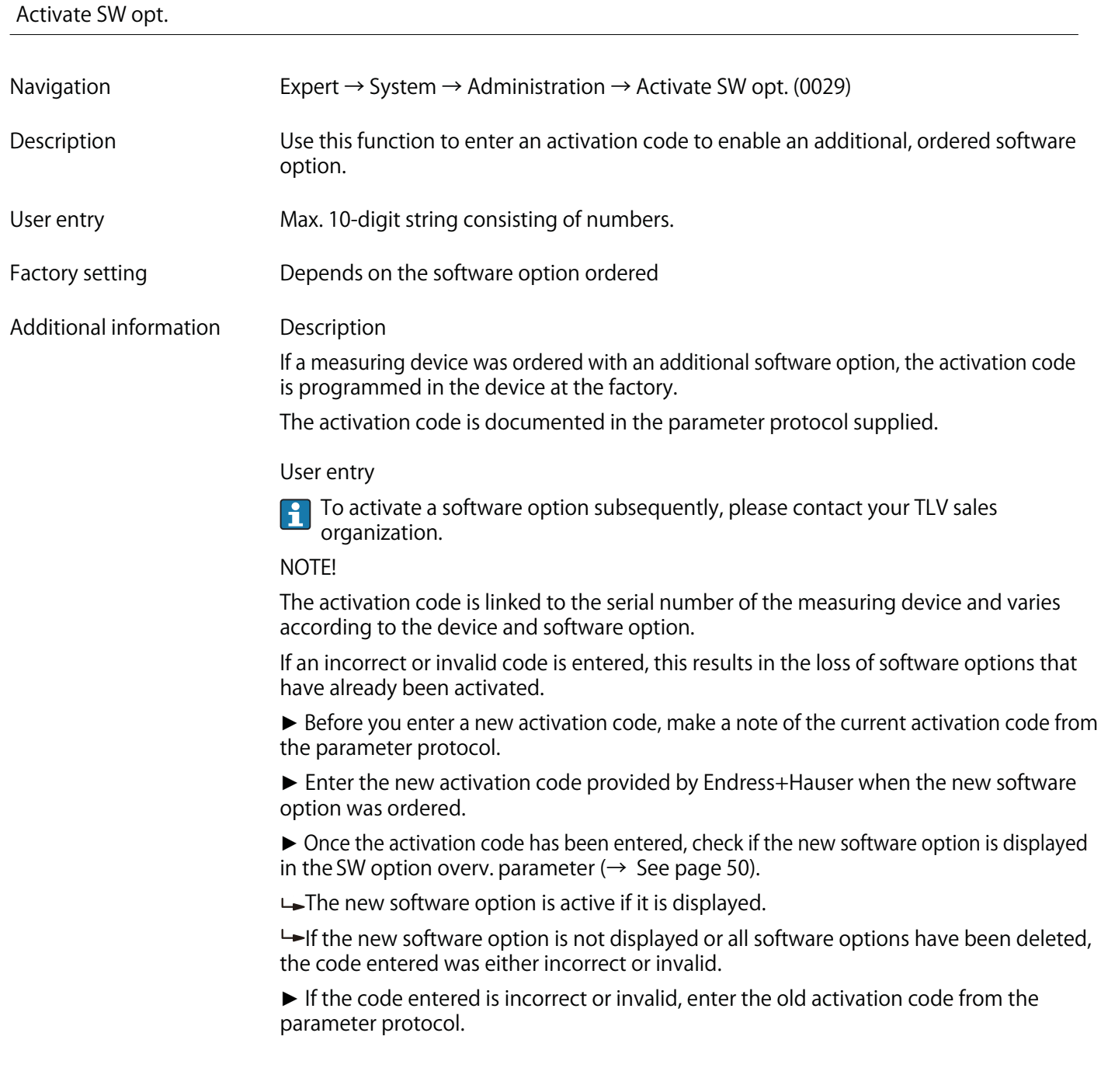

► **Have your Endress+Hauser sales organization check the new activation code remembering to specify the serial number or ask for the code again.**

**The software options currently enabled are displayed in the SW option overv. parameter (→ See page 50).**

#### **SW option overv.**

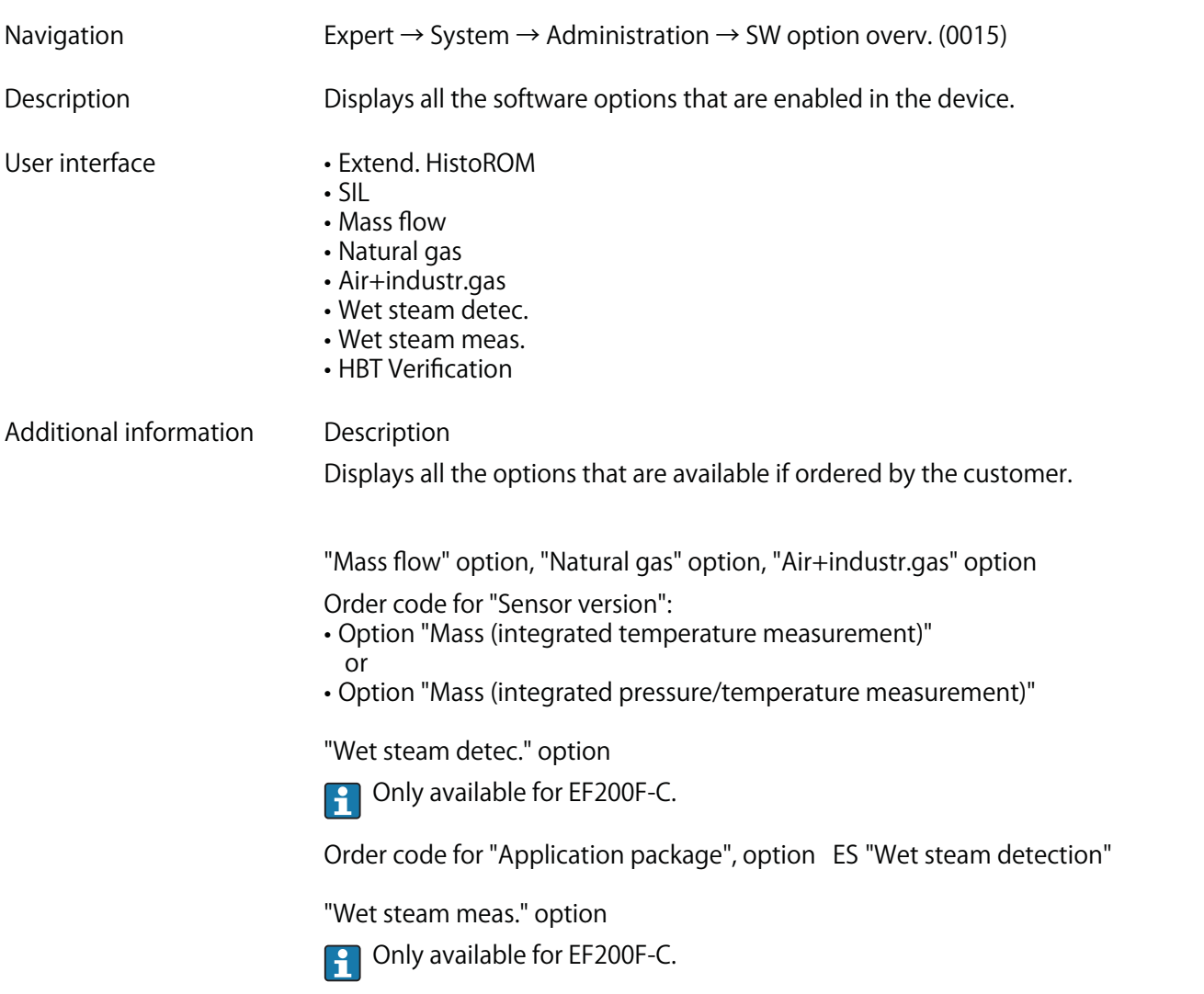

**Order code for "Application package", option EU "Wet steam measurement"**

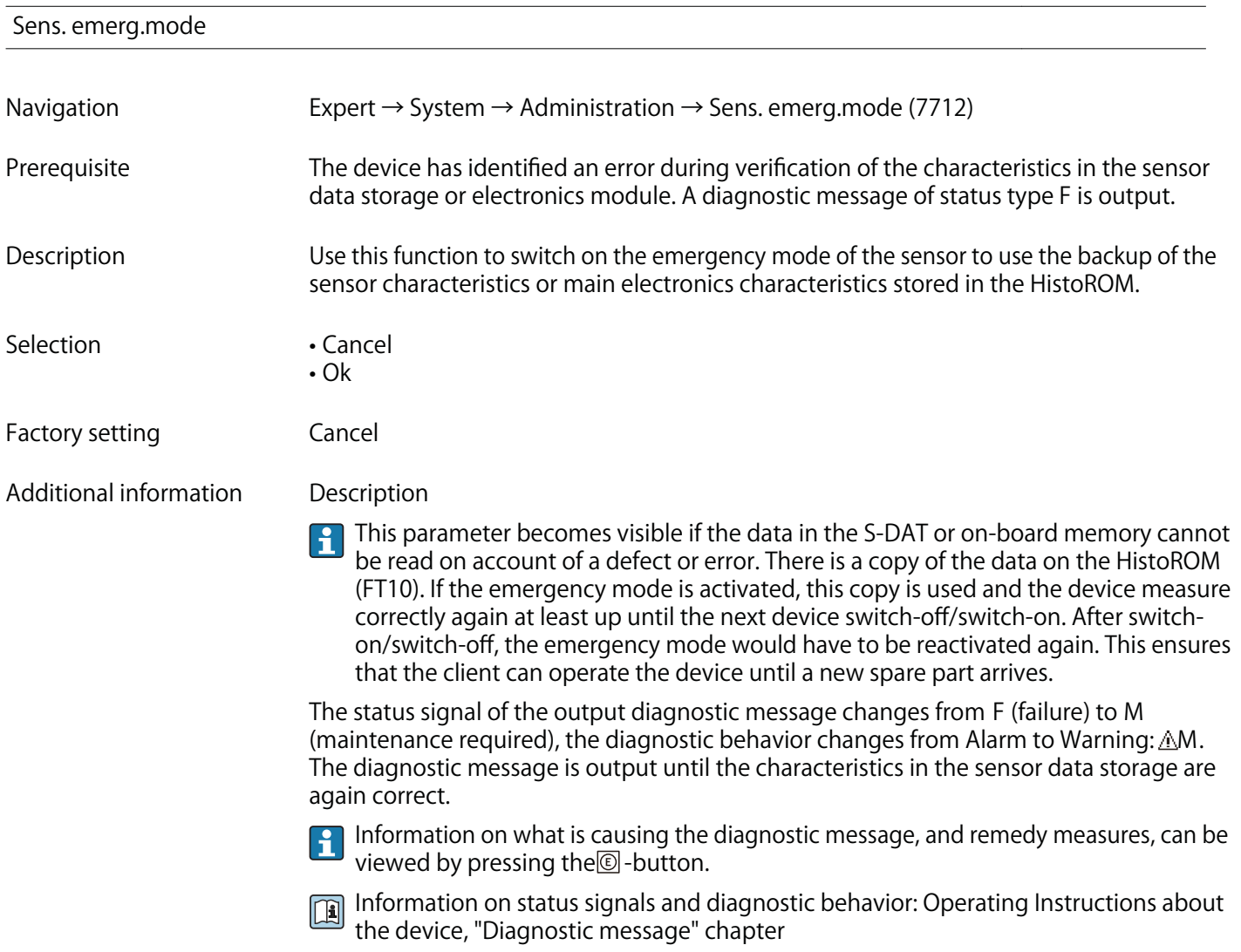

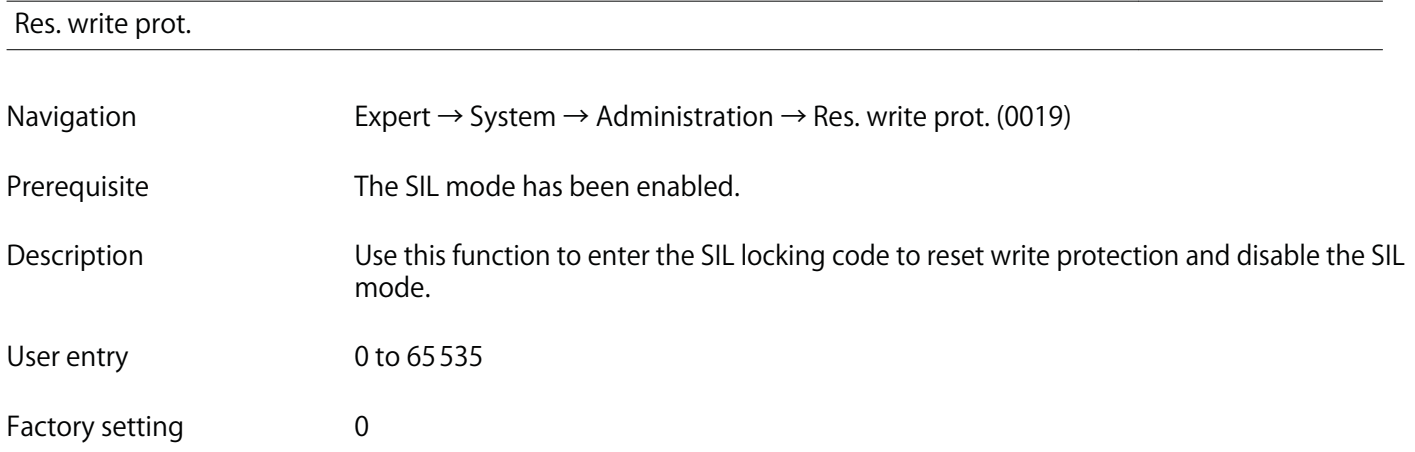

**For detailed information about enabling and disabling the SIL mode, see the Special**  $\boxed{1}$ **Documentation for the device**

#### **Description**

**C** Once the SIL mode has been activated, the process-related parameters are write **protected, and thereby locked, for security reasons. It is still possible to read the parameters. When SIL locking is enabled, restrictions apply on all communication options, such as the service interface, the HART protocol and the local display.**

# **3.2 "Sensor" submenu**

**Navigation Expert → Sensor**

► **Sensor** ► **Measured val. → See page 52** ► **System units → See page 71** ► **Process param. → See page 94** ► **Measurement mode → See page 98** ► **External comp. → See page 126** ► **Sensor adjustm. → See page 130** ► **Calibration → See page 135**

#### **3.2.1 "Measured values" submenu**

**Navigation Expert → Sensor → Measured val.**

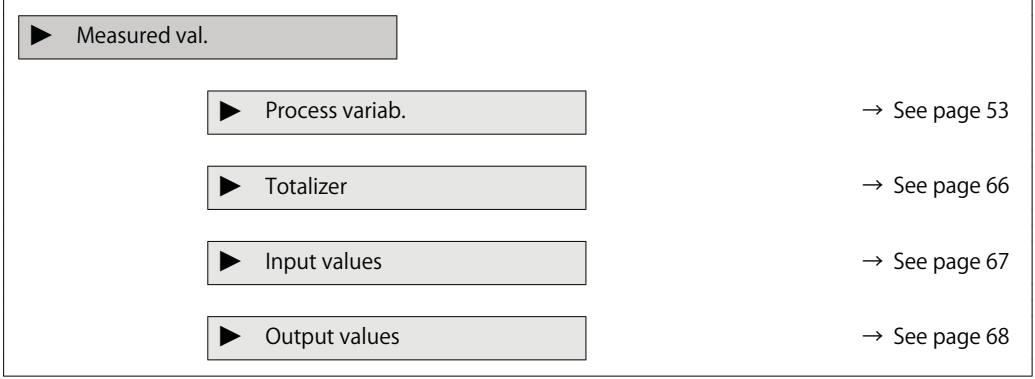

### **"Process variables" submenu**

**Navigation Expert → Sensor → Measured val. → Process variab.**

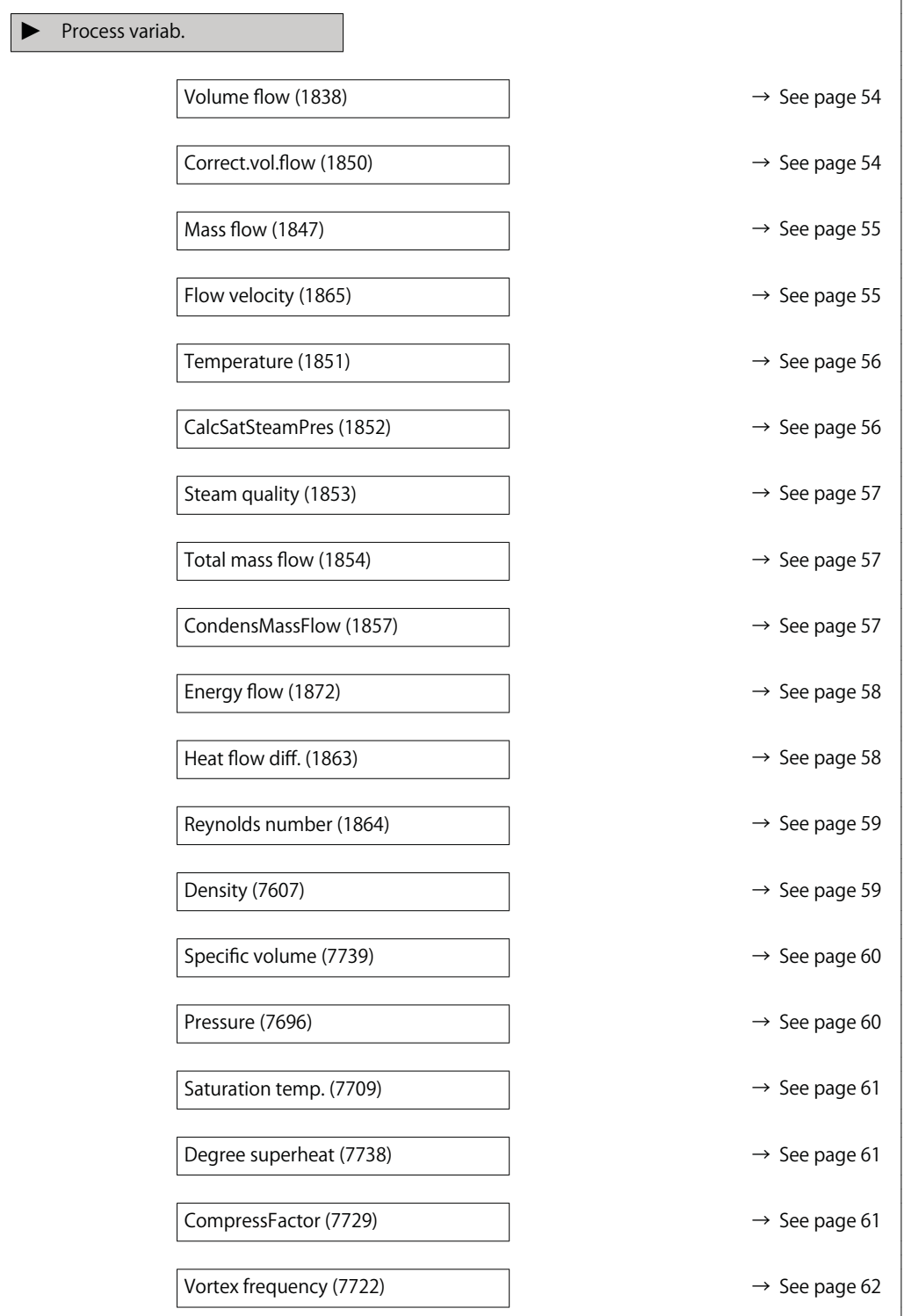

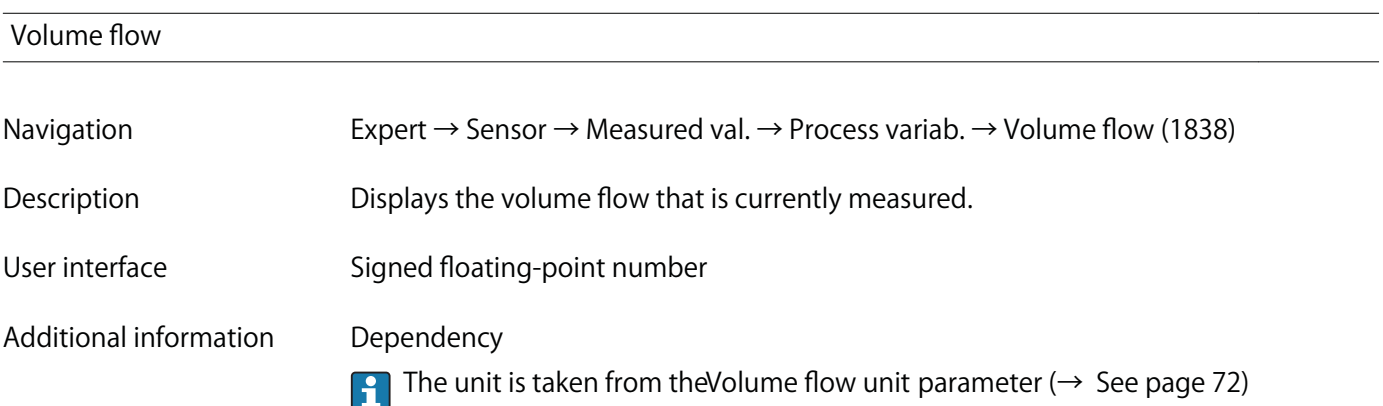

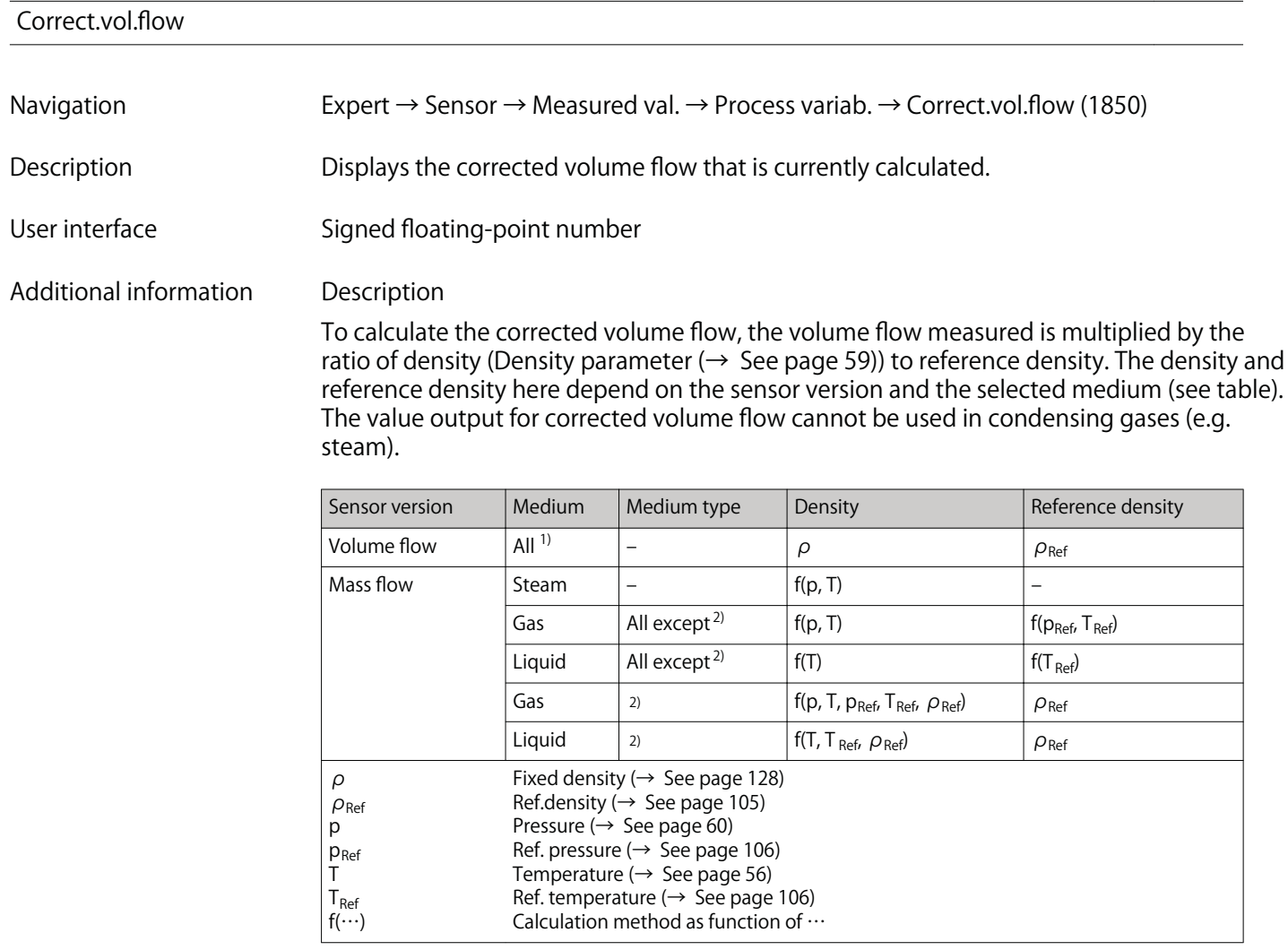

**1) Outputting the corrected volume flow cannot be used in condensing gases.**

**2) User-specific gas or liquid**

#### **Dependency**

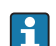

**The unit is taken from the Cor.volflow unit parameter (→ See page 75)** 

- **Mass flow**
- **Navigation Expert → Sensor → Measured val. → Process variab. → Mass flow (1847)**

**Description Displays the mass flow currently calculated.**

**User interface Signed floating-point number**

**Additional information Description**

**To calculate the mass flow, the measured volume flow is multiplied by the density (Density parameter (→ See page 59)). The density depends on the sensor version and the selected medium (see table).**

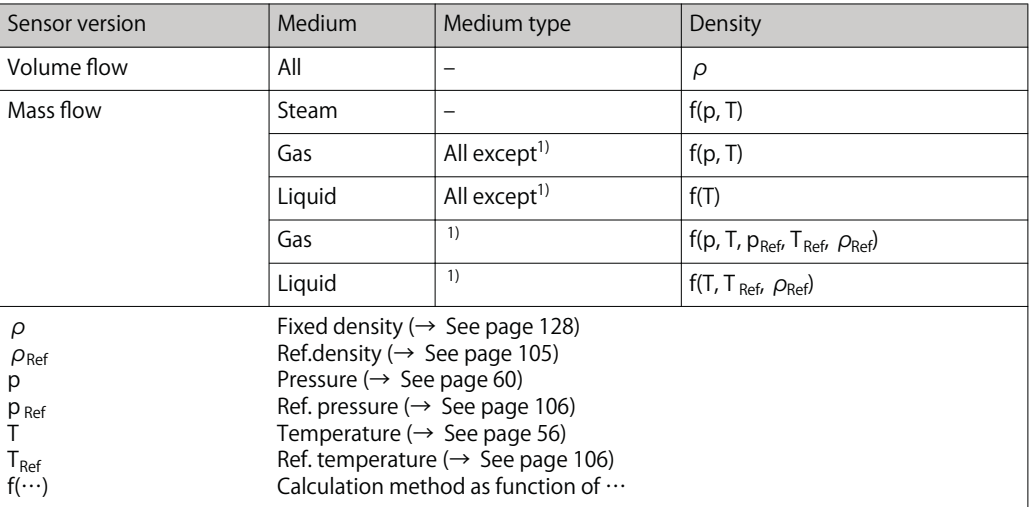

**1) User-specific gas or liquid**

#### **Dependency**

**The unit is taken from the Mass flow unit parameter (→ See page 73)**

#### **Flow velocity**

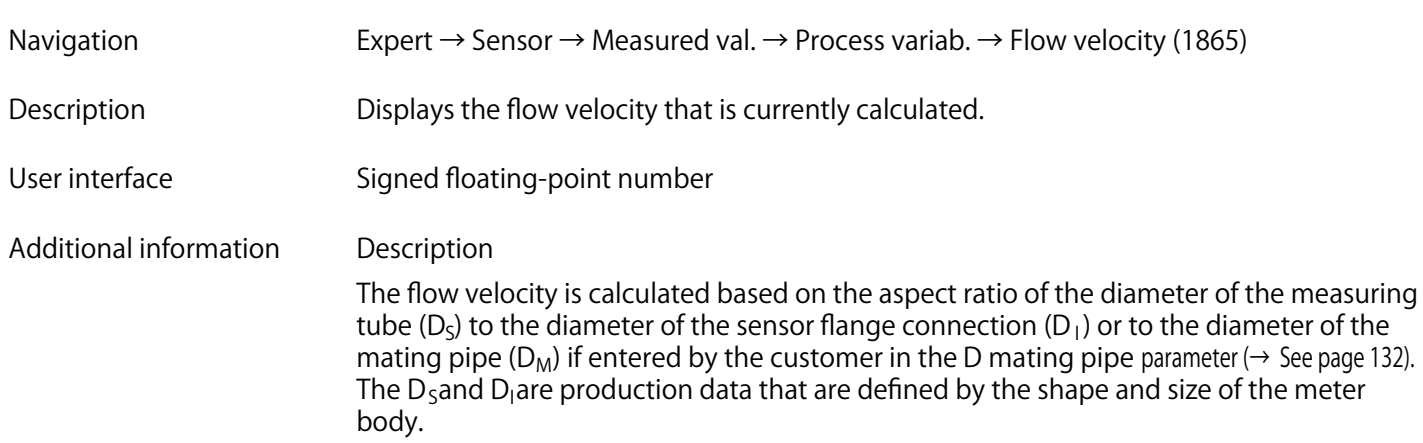

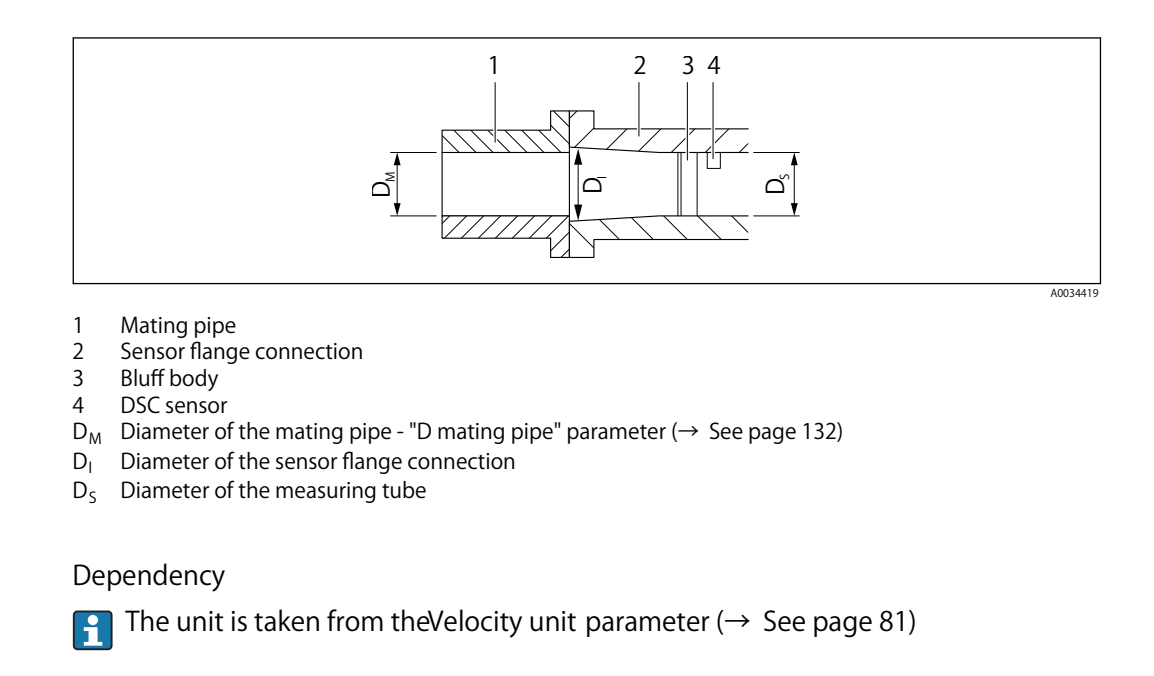

#### **Temperature**

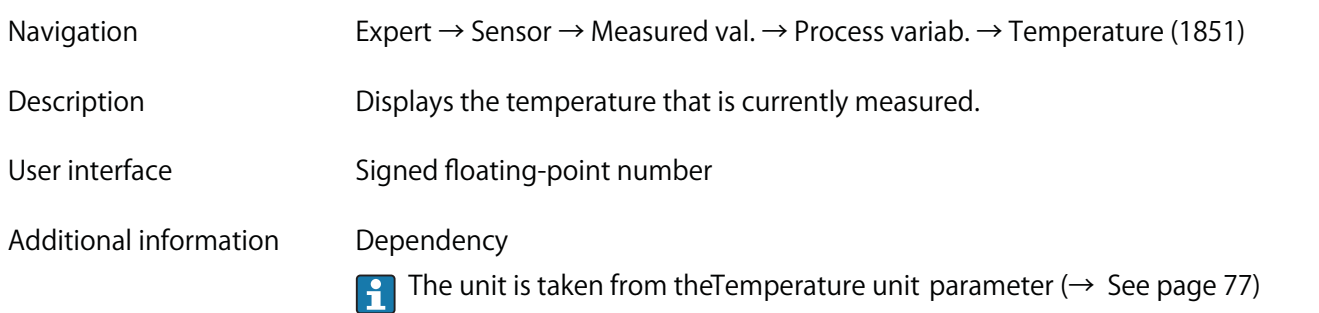

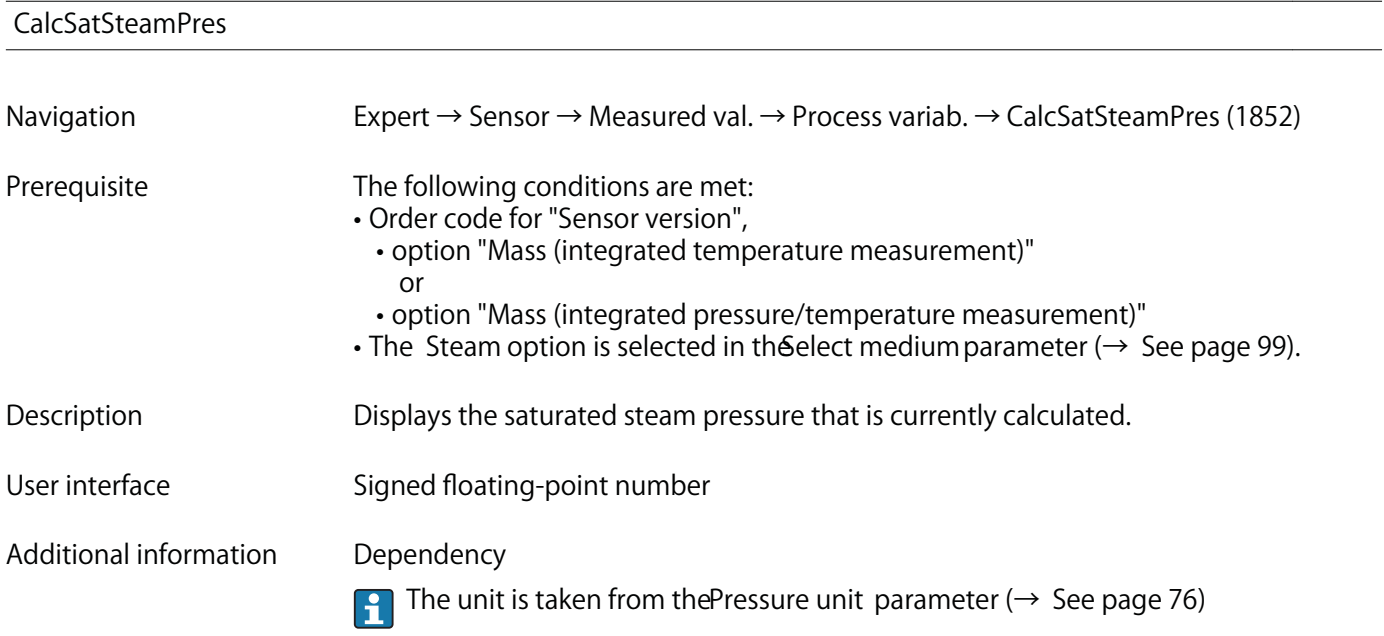

# **Steam quality**

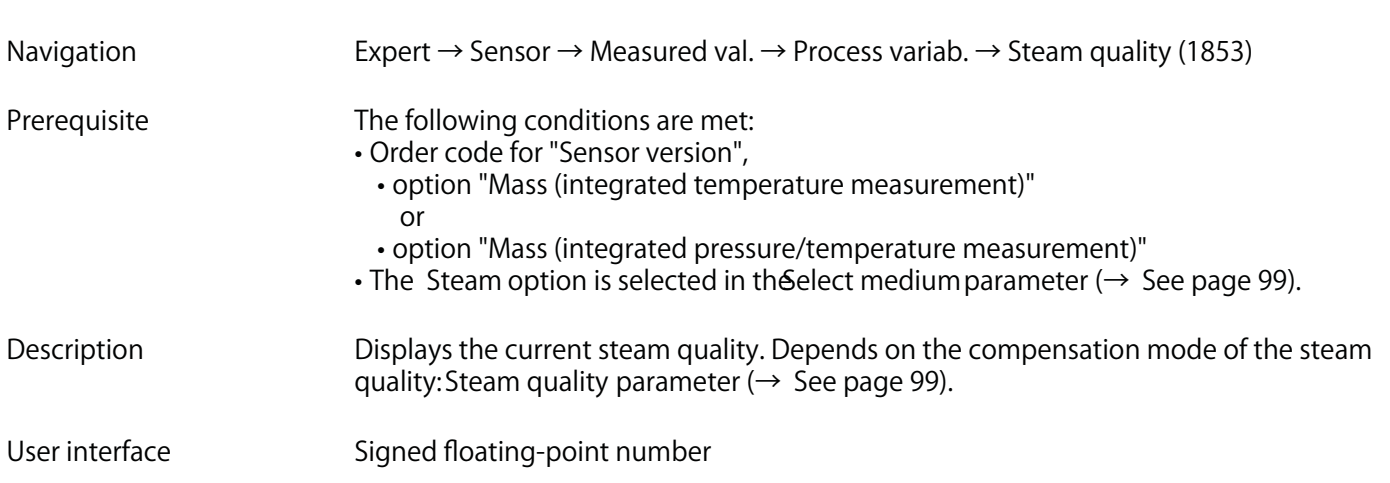

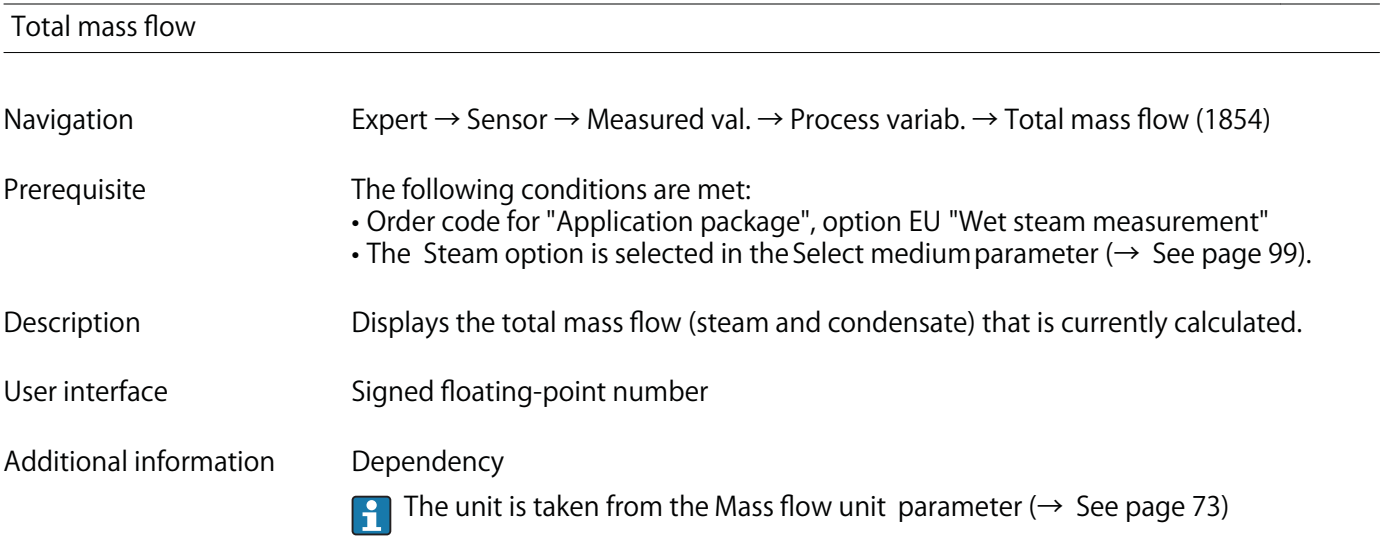

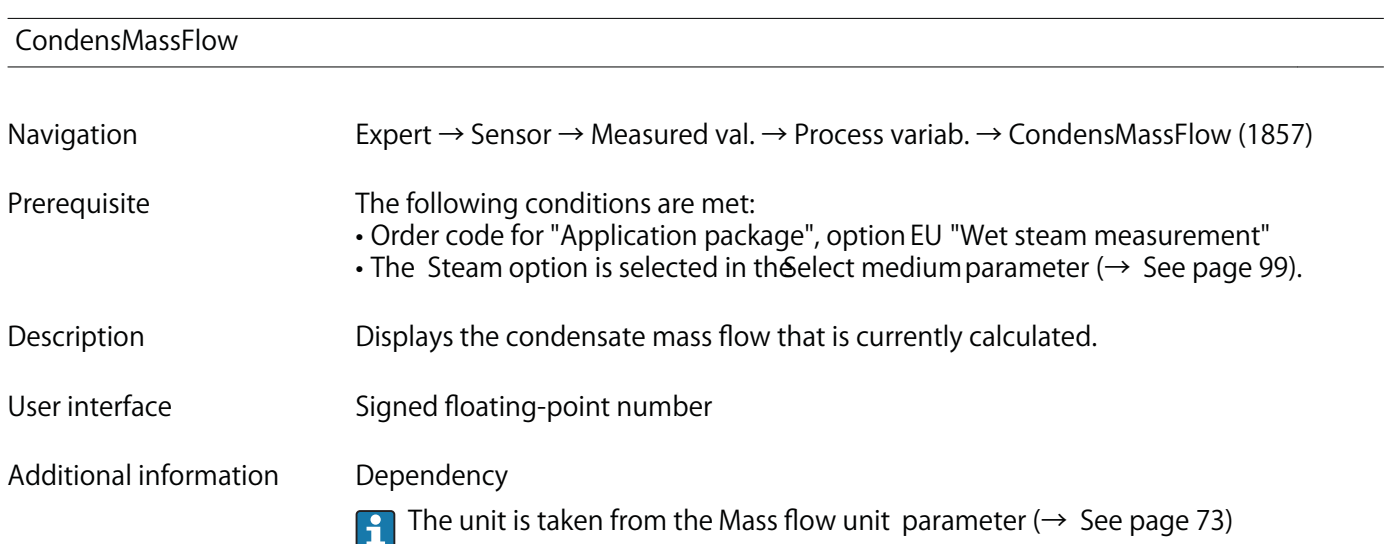

# **Energy flow Navigation Expert → Sensor → Measured val. → Process variab. → Energy flow (1872) Prerequisite With order code for "Sensor version": • option "Mass (integrated temperature measurement)" or • option "Mass (integrated pressure/temperature measurement)" Description Displays the energy flow that is currently calculated. User interface Signed floating-point number Additional information Dependency The unit is taken from the Energy flow unit parameter (→ See page 78)**

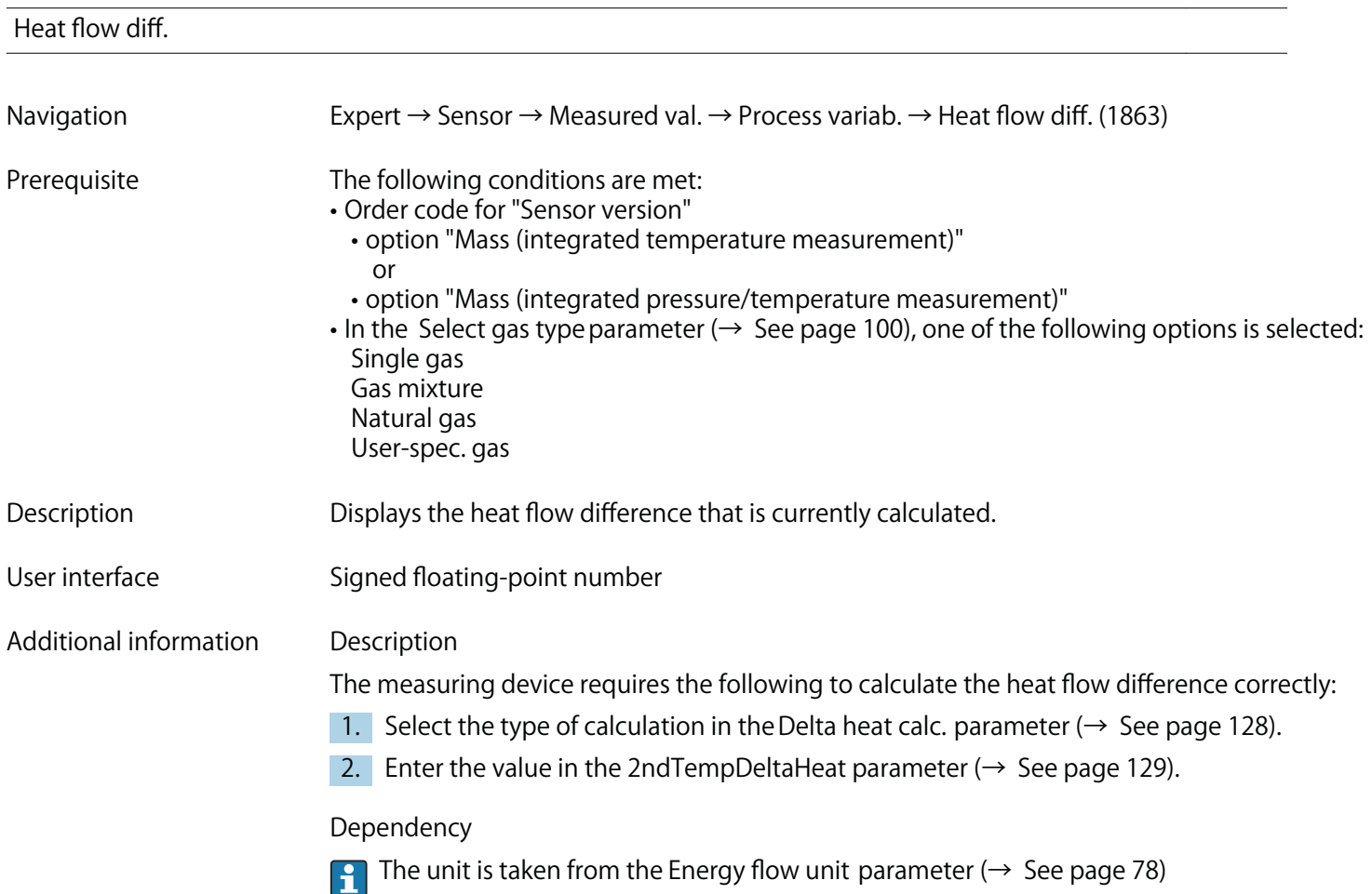

#### **Reynolds number**

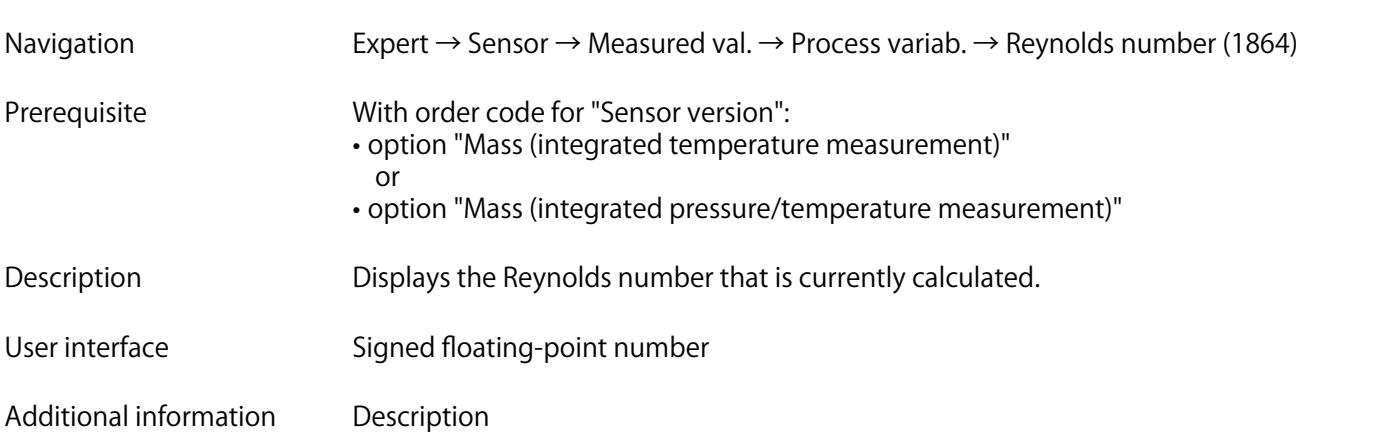

$$
\mathsf{Re} = \frac{\rho \cdot v \cdot \mathsf{d}}{\eta}
$$

**Where:**

- $\rho$  is the density of the medium Qensity parameter ( $\rightarrow$  See page 59))
- **ν is the flow velocity of the fluid in relation to the body (Flow velocity parameter (→ See page 55))**
- **d is the characteristic length of the body**
- **η is the viscosity of the medium**
	- **For gases: Dynam. viscosity parameter (→ See page 111)**
	- **For liquids: Dynam. viscosity parameter (→ See page 110)**
- The mating pipe diameter **D** mating pipe parameter (→ See page 132)) is used as the **characteristic length**

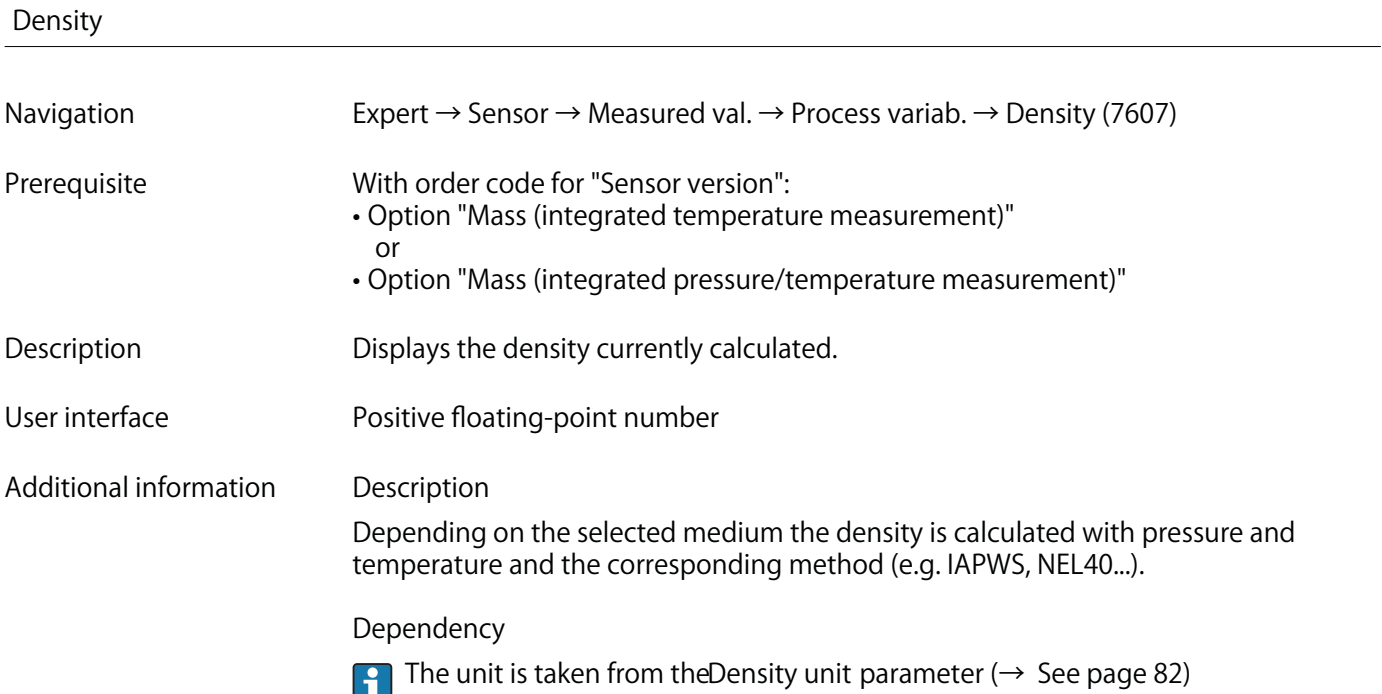

# **Specific volume**

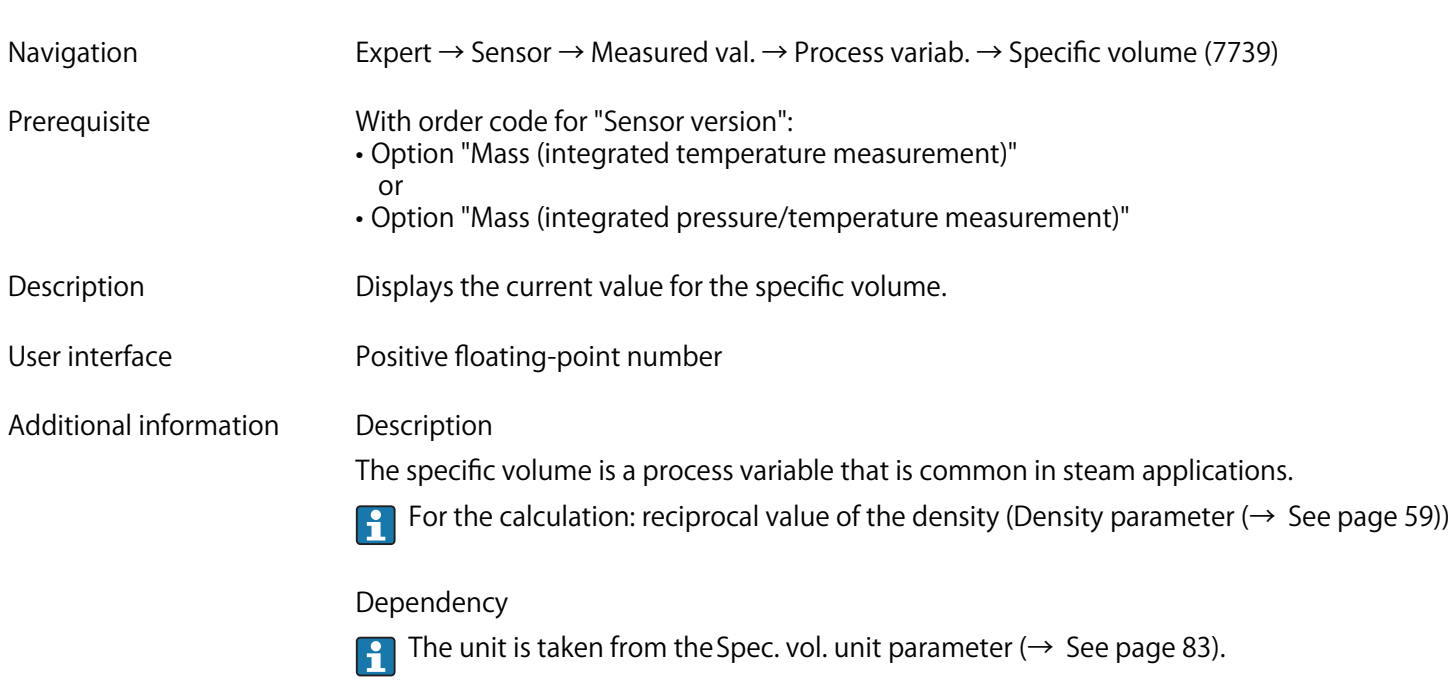

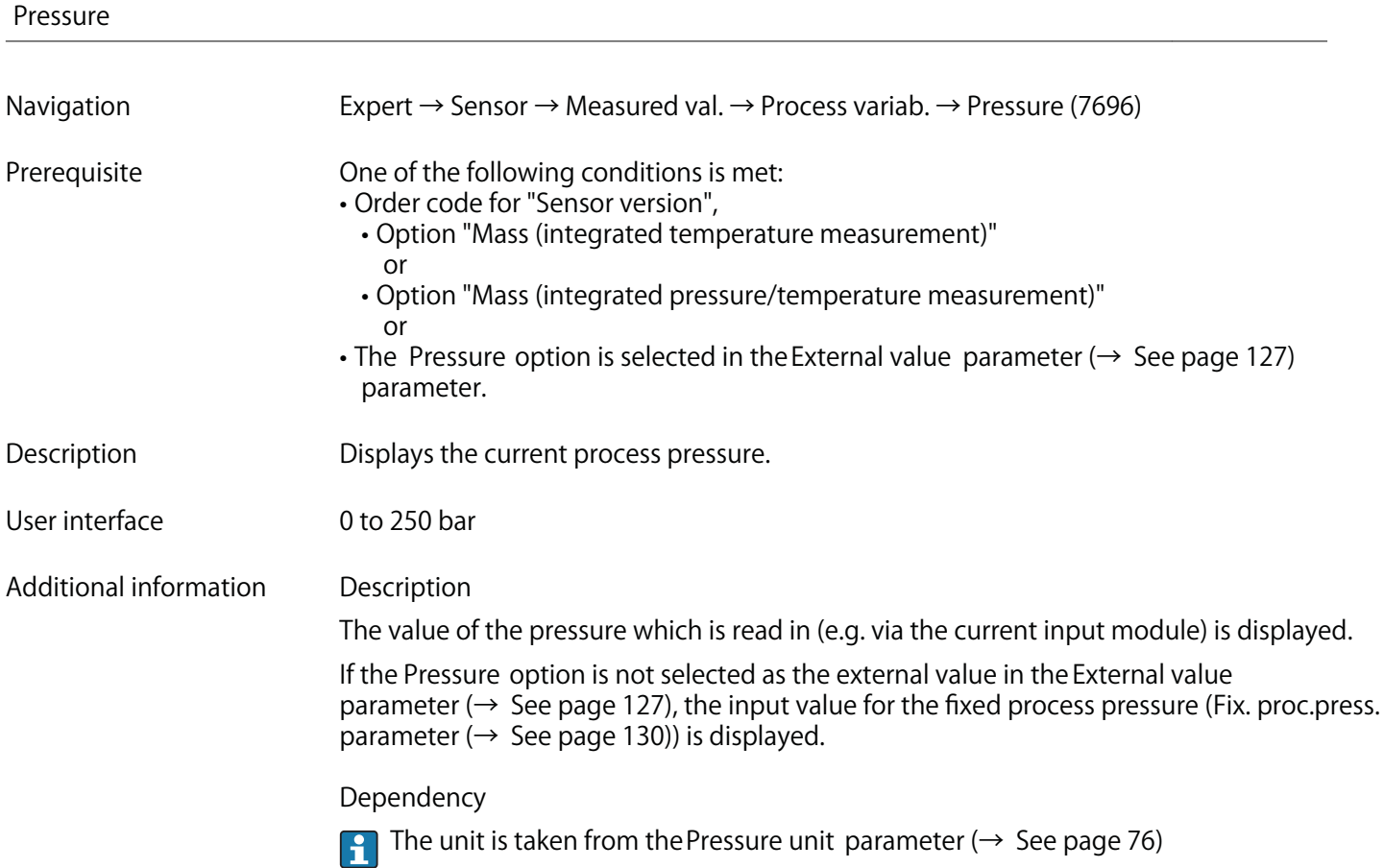

# **Saturation temp.**

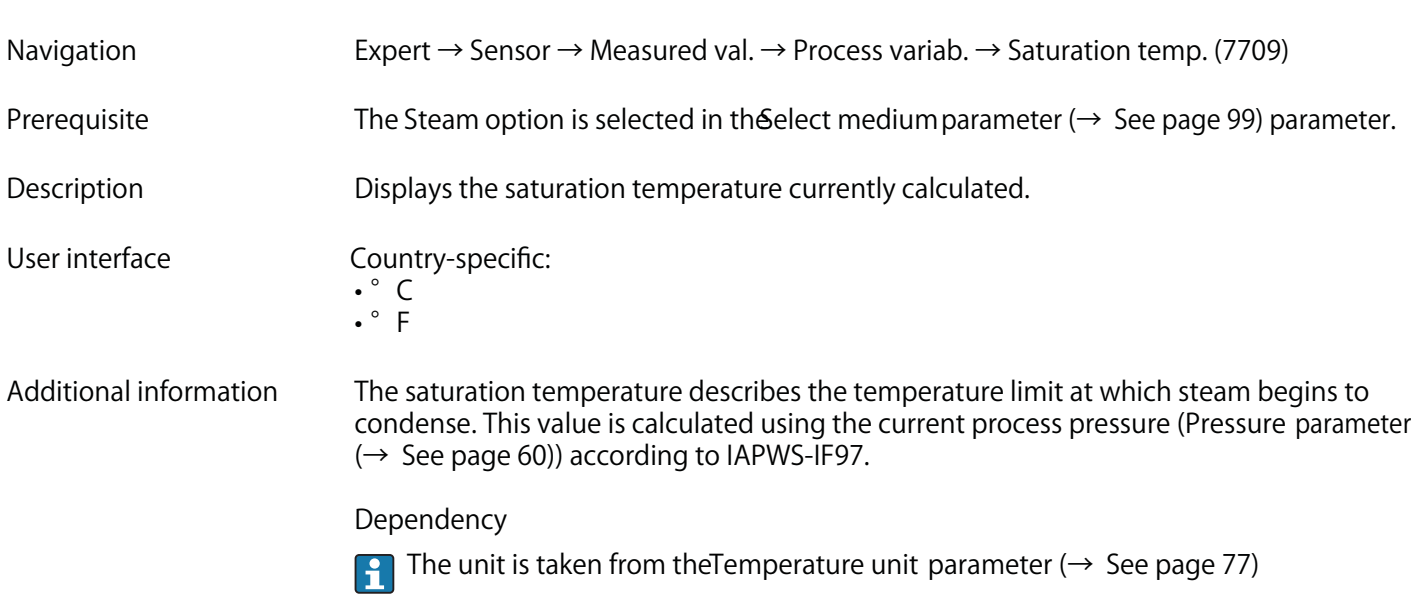

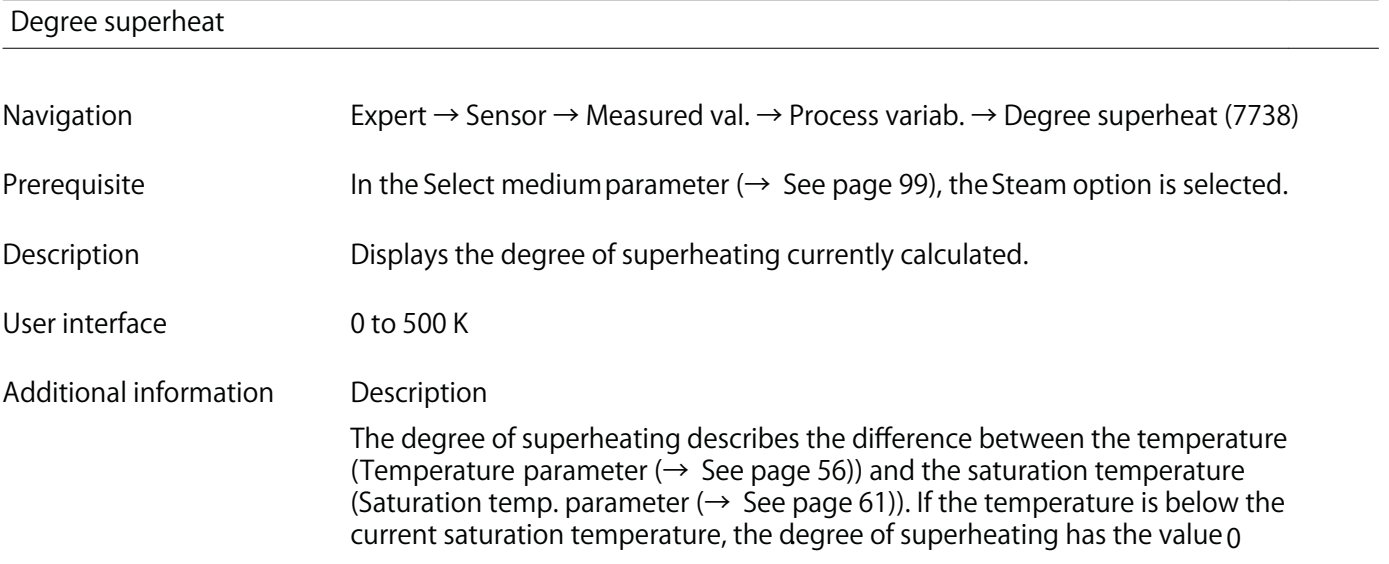

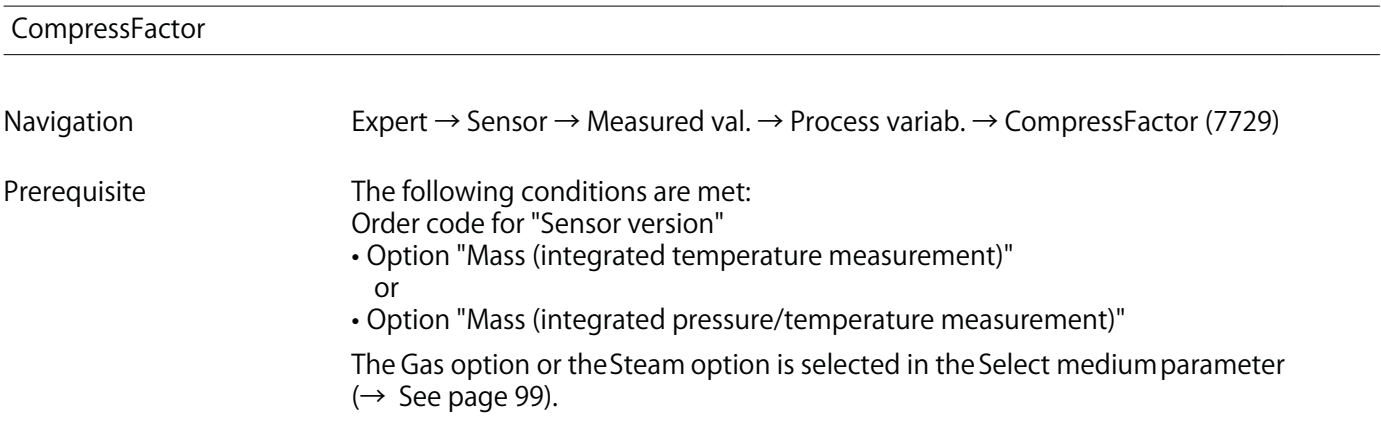

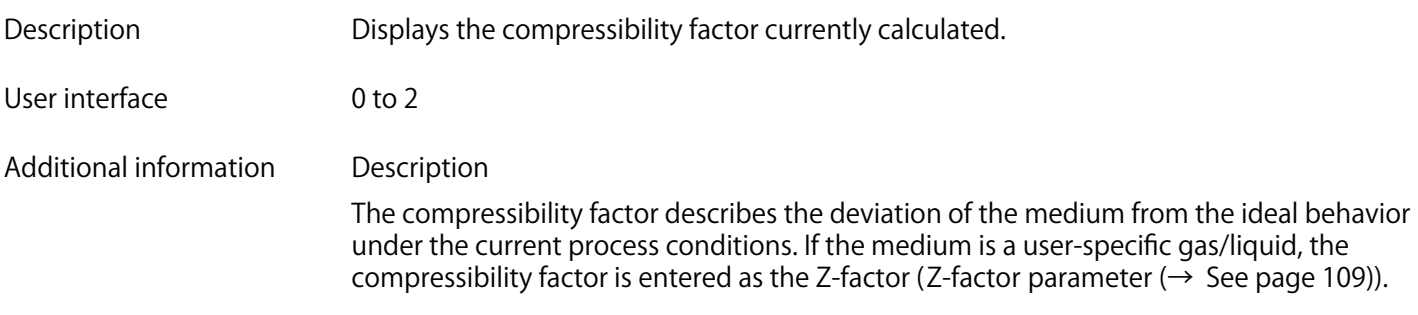

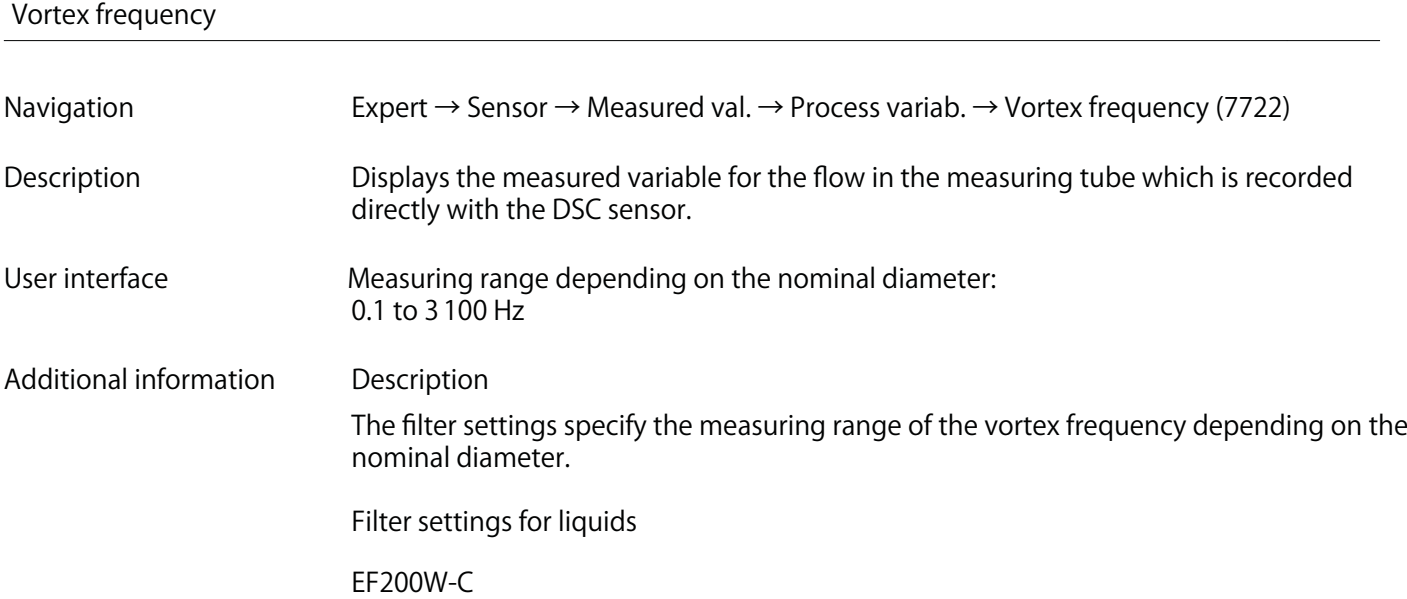

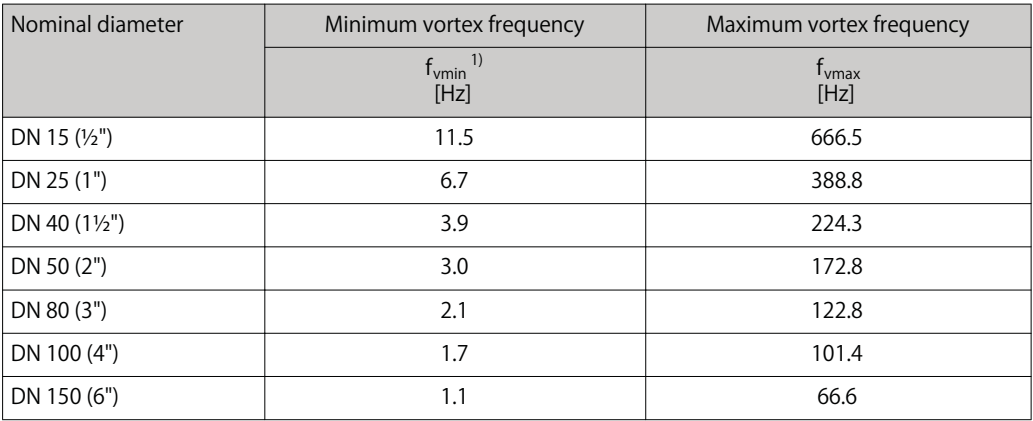

**1) For factory setting Turn down parameter (7755) (→ See page 96)**

## **EF200F-C**

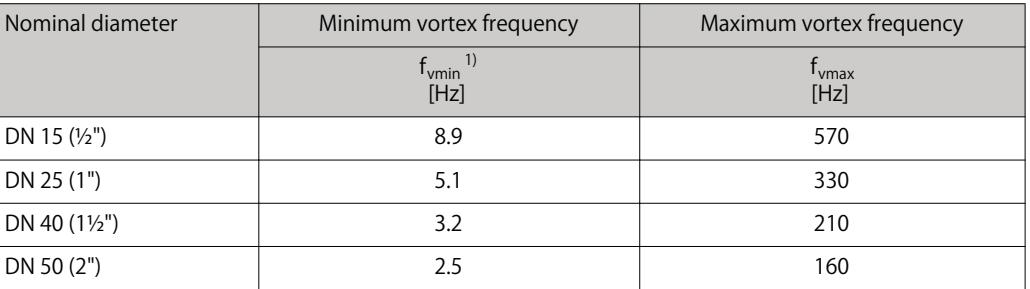

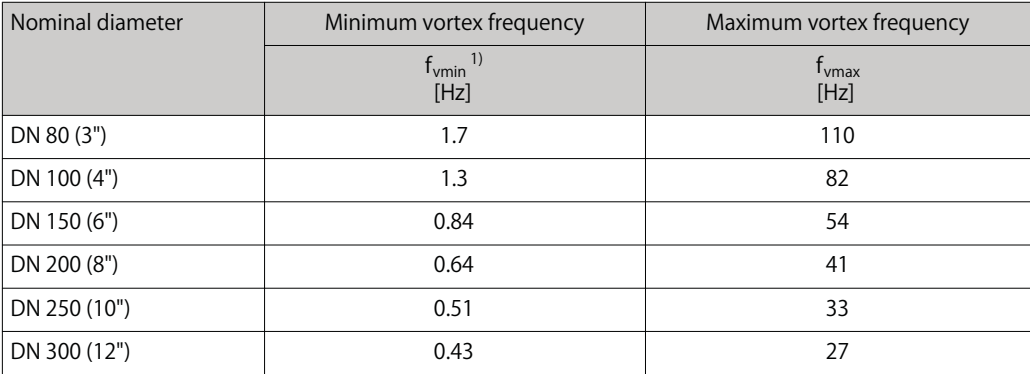

1) For factory setting Turn down parameter (7755) ( $\rightarrow$  See page 96)

#### EF200R-C

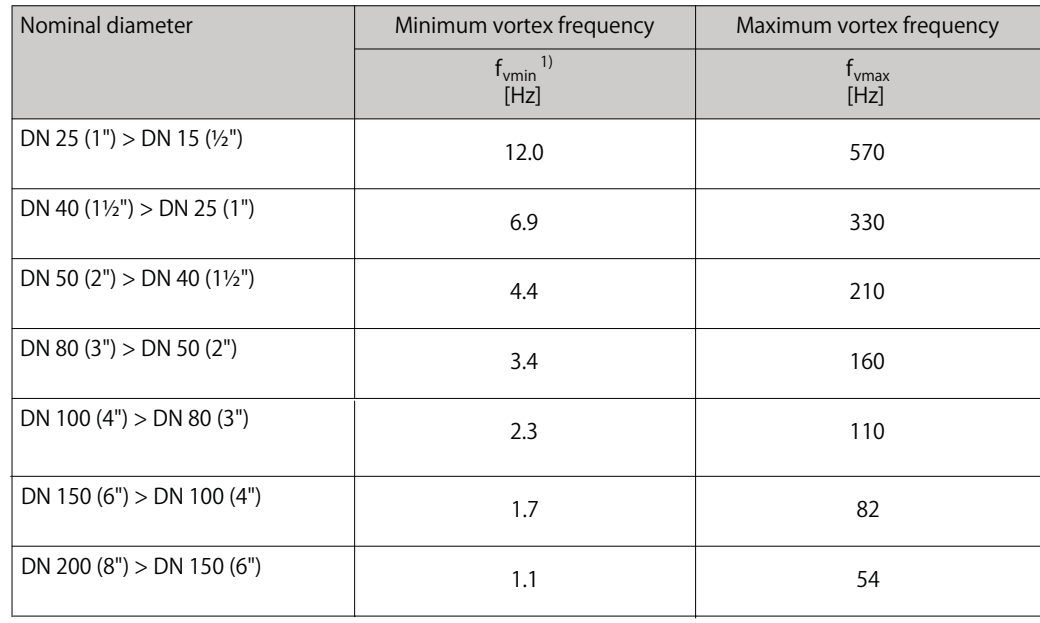

1) For factory setting Turn down parameter (7755) (→ See page 96)

## **Filter settings for gases/steam**

### **EF200W-C**

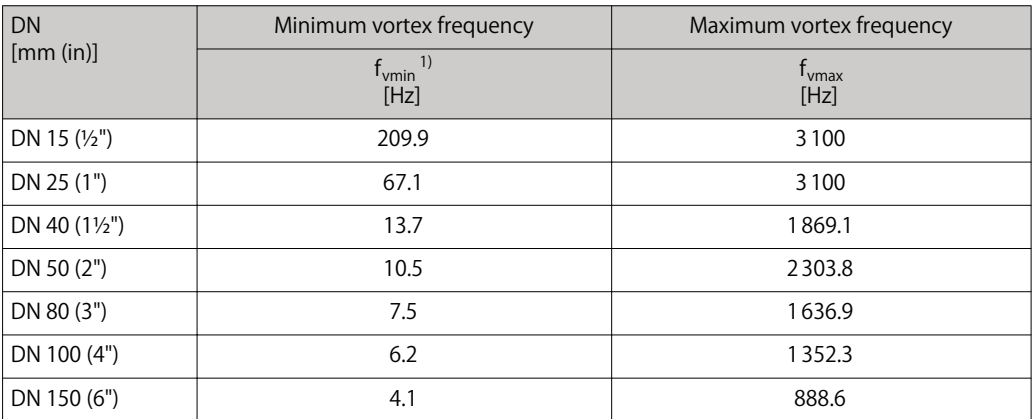

**1) For factory setting Turn down parameter (7755) (→ See page 96)**

#### **EF200F-C**

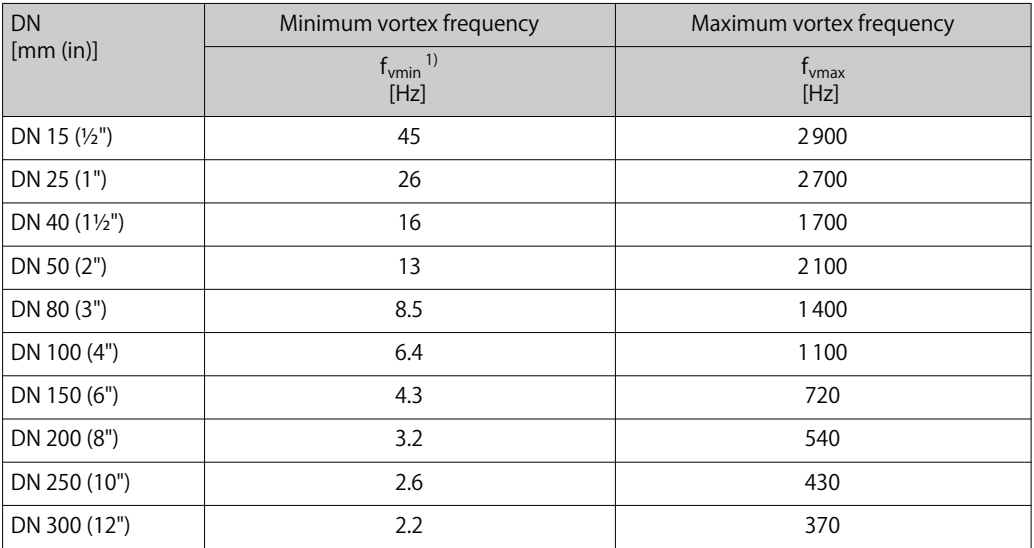

**1) For factory setting Turn down parameter (7755) (→ See page 96)**

#### **EF200R-C**

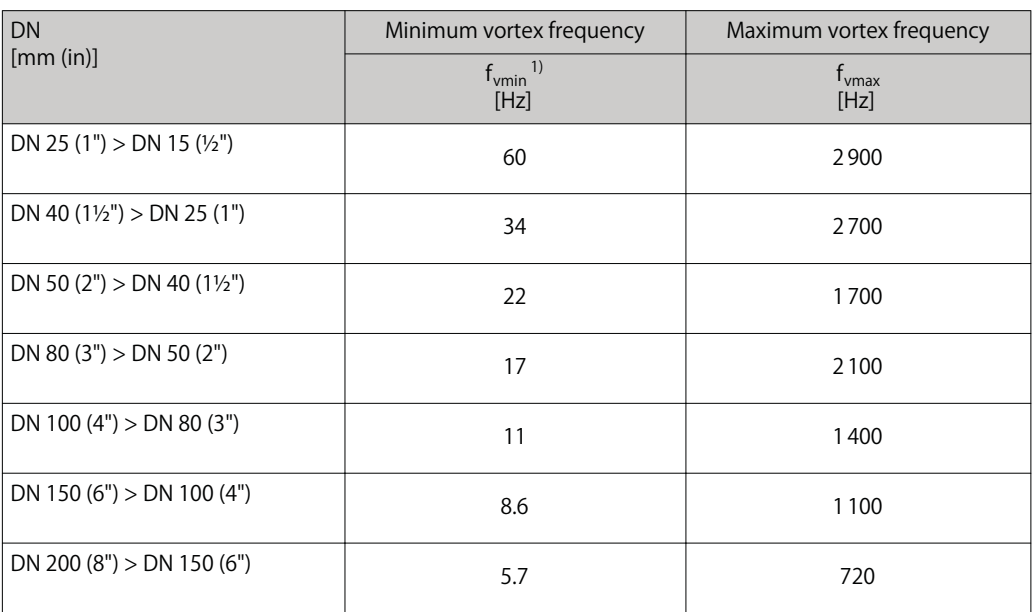

**1) For factory setting Turn down parameter (7755) (→ See page 96)**

#### **"Totalizer" submenu**

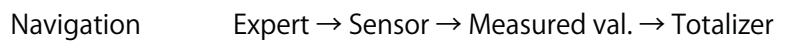

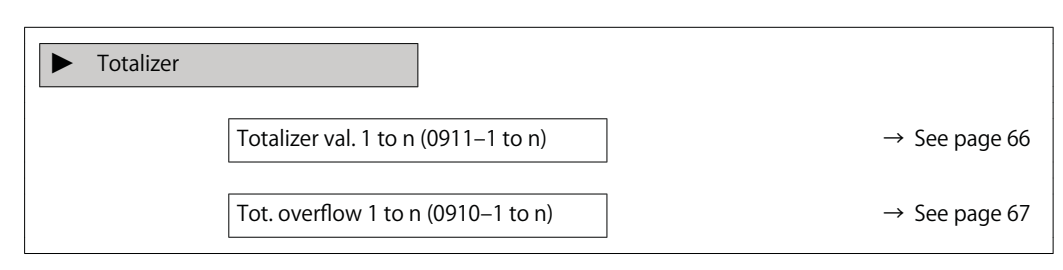

#### **Totalizer val. 1 to n**

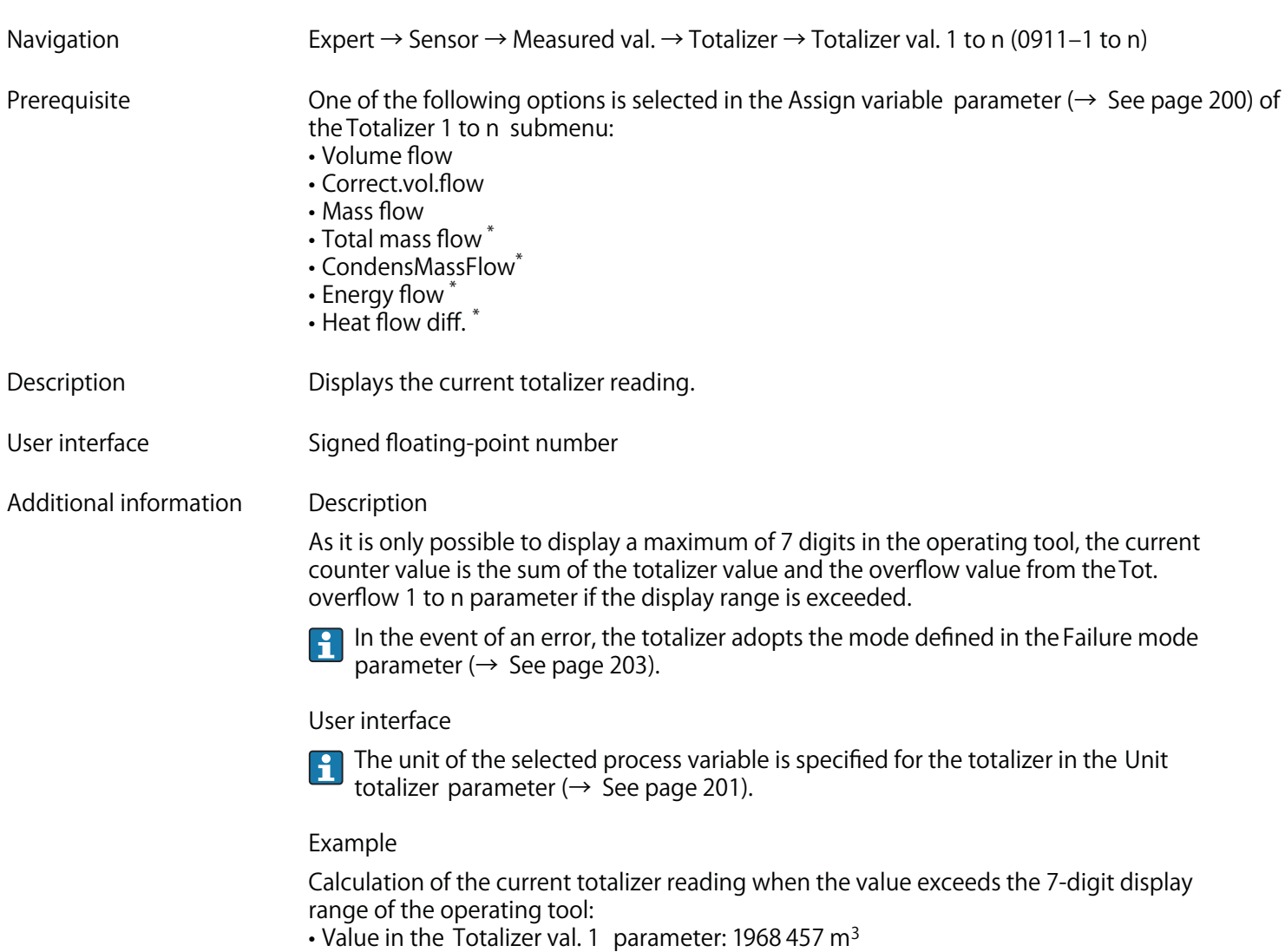

- **Value in the Tot. overflow 1 parameter: 1· 107 (1 overflow) = 10000 000 [m3]**
- **Current totalizer reading: 11968 457 m3**

**<sup>\*</sup> Visibility depends on order options or device settings**

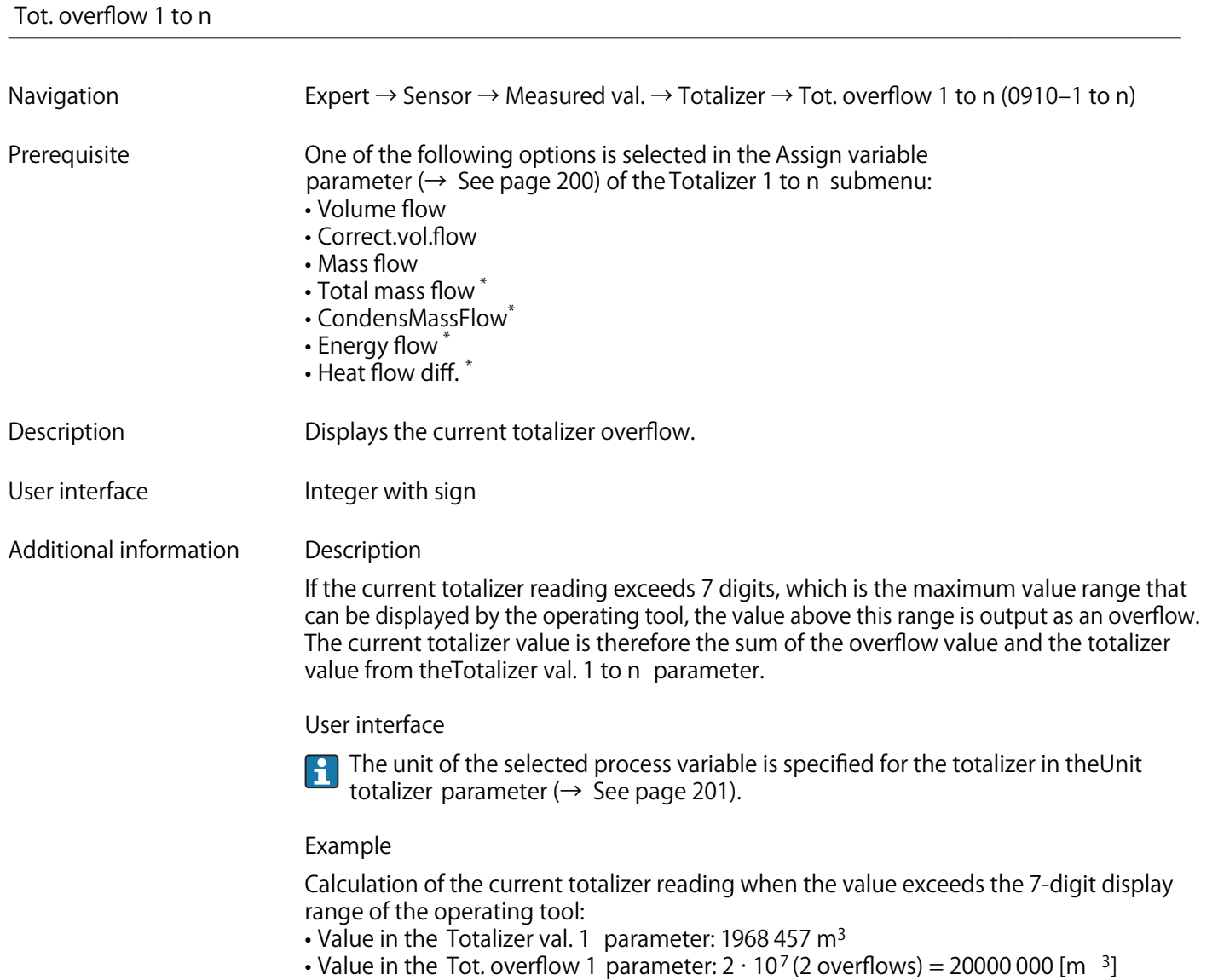

**• Current totalizer reading: 21968 457 m3**

**"Input values" submenu**

**Navigation Expert → Sensor → Measured val. → Input values**

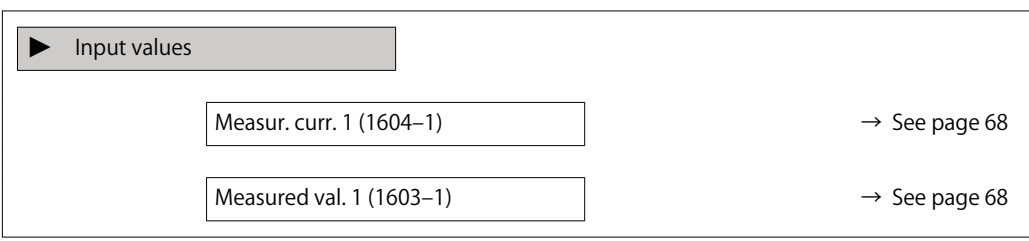

**<sup>\*</sup> Visibility depends on order options or device settings**

# **Measur. curr. 1**

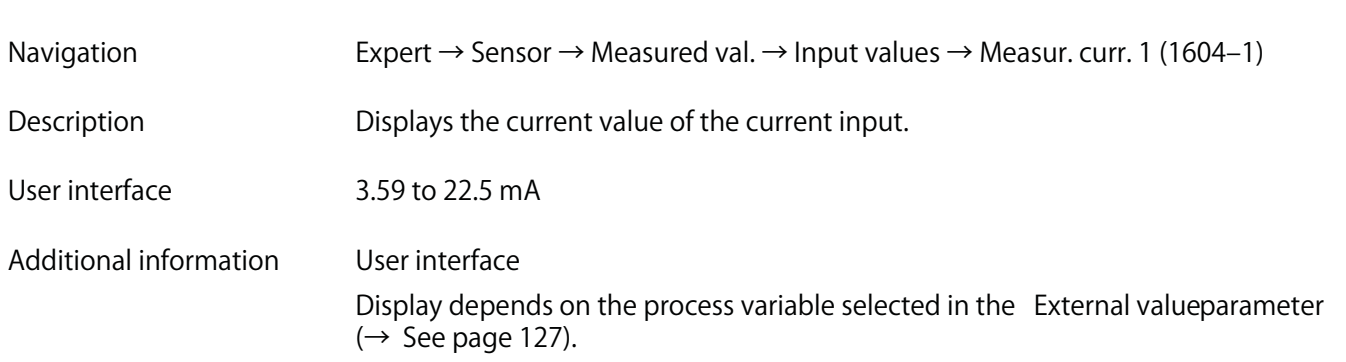

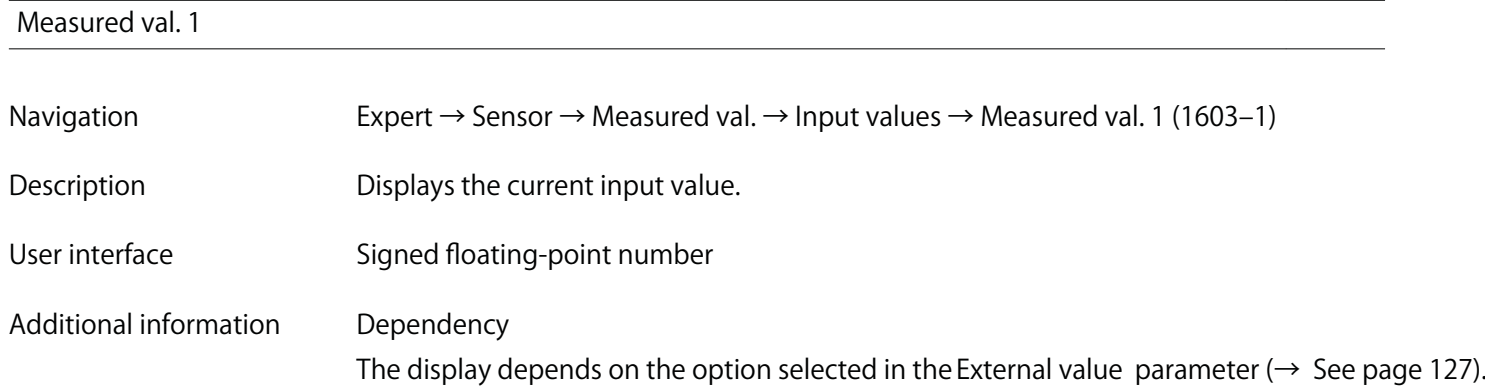

#### **"Output values" submenu**

**Navigation Expert → Sensor → Measured val. → Output values**

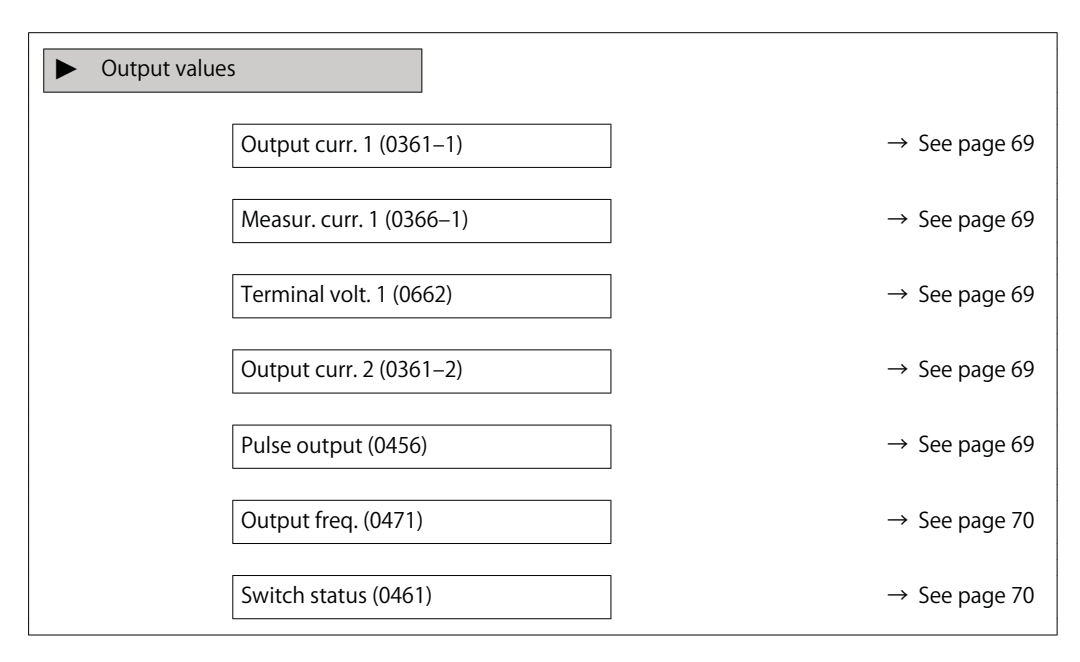

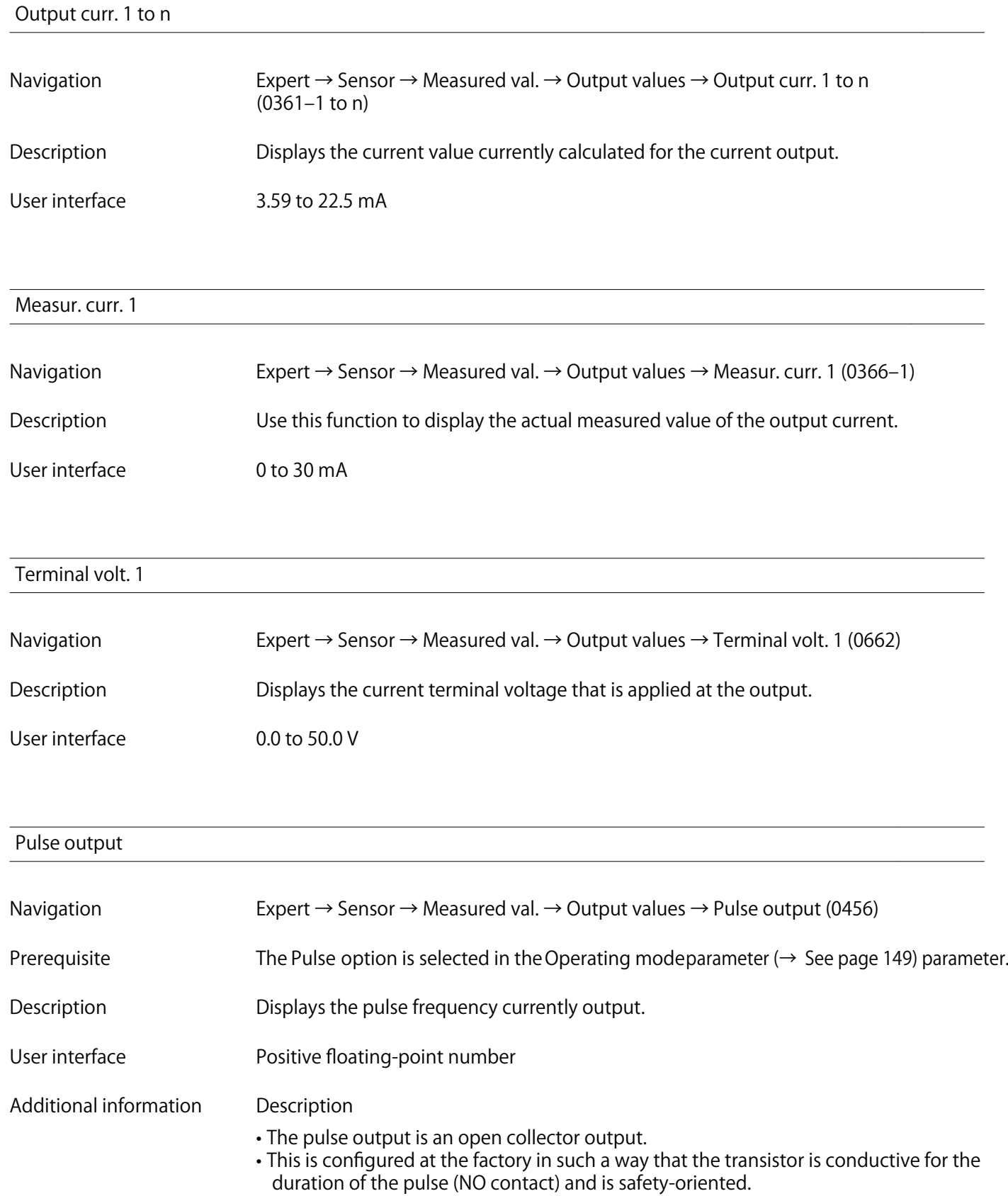

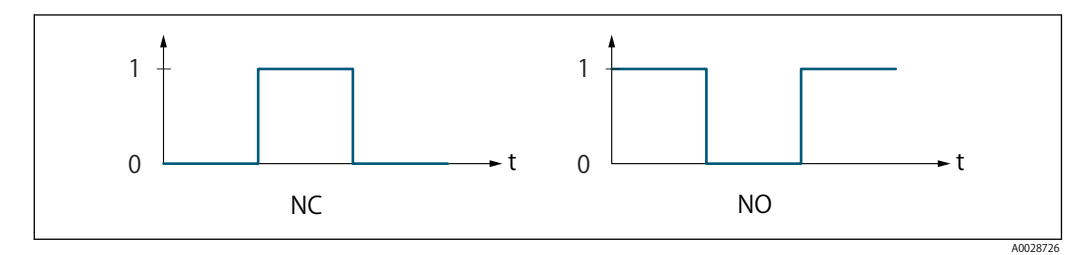

**0 Non-conductive**

**1 Conductive**

**NC NC contact (normally closed)**

**NO NO contact (normally open)**

The output behavior can be reversed via the Invert outp.sig. parameter  $(\rightarrow$  See page 164) i.e. **the transistor does not conduct for the duration of the pulse.**

**In addition, the behavior of the output in the event of a device alarm (Failure mode parameter (→ See page 152)) can be configured.**

# **Output freq. Navigation Expert → Sensor → Measured val. → Output values → Output freq. (0471)** Prerequisite **In the Operating mode parameter (→ See page 149)**, the Frequency option is selected. **Description Displays the actual value of the output frequency which is currently measured. User interface 0 to 1250 Hz**

#### **Switch status**

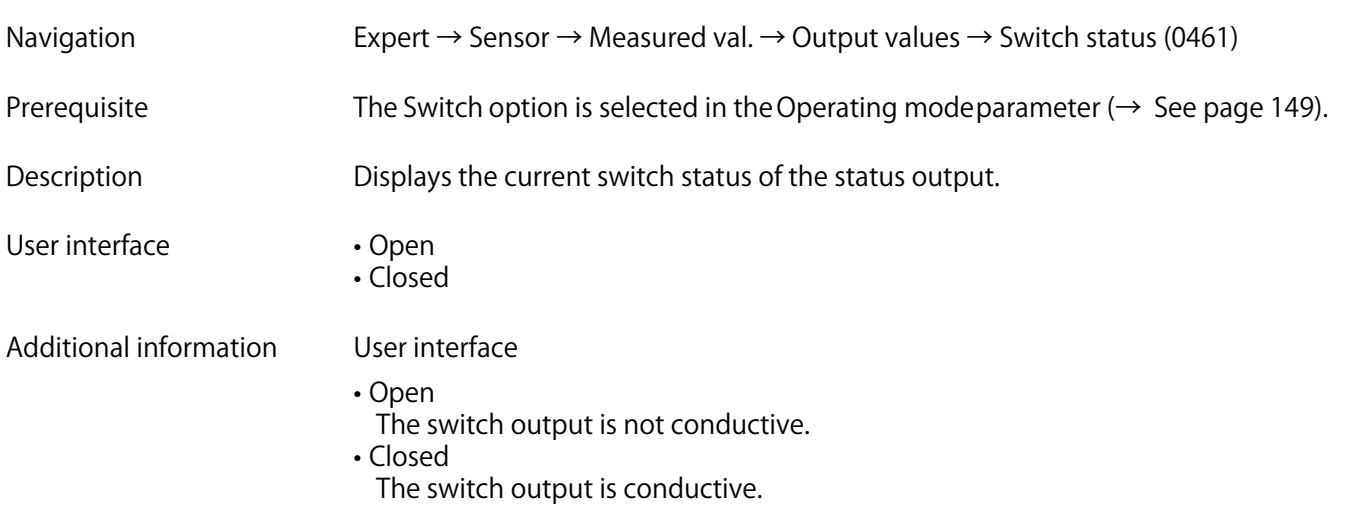

# **3.2.2 "System units" submenu**

**Navigation Expert → Sensor → System units**

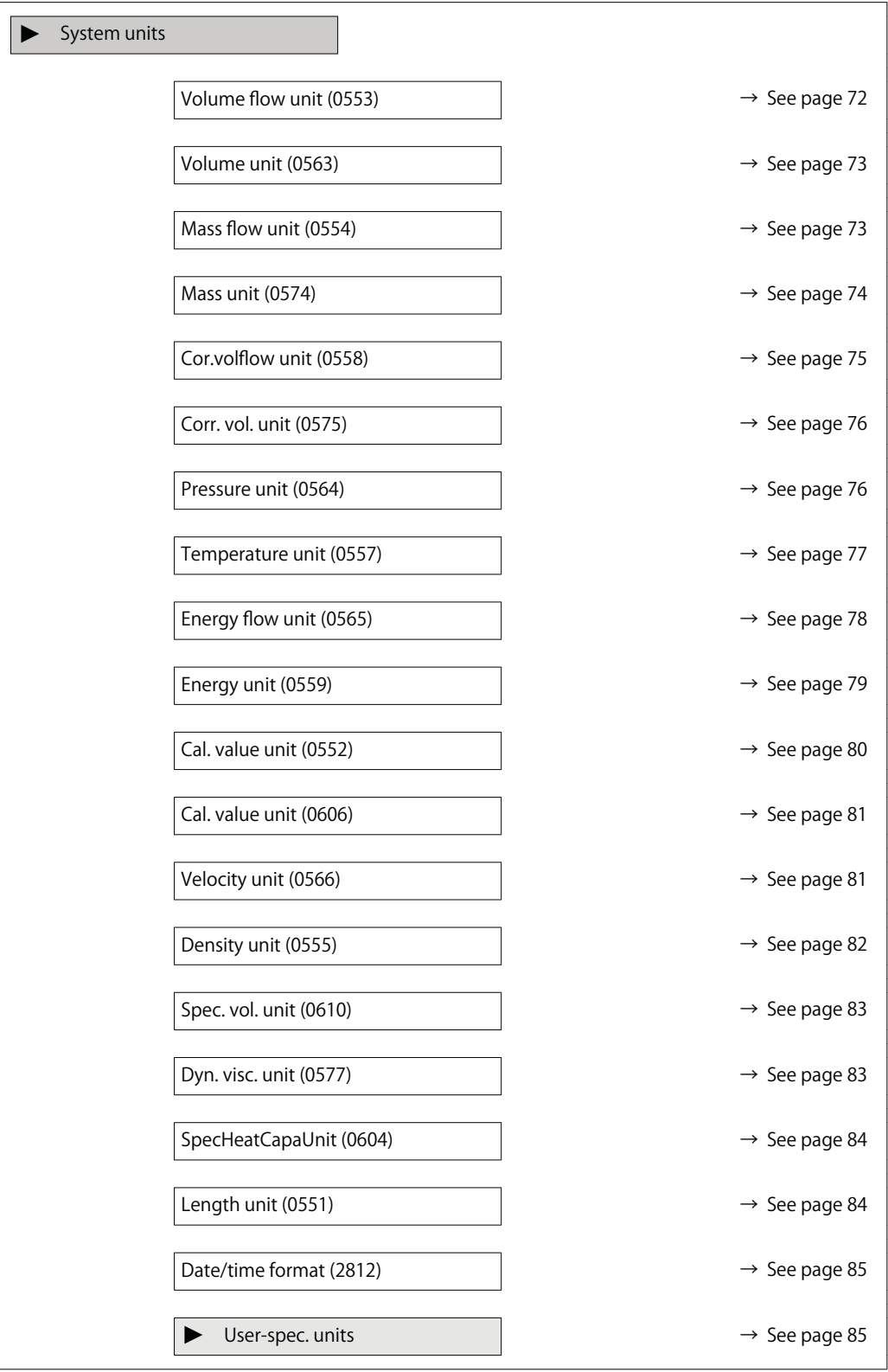

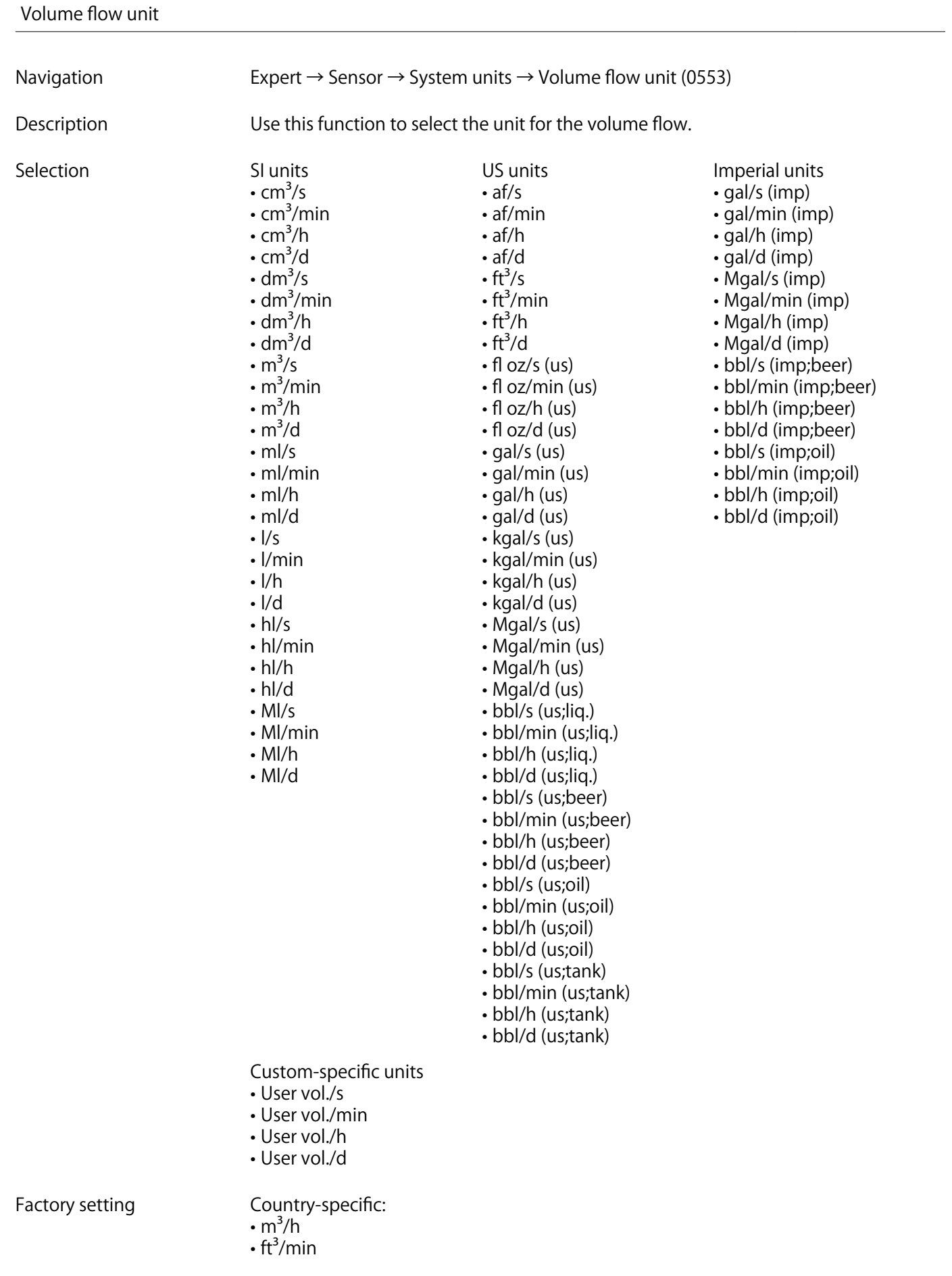
**The selected unit applies for: Volume flow parameter (→ See page 54)**

#### **Selection**

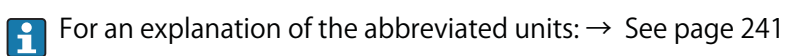

#### **Customer-specific units**

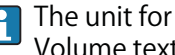

**The unit for the customer-specific volume is specified in the Volume text parameter (→ See page 86).**

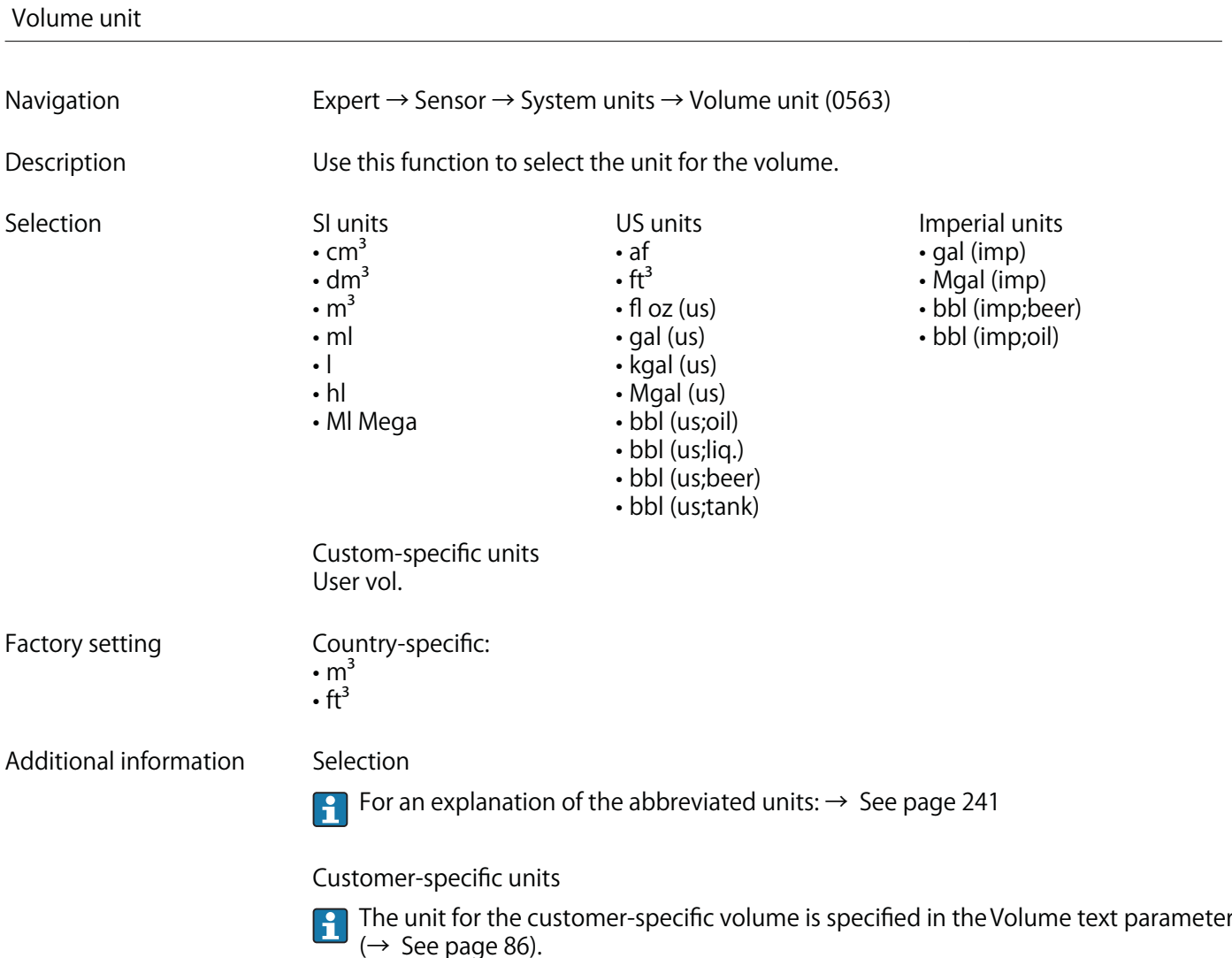

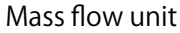

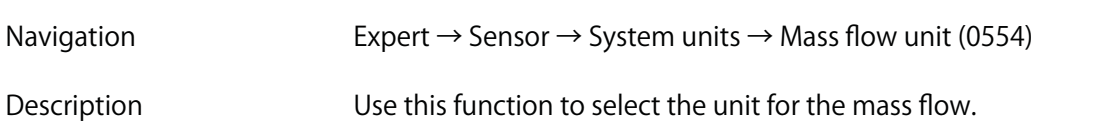

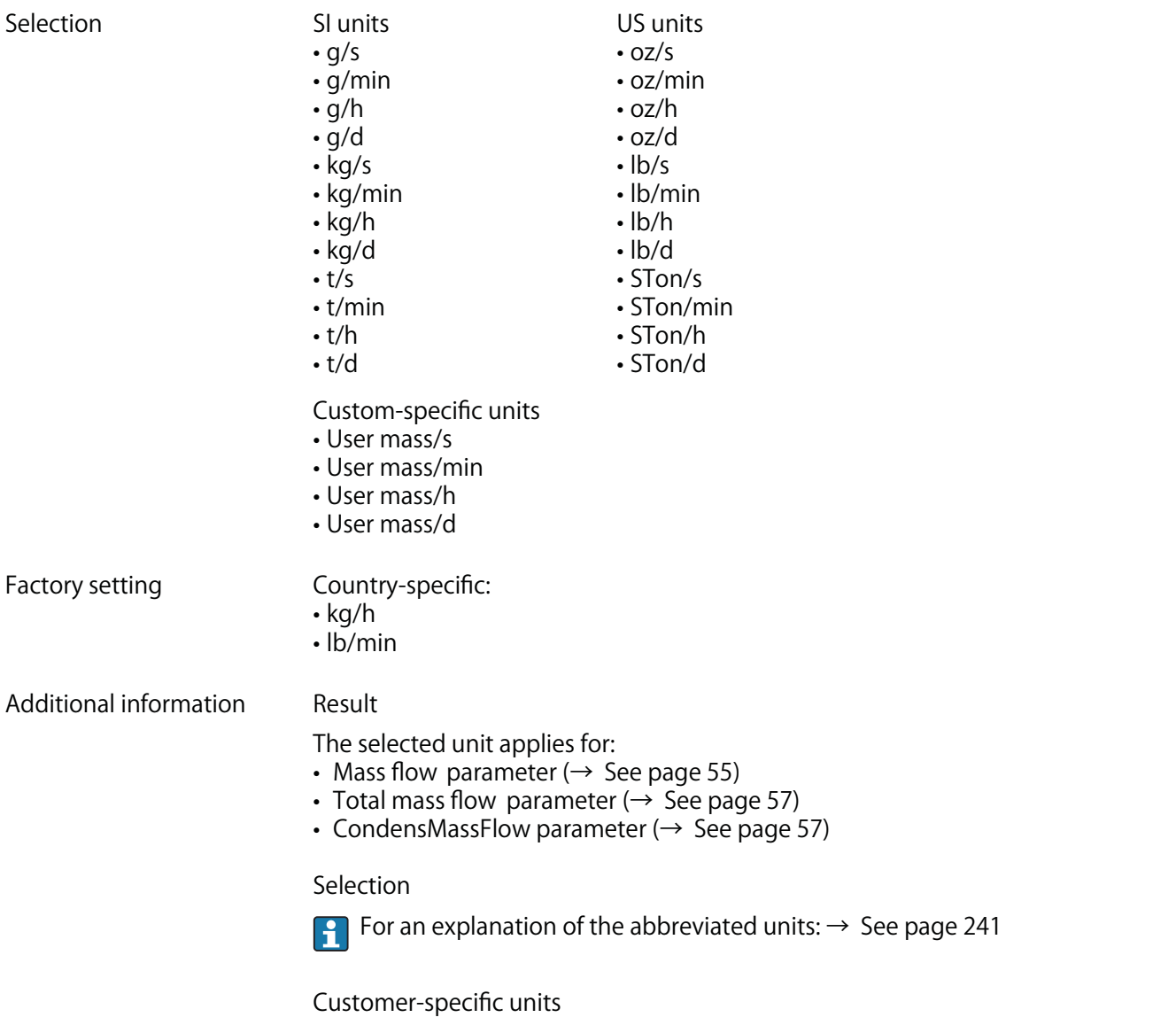

**The unit for the customer-specific mass is specified in the Mass text parameter (→ See page 87).**

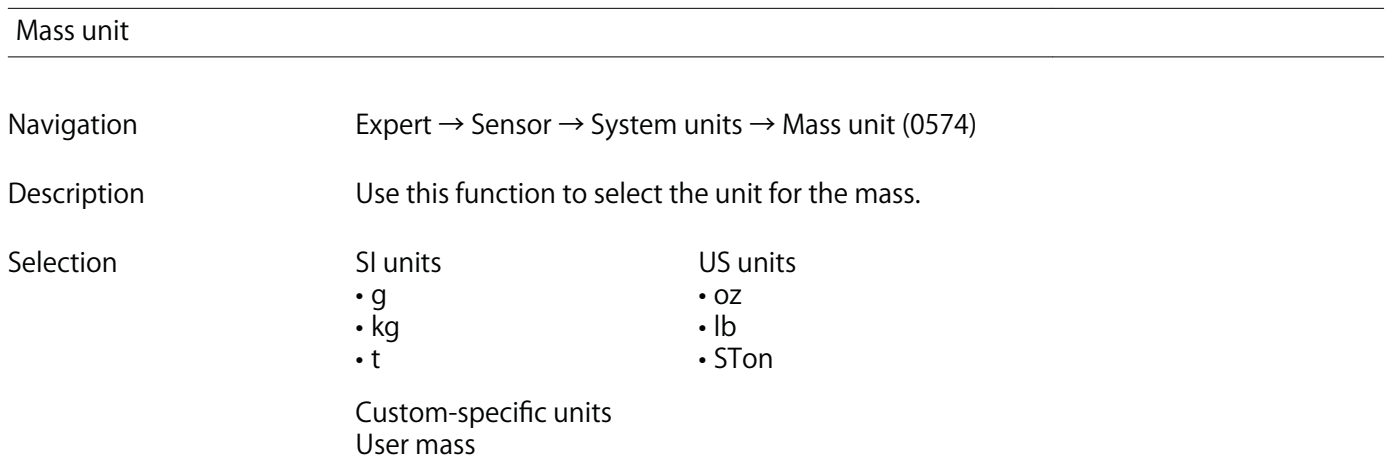

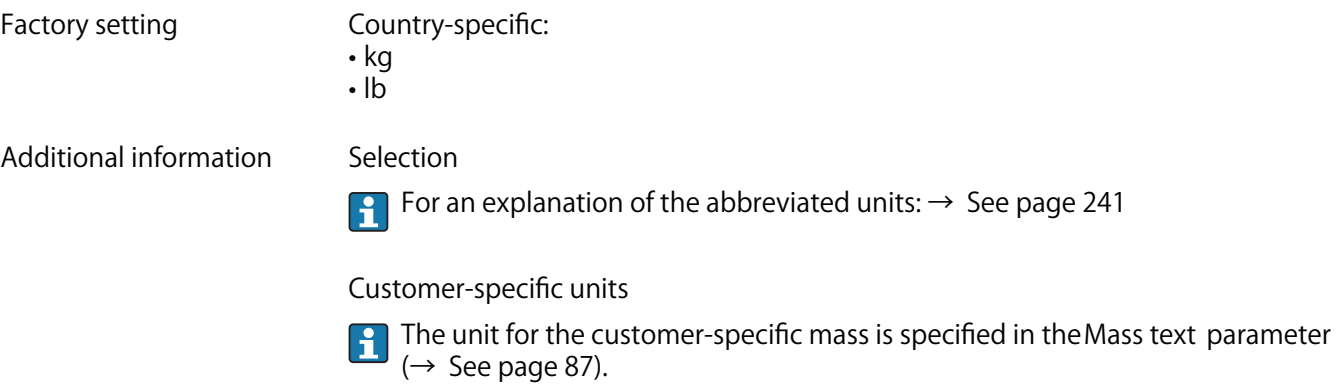

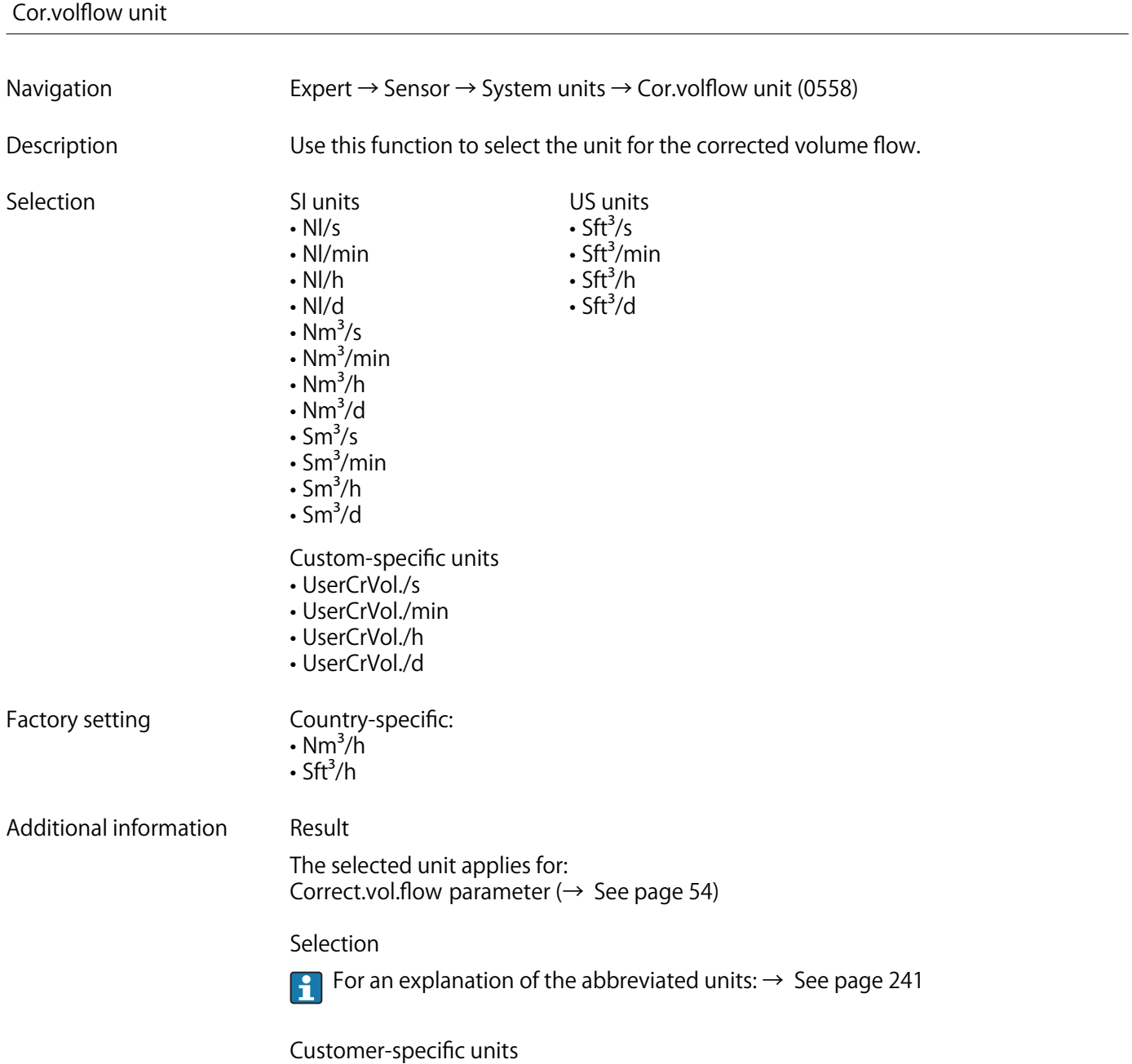

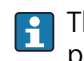

**The unit for the customer-specific corrected volume is defined in the Corr. vol. text parameter (→ See page 88).**

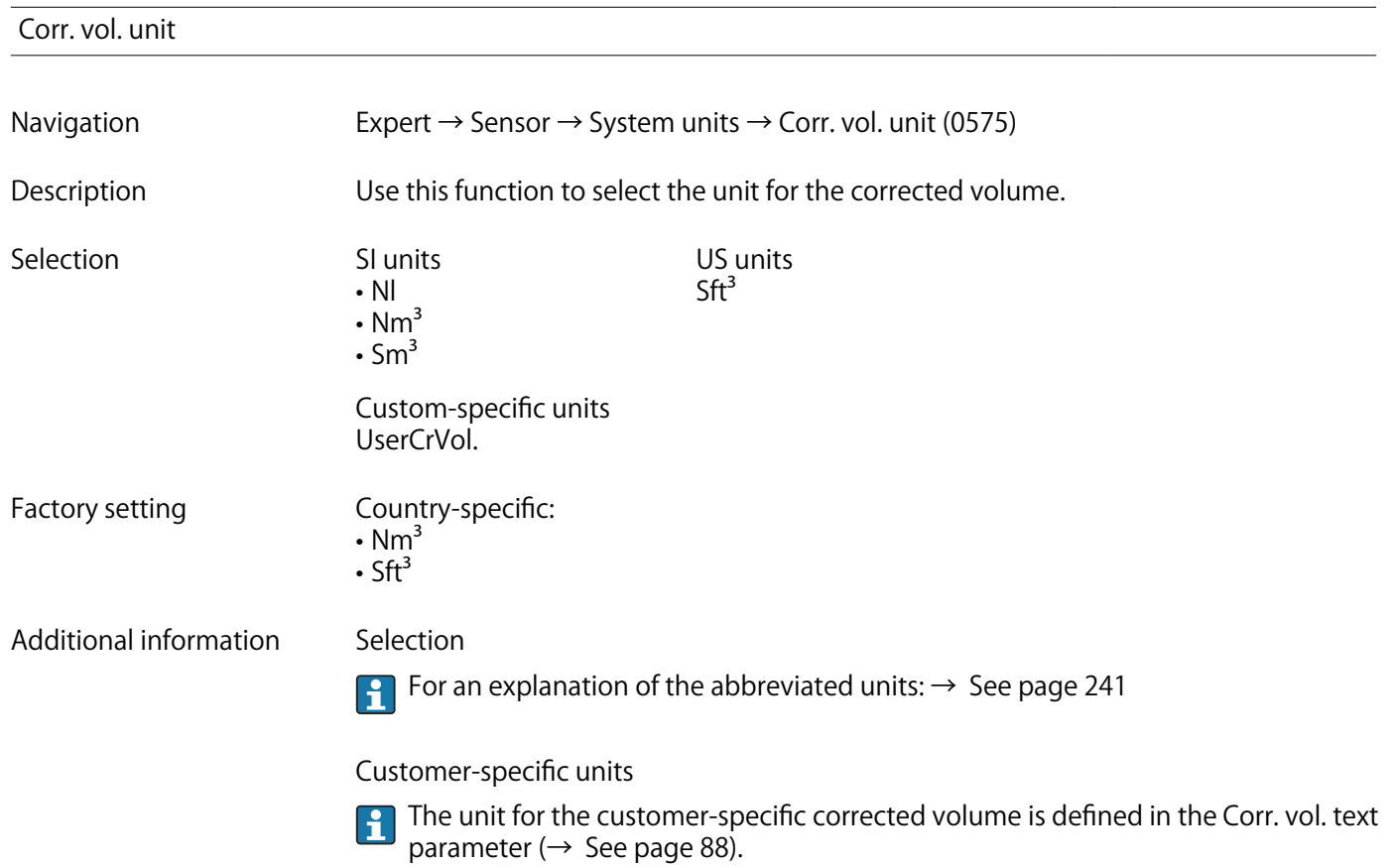

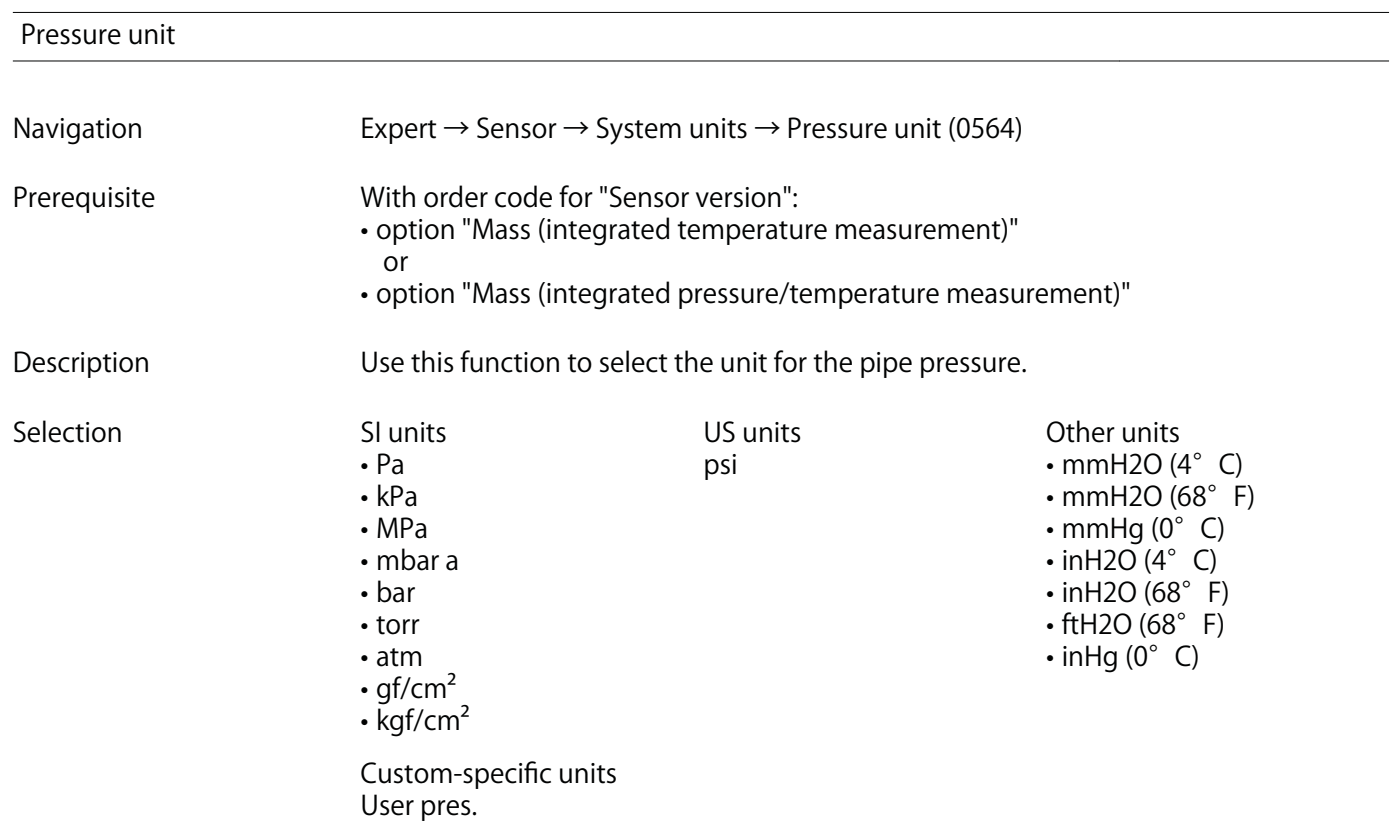

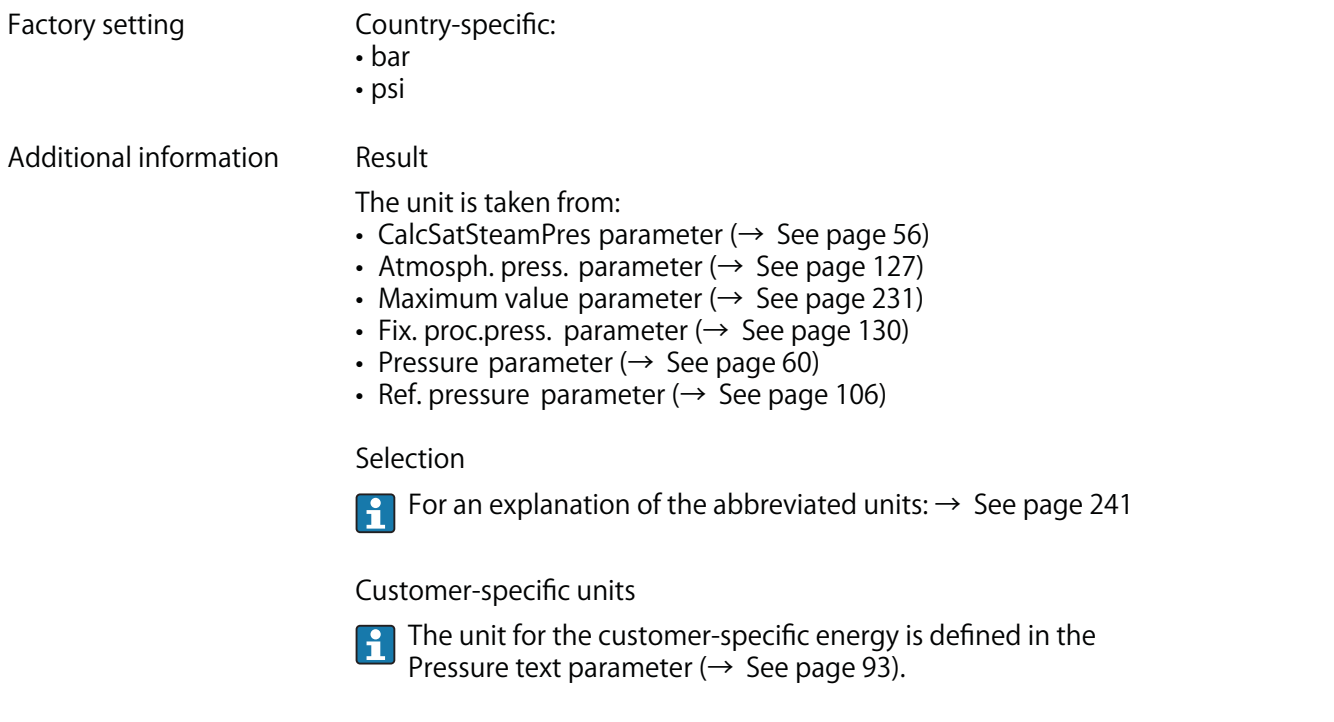

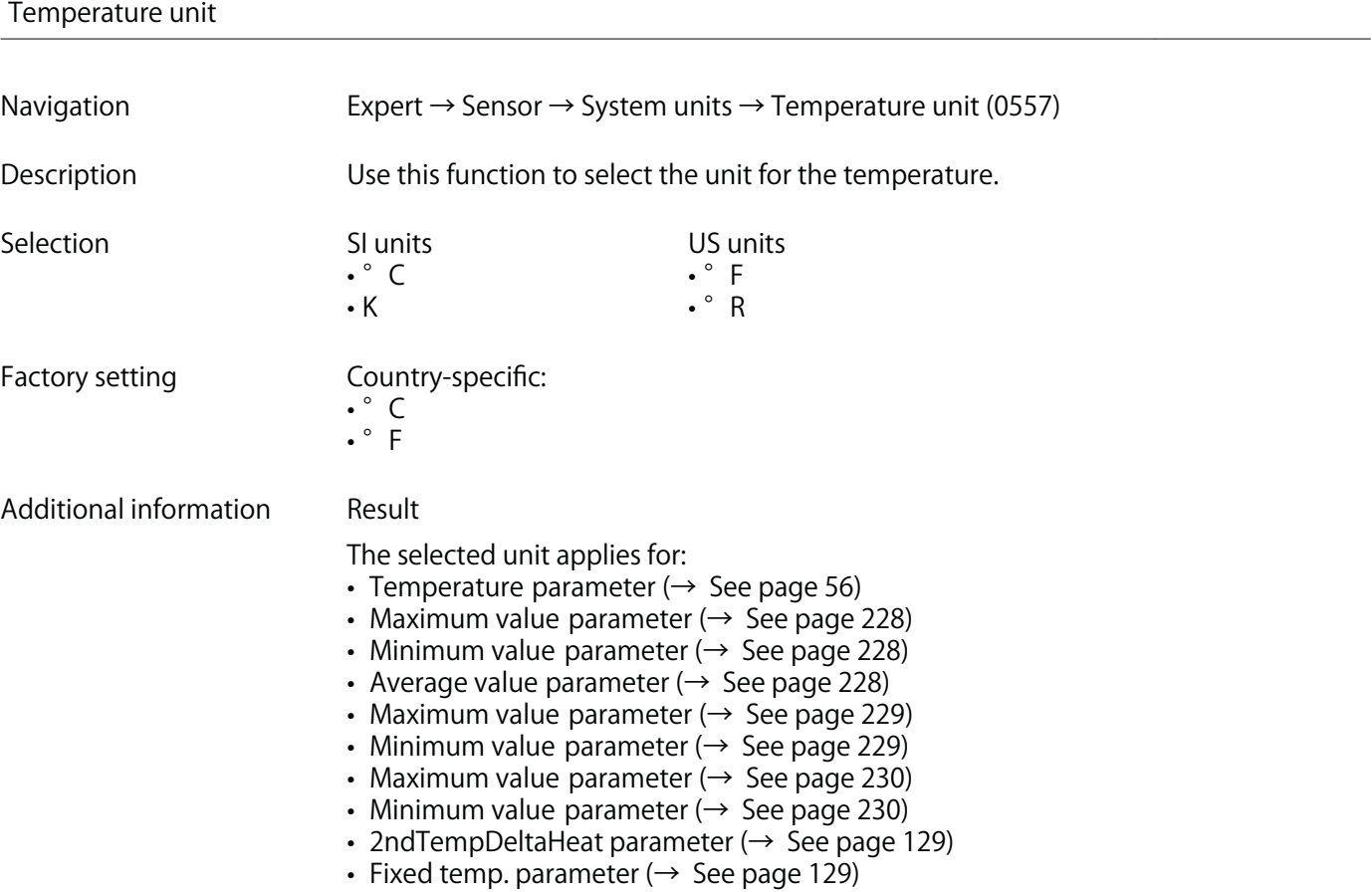

- **Ref. comb. temp. parameter (→ See page 104)**
- **Ref. temperature parameter (→ See page 106)**
- **Saturation temp. parameter (→ See page 61)**

#### **Selection**

**For an explanation of the abbreviated units: → See page 241**

### **Energy flow unit**

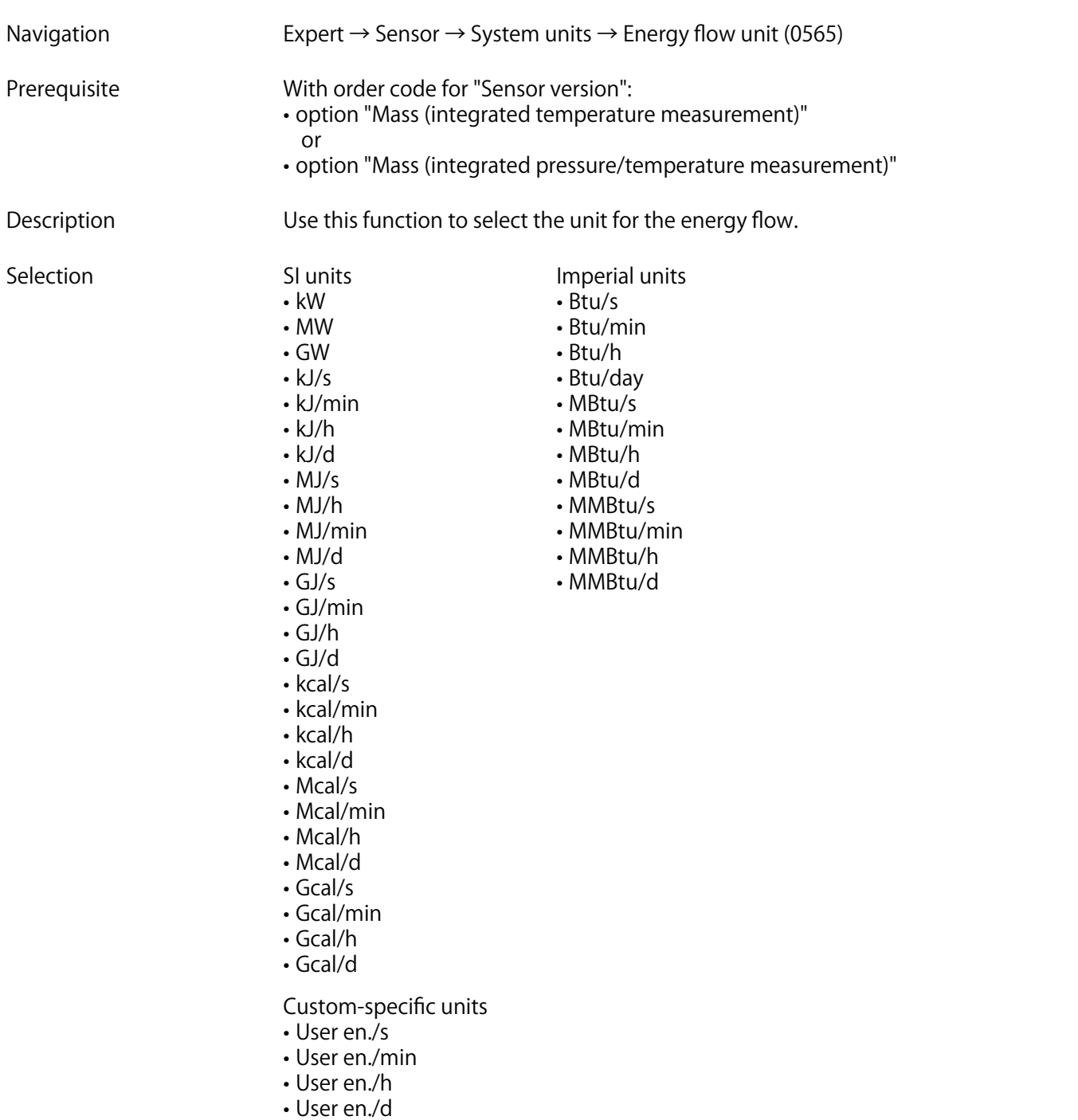

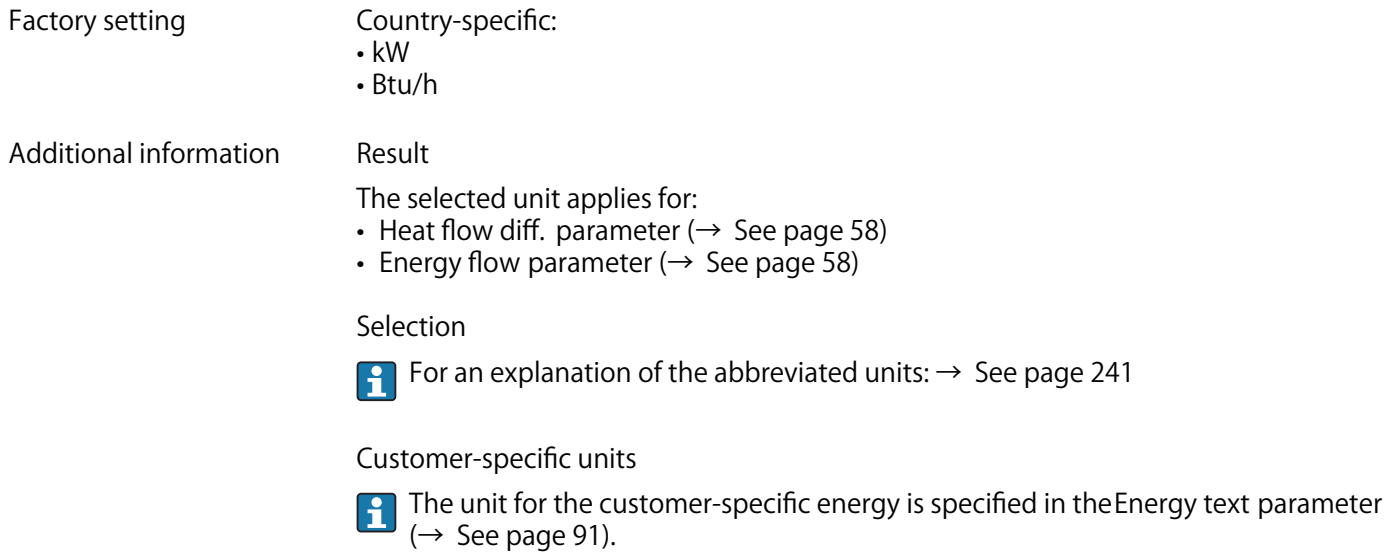

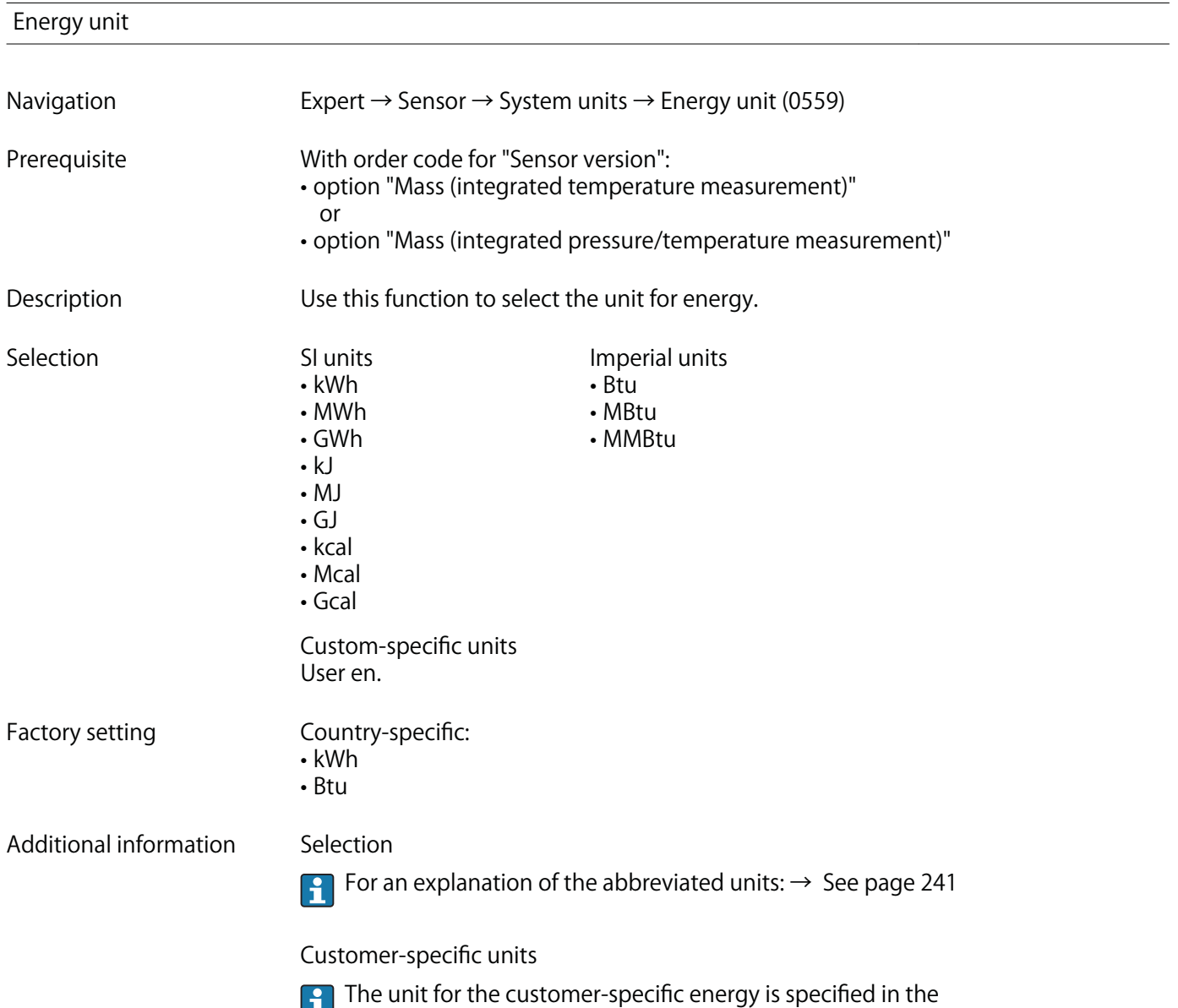

**Energy text parameter (→ See page 91).**

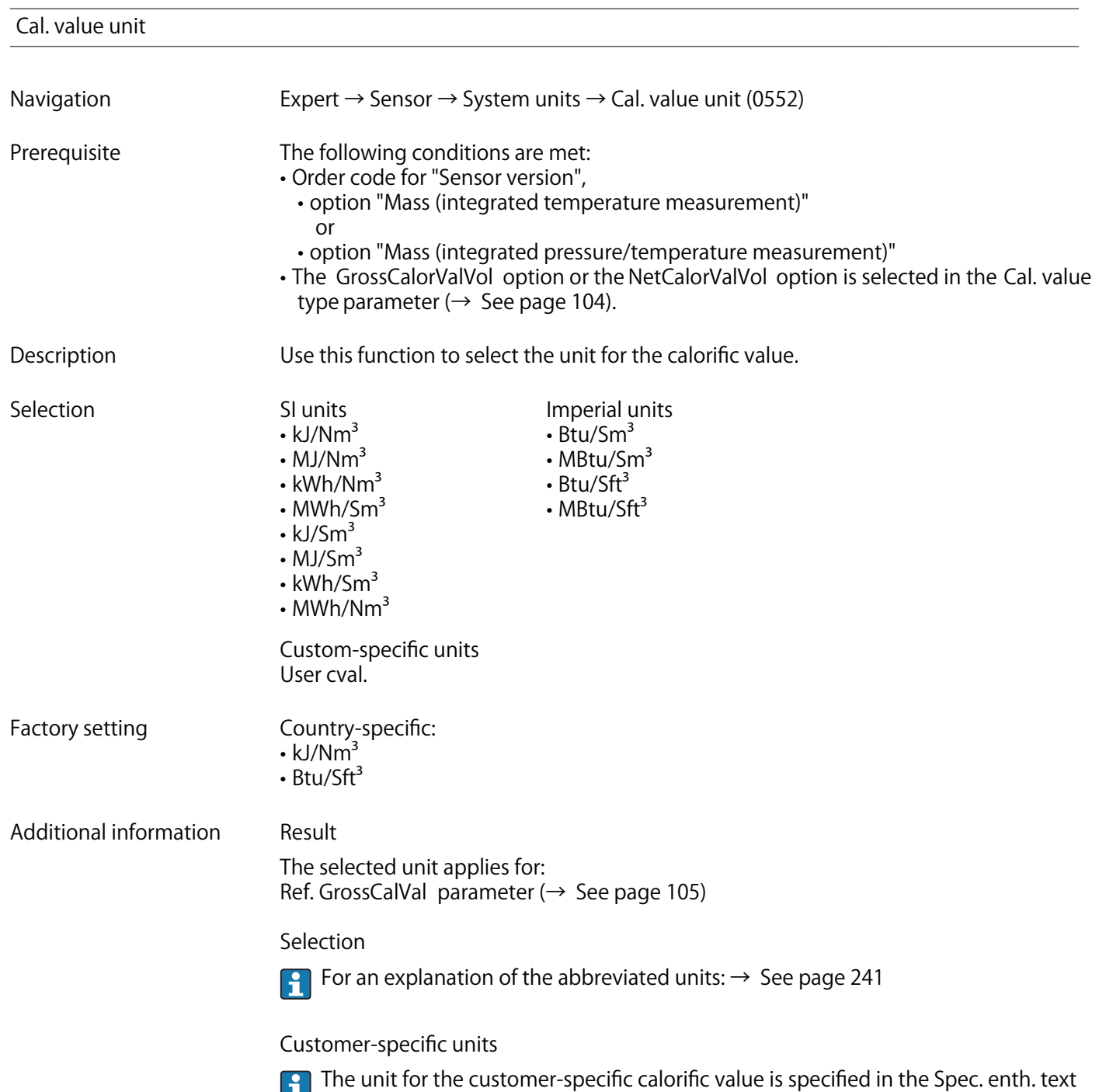

**parameter (→ See page 90).**

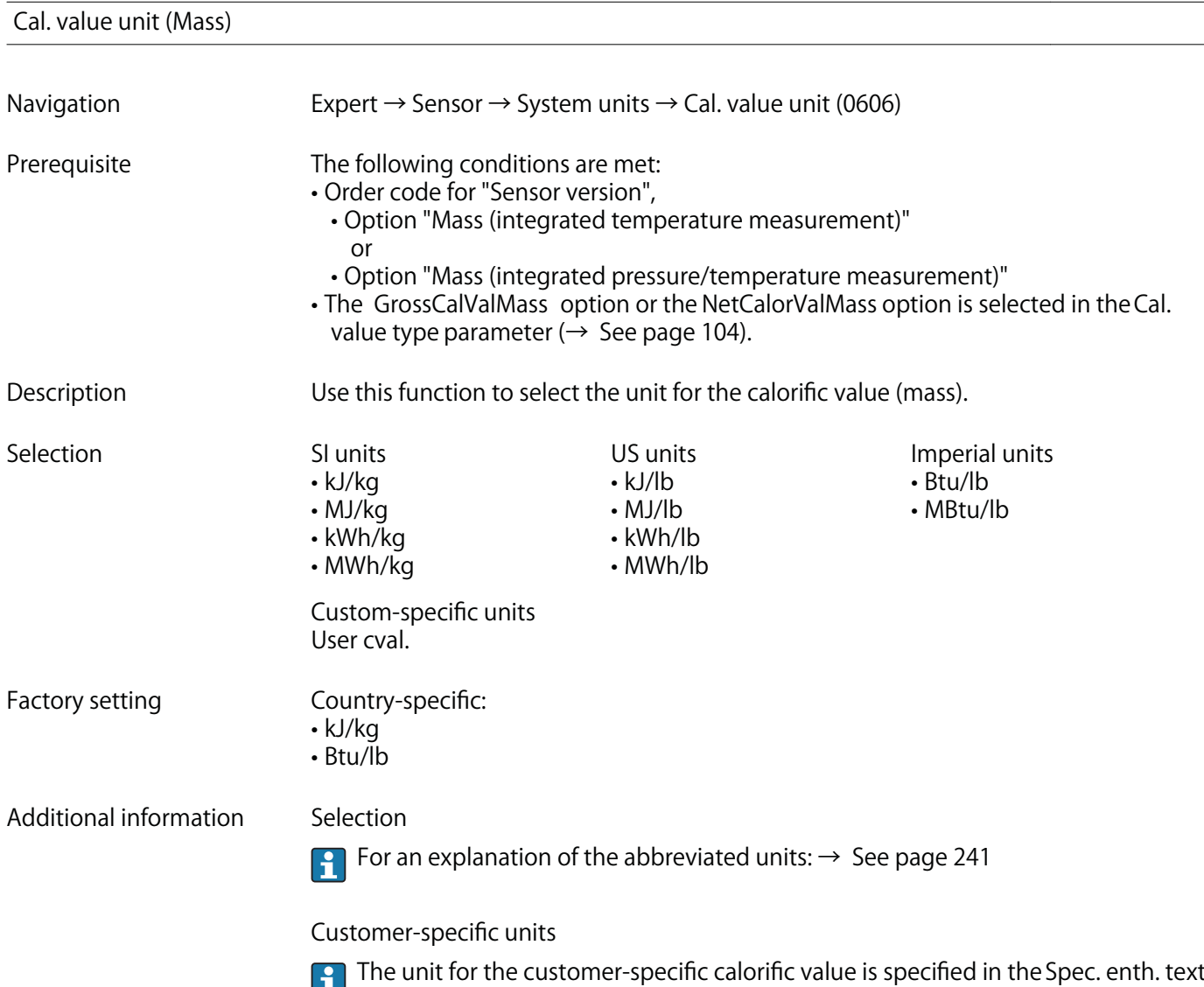

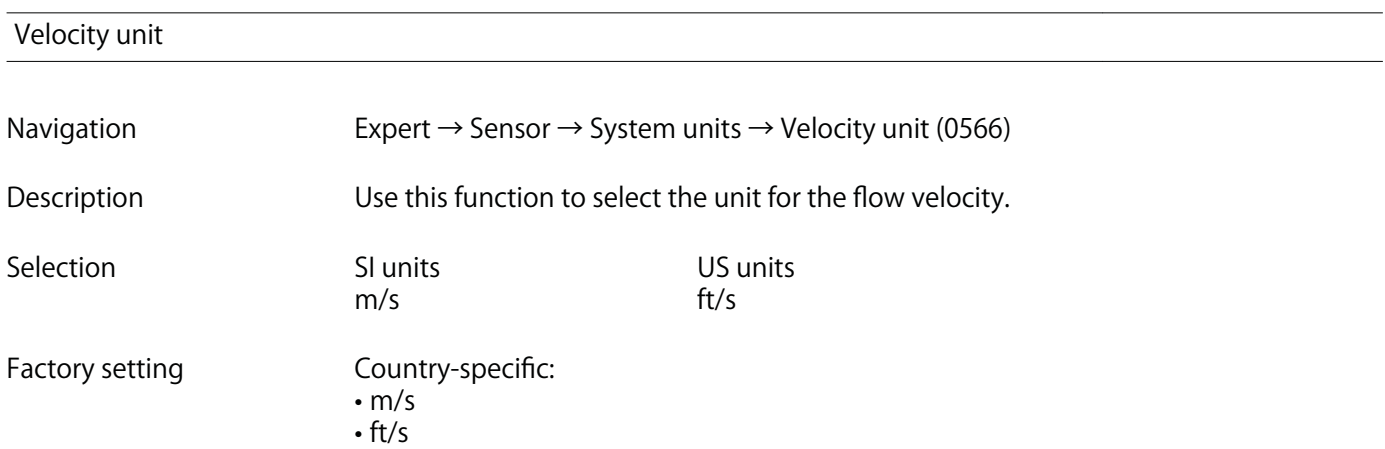

**parameter (→ See page 90).**

**The selected unit applies for:**

- **Flow velocity parameter (→ See page 55)**
- **Maximum value parameter (→ See page 231)**

**Selection**

**For an explanation of the abbreviated units: → See page 241**

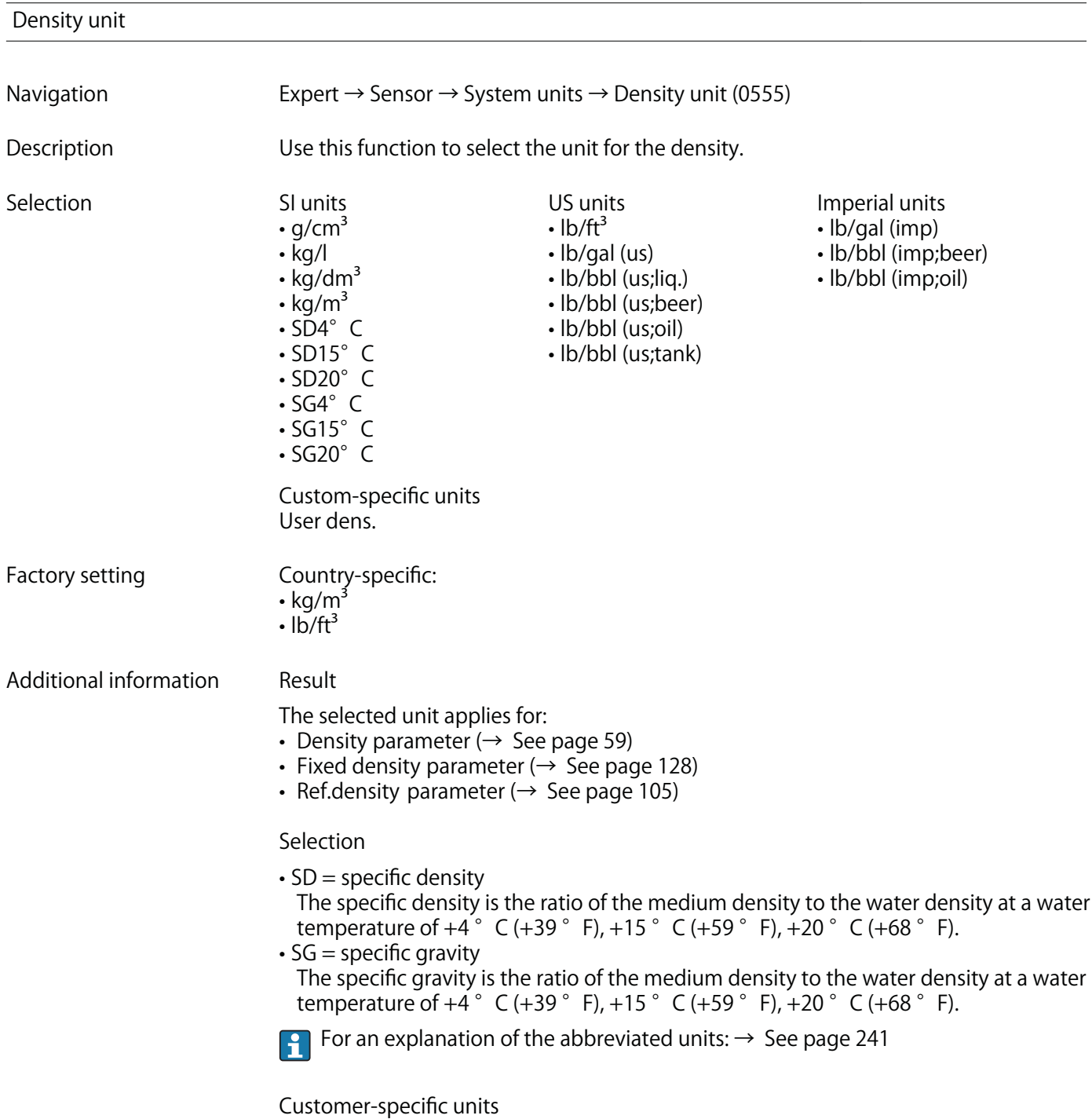

**The unit for the customer-specific density is specified in the Density text parameter (→ See page 89).**

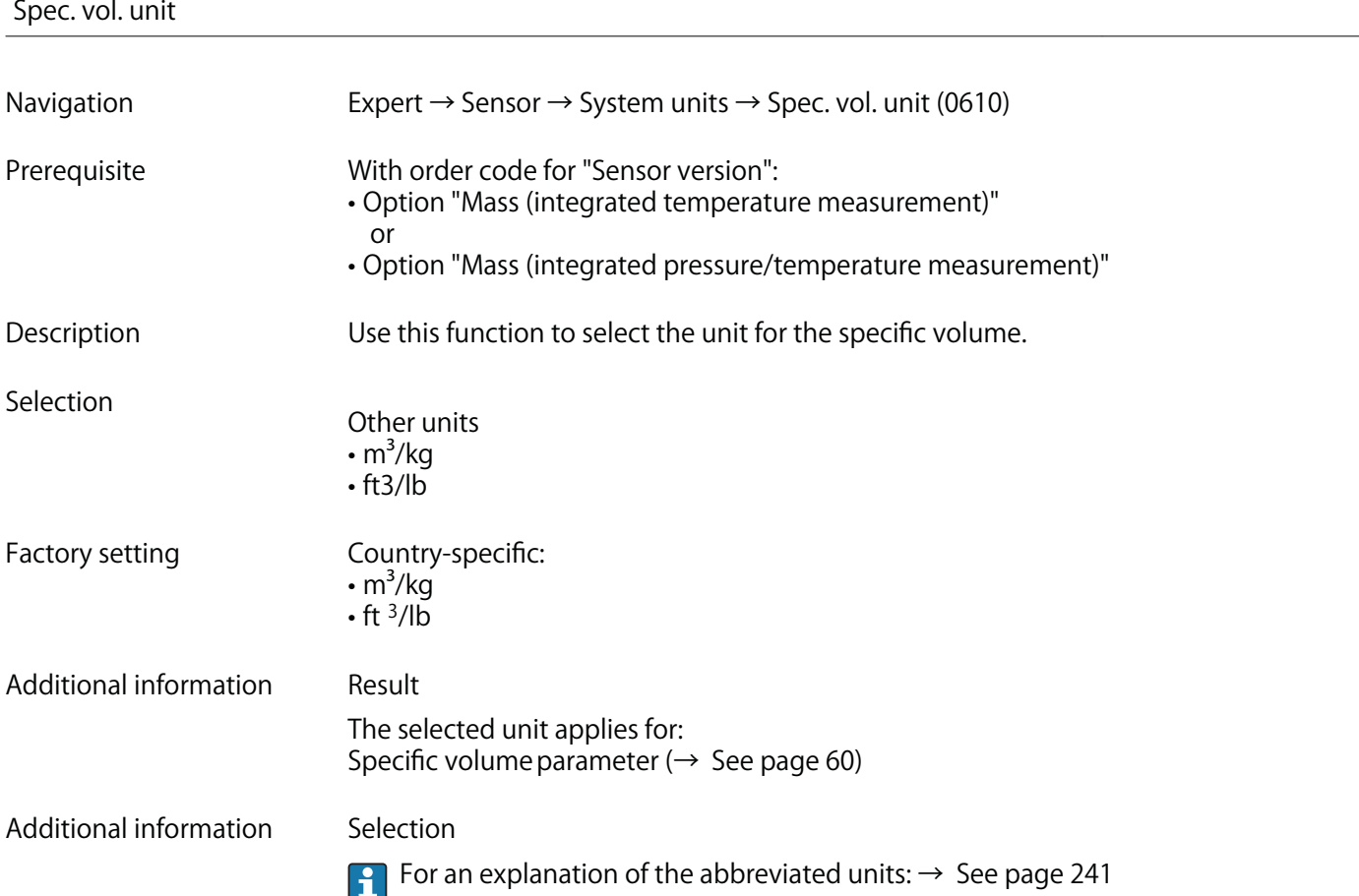

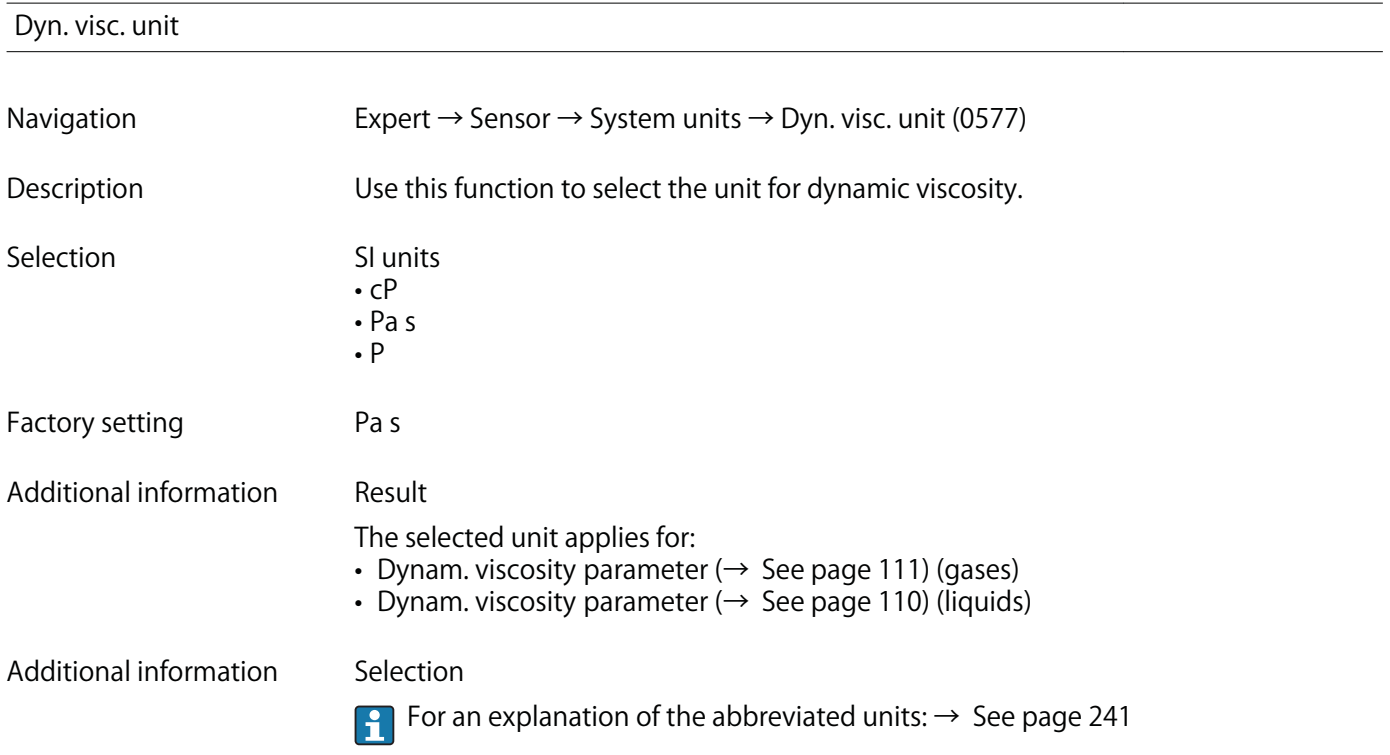

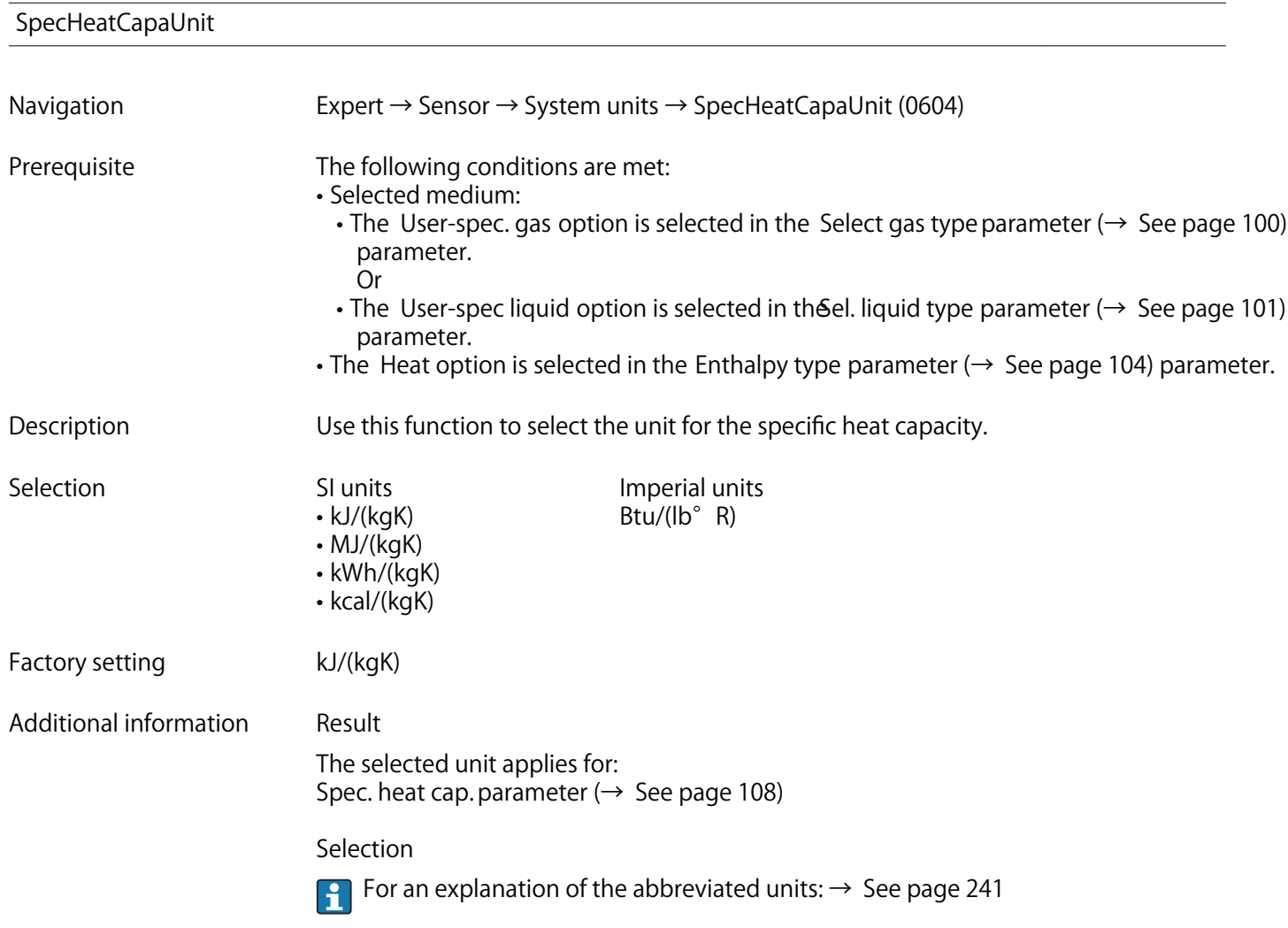

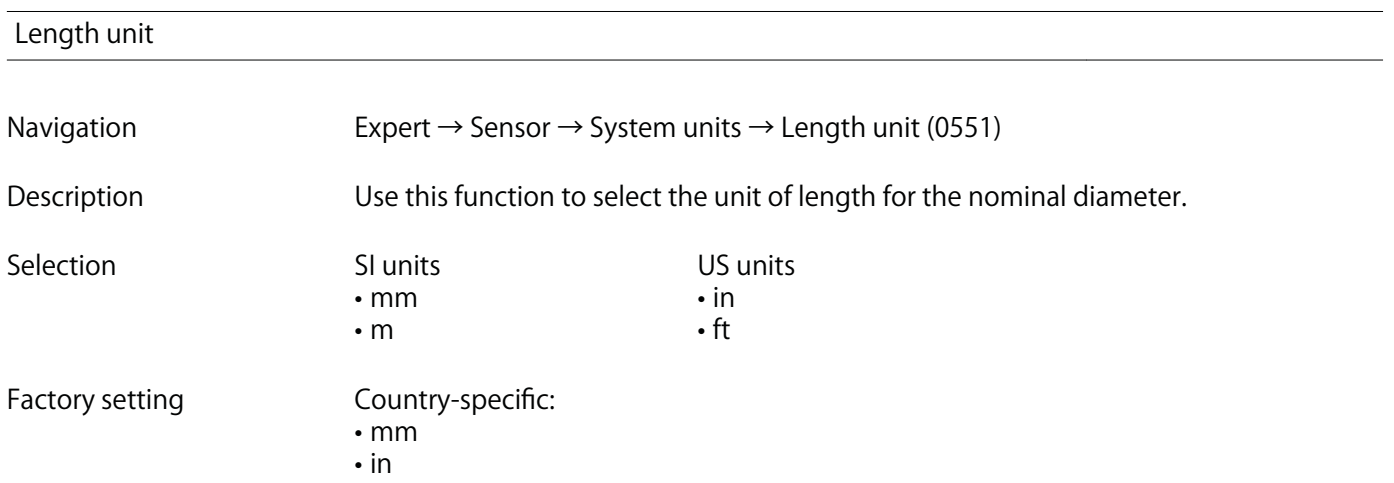

**The selected unit applies for:**

- **Inlet run parameter (→ See page 131)**
- **D mating pipe parameter (→ See page 132)**

#### **Selection**

**For an explanation of the abbreviated units: → See page 241**

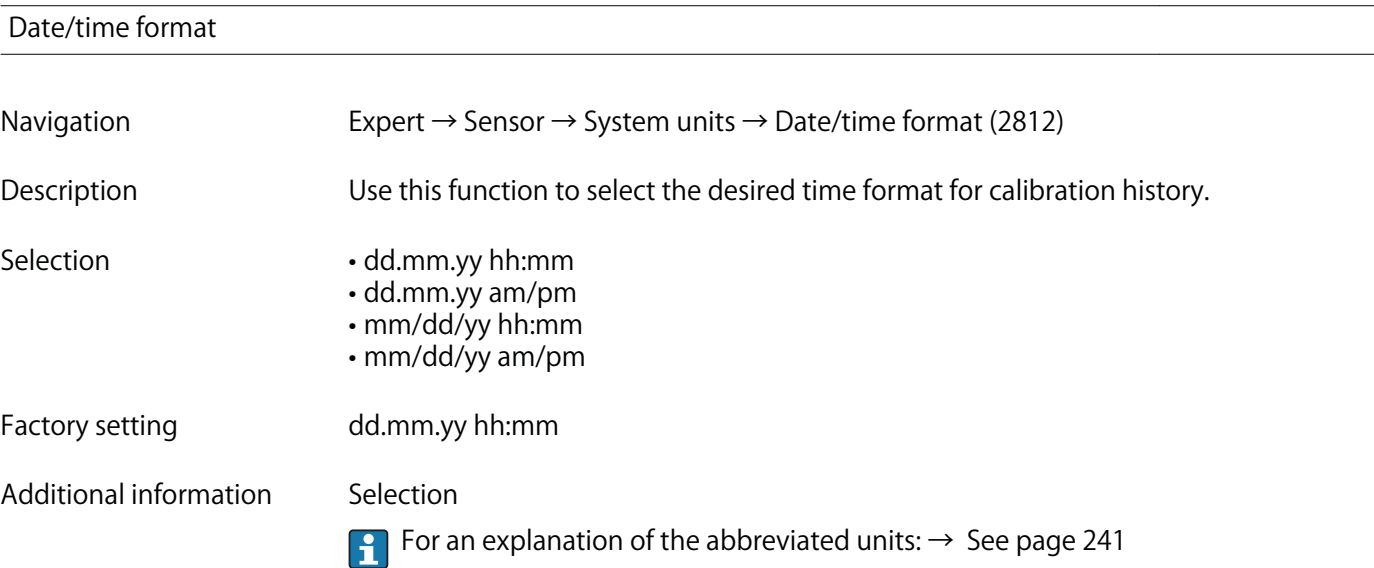

### **"User-specific units" submenu**

**Navigation Expert → Sensor → System units → User-spec. units**

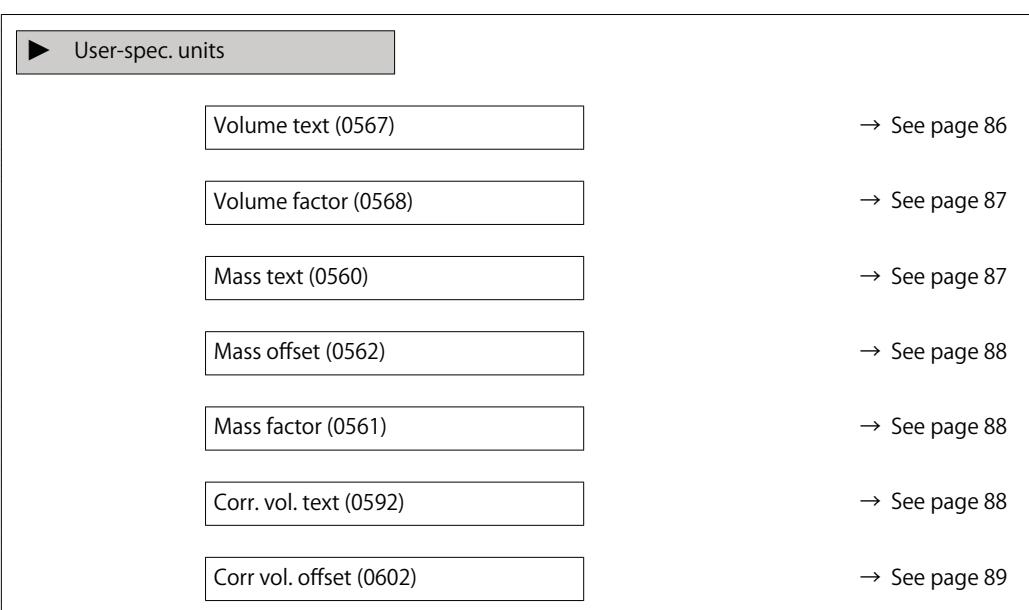

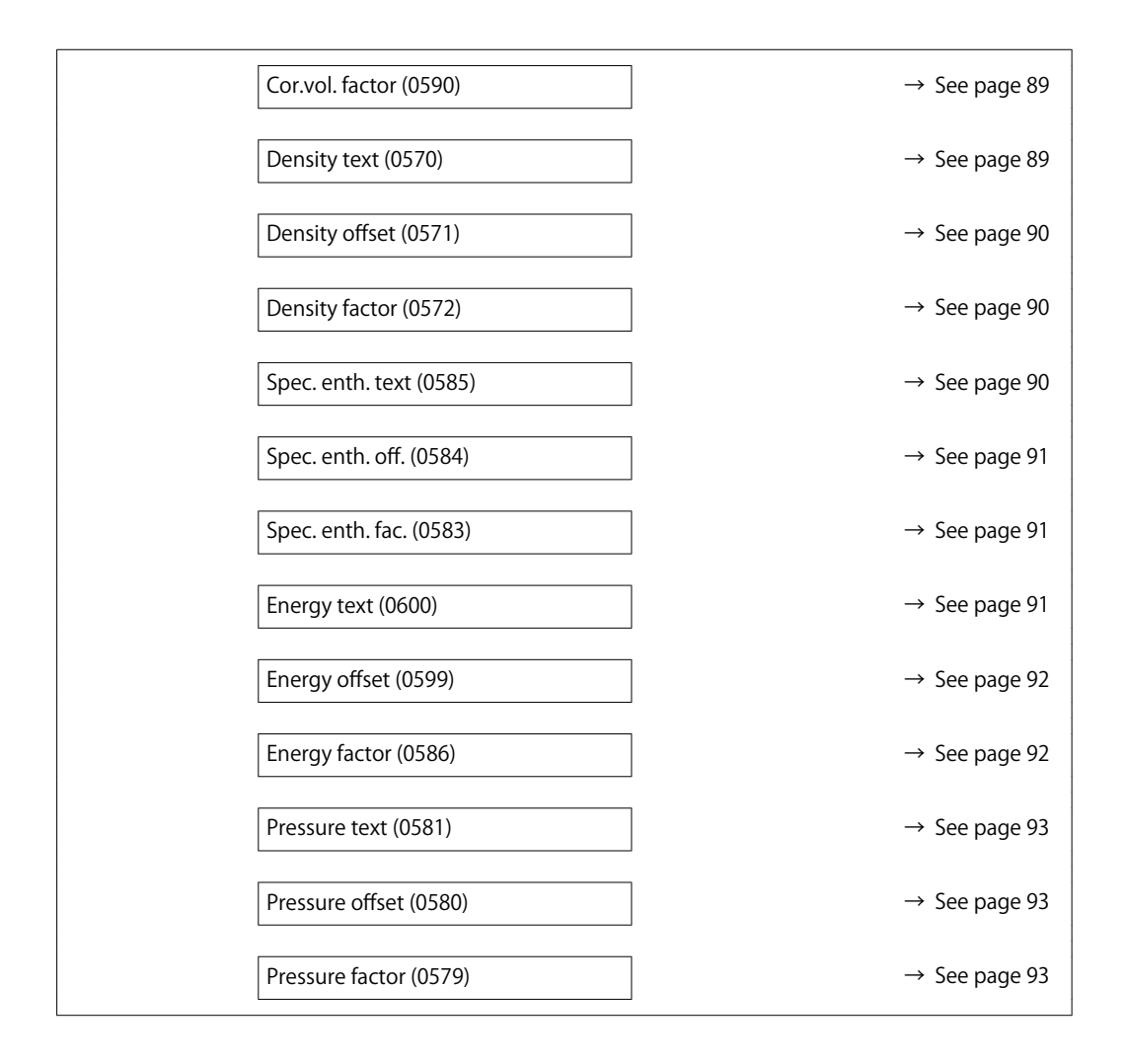

# **Volume text Navigation Expert → Sensor → System units → User-spec. units → Volume text (0567) Description Use this function to enter a text for the user-specific unit of volume and volume flow. The corresponding time units (s, min, h, d) for volume flow are generated automatically.** User entry Max. 10 characters such as letters, numbers or special characters ( $\omega$ ,  $\%$ , /) Factory setting **User vol.**

- **The defined unit is shown as an option in the choose list of the following parameters:**
	- Volume flow unit parameter (→ See page 72)
	- **Volume unit parameter (→ See page 73)**

#### **Example**

**If the text GLAS is entered, the choose list of the Volume flow unit parameter (→ See page 72) shows the following options:**

- **GLAS/s**
- **GLAS/min**
- **GLAS/h**
- **GLAS/d**

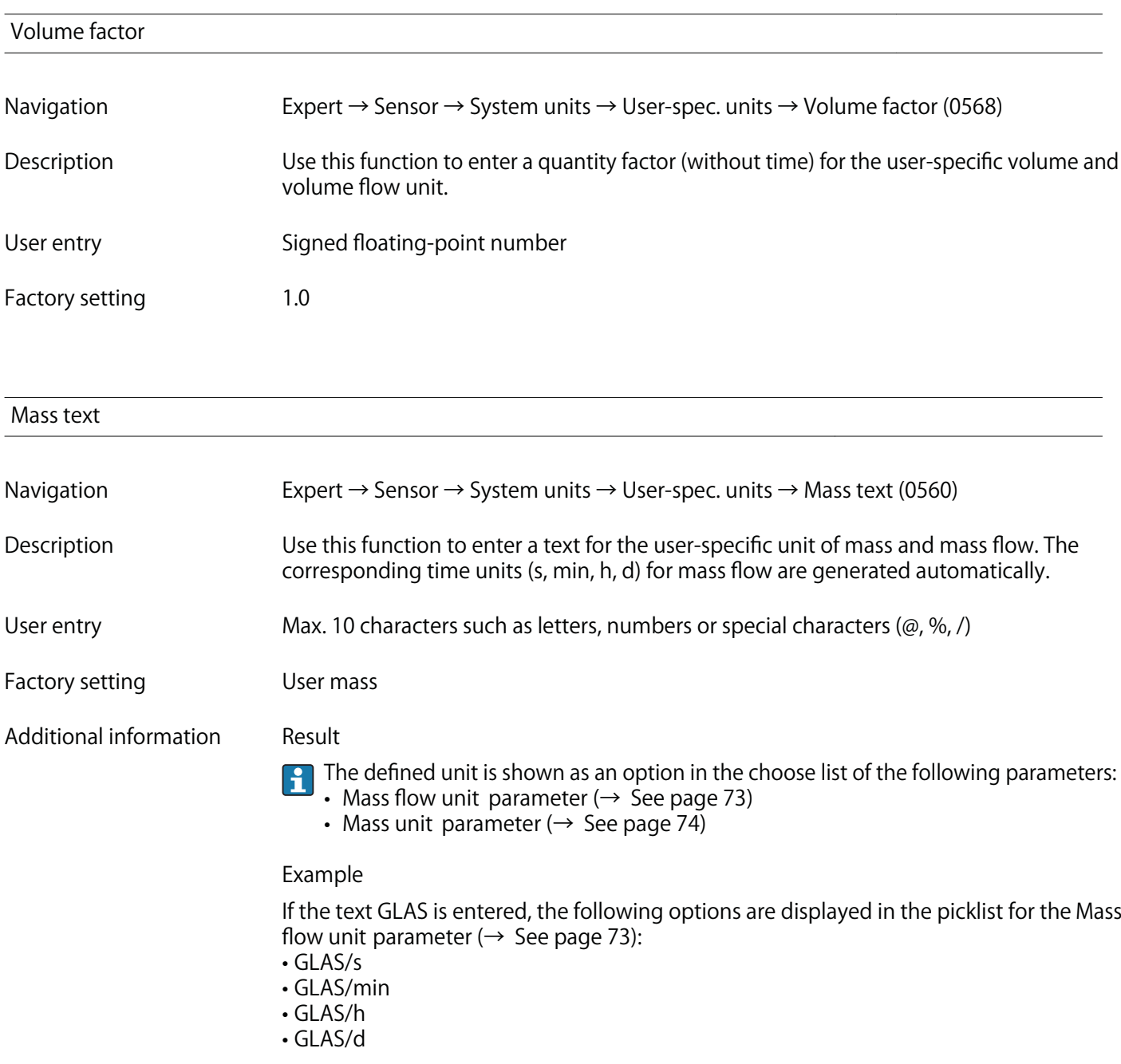

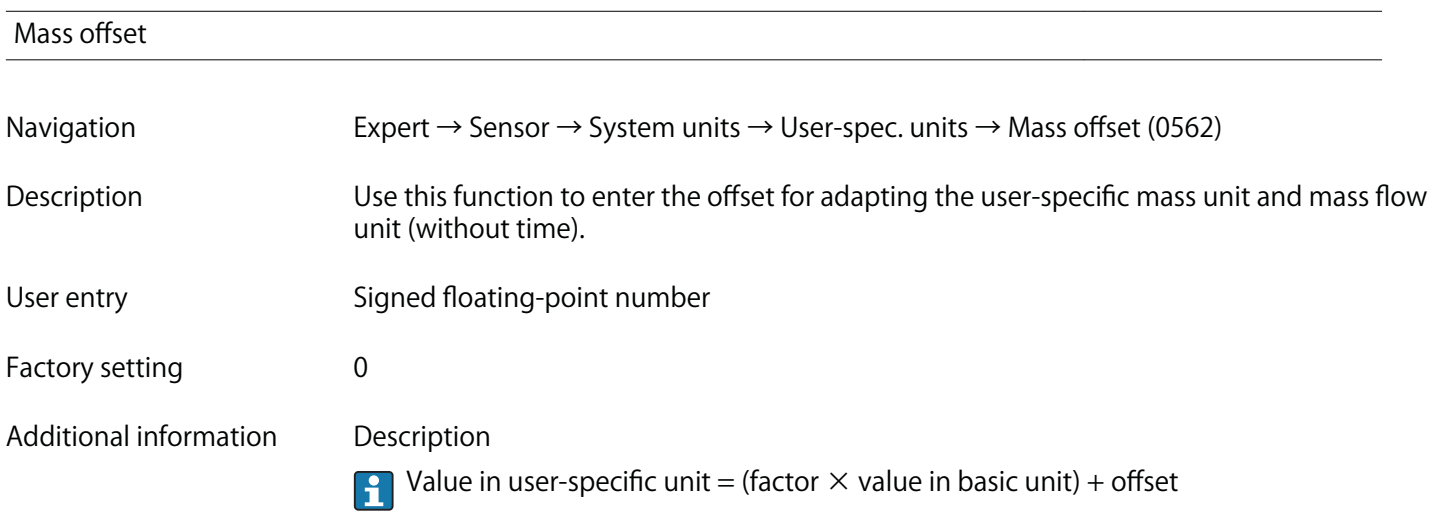

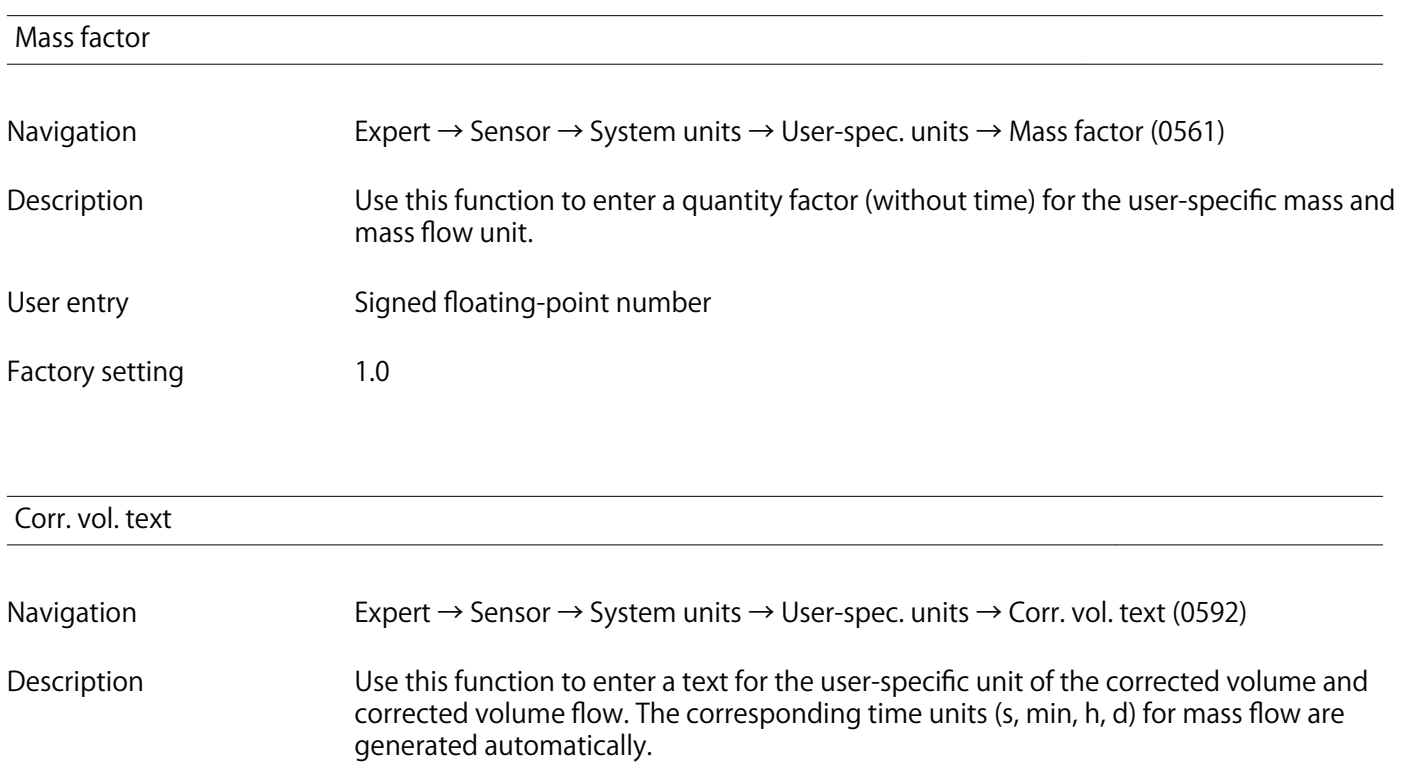

User entry **Max. 10** characters such as letters, numbers or special characters (@, %, /)

**Factory setting UserCrVol.**

- **The defined unit is shown as an option in the choose list of the following parameters:**
	- **Cor.volflow unit parameter (→ See page 75) • Corr. vol. unit parameter (→ See page 76)**
- **Example**

**If the text GLAS is entered, the choose list of the Cor.volflow unit parameter (→ See page 75) shows the following options:**

- **GLAS/s**
- **GLAS/min**
- **GLAS/h**
- **GLAS/d**

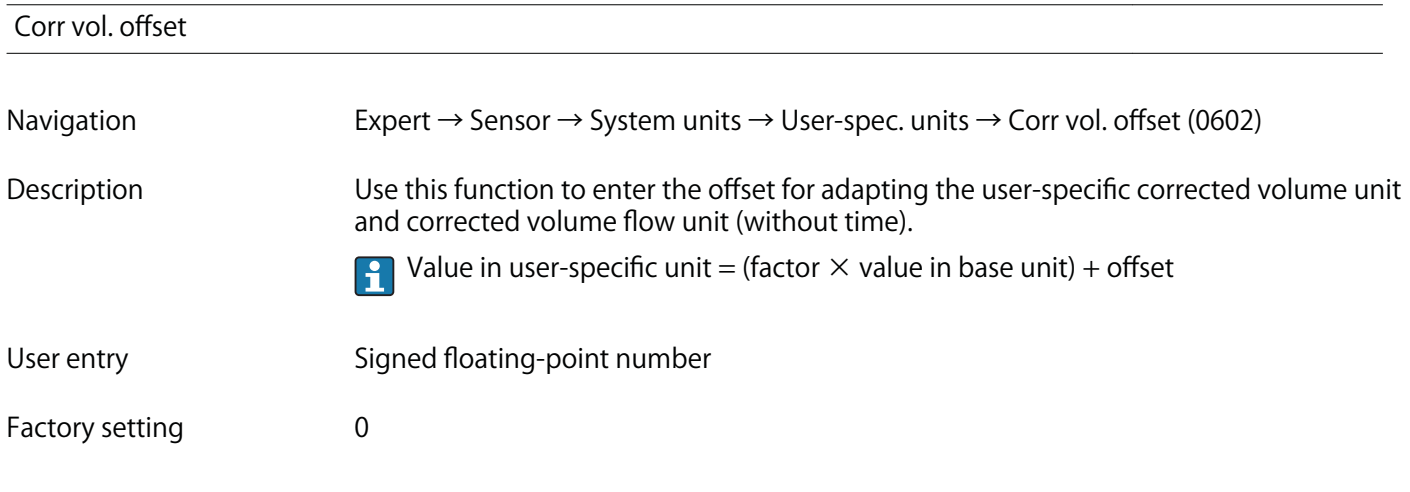

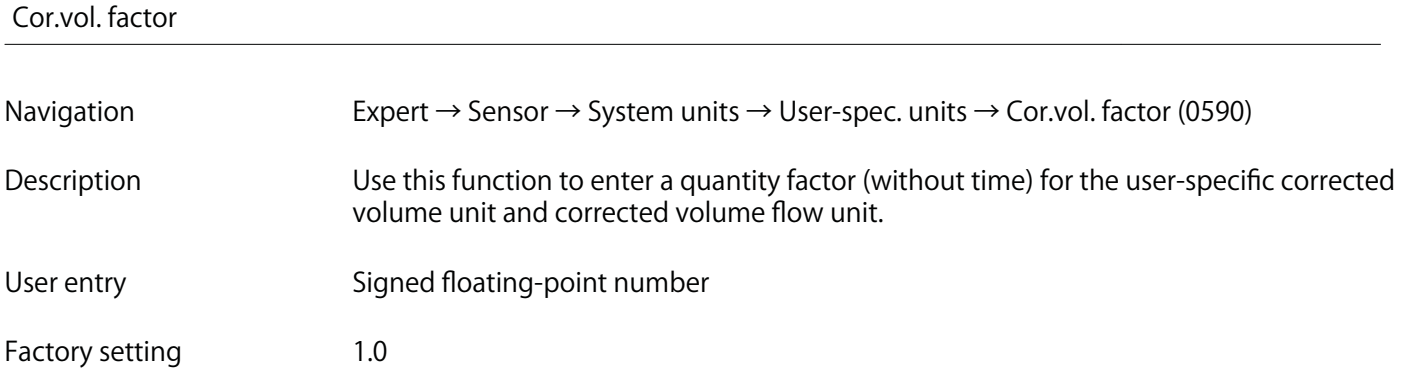

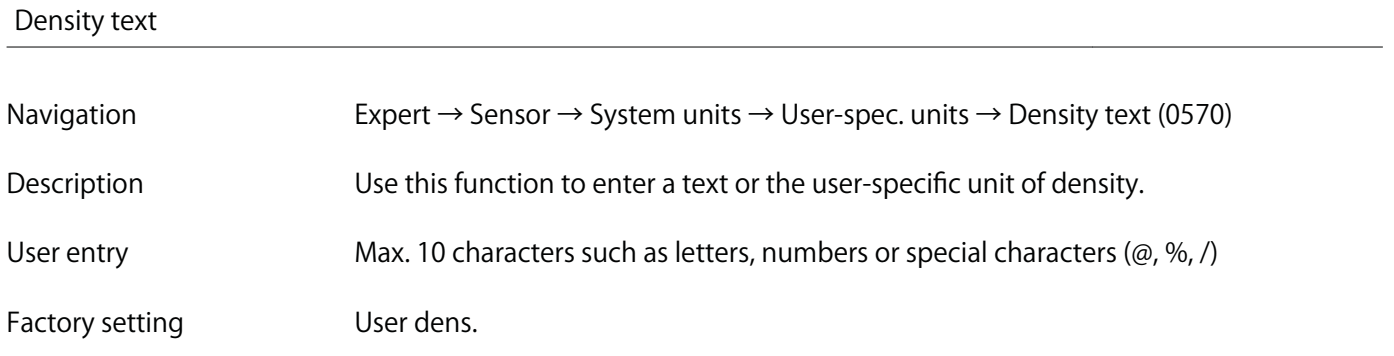

**The defined unit is shown as an option in the choose list of the Density unit**  $\mathbf{1}$ **parameter (→ See page 82).**

**Example Enter text "CE\_L" for centners per liter**

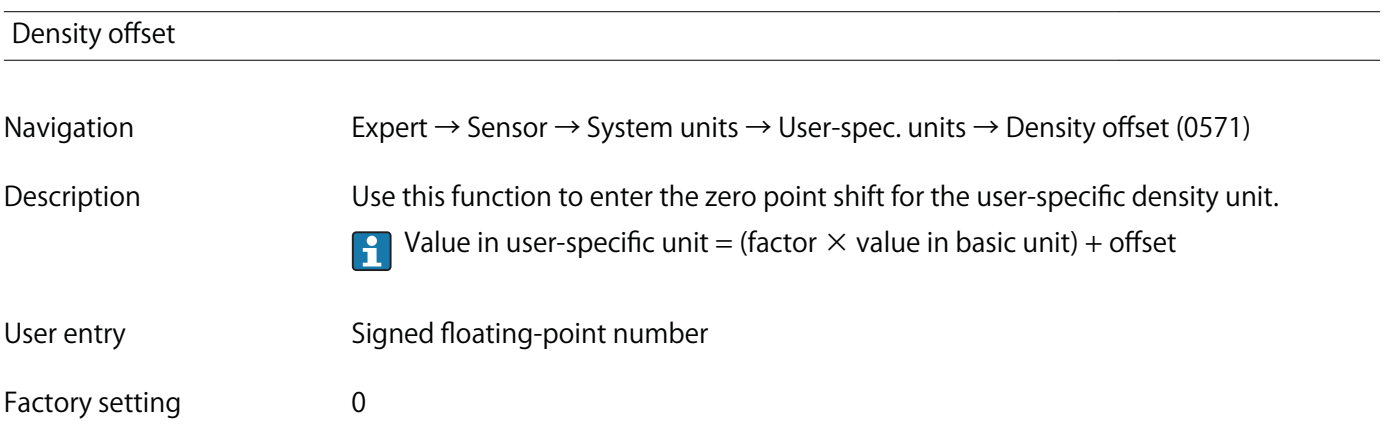

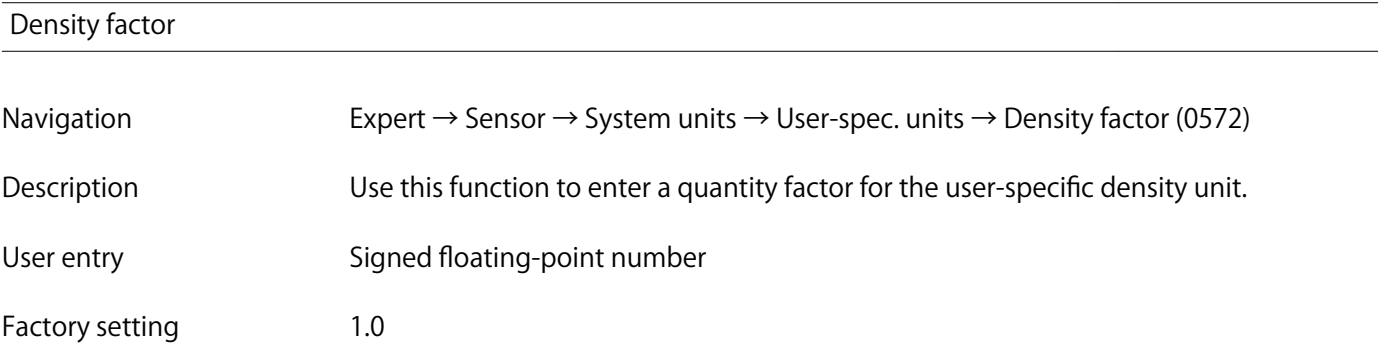

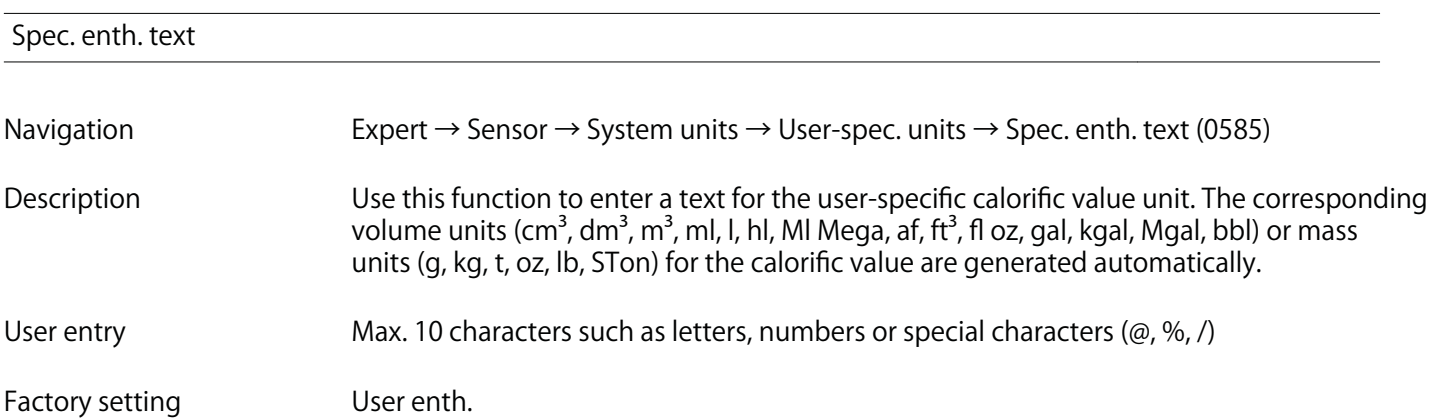

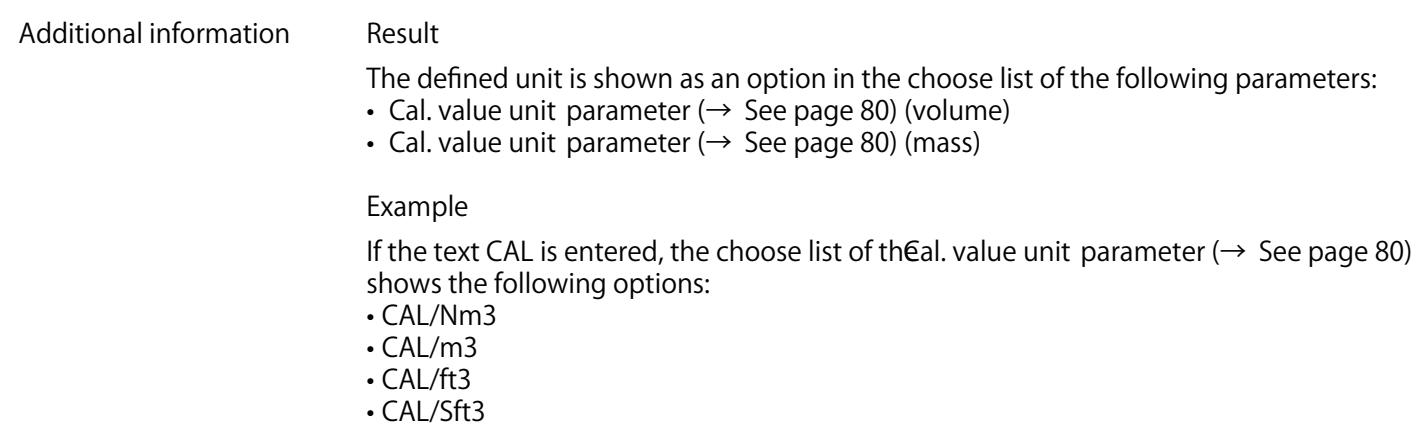

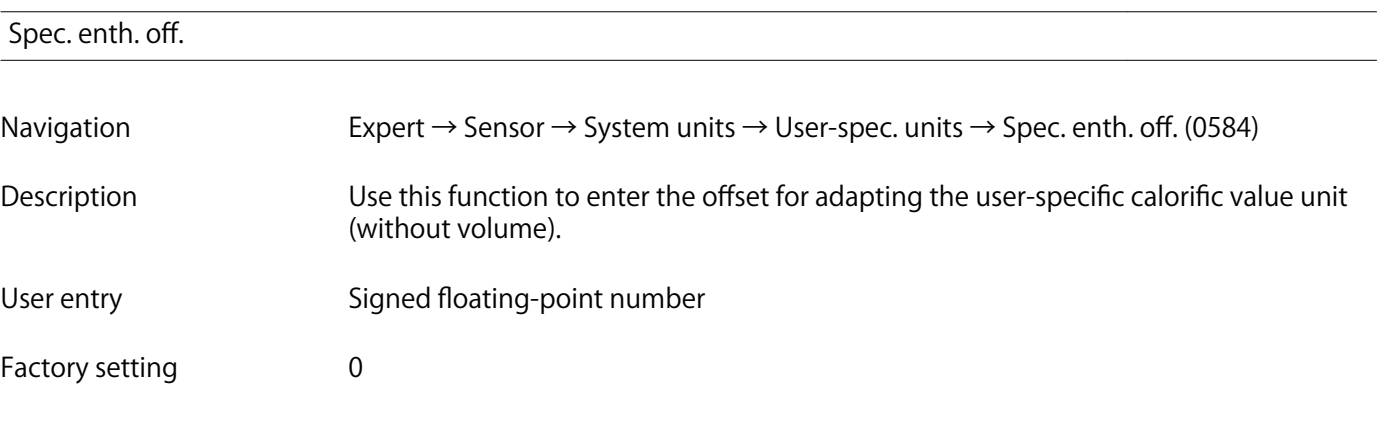

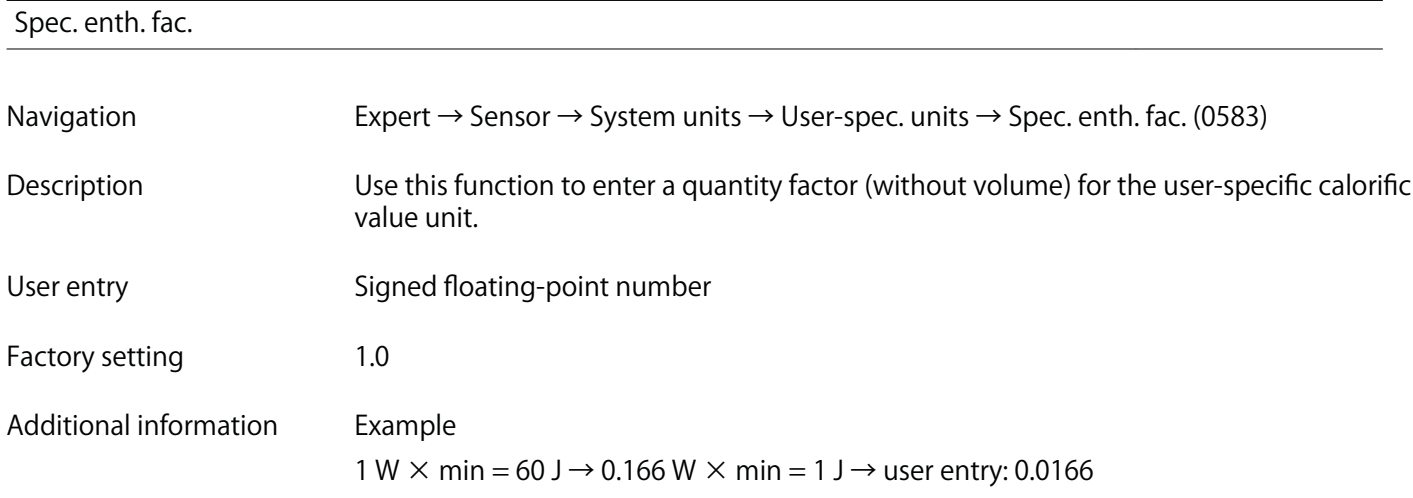

## **Energy text**

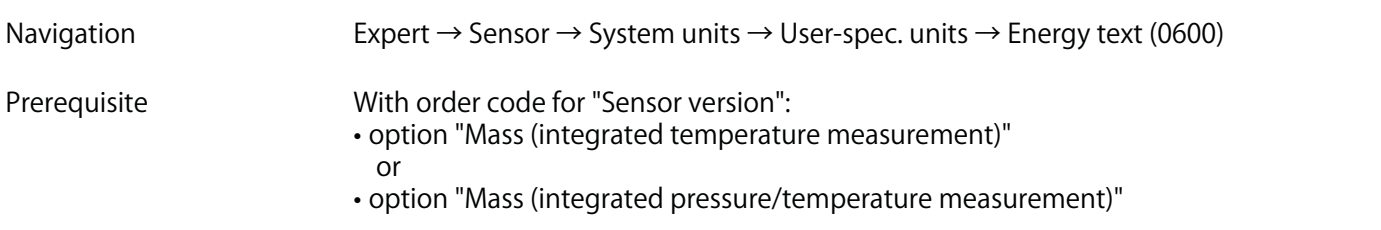

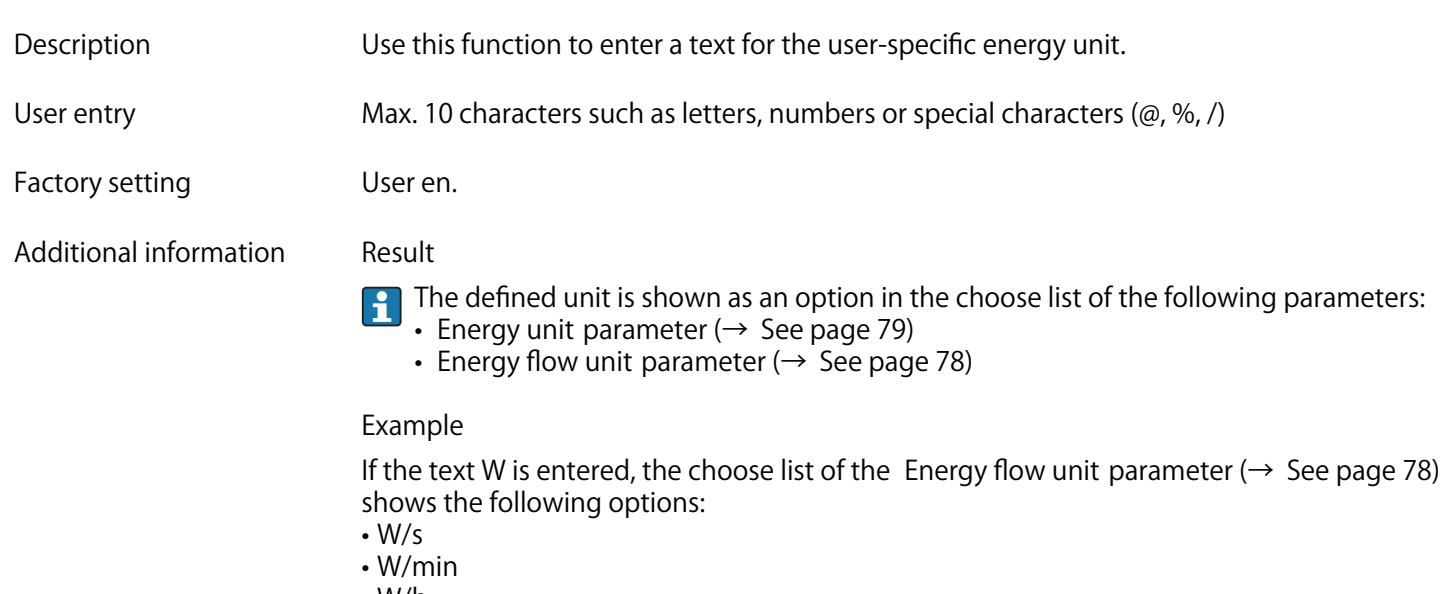

- **W/h**
- **W/d**

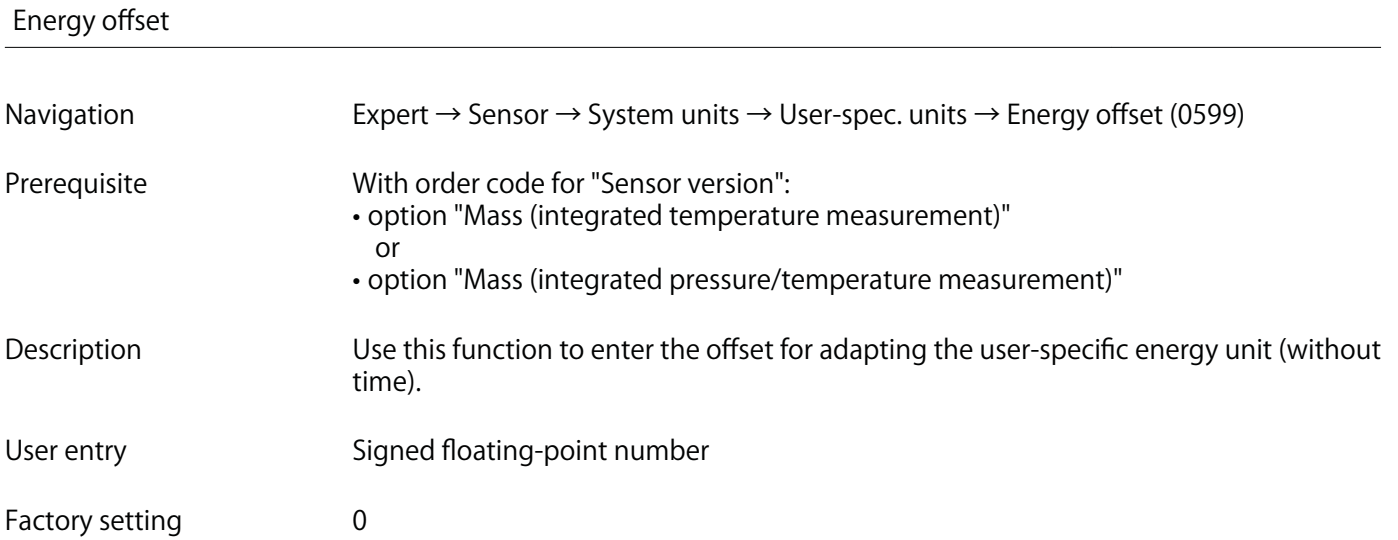

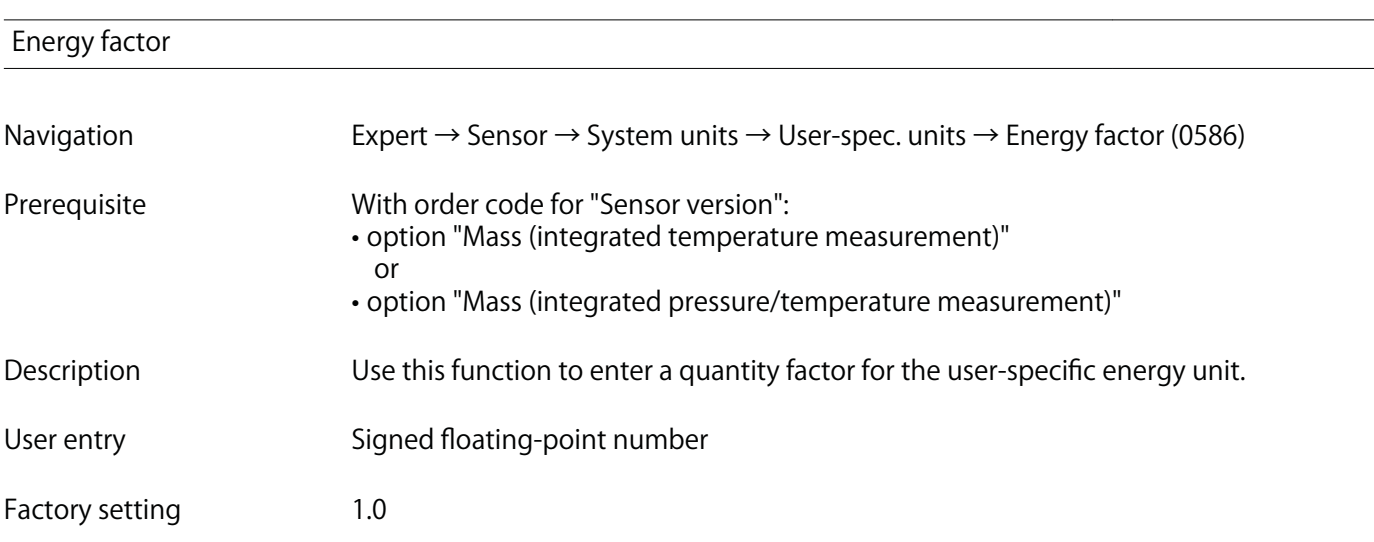

## **Pressure text**

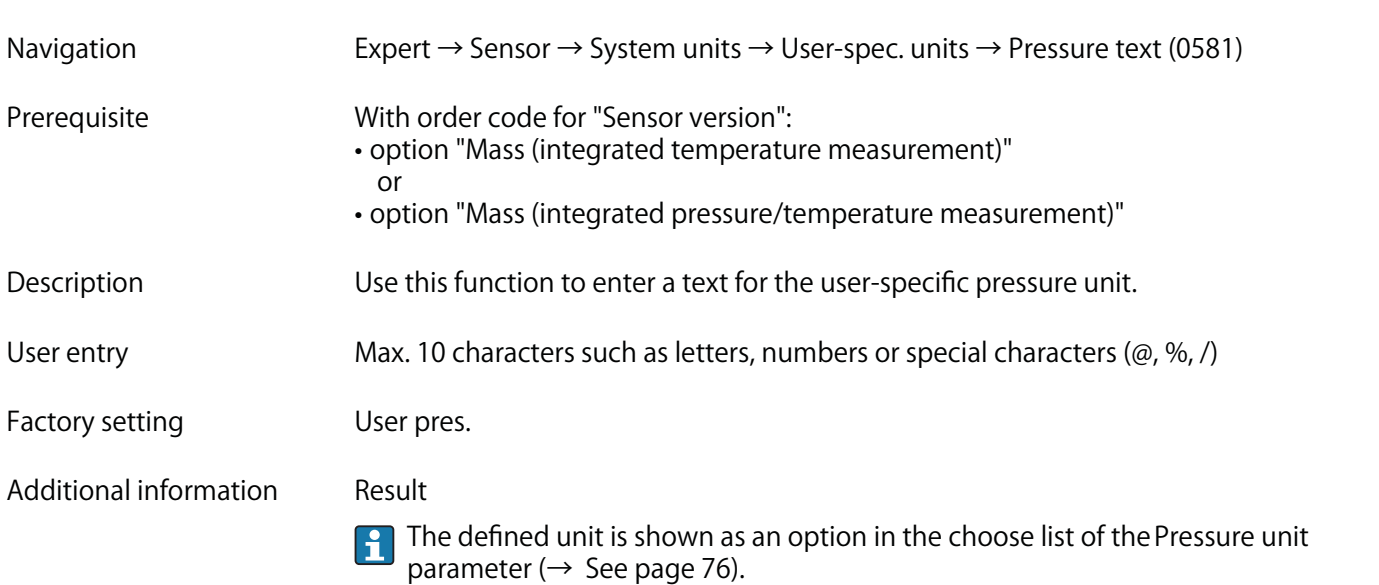

# **Pressure offset**

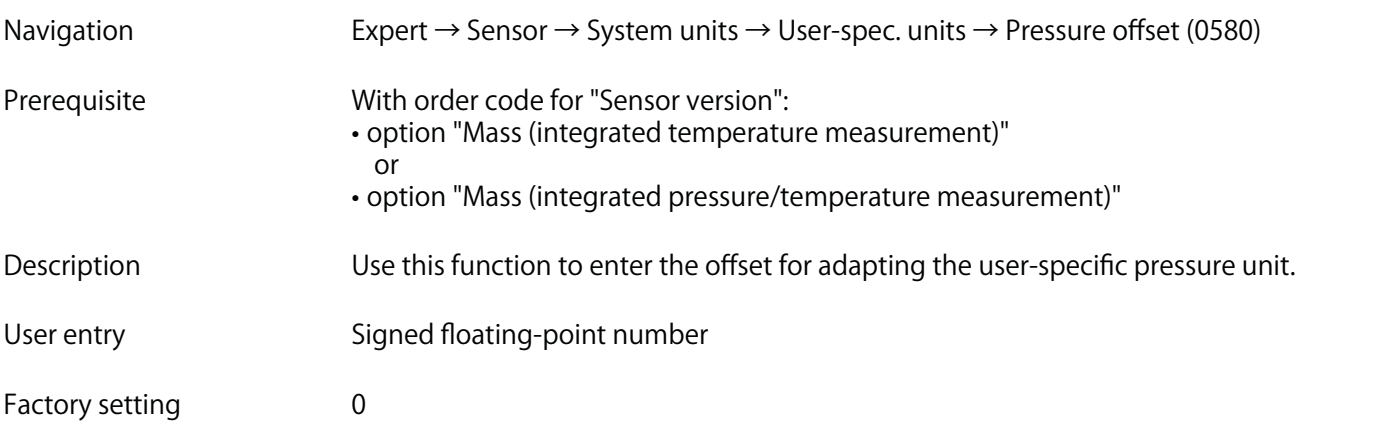

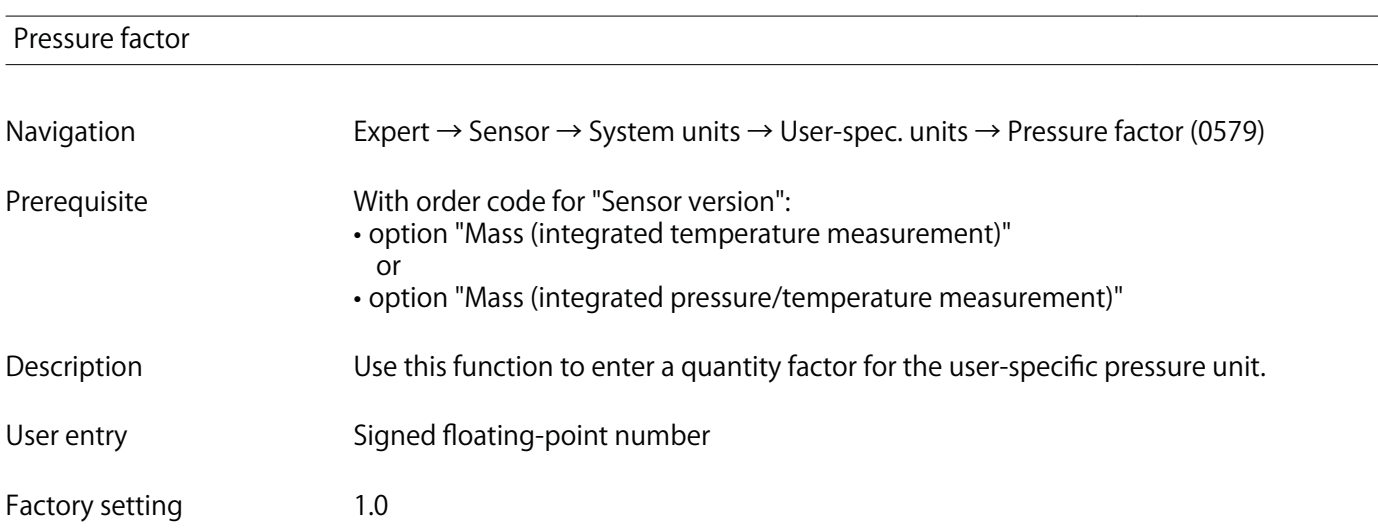

#### **Additional information Example**

1 Dyn/cm<sup>2</sup> = 0.1 Pa  $\rightarrow$  10 Dyn/cm<sup>2</sup> = 1 Pa  $\rightarrow$  user entry: 10

### **3.2.3 "Process parameters" submenu**

**Navigation Expert → Sensor → Process param.**

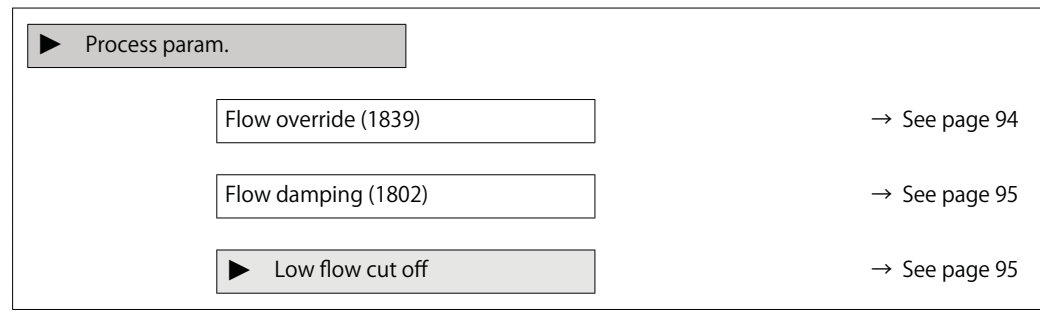

#### **Flow override**

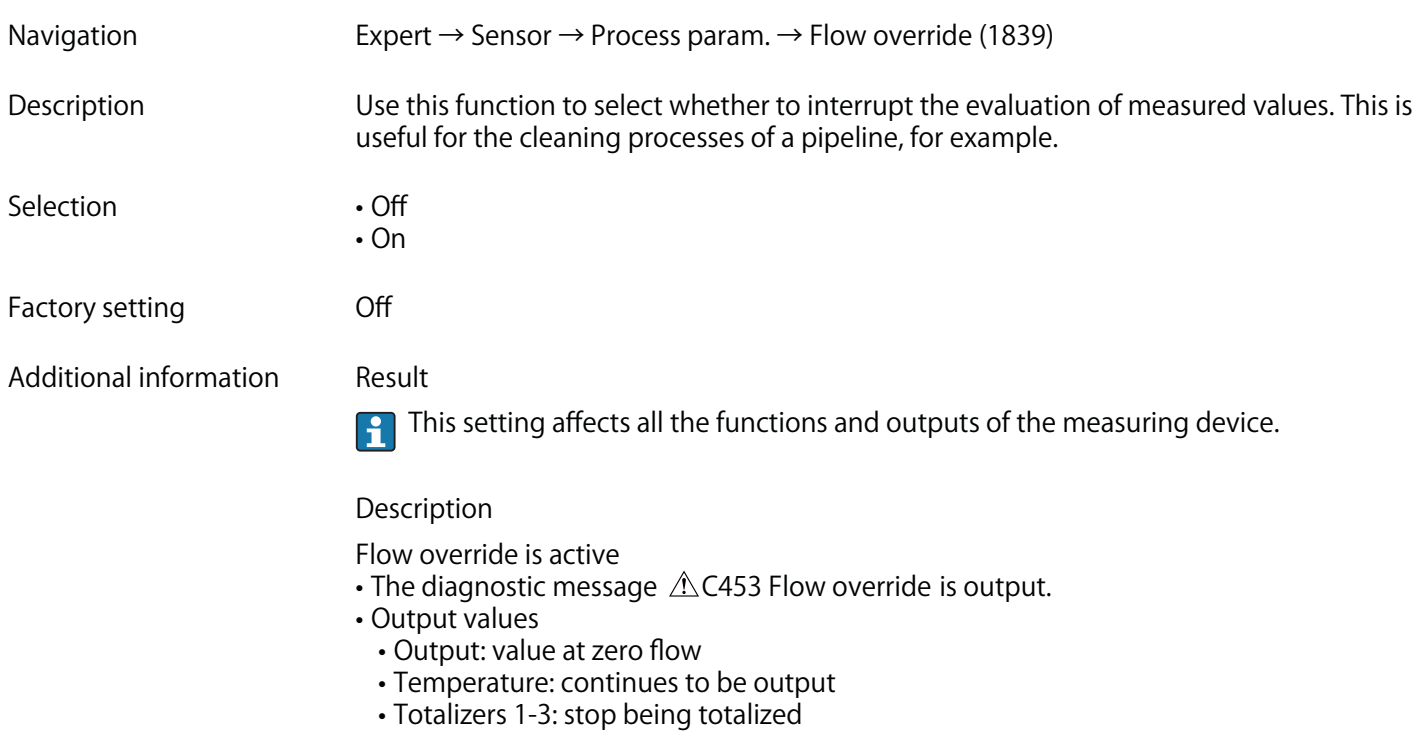

**The Flow override option can also be activated in the Status input submenu: Assign stat.inp. parameter.**

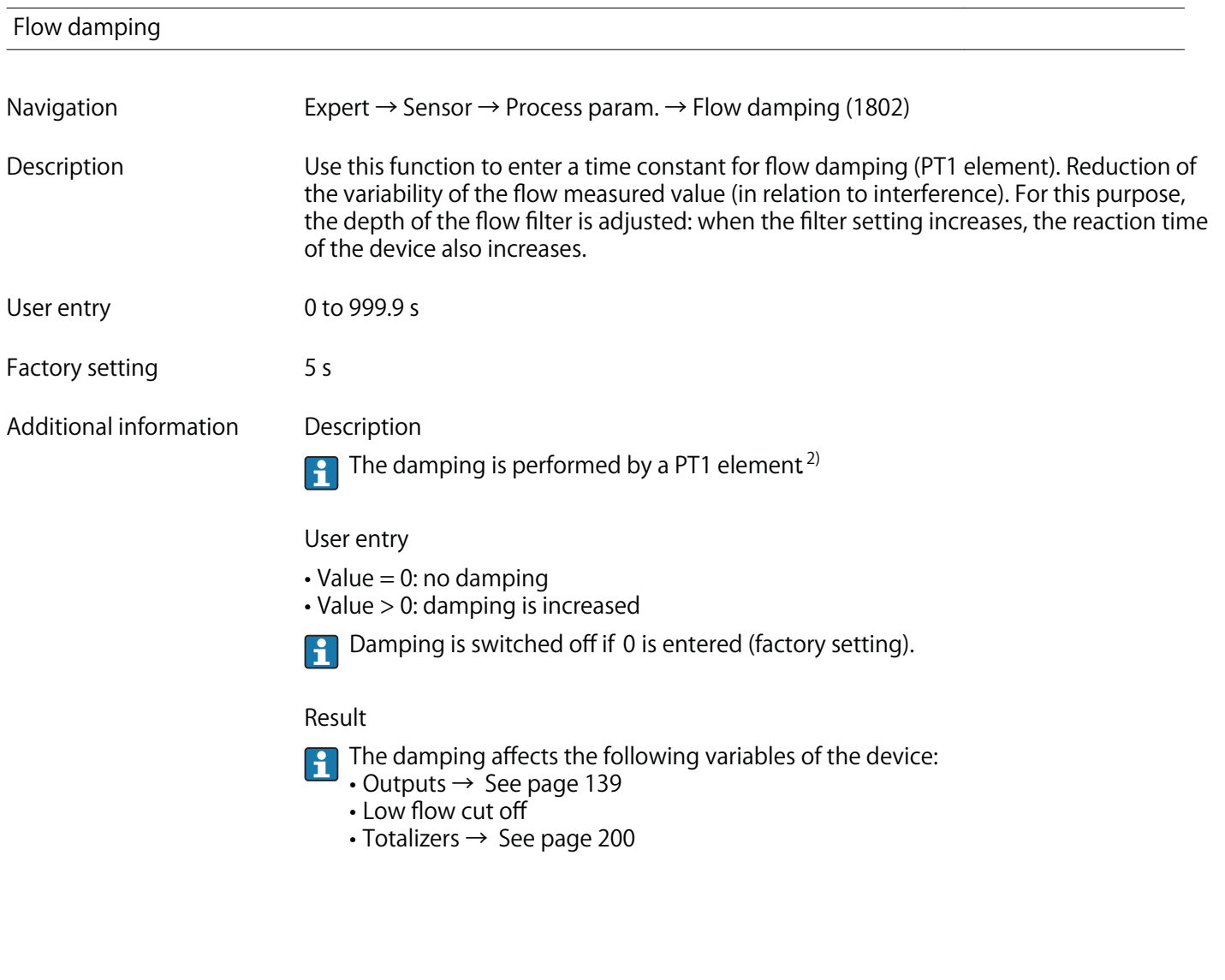

**"Low flow cut off" submenu**

**Navigation Expert → Sensor → Process param. → Low flow cut off**

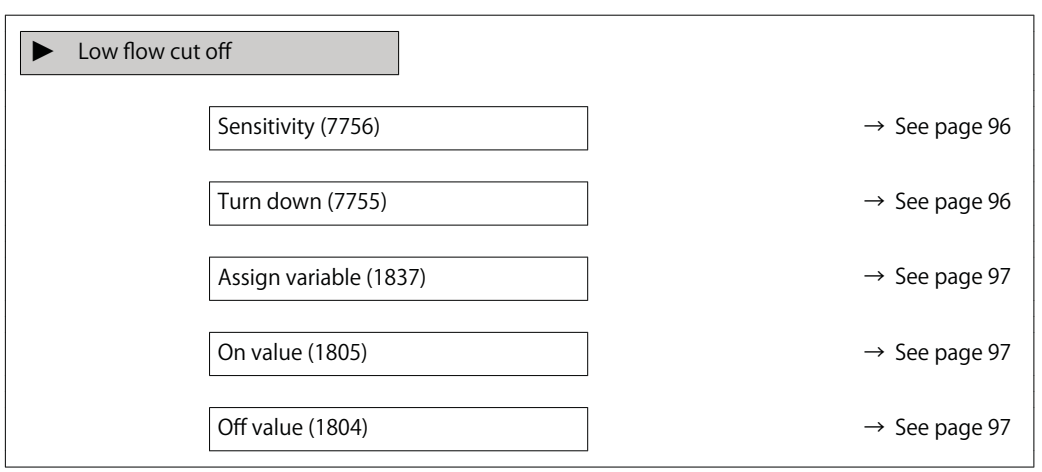

**<sup>2)</sup> Proportional behavior with first-order lag**

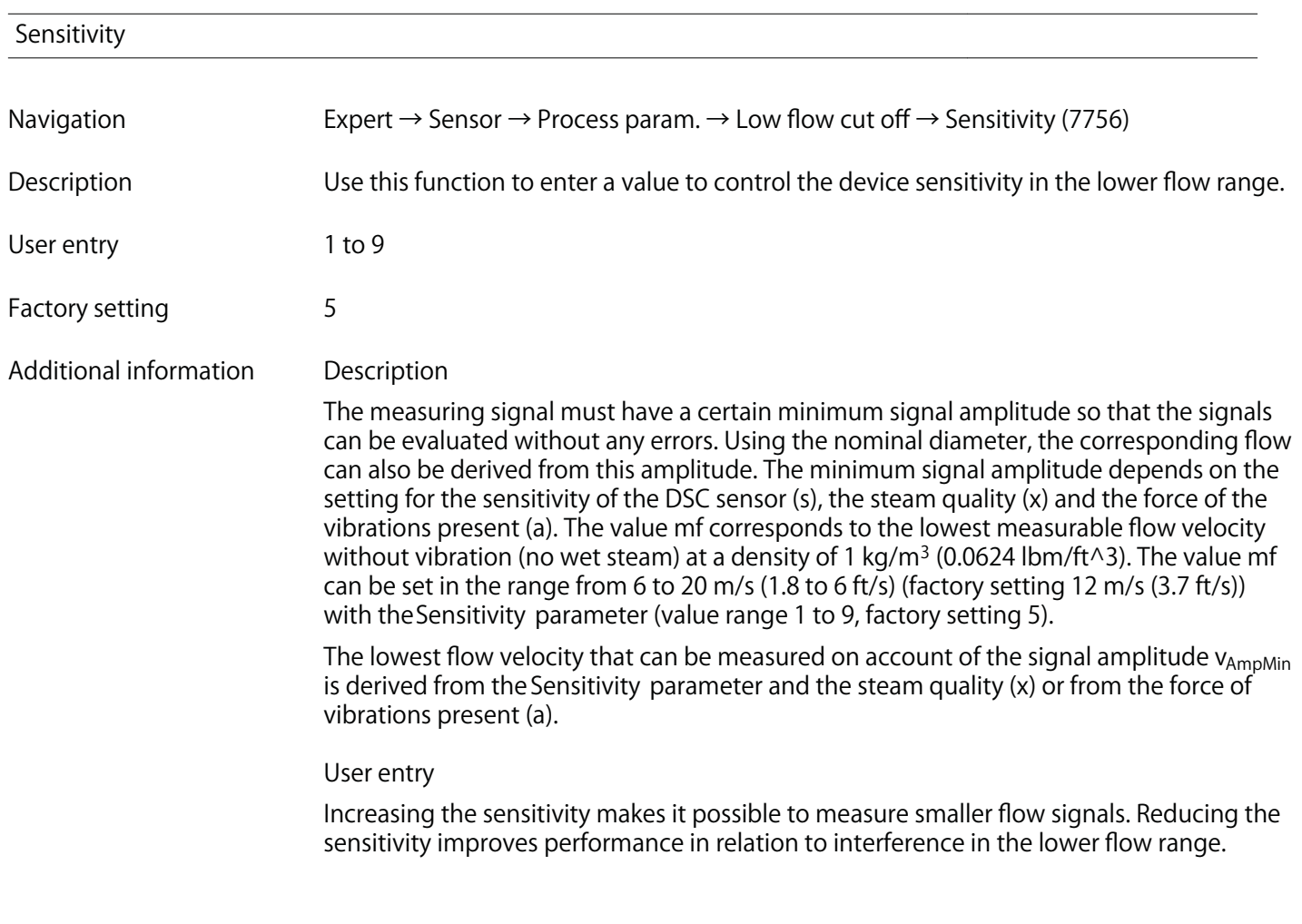

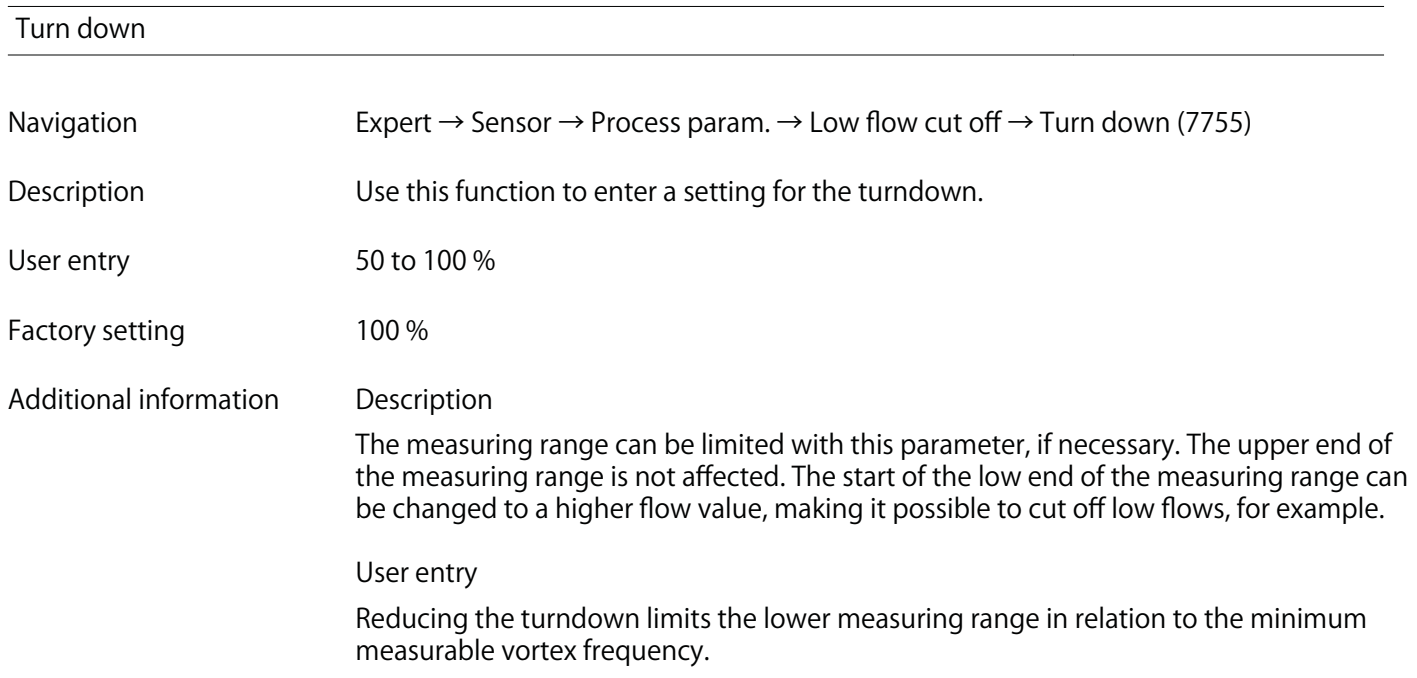

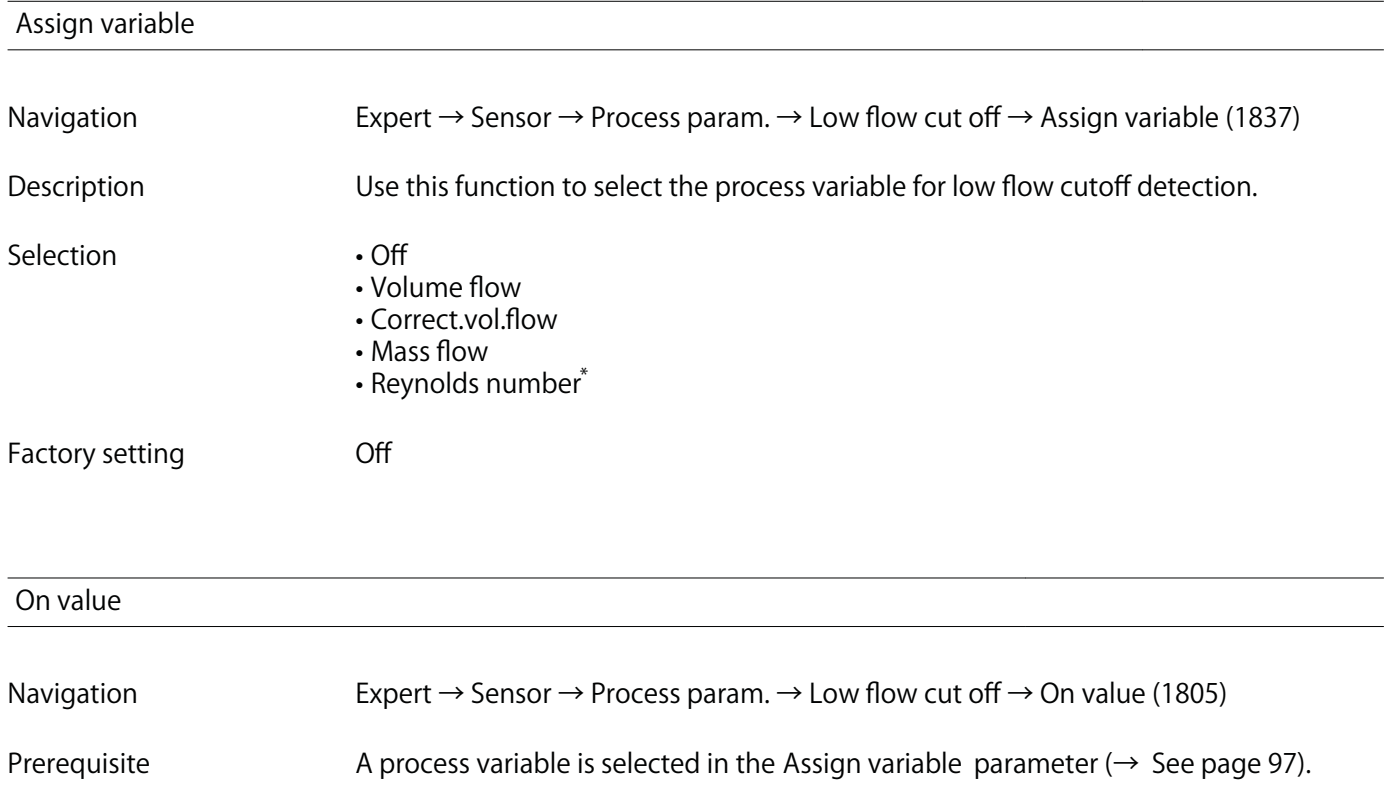

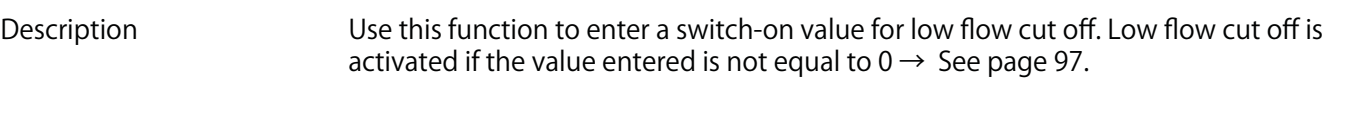

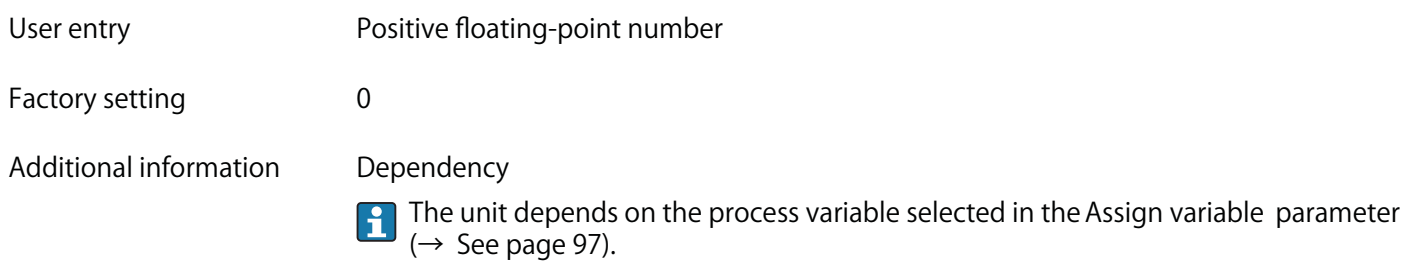

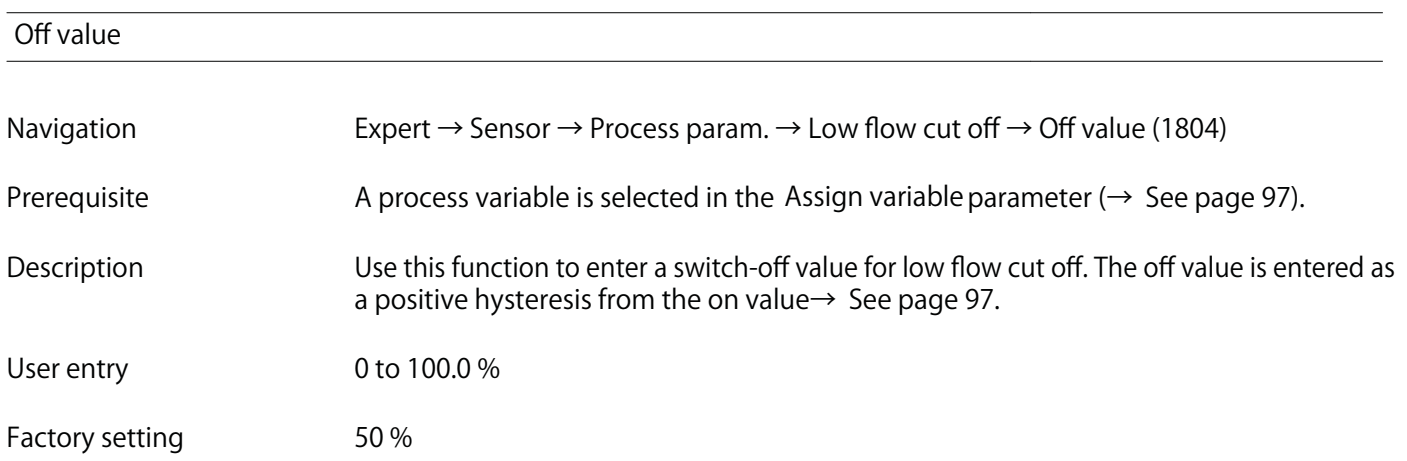

**<sup>\*</sup> Visibility depends on order options or device settings**

#### **Additional information Example**

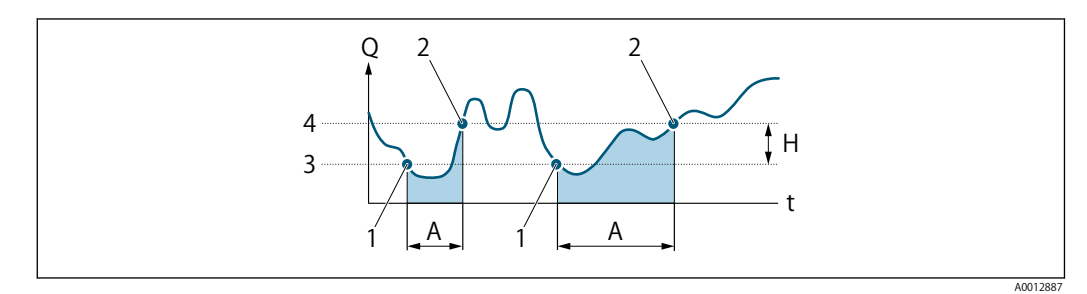

- **Q Flow**
- **t Time**
- **H Hysteresis**
- **A Low flow cut off active**
- **1 Low flow cut off is activated**
- **2 Low flow cut off is deactivated**
- **3 On value entered 4 Off value entered**

#### **3.2.4 "Measurement mode" submenu**

**Navigation Expert → Sensor → Measurement mode**

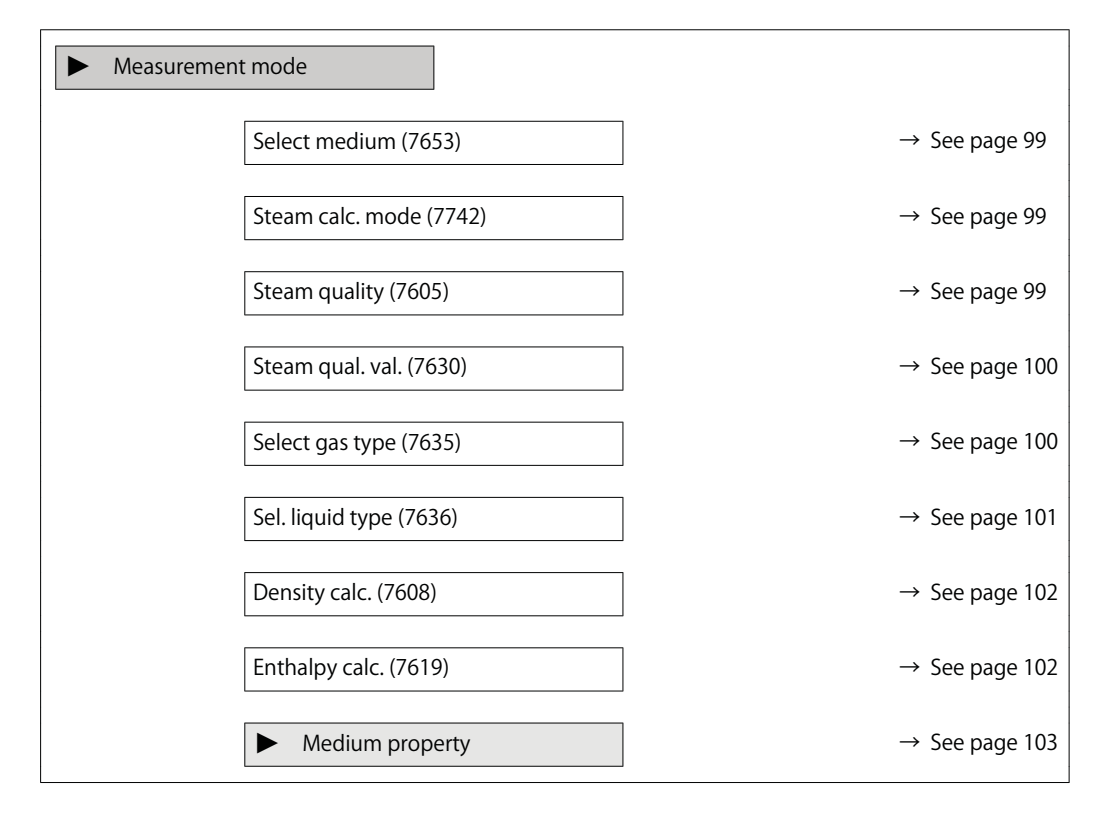

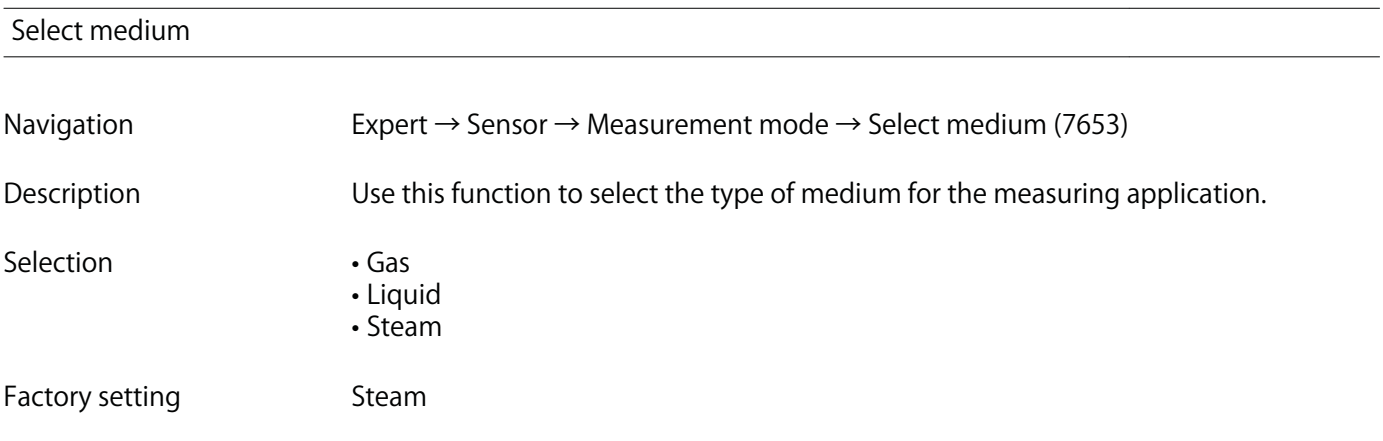

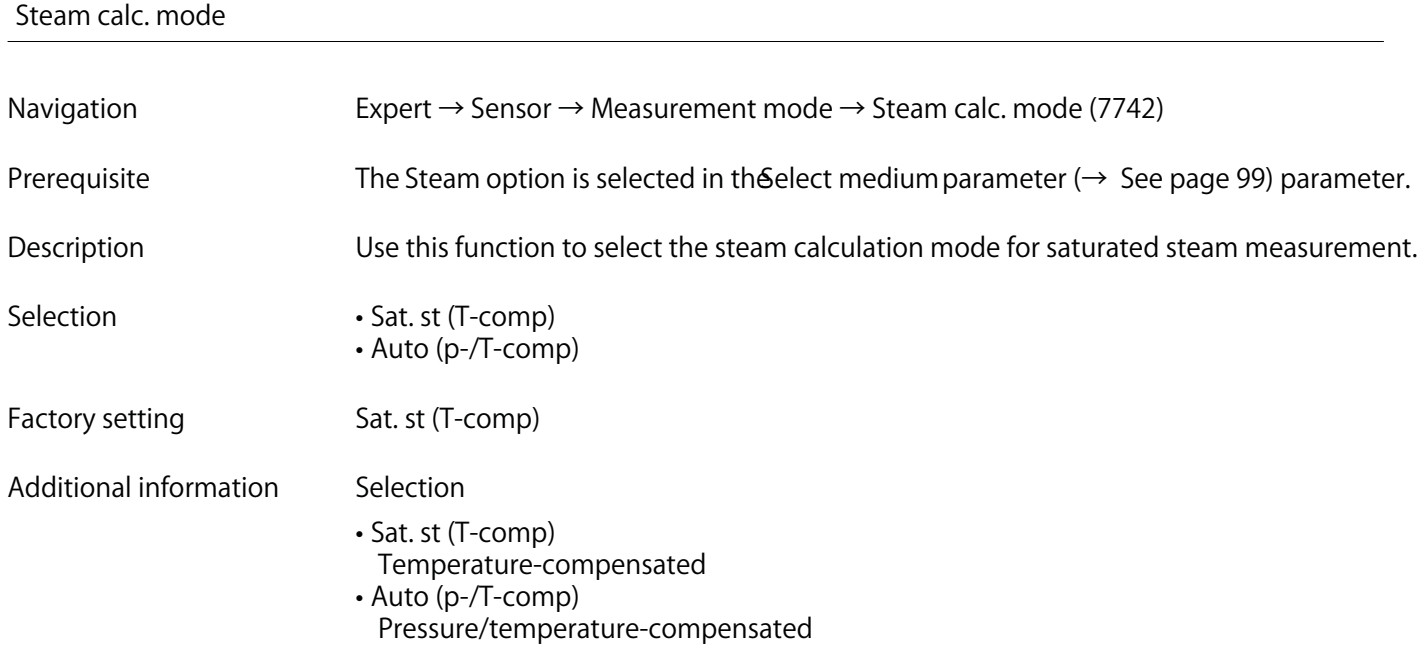

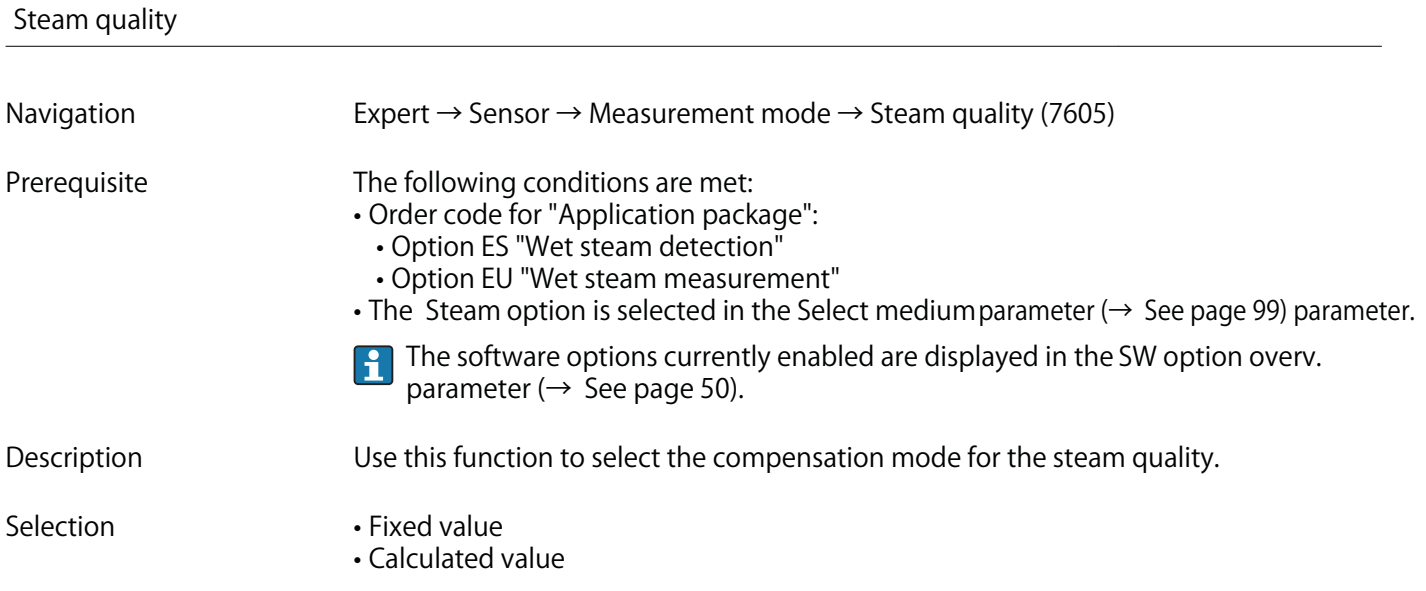

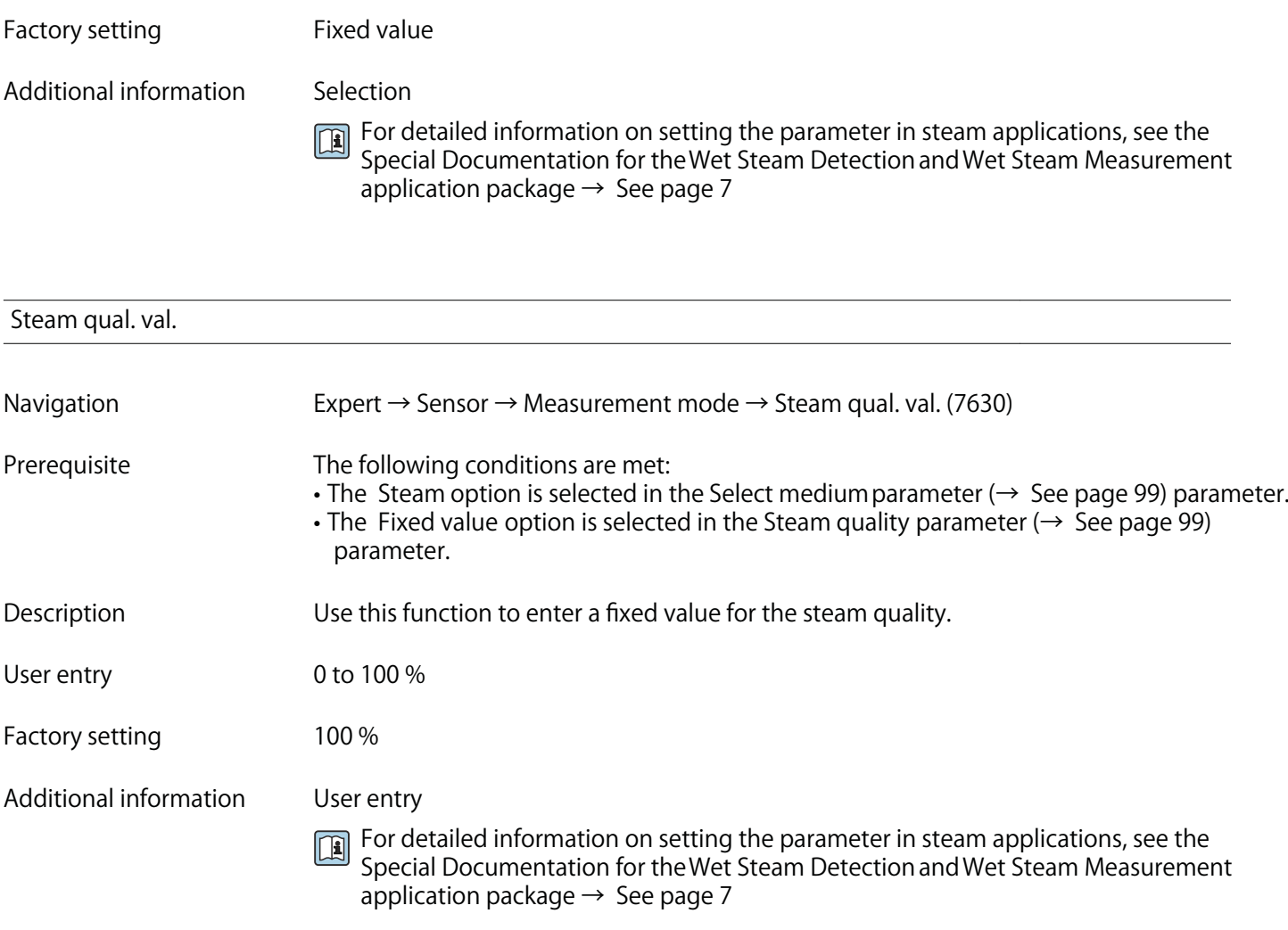

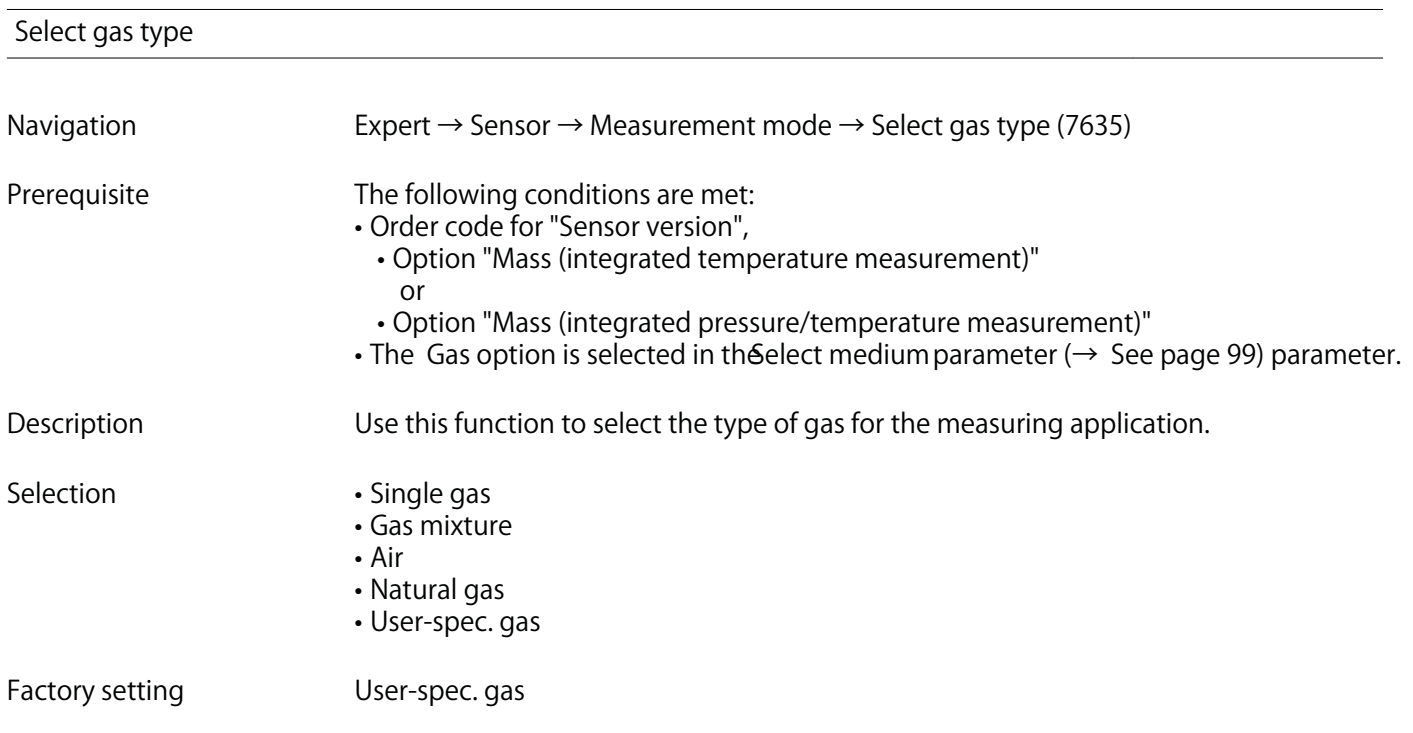

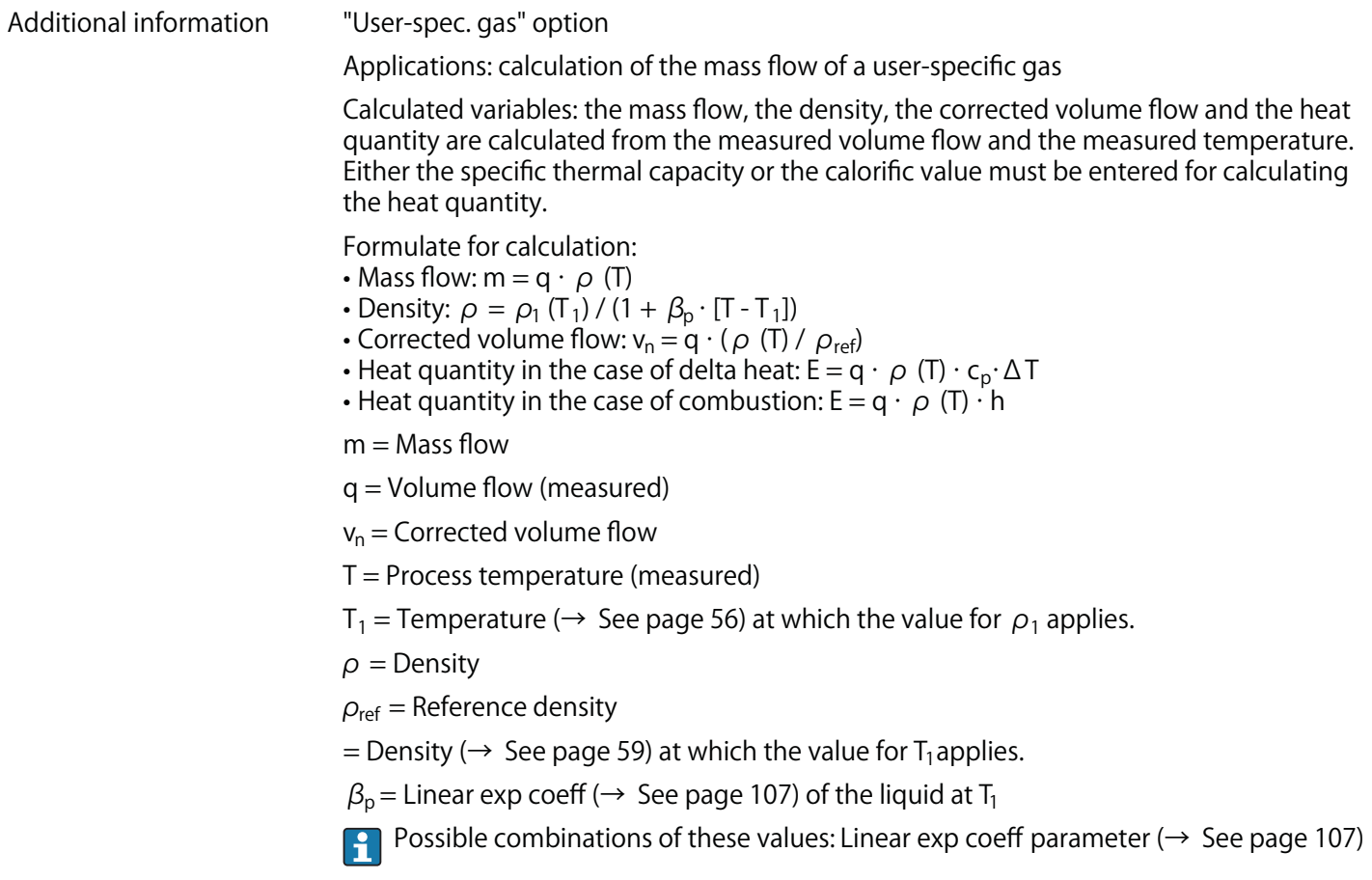

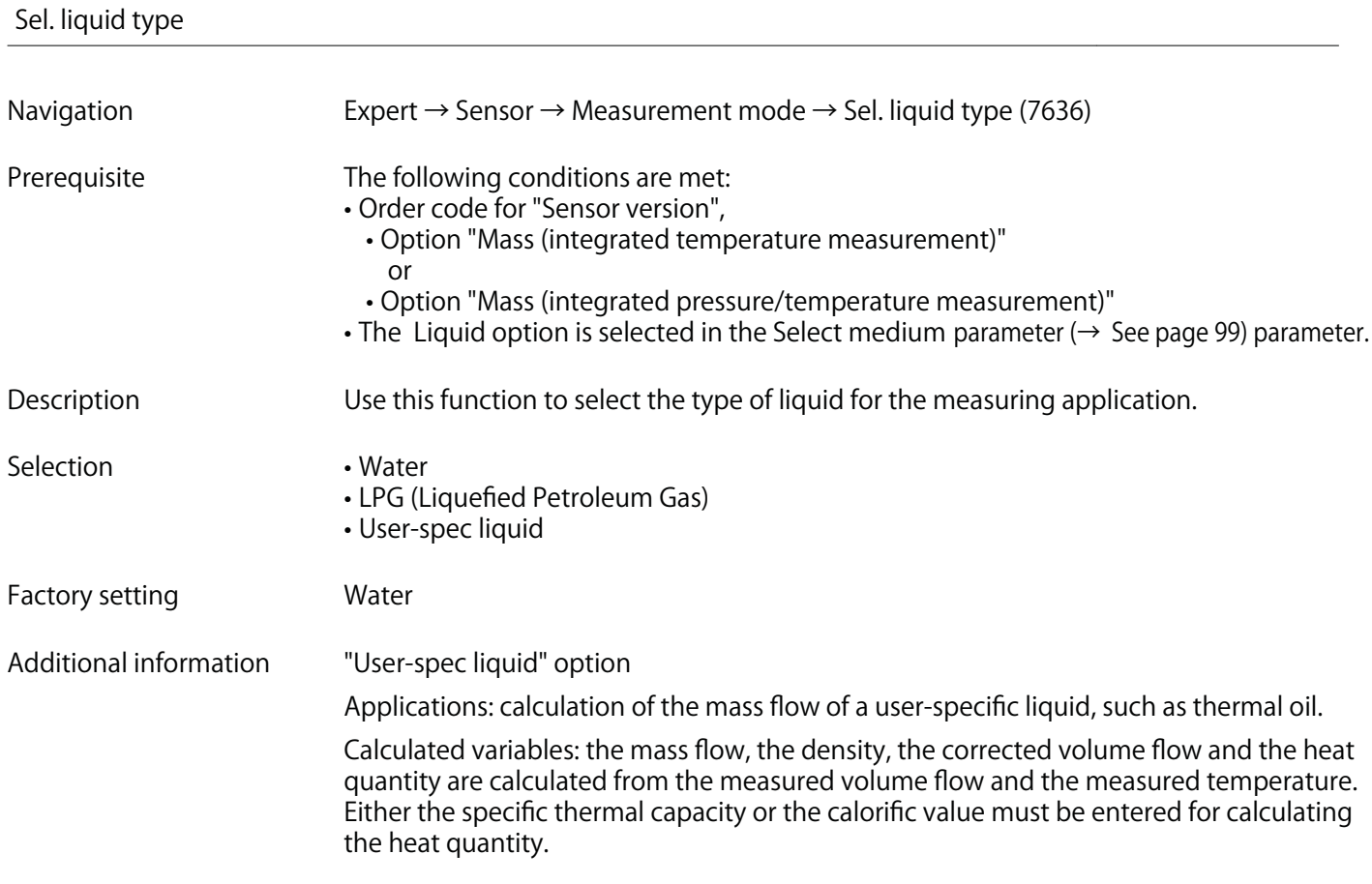

**Formulae for calculation:**

- Mass flow:  $m = q \cdot \rho$  (T)
- Density:  $\rho = \rho_1 (T_1) / (1 + \beta_p \cdot [T T_1])$
- Corrected volume flow:  $v_n = q \cdot (\rho(T)/\rho_{ref})$
- Heat quantity in the case of delta heat:  $E = q \cdot \rho$  (T)  $\cdot c_p \cdot \Delta T$
- Heat quantity in the case of combustion:  $E = q \cdot \rho$  (T)  $\cdot$  h

**m = Mass flow**

- **q = Volume flow (measured)**
- **v<sub>n</sub>** = Corrected volume flow
- **T = Process temperature (measured)**
- $T_1$  = Temperature ( $\rightarrow$  See page 56) at which the value for  $\rho$  applies.
- **ρ = Density**
- **ρref = Reference density**
- = Density ( $\rightarrow$  See page 59) at which the value for  $T_1$  applies.
- $\beta_{\text{p}}$  = Linear exp coeff ( $\rightarrow$  See page 107) of the liquid at T<sub>1</sub>
- **Possible combinations of these value linear exp coeff parameter (→ See page 107)**

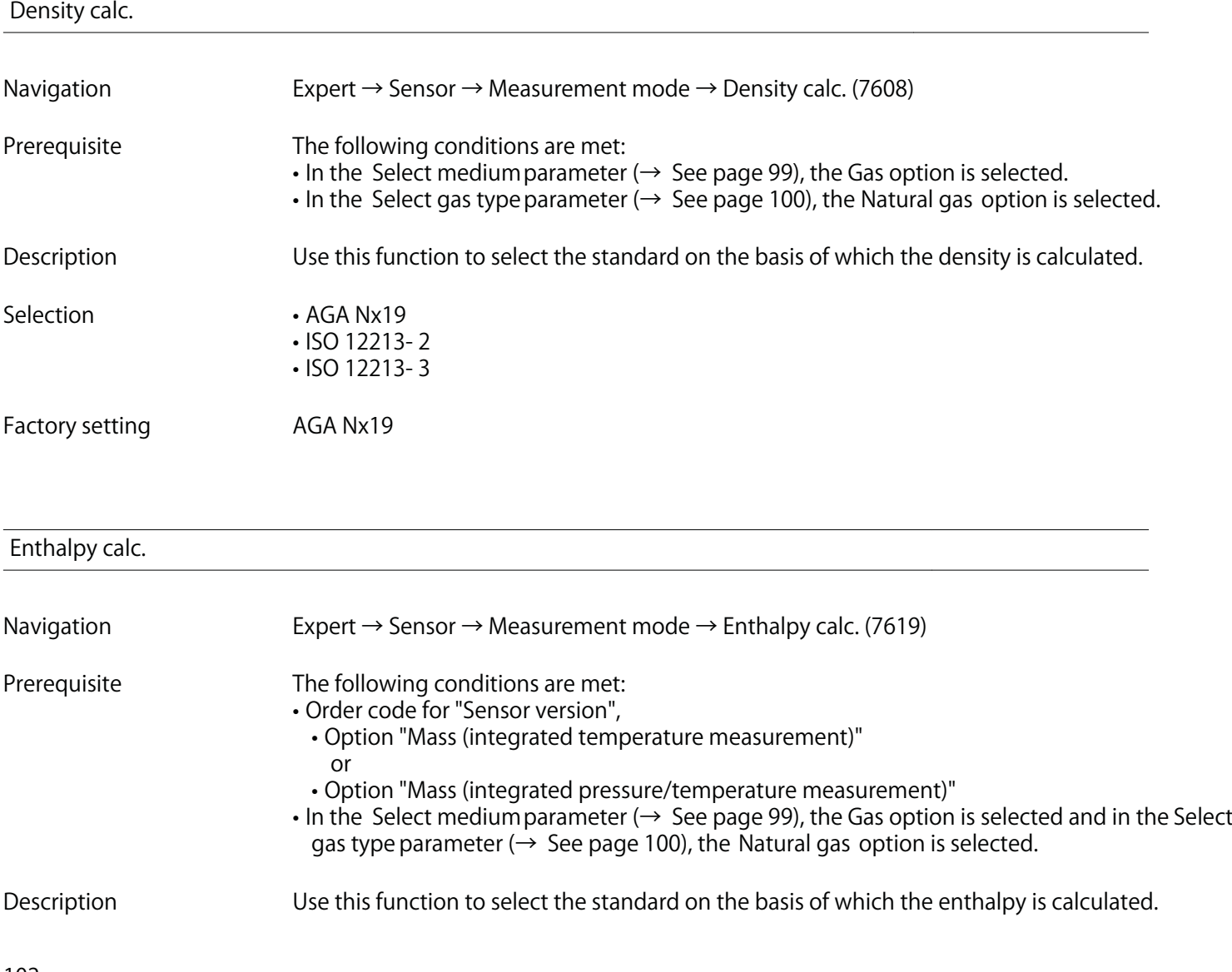

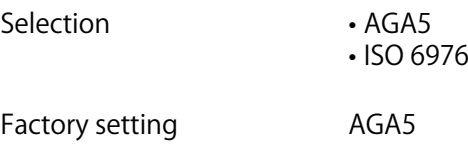

# **"Medium properties" submenu**

**Navigation Expert → Sensor → Measurement mode → Medium property**

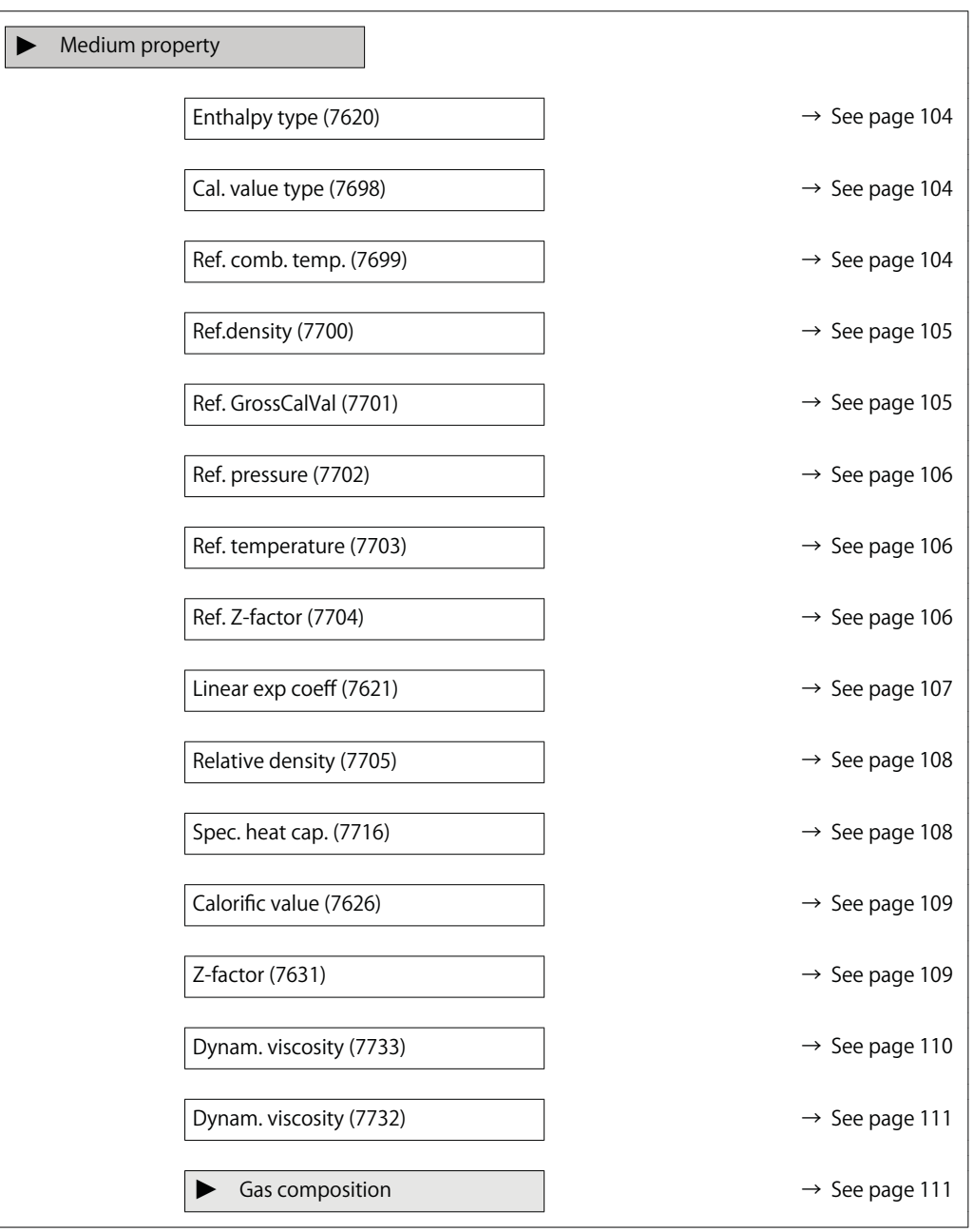

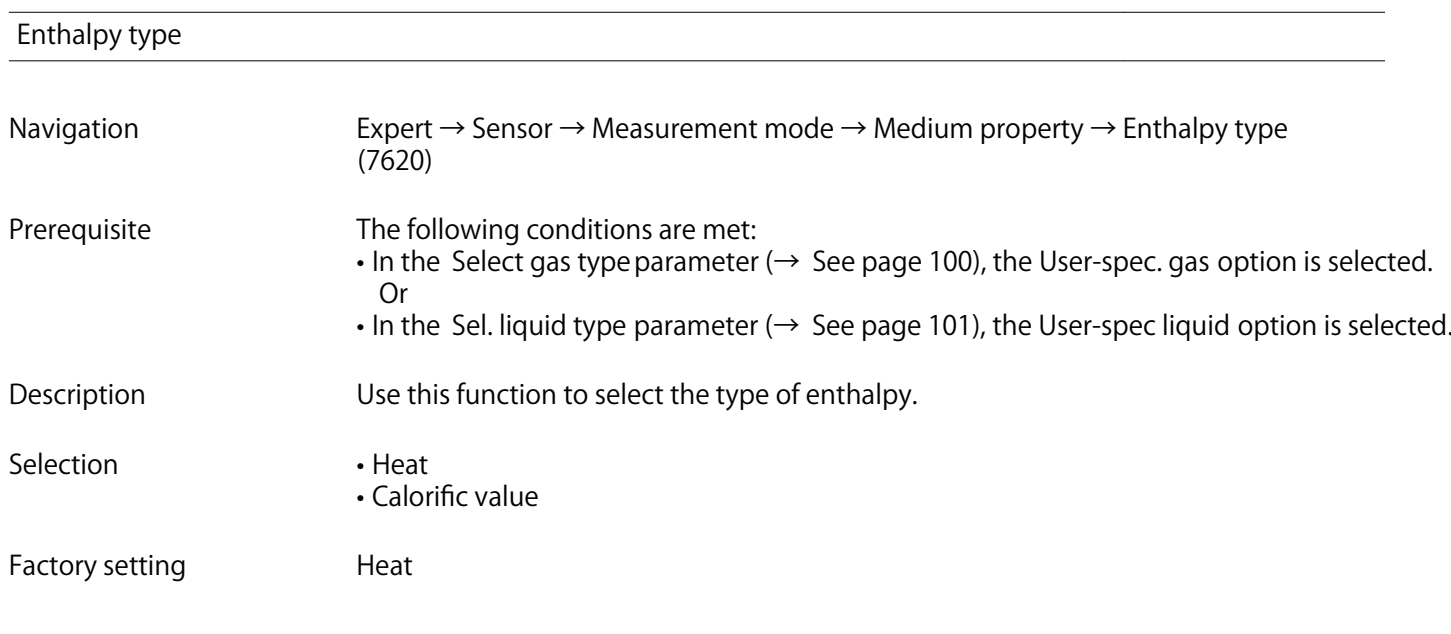

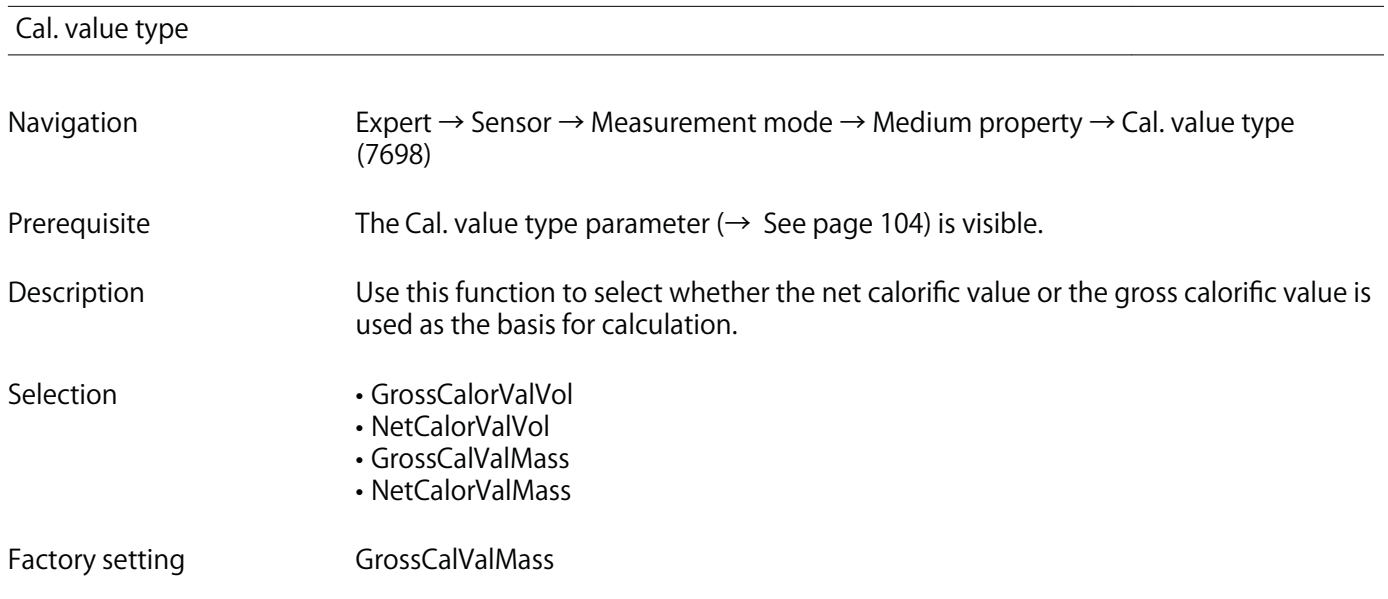

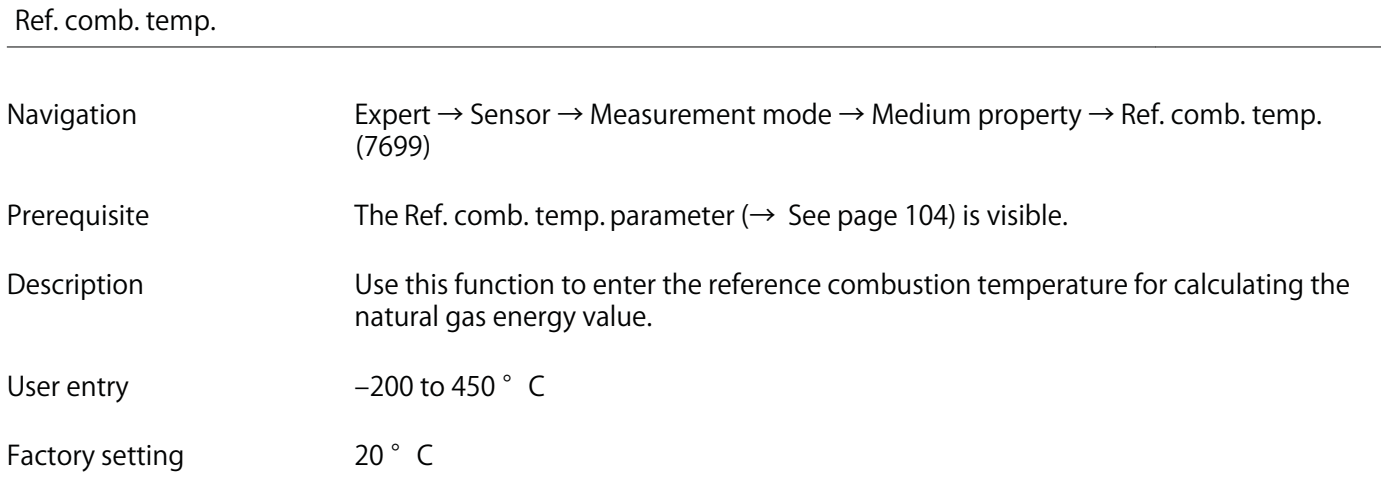

### **Additional information Dependency**

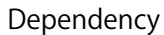

**The unit is taken from the Temperature unit parameter (** $\rightarrow$  **See page 77)** 

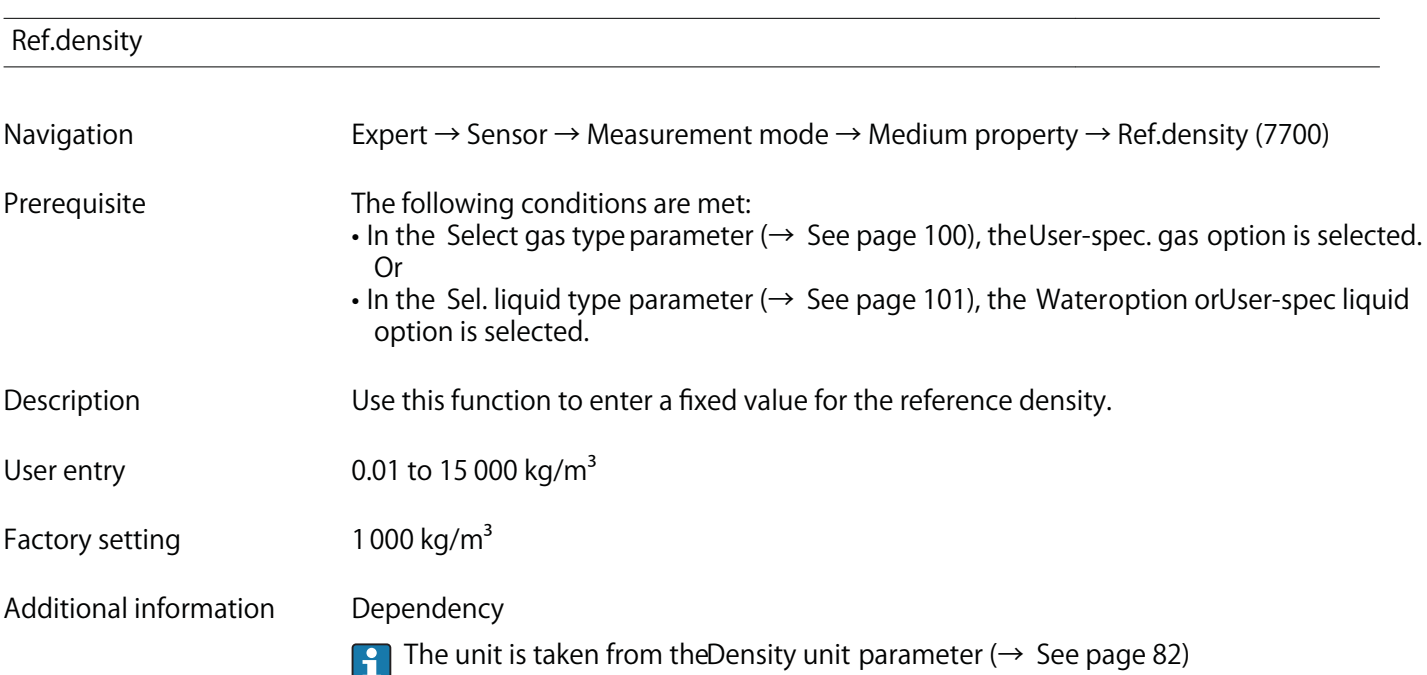

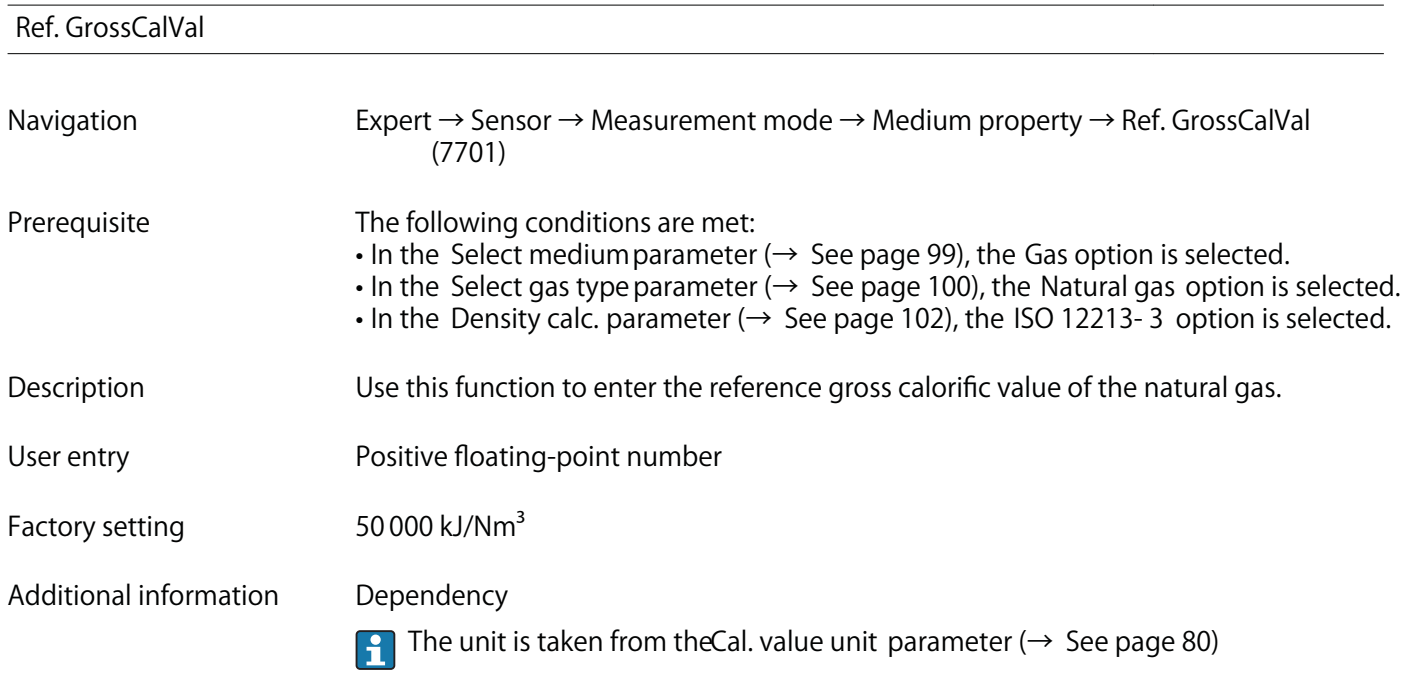

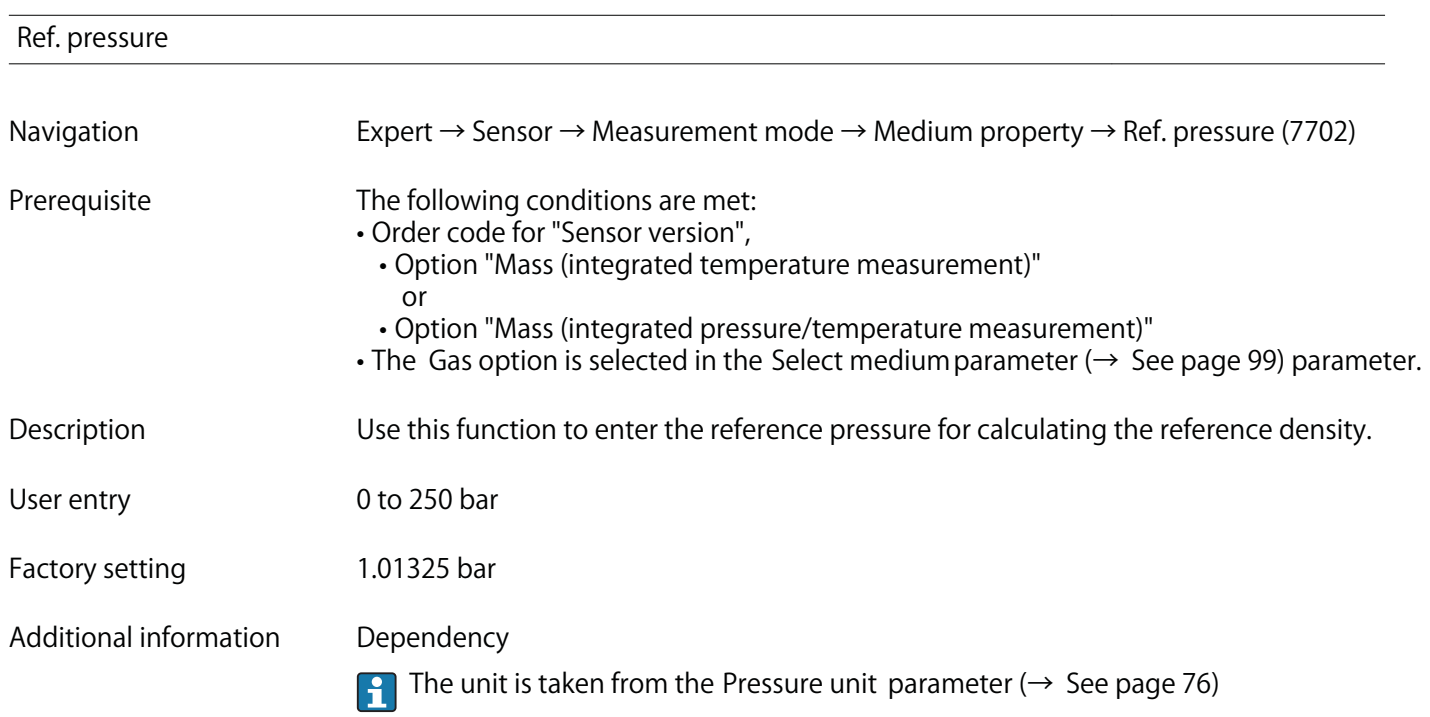

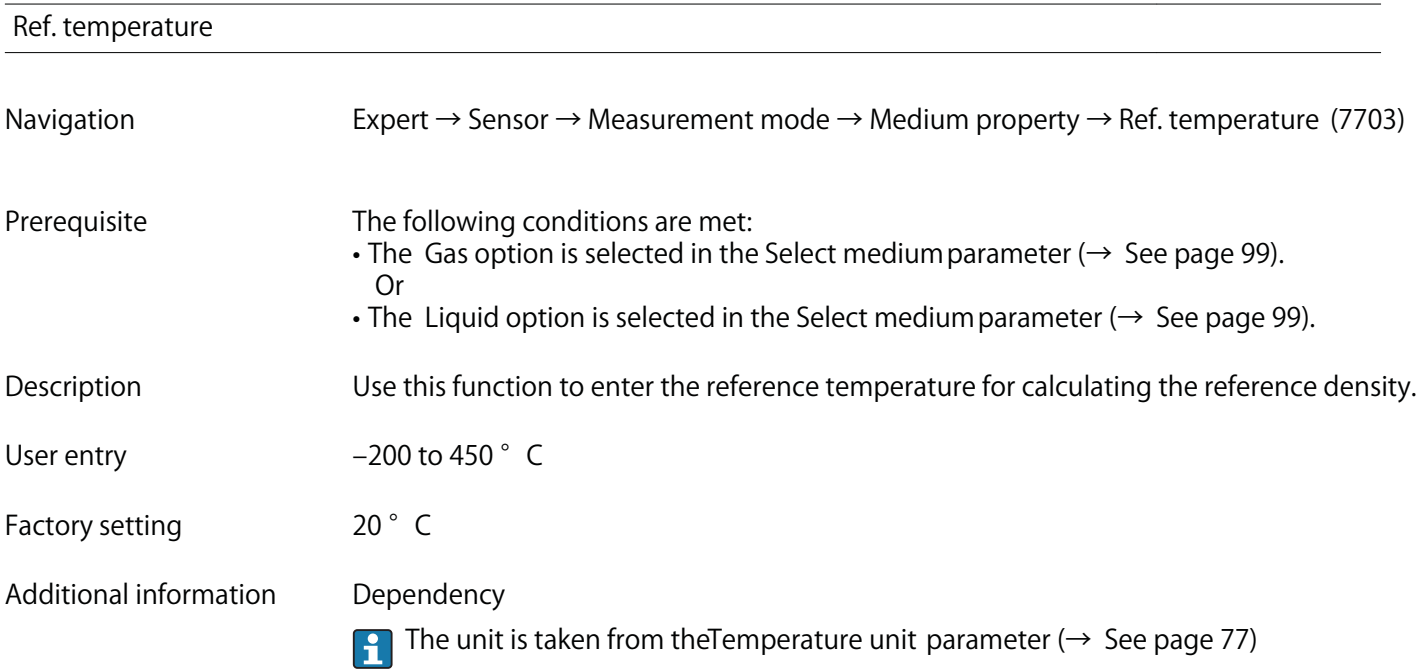

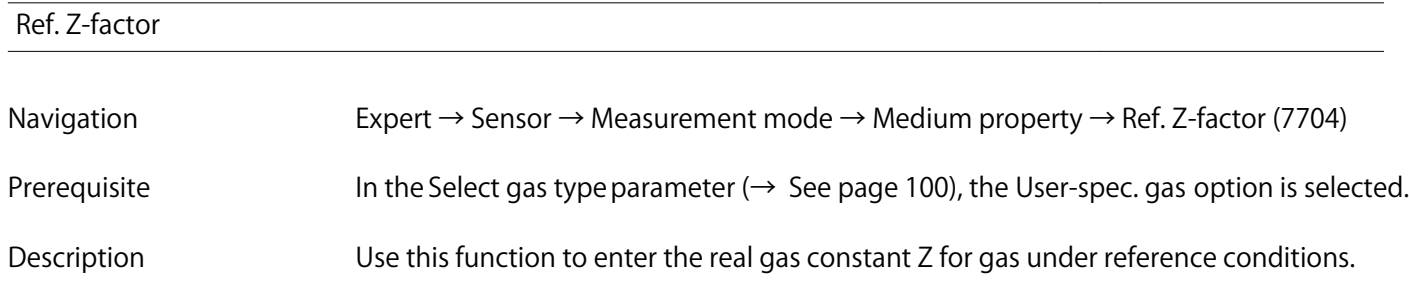

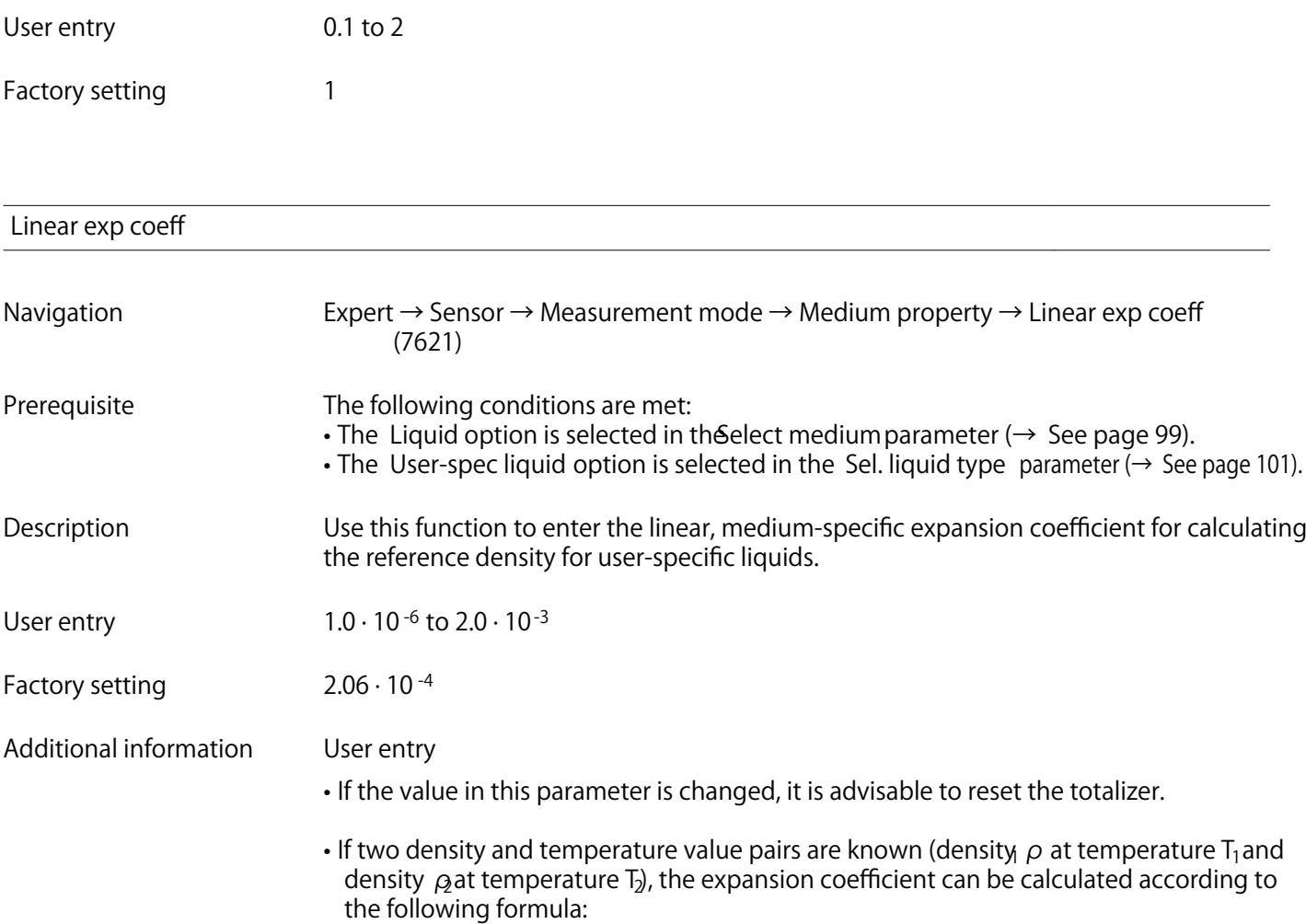

 $\beta_0 = ((\rho_1/\rho_2) - 1)/(T_1 - +T_2)$ 

**Sample values**

**The closer the process temperature is to the specific temperature value, the better the calculation of the density for application-specific liquids. If the process temperature deviates greatly from the value indicated, the expansion coefficient should be calculated according to the formula (see above).**

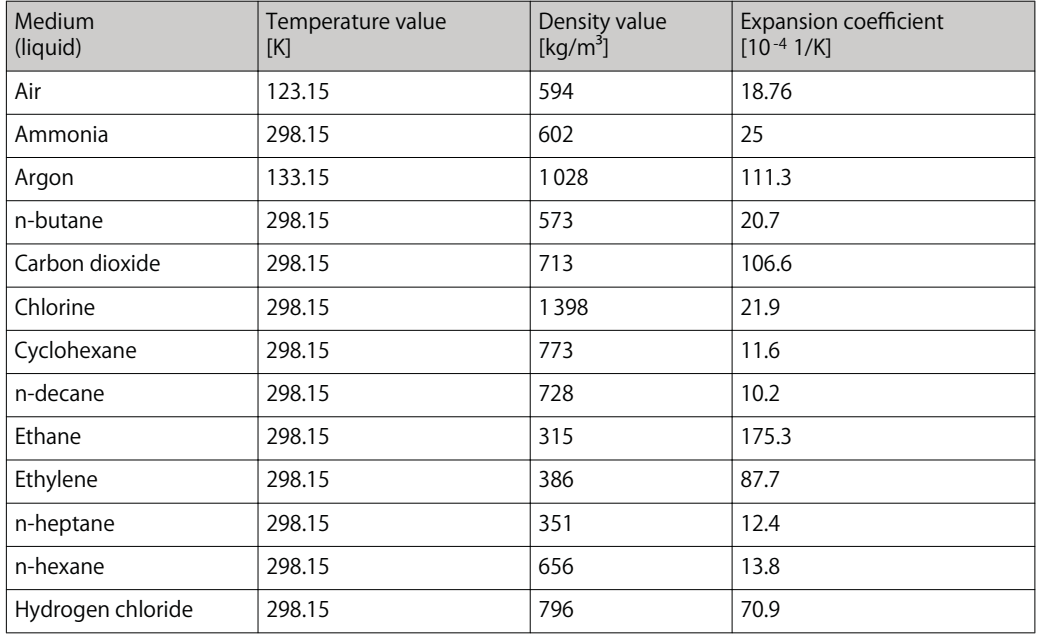

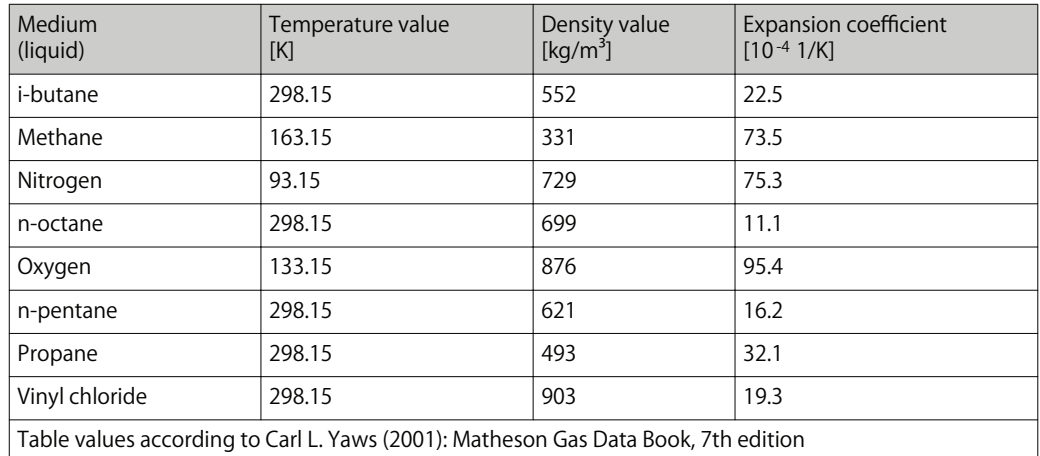

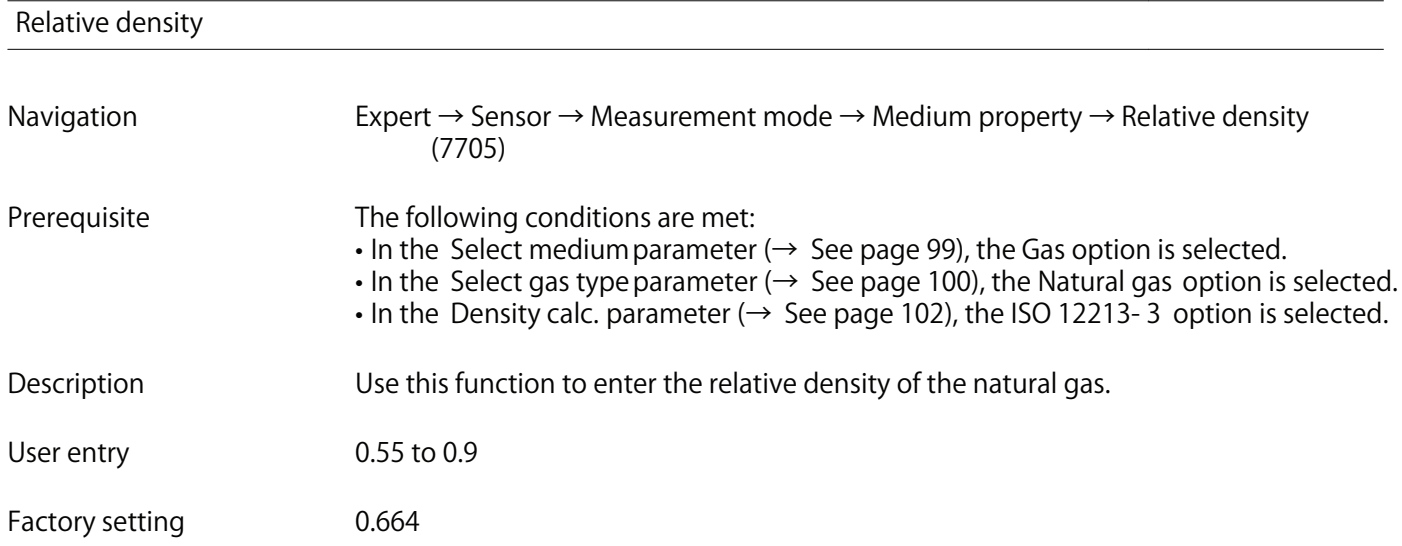

### Spec. heat cap.

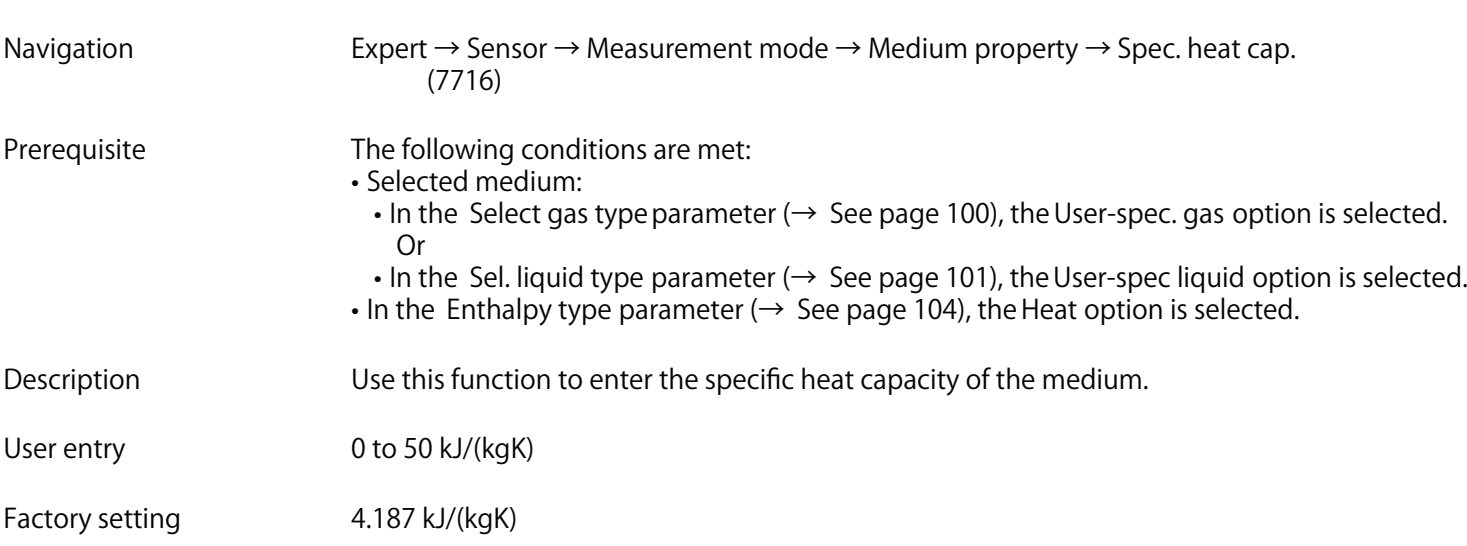
## **Additional information Dependency**

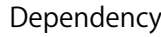

**The unit is taken from the SpecHeat CapaUnit parameter (→ See page 84)** 

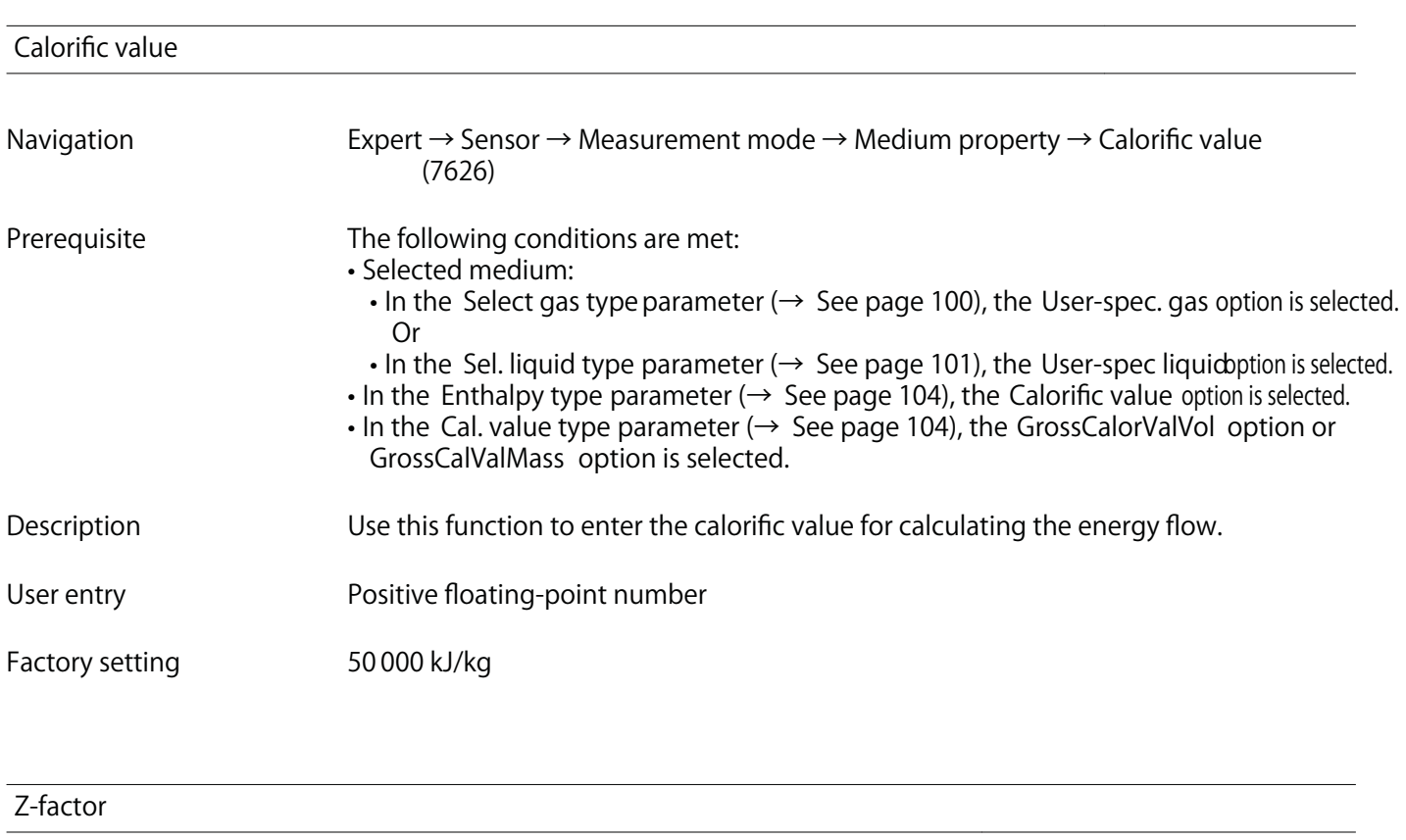

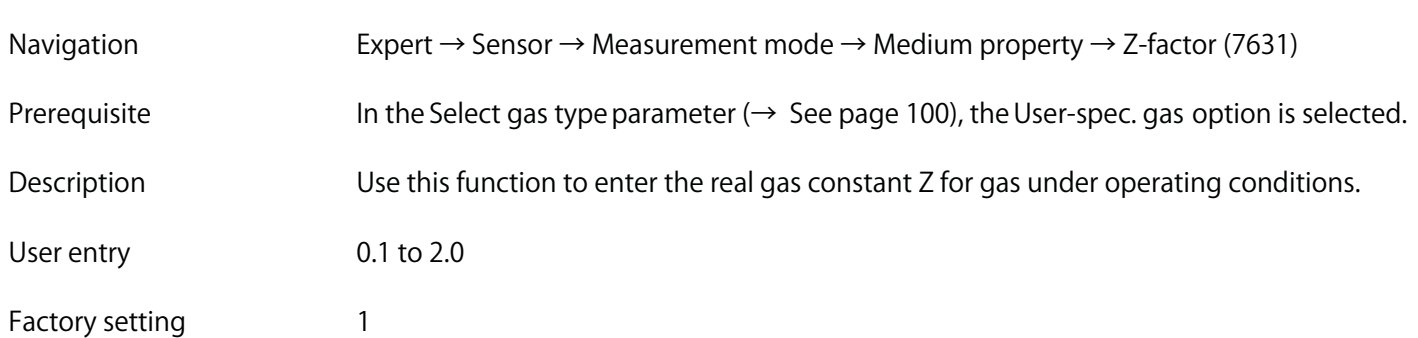

# **Dynam. viscosity (Liquids)**

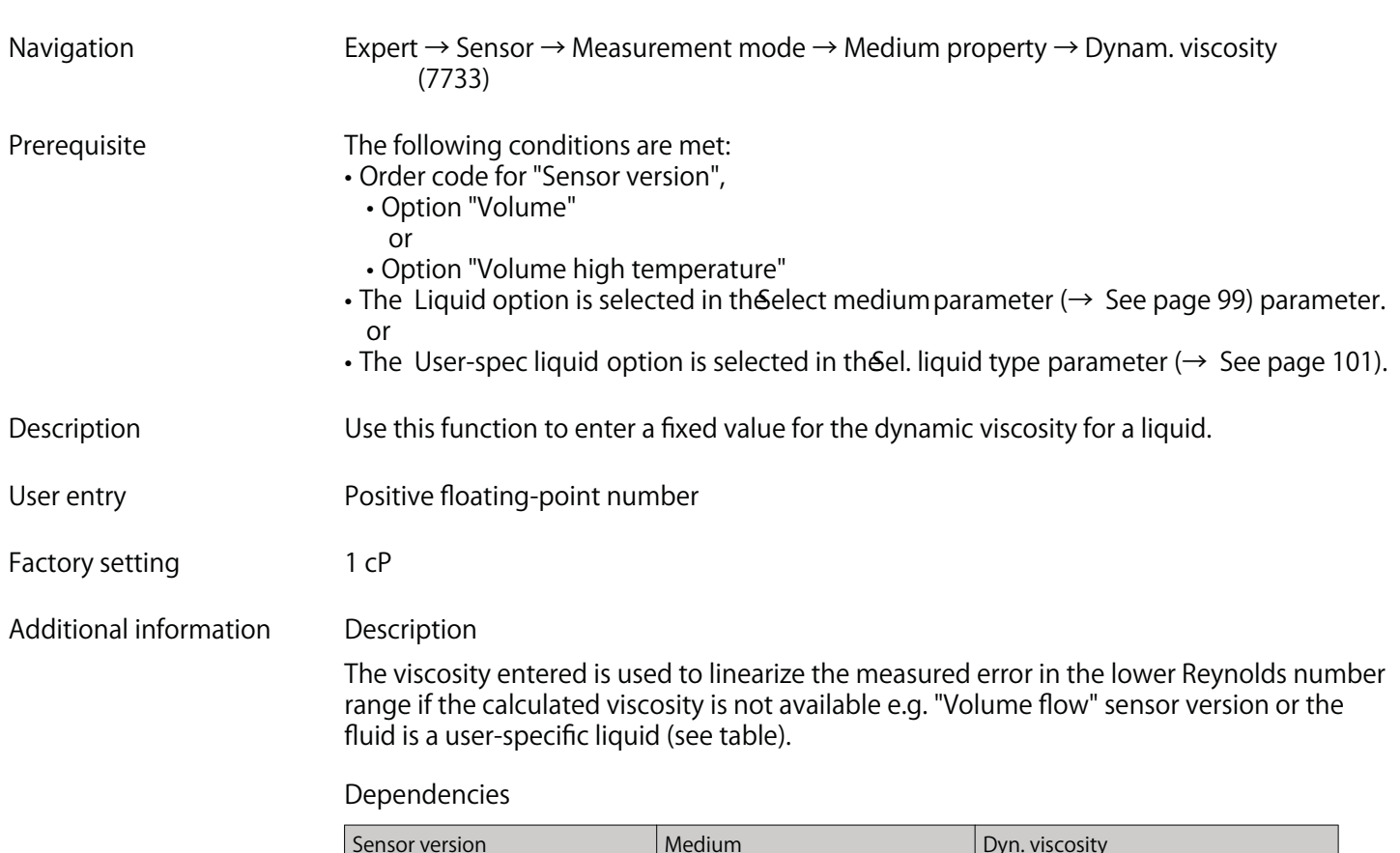

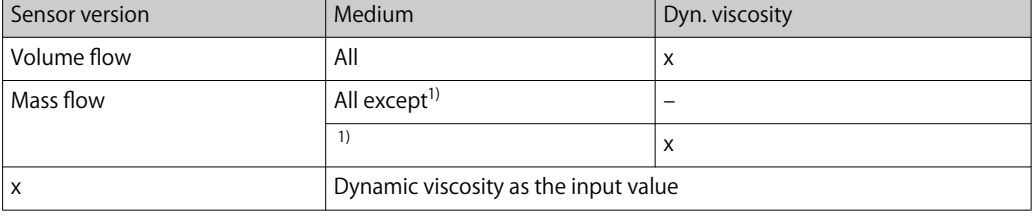

**1) User-specific liquid**

# **Dependency**

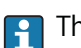

**The unit is taken from the Dyn. visc. unit parameter (** $\rightarrow$  **See page 83).** 

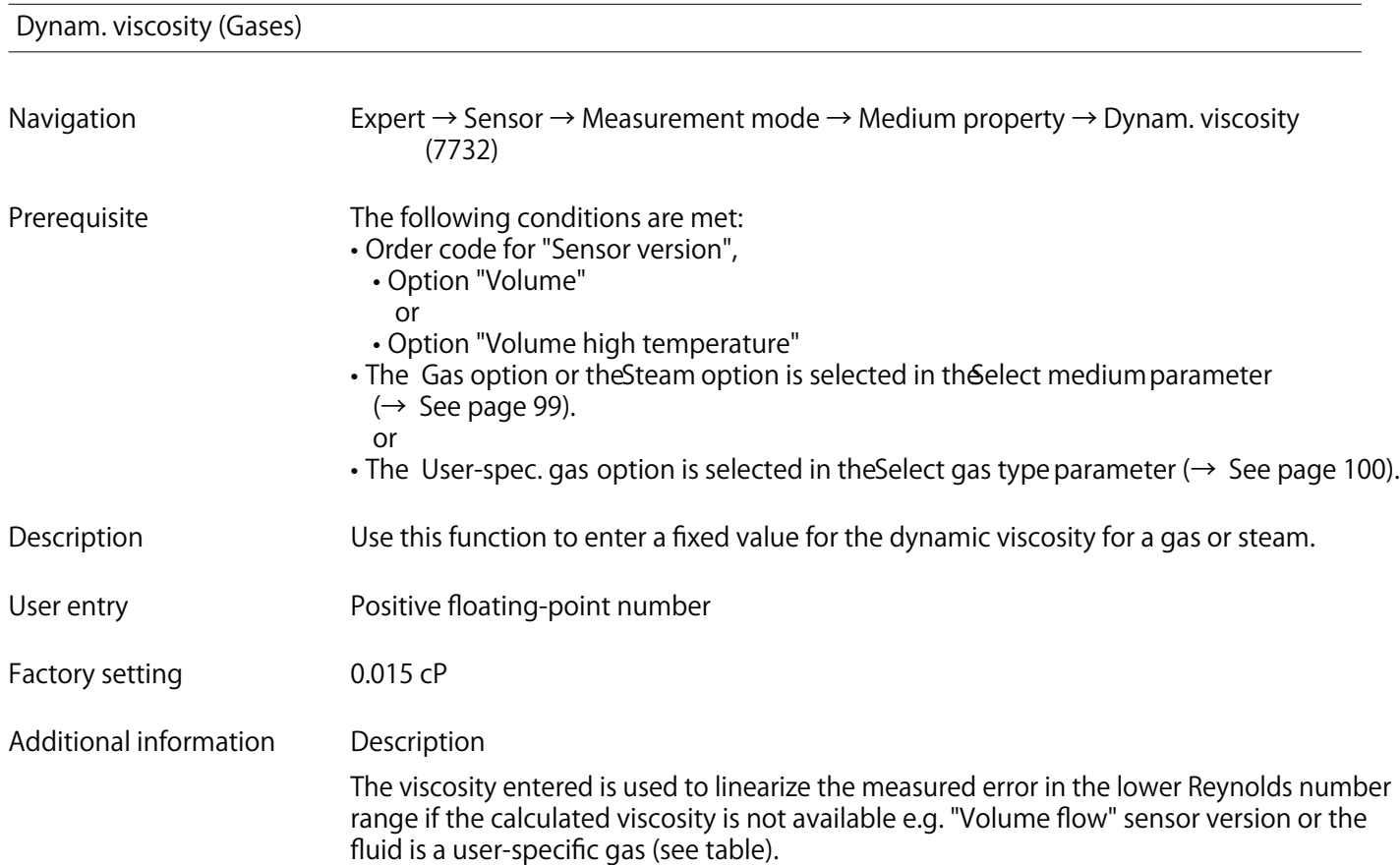

**Dependencies**

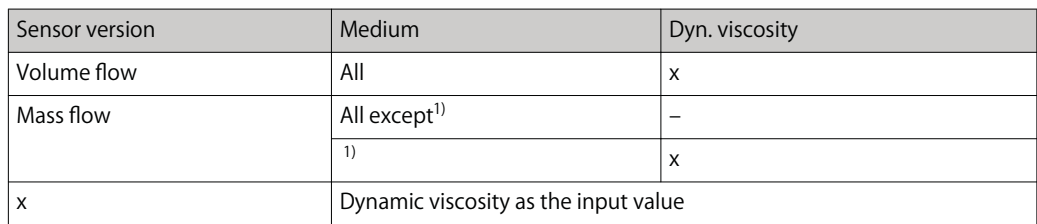

**1) User-specific gas**

### **Dependency**

**The unit is taken from the Dyn. visc. unit parameter (** $\rightarrow$  **See page 83).** 

**"Gas composition" submenu**

**Navigation Expert → Sensor → Measurement mode → Medium property → Gas composition**

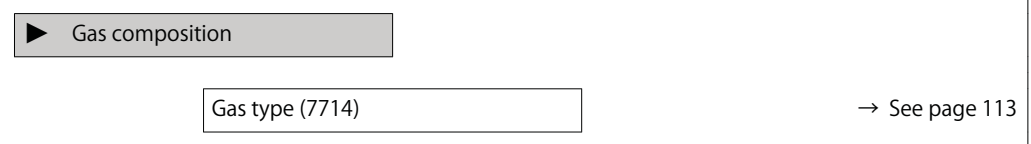

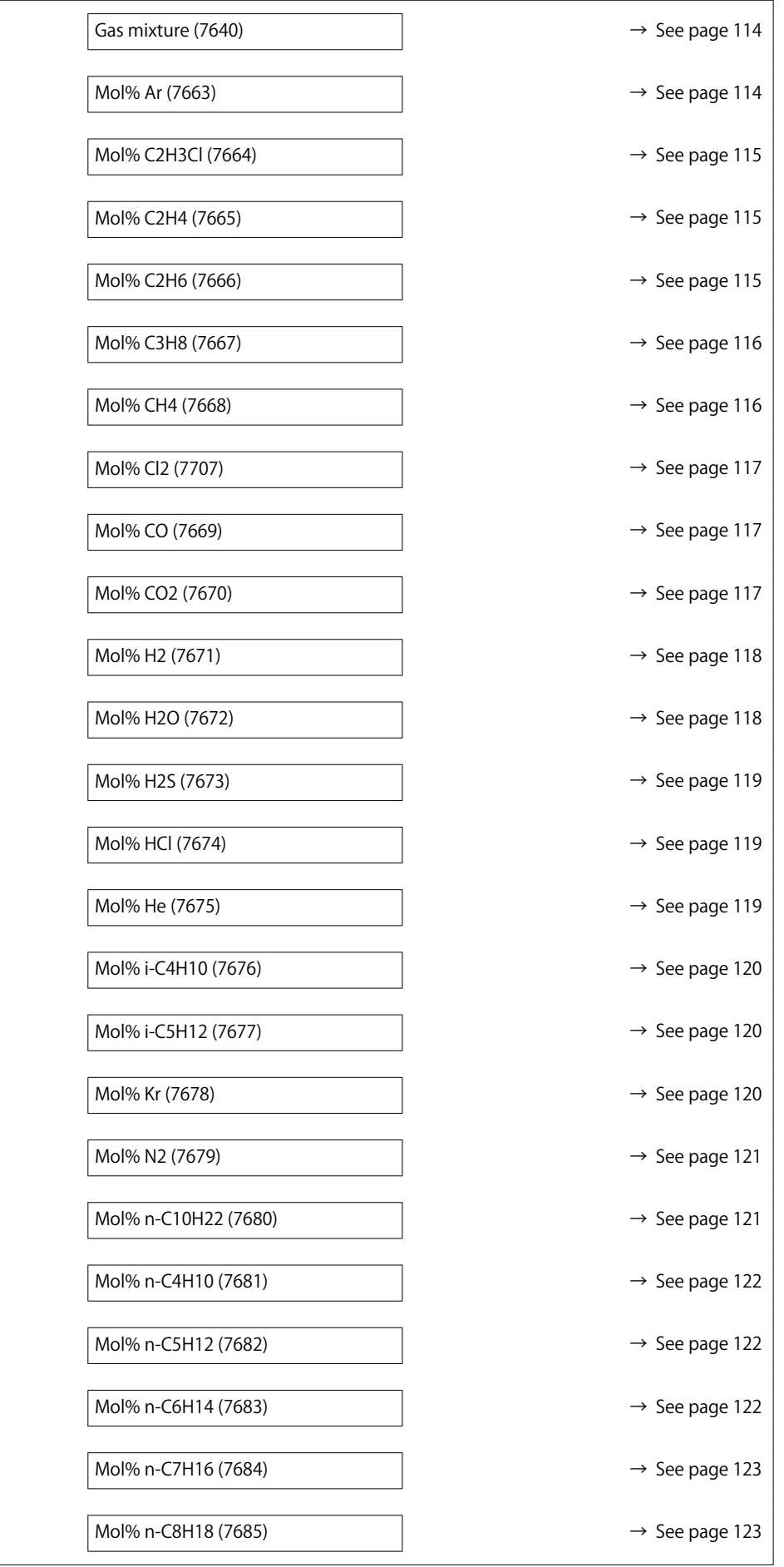

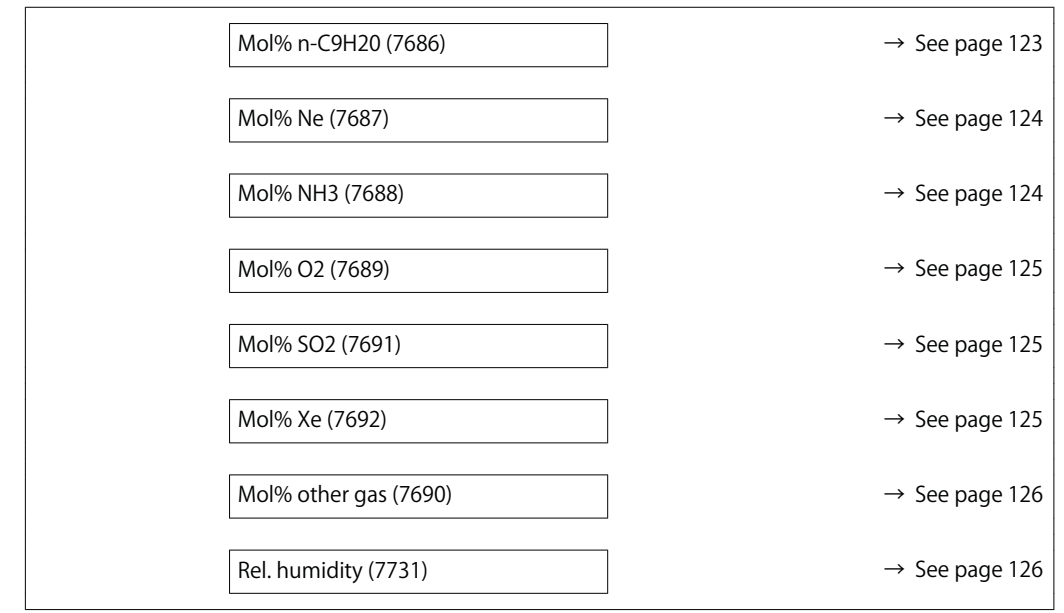

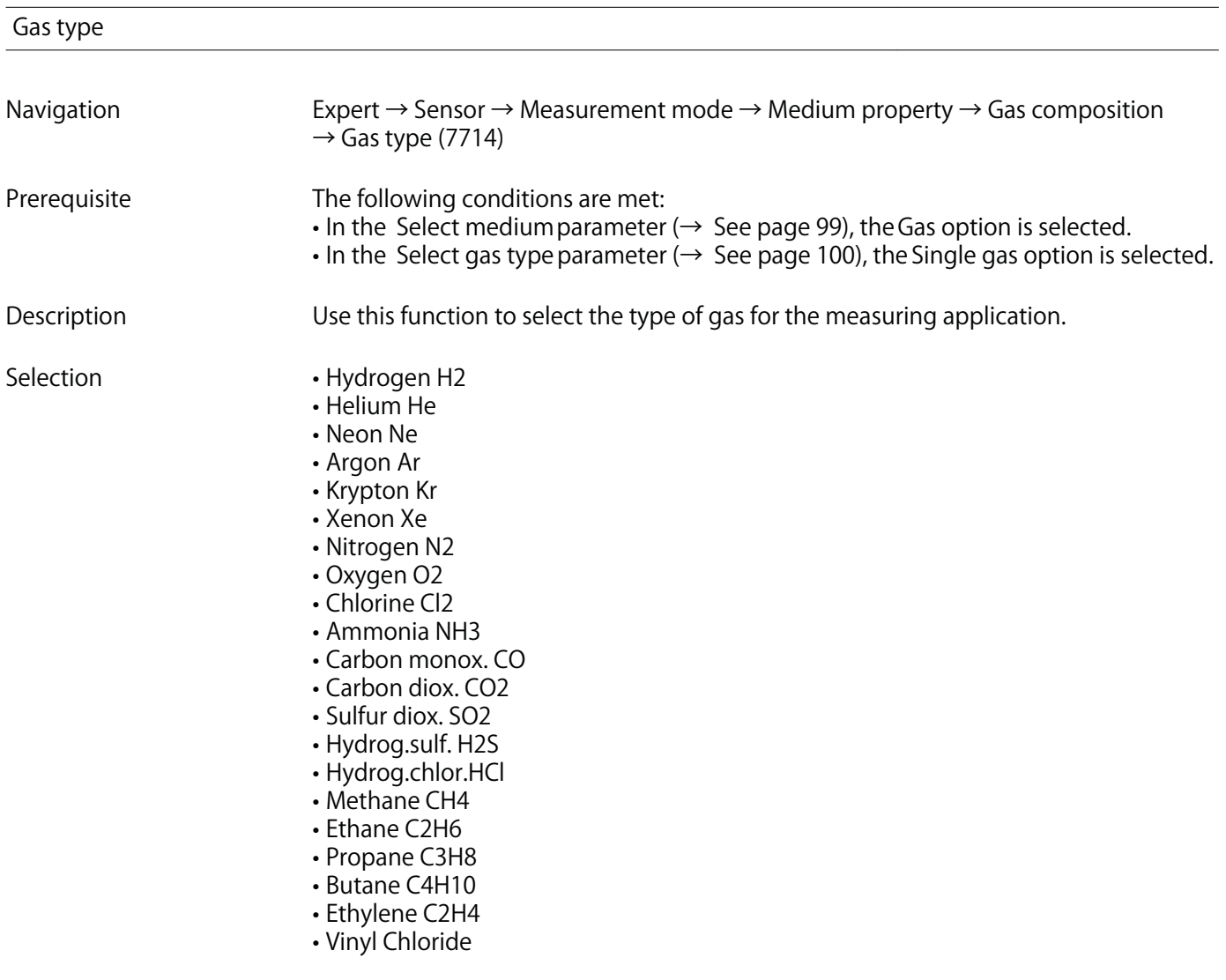

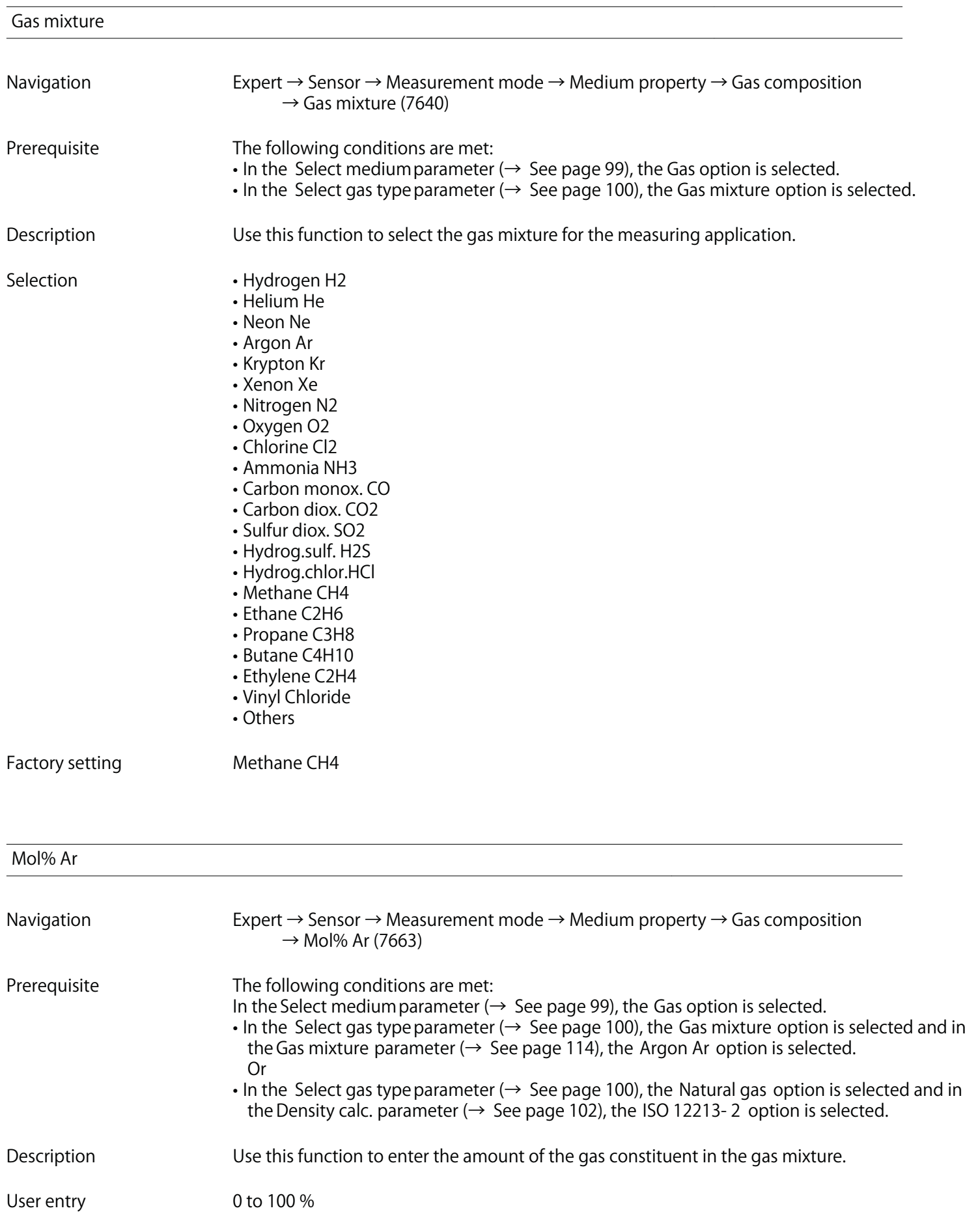

**Mol% C2H4**

**Factory setting 0 %**

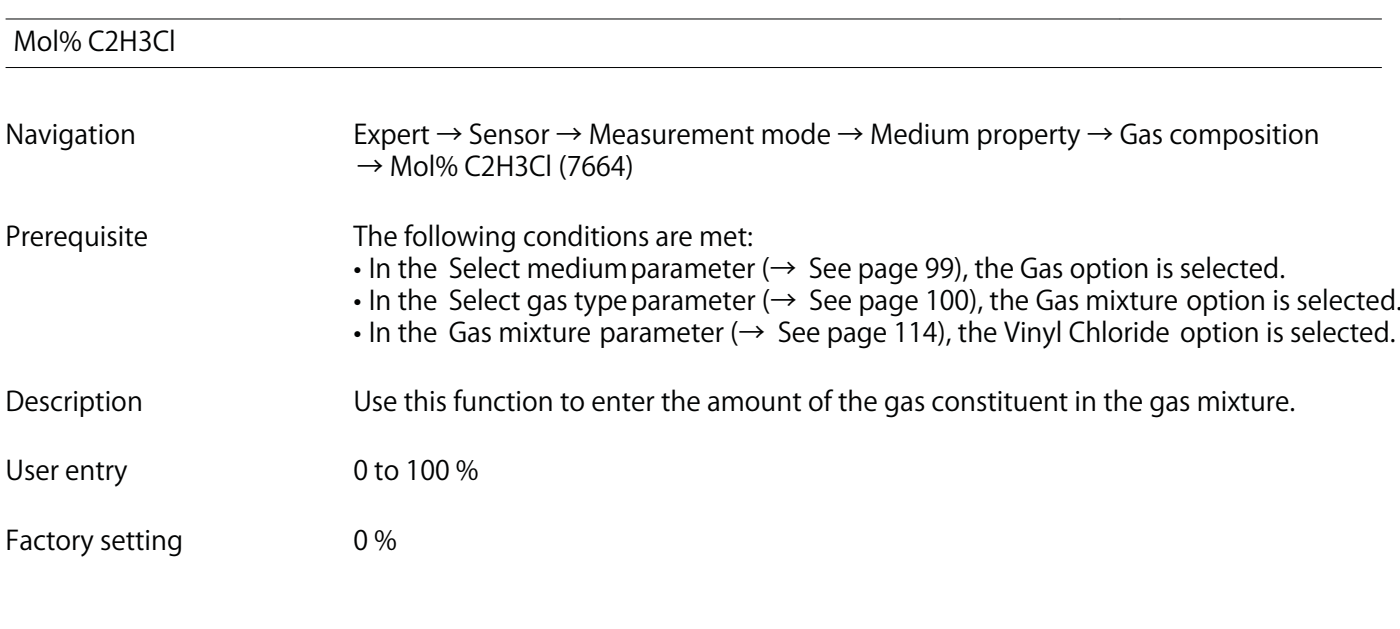

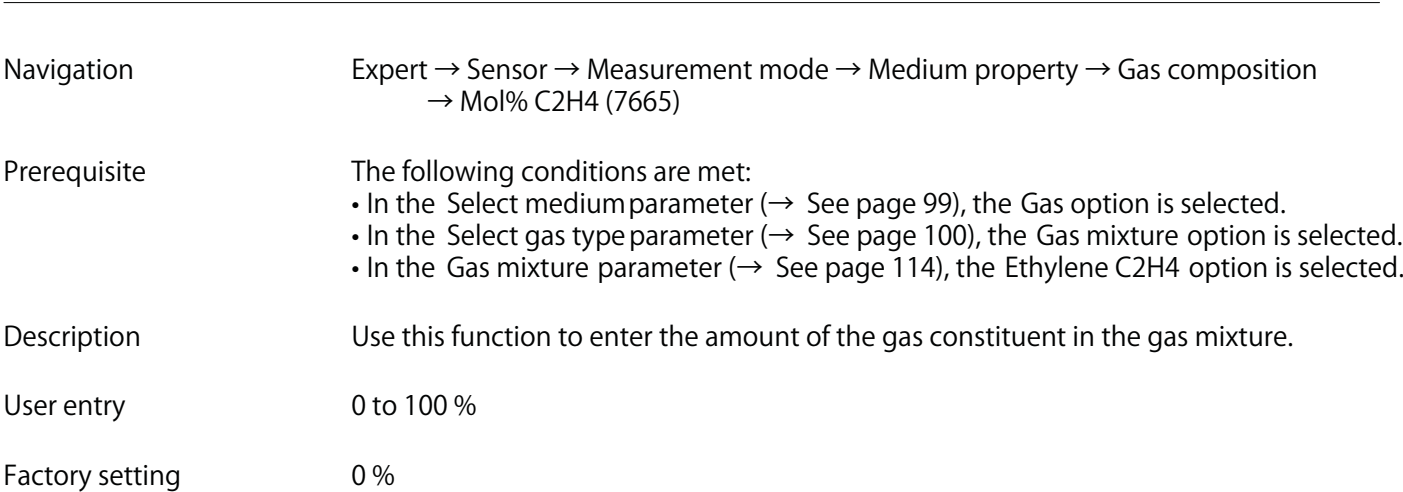

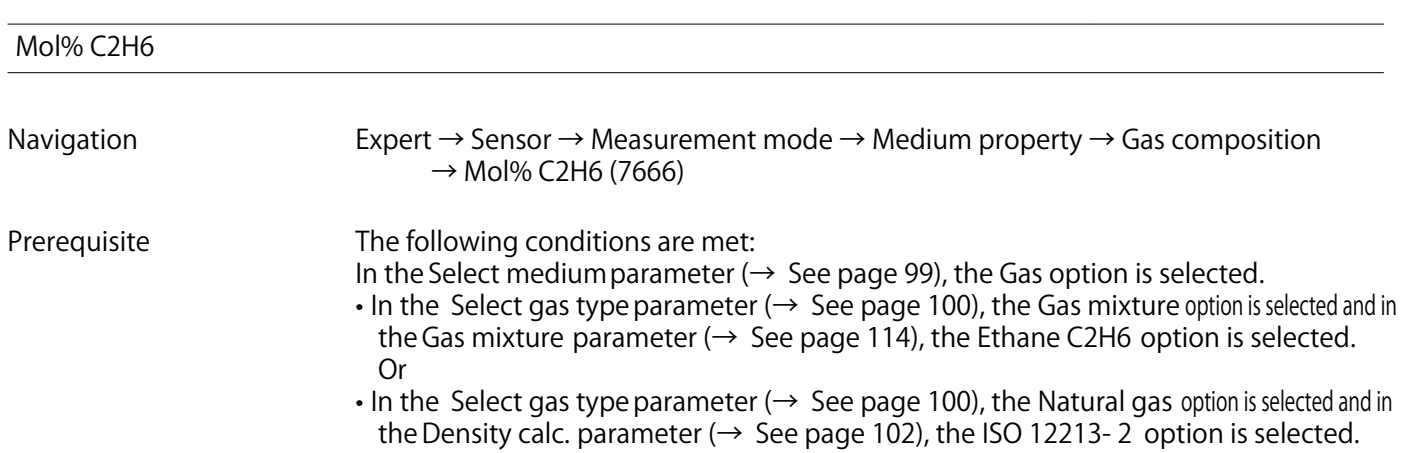

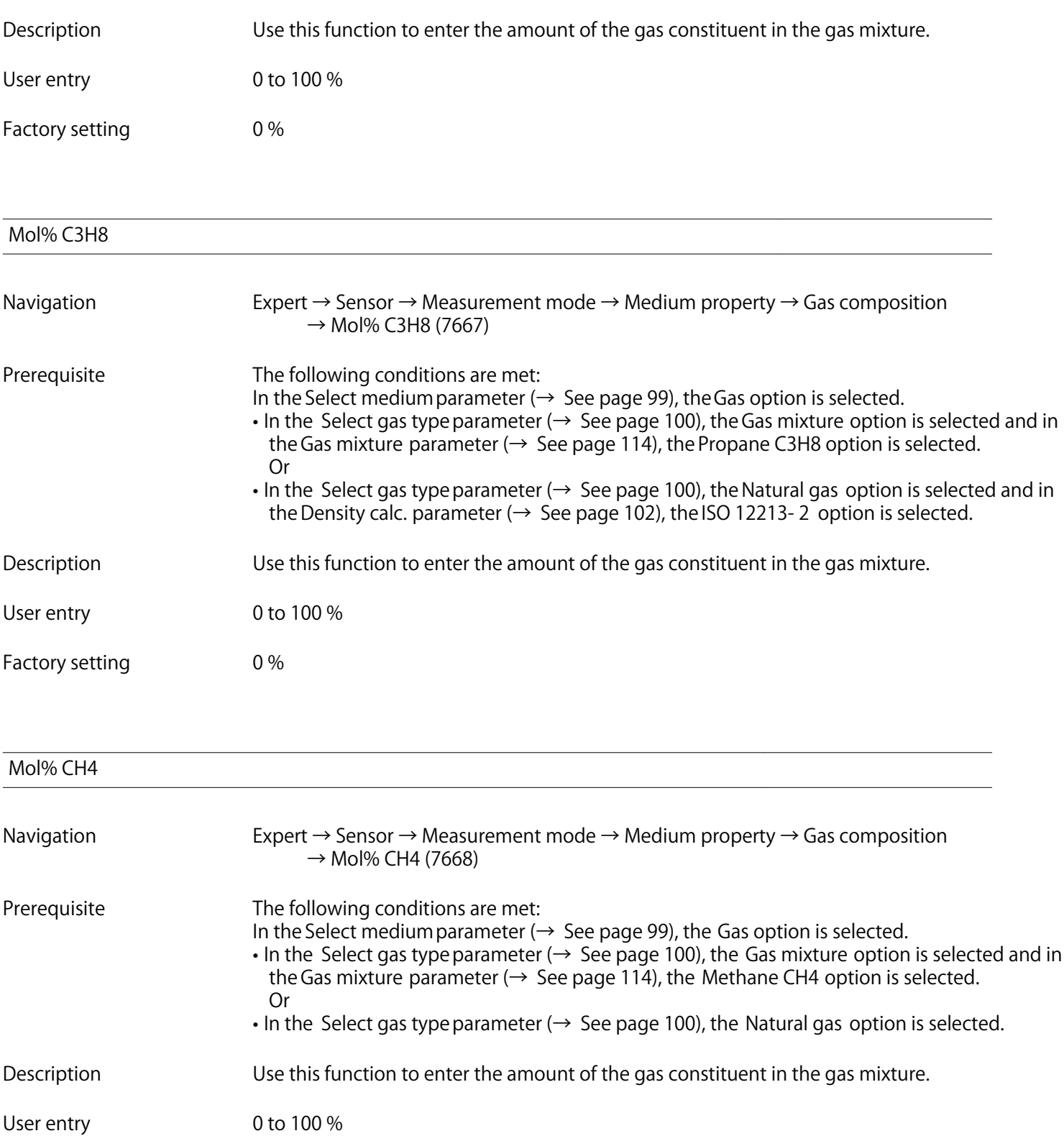

**Factory setting 100 %**

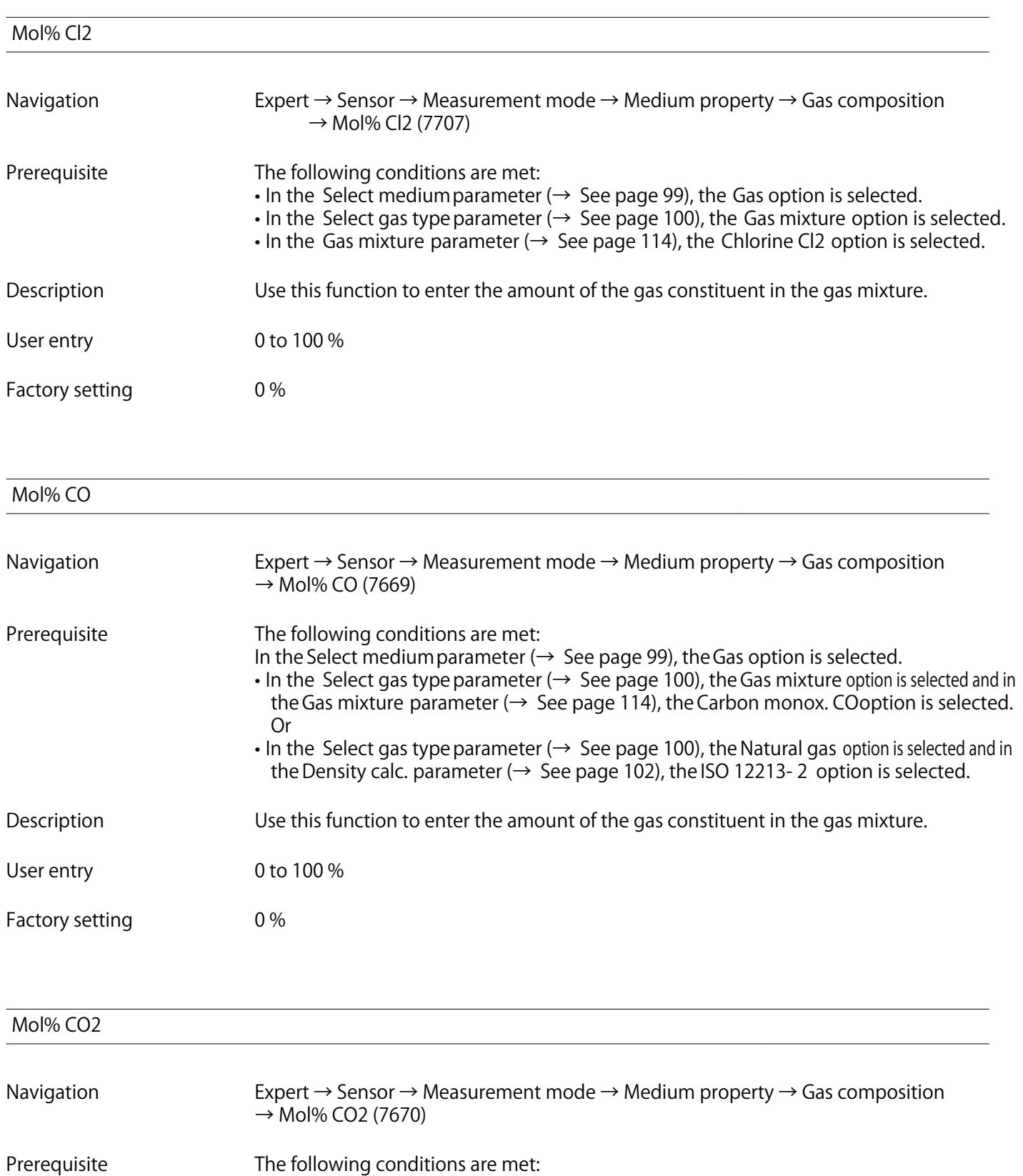

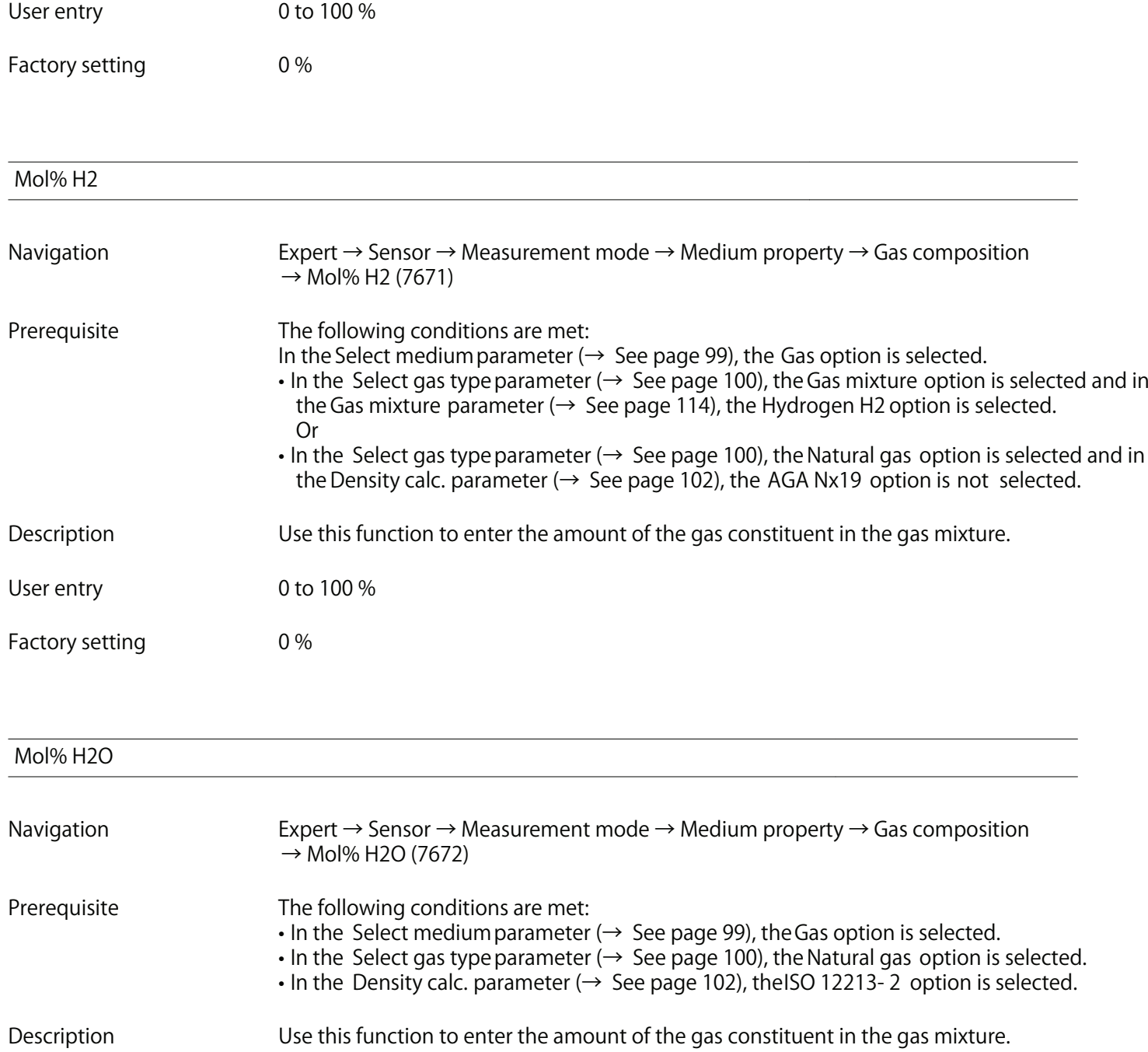

User entry 0 to 100 %

Factory setting  $0\%$ 

# **Mol% H2S**

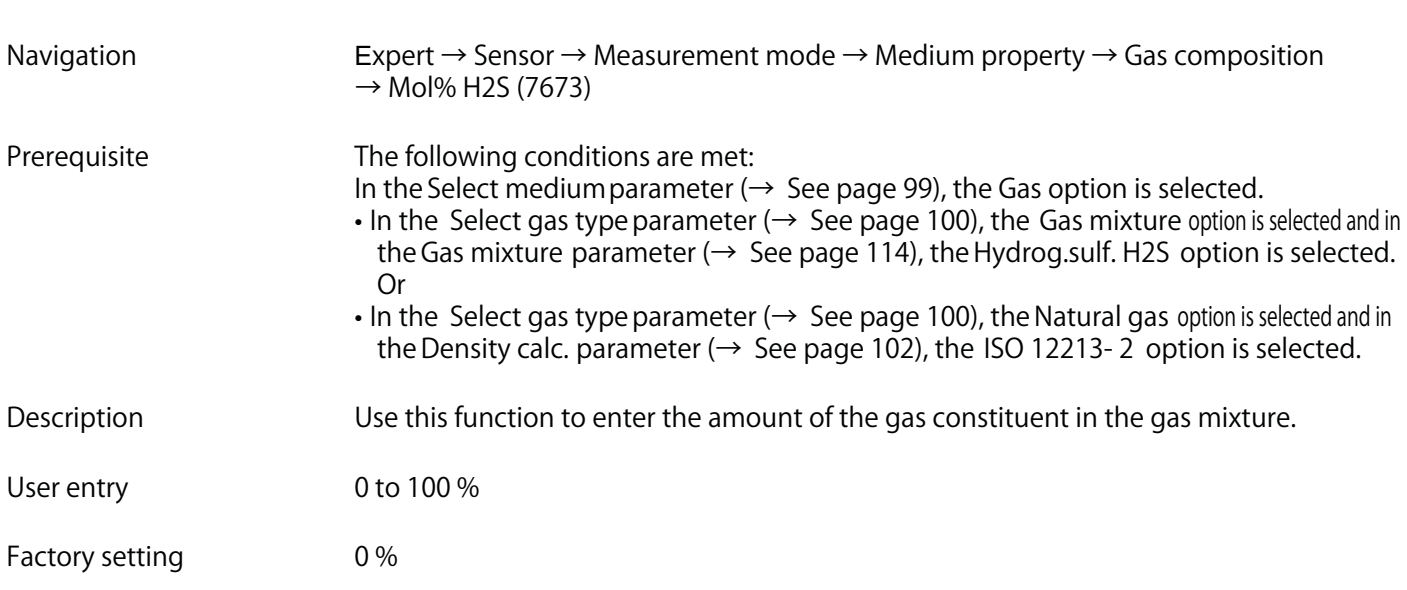

**Mol% HCl**

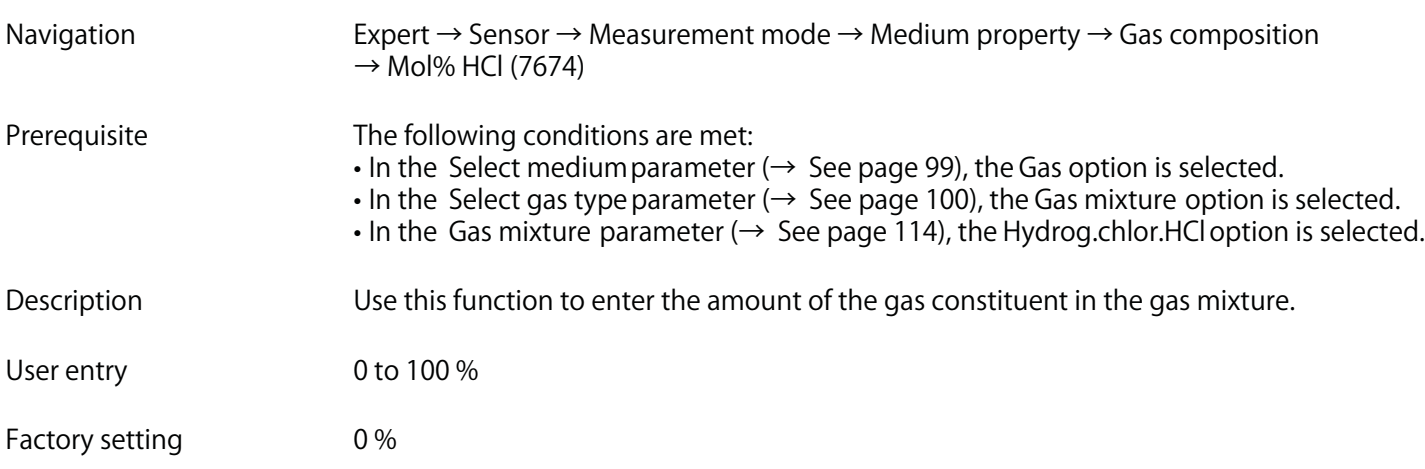

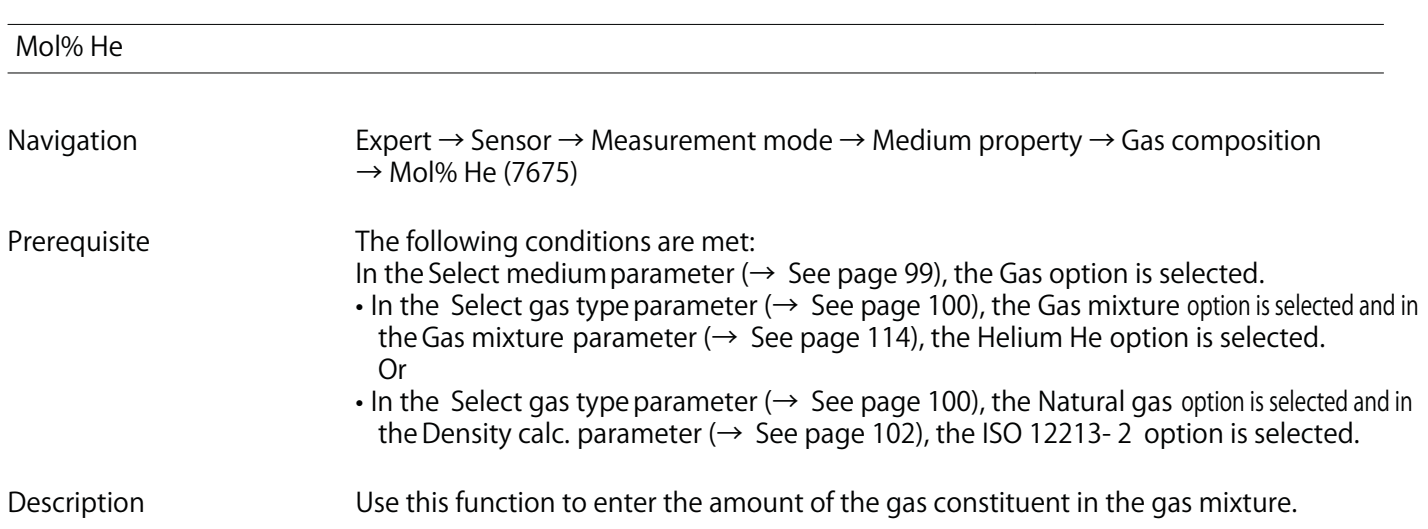

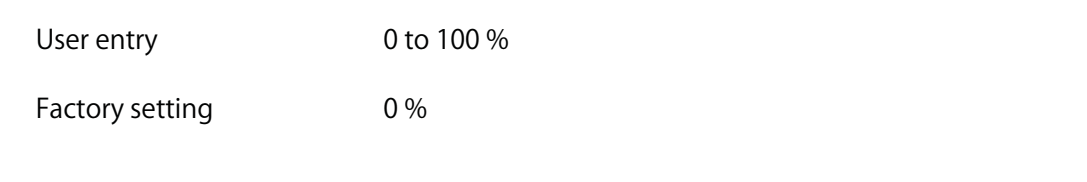

# **Mol% i-C4H10**

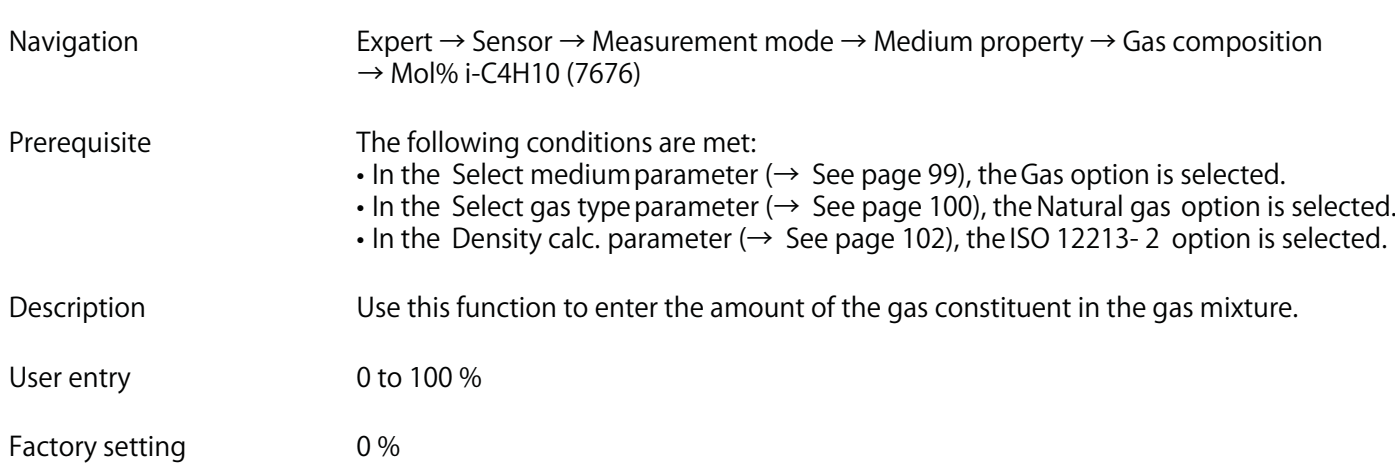

## **Mol% i-C5H12**

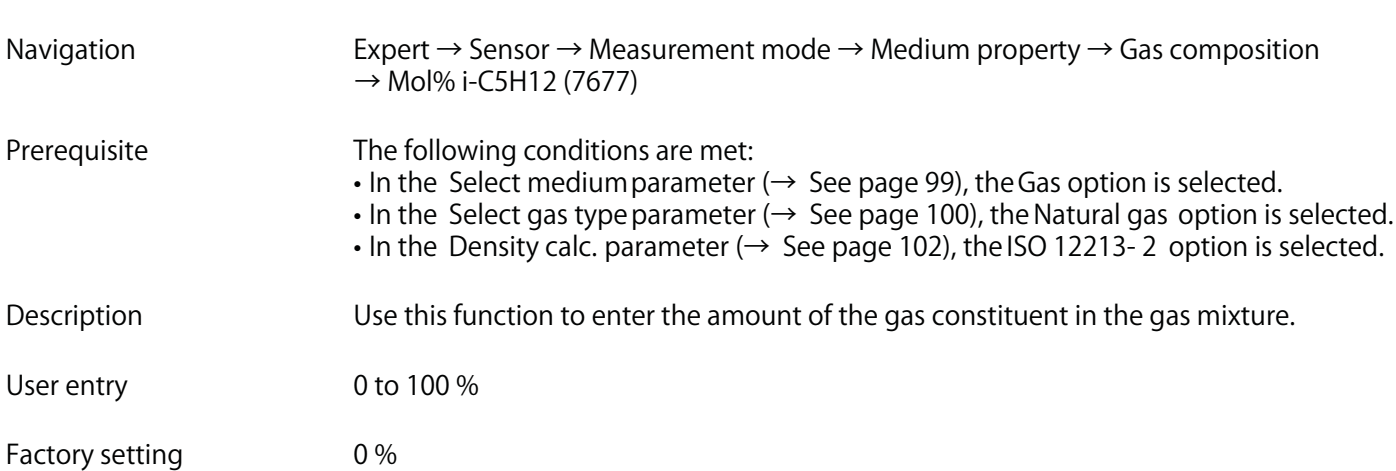

### **Mol% Kr**

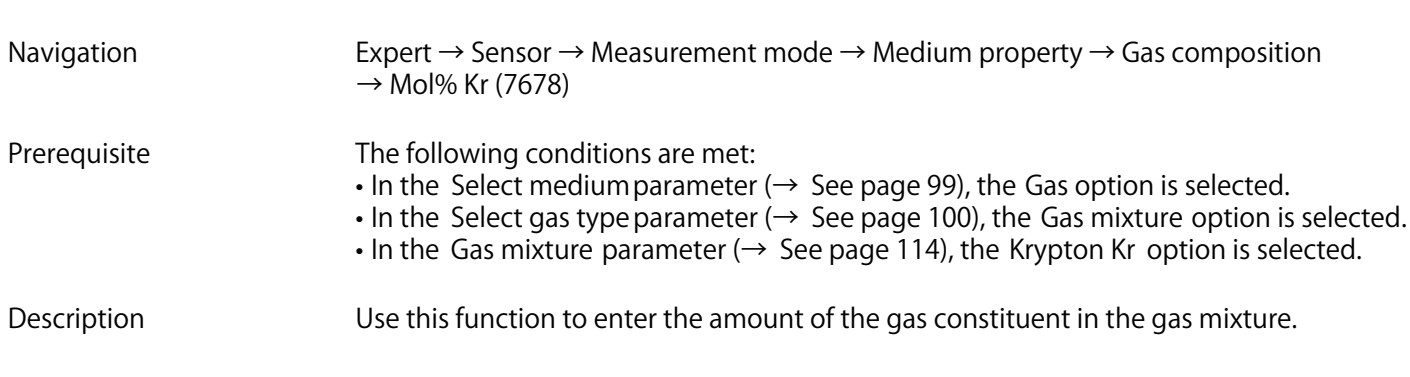

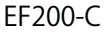

**User entry 0 to 100 %**

**Factory setting 0 %**

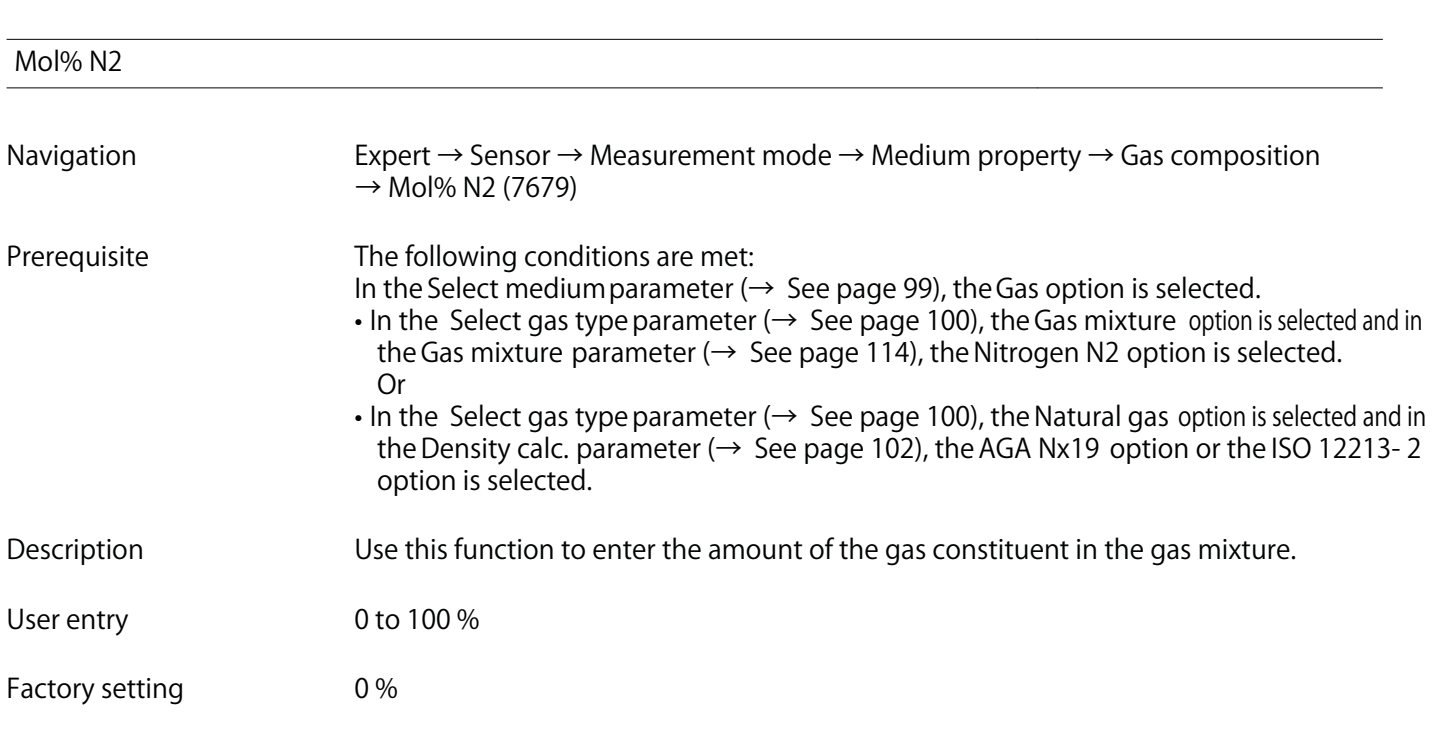

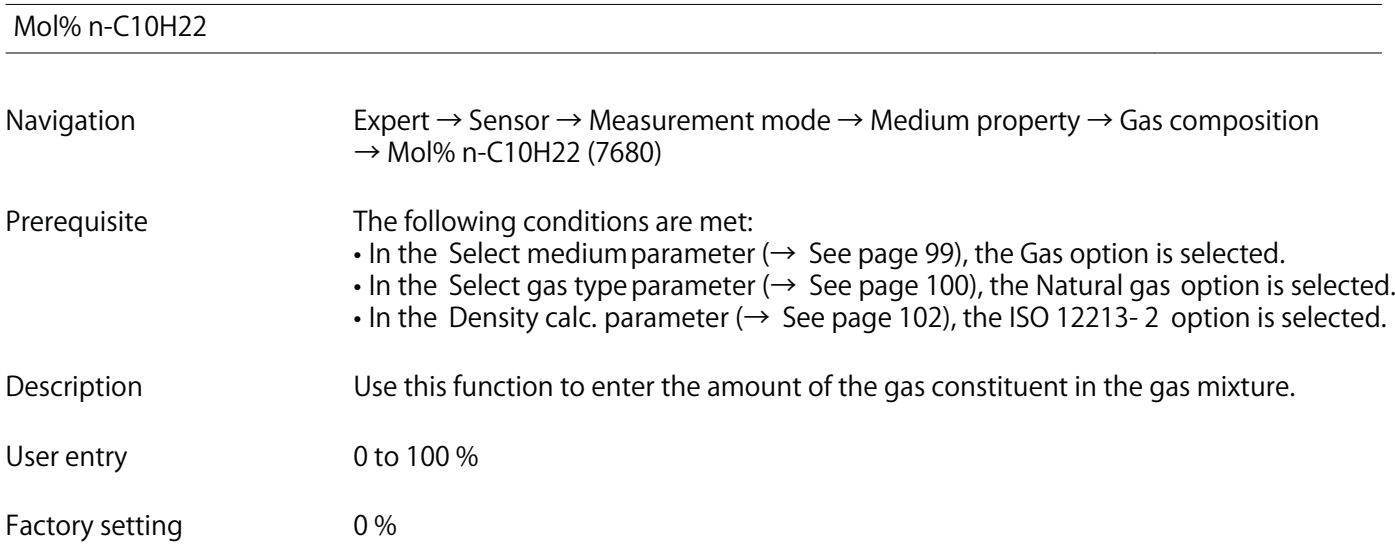

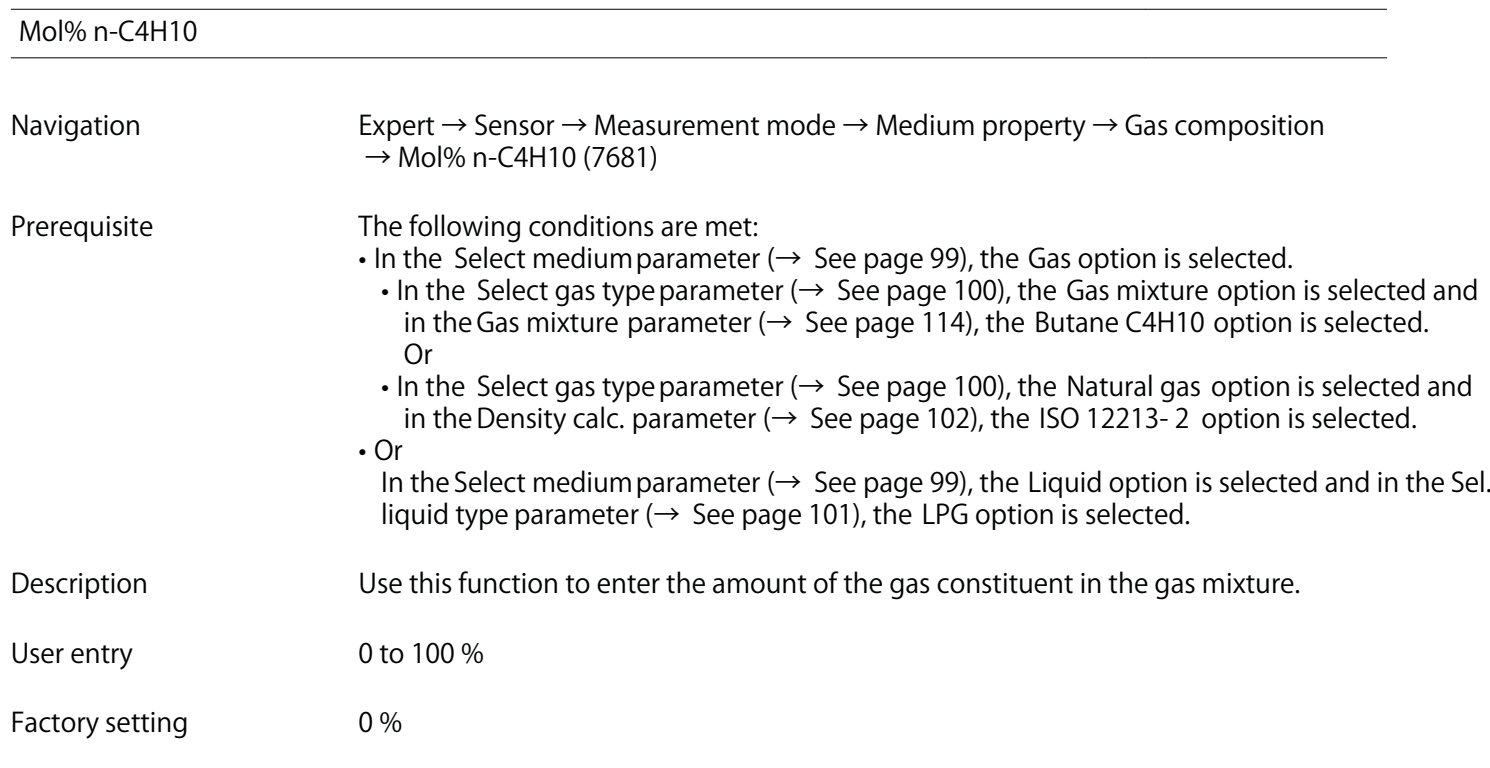

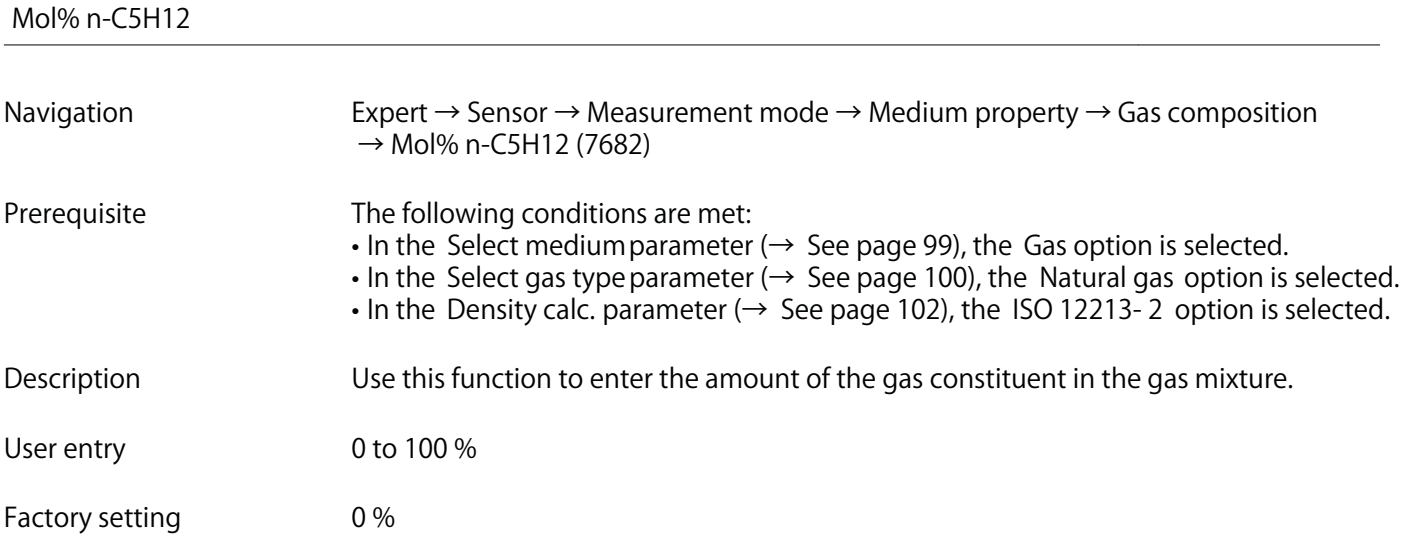

### **Mol% n-C6H14**

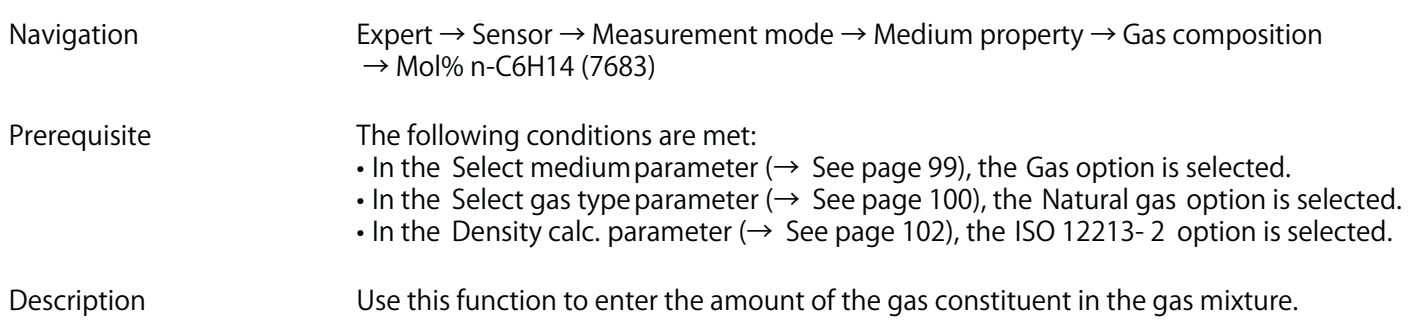

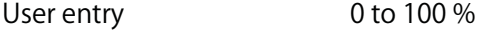

**Factory setting 0 %**

# **Mol% n-C7H16**

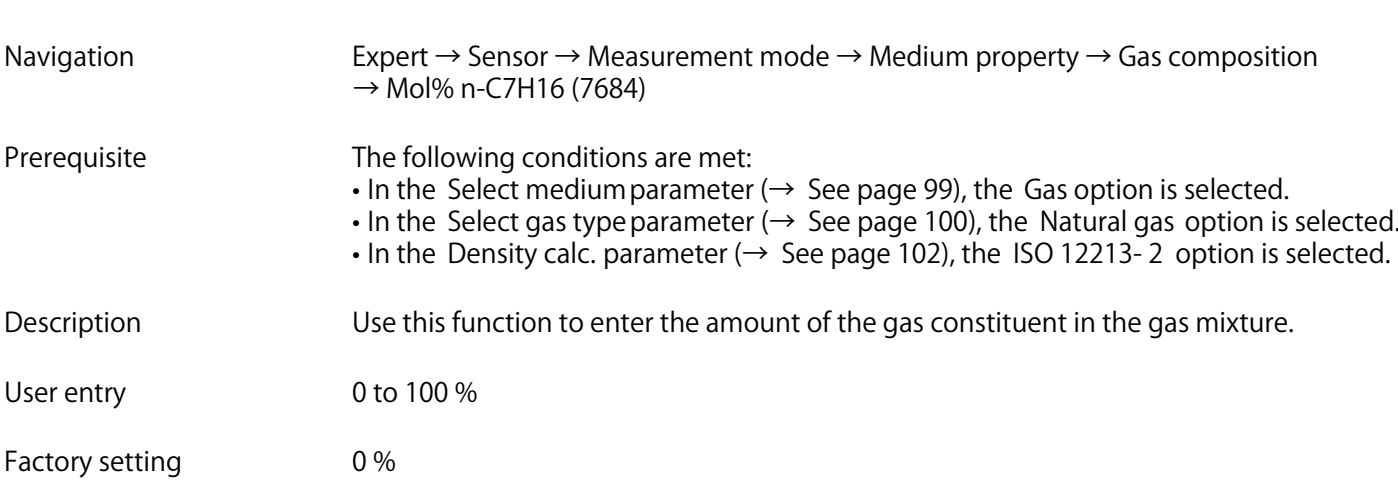

## **Mol% n-C8H18**

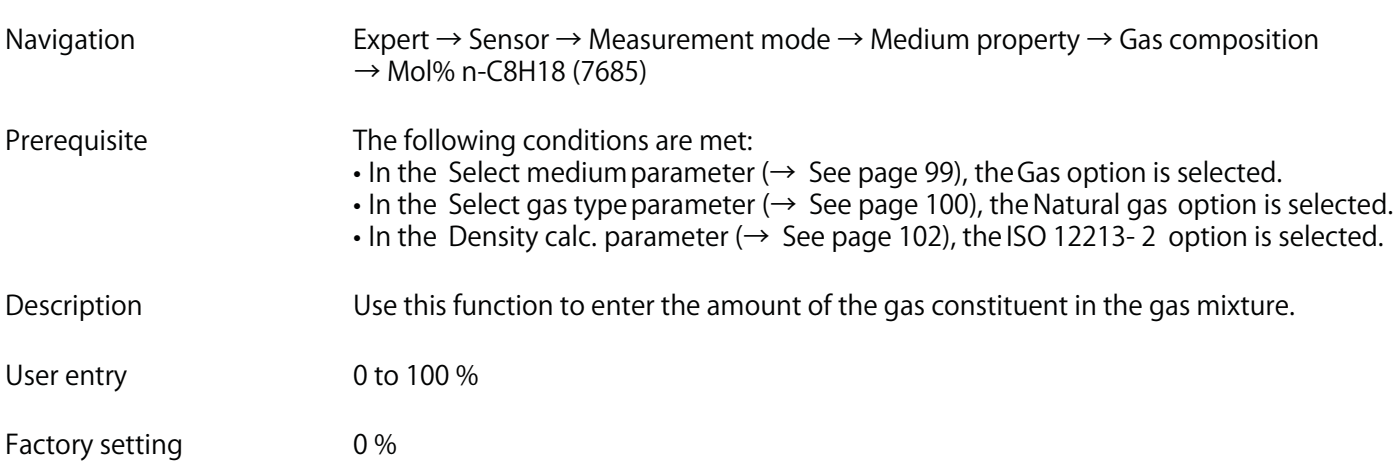

### **Mol% n-C9H20**

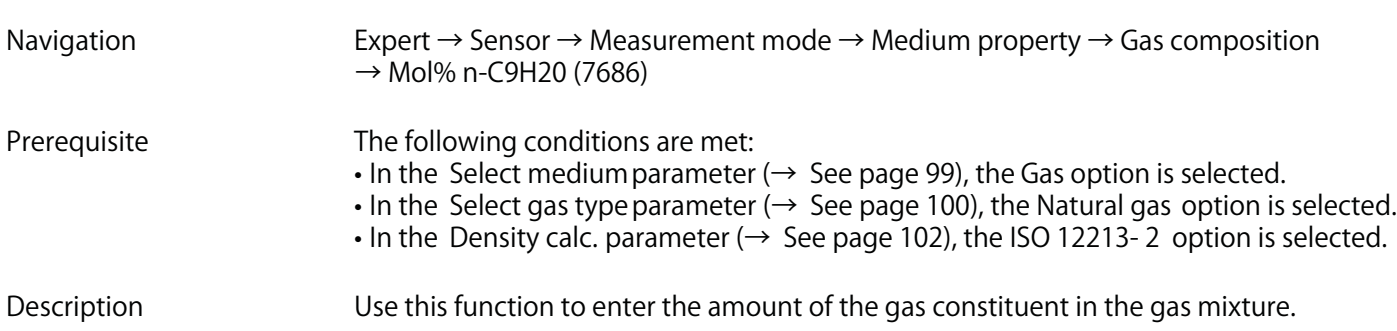

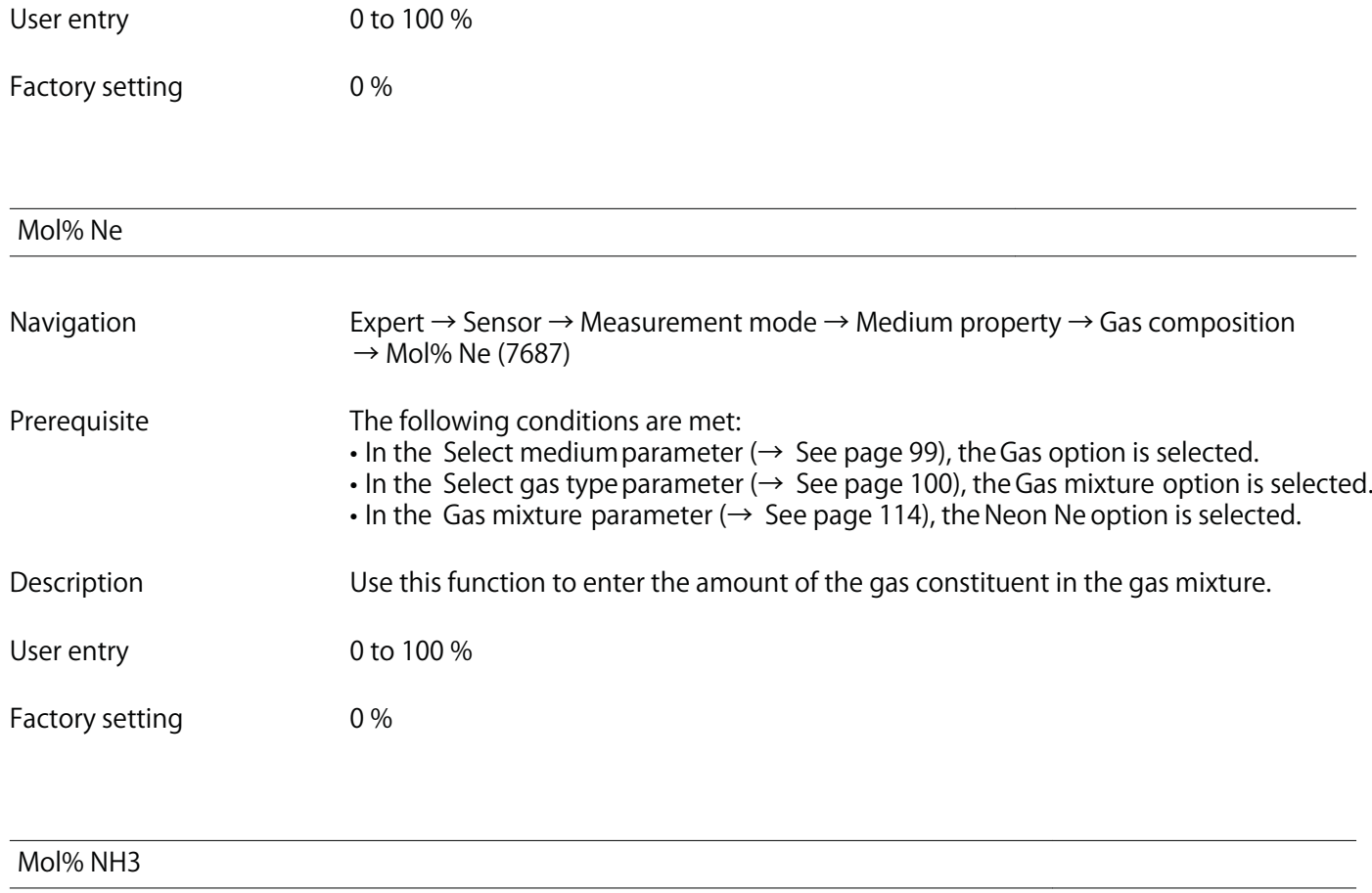

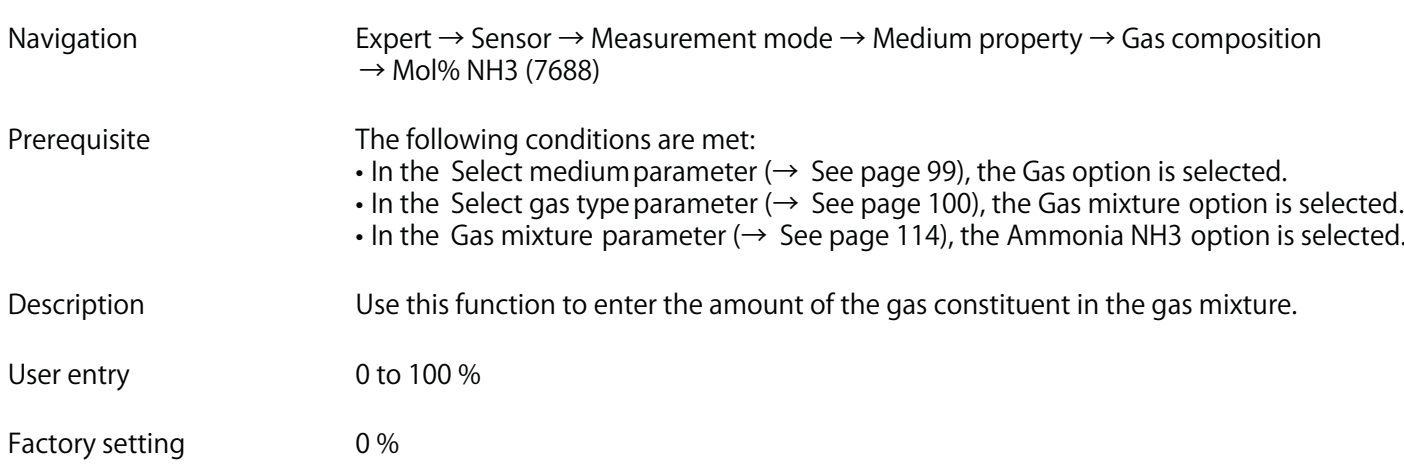

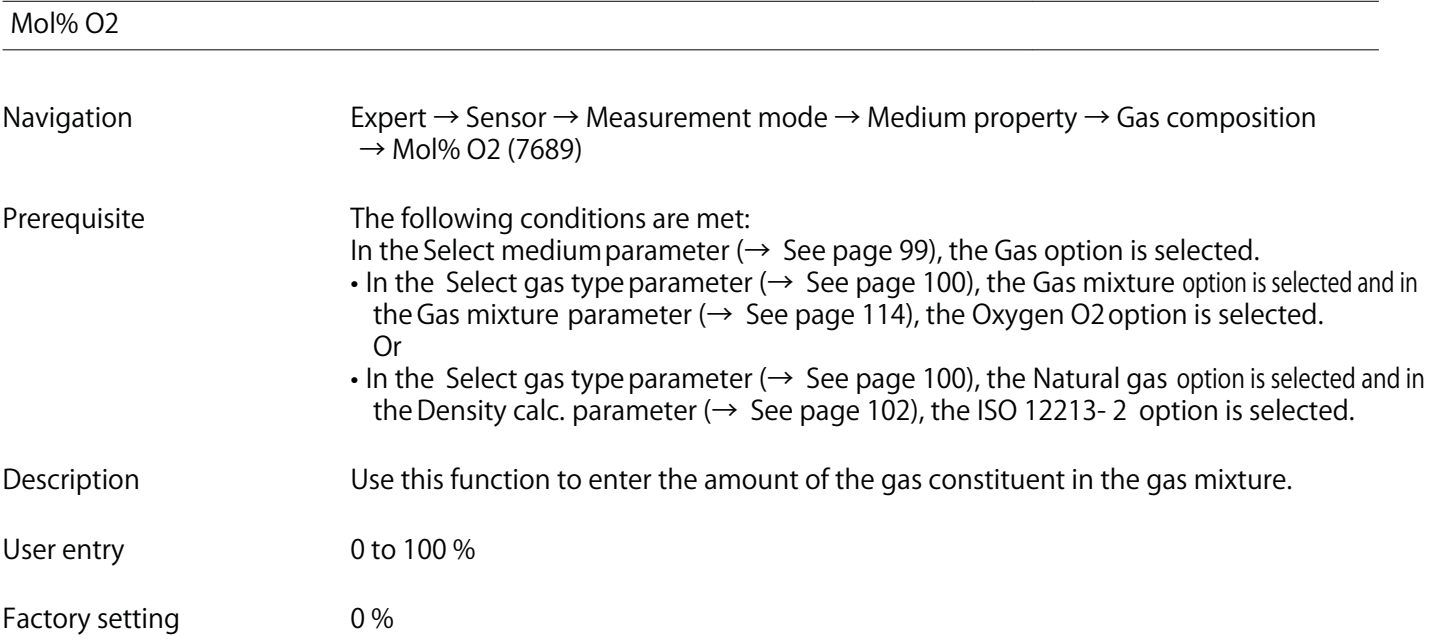

**Mol% SO2**

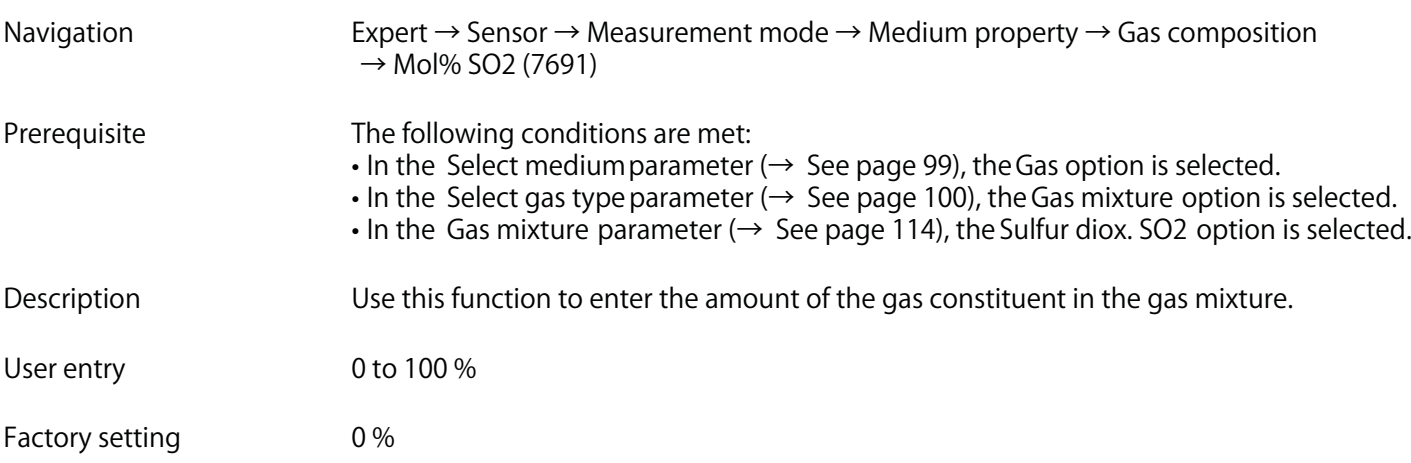

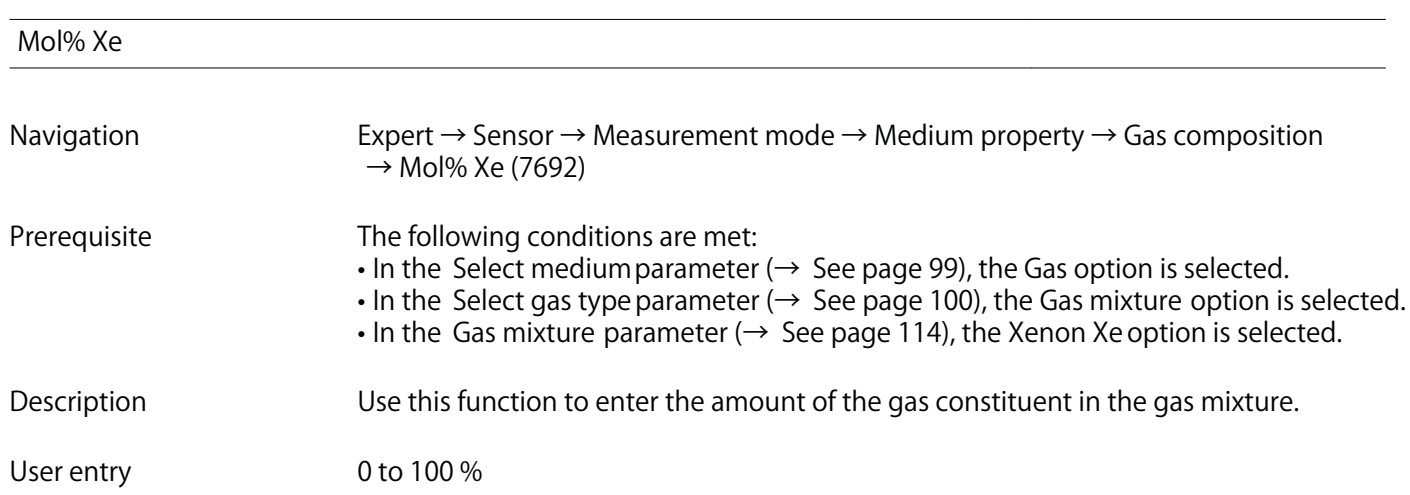

**Factory setting 0 %**

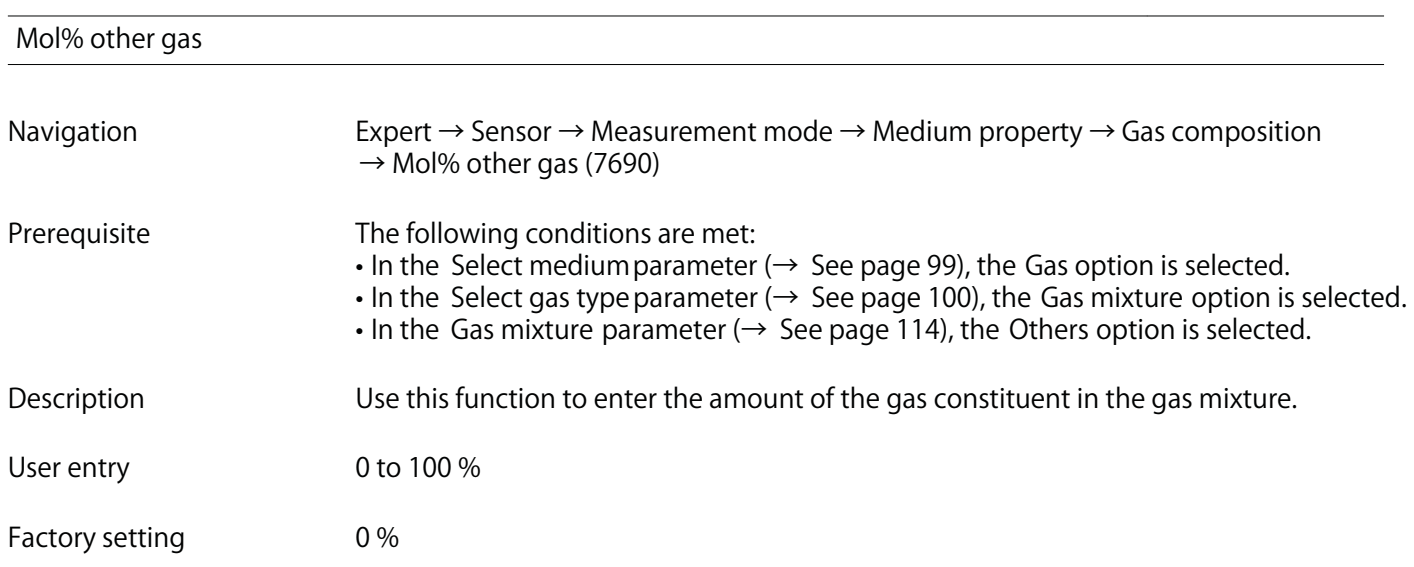

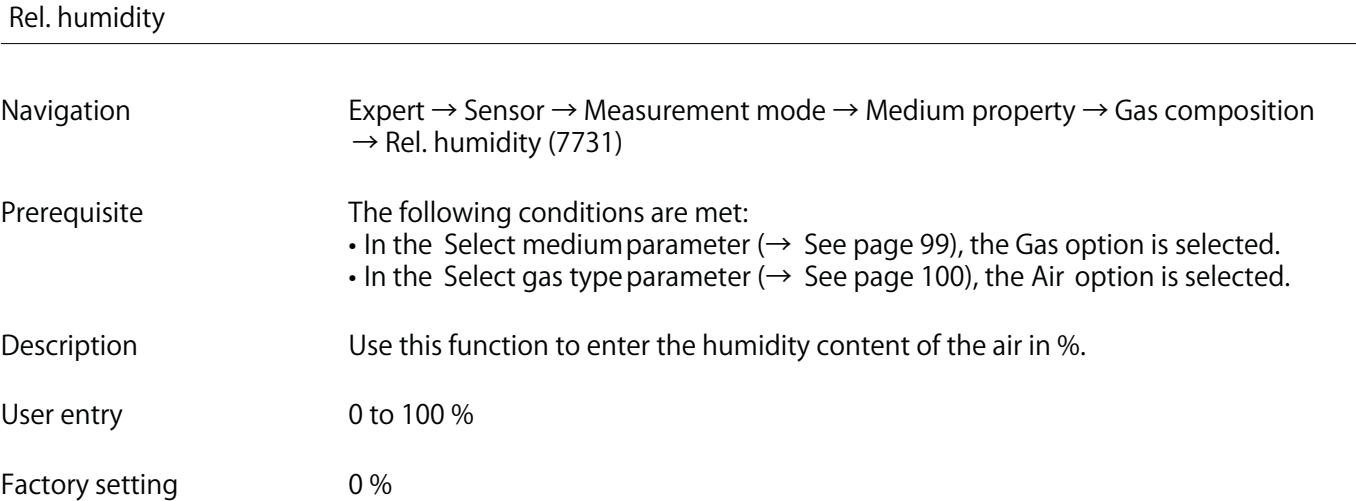

# **3.2.5 "External compensation" submenu**

**Navigation Expert → Sensor → External comp.**

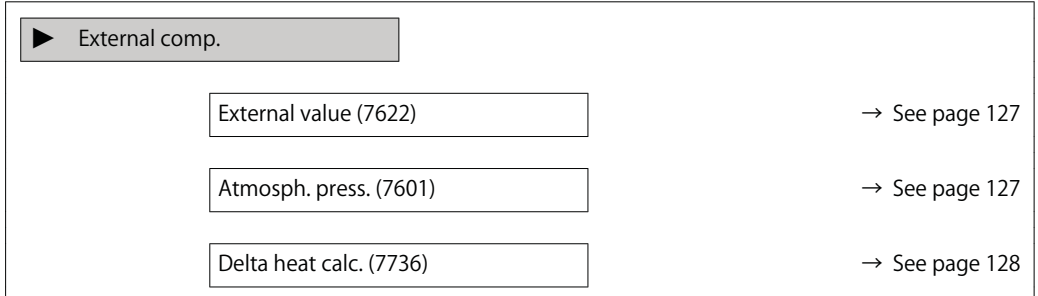

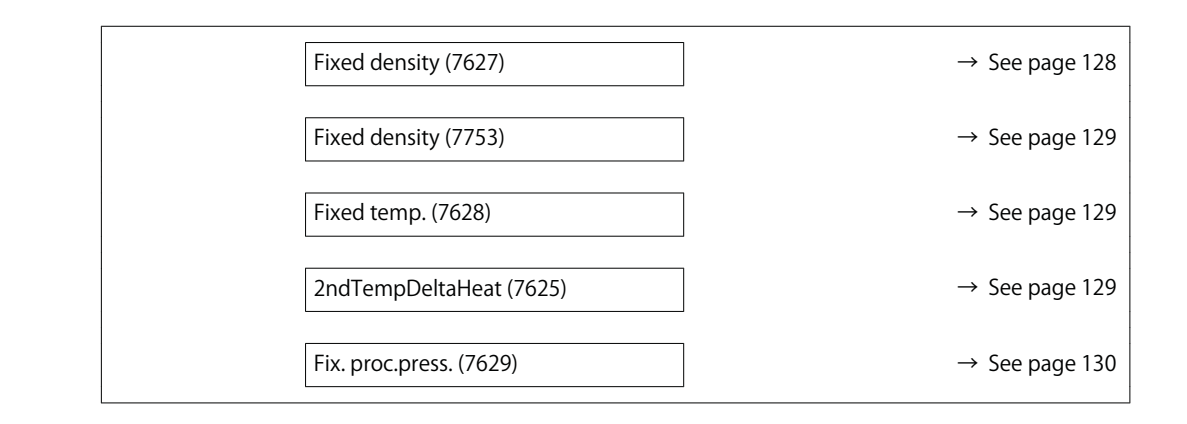

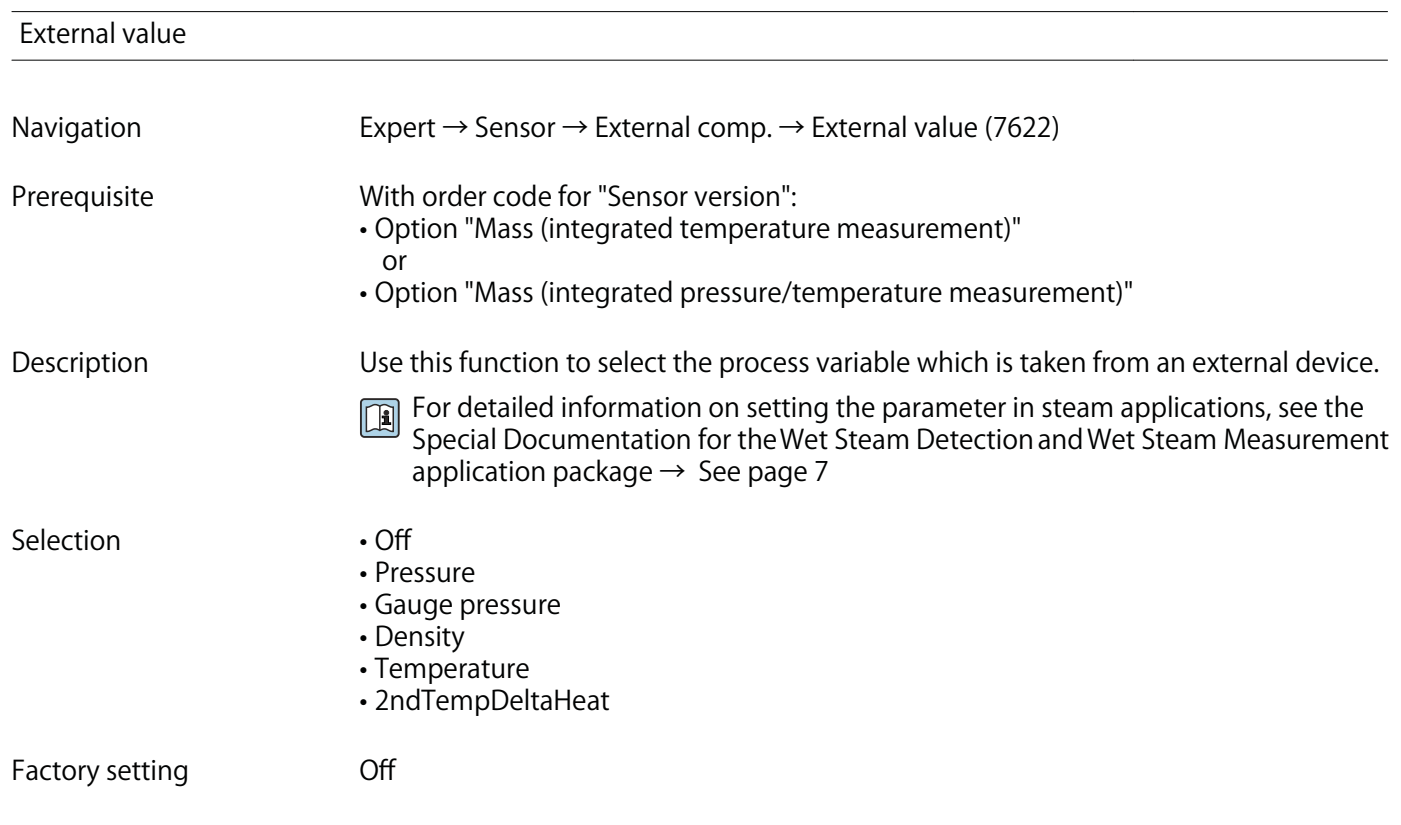

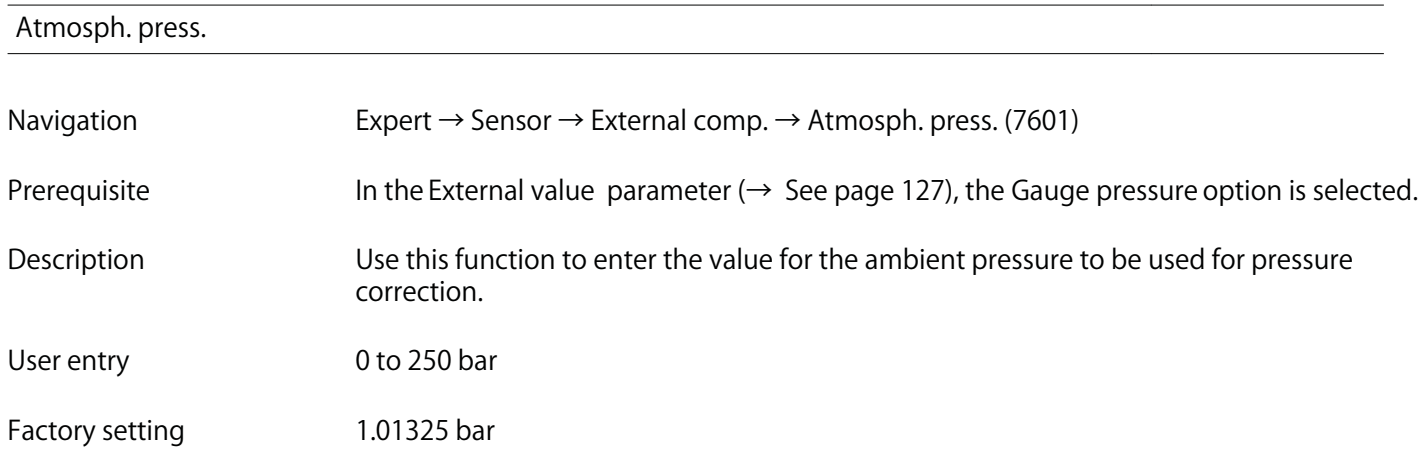

### **Additional information Dependency**

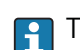

**The unit is taken from the Pressure unit parameter (→ See page 76)** 

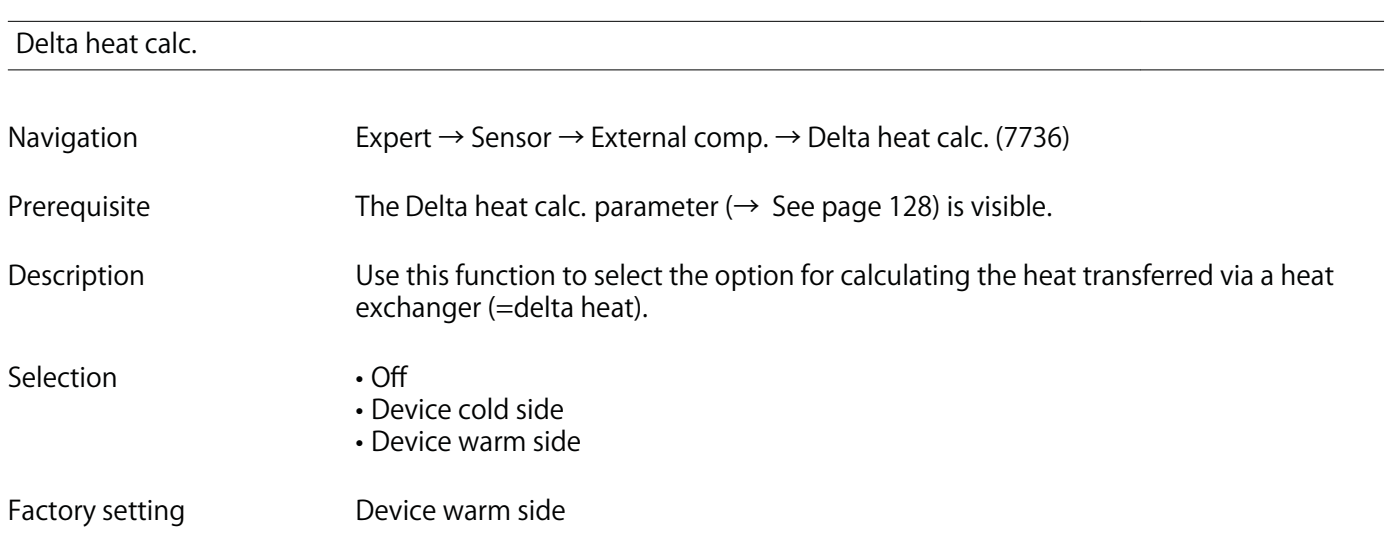

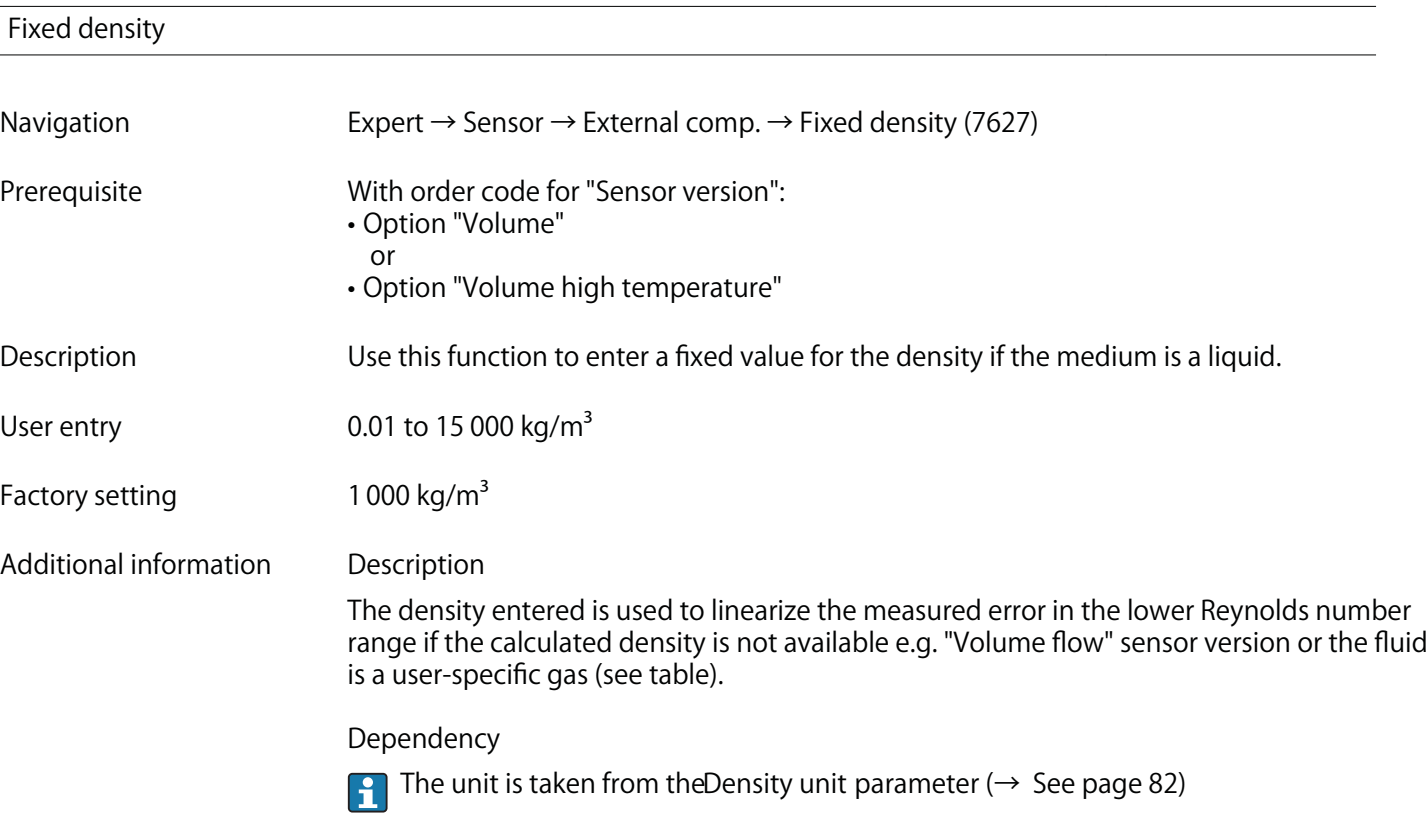

# **Fixed density**

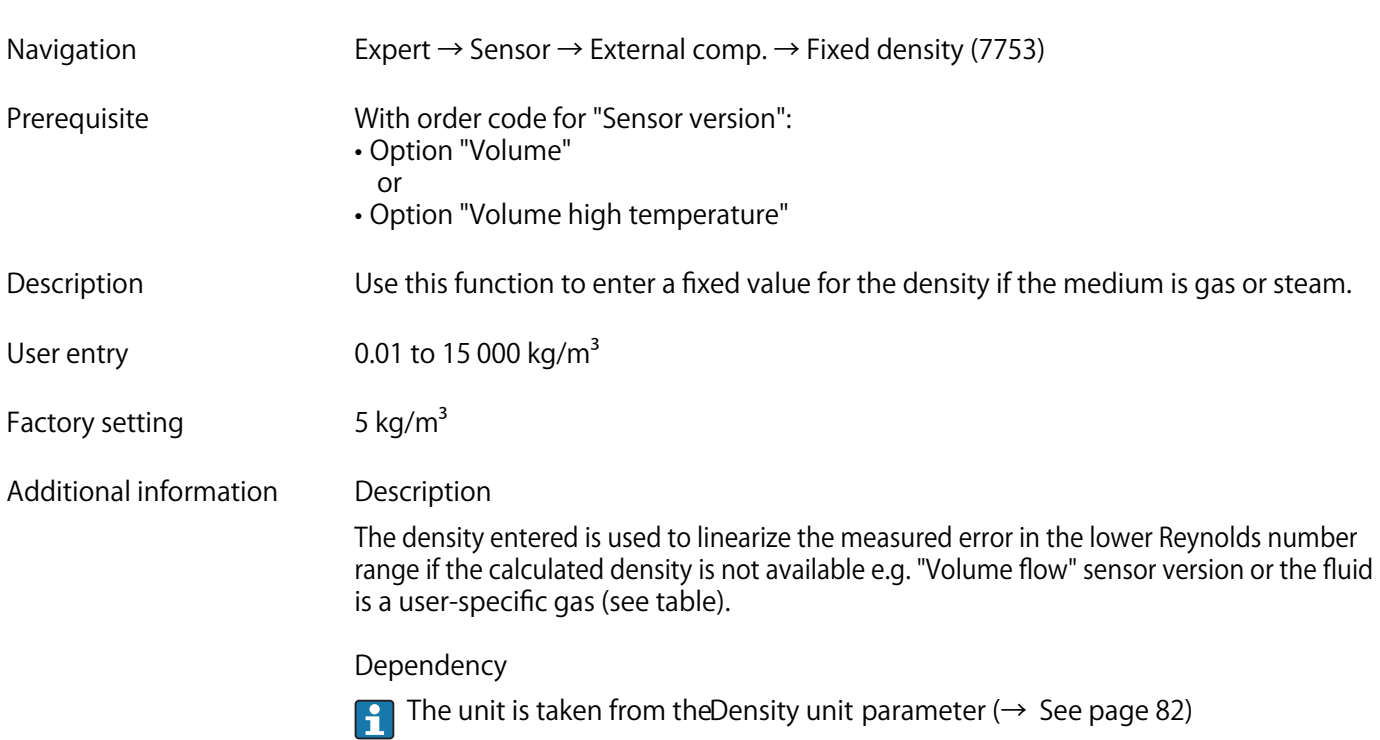

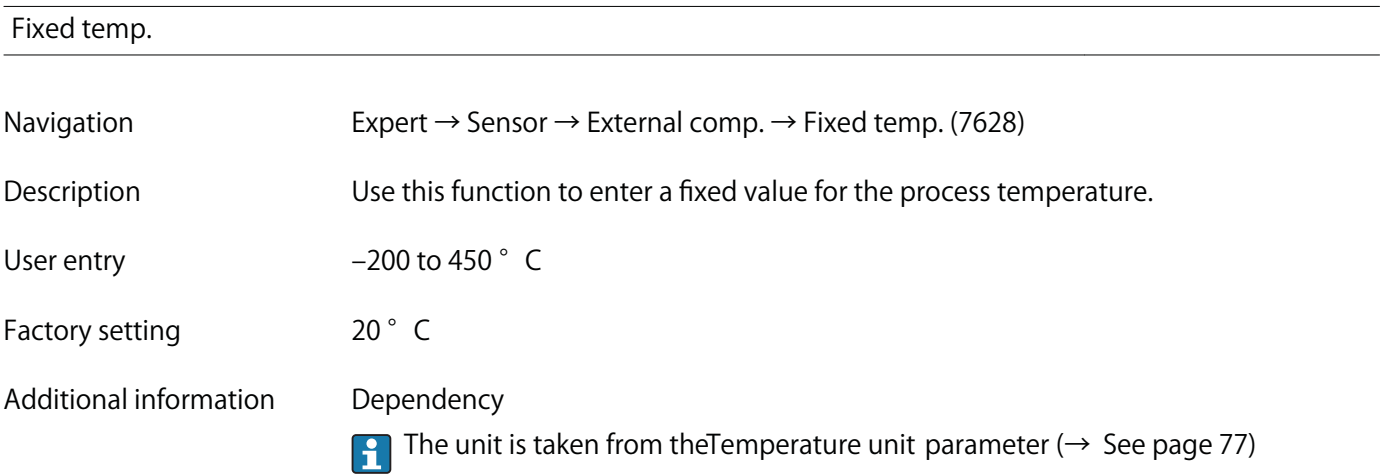

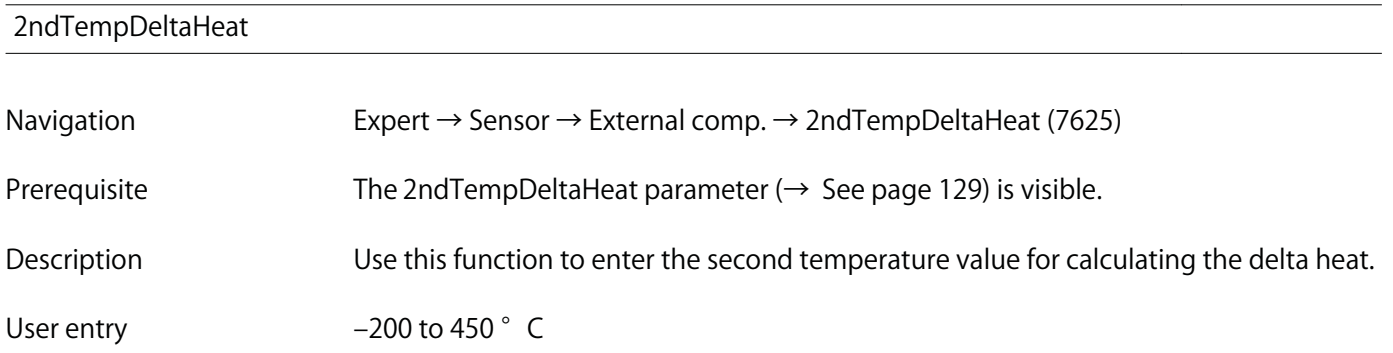

Factory setting 20° C

**Additional information Dependency**

**The unit is taken from the Temperature unit parameter (** $\rightarrow$  **See page 77)** 

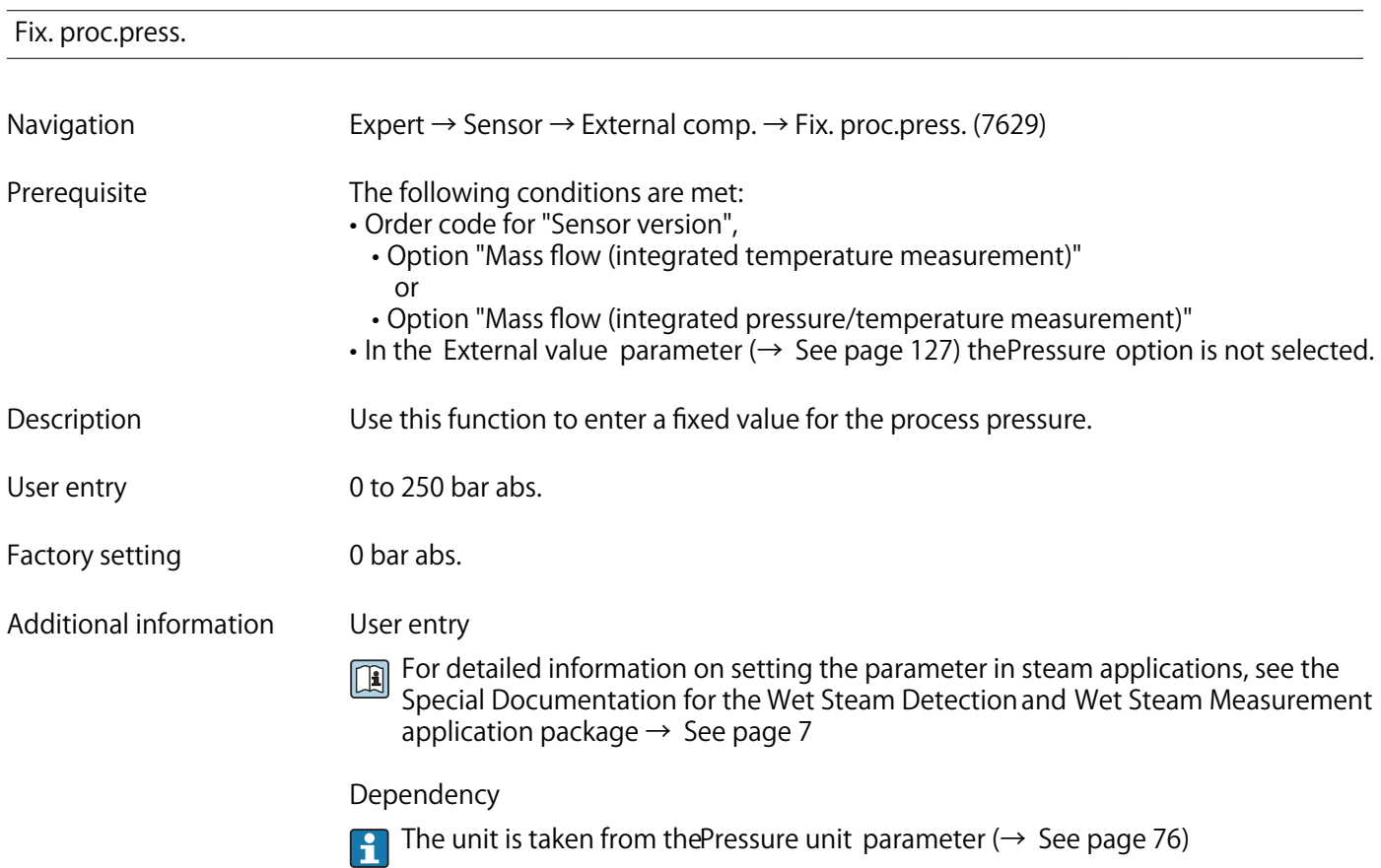

# **3.2.6 "Sensor adjustm." submenu**

**Navigation Expert → Sensor → Sensor adjustm.**

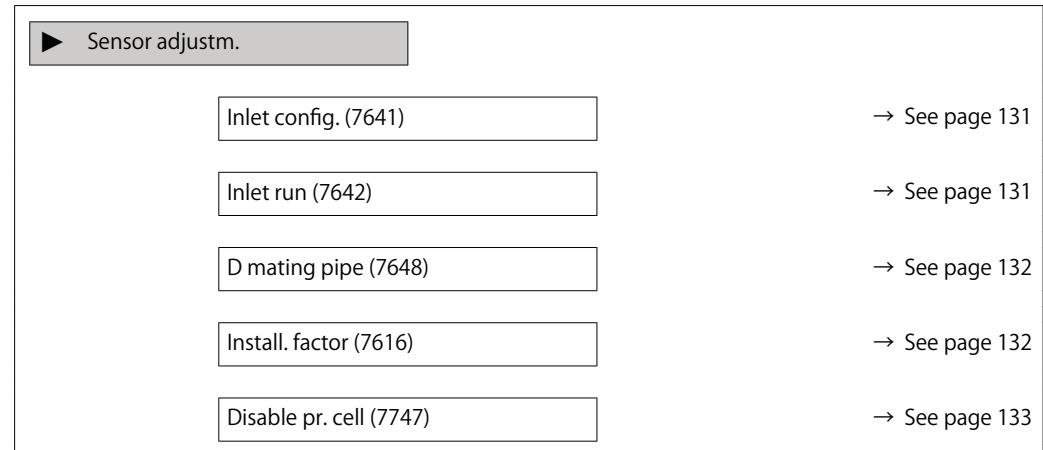

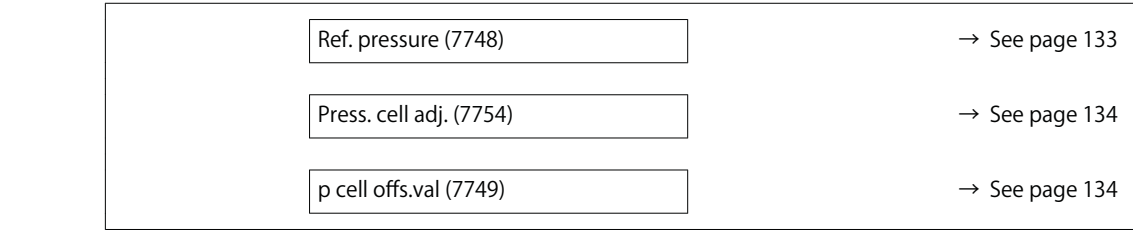

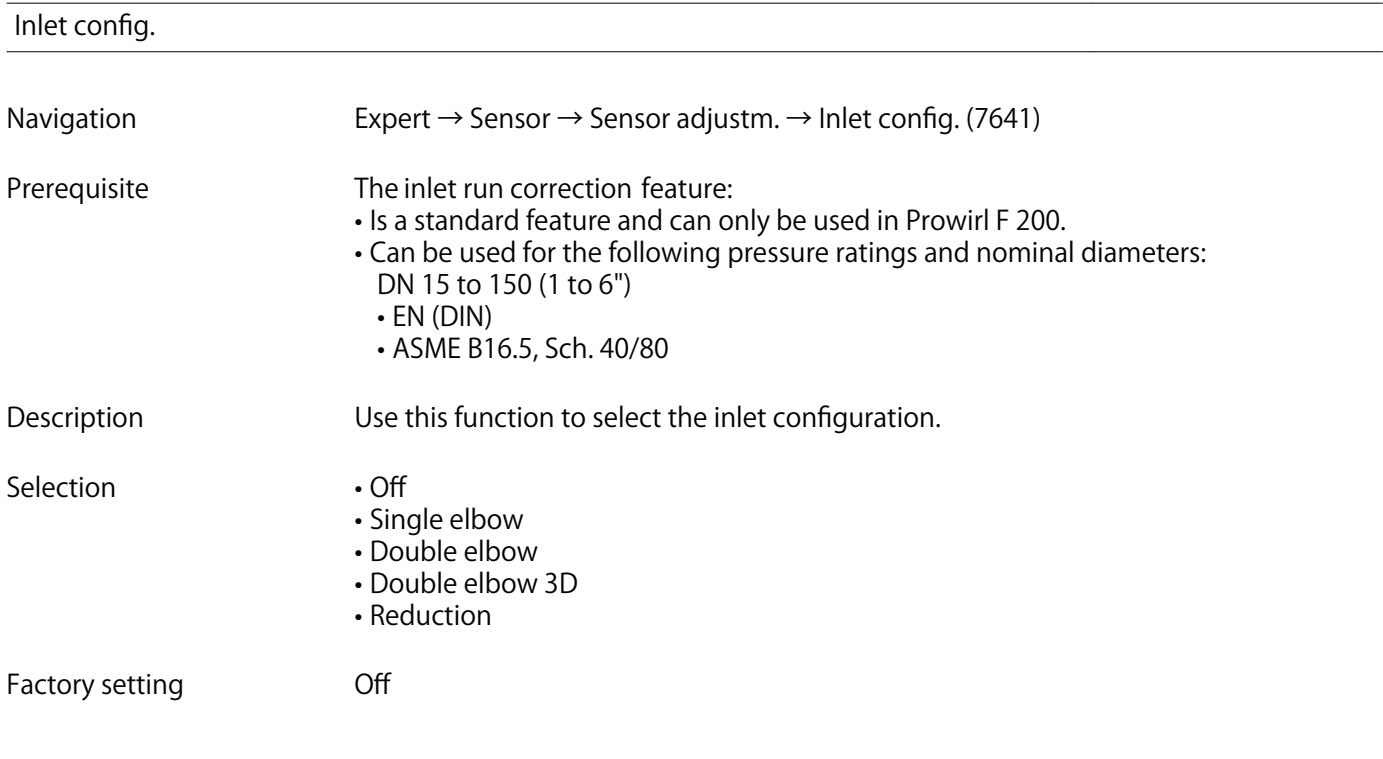

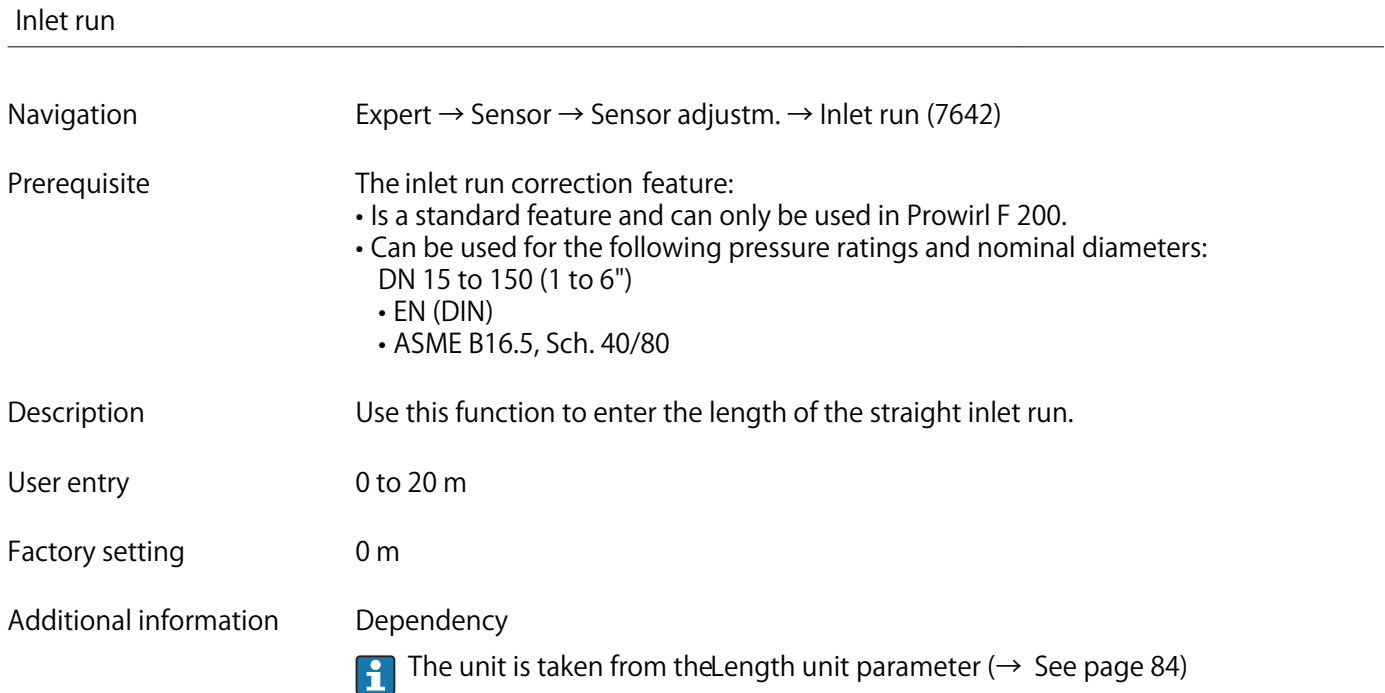

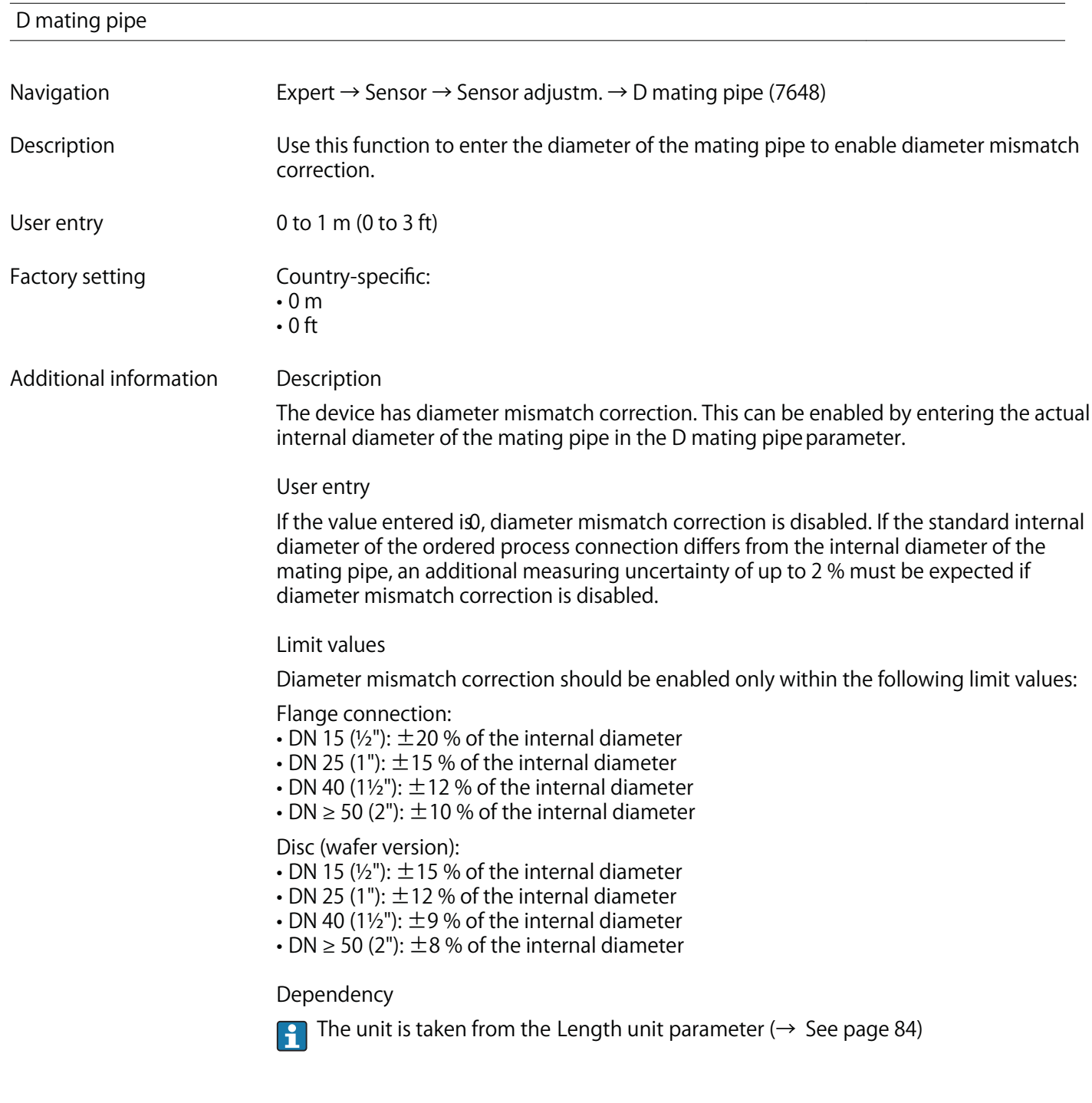

### **Install. factor**

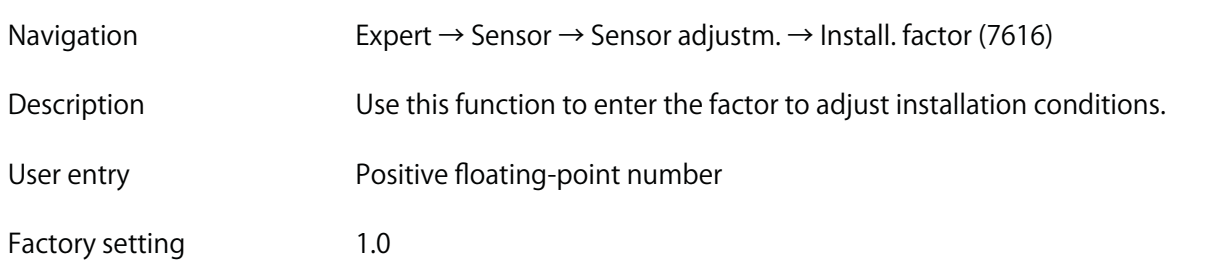

## **Additional information Description The calculated volume flow and all measured variables derived from this are multiplied by the installation factor.**

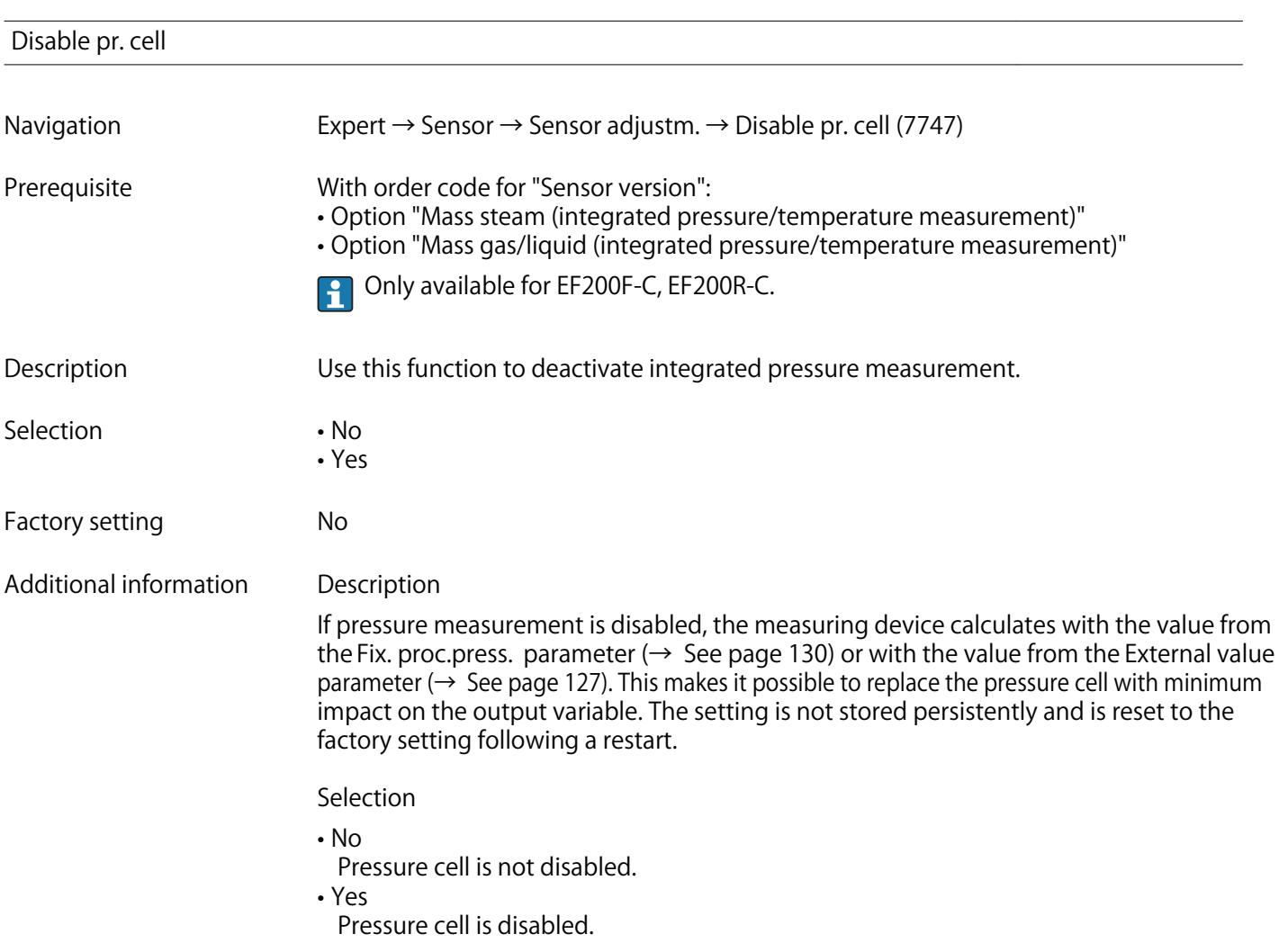

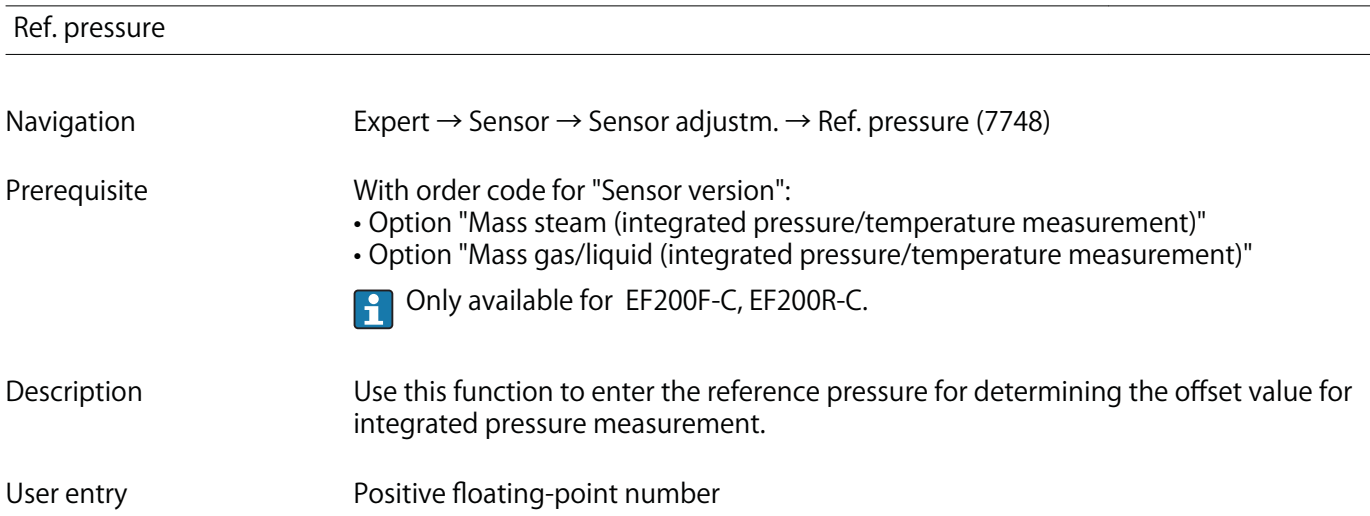

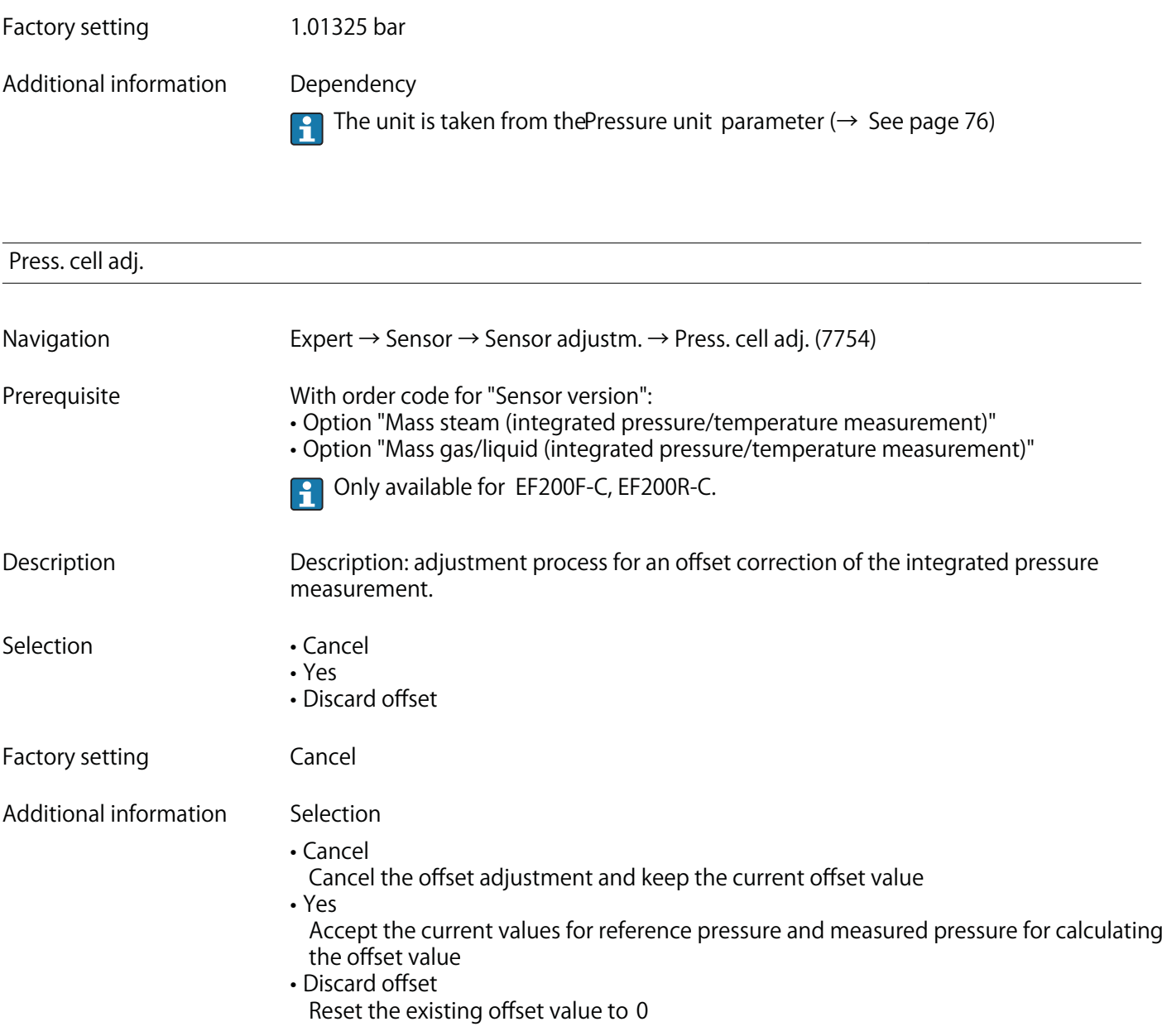

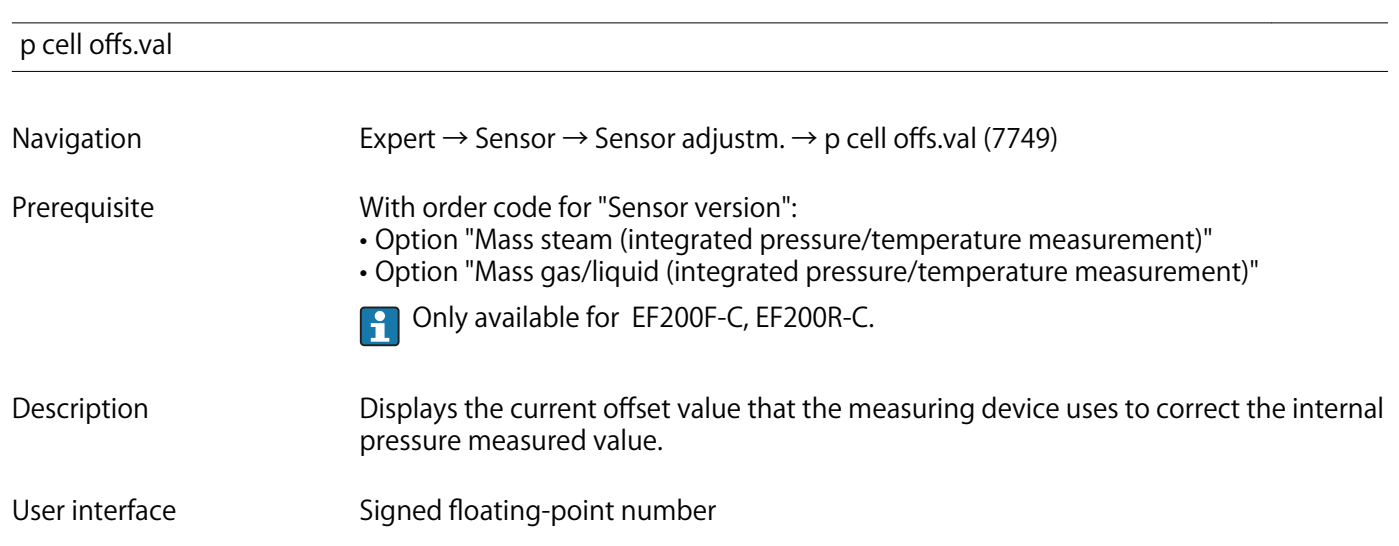

### **Additional information Dependency**

**The unit is taken from the Pressure unit parameter (→ See page 76)** 

## **3.2.7 "Calibration" submenu**

**Navigation Expert → Sensor → Calibration**

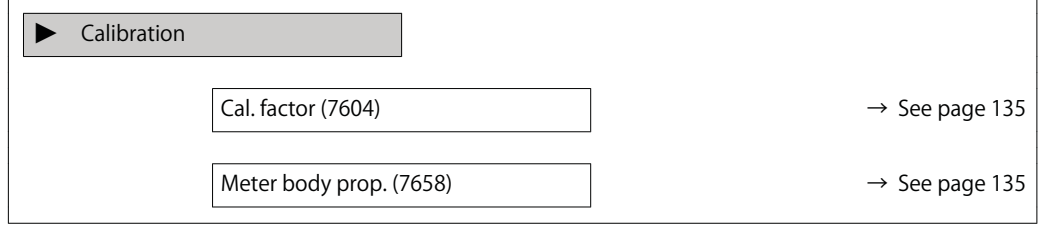

### **Cal. factor**

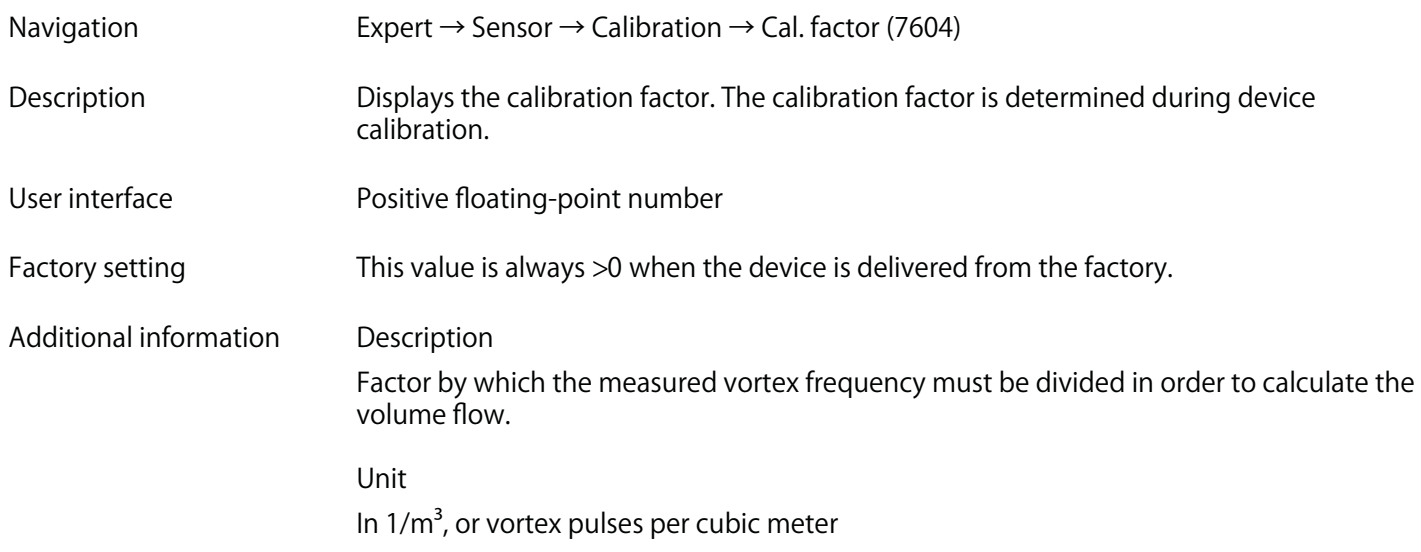

### **Meter body prop.**

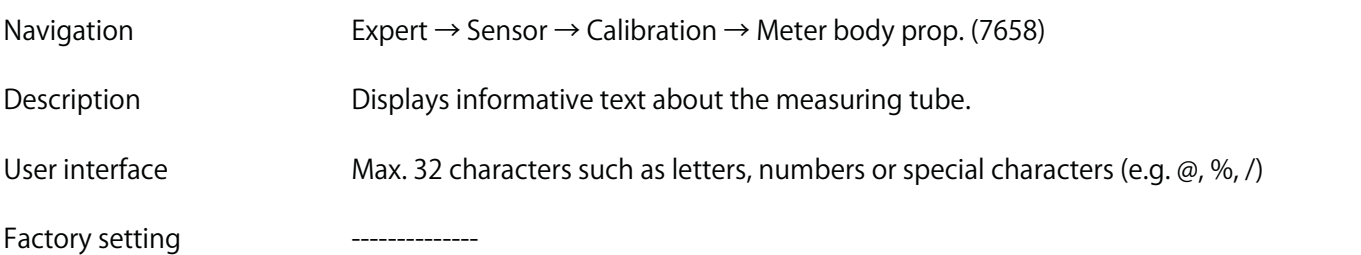

### **Additional information Description**

**Summarized information about the meter body.**

**Example**

**DN25F-PN40: nominal diameter DN25, flange type, pressure rating 40 bar**

# **3.3 "Input" submenu**

**Submenu only available with order code for "Output; input", option D "4-20mA HART, pul./freq./switch; 4-20mA input"**

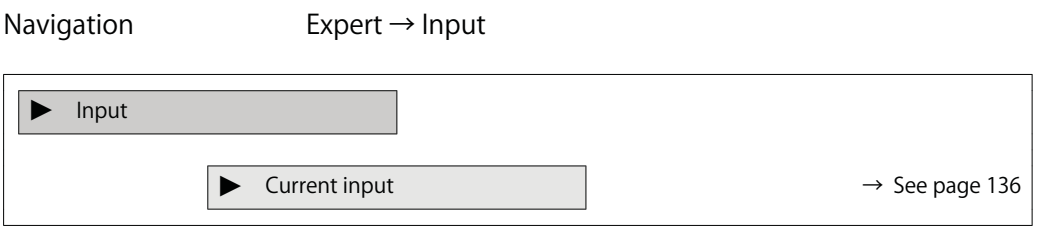

## **3.3.1 "Current input" submenu**

**Navigation Expert → Input → Current input**

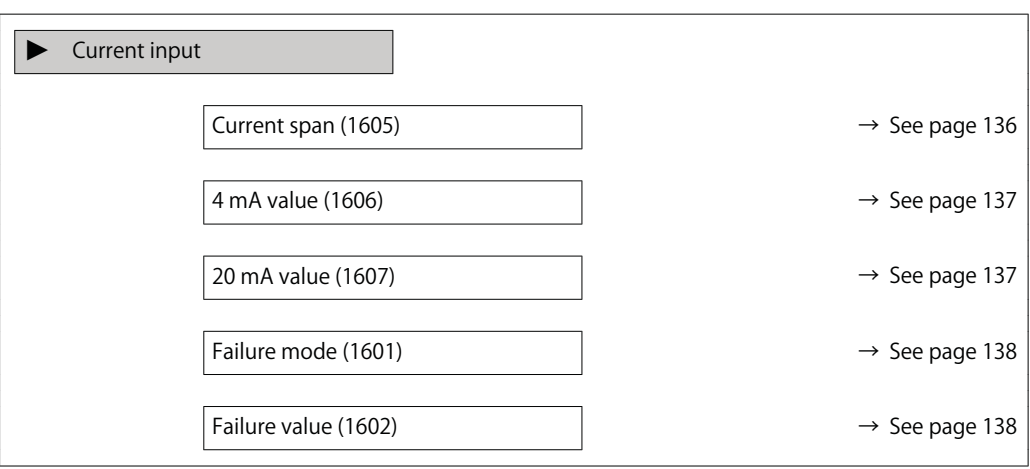

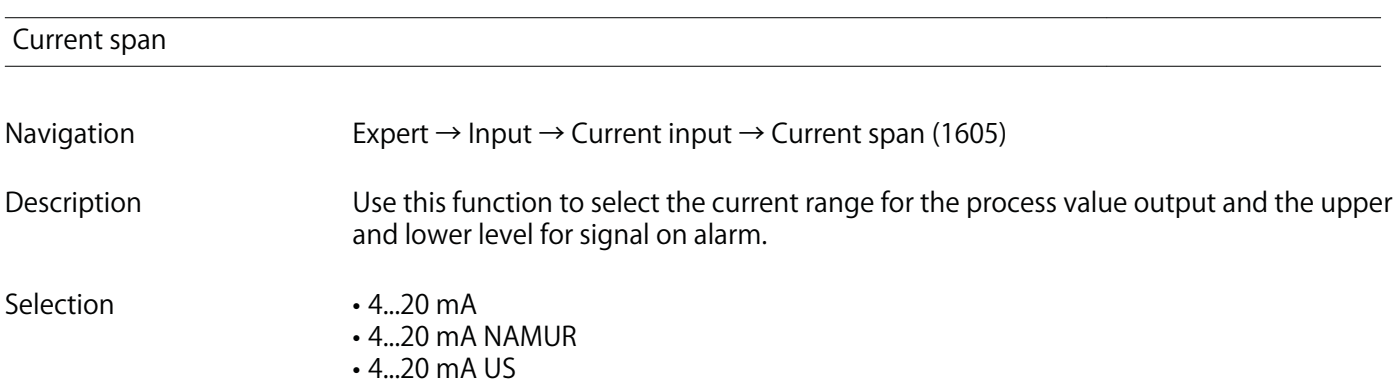

**Factory setting** C

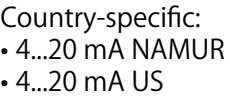

**Additional information Examples**

**Sample values for the current rang** *C***urrent span parameter (→ See page 140)** 

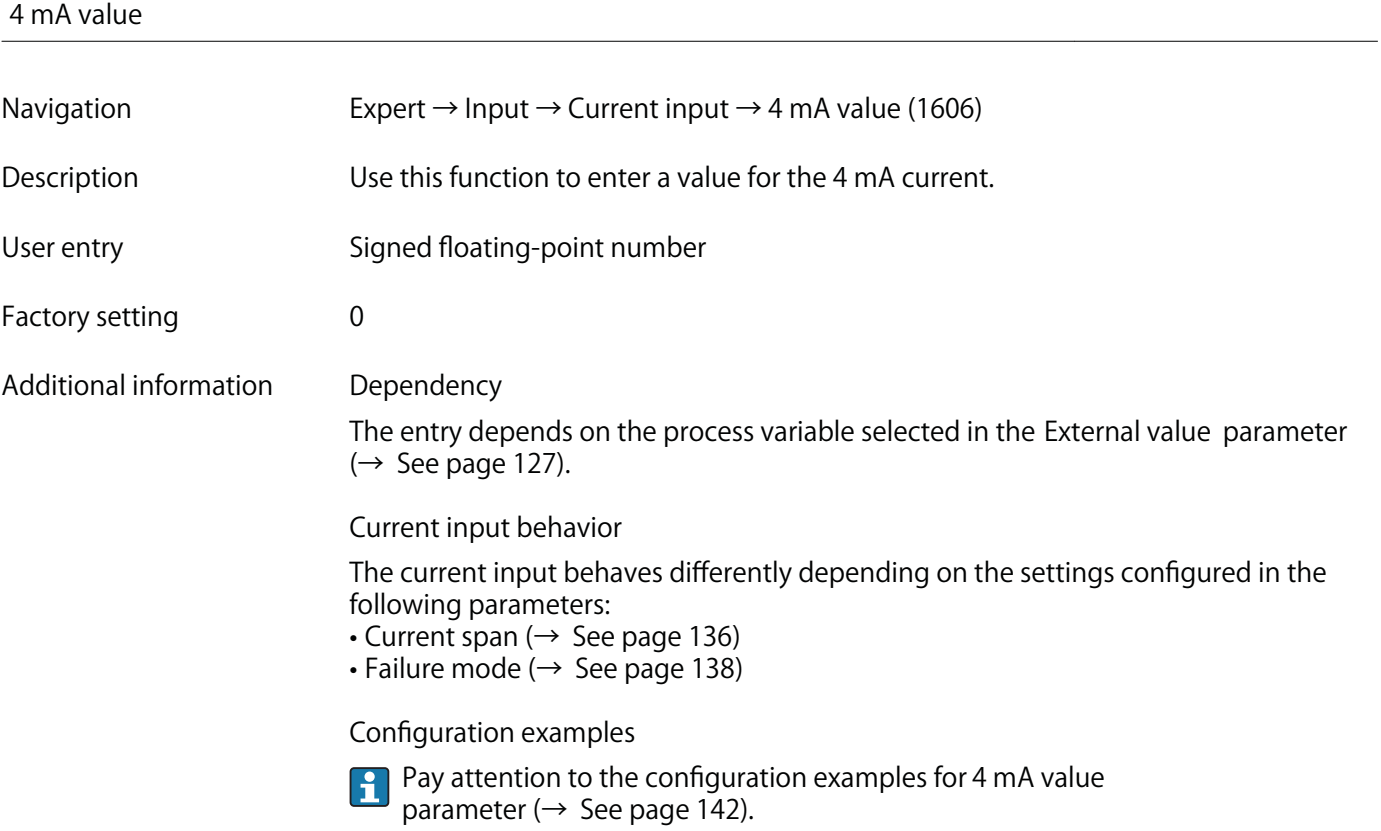

### **20 mA value**

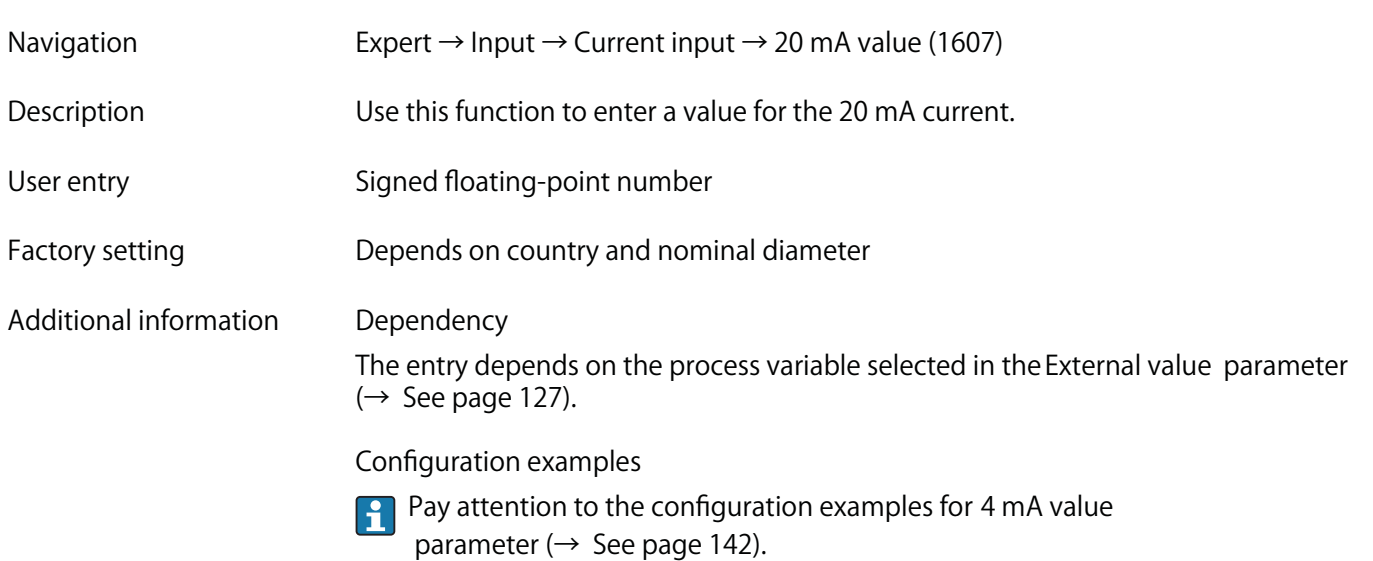

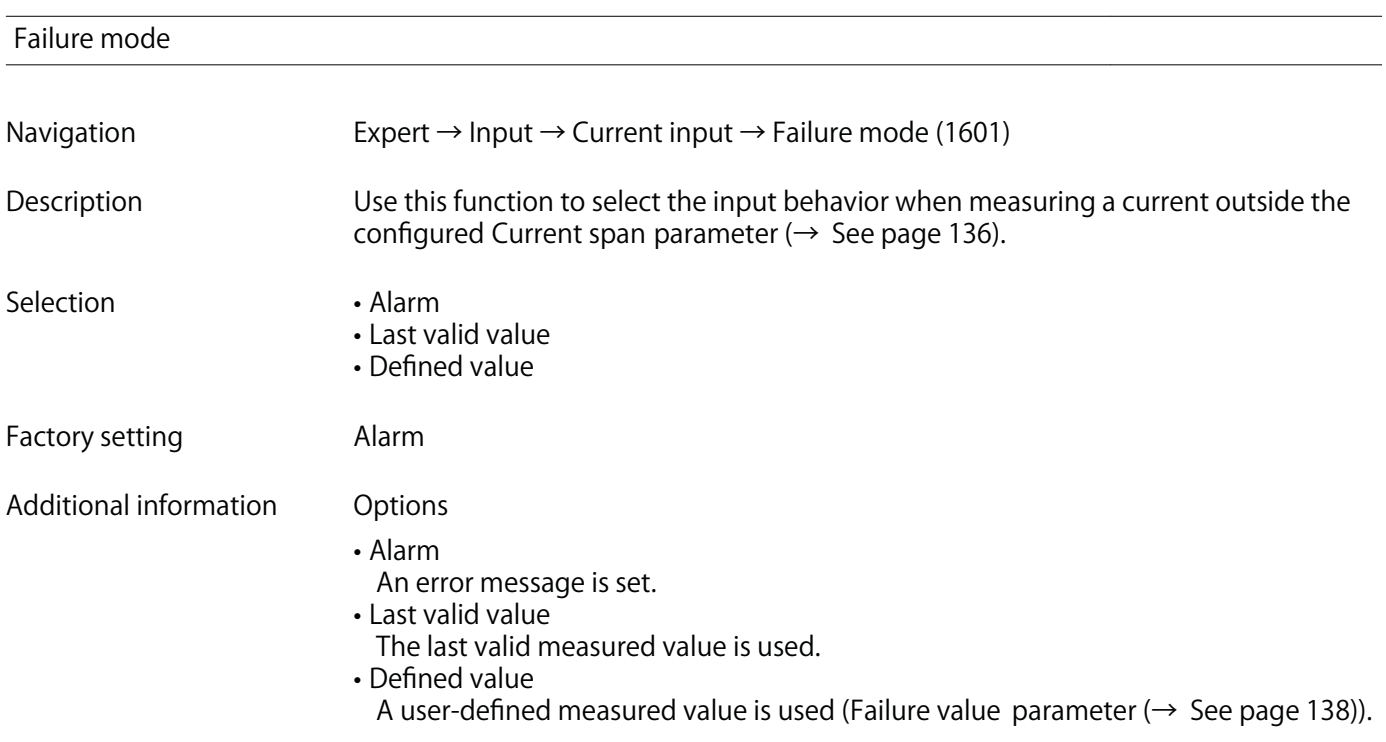

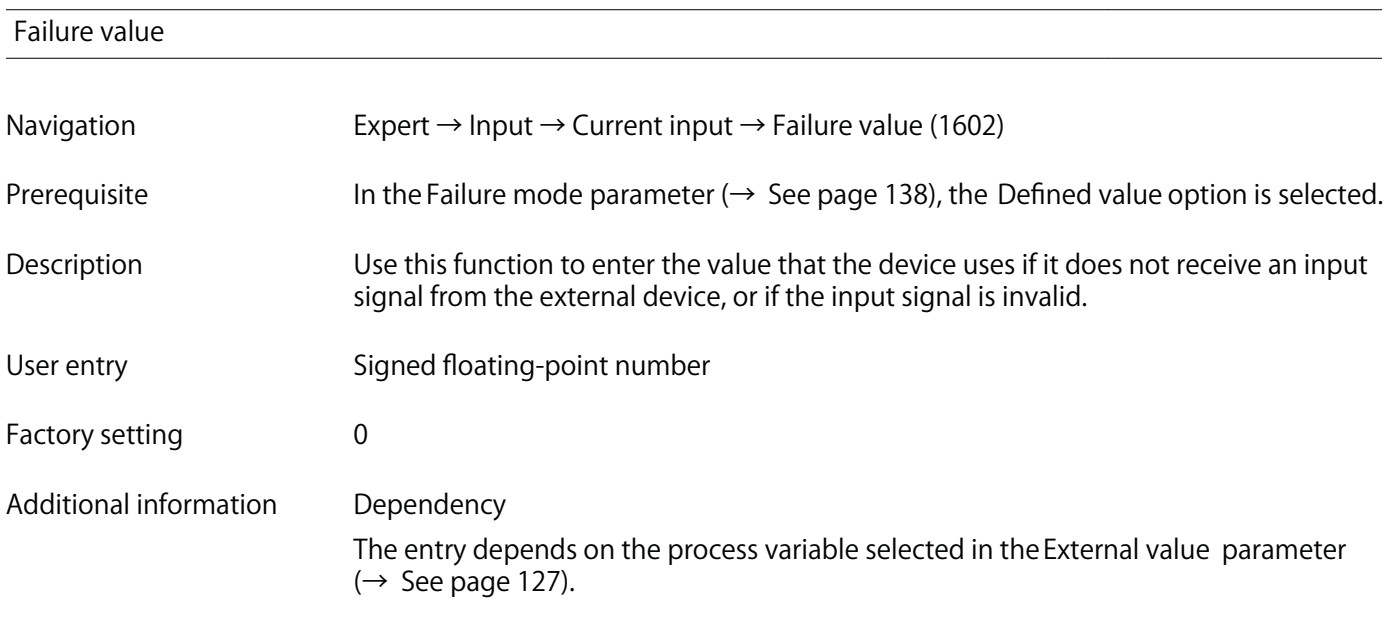

# **3.4 "Output" submenu**

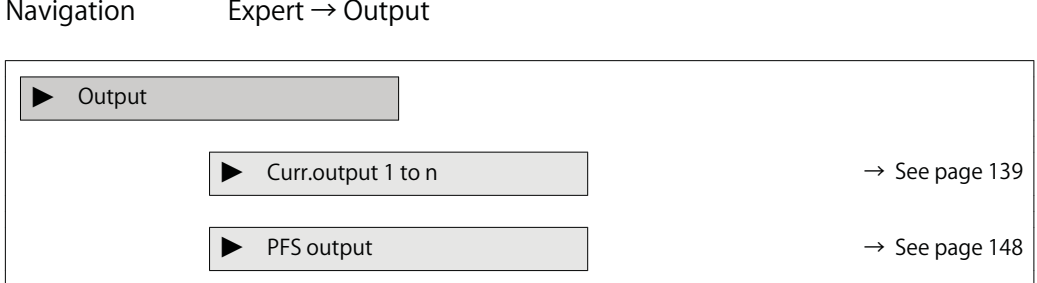

# **3.4.1 "Current output 1 to n" submenu**

**Navigation Expert → Output → Curr.output 1 to n**

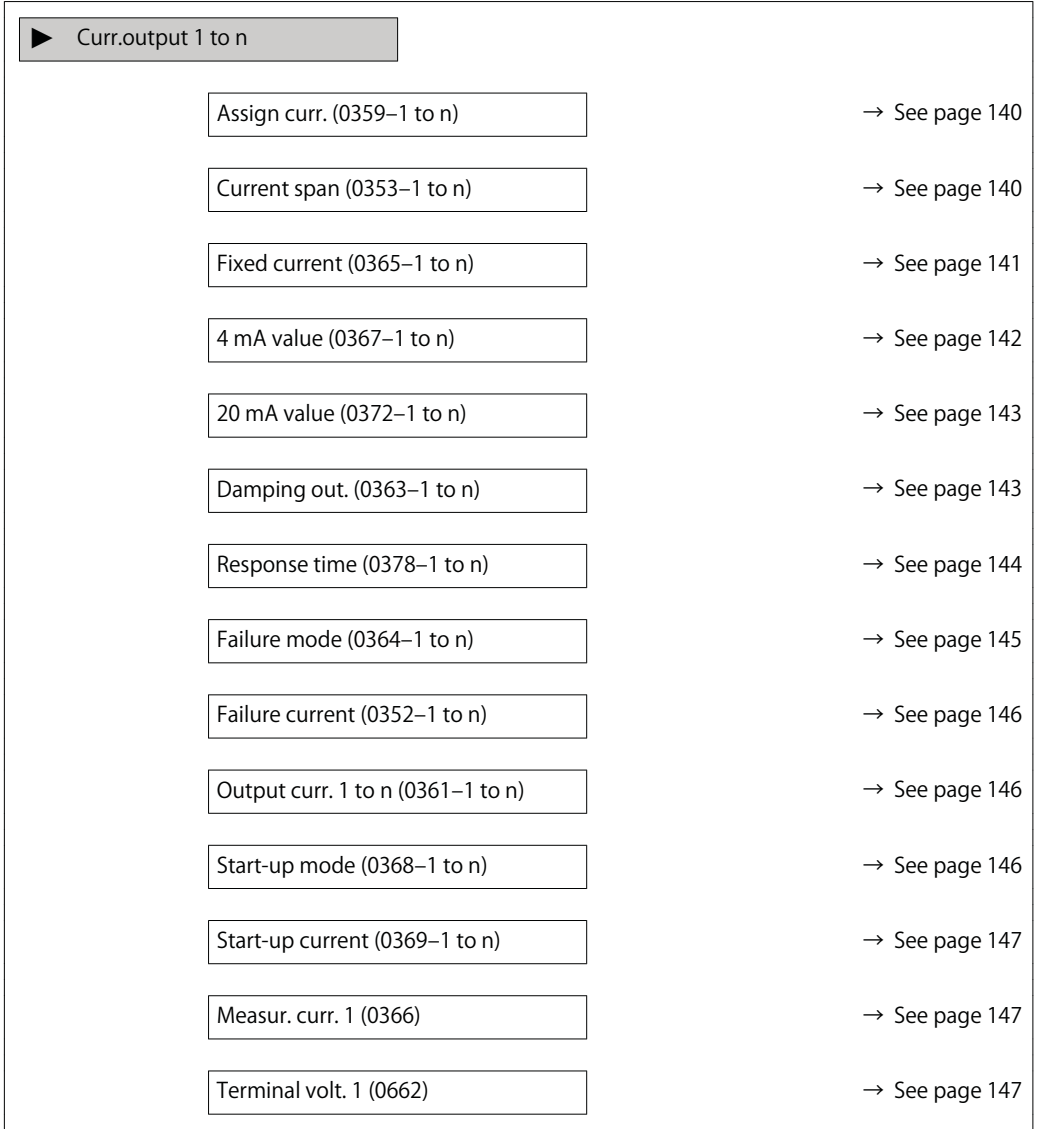

# **Assign curr. 1 to n** Navigation **Expert → Output → Curr.output 1 to n → Assign curr. 1 to n (0359–1 to n) Description Use this function to select a process variable for the current output. Selection • Off • Volume flow • Correct.vol.flow • Mass flow • Flow velocity • Temperature • Pressure • CalcSatSteamPres \* • Steam quality \* • Total mass flow \* • Energy flow \* • Heat flow diff. \* Factory setting Volume flow**

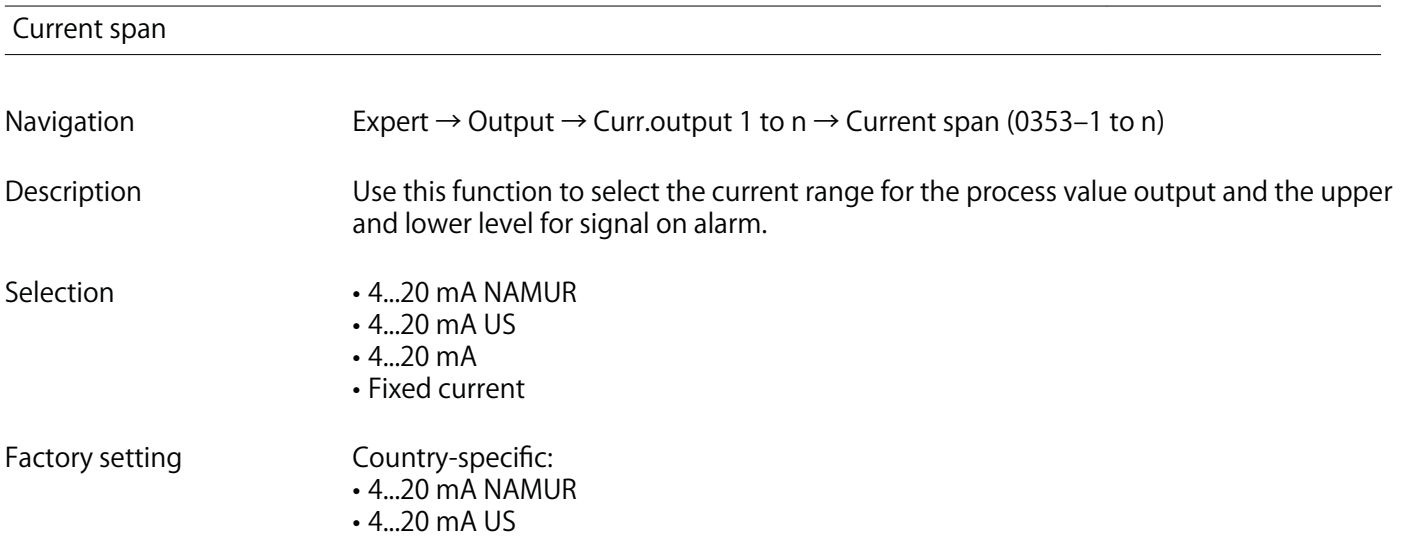

**<sup>\*</sup> Visibility depends on order options or device settings**

### **Additional information Description**

- **In the event of a device alarm, the current output adopts the value specified in the**  $| \cdot |$ **Failure mode parameter (→ See page 145).**
	- **If the measured value is outside the measuring range, the diagnostic message �S441 Curr.output 1 to n is displayed.**
	- **The measuring range is specified via the 4 mA value parameter (→ See page 142)** and 20 mA value parameter ( $\rightarrow$  See page 143).

### **"Fixed current" option**

- **This option is used for a HART Multidrop network.**
- **It can only be used for the 4…20 mA HART current output (current output 1).**
- The current value is set via the Fixed current parameter  $(\rightarrow$  See page 141).

### **Example**

**Shows the relationship between the current span for the output of the process variable and the lower and upper alarm levels:**

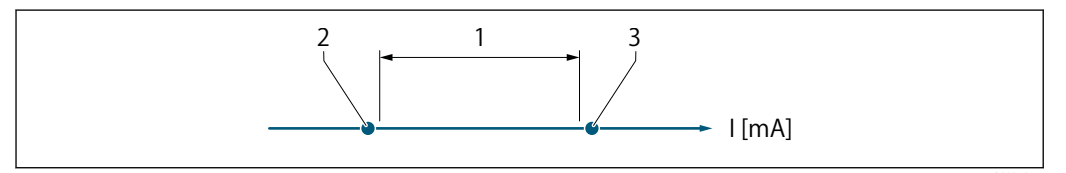

**1 Current span for process value**

**2 Lower level for signal on alarm**

**3 Upper level for signal on alarm**

### **Selection**

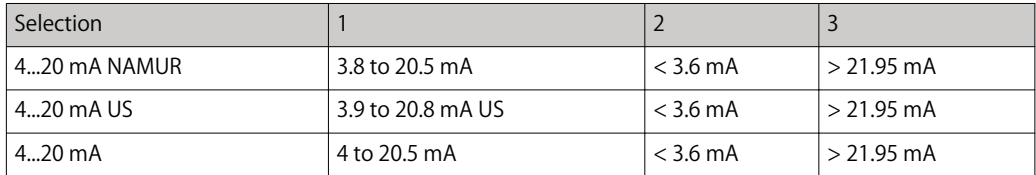

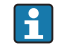

**If the flow exceeds or falls below the upper or lower signal on alarm level, the diagnostic message �S441 Curr.output 1 to n is displayed.**

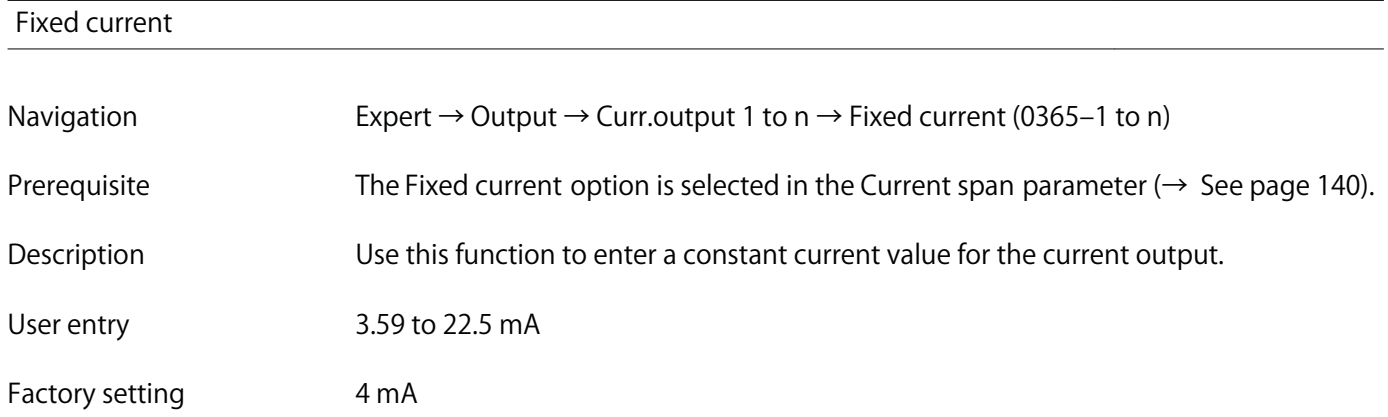

 **A0034351**

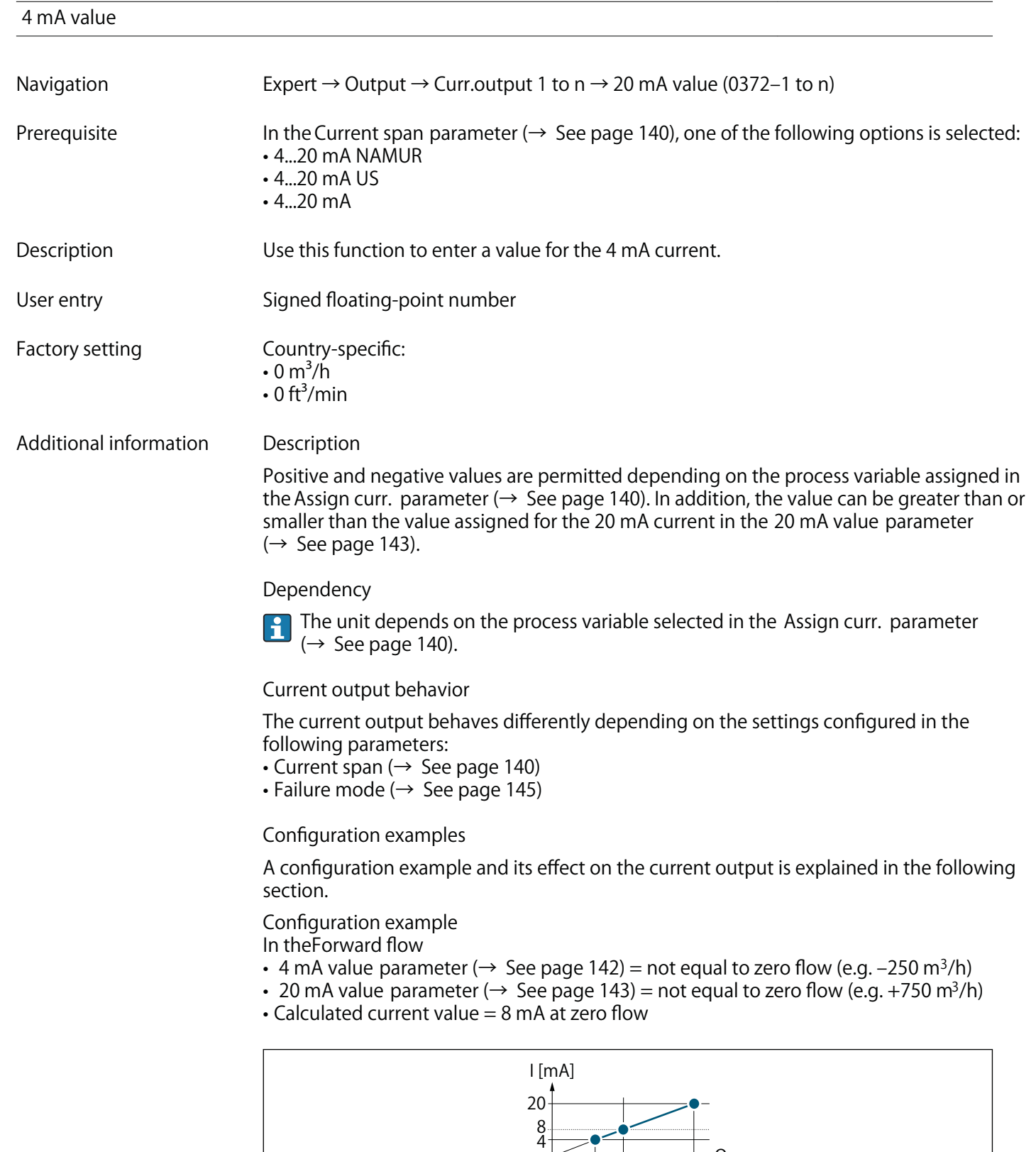

- **Q Flow**
- **I Current**
- **1 Measuring range is exceeded or undershot**

**-250 0**

**1 1**

**+750**

**Q**

 **A0013757**

**The operational range of the measuring device is defined by the values entered for the 4** mA value parameter (→ See page 142) and 20 mA value parameter (→ See page 143). **If the effective flow exceeds or falls below this operational range, the diagnostic message S441 Curr.output 1 to n is displayed.**

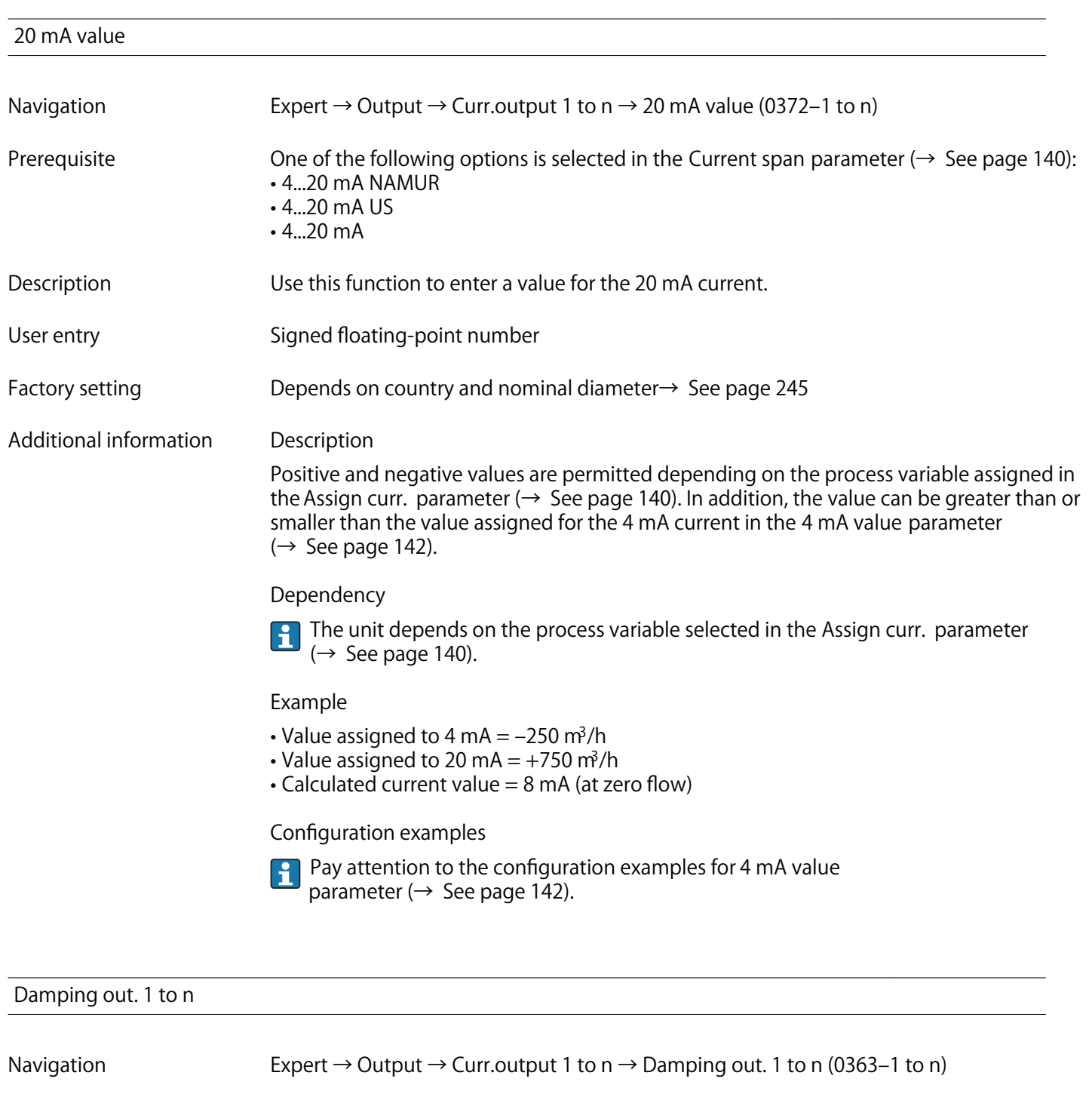

- **Prerequisite A process variable is selected in the Assign curr. parameter (→ See page 140) and one of the** following options is selected in the Current span parameter ( $\rightarrow$  See page 140):
	- **4...20 mA NAMUR**
	- **4...20 mA US**
	- **4...20 mA**

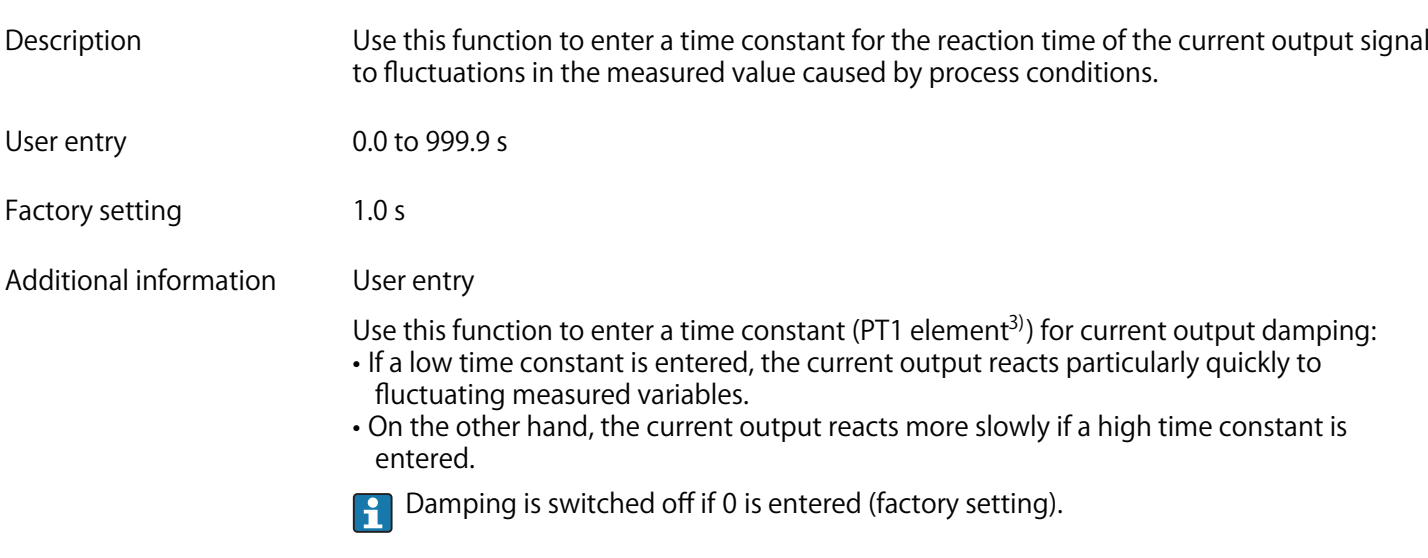

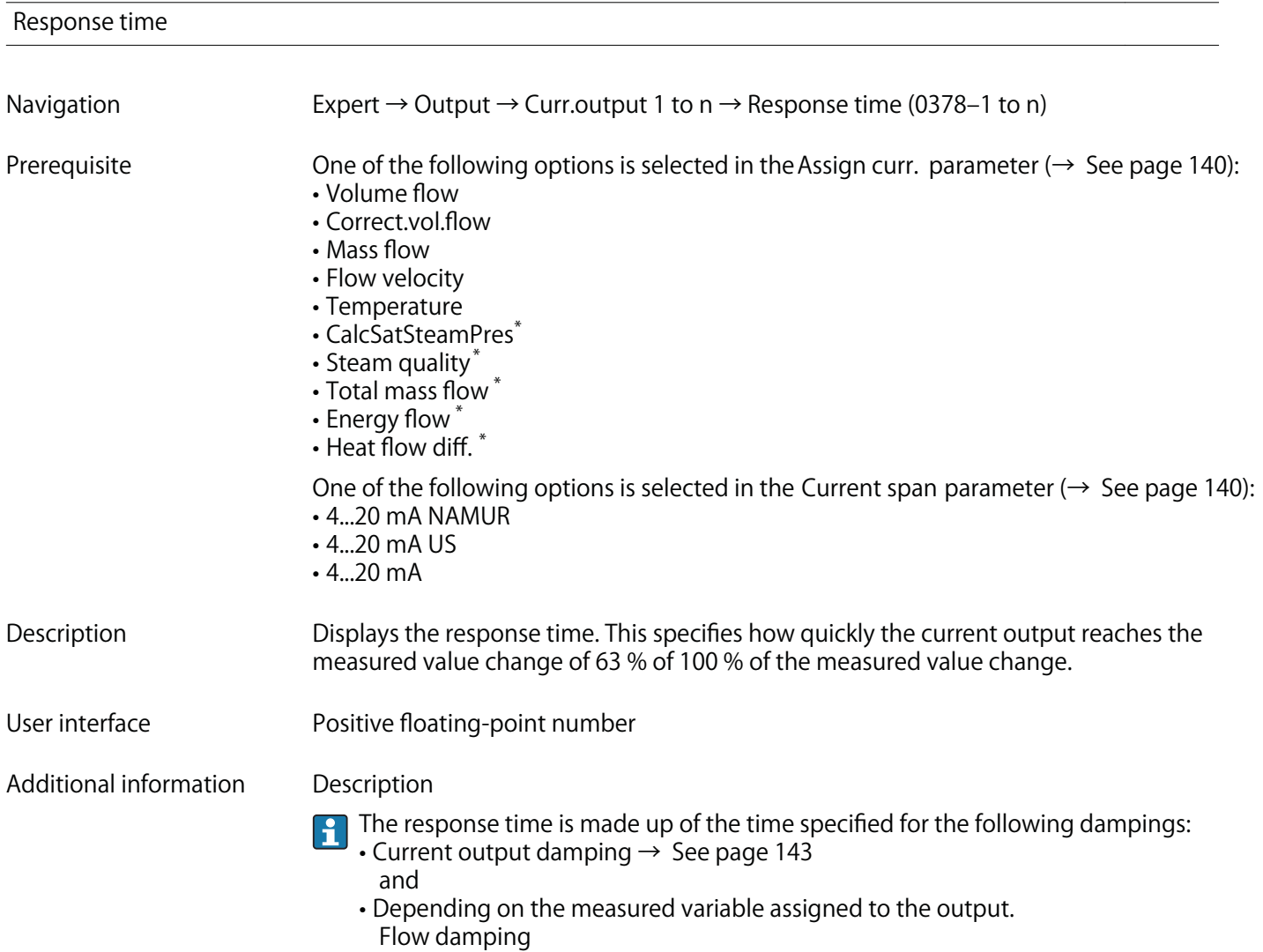

**<sup>3)</sup> proportional transmission behavior with first order delay \* Visibility depends on order options or device settings**
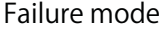

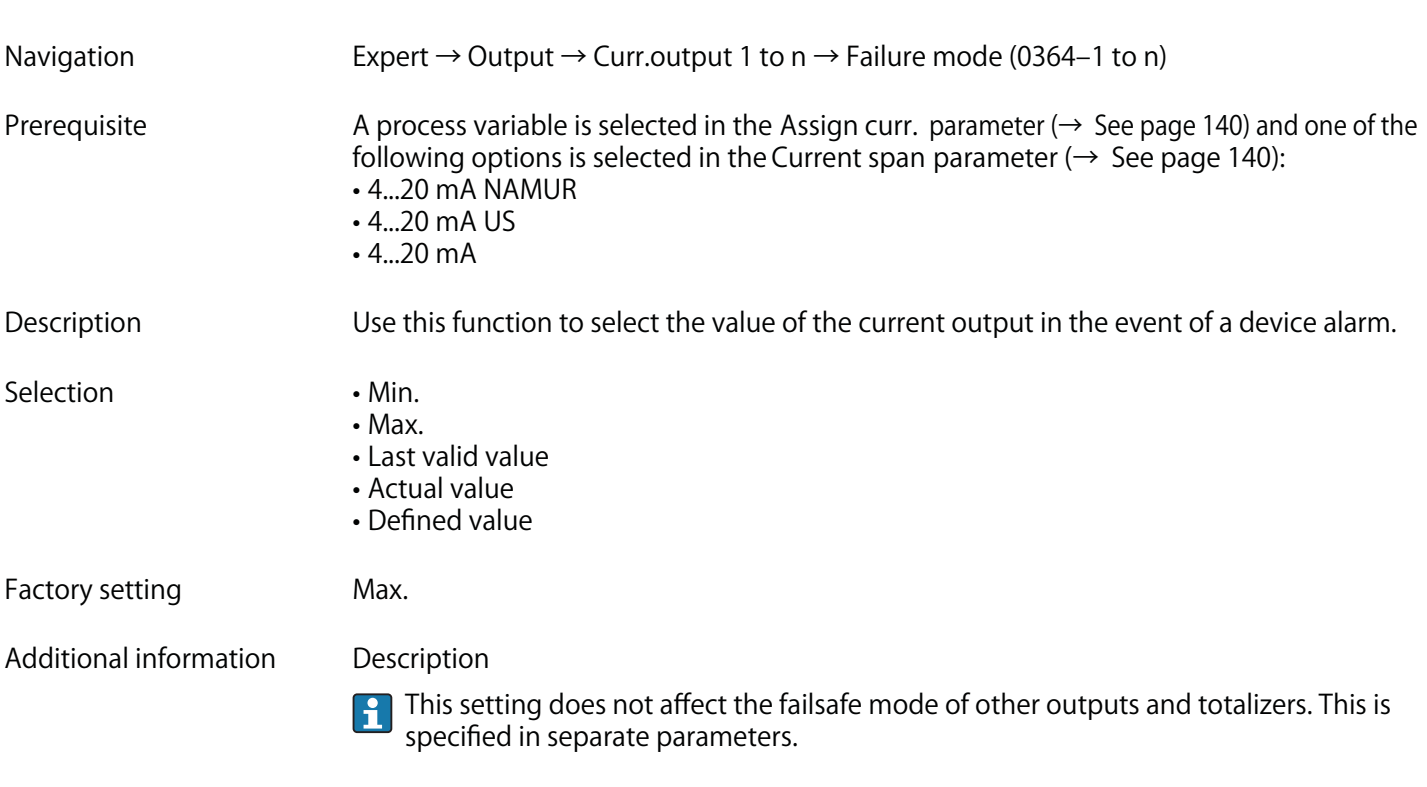

**"Min." option**

**The current output adopts the value of the lower level for signal on alarm.**

**The signal on alarm level is defined via the Current span parameter (→ See page 140).**

**"Max." option**

**The current output adopts the value of the upper level for signal on alarm.**

**The signal on alarm level is defined via the Current span parameter (→ See page 140).**

**"Last valid value" option**

**The current output adopts the last measured value that was valid before the device alarm occurred.**

**"Actual value" option**

**The current output adopts the measured value on the basis of the current flow measurement; the device alarm is ignored.**

**"Defined value" option**

**The current output adopts a defined measured value.**

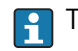

The measured value is defined via the Failure current parameter ( $\rightarrow$  See page 146).

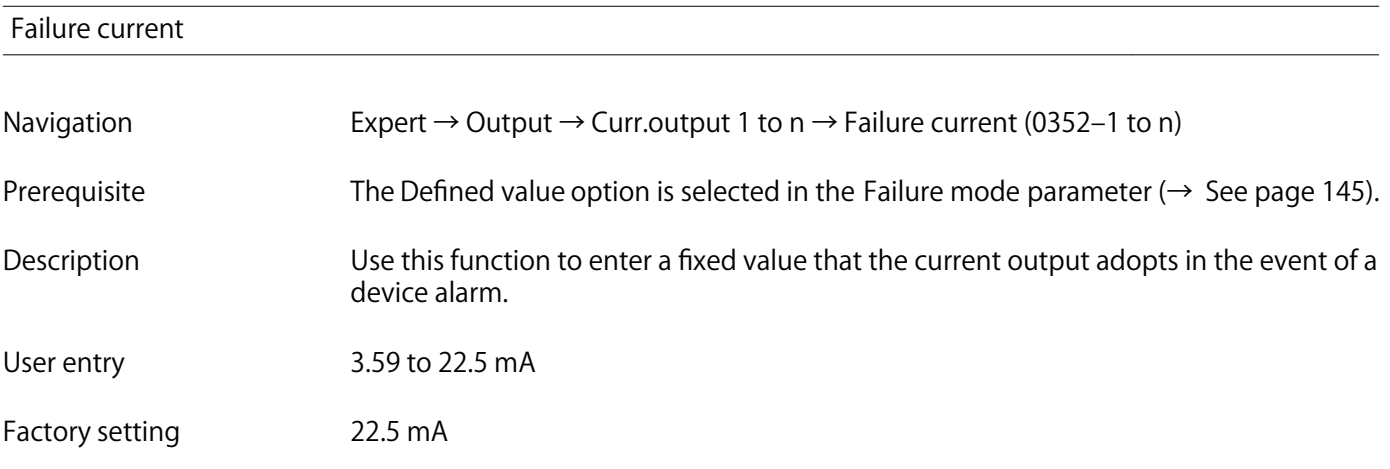

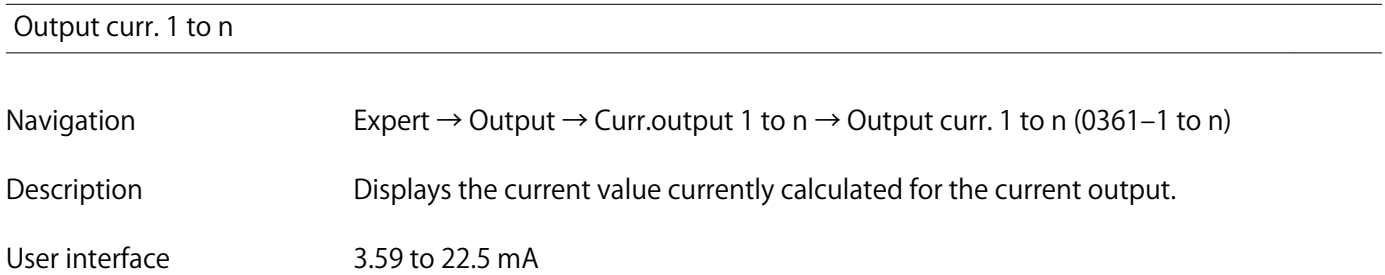

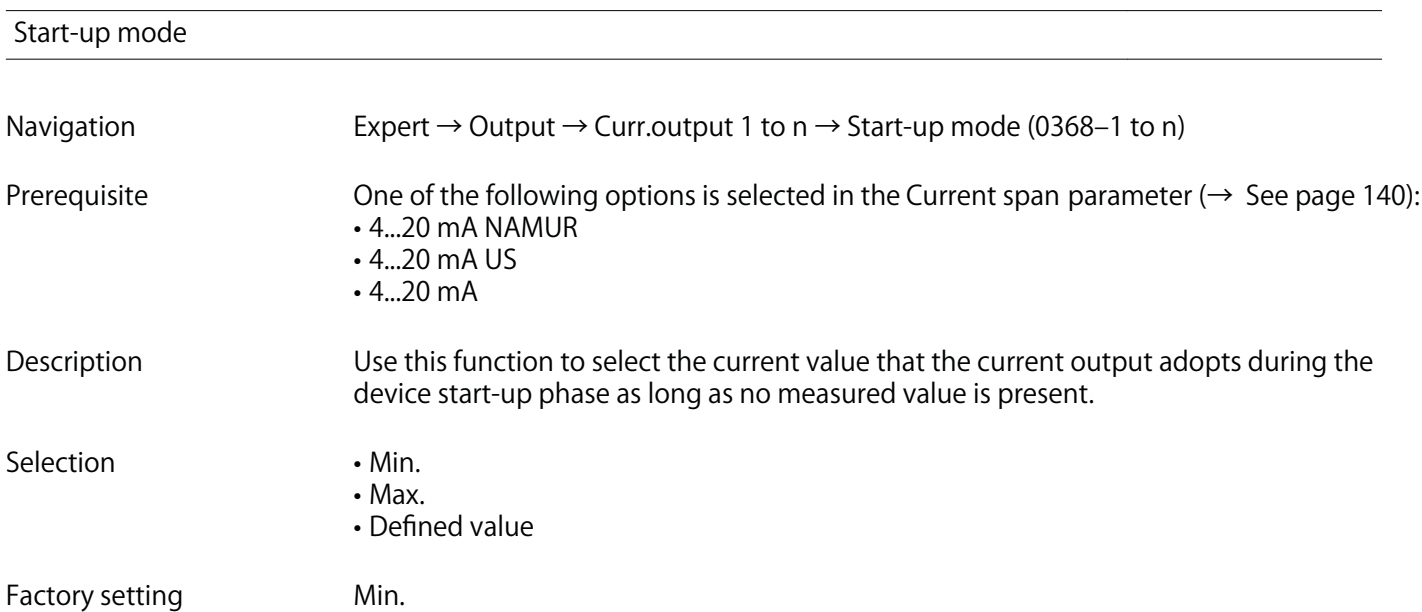

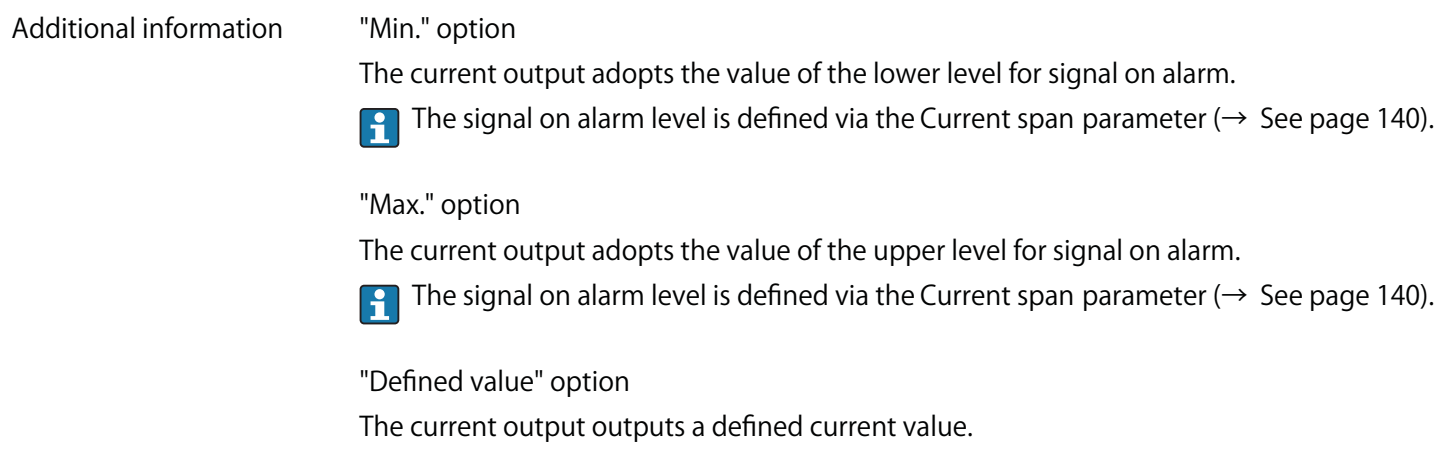

**The current value is defined via the Start-up current parameter (→ See page 147).**

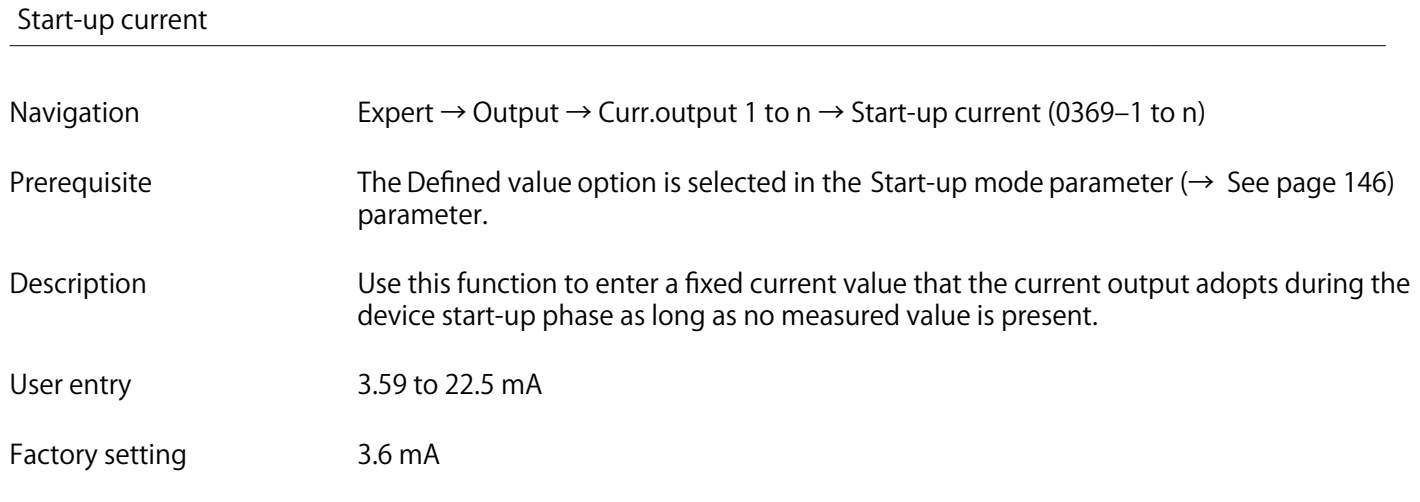

### **Measur. curr. 1**

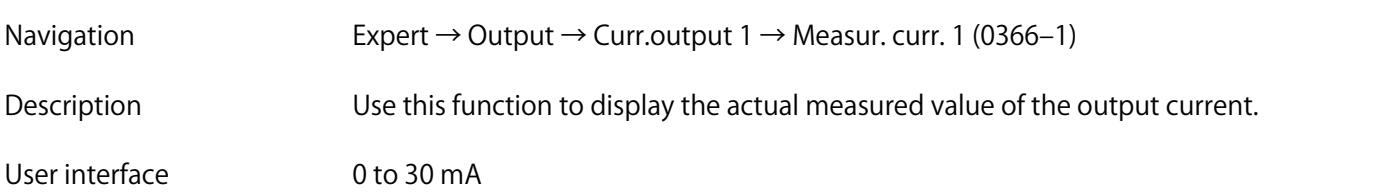

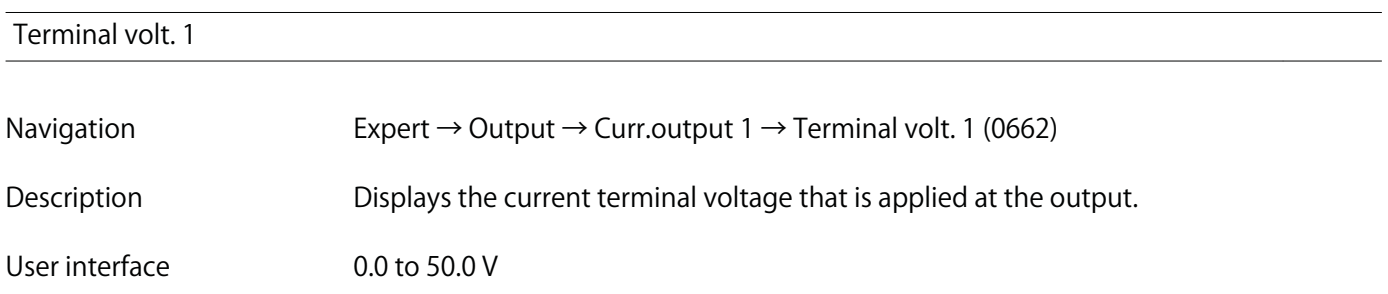

## **3.4.2 "Pulse/frequency/switch output" submenu**

**Navigation Expert → Output → PFS output**

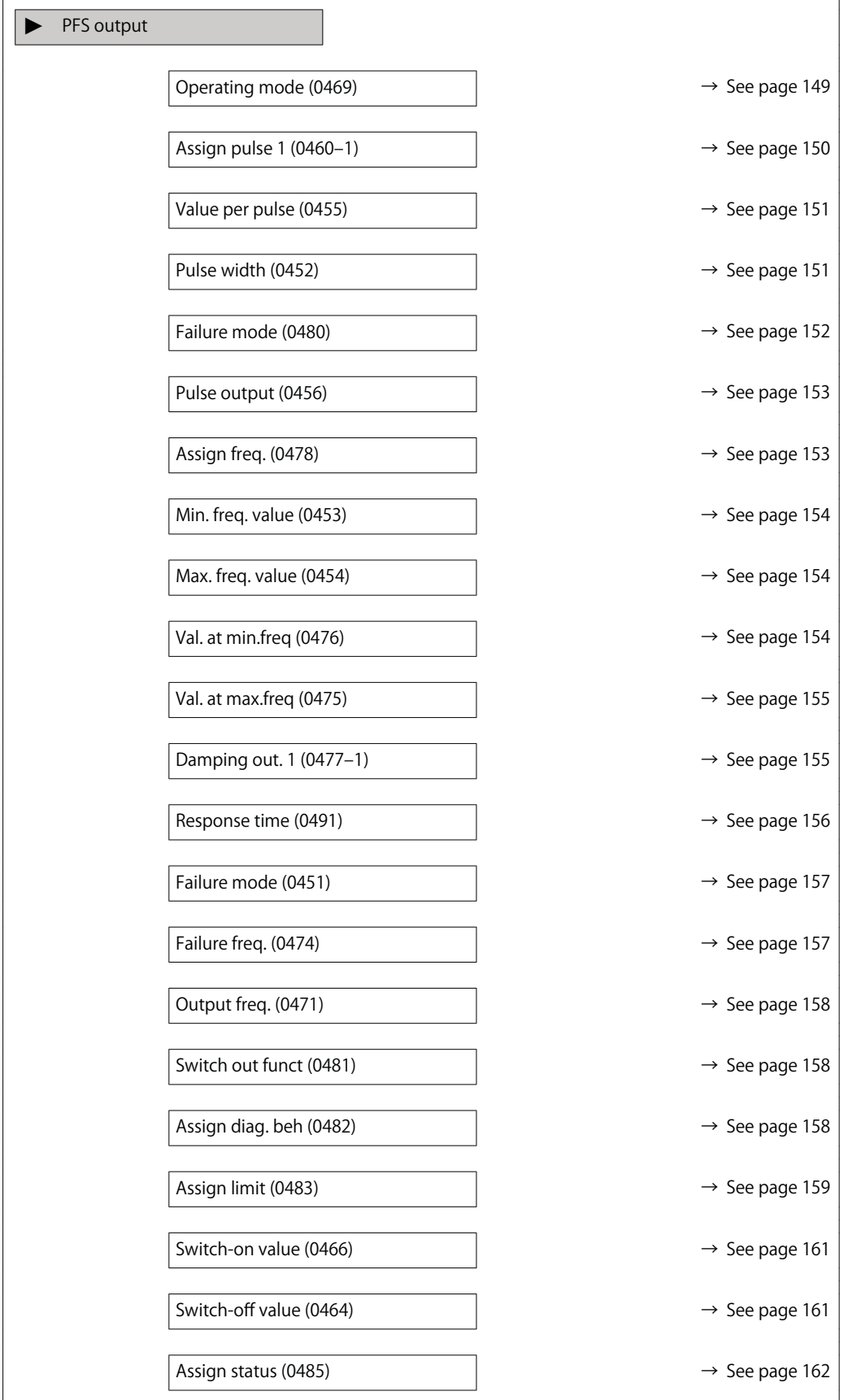

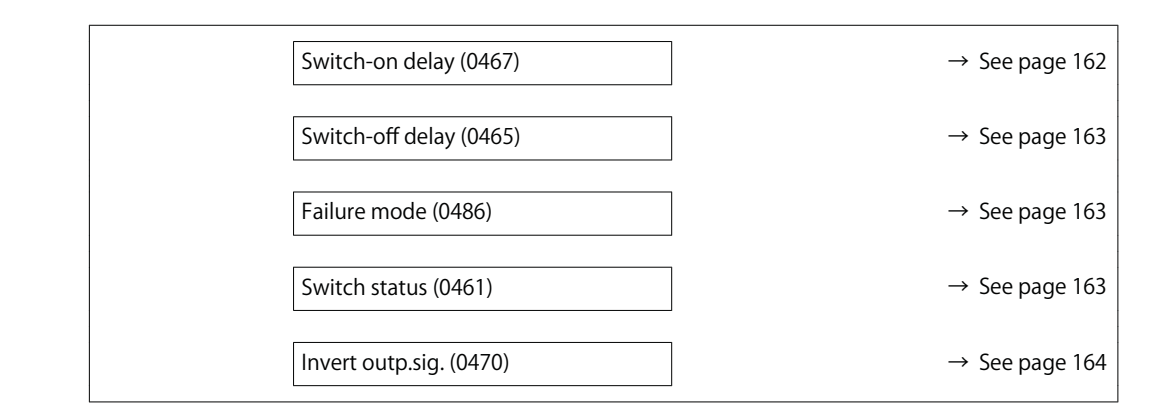

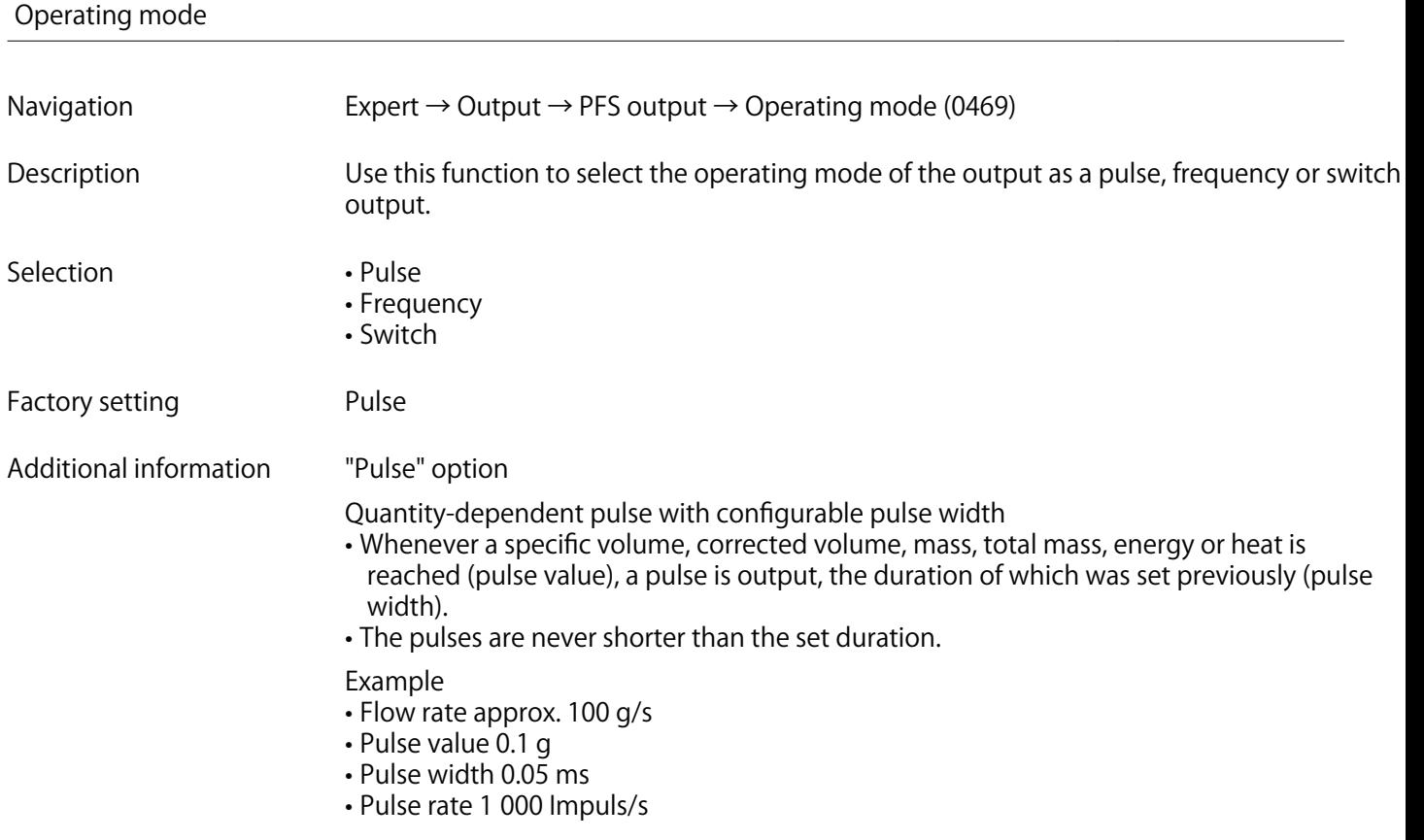

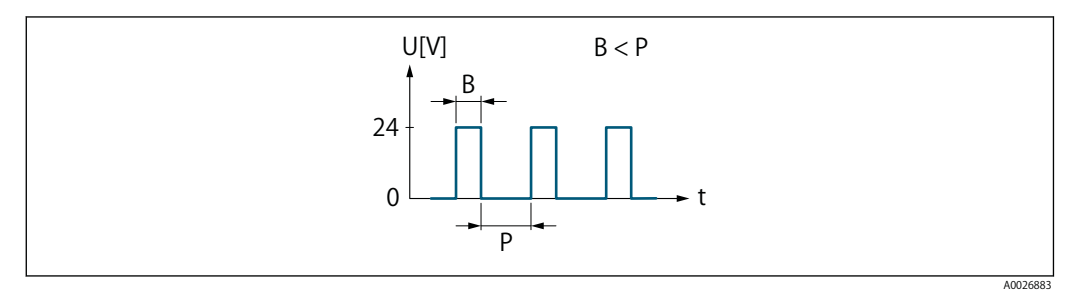

**Fig. 2 Quantity-proportional pulse (pulse value) with pulse width to be configured**

- **B** Pulse width entered<br>**P** Pauses between the
- Pauses between the individual pulses

### **"Frequency" option**

**Flow-proportional frequency output with 1:1 on/off ratio An output frequency is output that is proportional to the value of a process variable, such as volume flow, corrected volume flow, mass flow, flow velocity, temperature, calculated saturated steam pressure, steam quality, total mass flow, energy flow or heat flow difference.**

### **Example**

- **Flow rate approx. 100 g/s**
- **Max. frequency 10 kHz**
- **Flow rate at max. frequency 1000 g/s**
- **Output frequency approx. 1000 Hz**

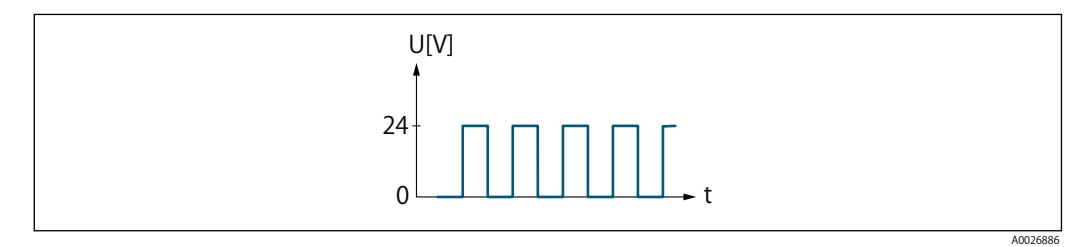

**Fig. 3 Flow-proportional frequency output**

### **Assign pulse 1**

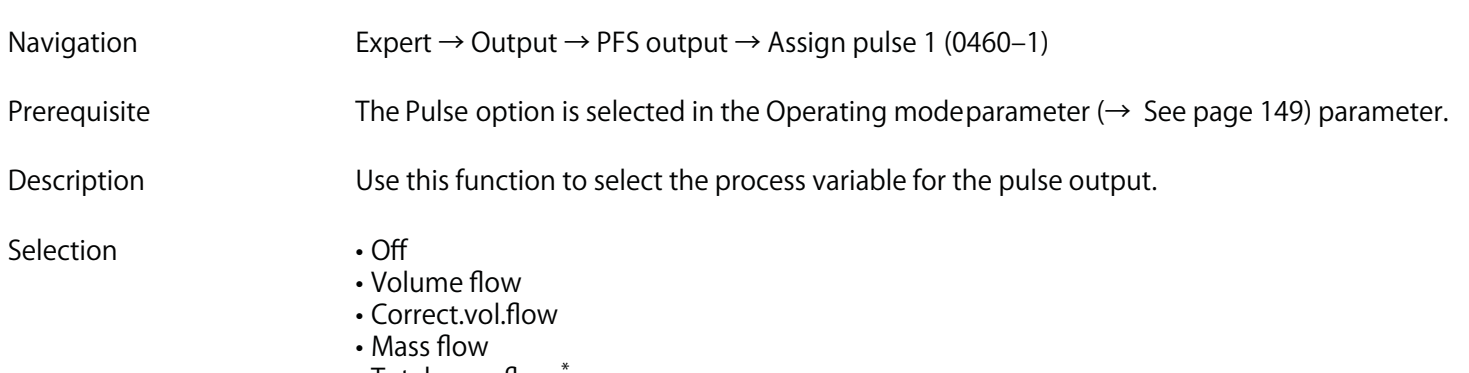

- **Total mass flow \***
- **Energy flow \***
- **Heat flow diff. \***

**<sup>\*</sup> Visibility depends on order options or device settings**

## **Factory setting Volume flow**

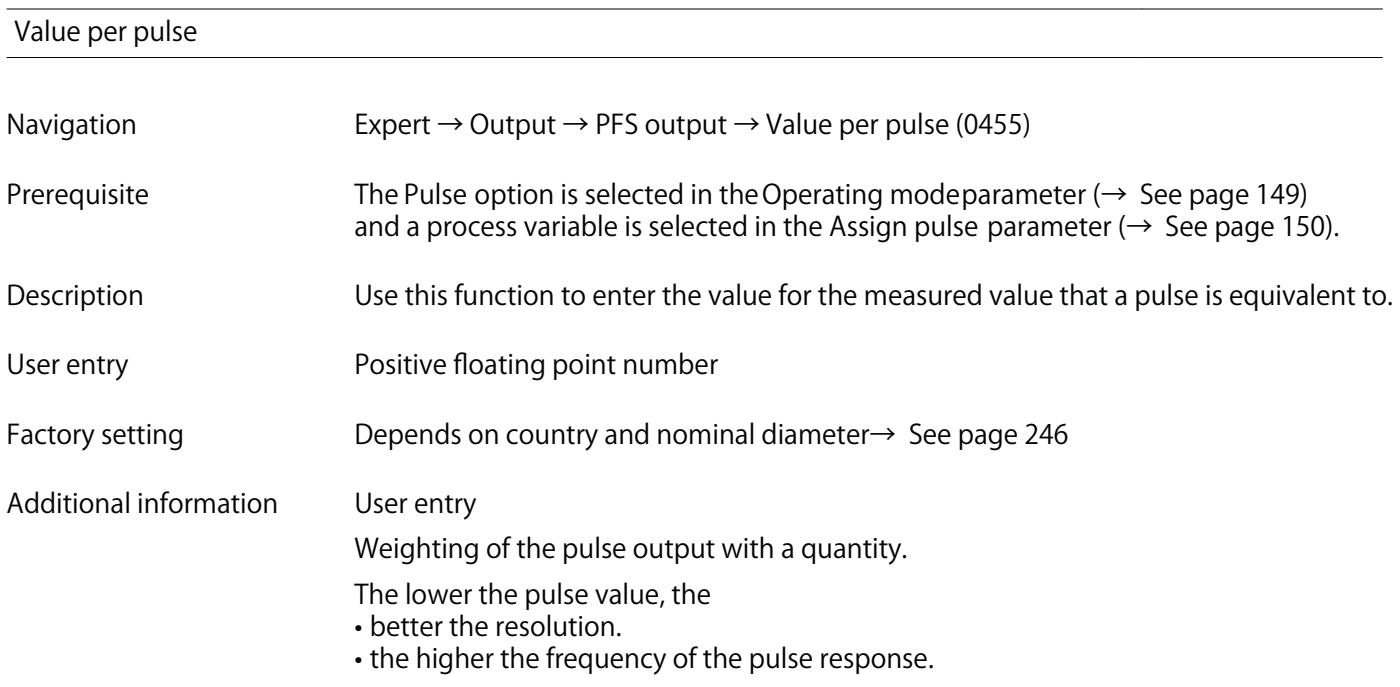

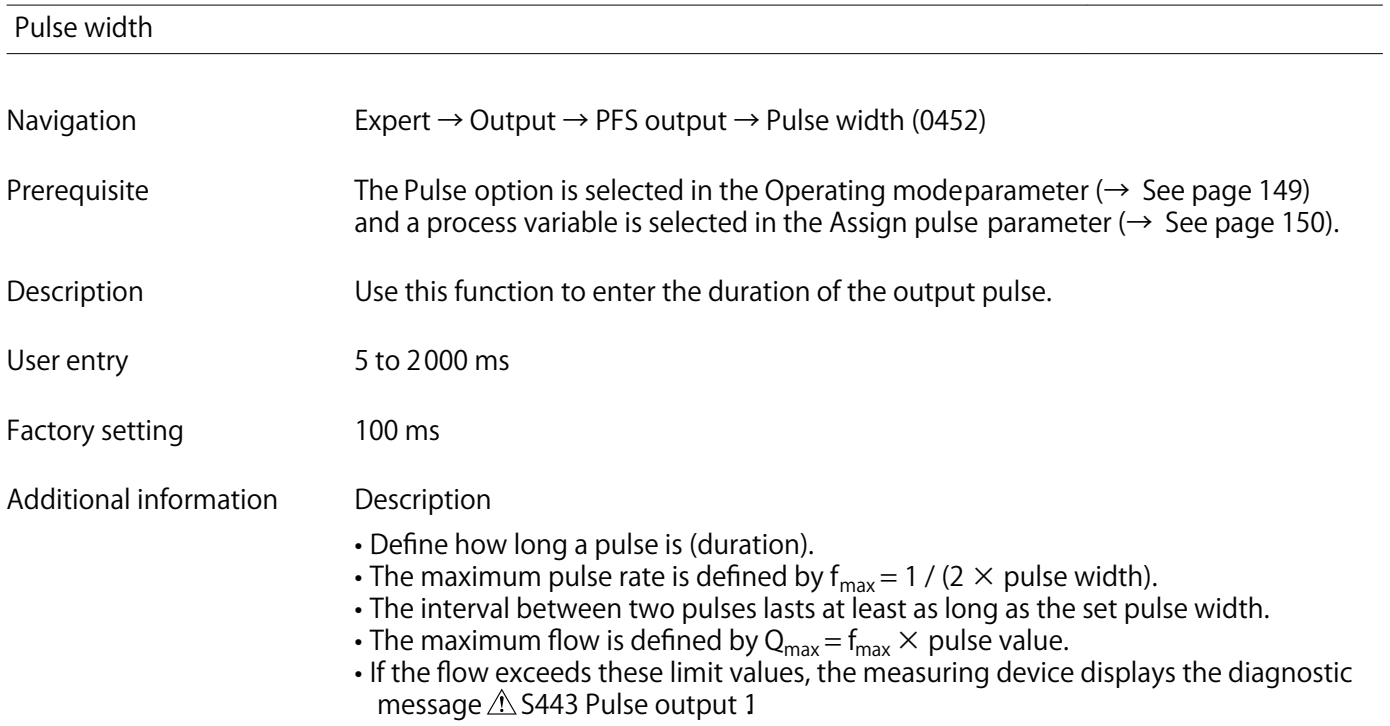

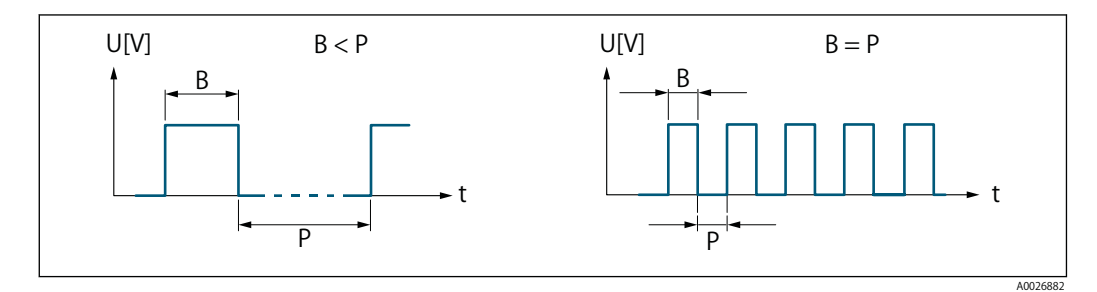

**B** Pulse width entered<br>**P** Pauses between the

Pauses between the individual pulses

### **Example**

- **Pulse value: 0.1 g**
- **Pulse width: 0.1 ms**
- **f max : 1 / (2 × 0.1 ms) = 5 kHz**
- **Q max : 5 kHz × 0.1 g = 0.5 kg/s**

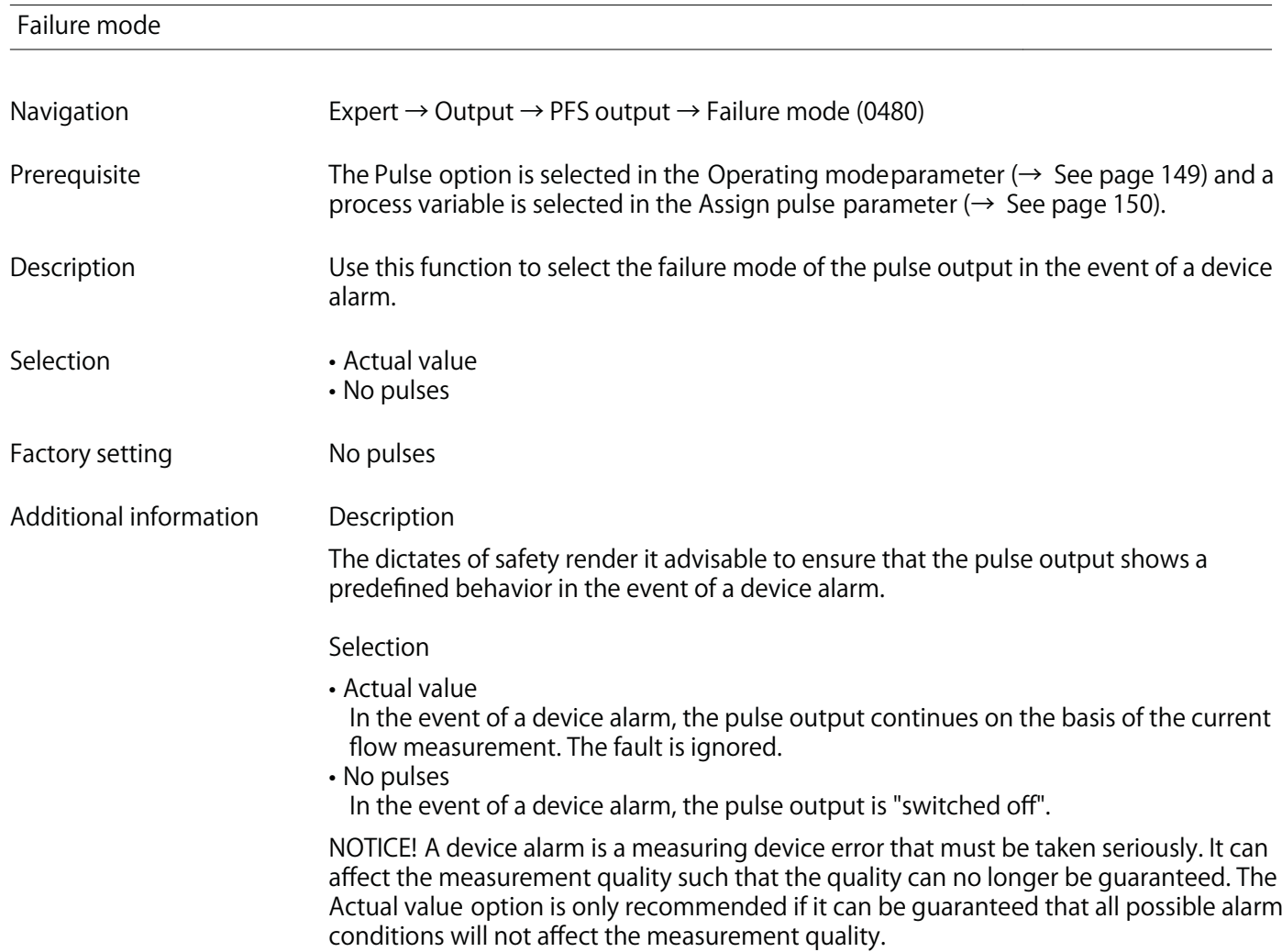

### **Pulse output**

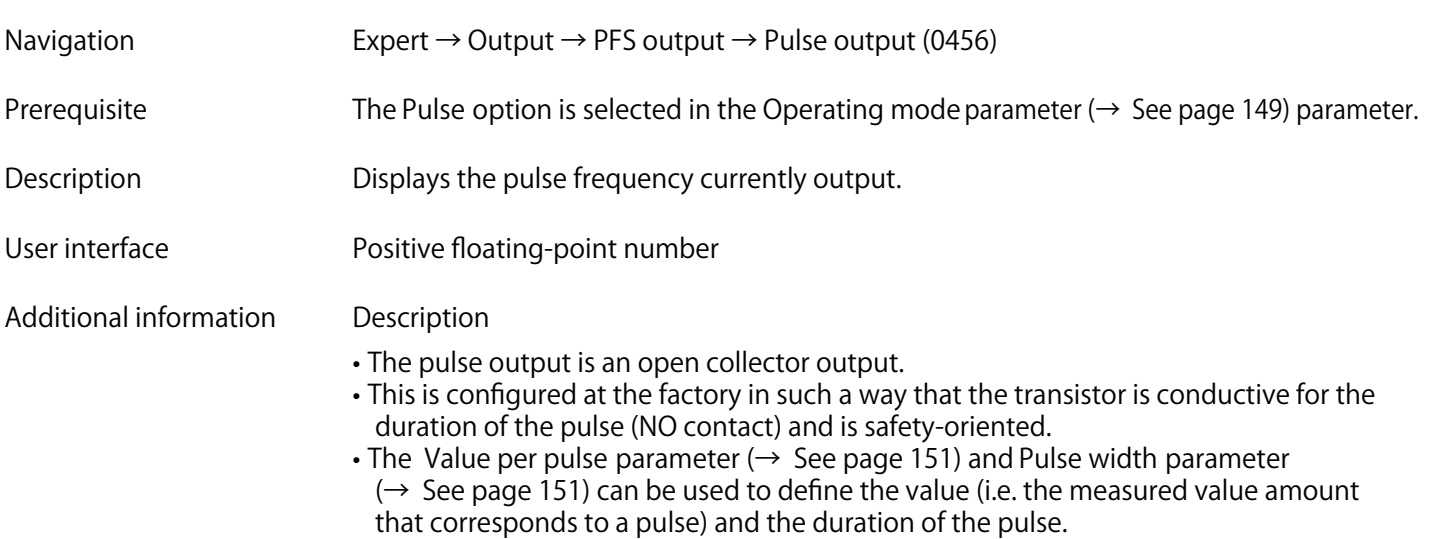

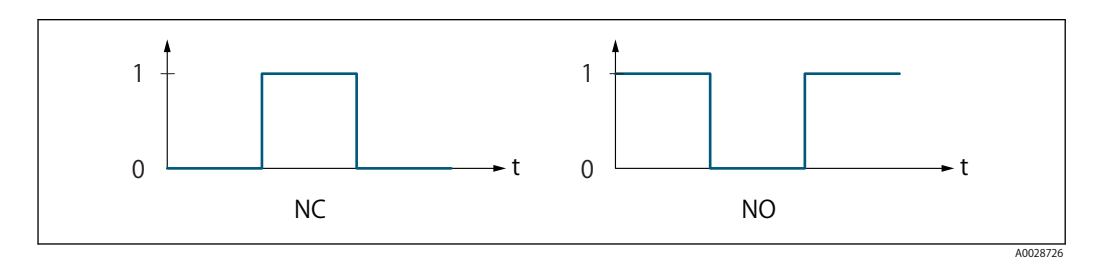

**0 Non-conductive**

**1 Conductive**

**NC NC contact (normally closed)**

**NO NO contact (normally open)**

**The output behavior can be reversed via the Invert outp.sig. parameter (→ See page 164) i.e. the transistor does not conduct for the duration of the pulse.**

**In addition, the behavior of the output in the event of a device alarm (Failure mode parameter (→ See page 152)) can be configured.**

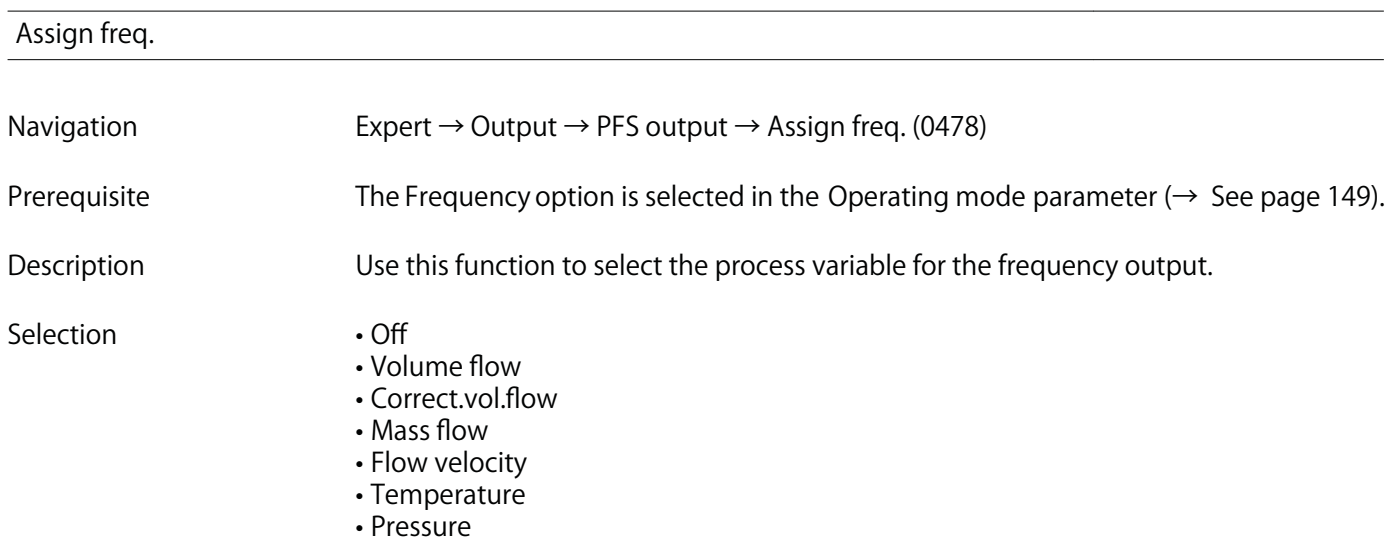

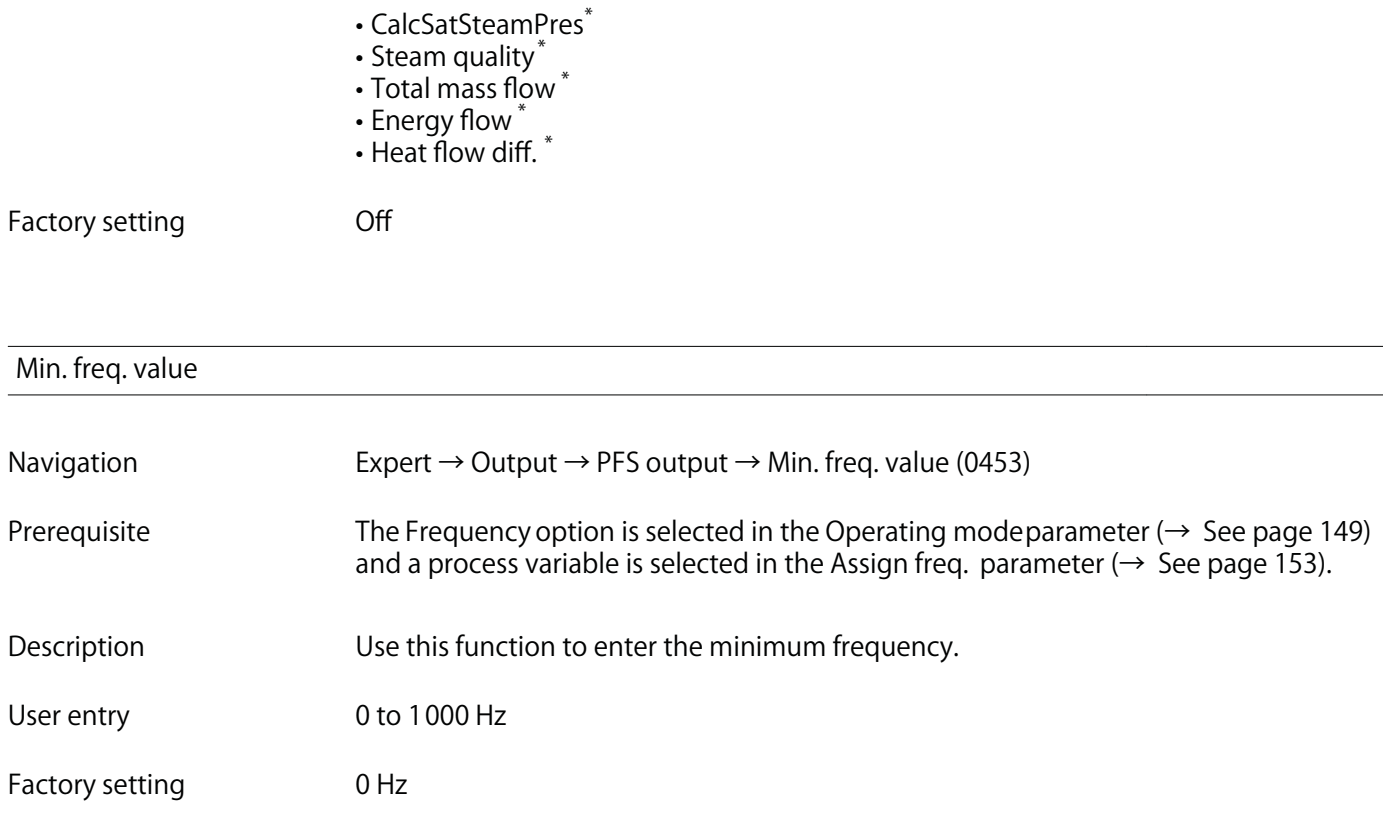

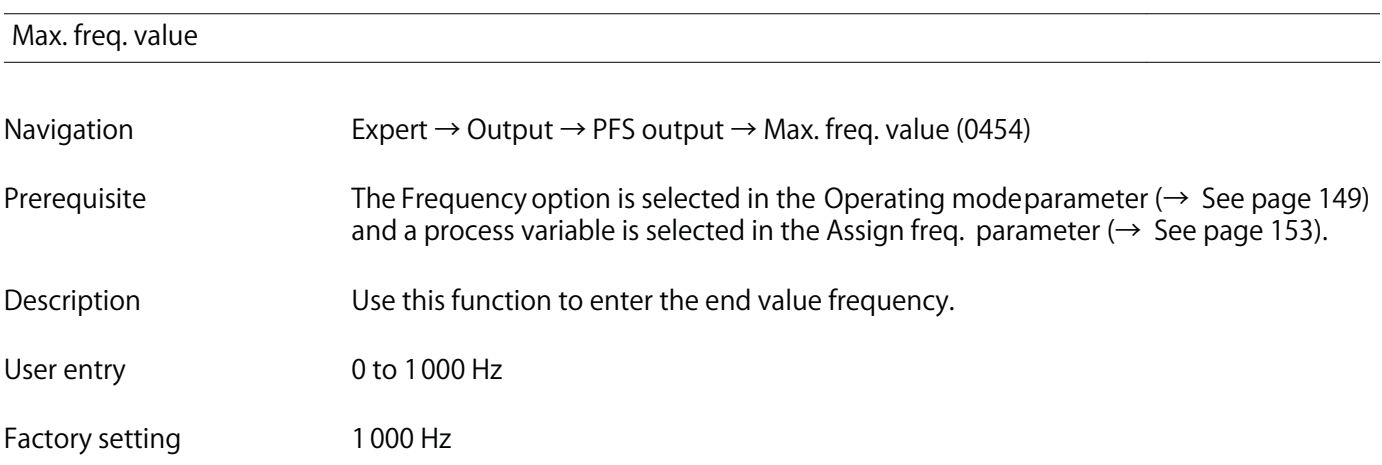

| Val. at min.freq |                                                                                                    |
|------------------|----------------------------------------------------------------------------------------------------|
| Navigation       | Expert $\rightarrow$ Output $\rightarrow$ PFS output $\rightarrow$ Val. at min.freq (0476)                                                                                                    |
| Prerequisite     | The Frequency option is selected in the Operating modeparameter ( $\rightarrow$ See page 149)<br>and a process variable is selected in the Assign freq. parameter ( $\rightarrow$ See page 153). |
| Description      | Use this function to enter the measured value for the start value frequency.                                                                                                    |
| User entry       | Signed floating-point number                                                                                                    |

**<sup>\*</sup> Visibility depends on order options or device settings**

**Factory setting Depends on country and nominal diameter**

**Additional information Dependency**

**The entry depends on the process variable selected in the Assign freq. parameter (→ See page 153).**

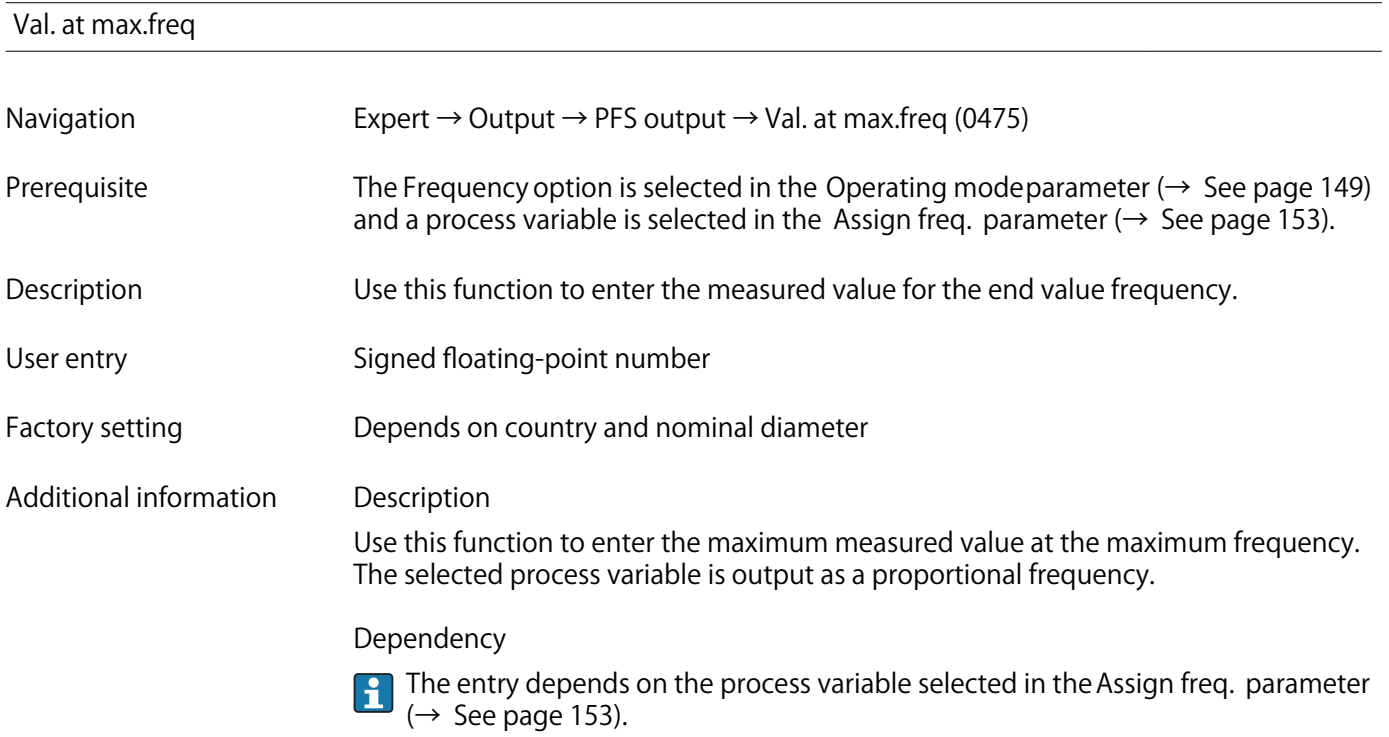

| Damping out. 1 |                                                                                                    |
|----------------|----------------------------------------------------------------------------------------------------|
| Navigation     | Expert $\rightarrow$ Output $\rightarrow$ PFS output $\rightarrow$ Damping out. 1 (0477–1)                                                                                                    |
| Prerequisite   | In the Operating modeparameter ( $\rightarrow$ See page 149), the Frequency option is selected,<br>and one of the following options is selected in the Assign freq. parameter ( $\rightarrow$ See page 153):<br>• Volume flow<br>• Correct.vol.flow<br>• Mass flow<br>• Flow velocity<br>• Temperature<br>• Pressure<br>• CalcSatSteamPres <sup>*</sup><br>• Steam quality*<br>• Total mass flow<br>• Energy flow<br>$\cdot$ Heat flow diff. $*$ |
| Description    | Use this function to enter a time constant for the reaction time of the output signal to<br>fluctuations in the measured value.                                                                                                    |

**<sup>\*</sup> Visibility depends on order options or device settings**

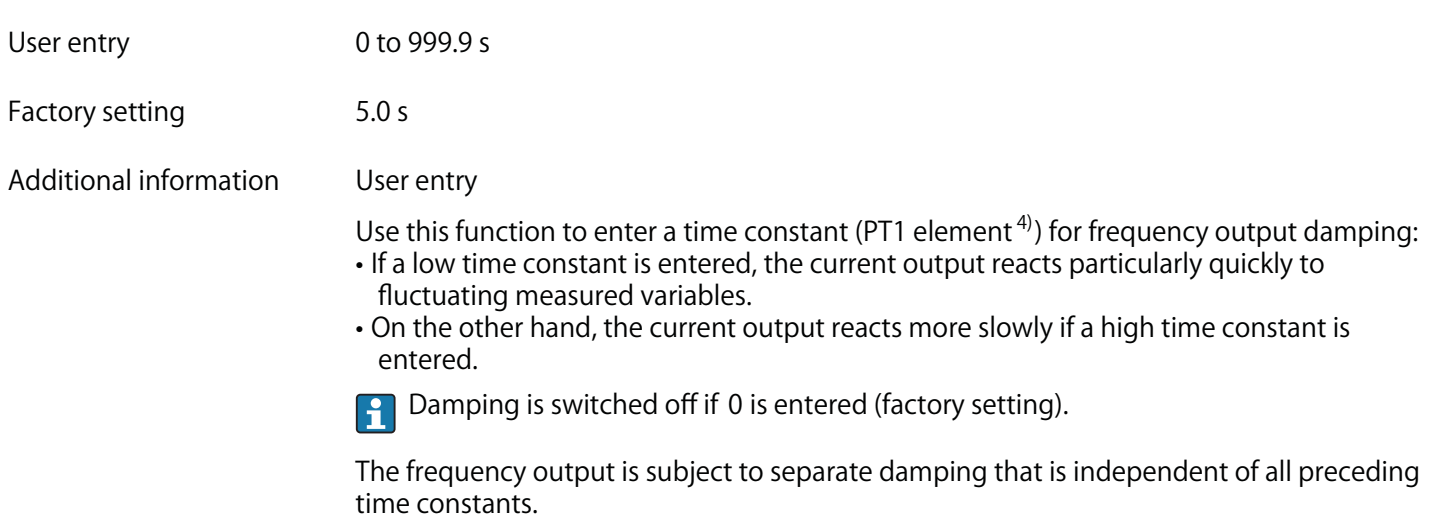

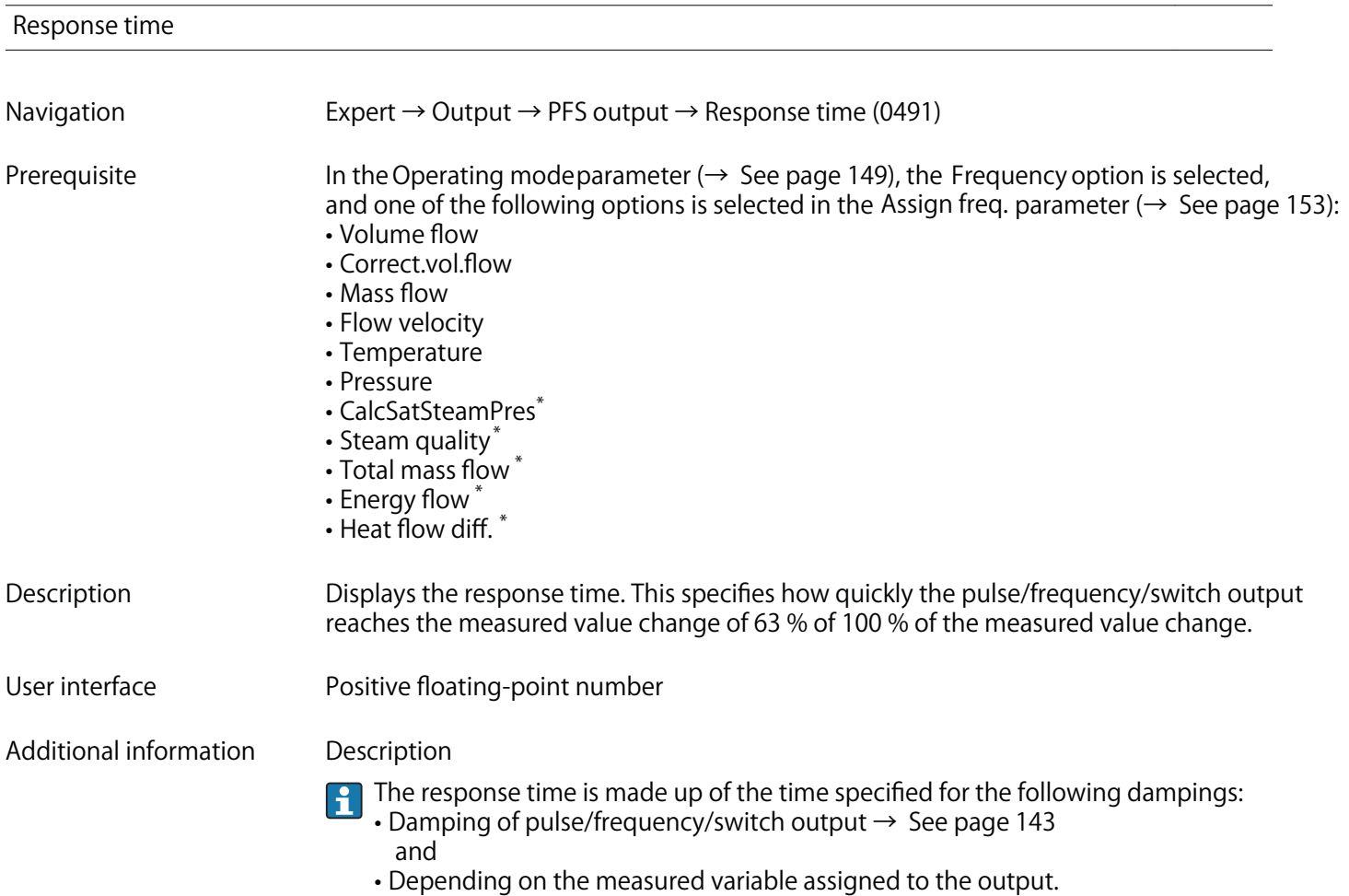

**Flow damping**

**<sup>4)</sup> proportional transmission behavior with first order delay \* Visibility depends on order options or device settings**

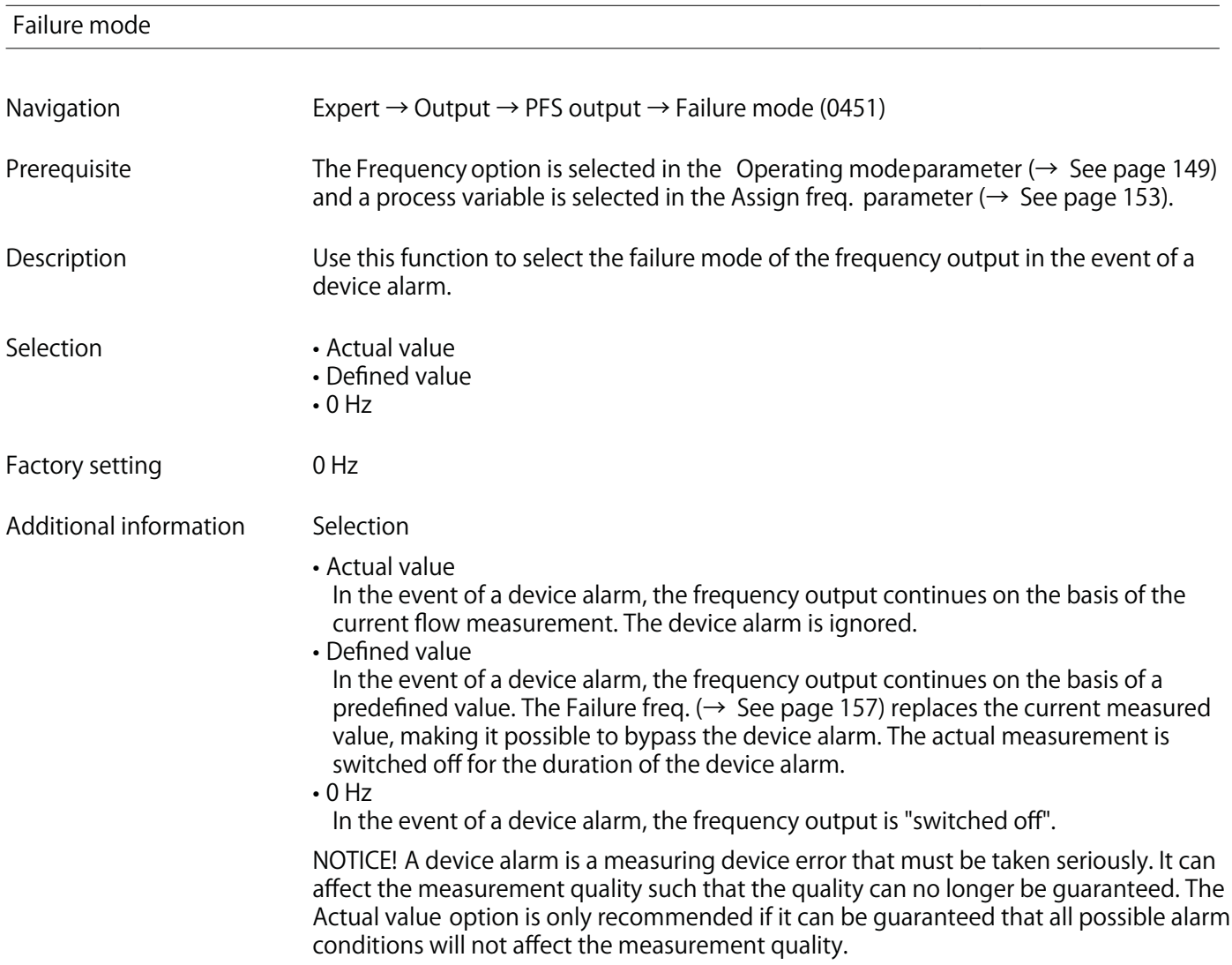

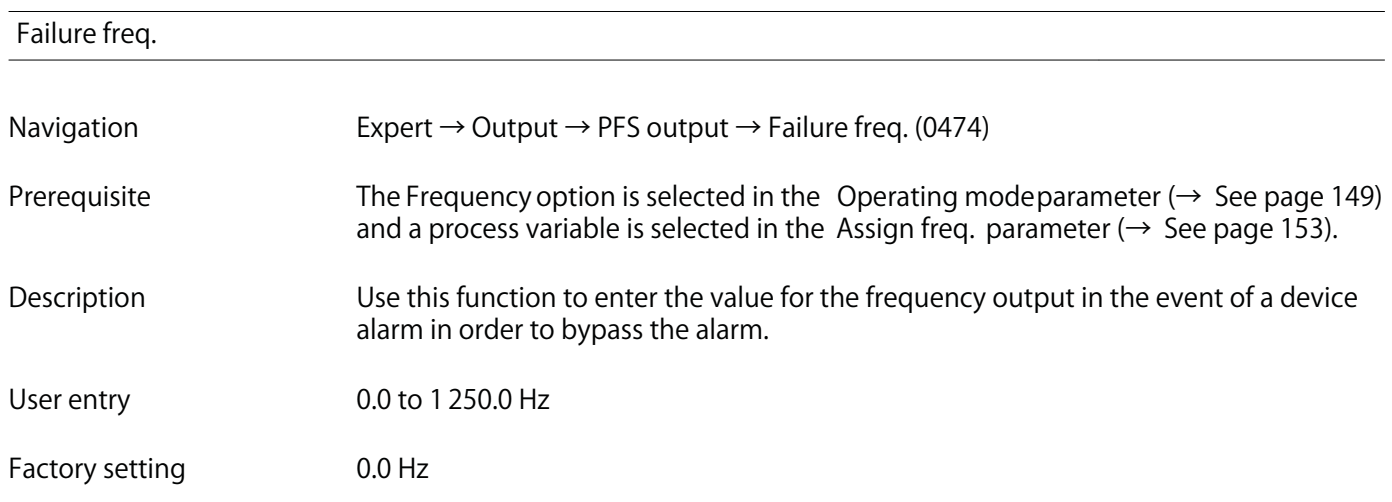

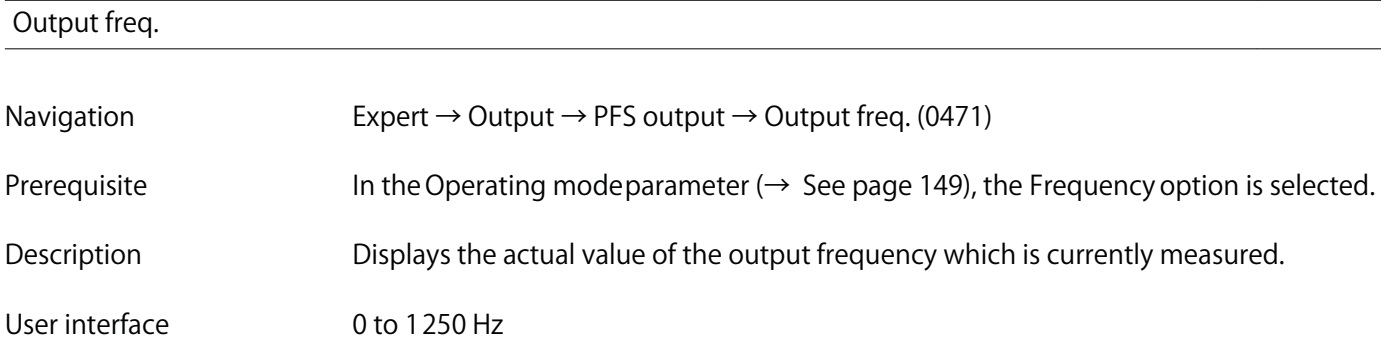

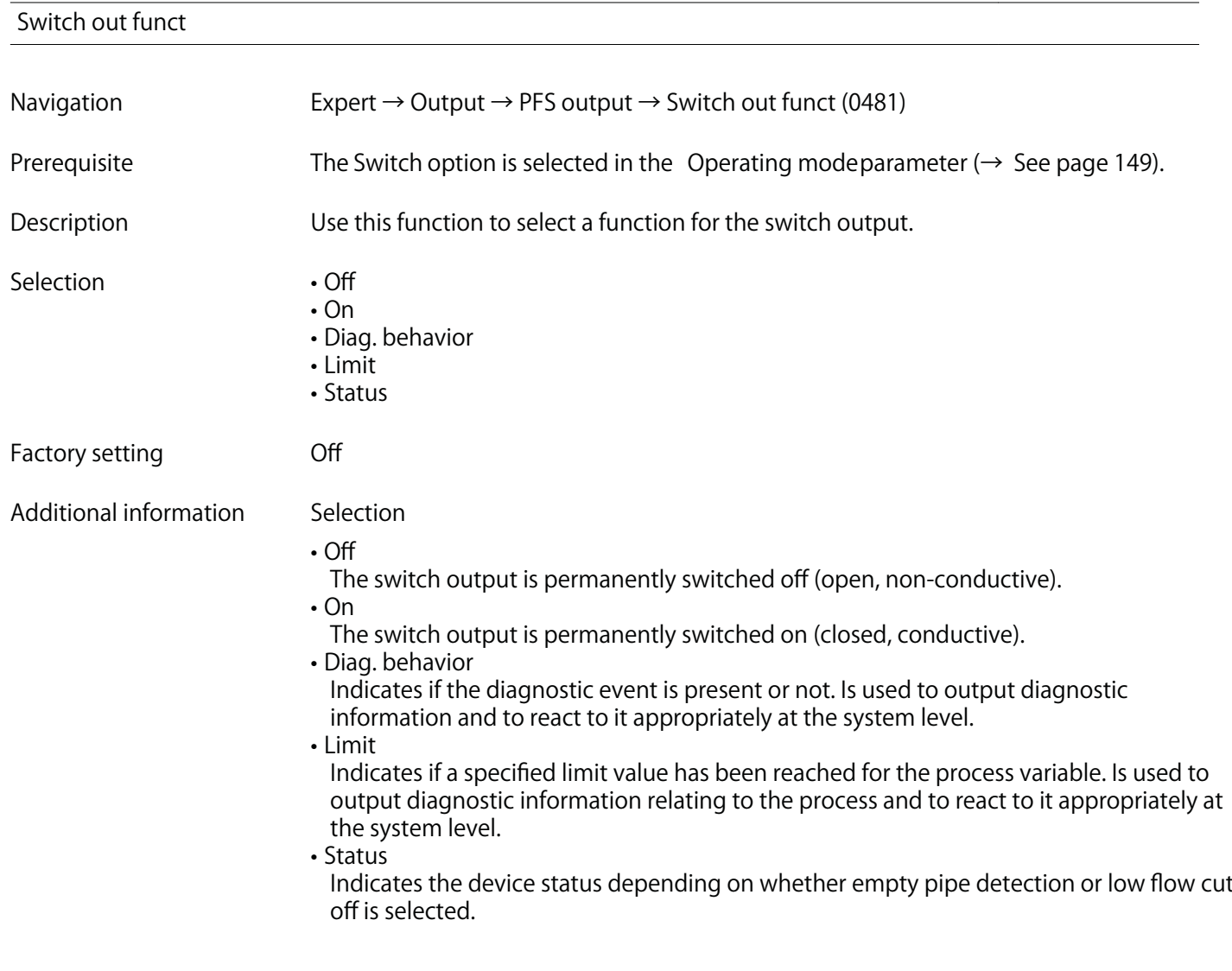

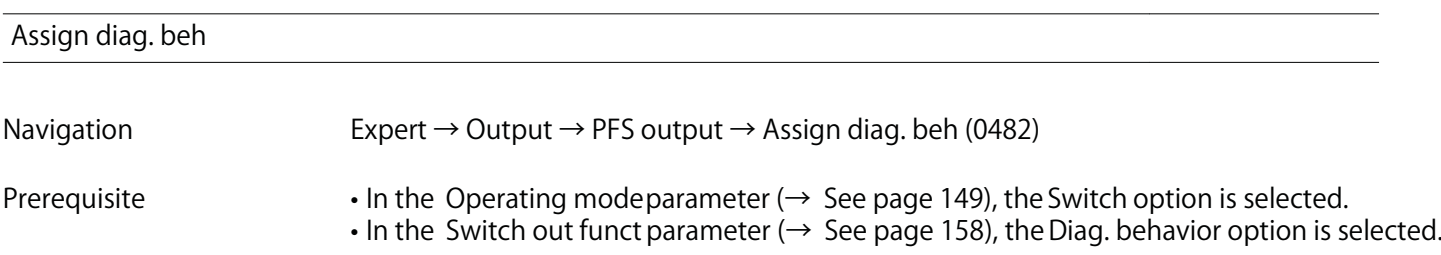

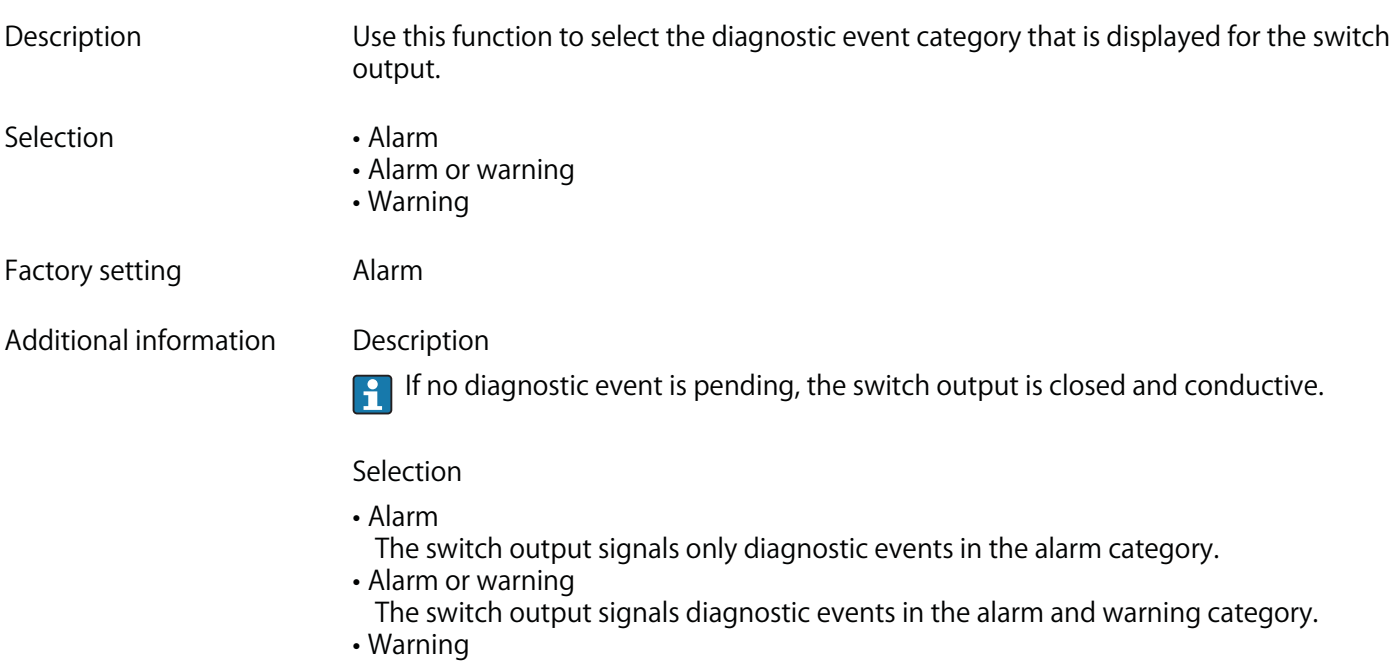

**The switch output signals only diagnostic events in the warning category.**

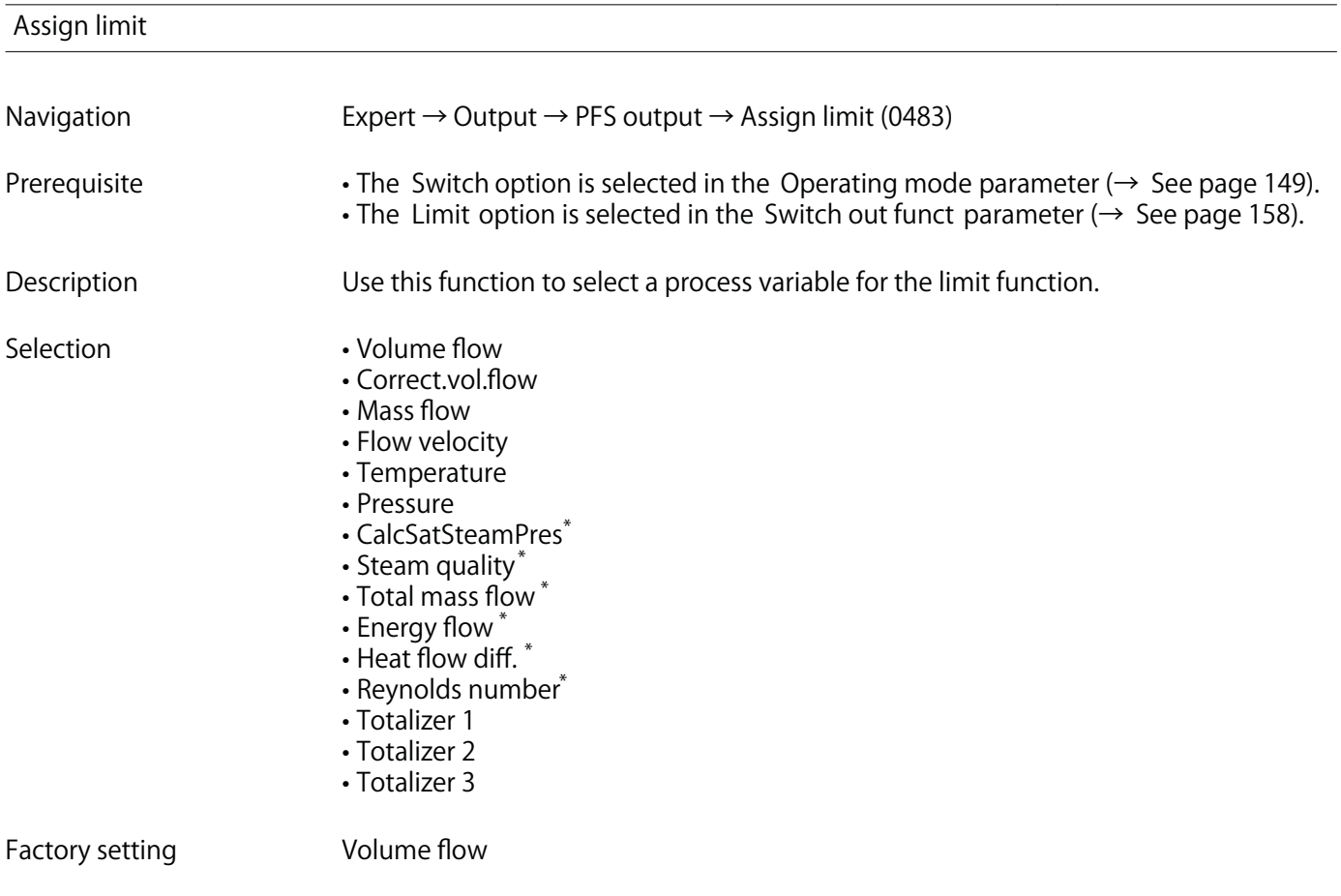

**<sup>\*</sup> Visibility depends on order options or device settings**

### **Additional information Description**

**Behavior of status output when Switch-on value > Switch-off value:**

- **Process variable > Switch-on value: transistor is conductive**
- **Process variable < Switch-off value: transistor is non-conductive**

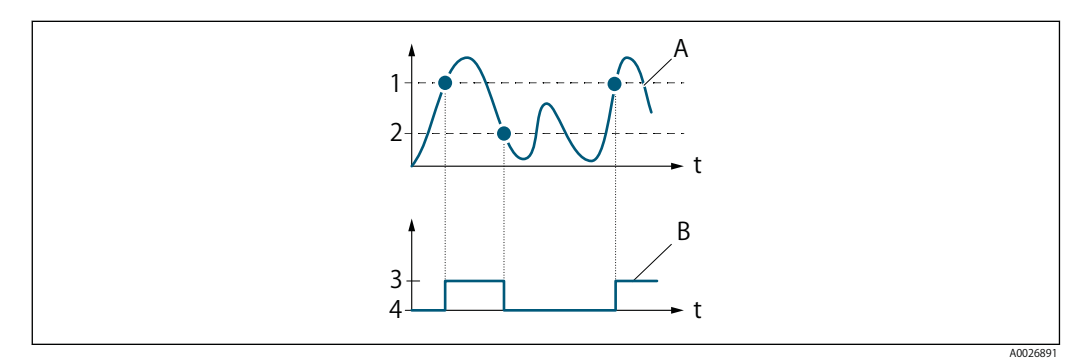

- **1 Switch-on value**
- **2 Switch-off value**
- **3 Conductive**
- **4 Non-conductive**
- **A Process variable**
- **B Status output**

**Behavior of status output when Switch-on value < Switch-off value:**

- **Process variable < Switch-on value: transistor is conductive**
- **Process variable > Switch-off value: transistor is non-conductive**

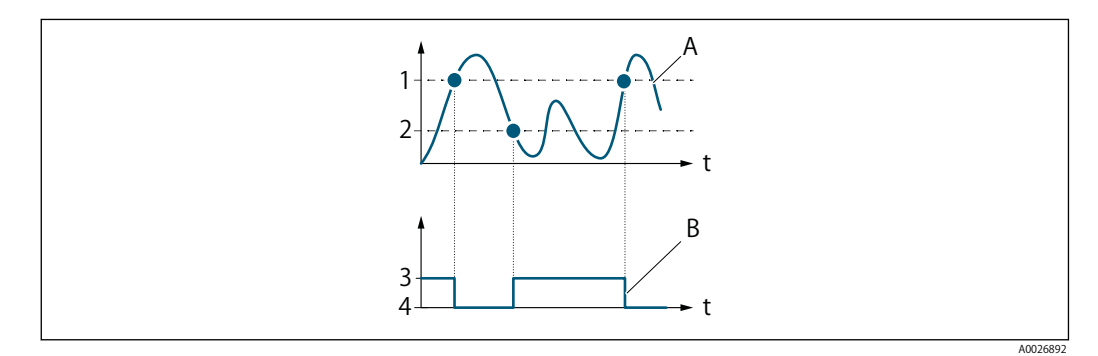

- **1 Switch-off value**
- **2 Switch-on value**
- **3 Conductive**
- **4 Non-conductive**
- **A Process variable**
- **B Status output**

**Behavior of status output when Switch-on value = Switch-off value:**

- **Process variable > Switch-on value: transistor is conductive**
- **Process variable < Switch-off value: transistor is non-conductive**

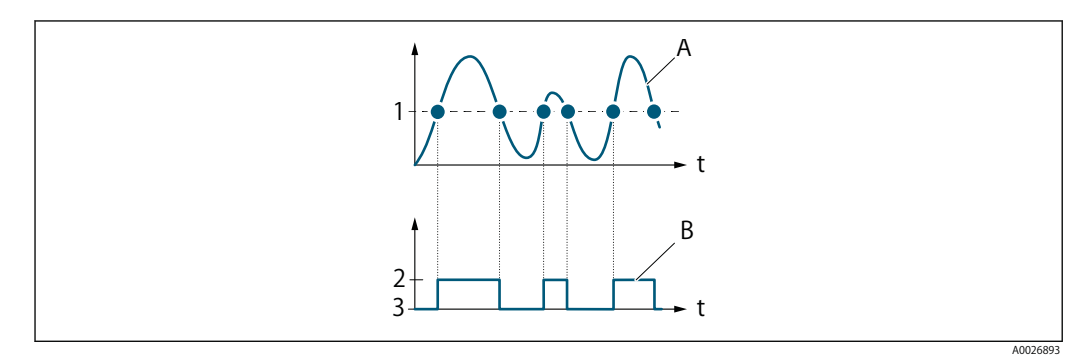

- 1 Switch-on value = Switch-off value<br>
2 Conductive<br>
3 Non-conductive<br>
A Process variable<br>
B Status output
- **2 Conductive**
- **3 Non-conductive**
- **A Process variable**
- **B Status output**

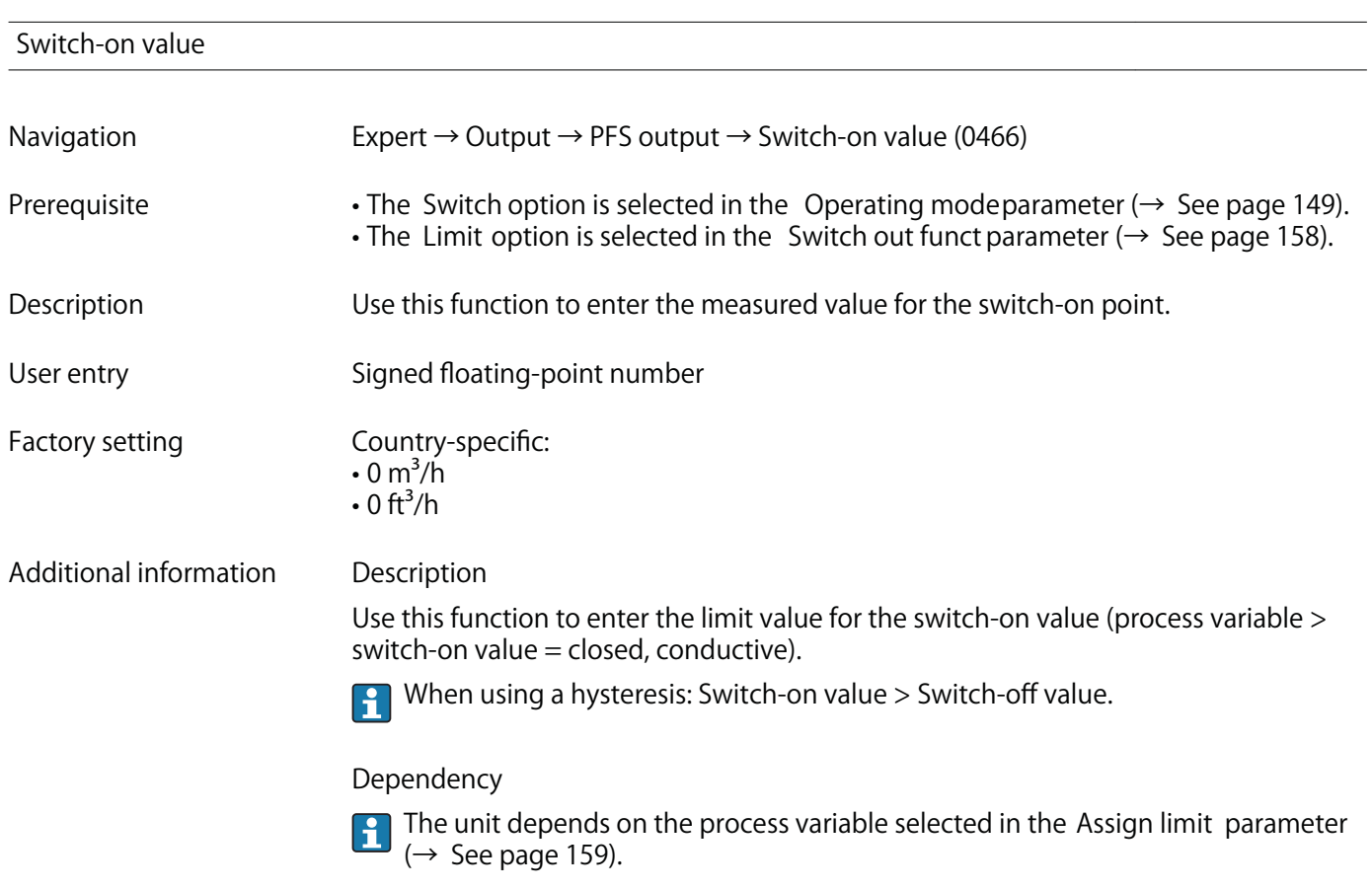

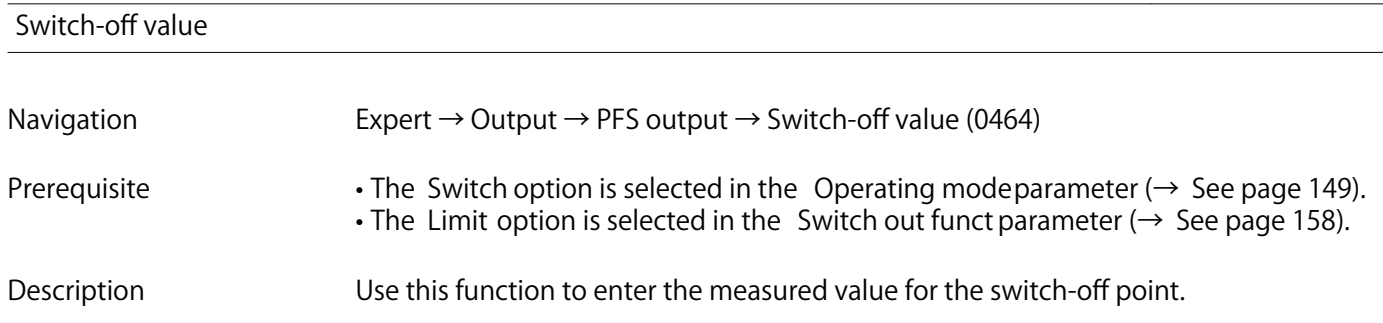

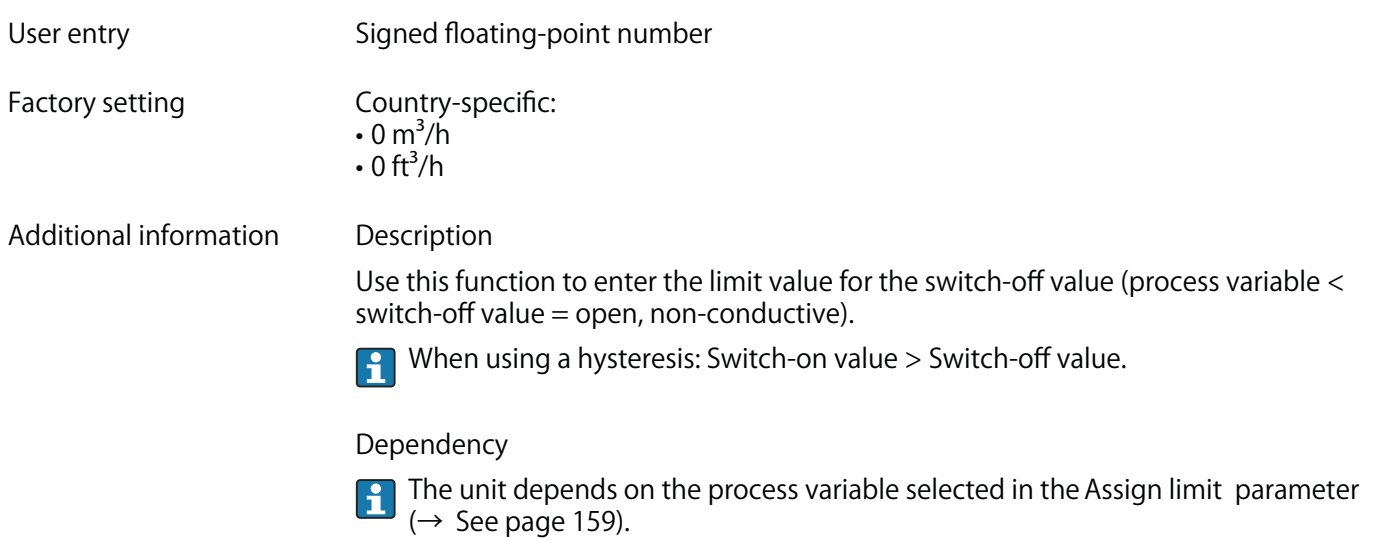

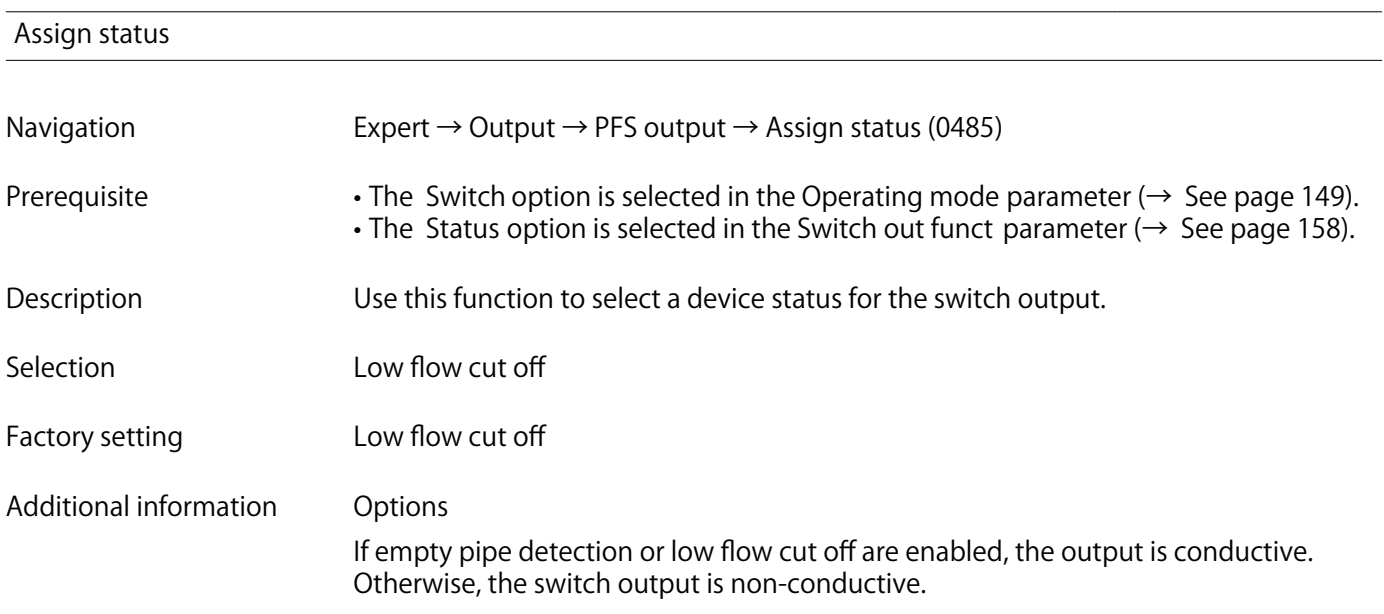

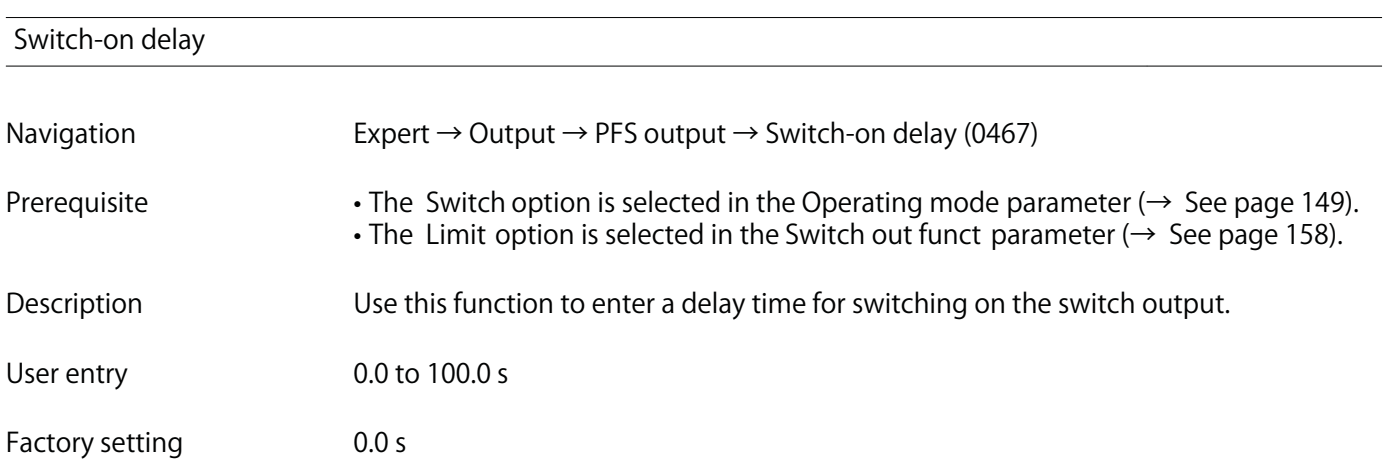

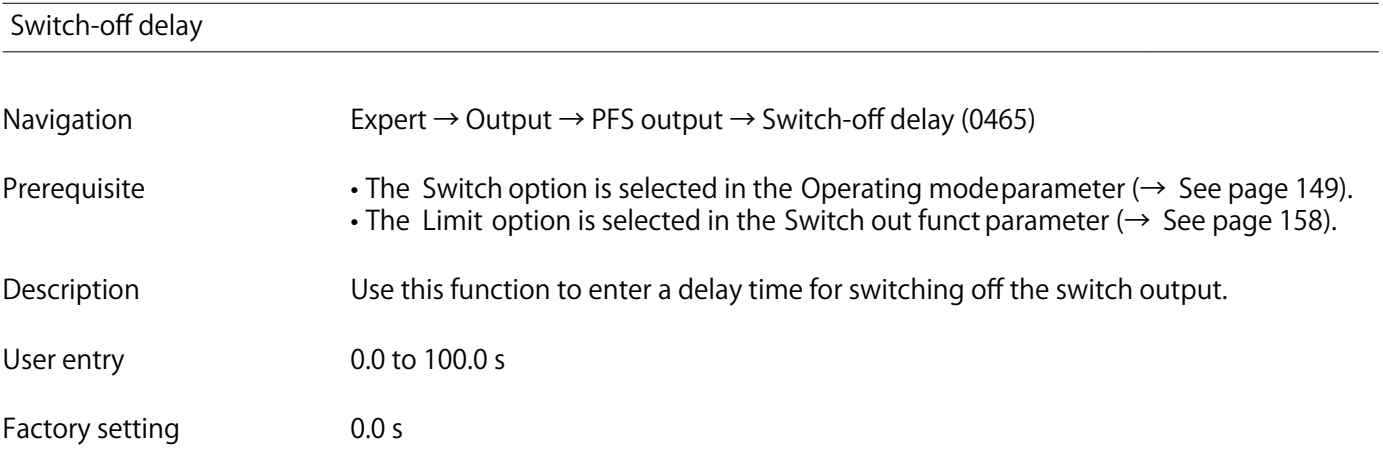

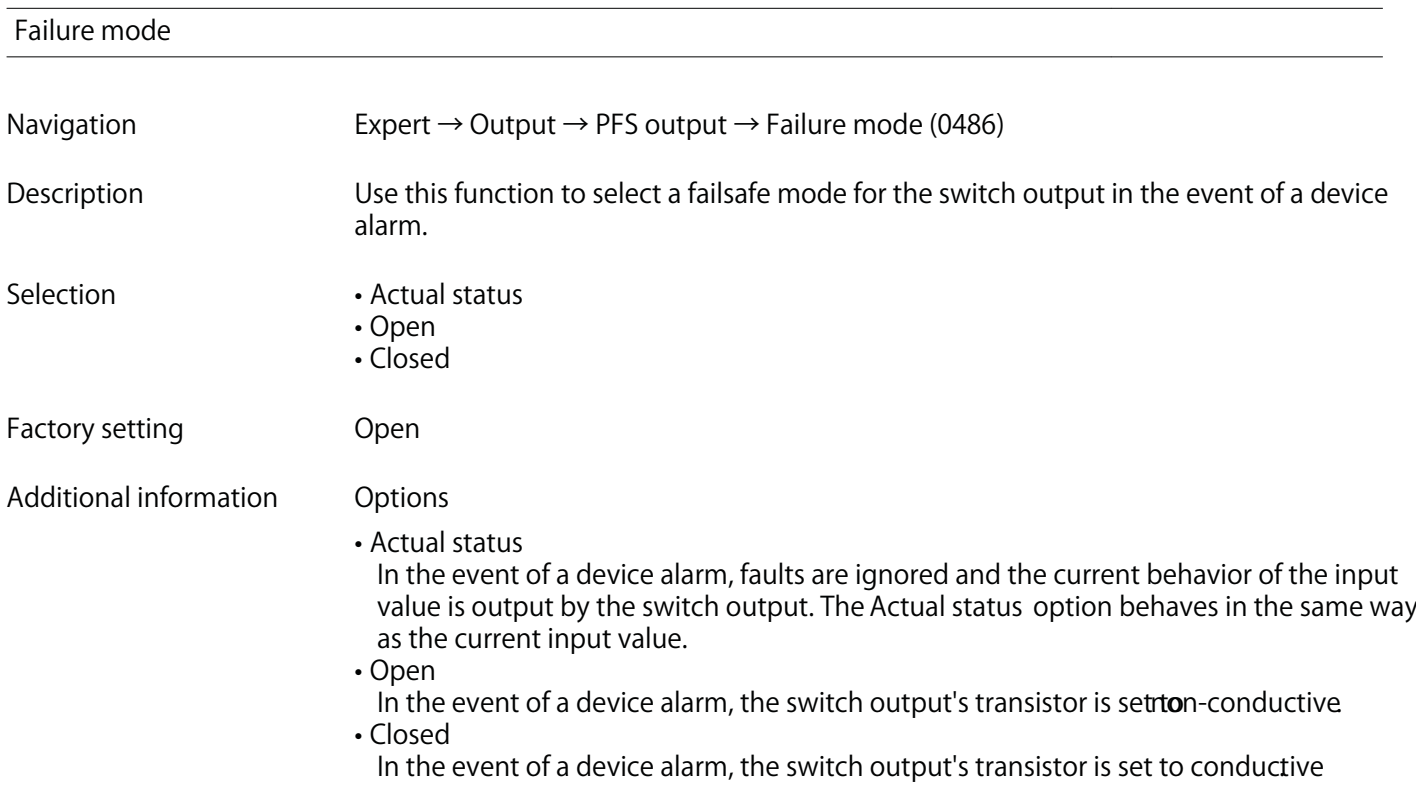

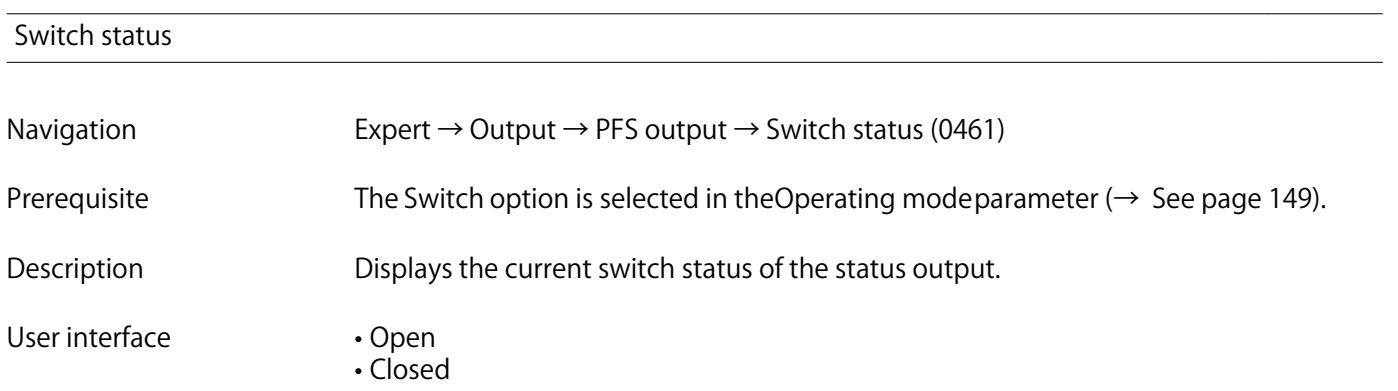

 **A0026693**

### **Additional information User interface**

**• Open**

**The switch output is not conductive.**

- **Closed**
- **The switch output is conductive.**

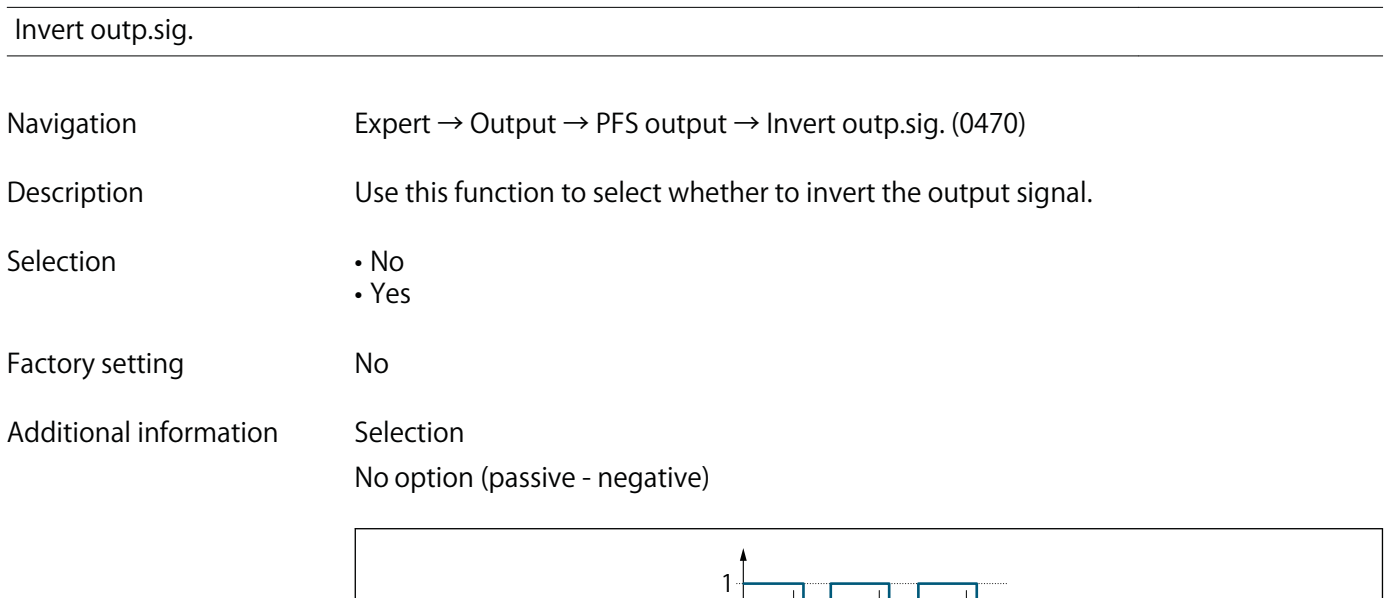

**0**

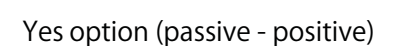

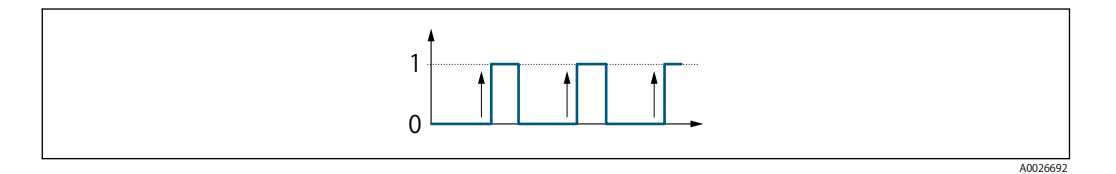

# **3.5 "Communication" submenu**

**Navigation Expert → Communication**

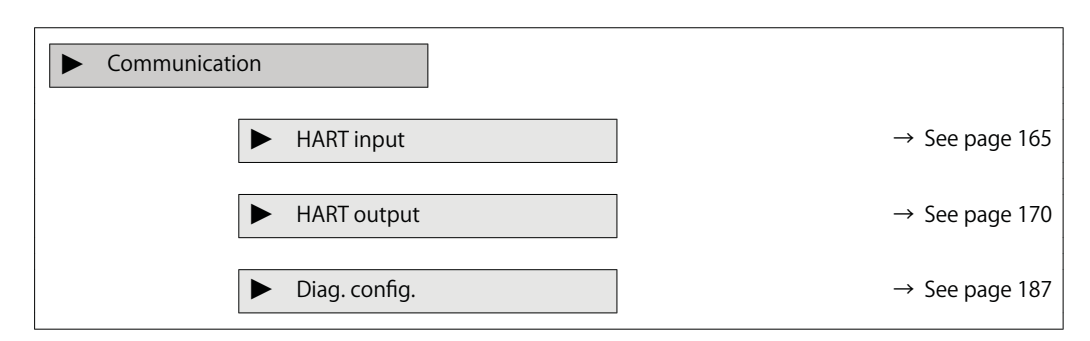

# **3.5.1 "HART input" submenu**

**Navigation Expert → Communication → HART input**

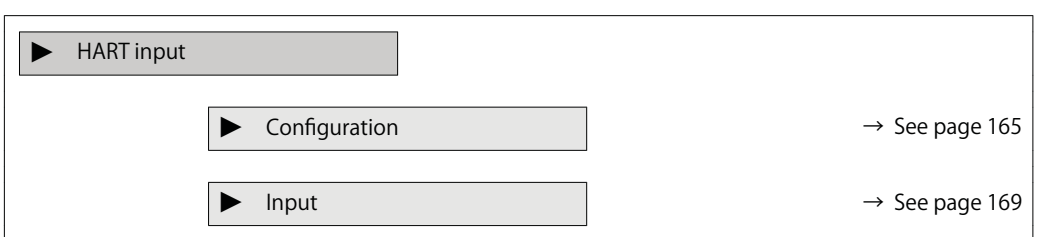

**"Configuration" submenu**

**Navigation Expert → Communication → HART input → Configuration**

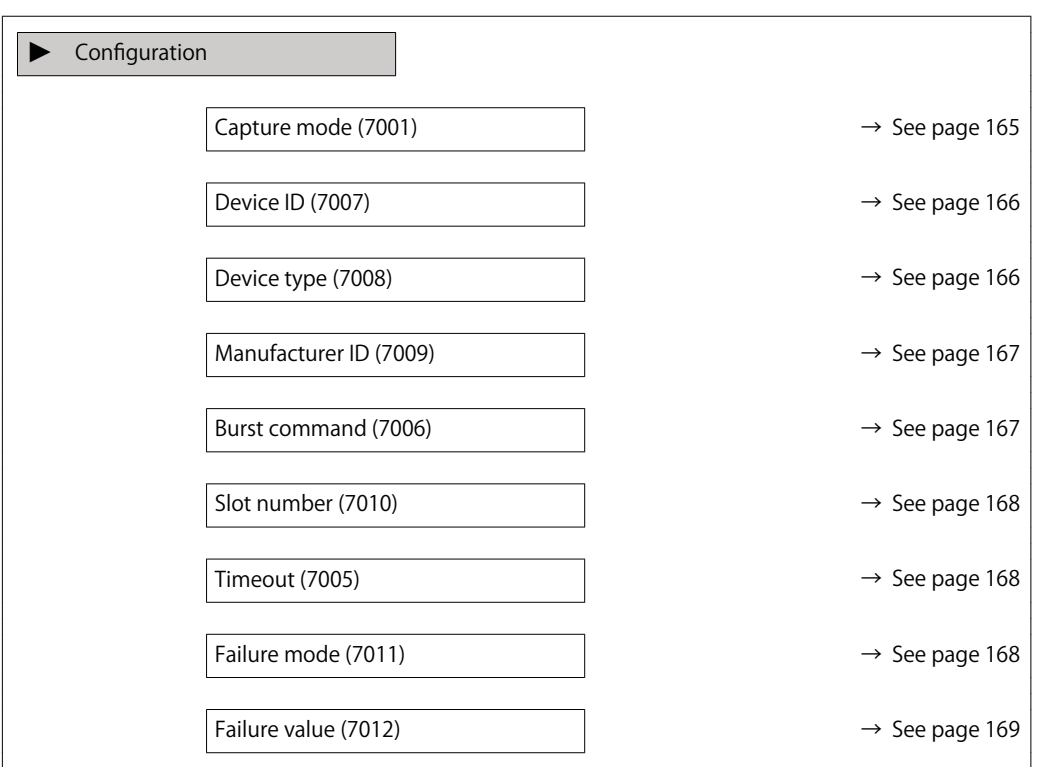

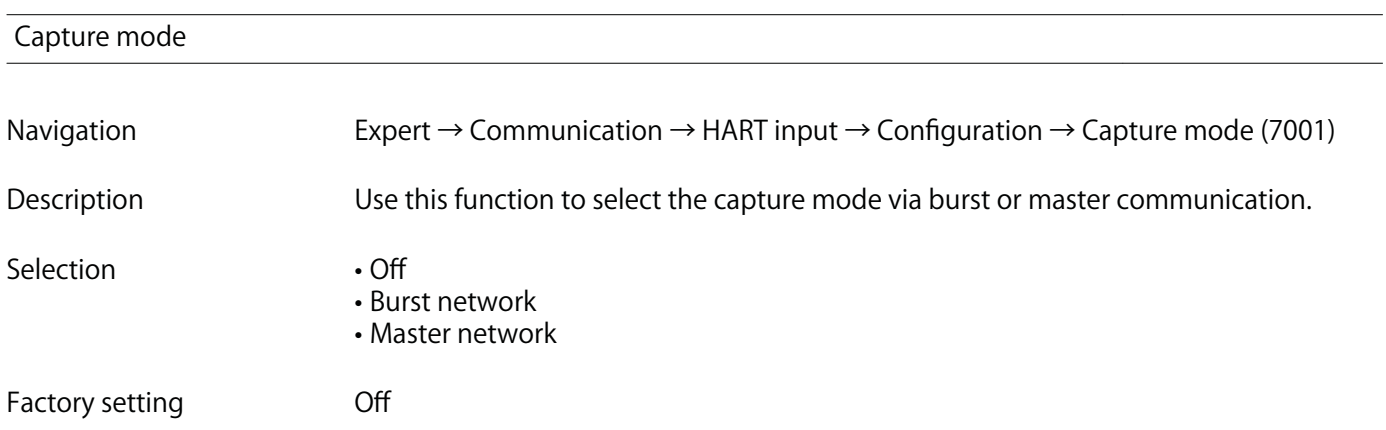

### **Additional information "Burst network" option**

**The device records data transmitted via burst in the network.**

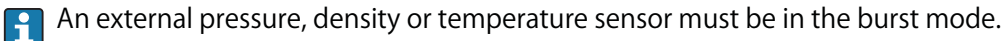

### **"Master network" option**

**In this case, the device must be located in a HART network in which a HART master (control) queries the measured values of the up to 64 network participants. The device reacts only to the responses of a specific device in the network. Device ID,device type, manufacturer ID and the HART commands used by the master must be defined.**

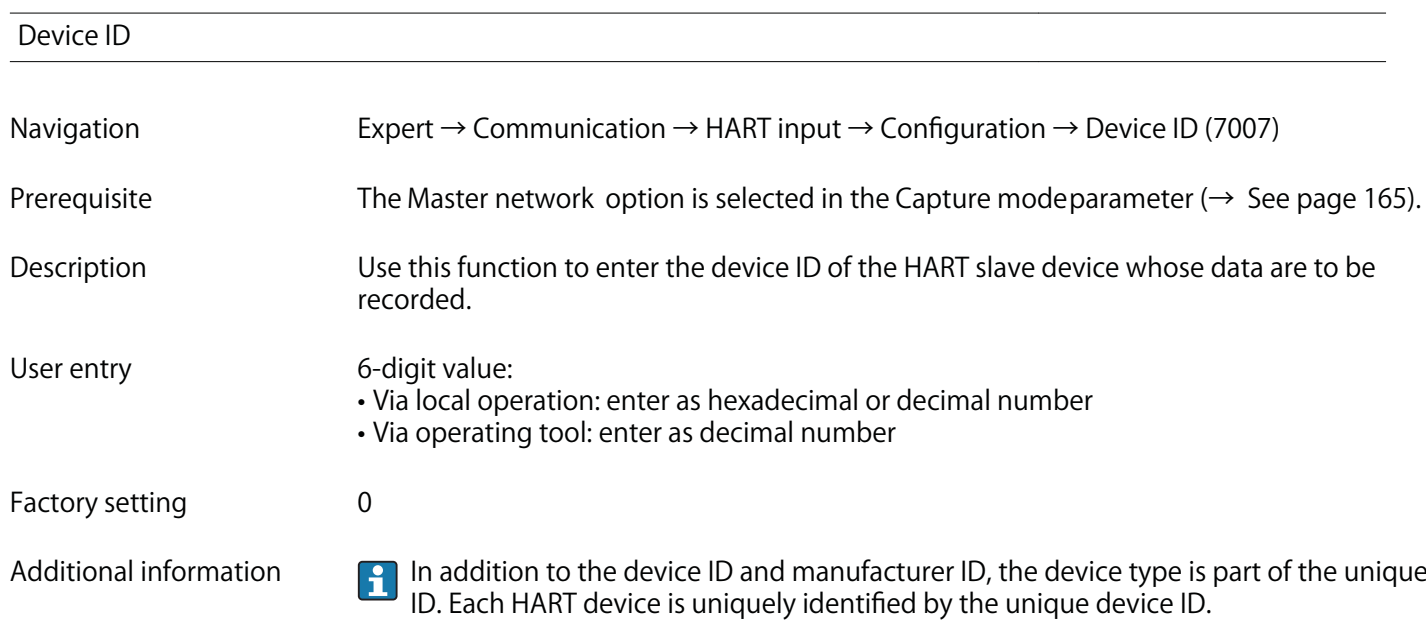

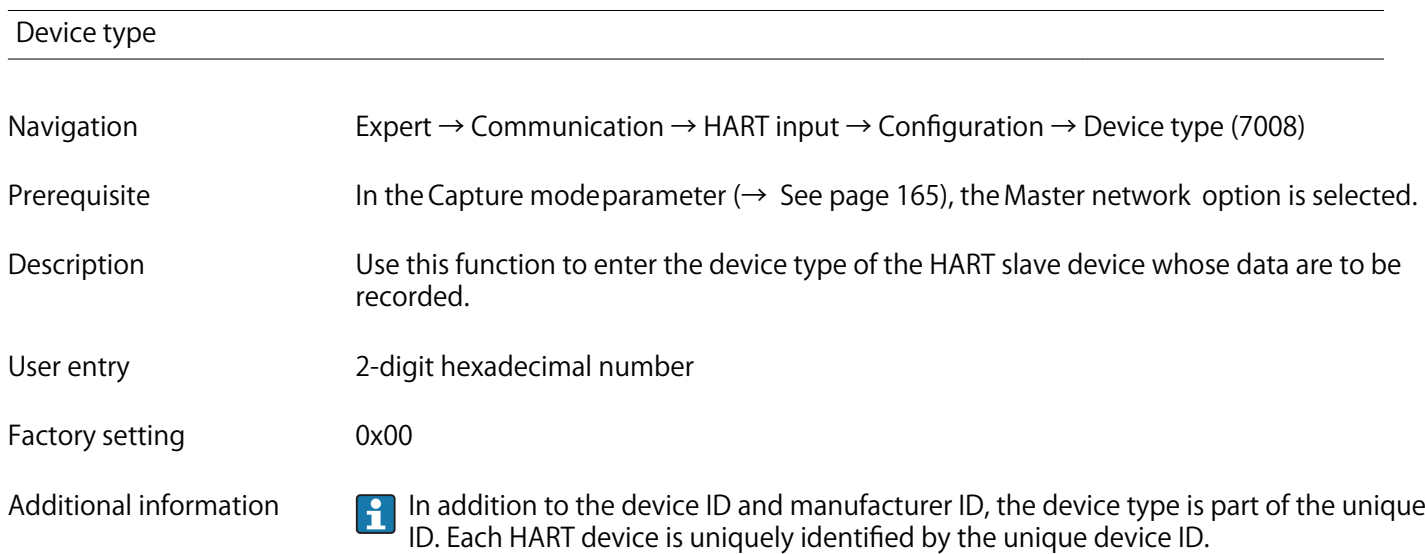

## **Manufacturer ID**

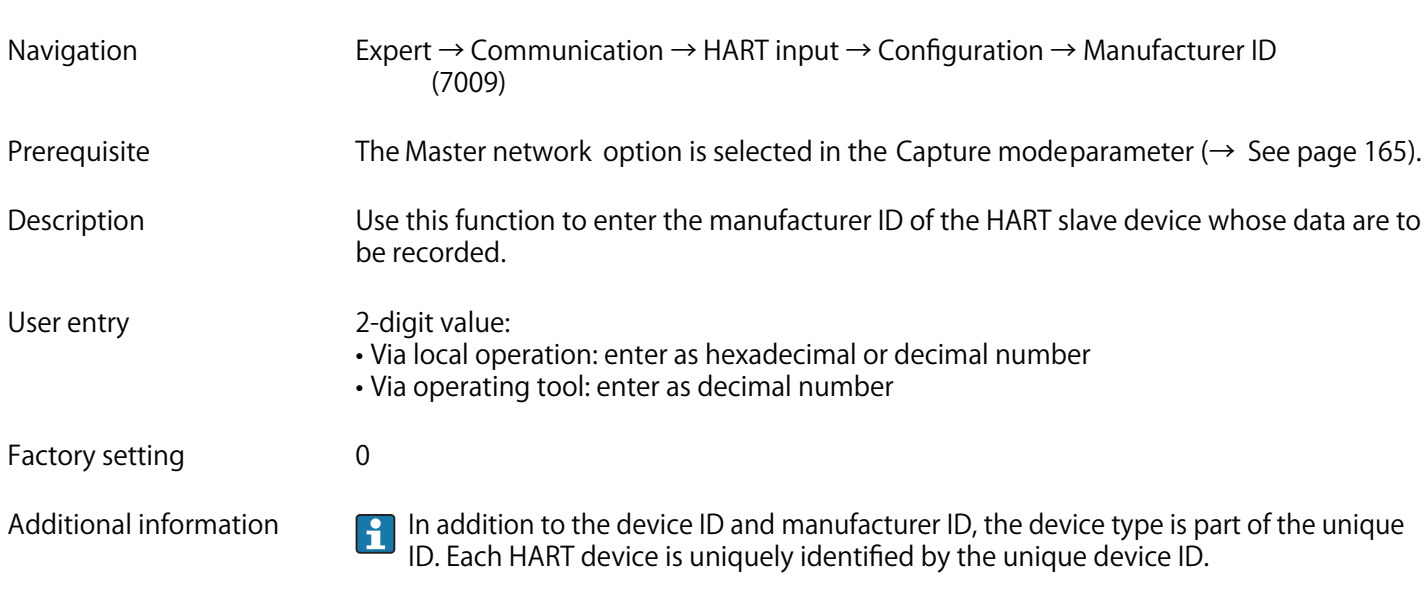

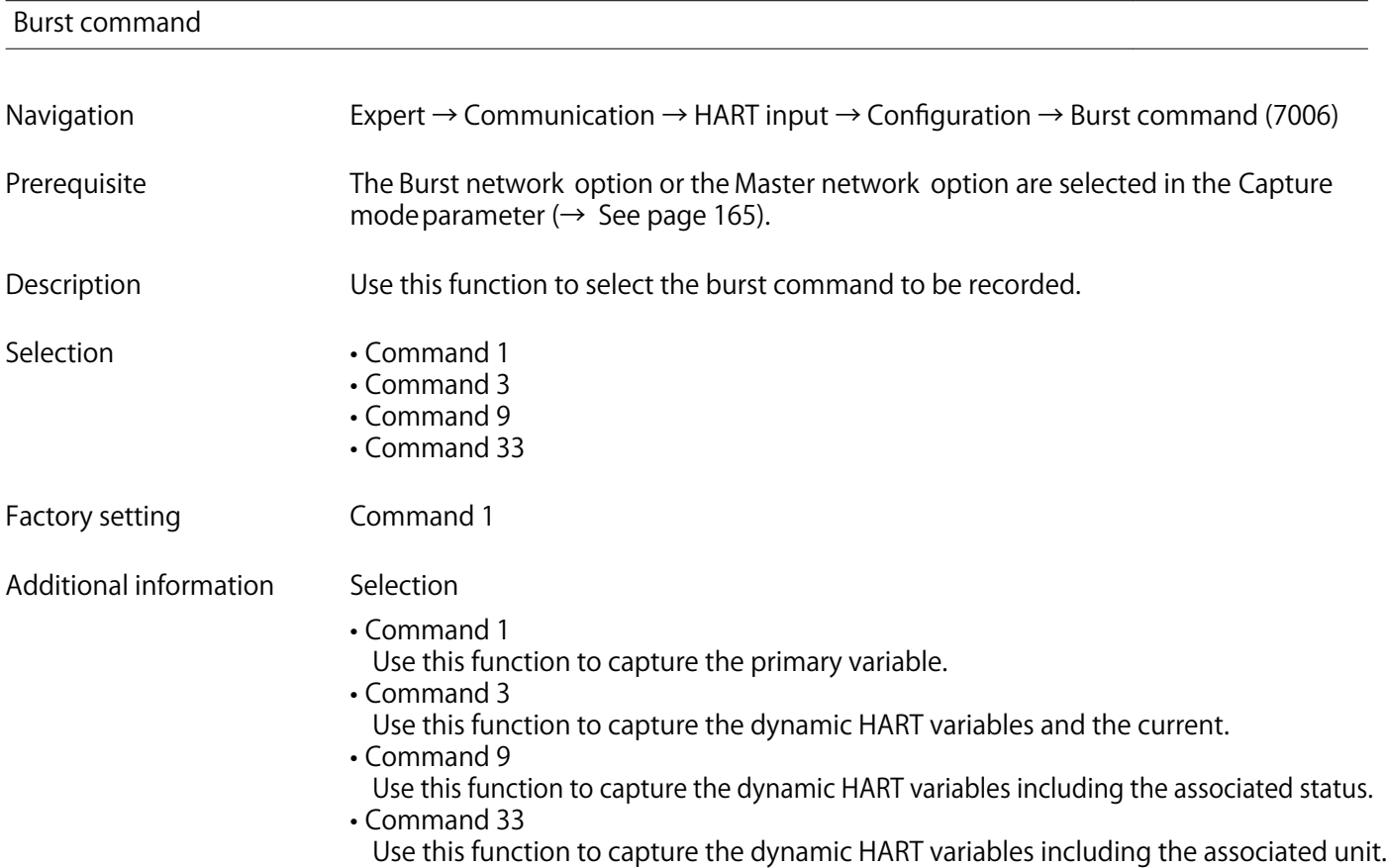

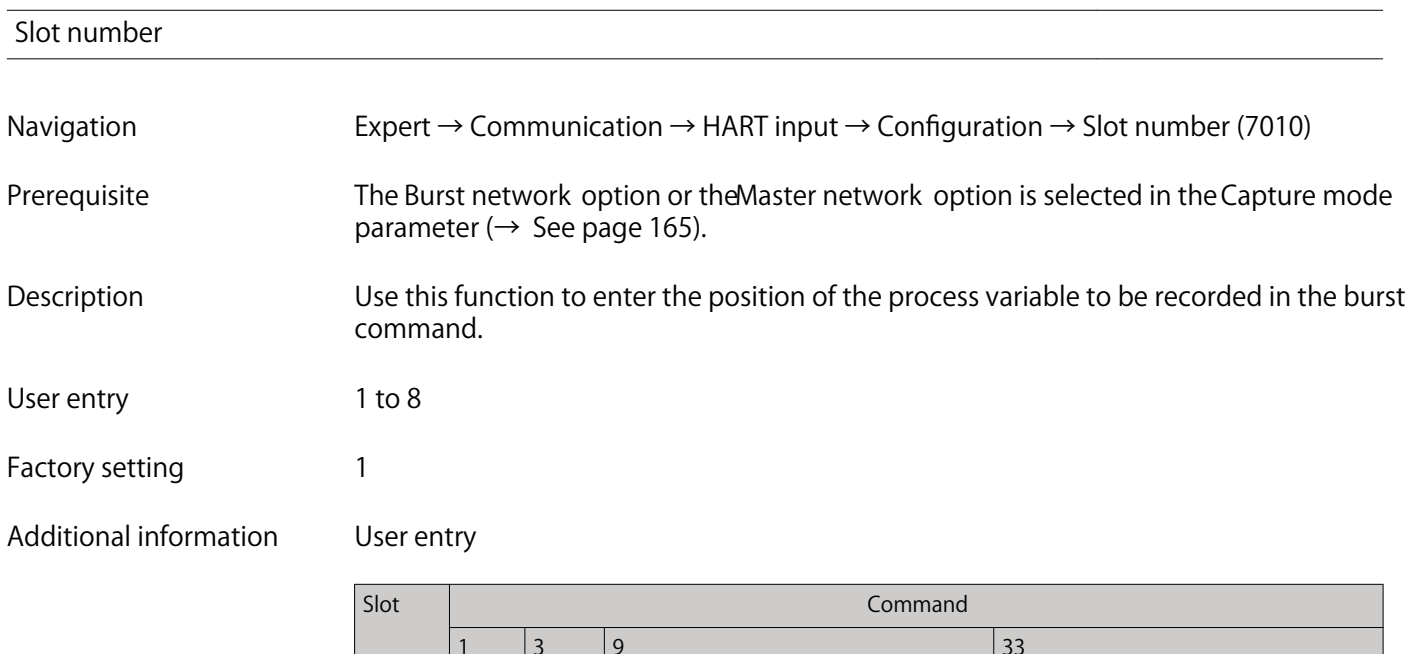

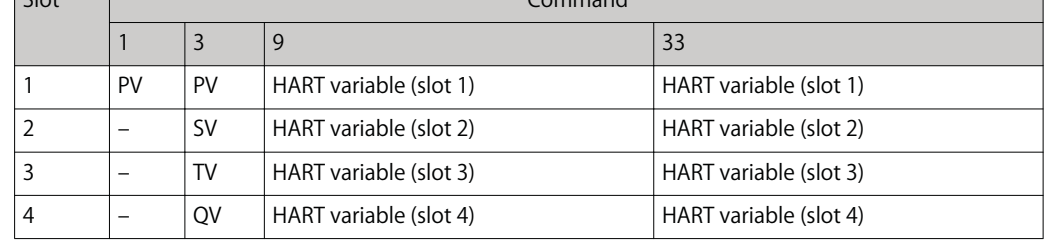

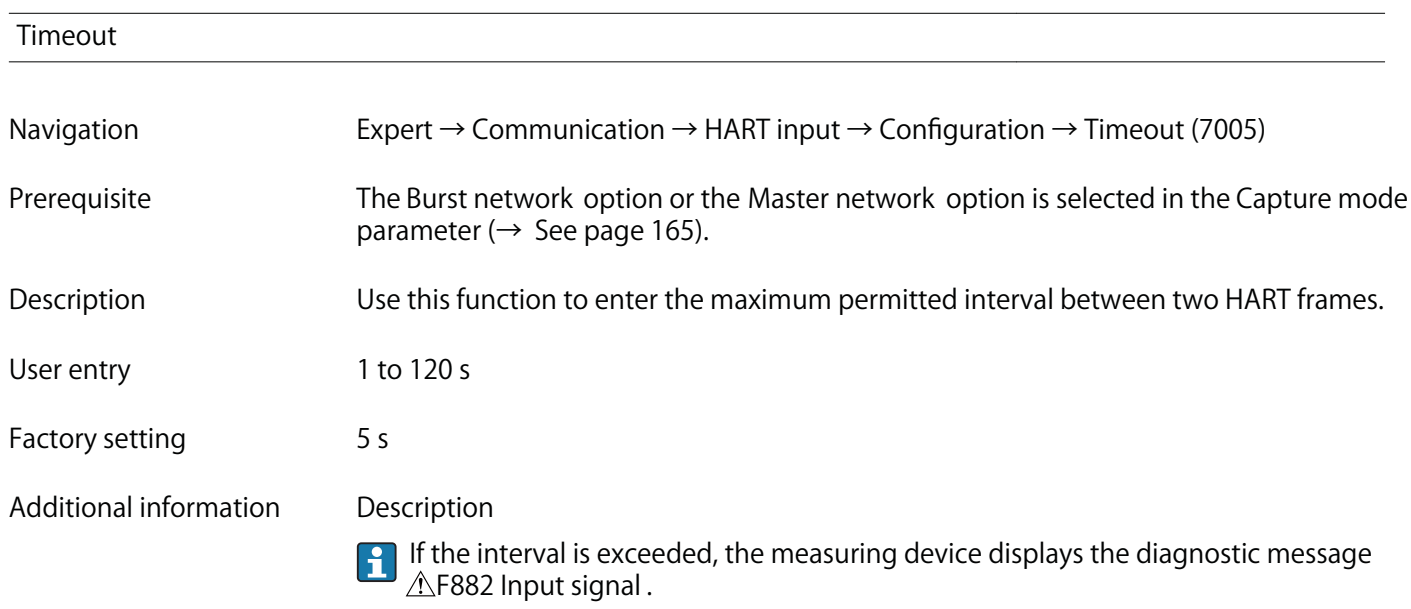

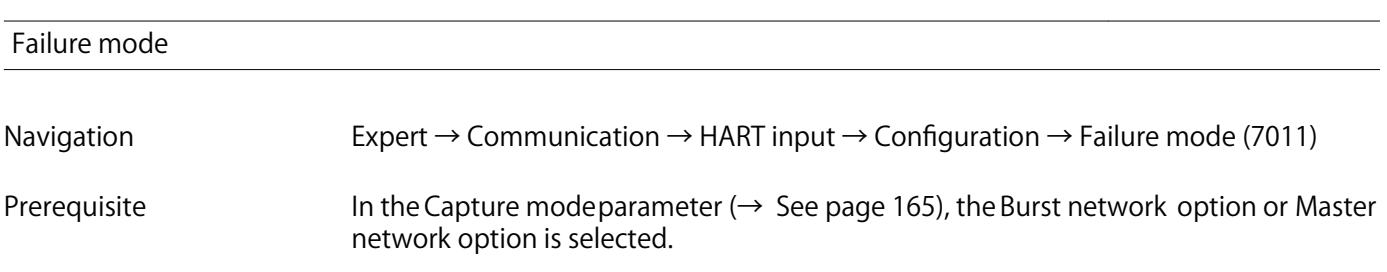

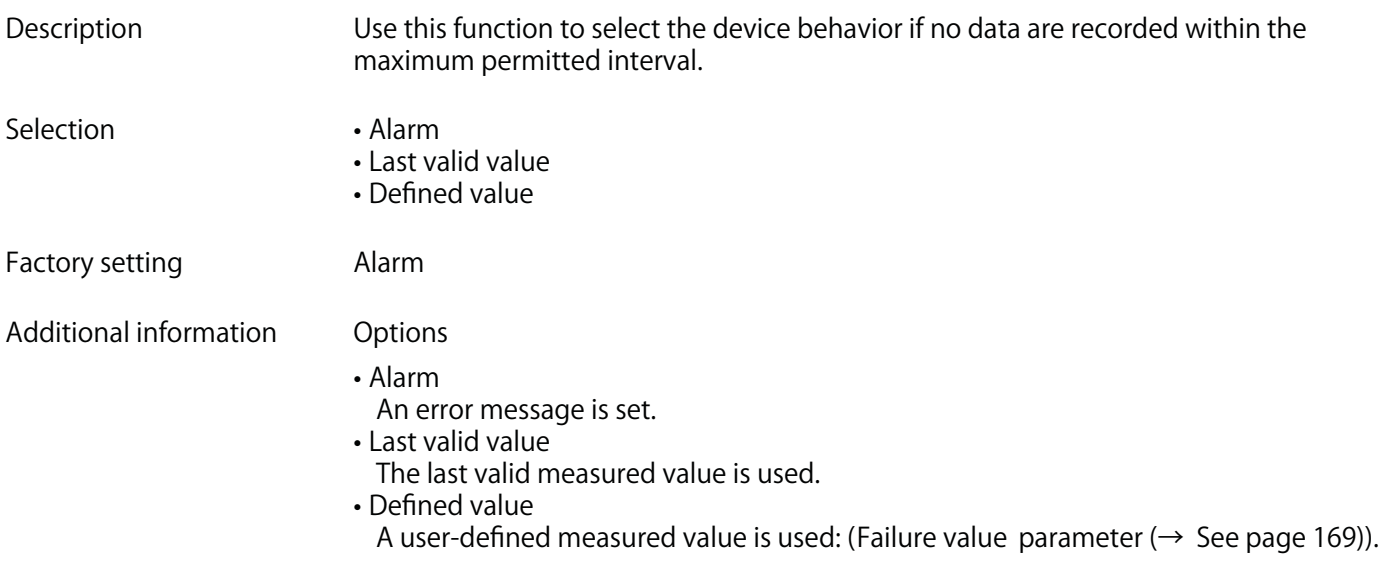

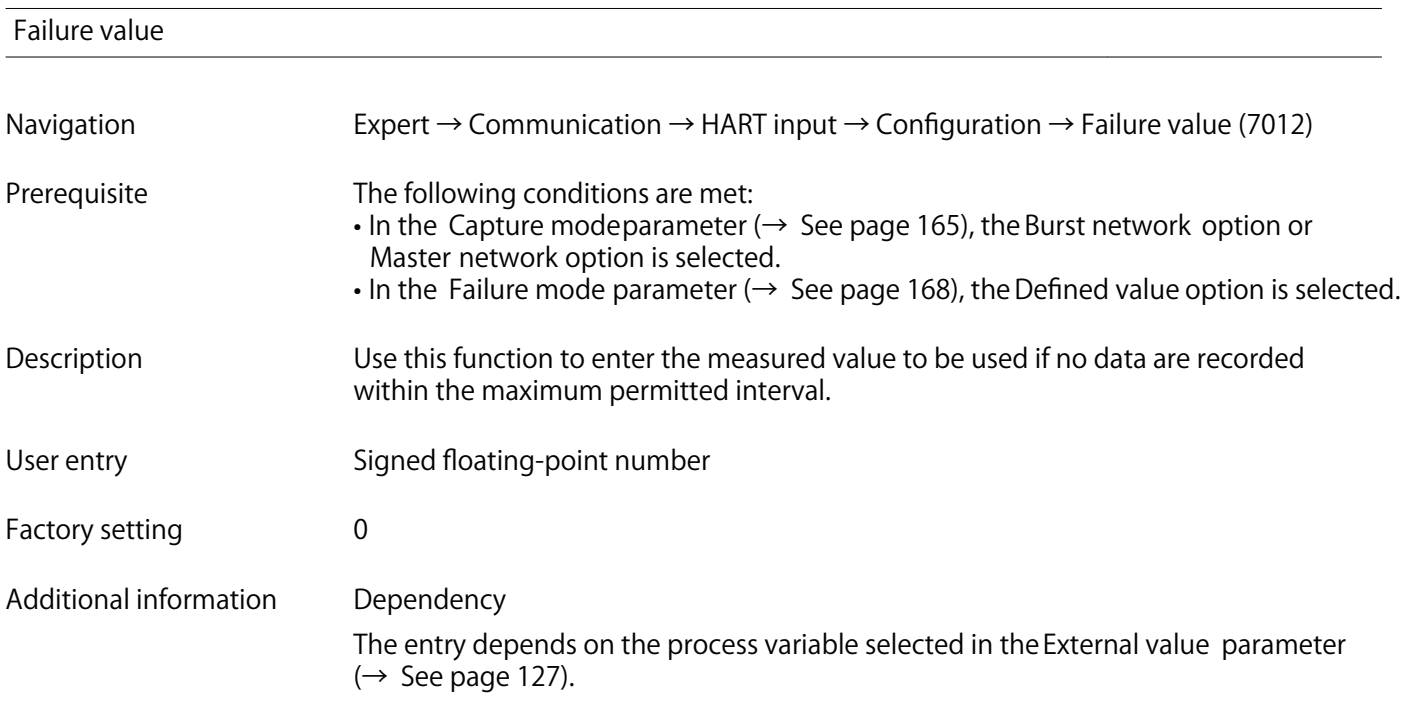

## **"Input" submenu**

**Navigation Expert → Communication → HART input → Input**

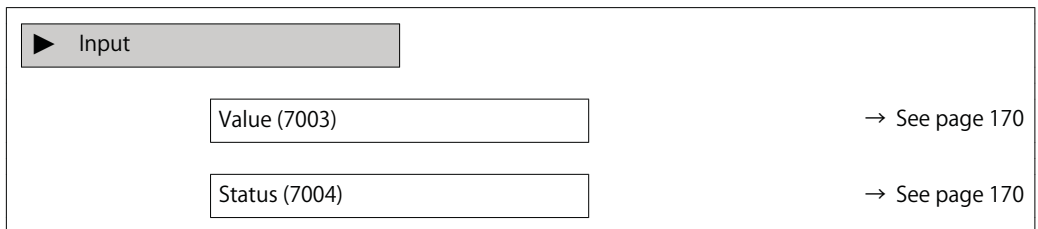

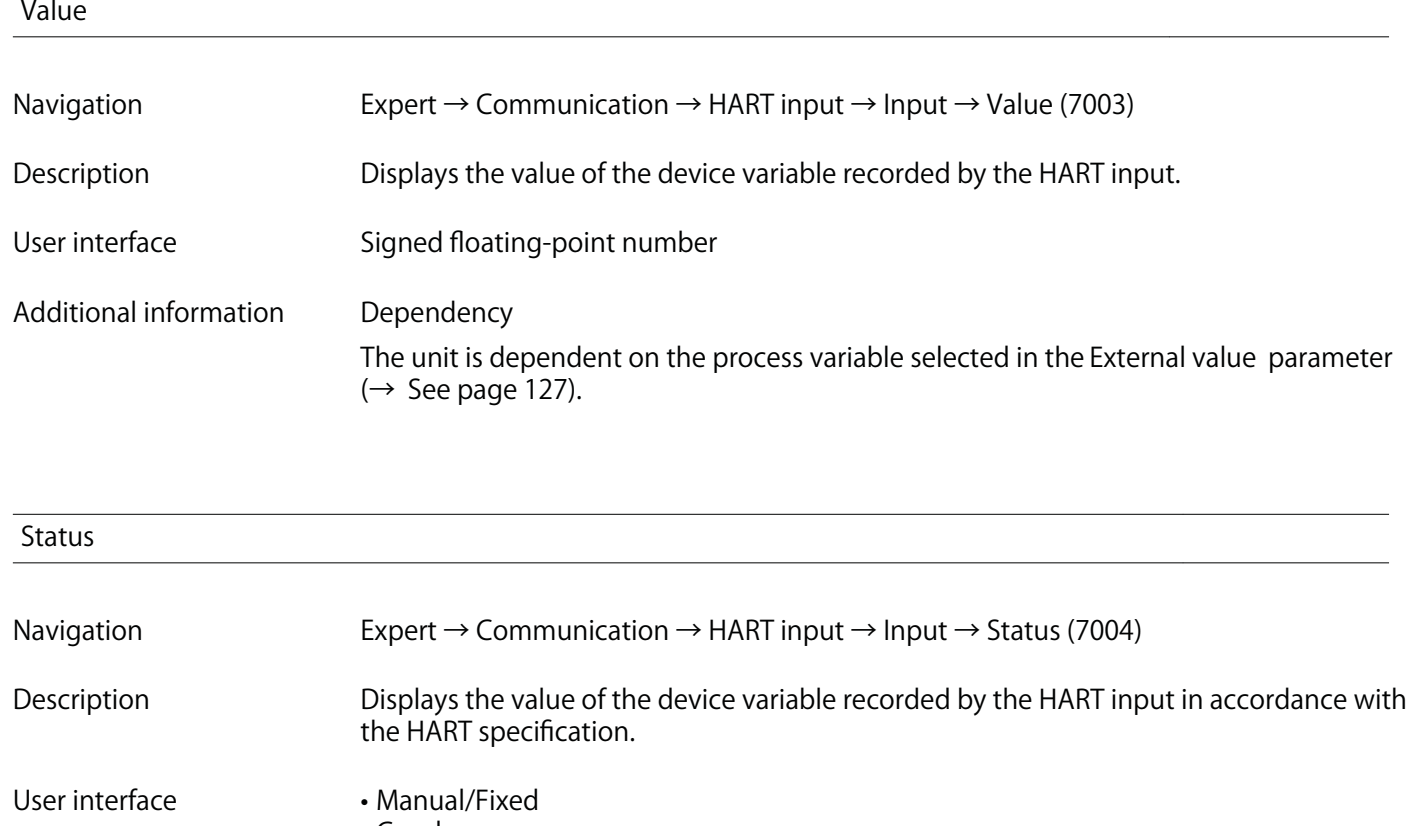

- **Good**
- **Poor accuracy**
- **Bad**

# **3.5.2 "HART output" submenu**

**Navigation Expert → Communication → HART output**

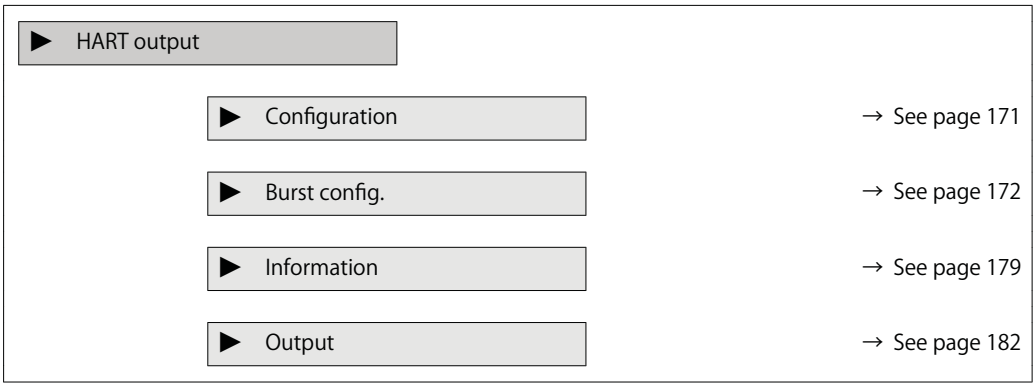

### **"Configuration" submenu**

**Navigation Expert → Communication → HART output → Configuration**

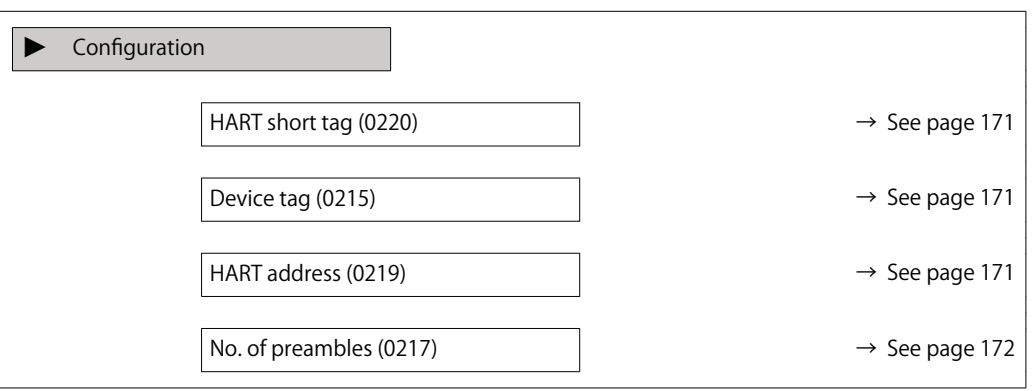

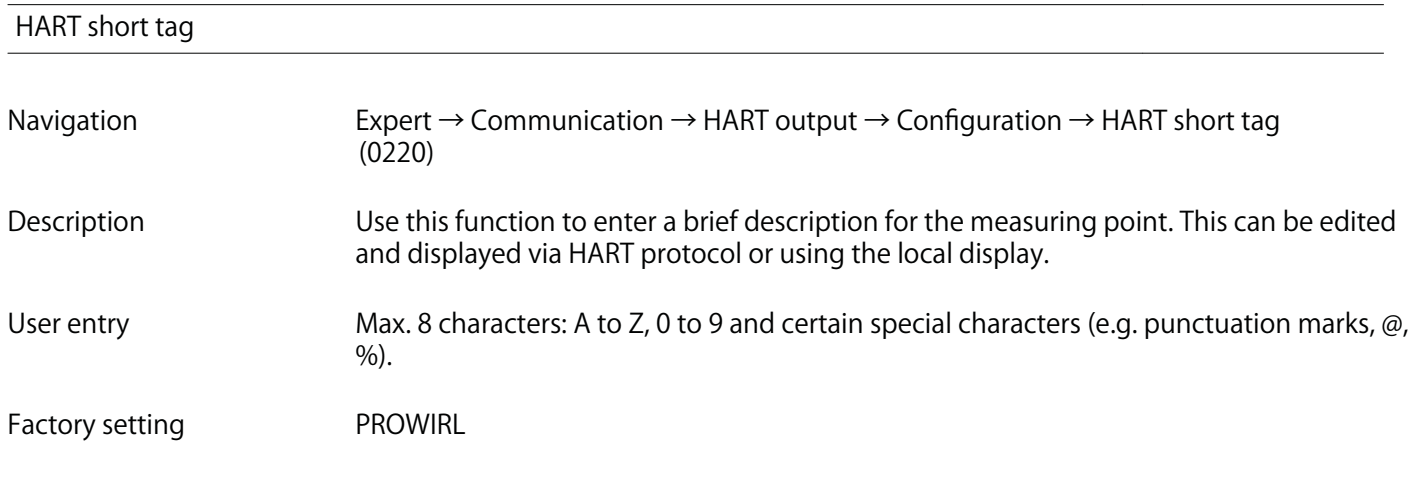

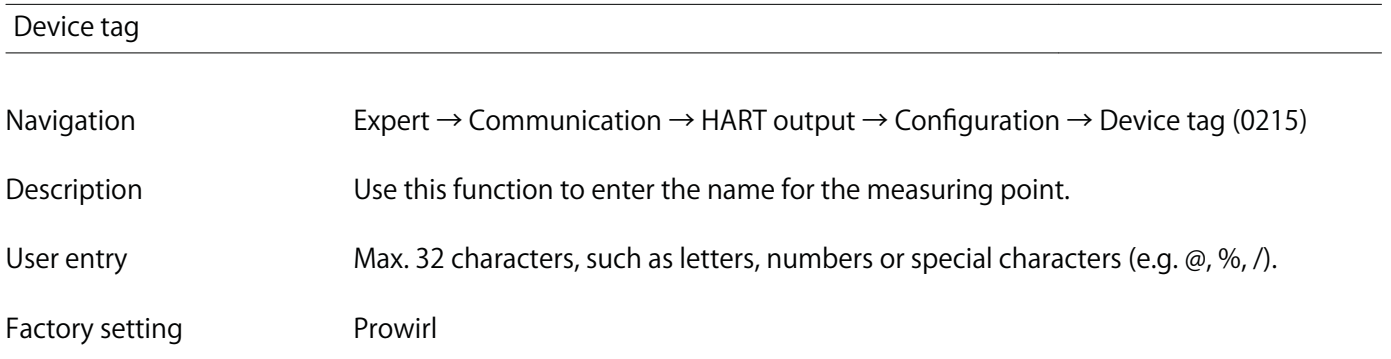

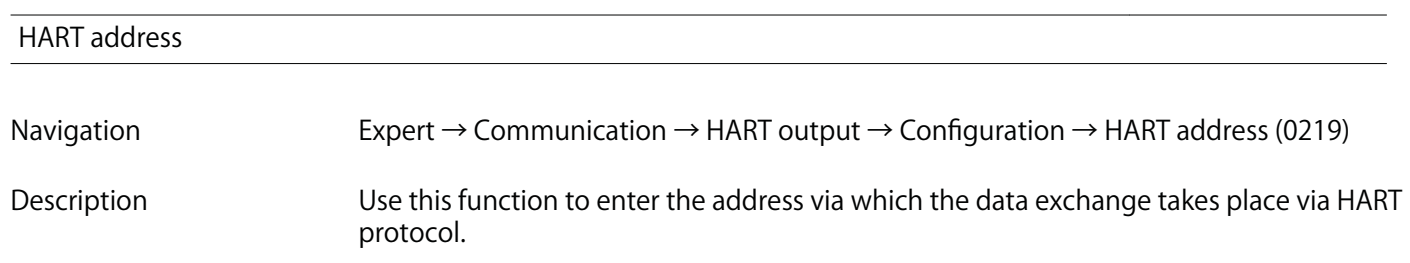

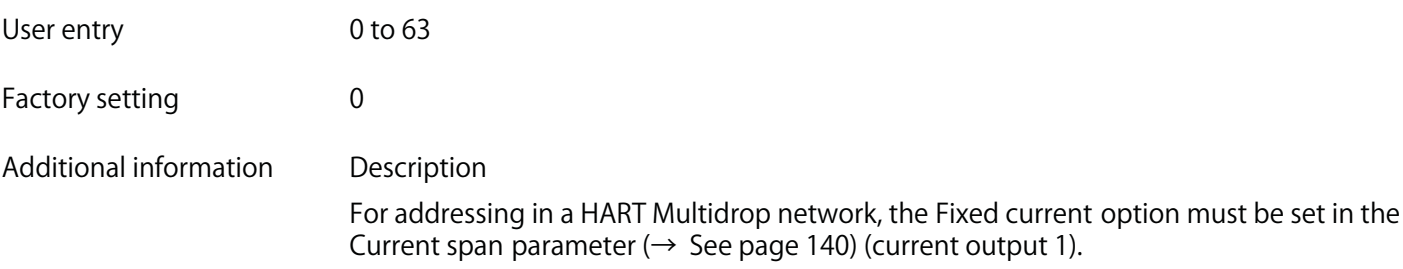

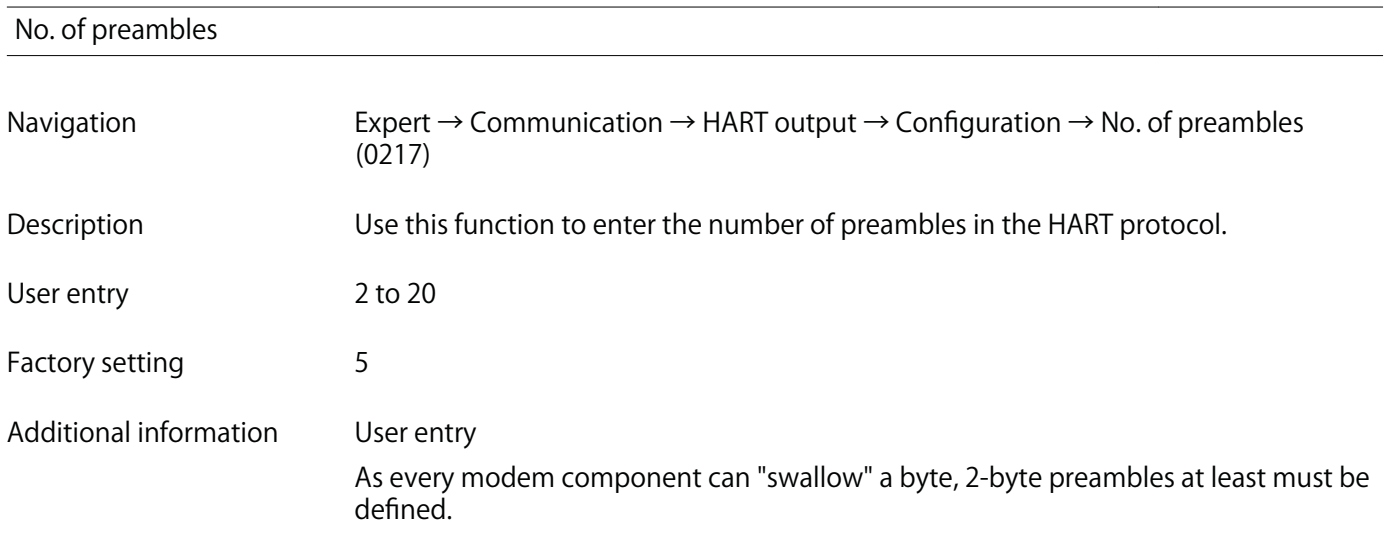

## **"Burst configuration 1 to n" submenu**

**Navigation Expert → Communication → HART output → Burst config. → Burst config. 1 to n**

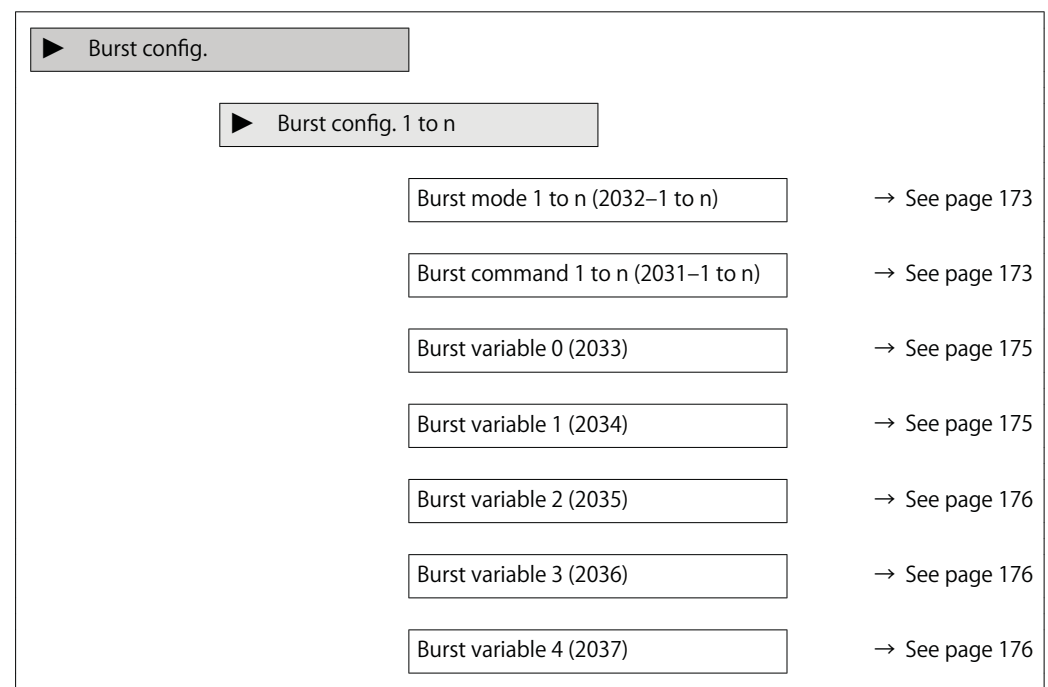

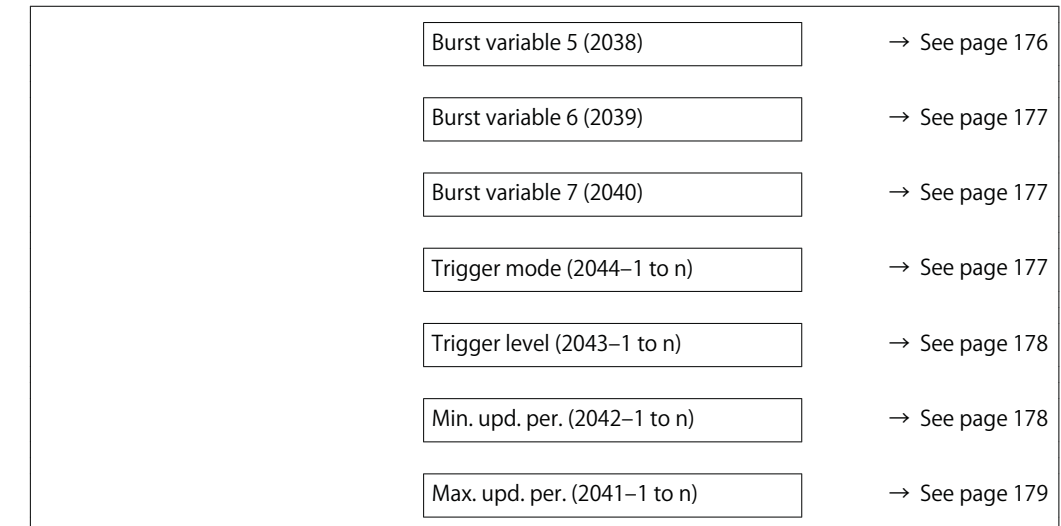

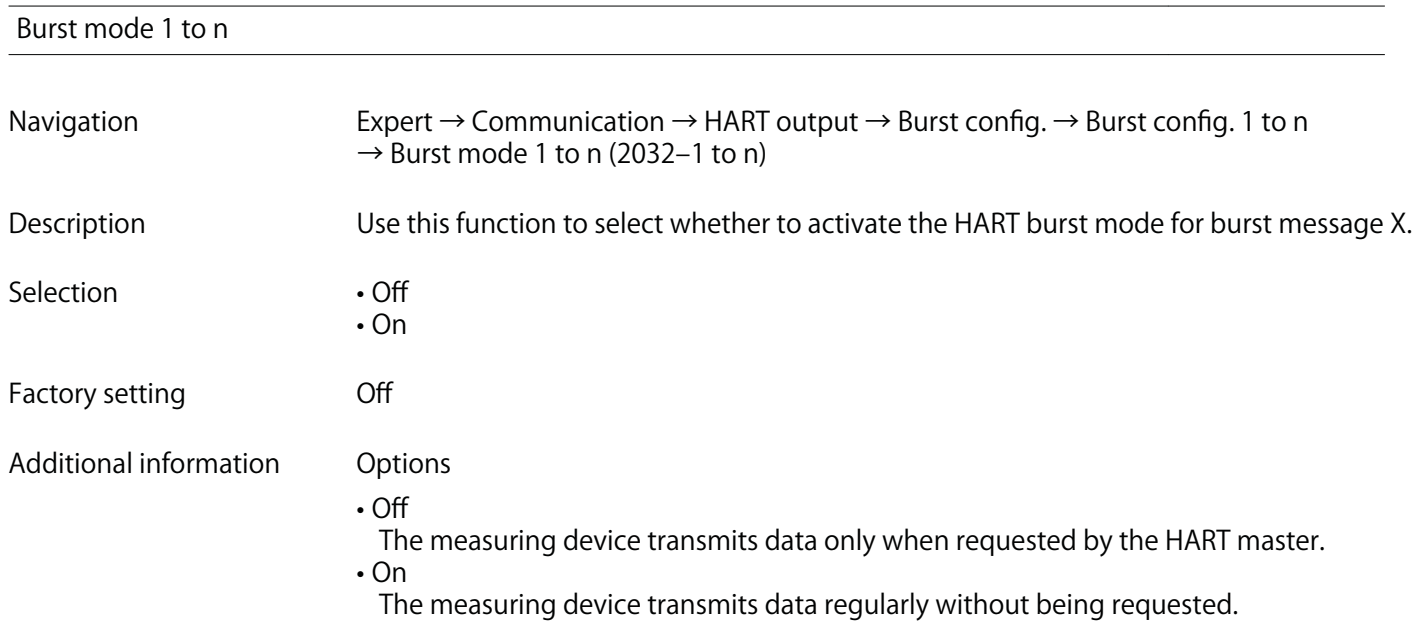

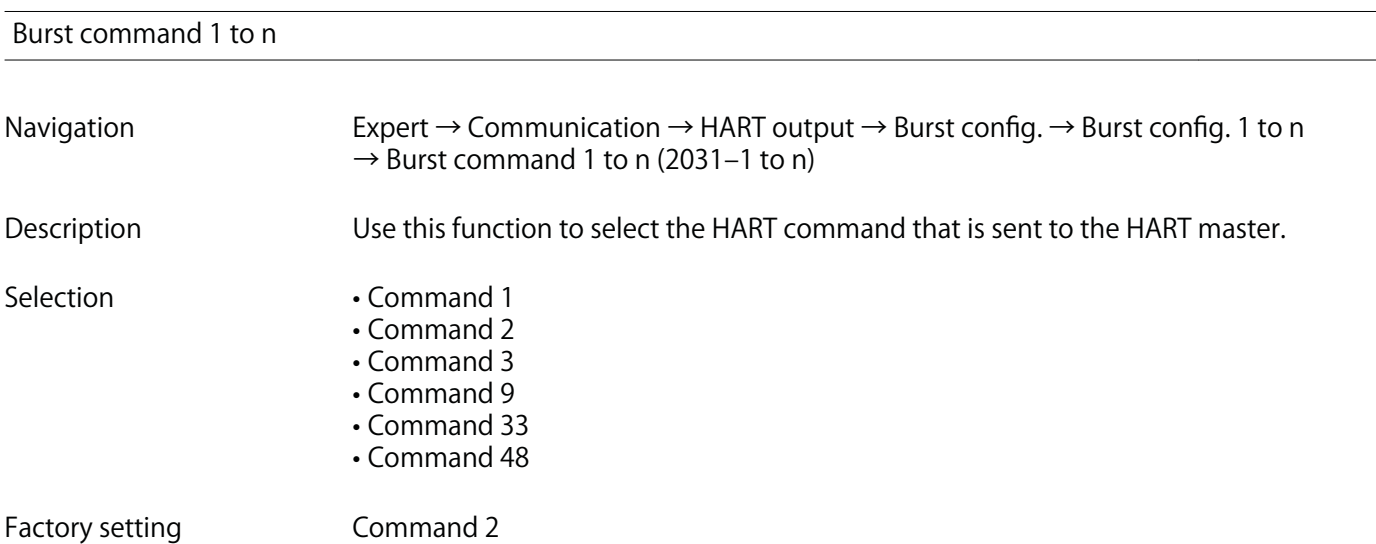

**Additional information Selection**

**• Command 1**

**Read out the primary variable.**

- **Command 2**
	- **Read out the current and the main measured value as a percentage.**
- **Command 3**
- **Read out the dynamic HART variables and the current.**
- **Command 9**
- **Read out the dynamic HART variables including the related status.**
- **Command 33**
	- **Read out the dynamic HART variables including the related unit.**
- **Command 48 Read out the complete device diagnostics.**

**"Command 33" option**

**The HART device variables are defined via Command 107.**

**The following measured variables (HART device variables) can be read out:**

- **Volume flow**
- **Correct.vol.flow**
- **Mass flow**
- **Flow velocity**
- **Temperature**
- **CalcSatSteamPres \***
- **Steam quality**
- **Total mass flow \***
- **Energy flow \***
- **Heat flow diff. \***
- **CondensMassFlow \***
- **Reynolds number \***
- **Totalizer 1…3**
- **HART input**
- **Density \***
- **Pressure \***
- **Specific volume \***
- **Degree superheat \***
- **Percent of range**
- **Measur. curr.**
- **Primary var (PV)**
- **Second.var(SV)**
- **Tertiary var(TV)**
- **Quaterna.var(QV)**

### **Commands**

**• Information about the defined details of the command: HART specifications • The measured variables (HART device variables) are assigned to the dynamic** variables in the Output submenu ( $\rightarrow$  See page 139).

**<sup>\*</sup> Visibility depends on order options or device settings**

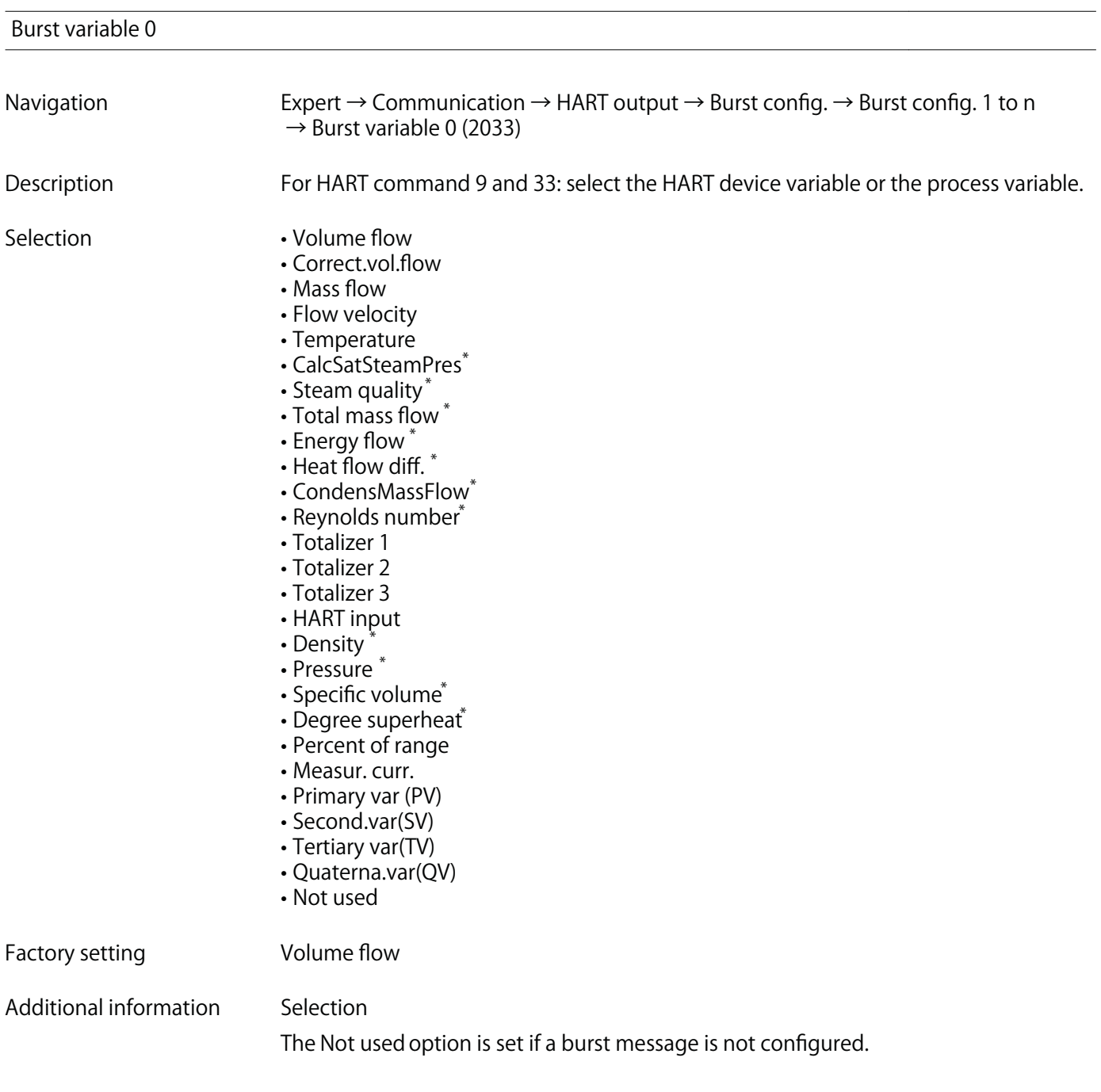

| Burst variable 1 |                                                                                                    |
|------------------|----------------------------------------------------------------------------------------------------|
| Navigation       | Expert $\rightarrow$ Communication $\rightarrow$ HART output $\rightarrow$ Burst config. $\rightarrow$ Burst config. 1 to n<br>$\rightarrow$ Burst variable 1 (2034) |
| Description      | For HART command 9 and 33: select the HART device variable or the process variable.                                                                                  |
| Selection        | See the Burst variable 0 parameter ( $\rightarrow$ See page 175).                                                                                                    |
| Factory setting  | Not used                                                                                                    |

**<sup>\*</sup> Visibility depends on order options or device settings**

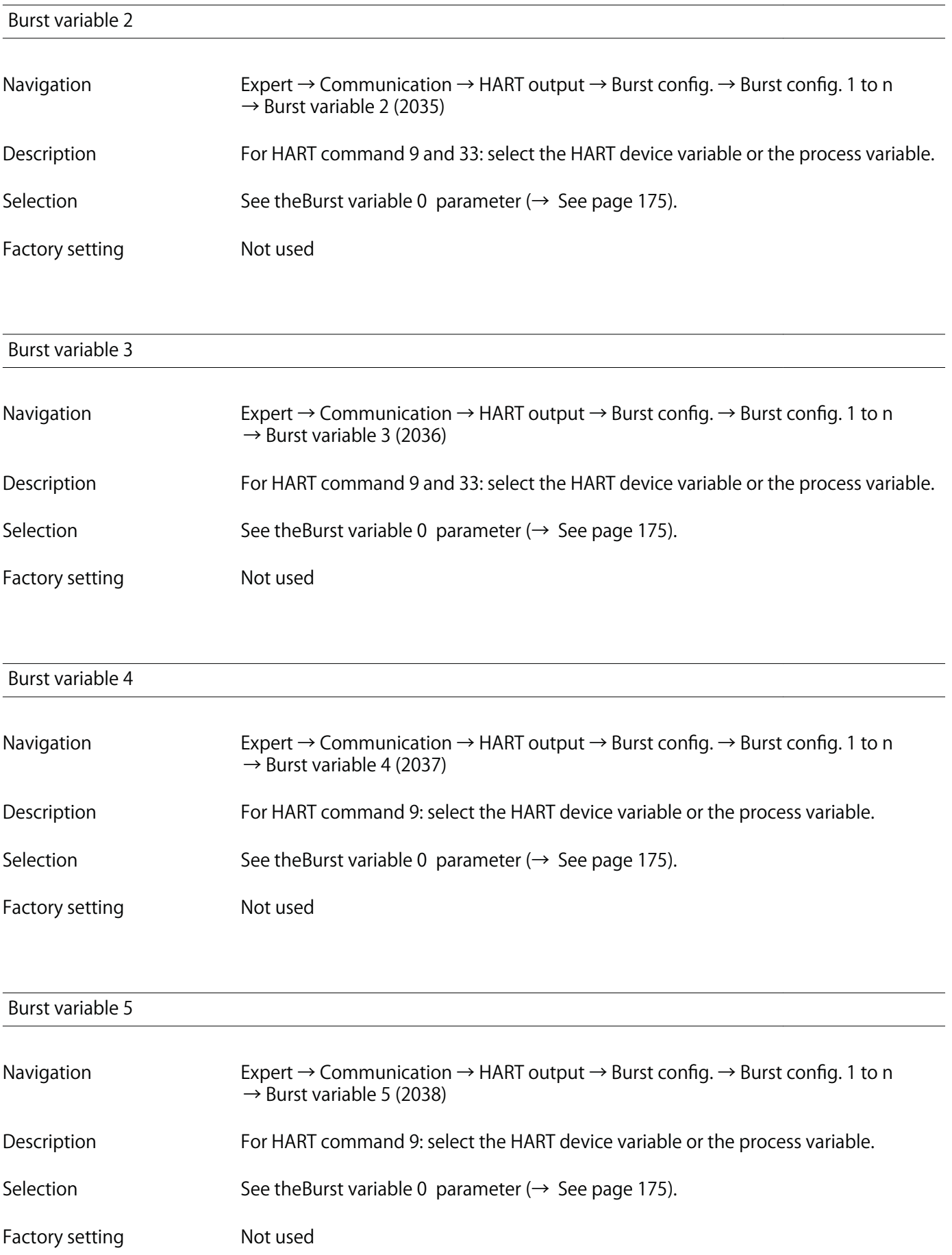

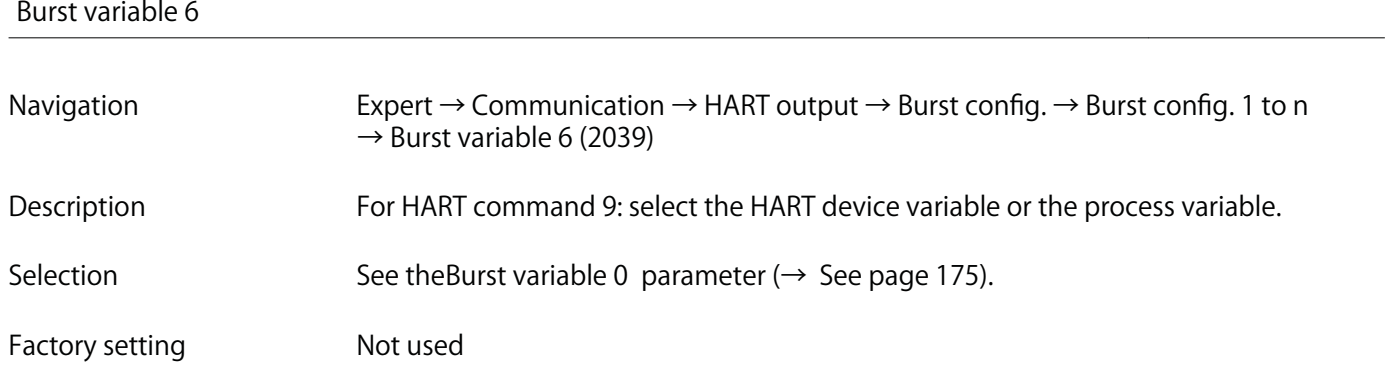

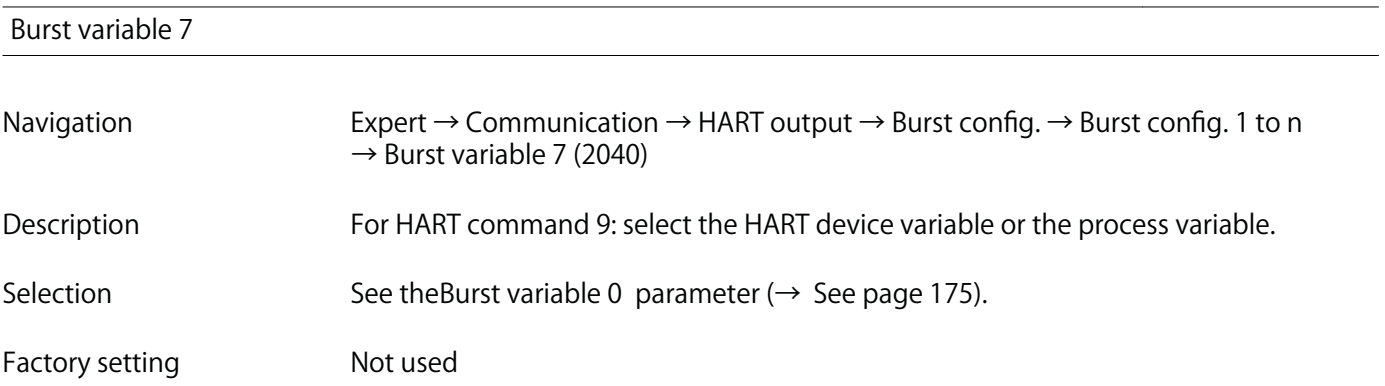

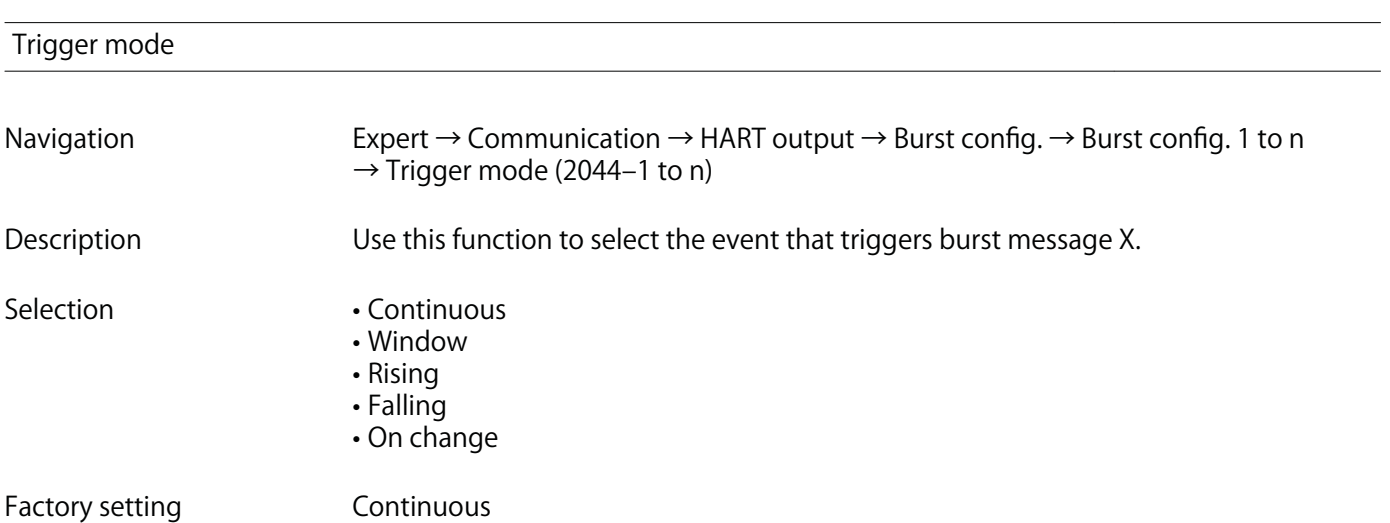

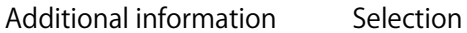

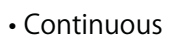

The message is sent continuously, at least at intervals corresponding to the time frame specified in the Burst min per parameter ( $\rightarrow$  See page 178).

• Window

The message is sent if the specified measured value has changed by the value in the Trigger level parameter ( $\rightarrow$  See page 178).

• Rising

The message is sent if the specified measured value exceeds the value in the Trigger level parameter ( $\rightarrow$  See page 178).

• Falling

The message is sent if the specified measured value drops below the value in the Trigger level parameter ( $\rightarrow$  See page 178).

- On change
	- The message is sent if a measured value changes in the burst message.

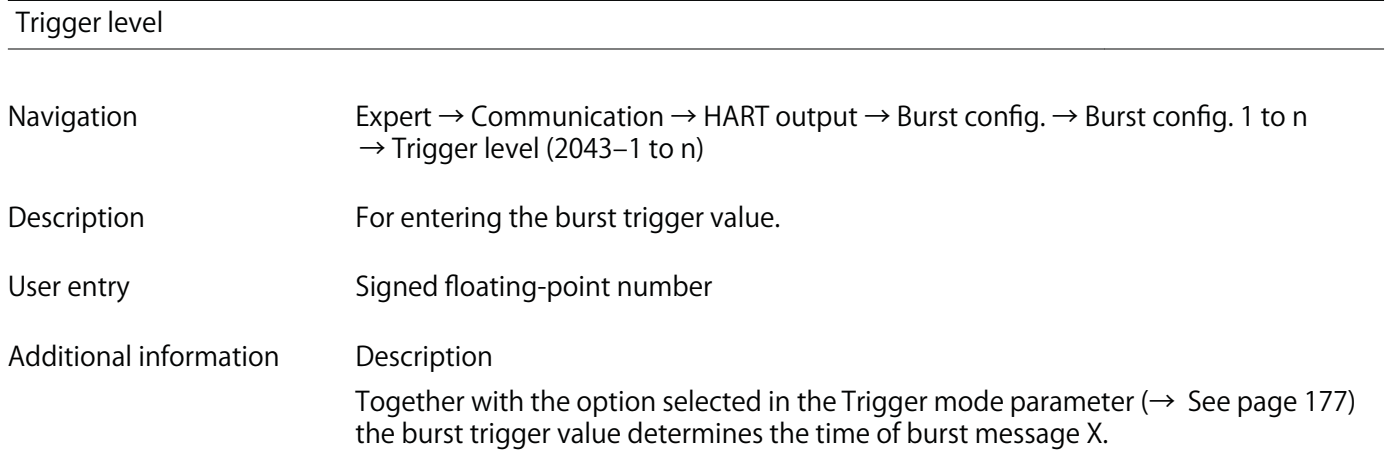

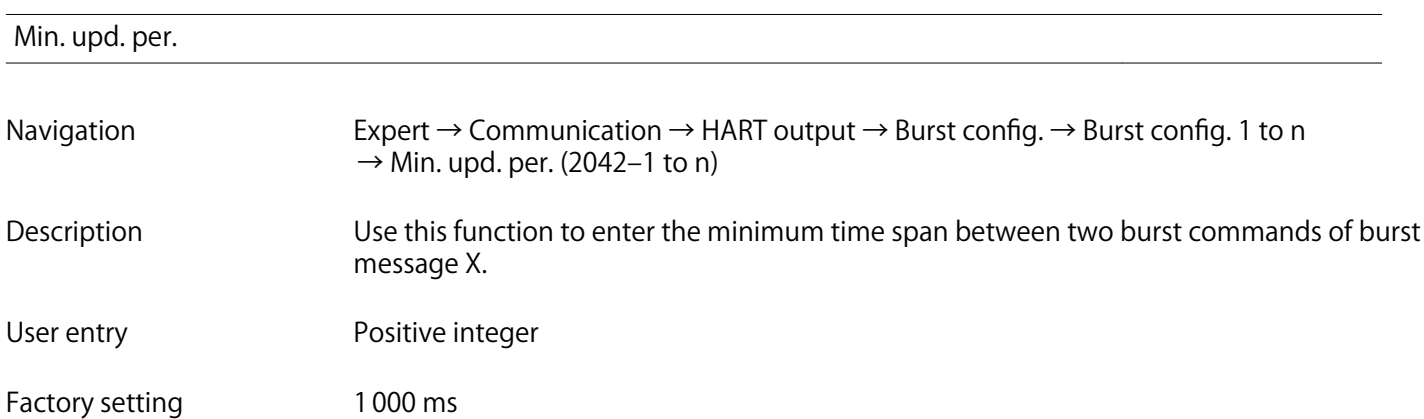

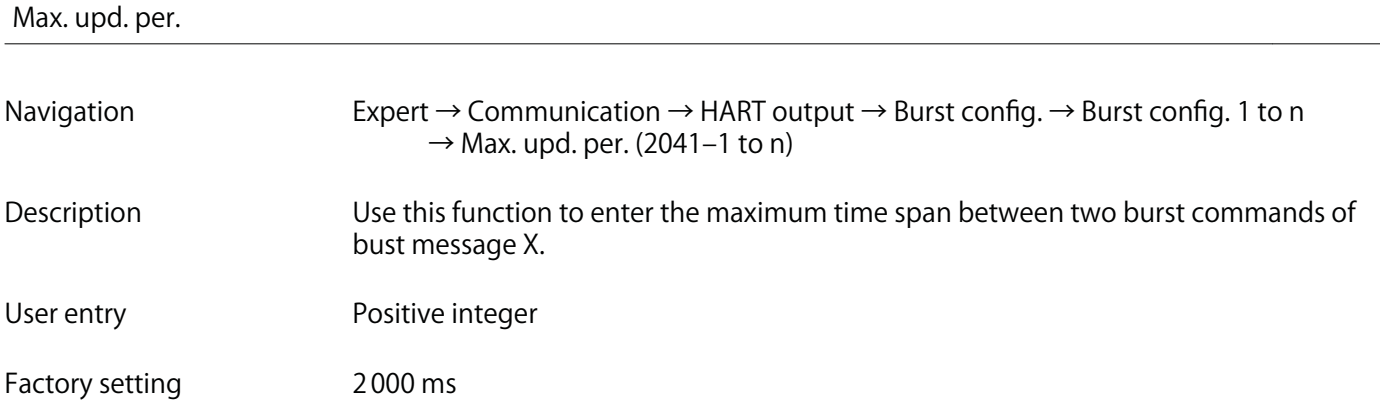

### **"Information" submenu**

**Navigation Expert → Communication → HART output → Information**

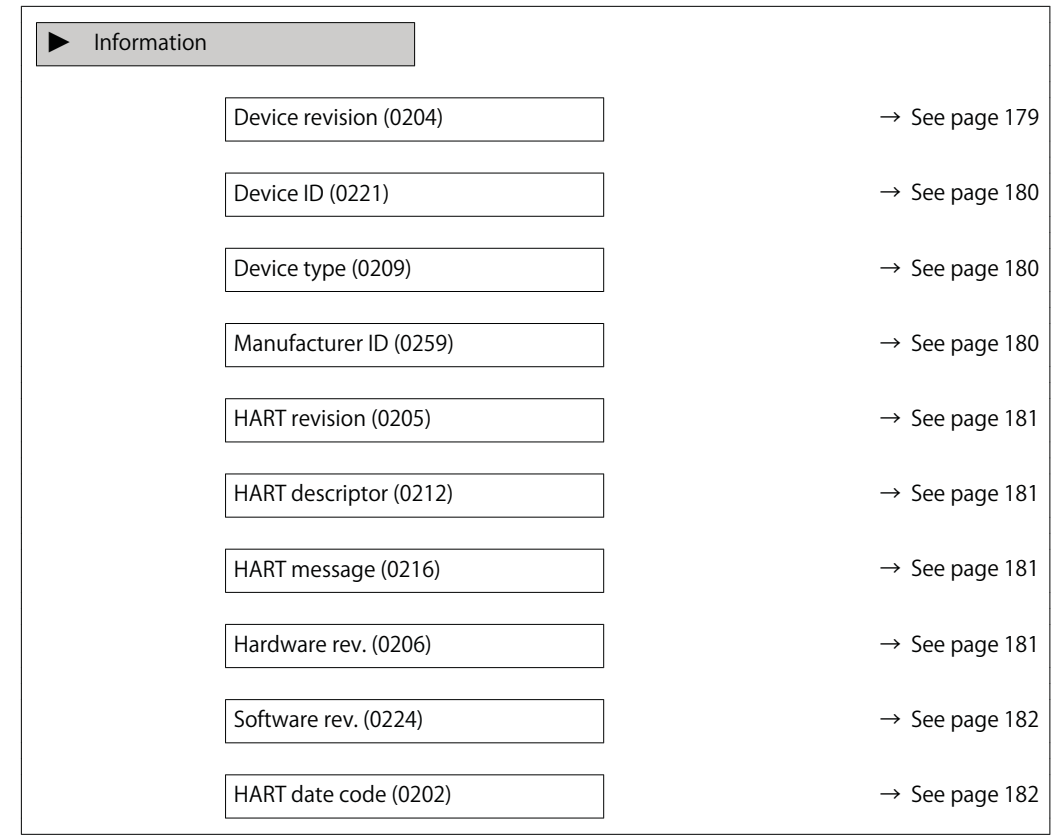

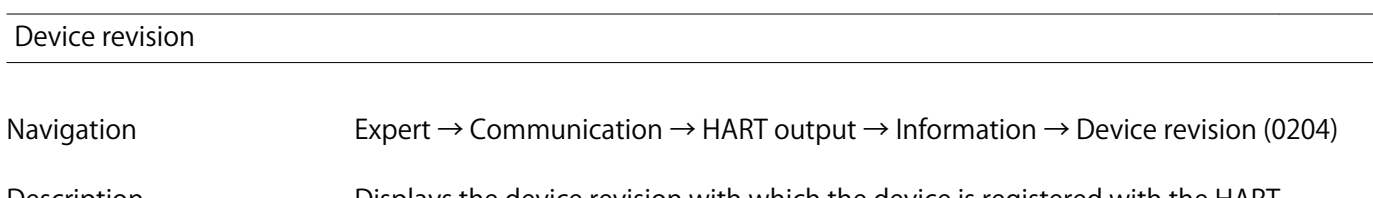

**Description Displays the device revision with which the device is registered with the HART Communication Foundation.**

**User interface 2-digit hexadecimal number**

**Factory setting 0x03**

**Additional information Description**

**The device revision is needed to assign the appropriate device description file (DD) to the device.**

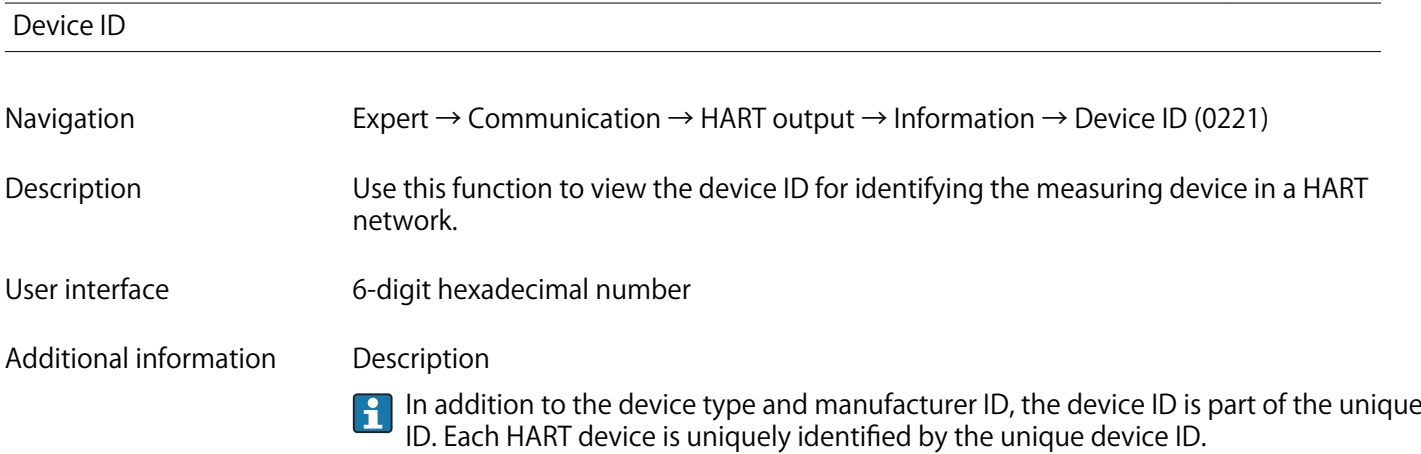

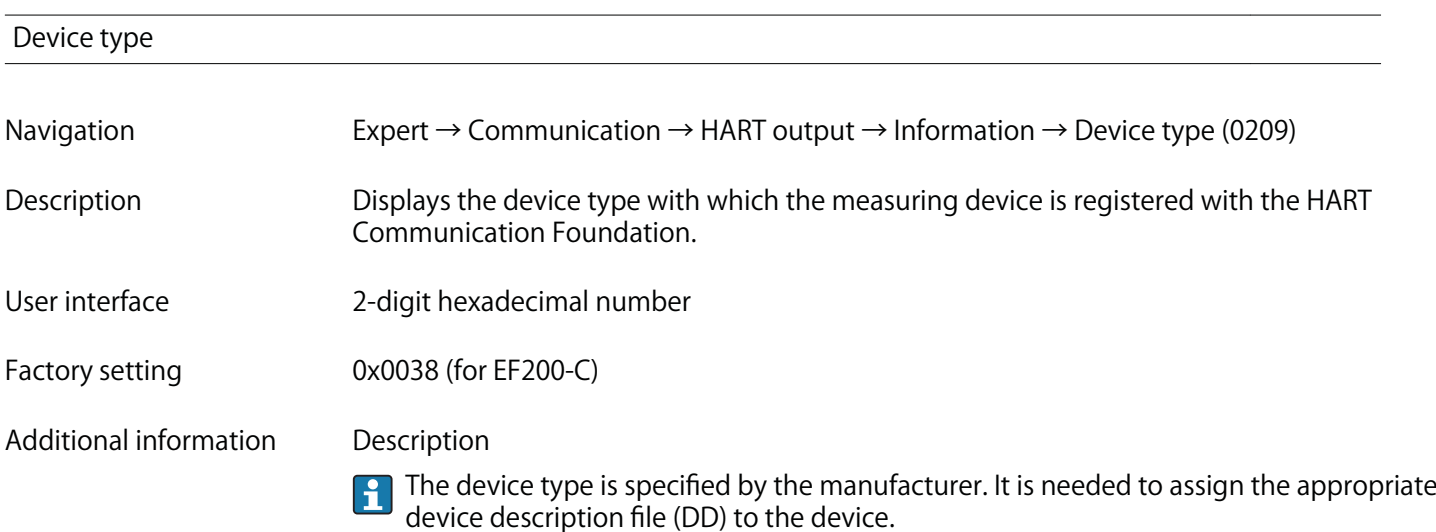

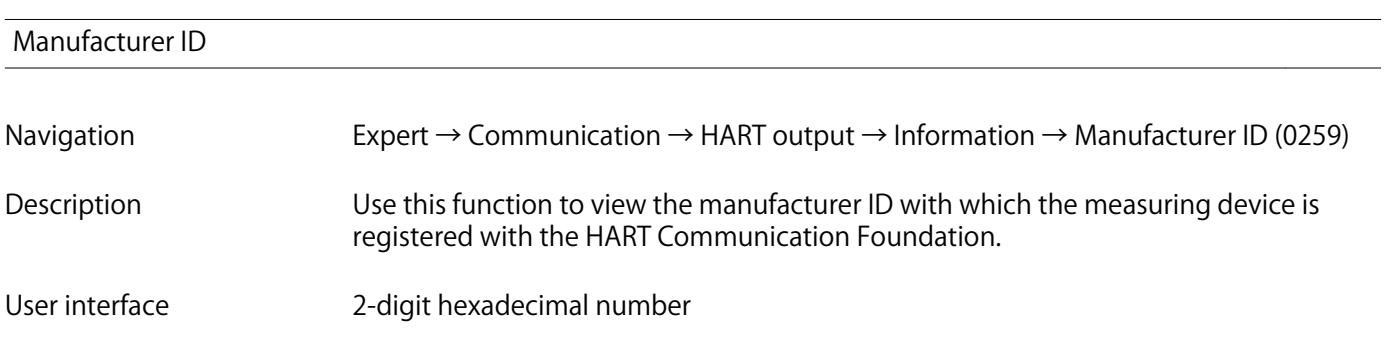
**Factory setting** 

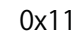

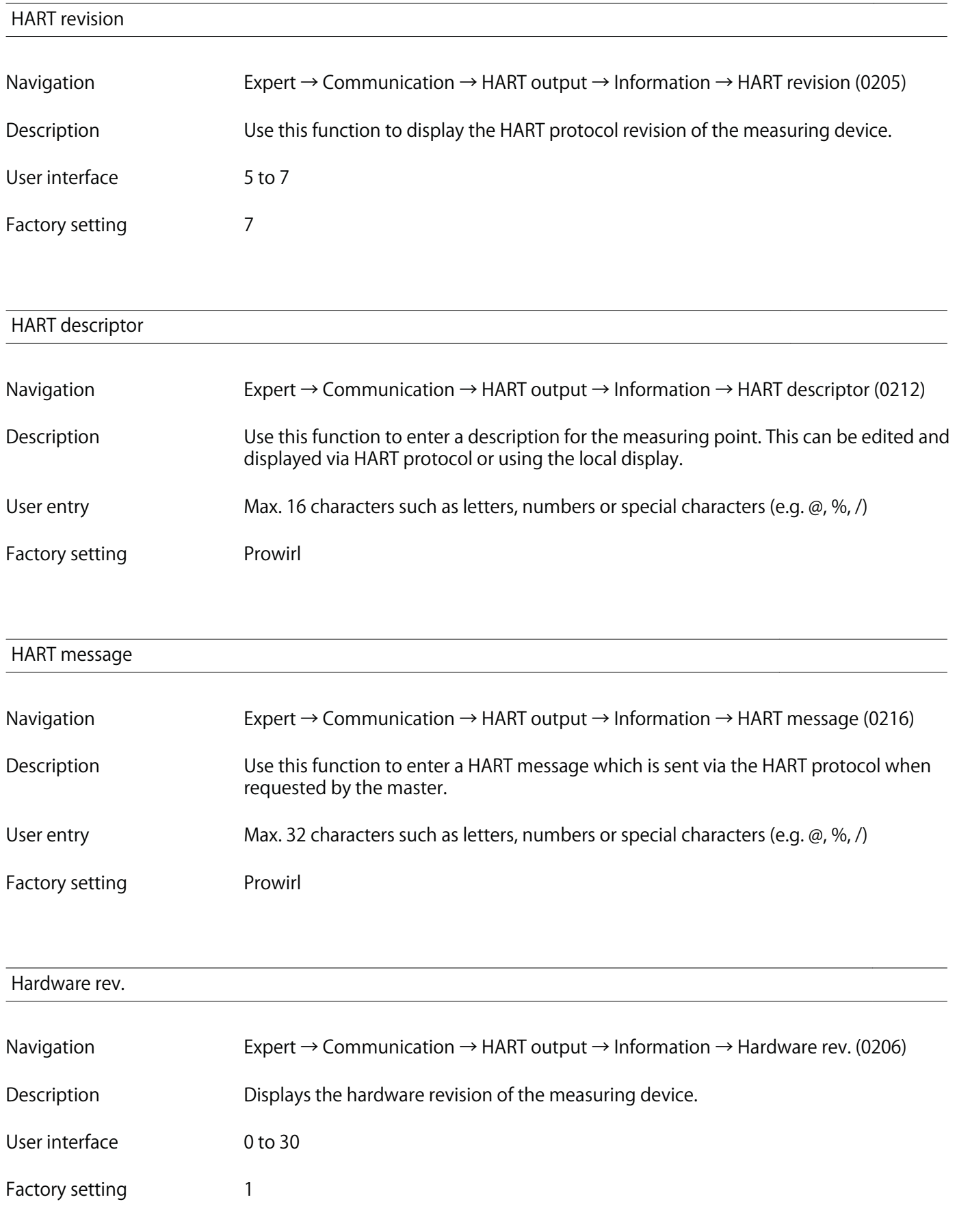

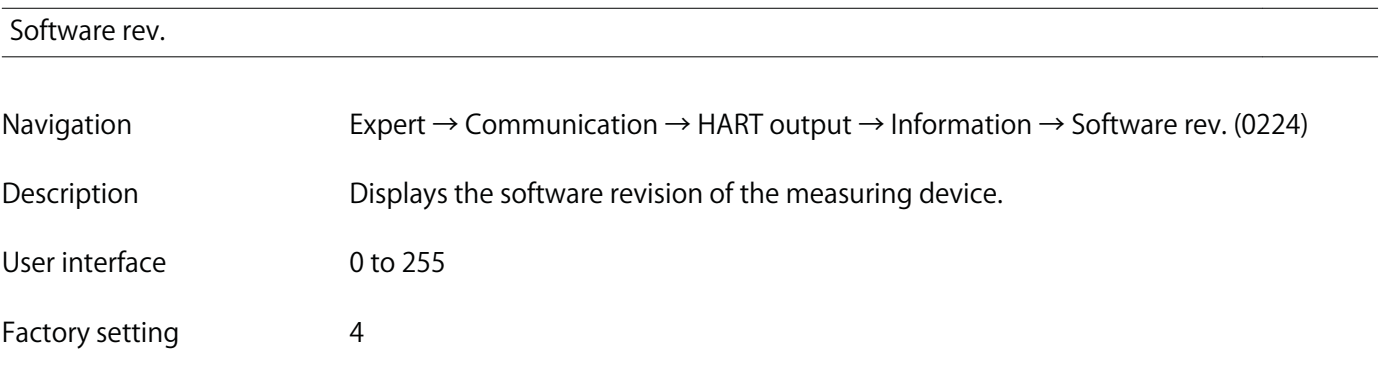

## **HART date code**

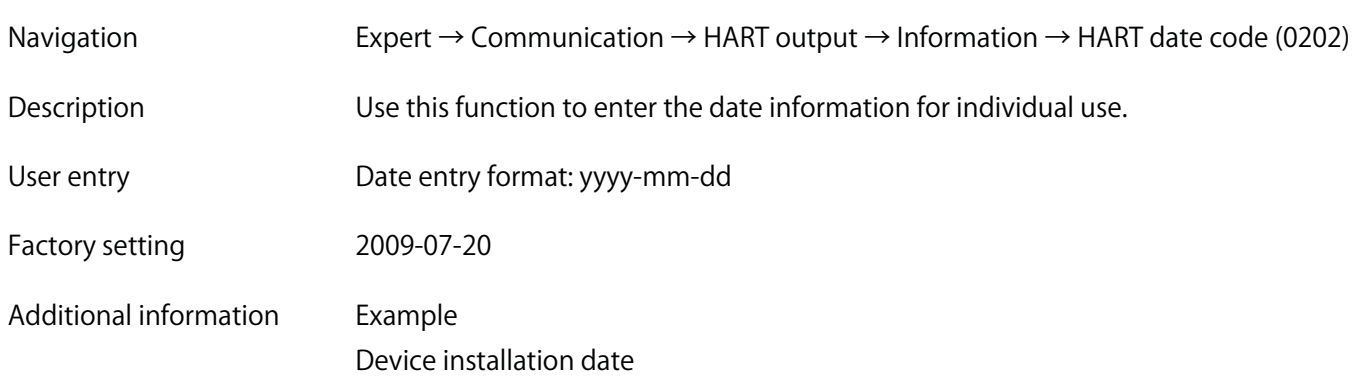

#### **"Output" submenu**

**Navigation Expert → Communication → HART output → Output**

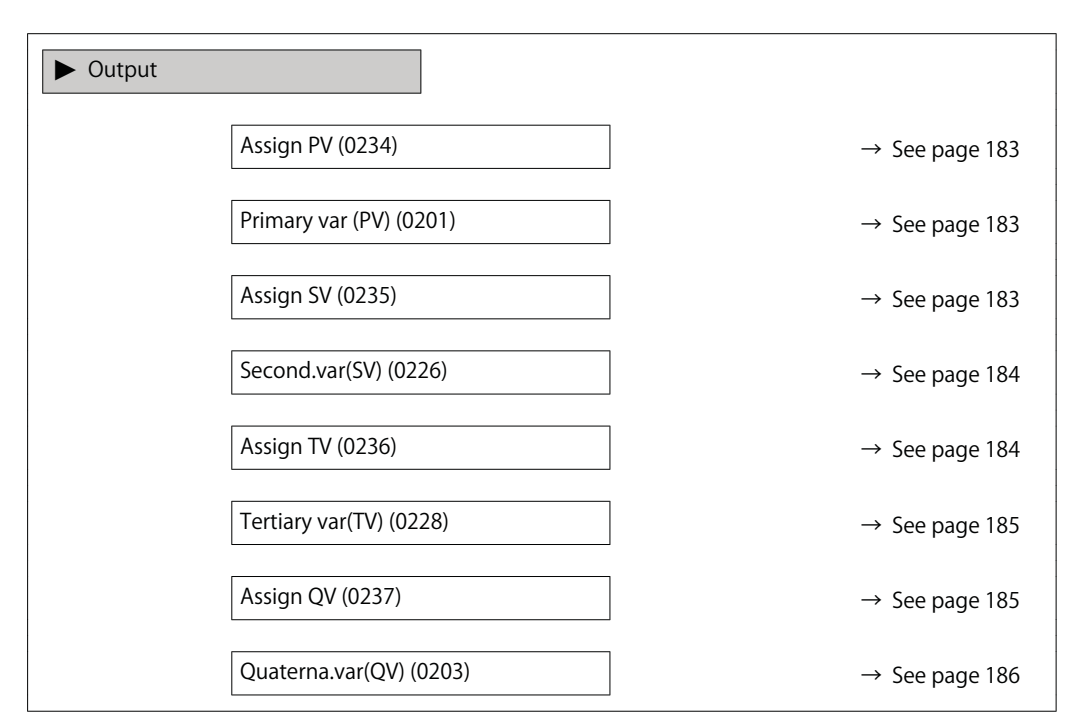

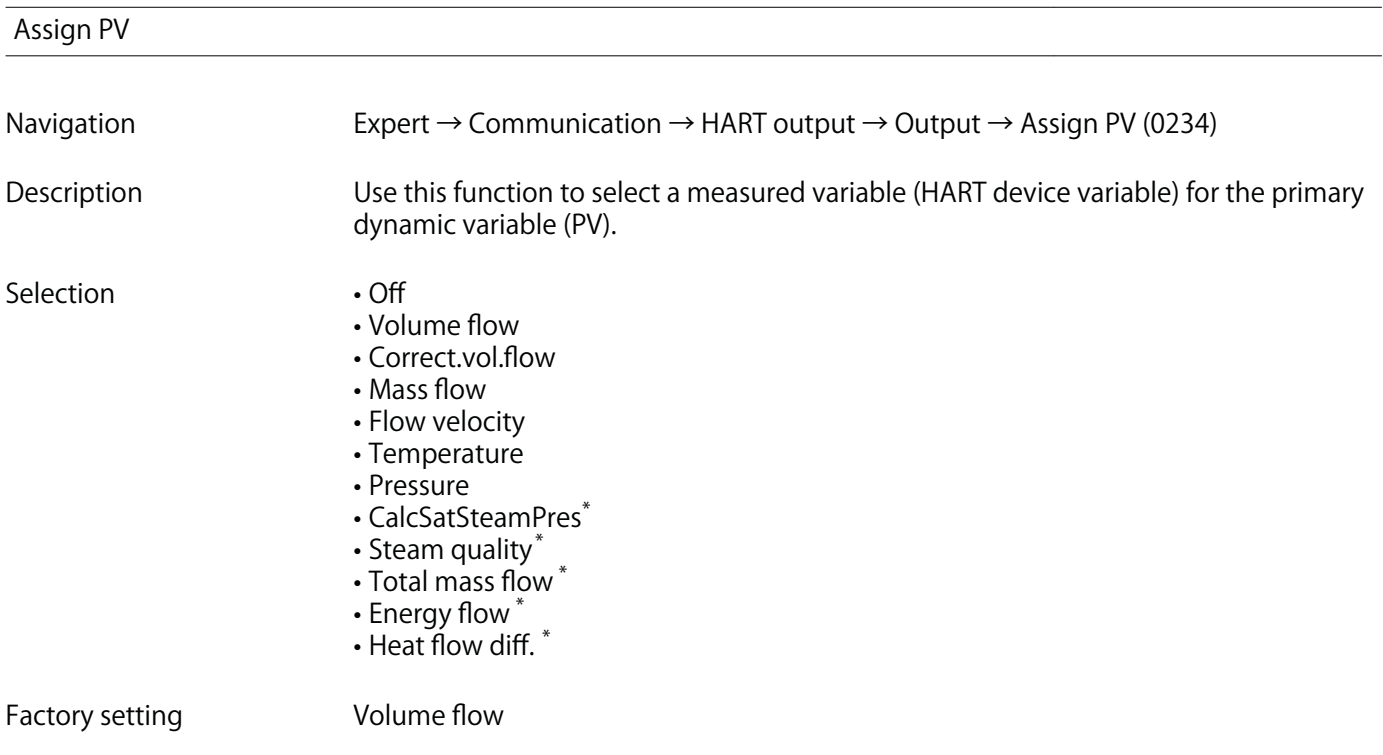

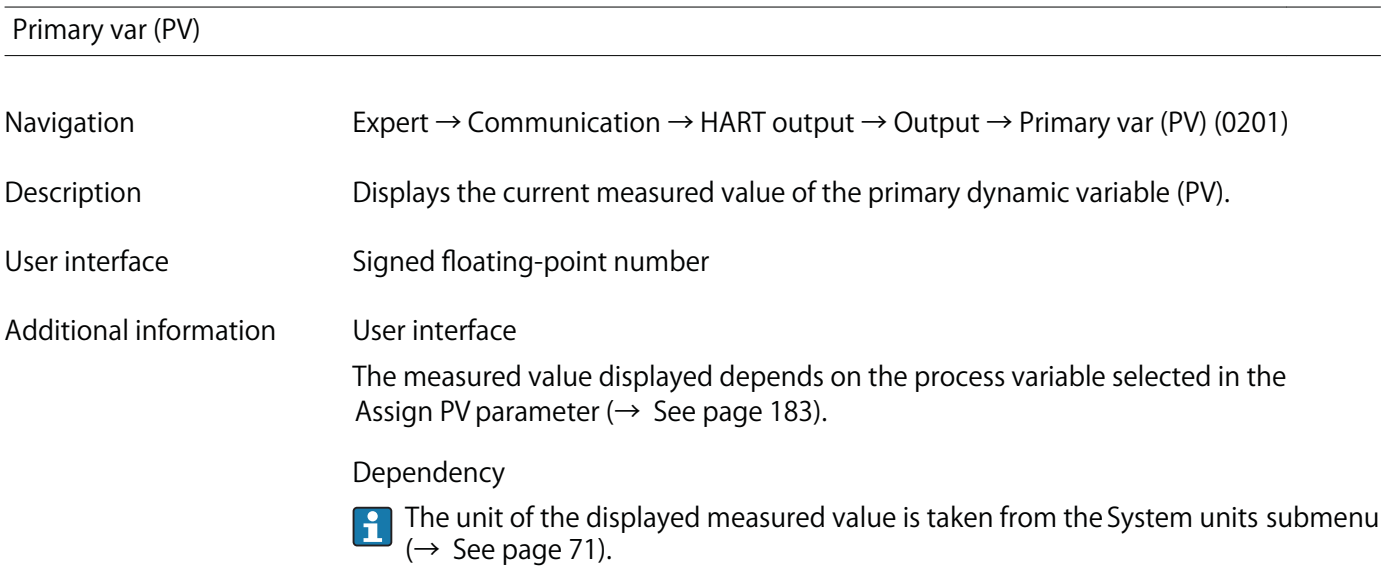

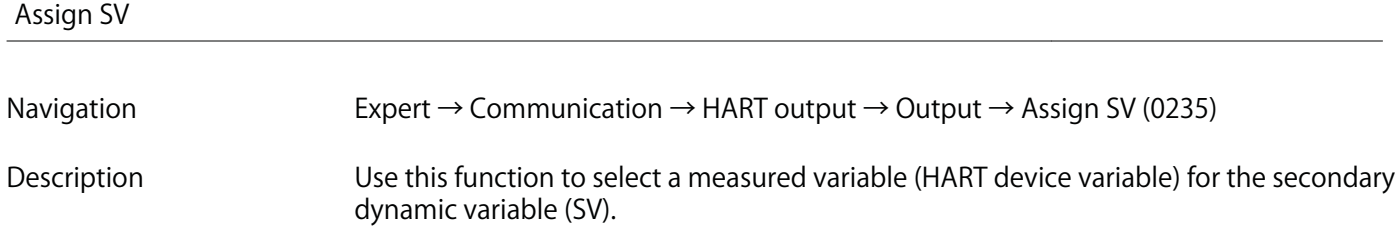

**<sup>\*</sup> Visibility depends on order options or device settings**

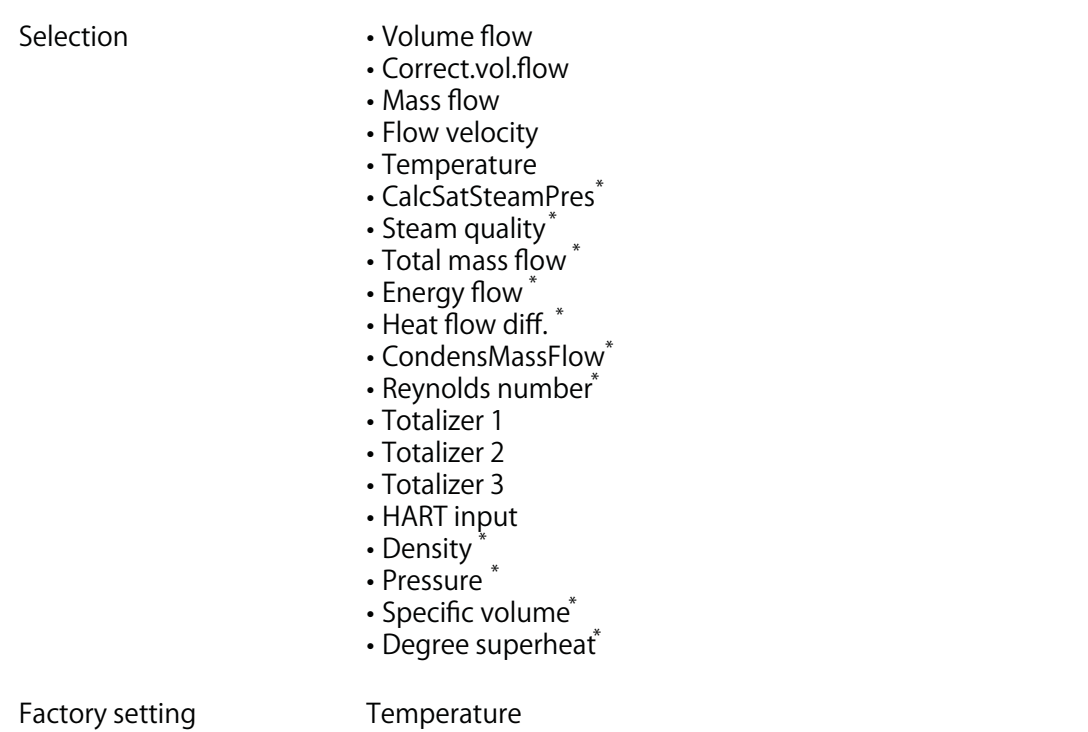

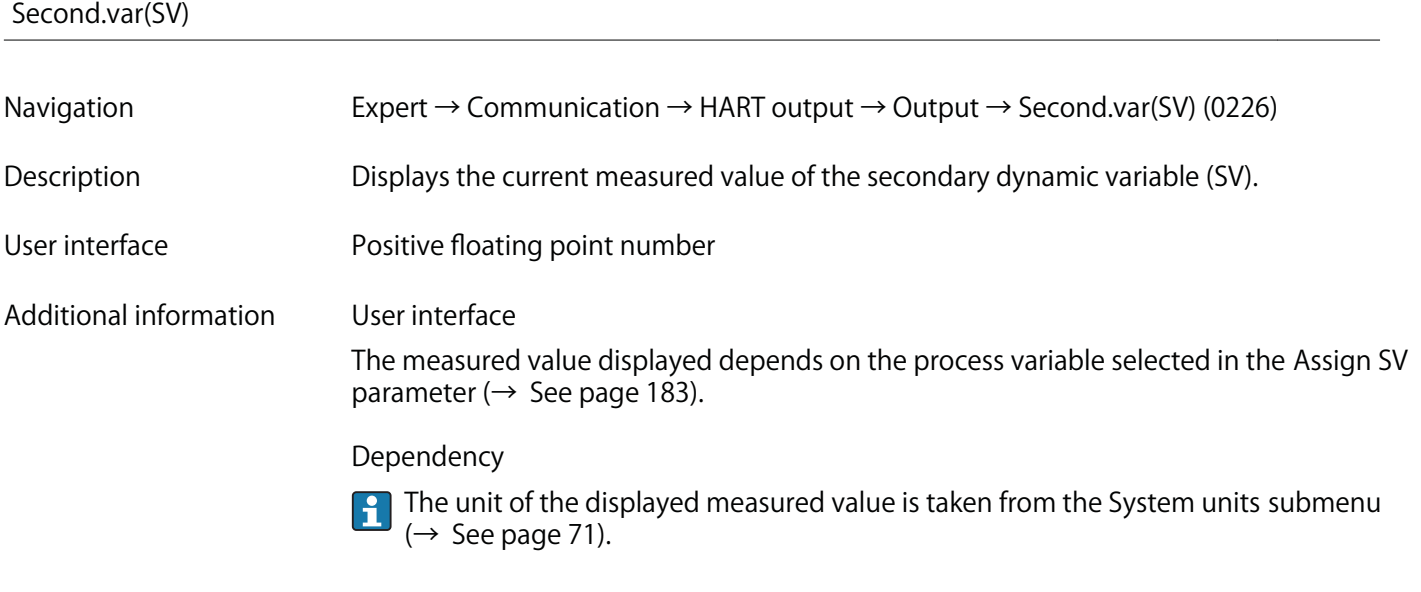

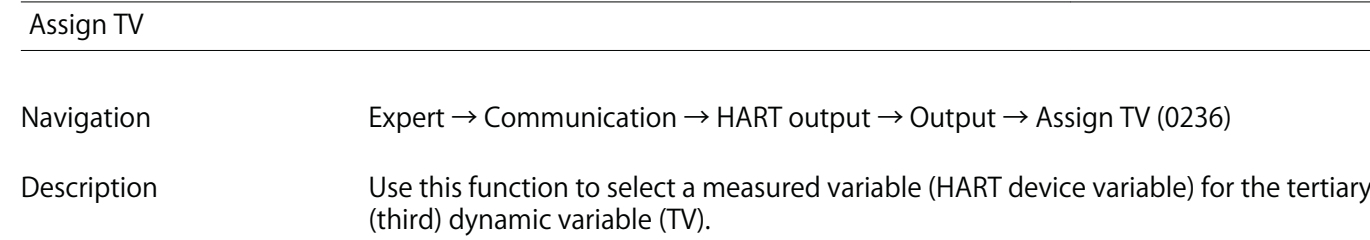

**<sup>\*</sup> Visibility depends on order options or device settings**

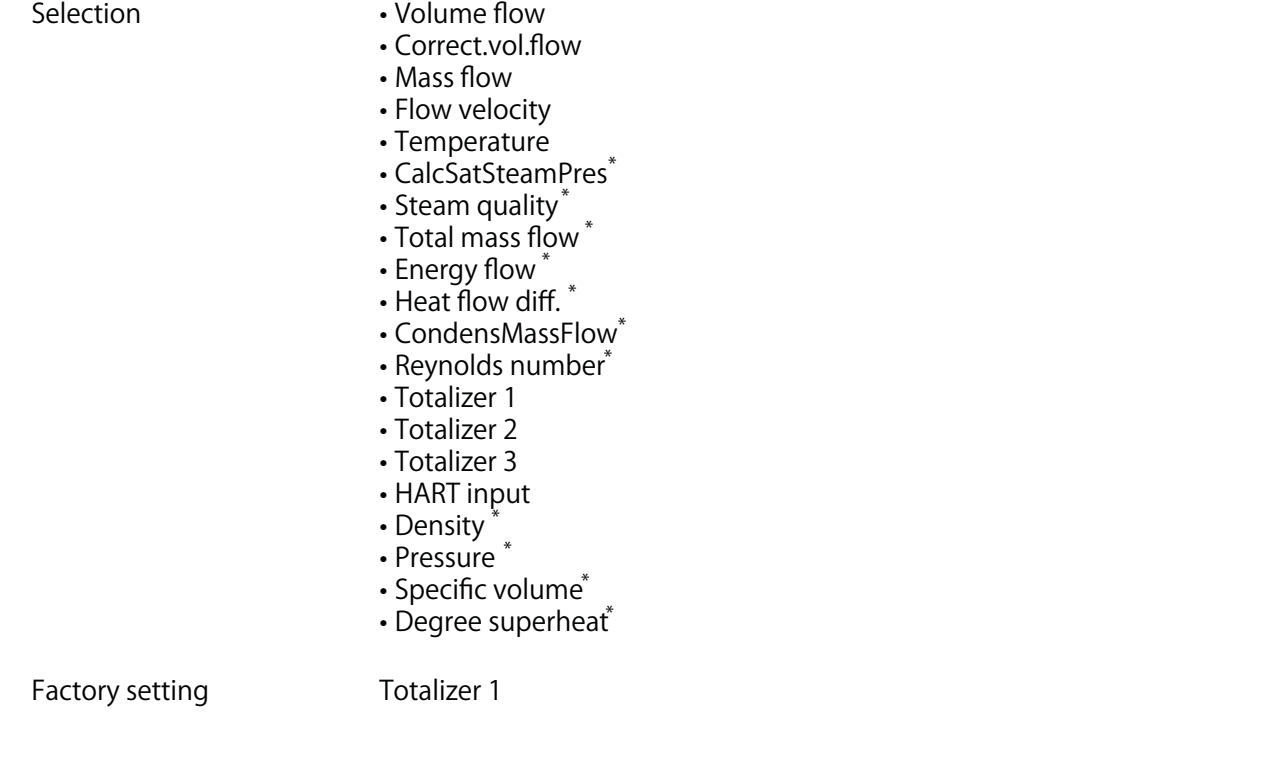

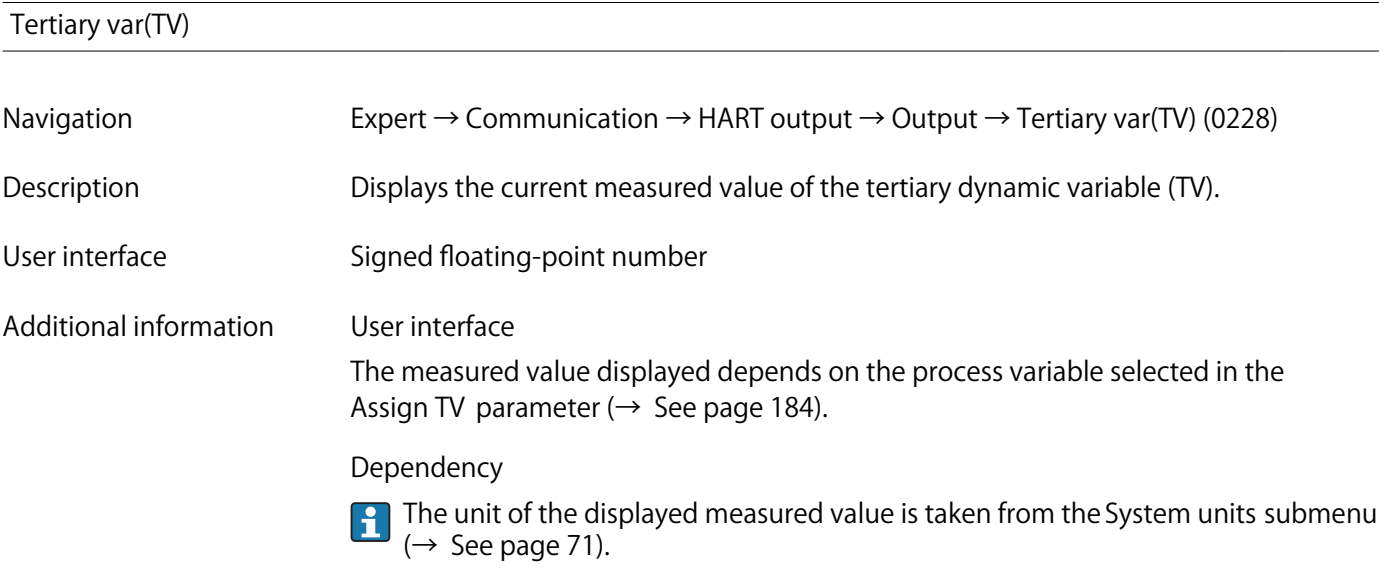

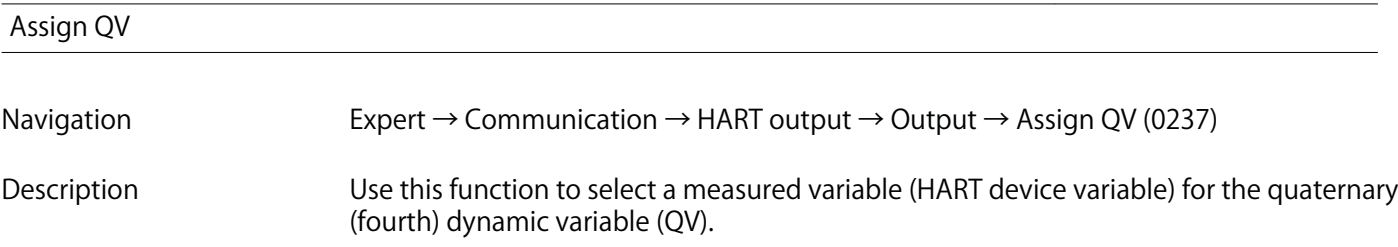

**<sup>\*</sup> Visibility depends on order options or device settings**

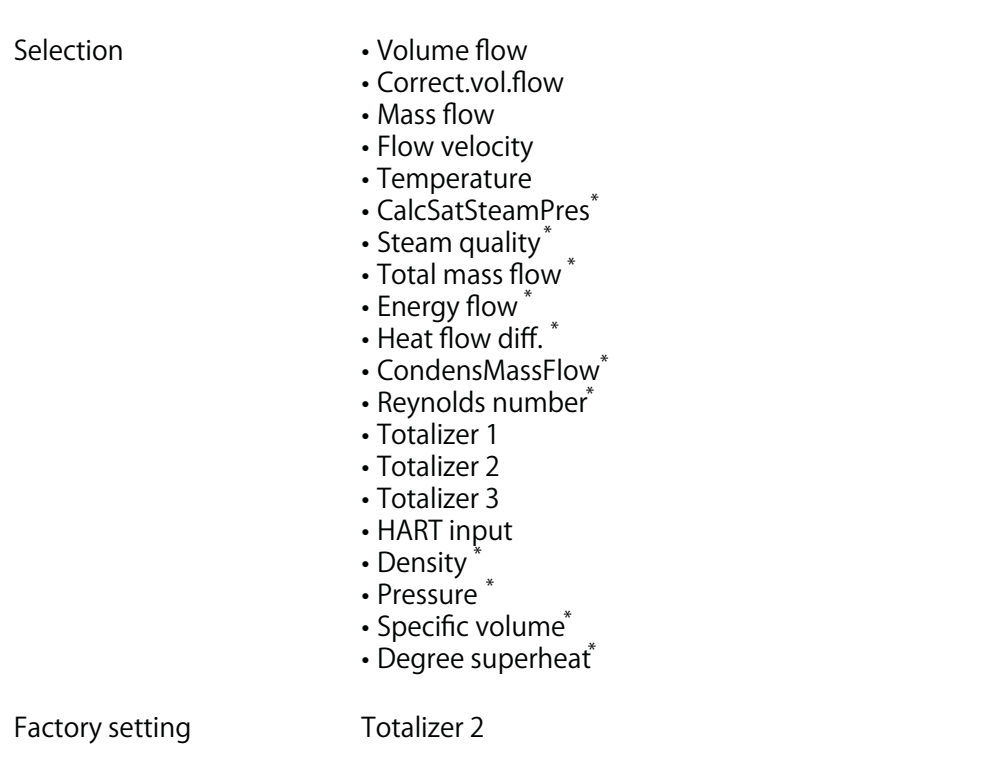

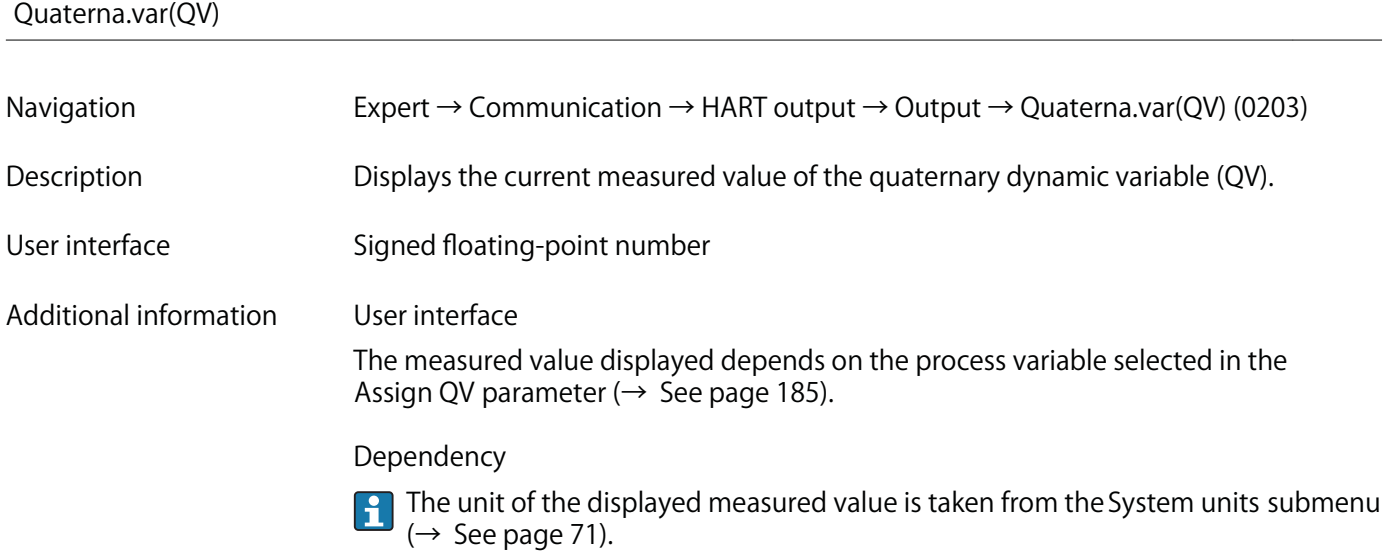

**<sup>\*</sup> Visibility depends on order options or device settings**

## **3.5.3 "Diagnostic configuration" submenu**

**For a list of all the diagnostic events, see the Operating Instructions for the device** 

**Assign a category to the particular diagnostic event:** 

- **Failure (F) option**
	- **A device error has occurred. The measured value is no longer valid.**
- **Funct. check (C) option The device is in service mode (e.g. during a simulation).**
- **Out of spec. (S) option**
- **The device is being operated:**
- **Outside its technical specification limits (e.g. outside the process temperature range)**
- **Outside of the configuration carried out by the user (e.g. maximum flow in parameter 20 mA value)**
- **Mainten. req.(M) option Maintenance is required. The measured value is still valid.**
- **No effect (N) option Has no effect on the condensed status.**

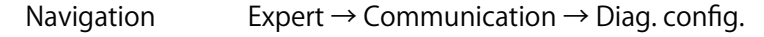

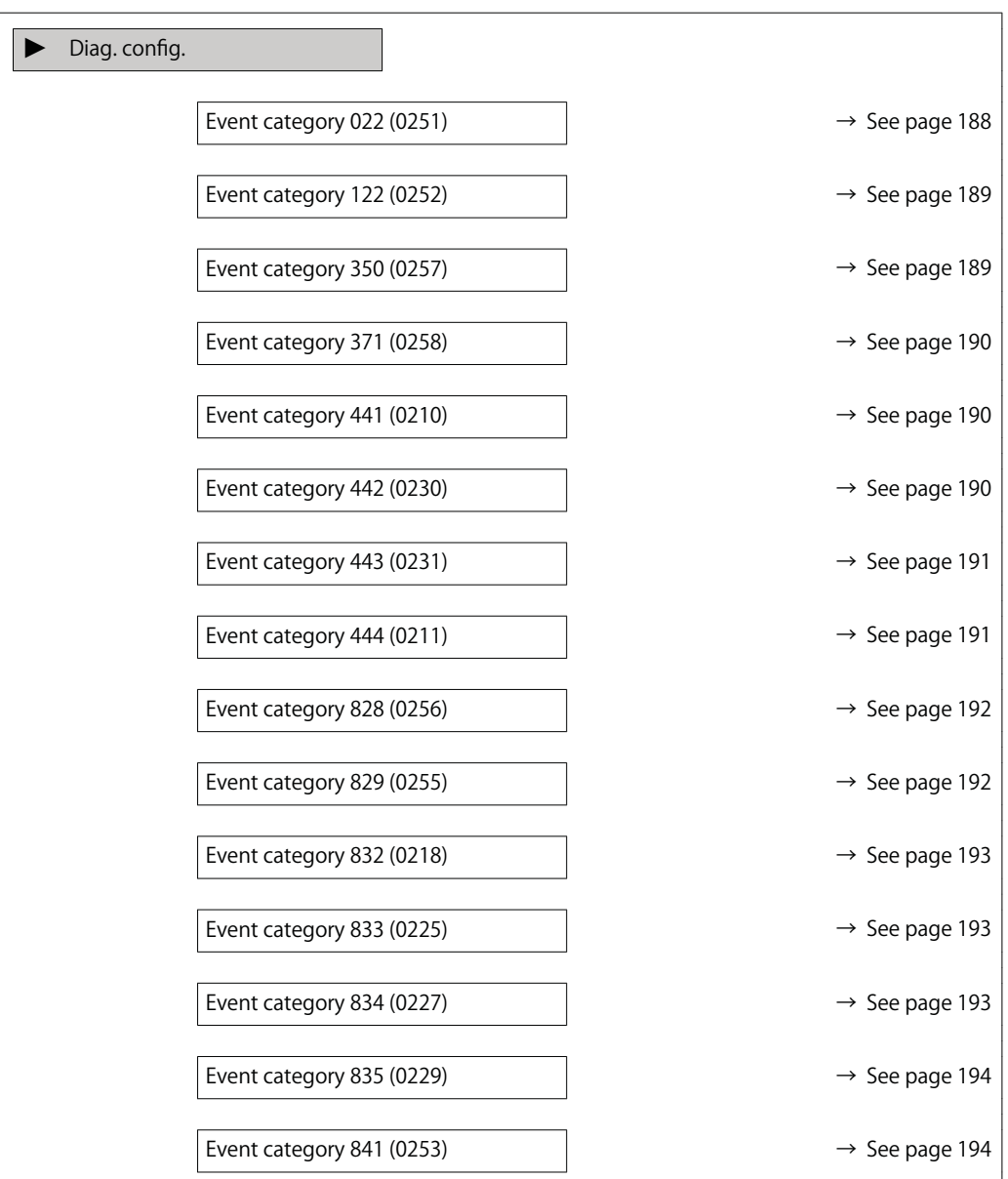

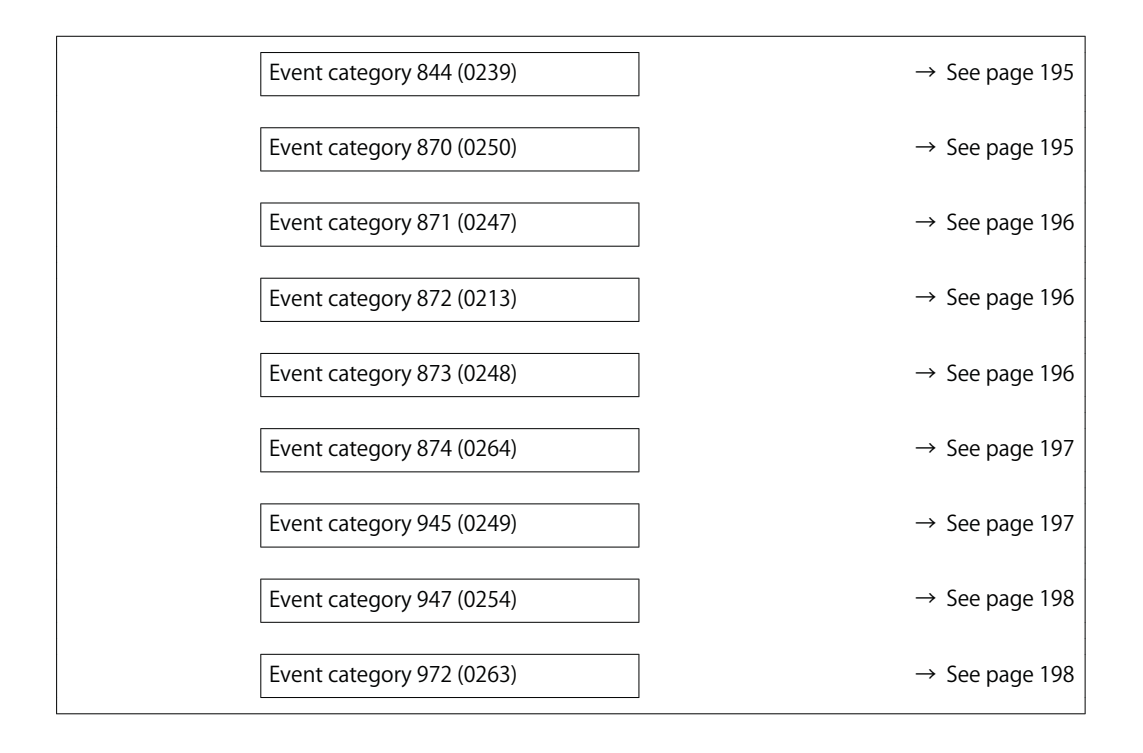

#### **Event category 022 (Temp. sensor)**

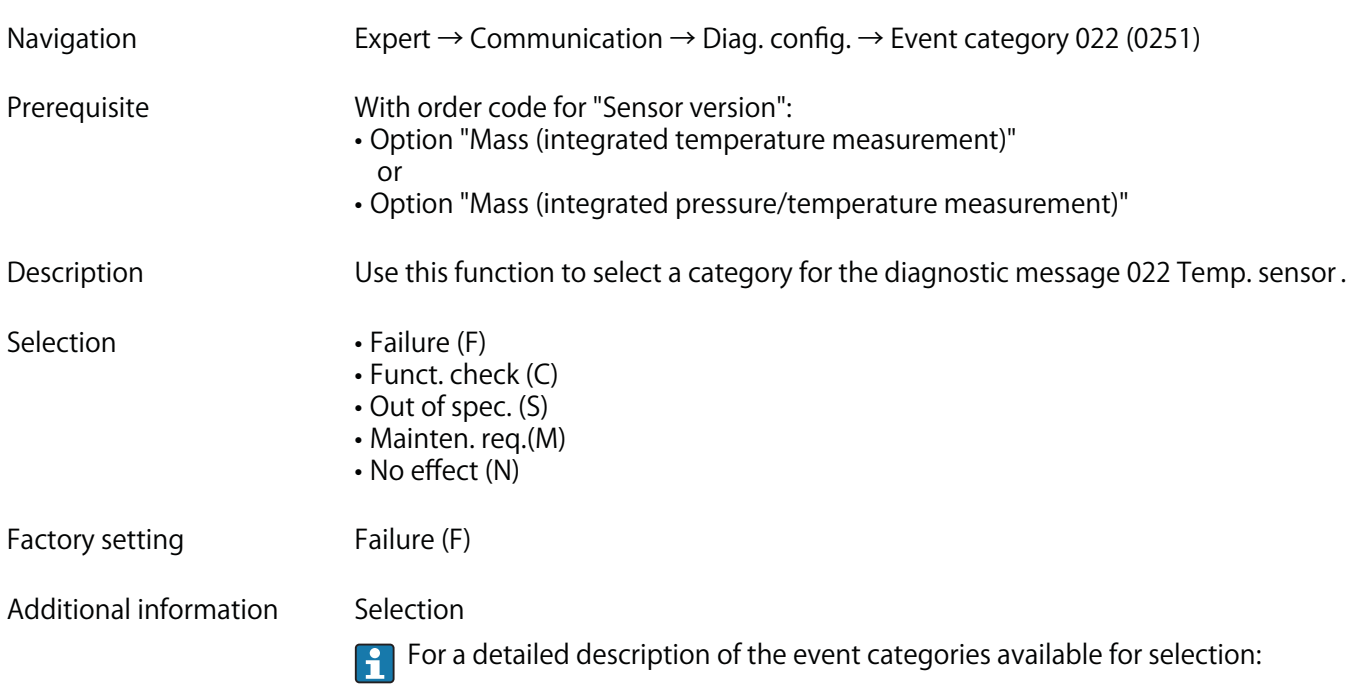

## **Event category 122 (Temp. sensor)**

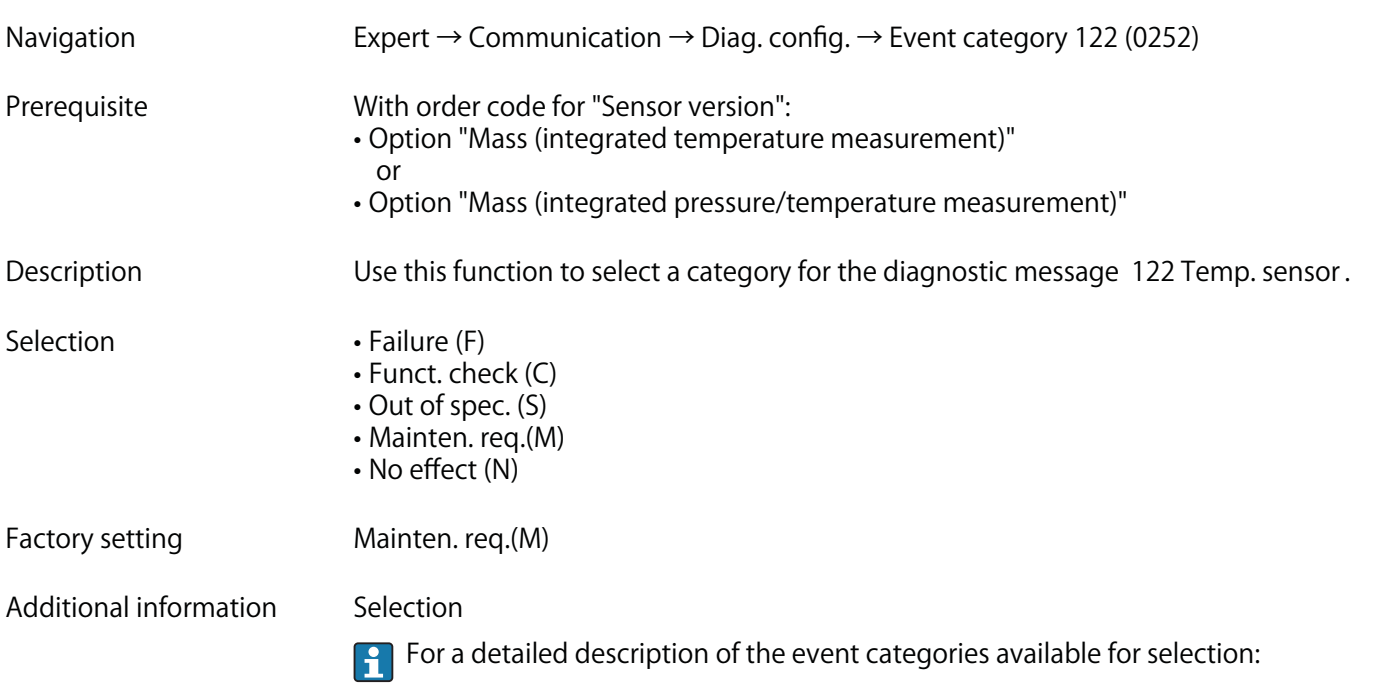

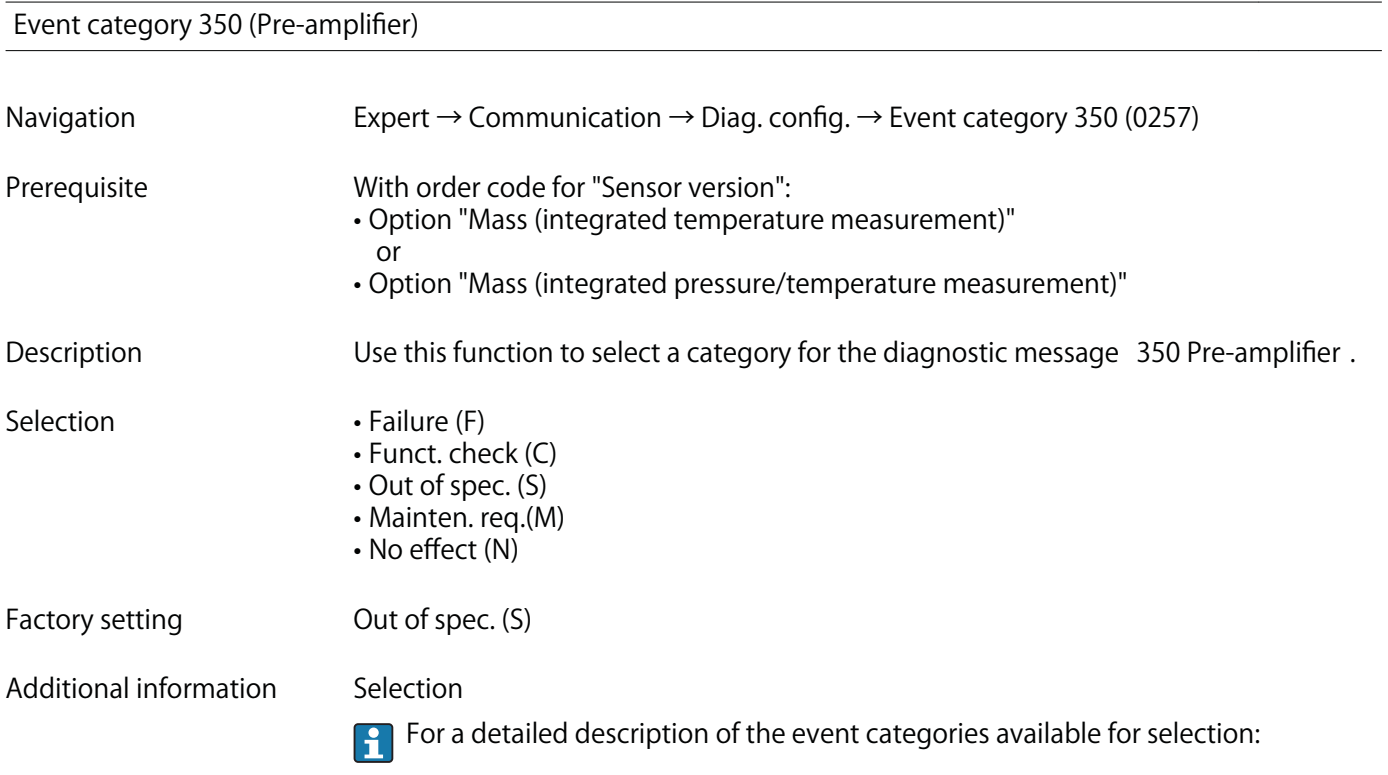

## **Event category 371 (Temp. sensor)**

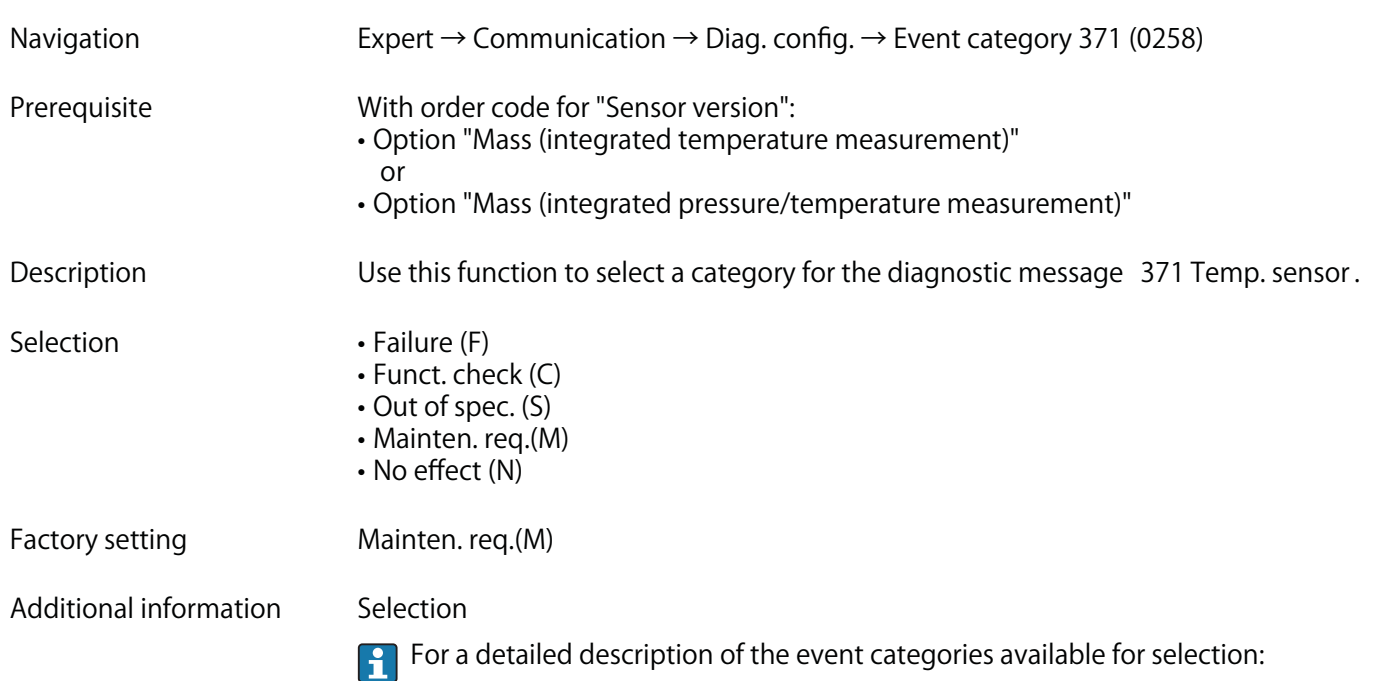

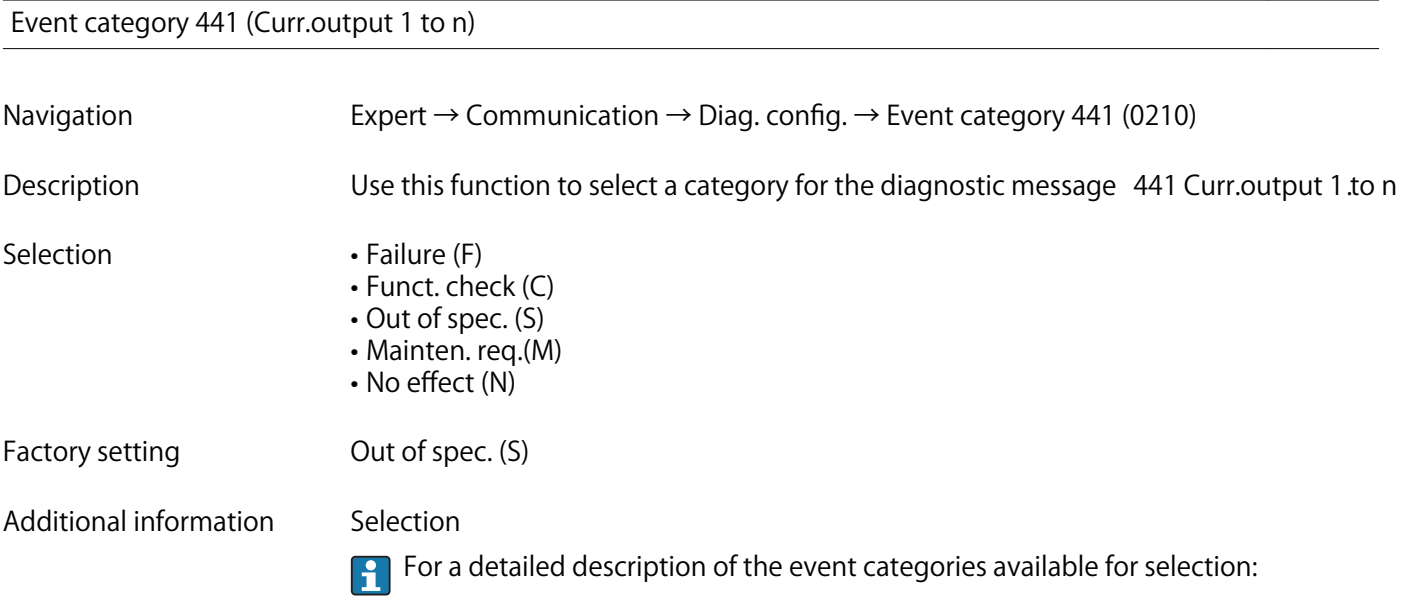

## **Event category 442 (Freq. output)**

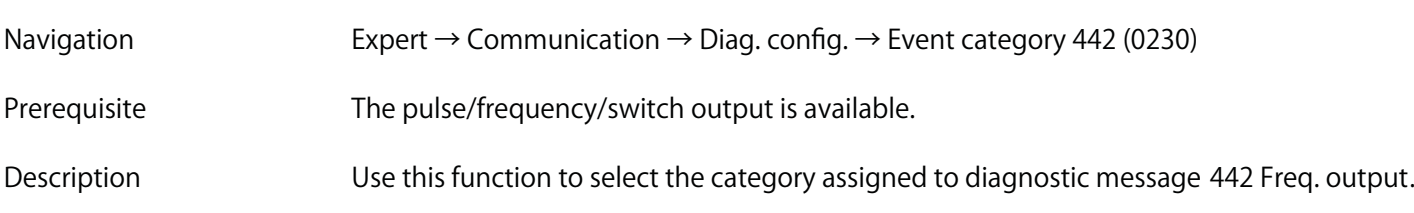

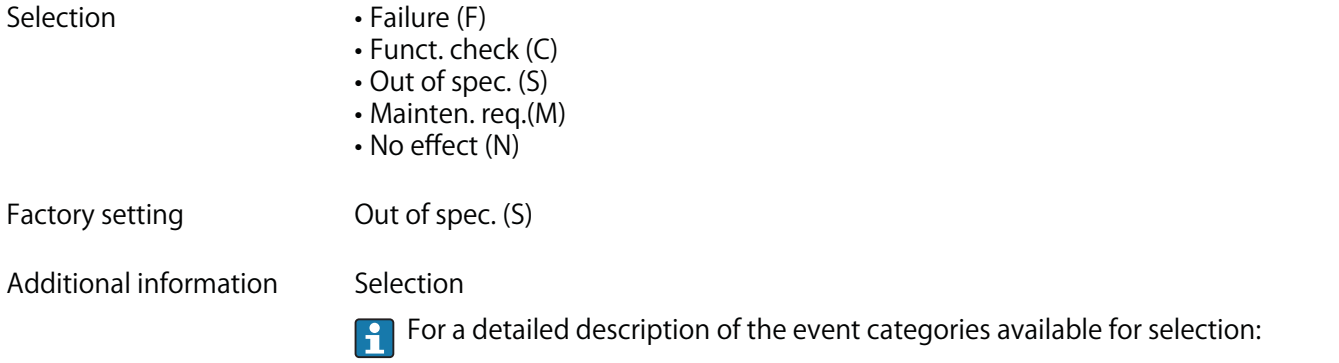

## **Event category 443 (Pulse output)**

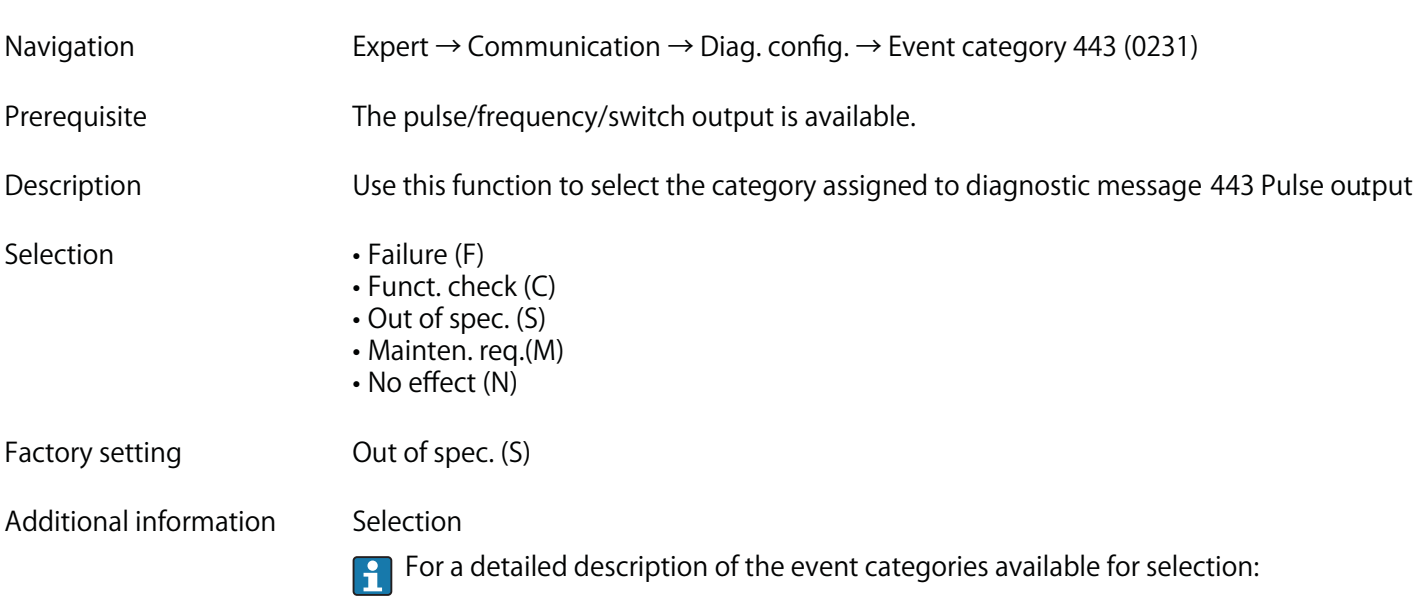

## **Event category 444 (Current input 1 to n)**

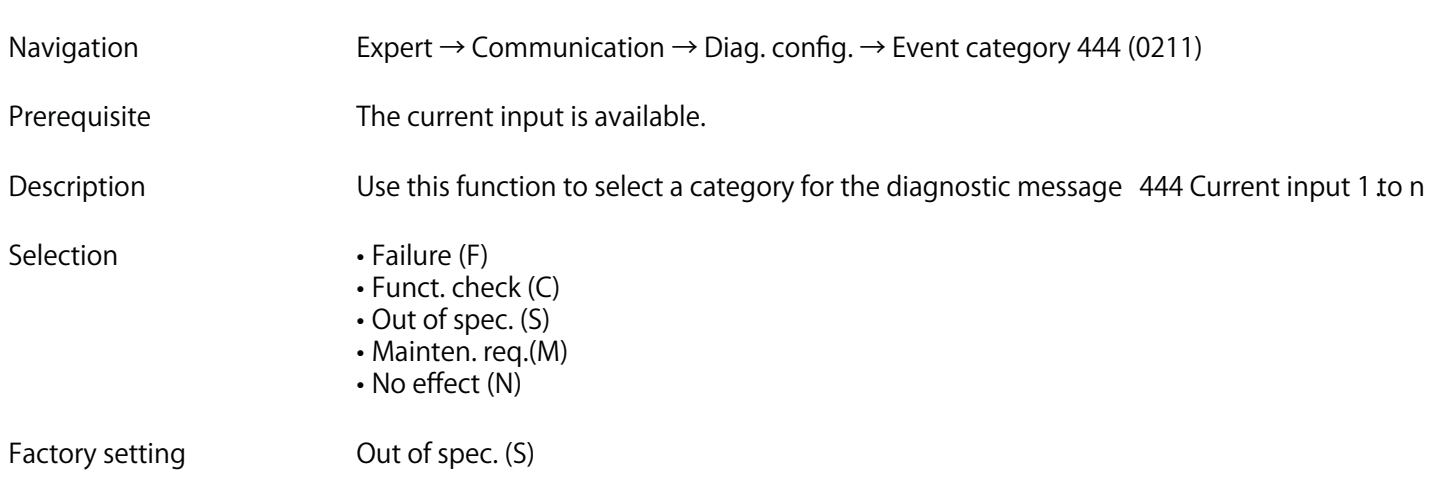

#### **Additional information Selection**

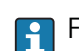

**For a detailed description of the event categories available for selection:**

## **Event category 828 (Ambient temp.)**

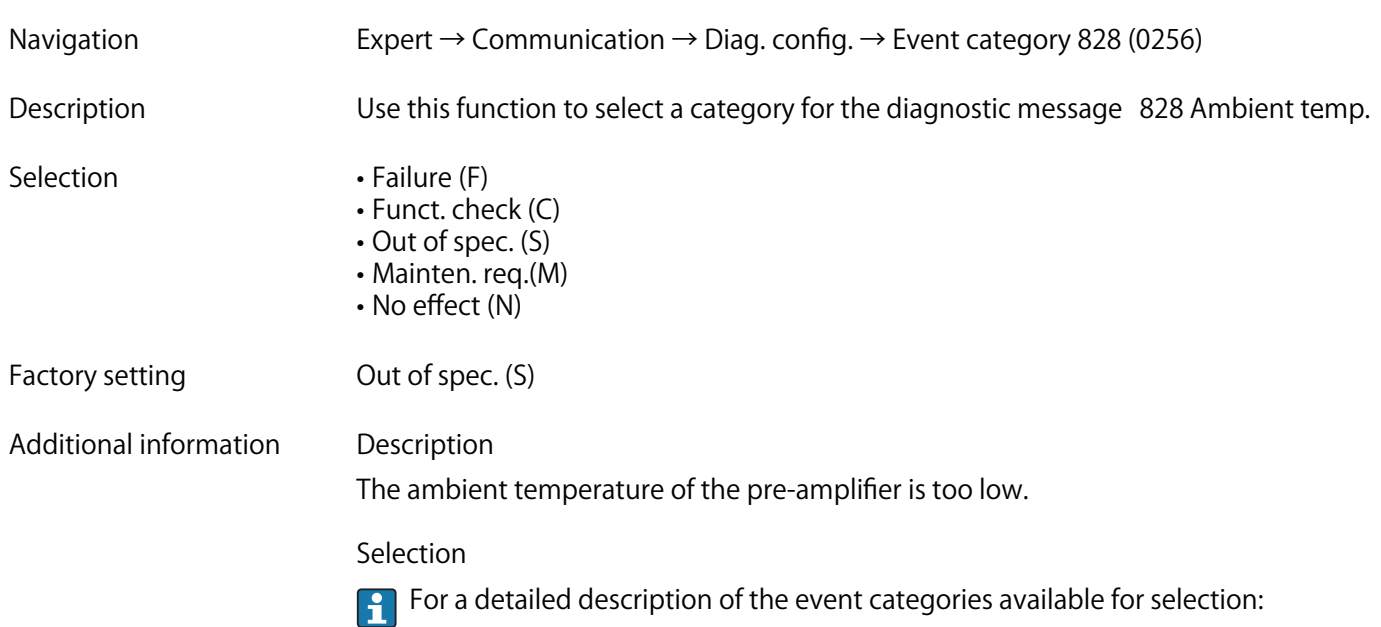

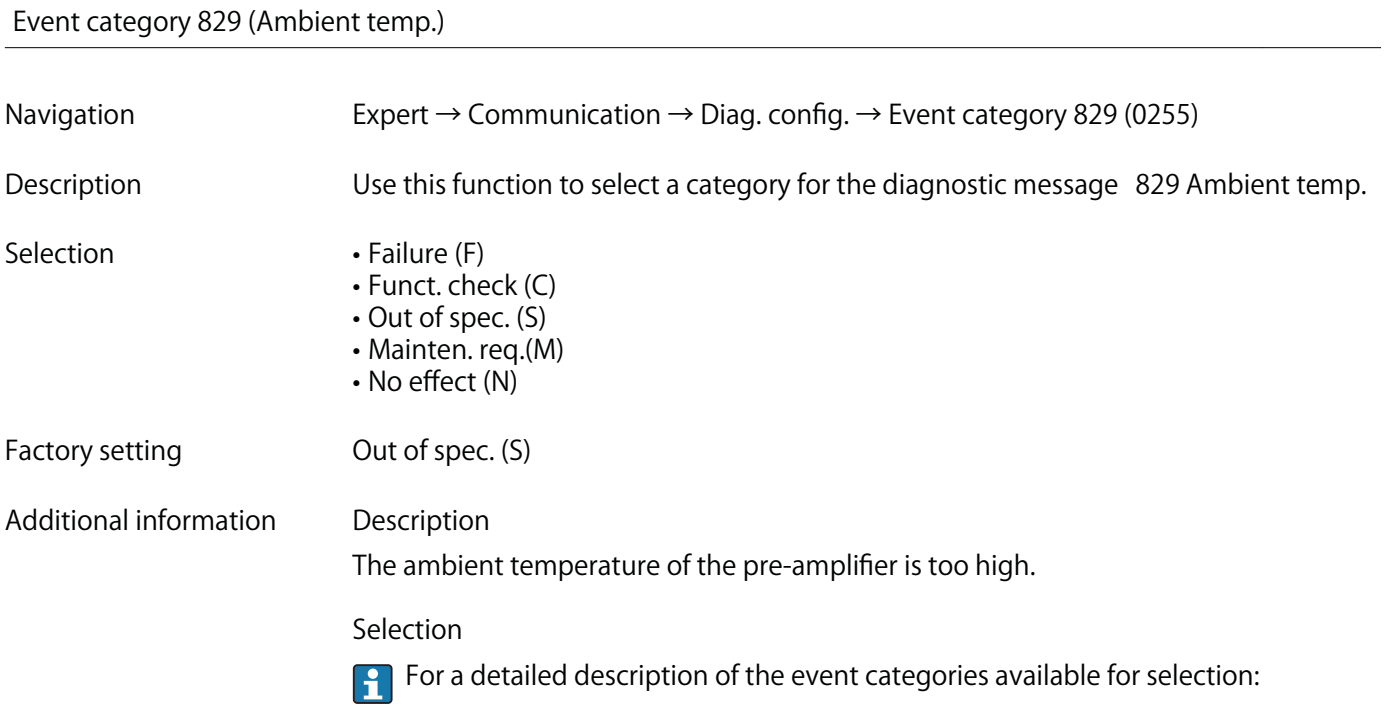

## **Event category 832 (Electronic temp.)**

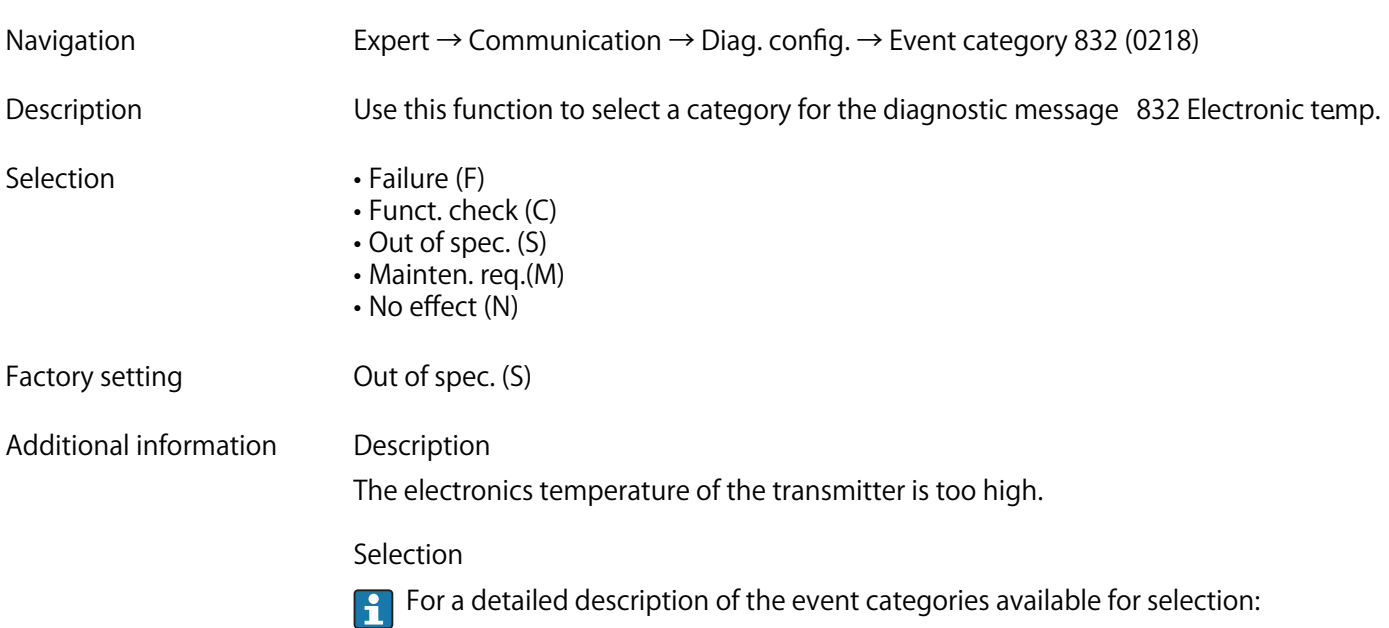

## **Event category 833 (Electronic temp.)**

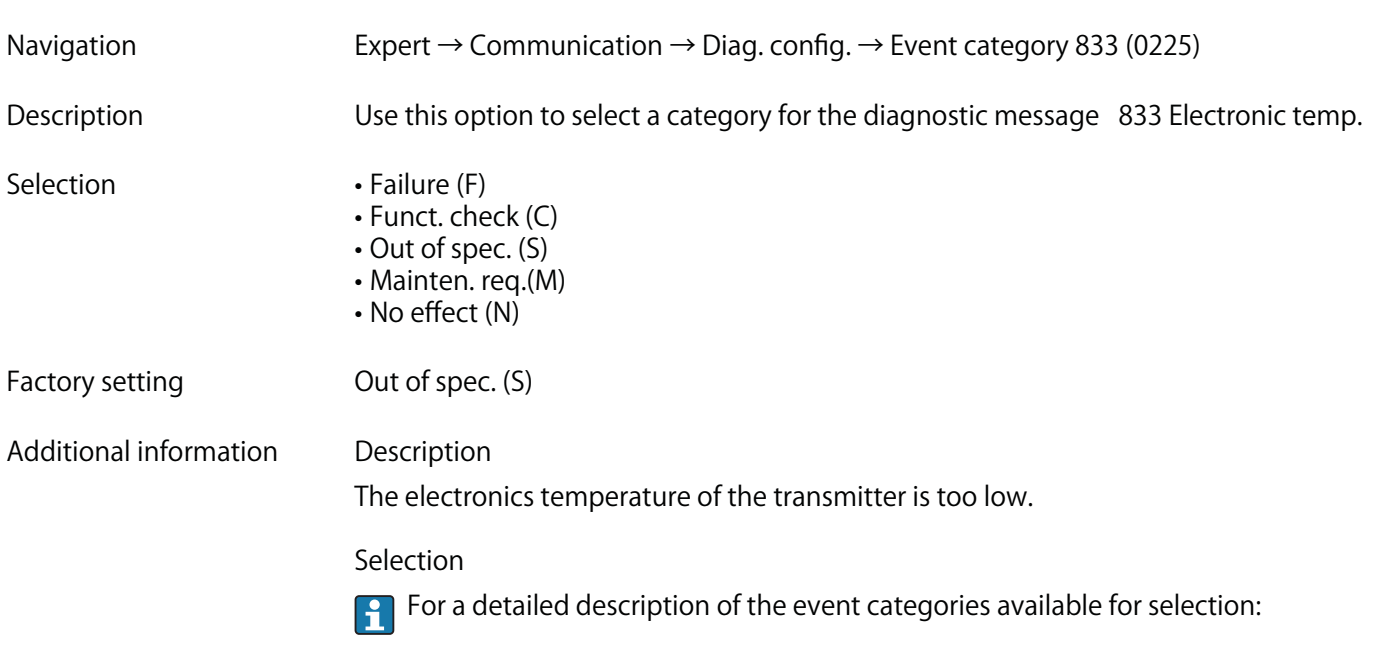

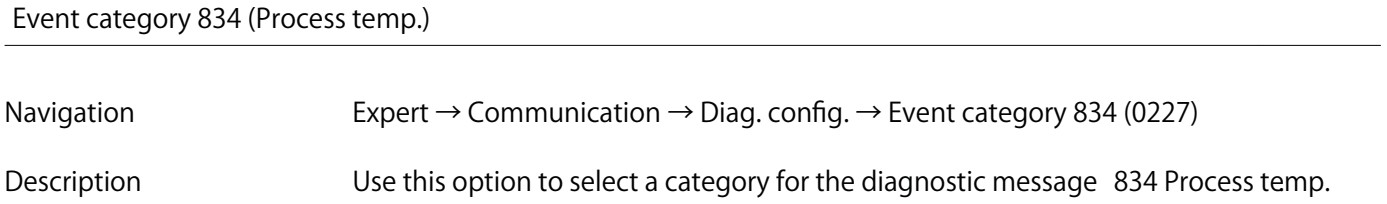

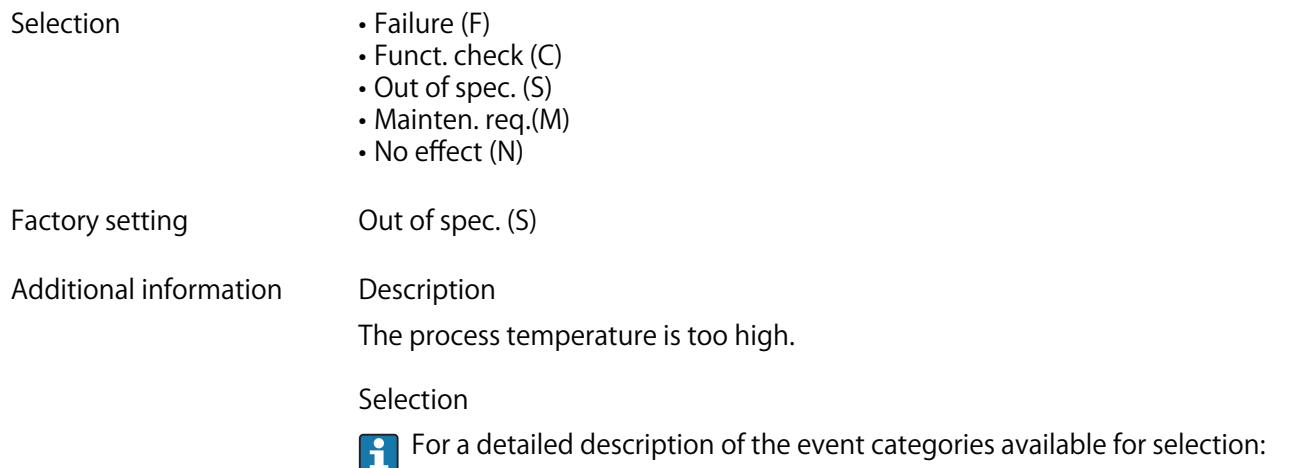

## **Event category 835 (Process temp.)**

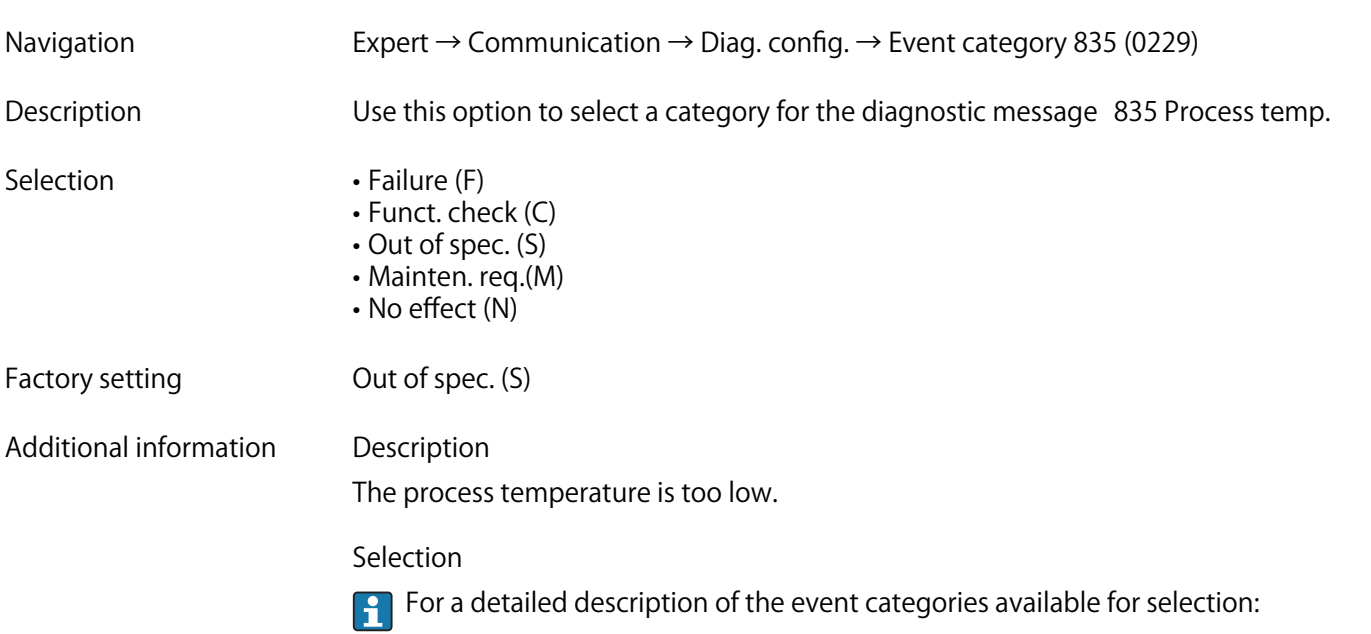

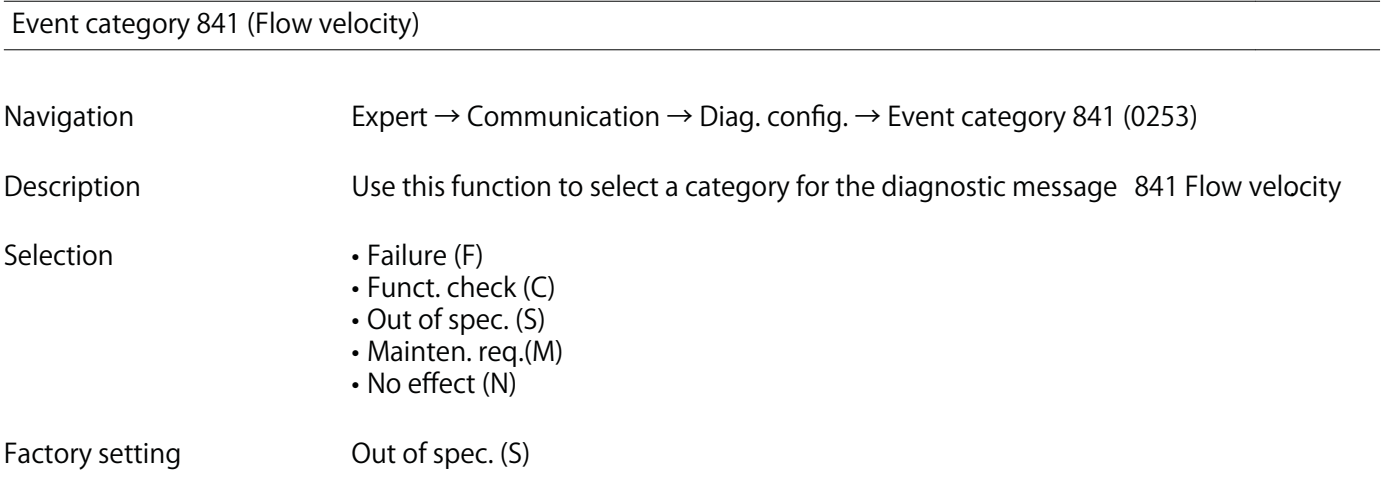

### **Additional information Description**

**The flow velocity is too high.**

**Selection**

**For a detailed description of the event categories available for selection:**

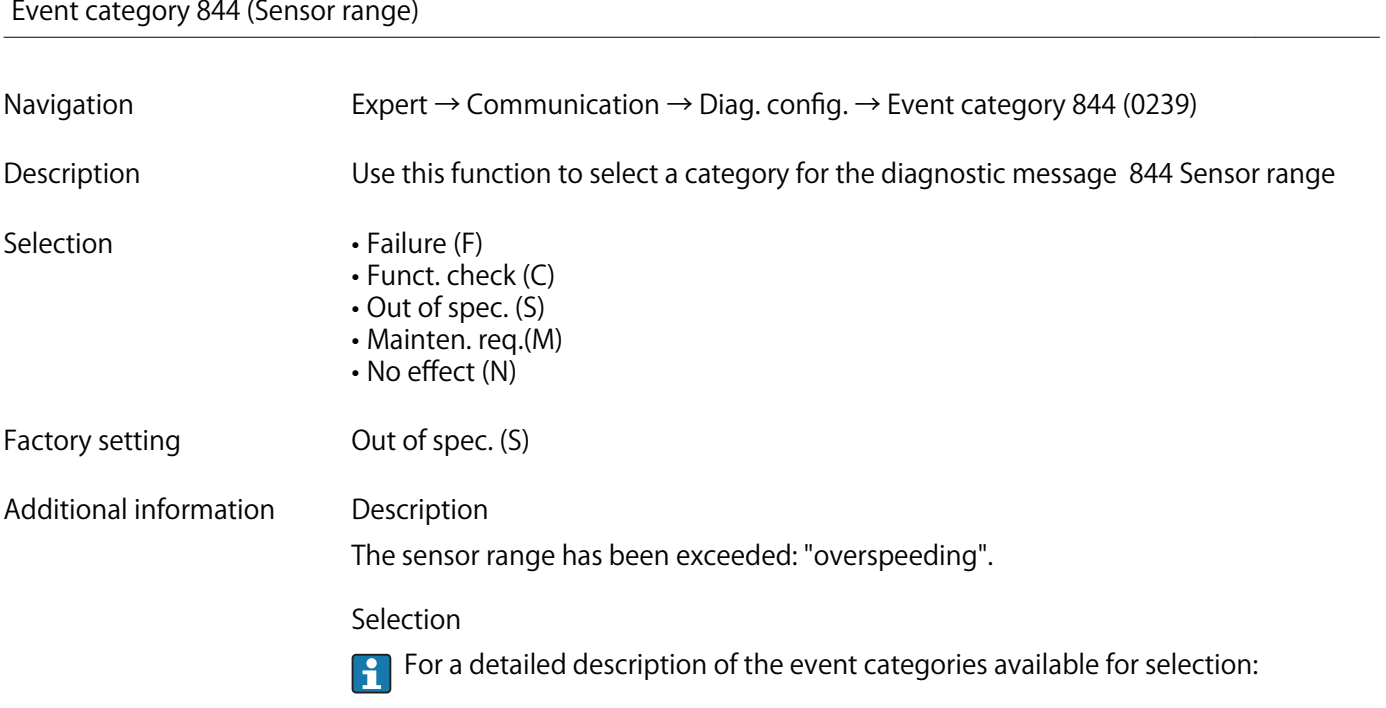

#### **Event category 870 (Meas. inaccuracy)**

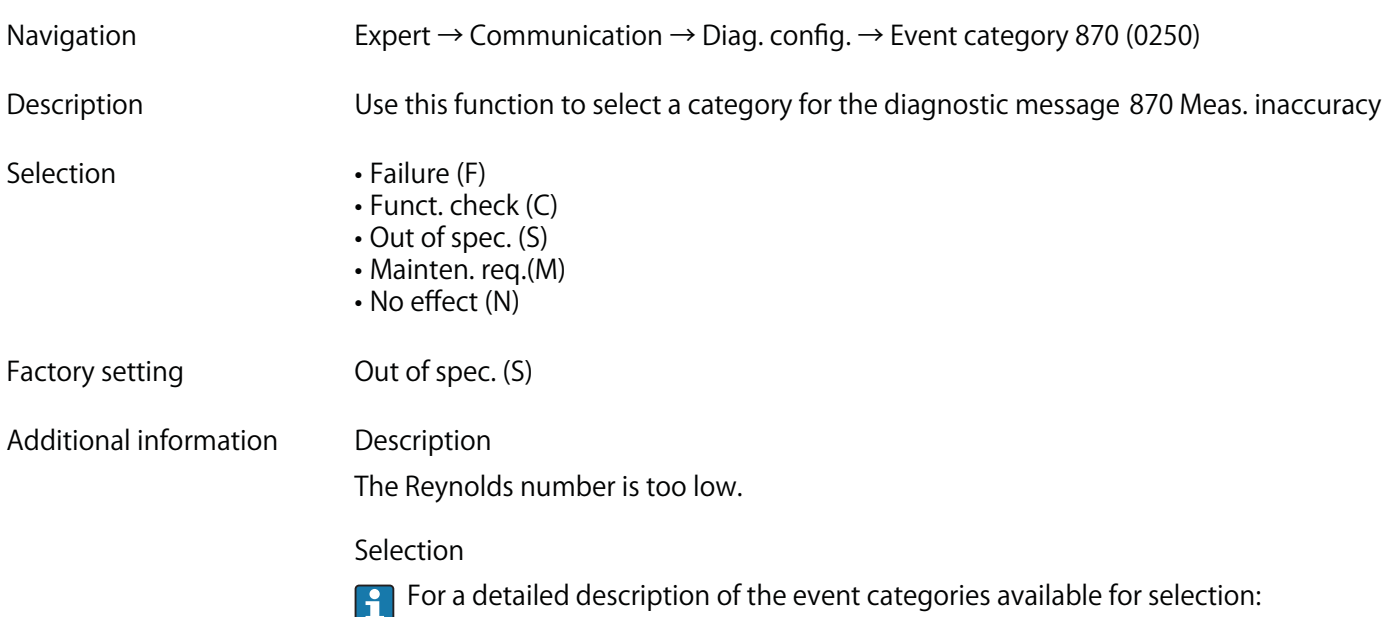

## **Event category 871 (Steam saturation)**

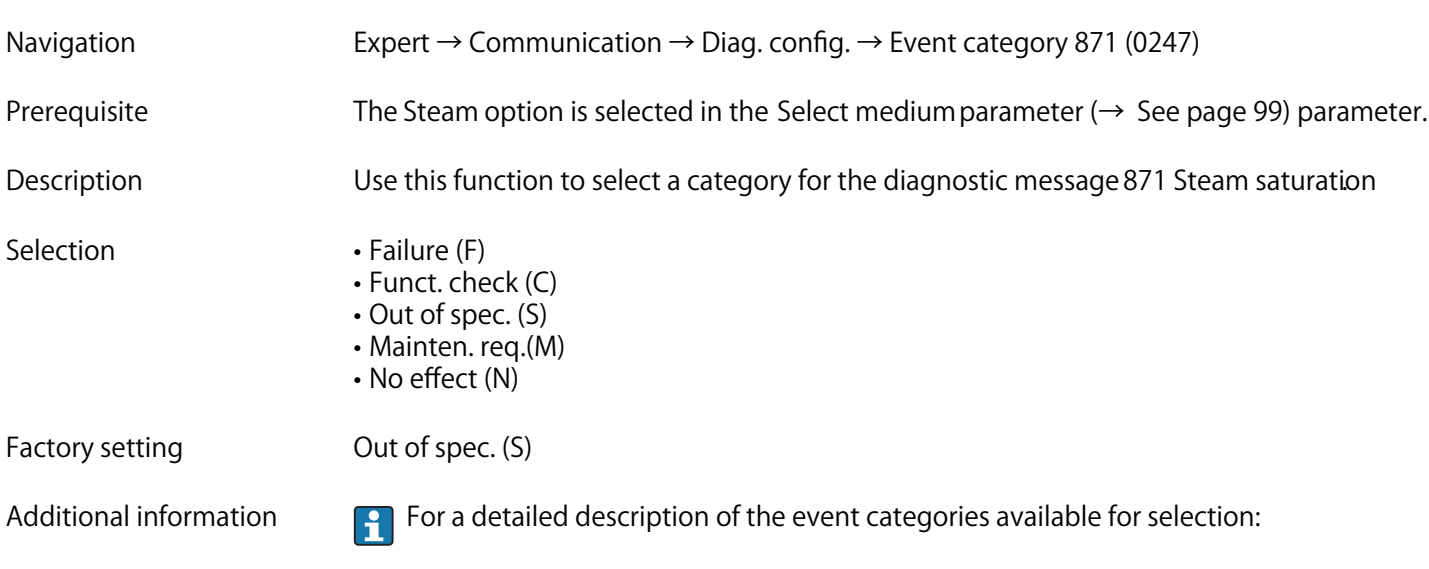

## **Event category 872 (Wet steam)**

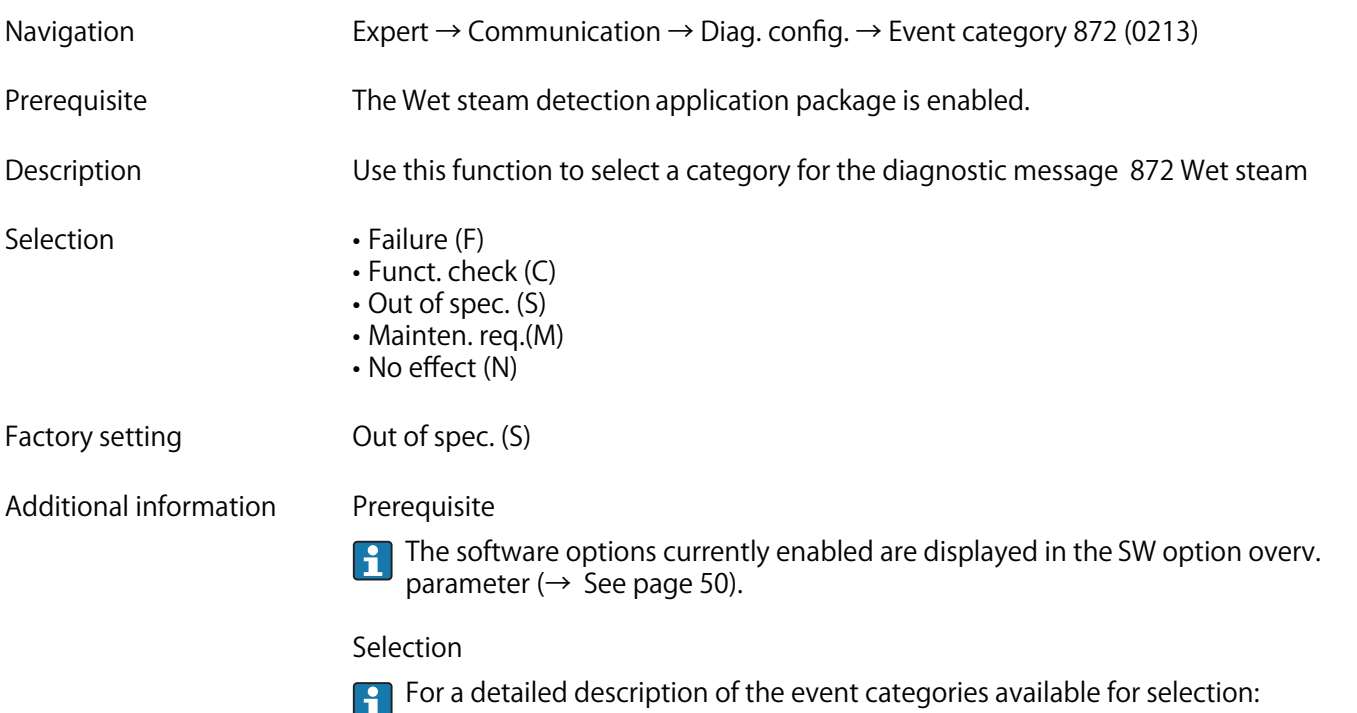

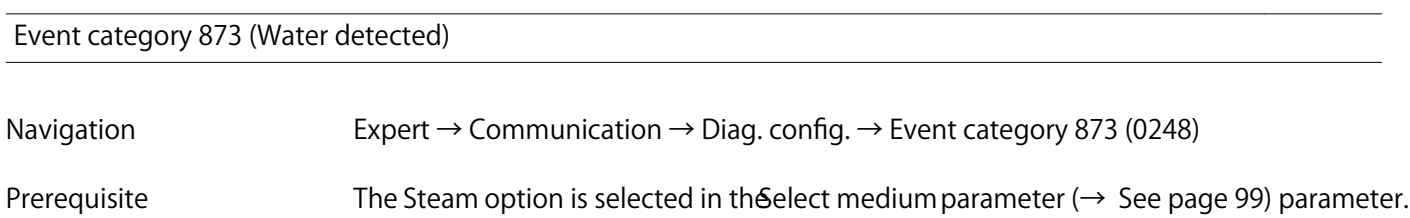

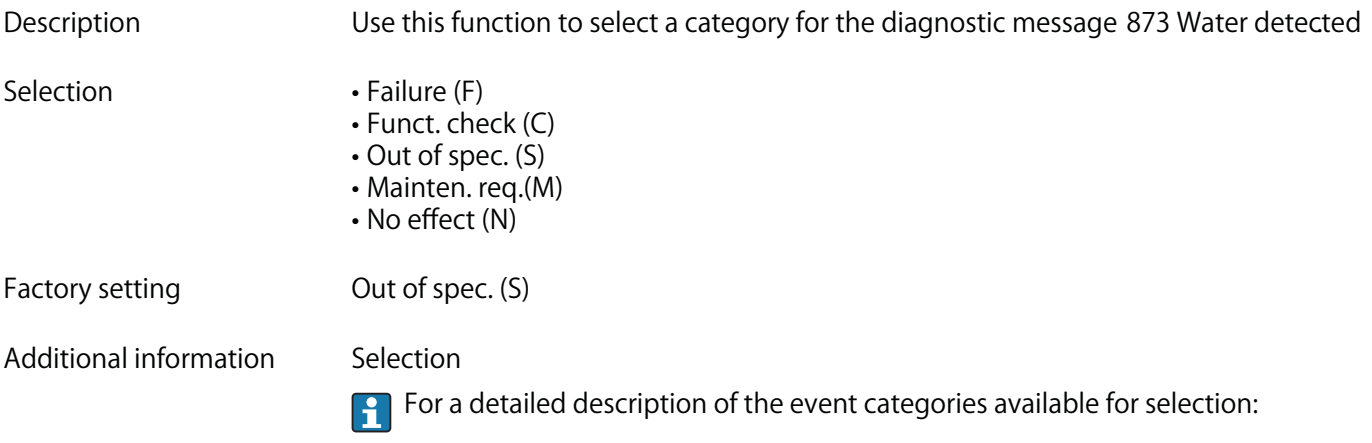

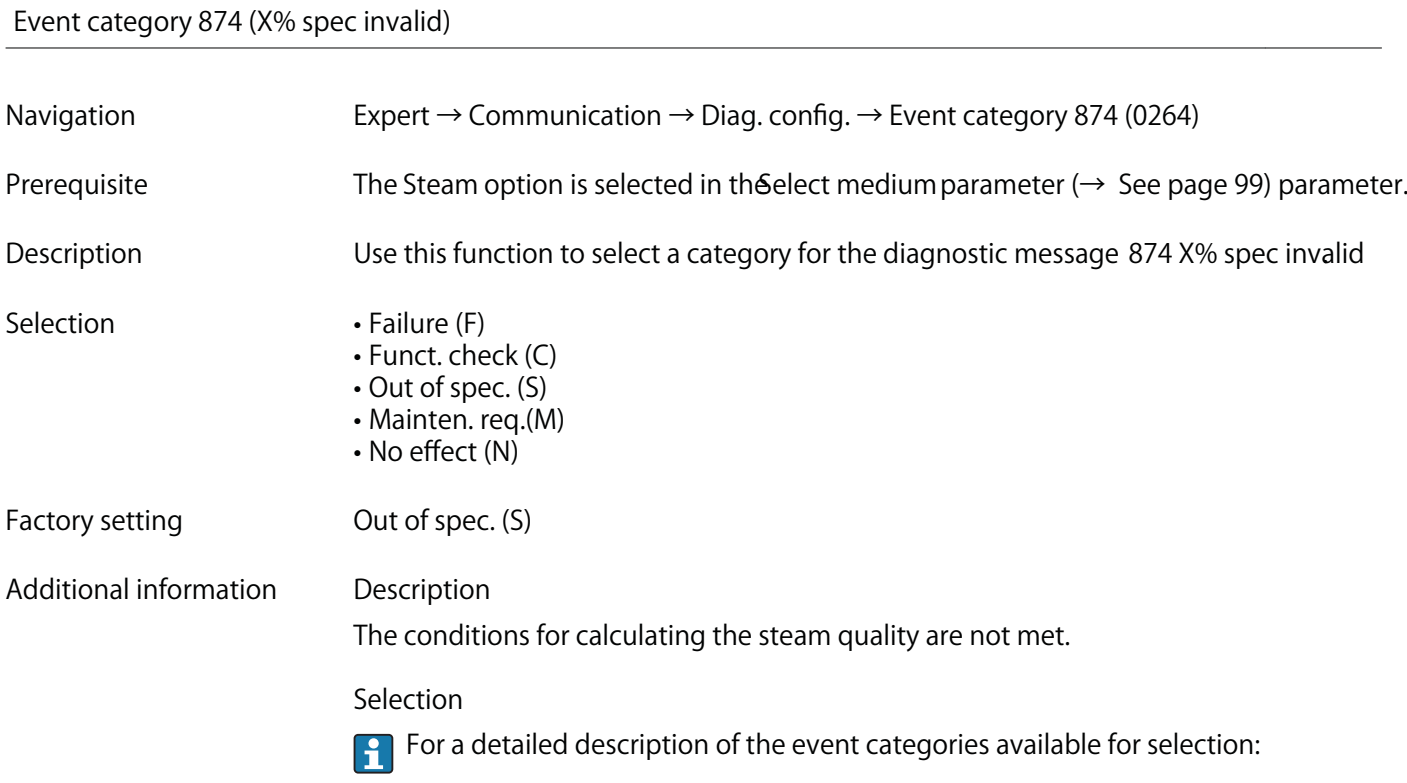

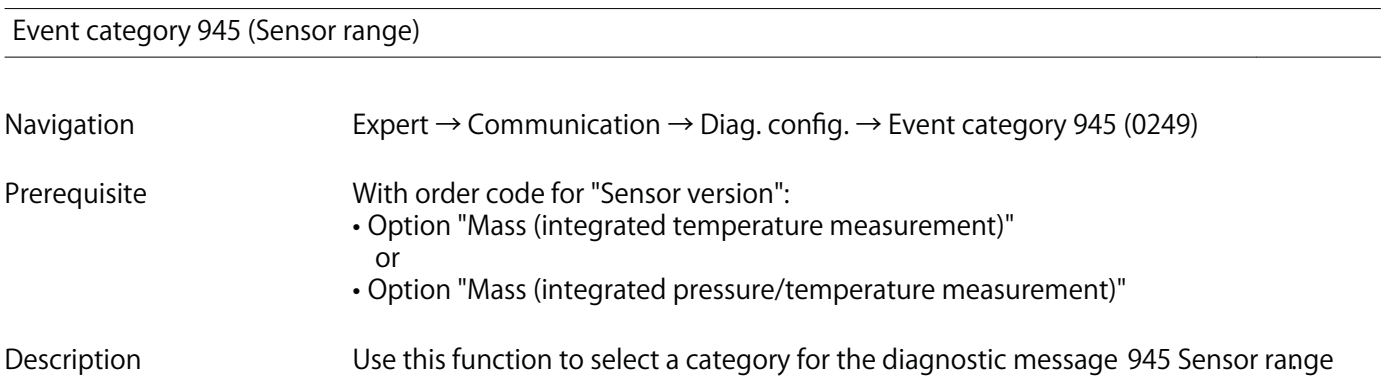

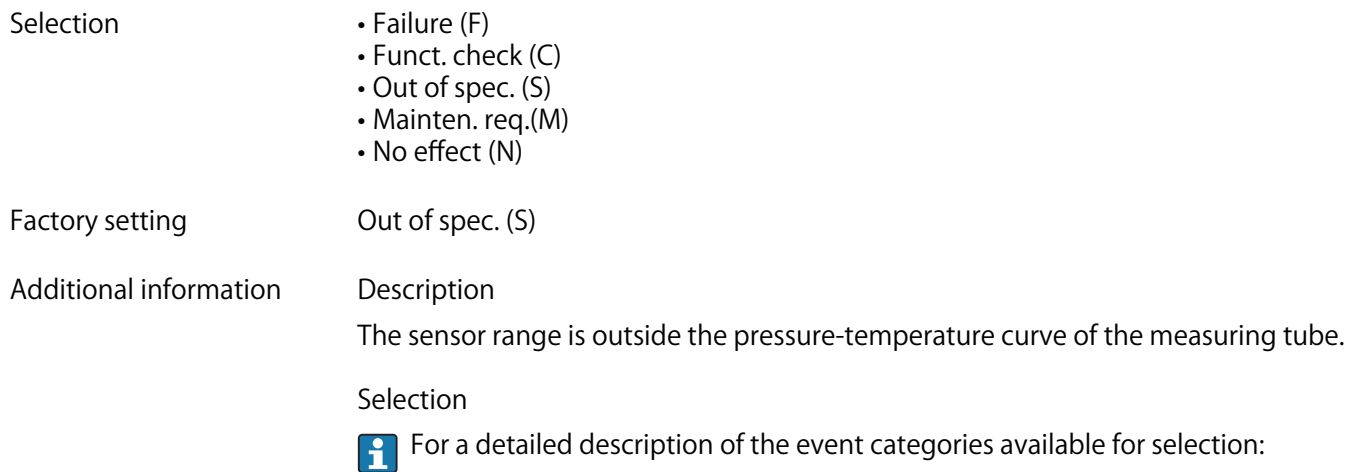

## **Event category 947 (Vibration exceed)**

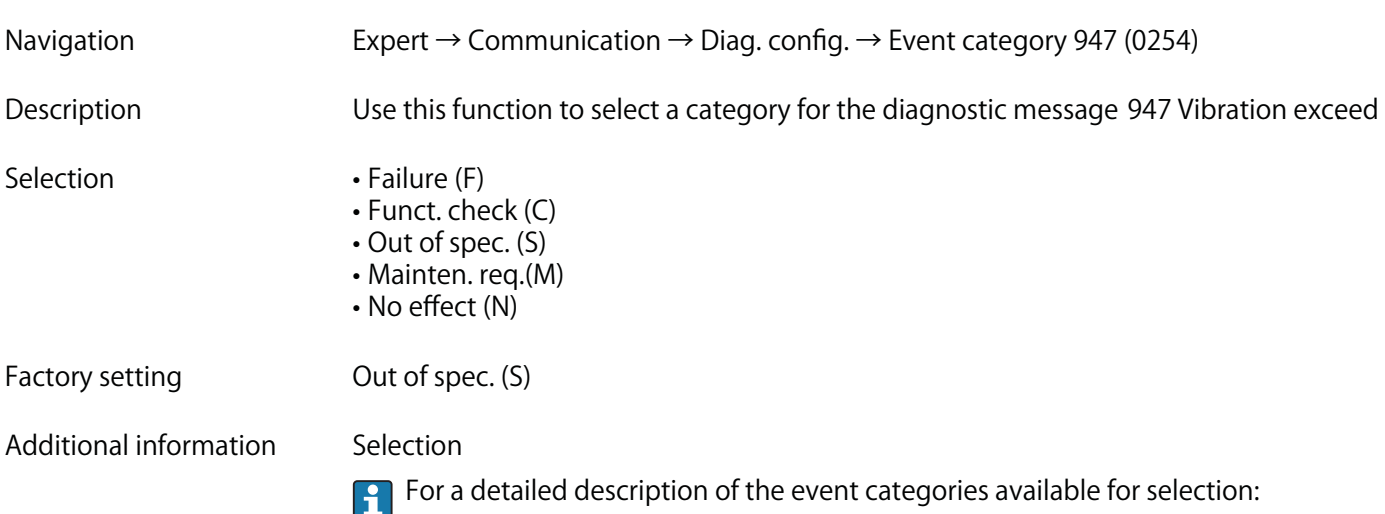

## **Event category 972 (Degr.superh.lim.)**

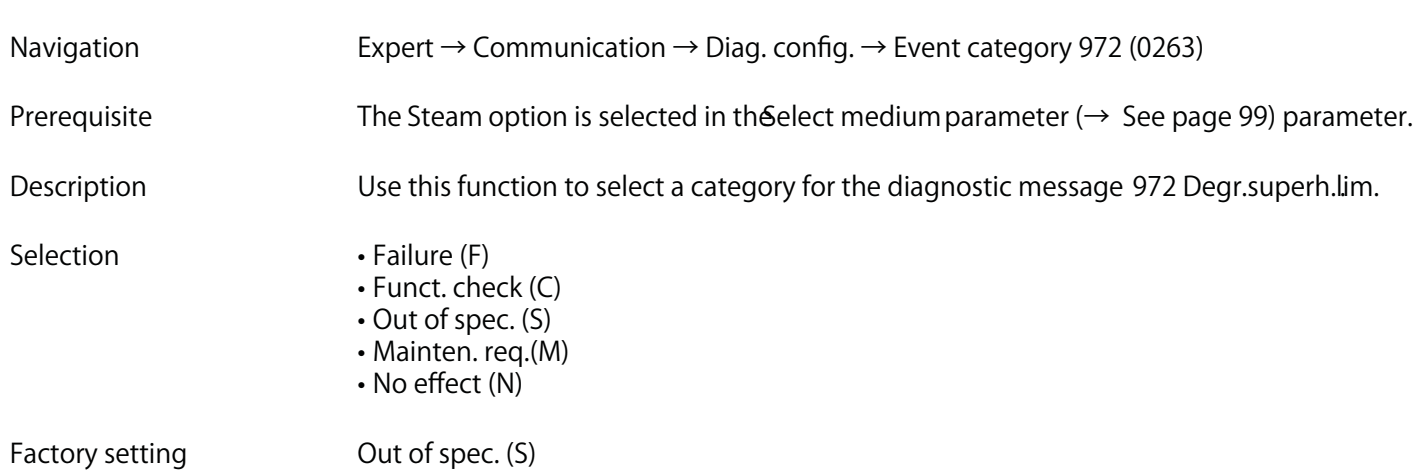

#### **Additional information Description**

**The upper limit for superheated steam was exceeded.**

#### **Selection**

**For a detailed description of the event categories available for selection:**

# **3.6 "Application" submenu**

**Navigation Expert → Application**

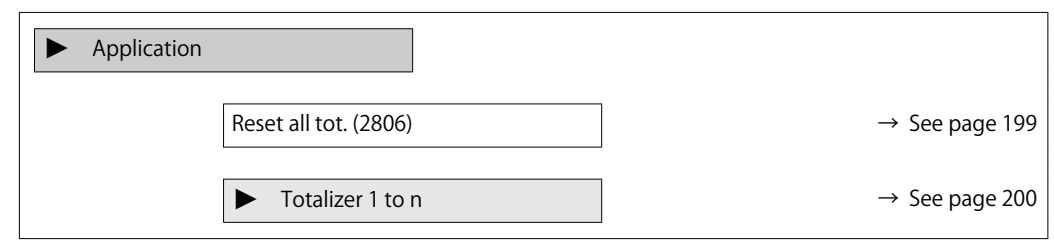

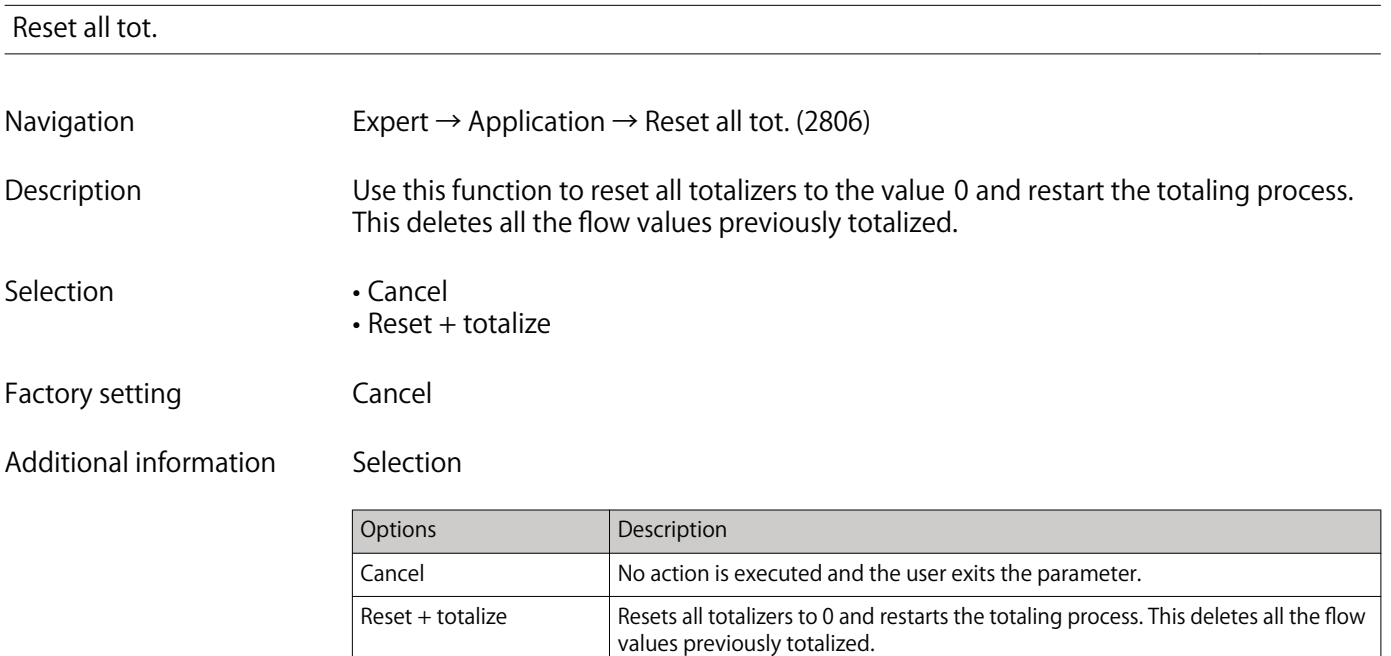

### **3.6.1 "Totalizer 1 to n" submenu**

**Navigation Expert → Application → Totalizer 1 to n**

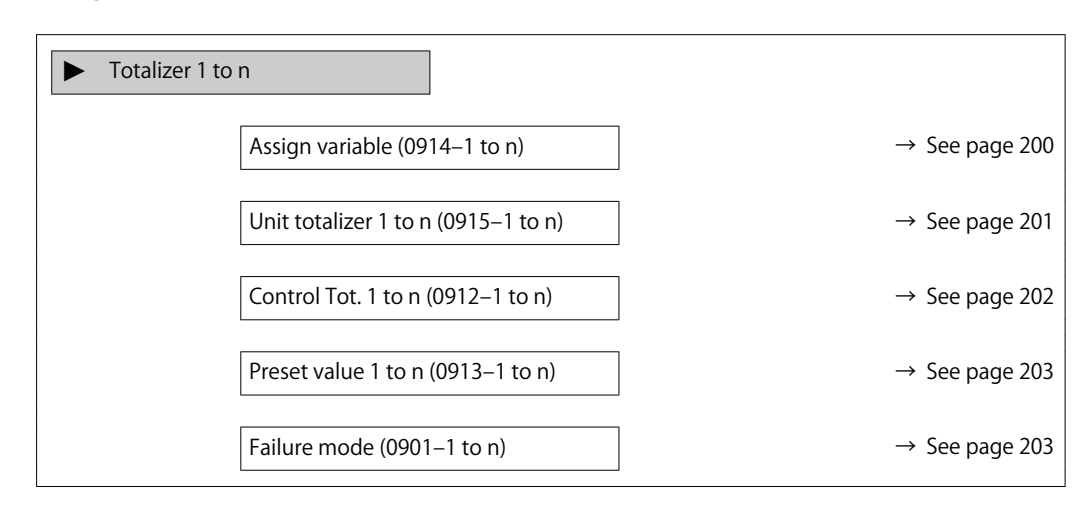

#### **Assign variable**

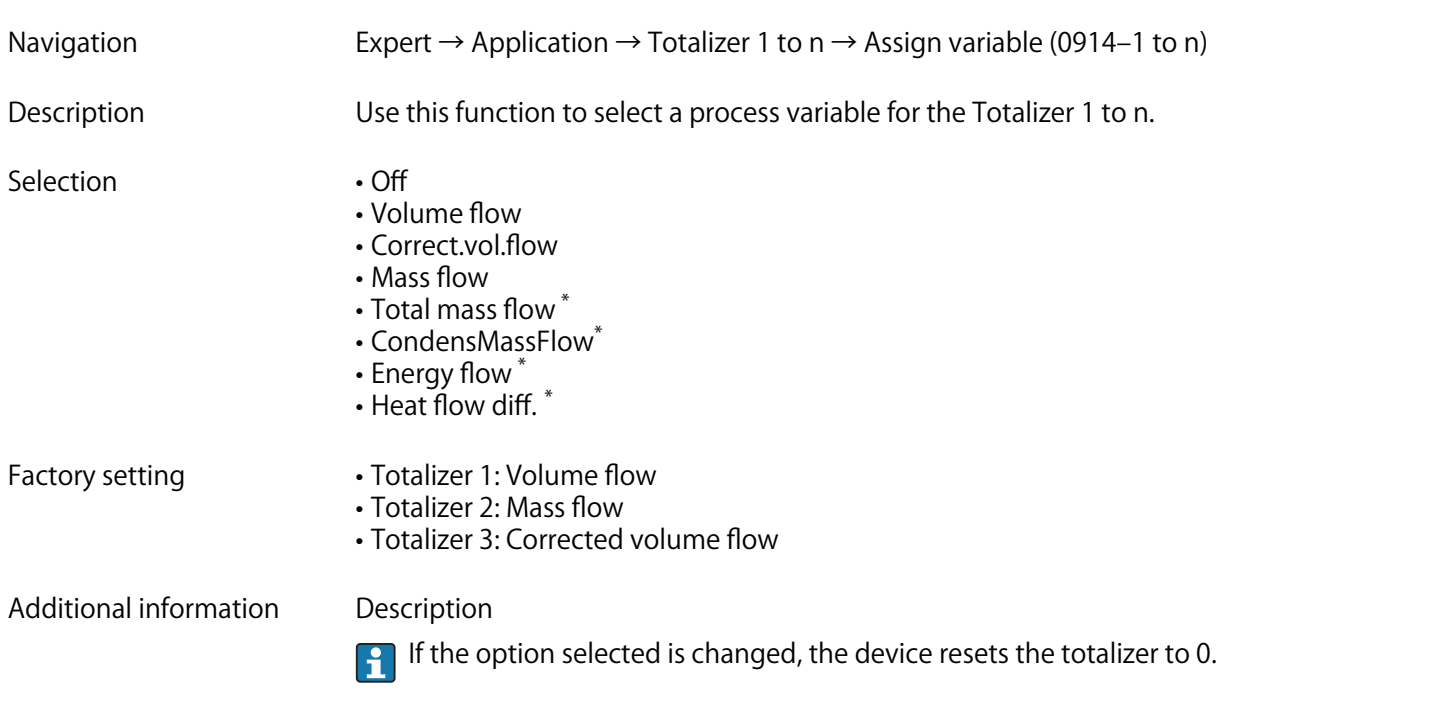

#### **Selection**

**If the Off option is selected, only Assign variable parameter (→ See page 200) is still displayed in the Totalizer 1 to n submenu. All other parameters in the submenu are hidden.**

**<sup>\*</sup> Visibility depends on order options or device settings**

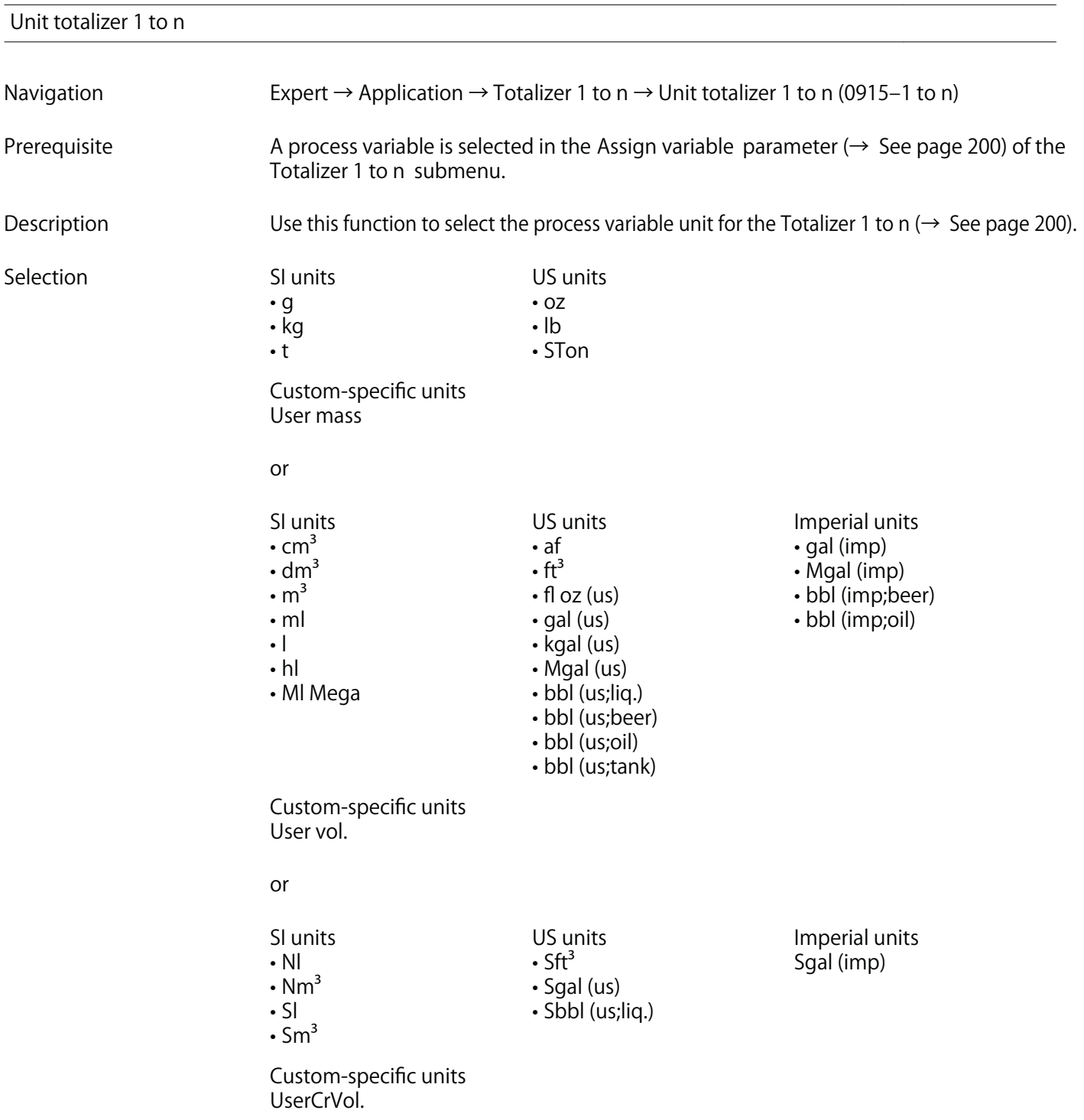

**or**

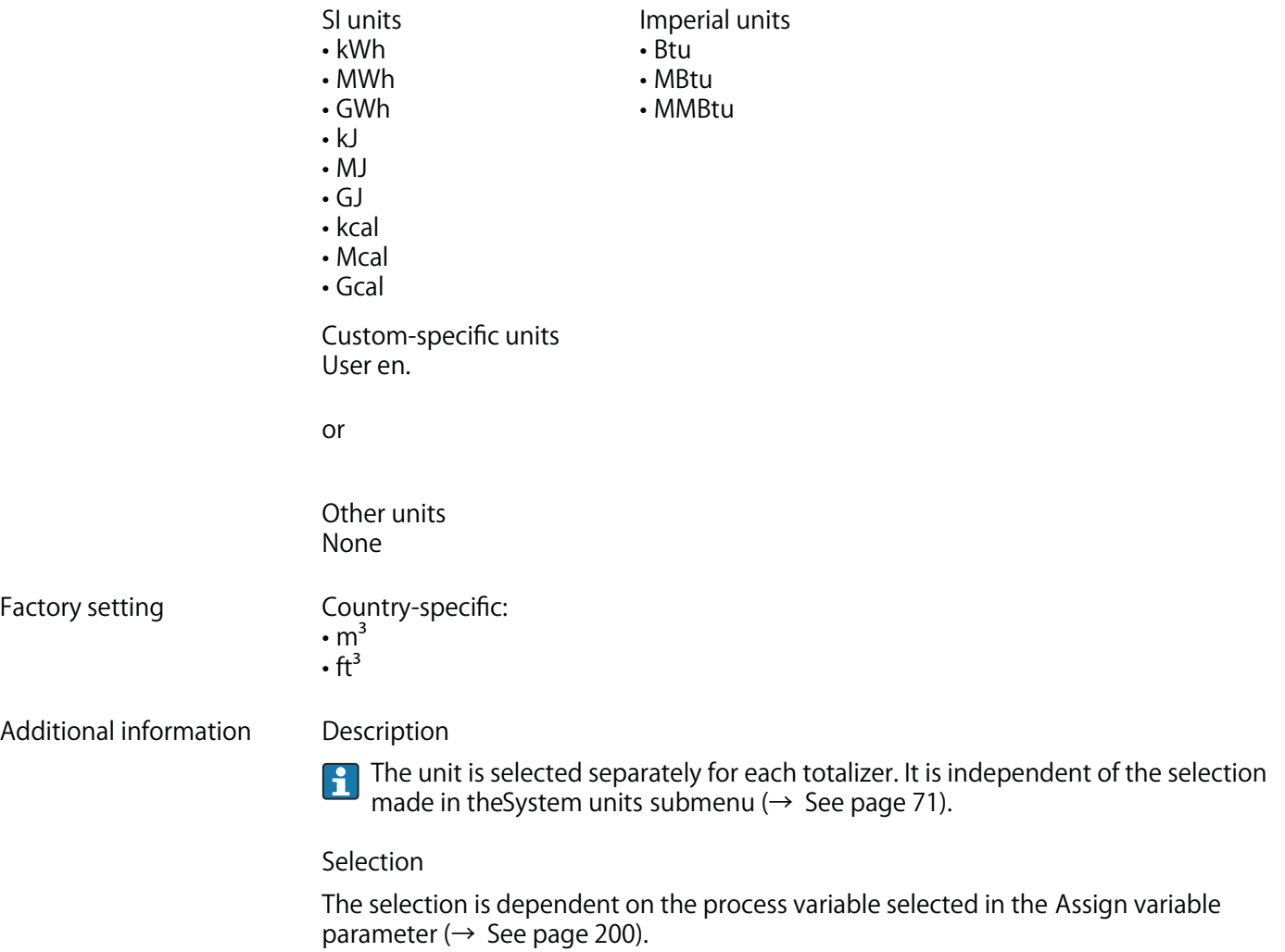

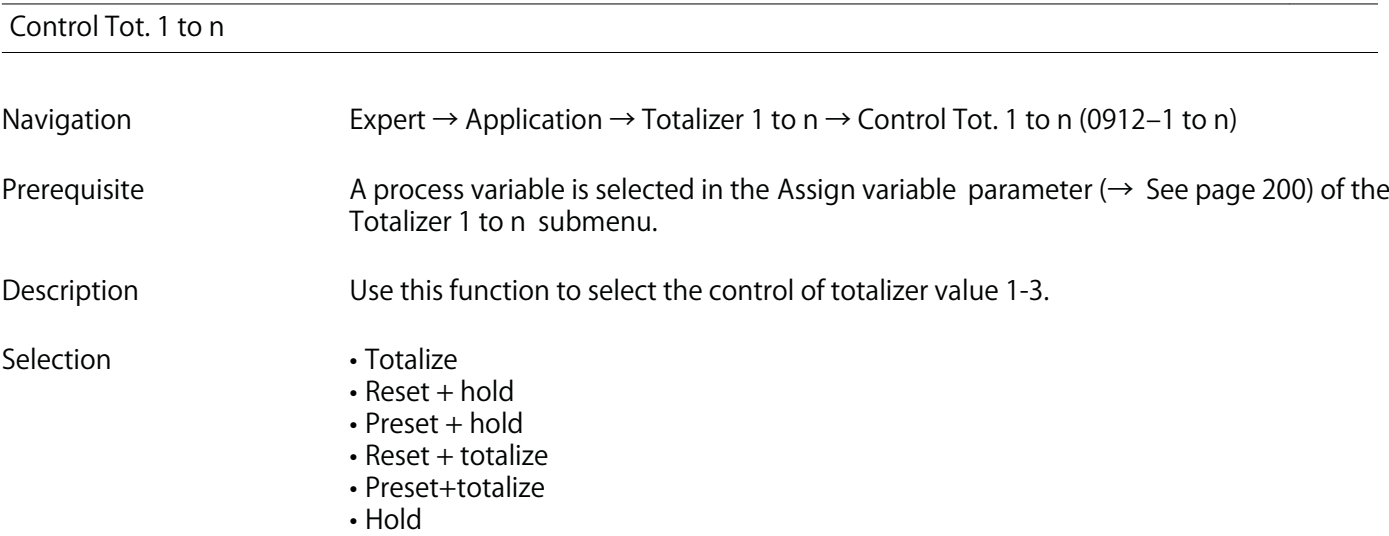

**Factory setting Totalize**

**202**

## **Additional information**

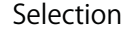

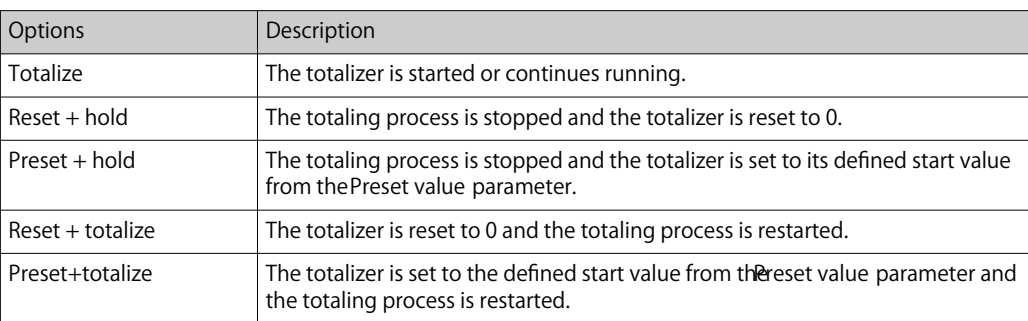

#### **Preset value 1 to n**

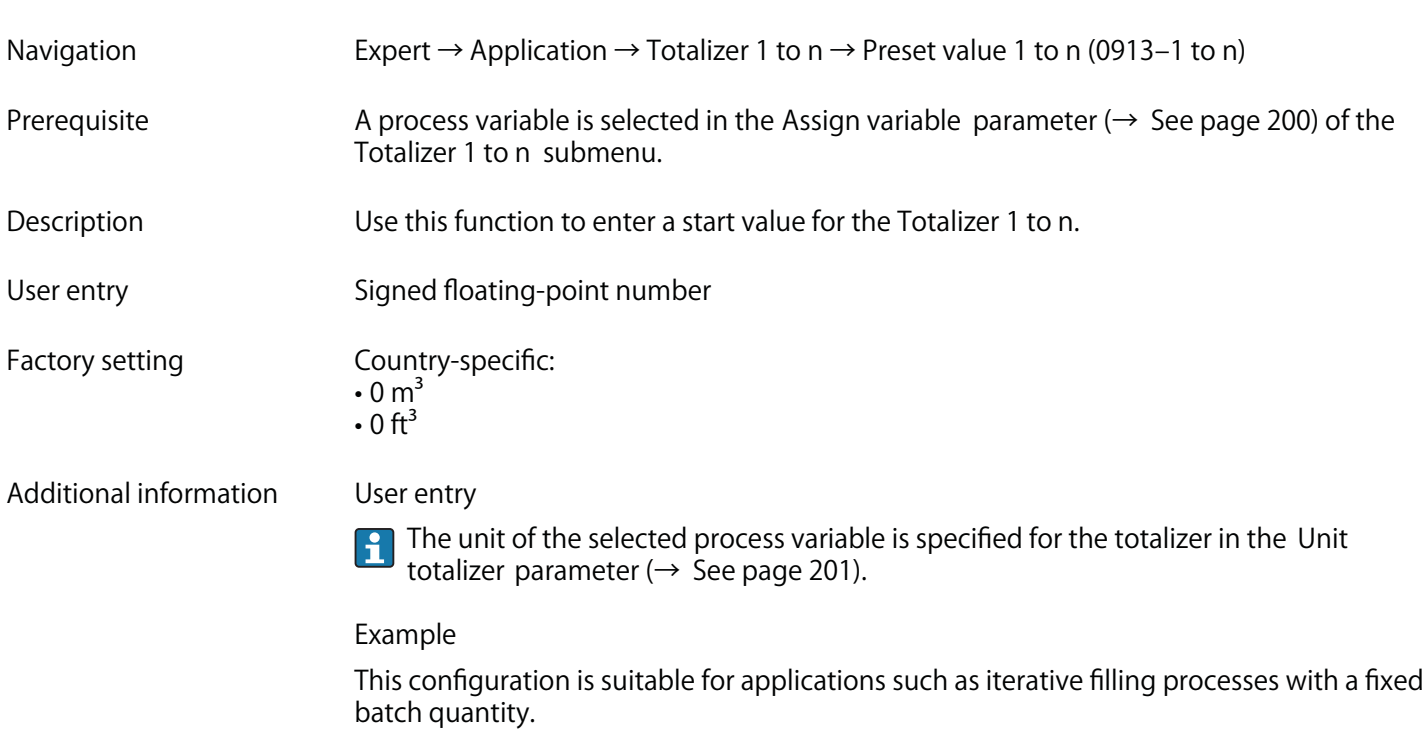

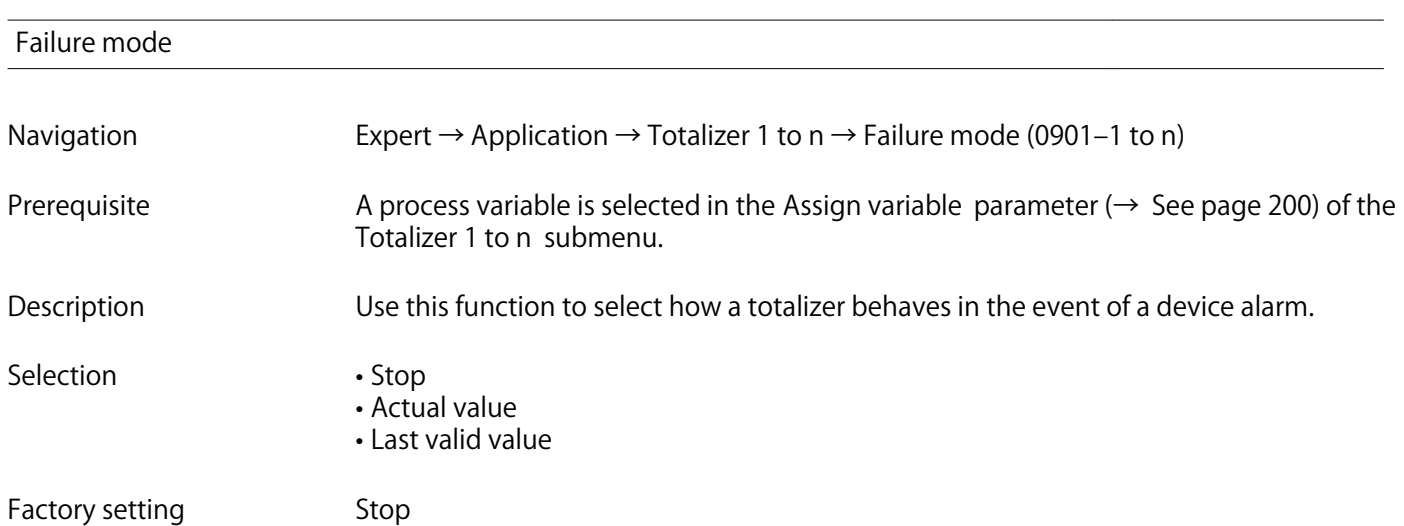

**Additional information Description**

**This setting does not affect the failsafe mode of other totalizers and the outputs. This**

**Selection**

**• Stop**

 $|1\>$ 

**The totalizer is stopped in the event of a device alarm.**

**is specified in separate parameters.**

**• Actual value**

**The totalizer continues to count based on the actual measured value; the device alarm is ignored.**

**• Last valid value**

**The totalizer continues to count based on the last valid measured value before the device alarm occurred.**

## **3.7 "Diagnostics" submenu**

**Navigation Expert → Diagnostics**

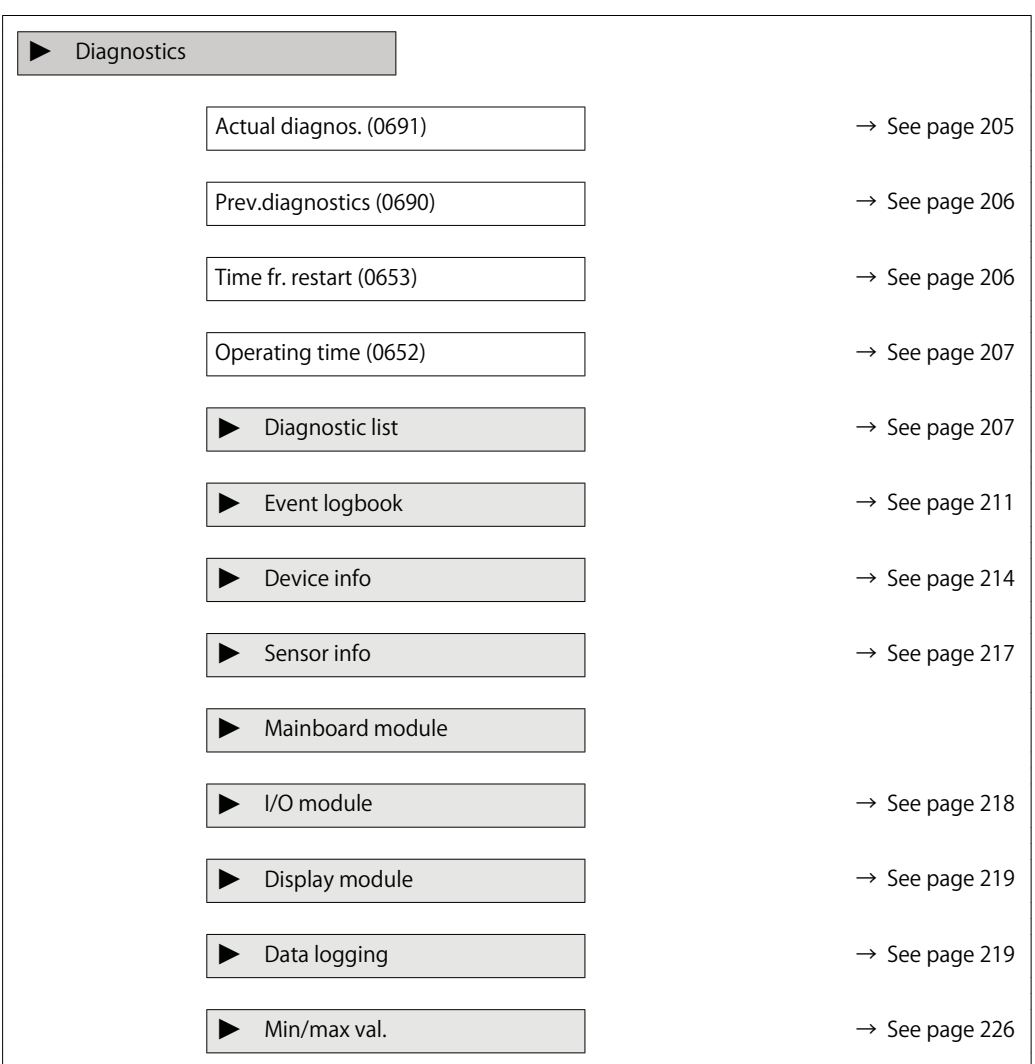

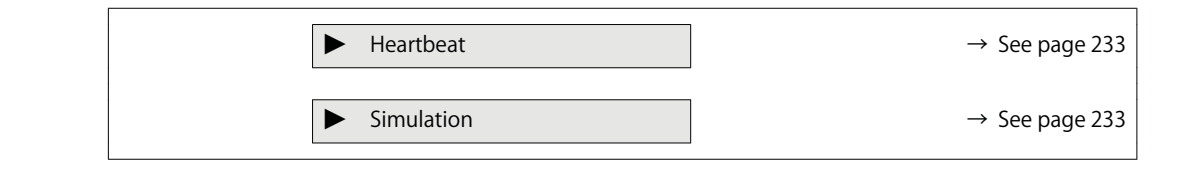

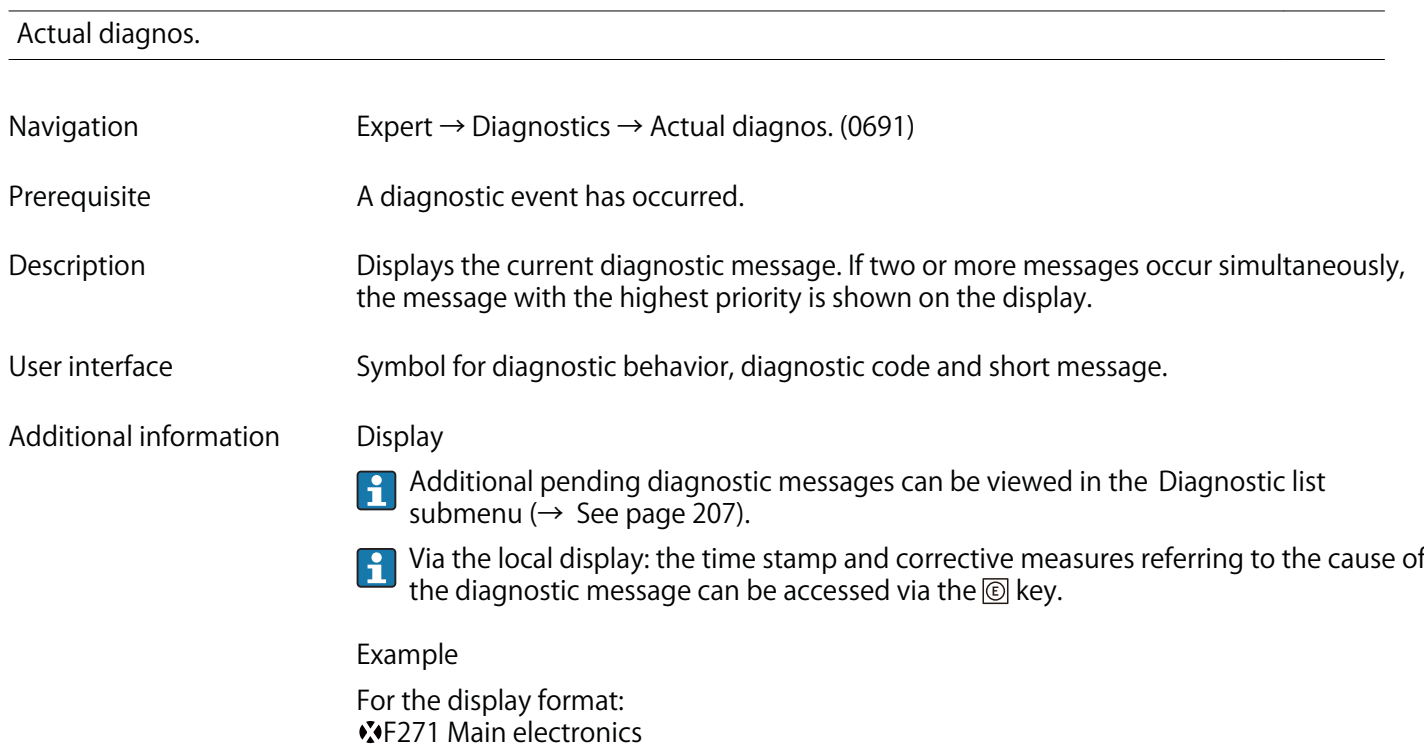

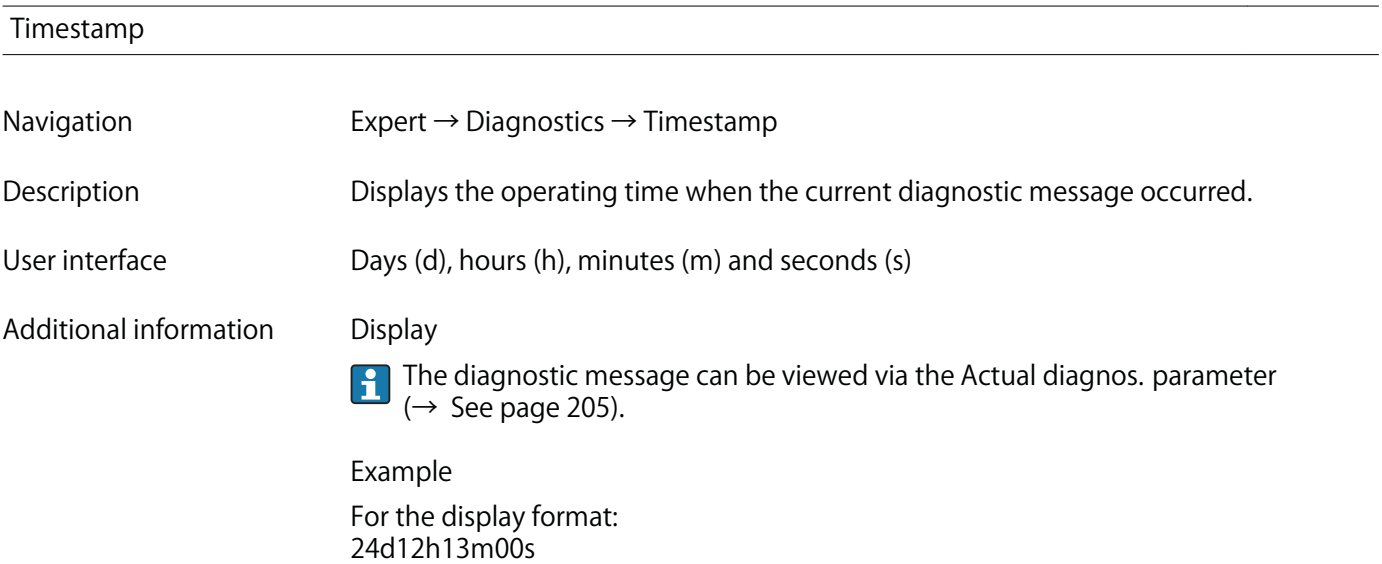

## **Prev.diagnostics**

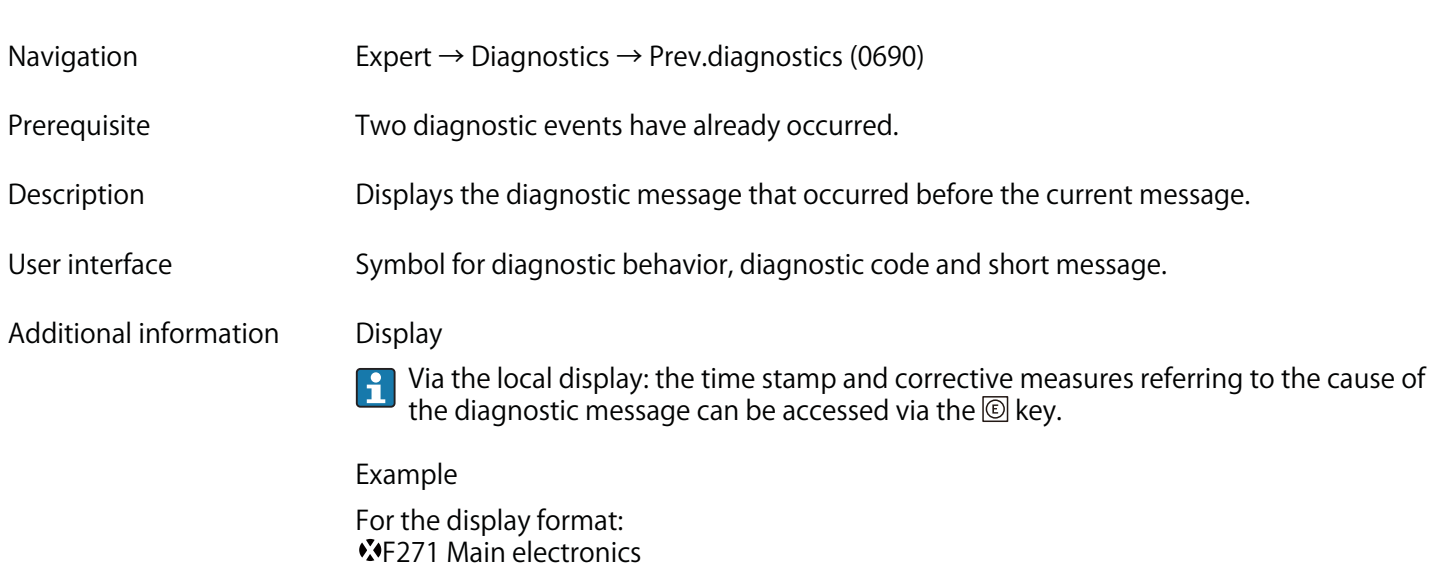

#### **Timestamp**

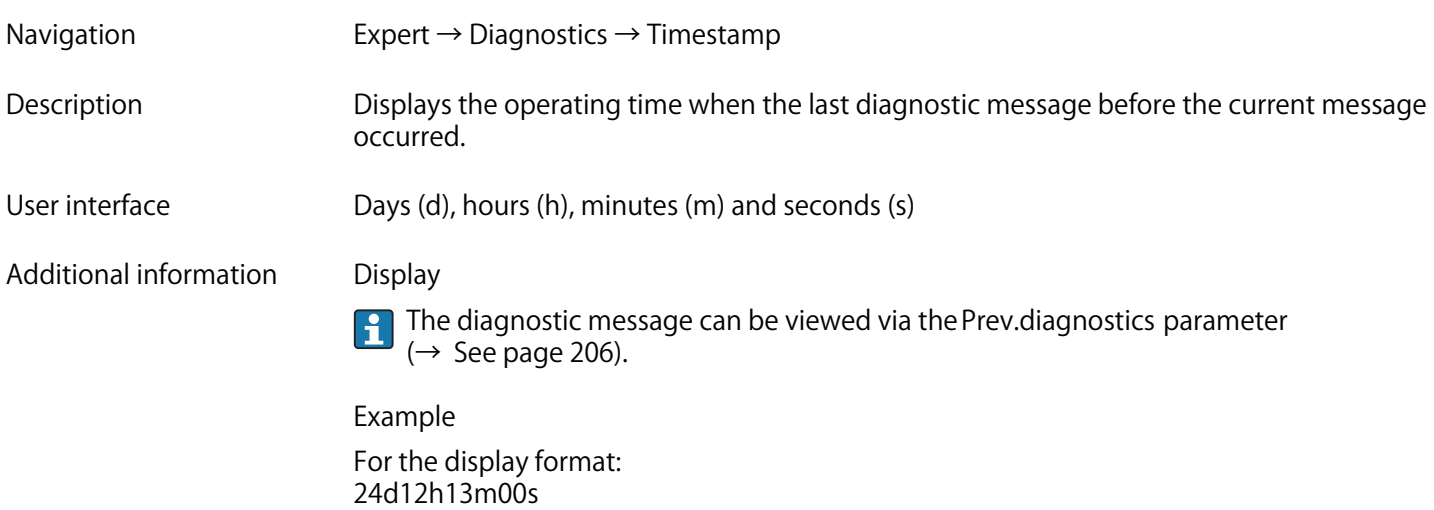

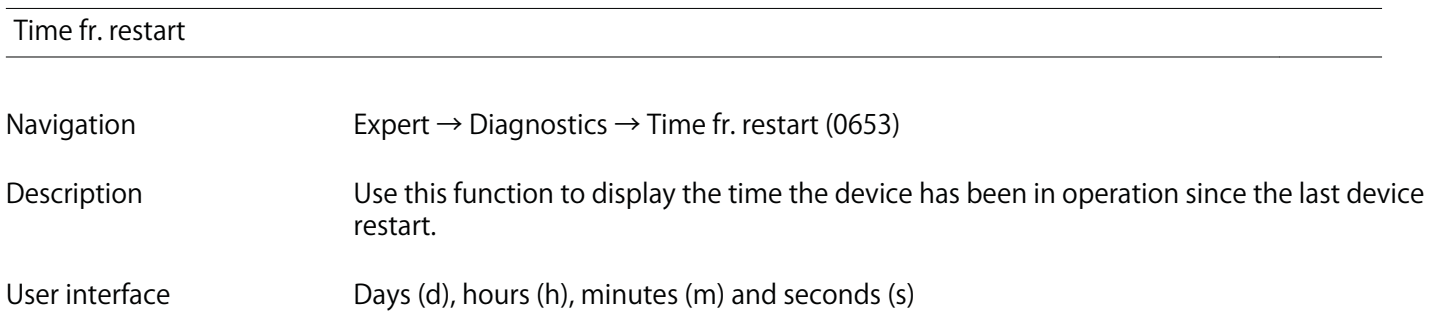

#### **Operating time**

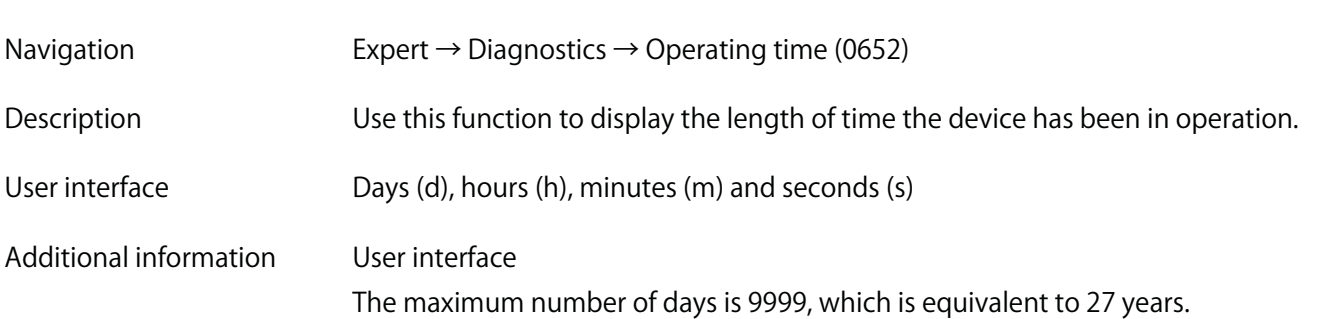

## **3.7.1 "Diagnostic list" submenu**

**Navigation Expert → Diagnostics → Diagnostic list**

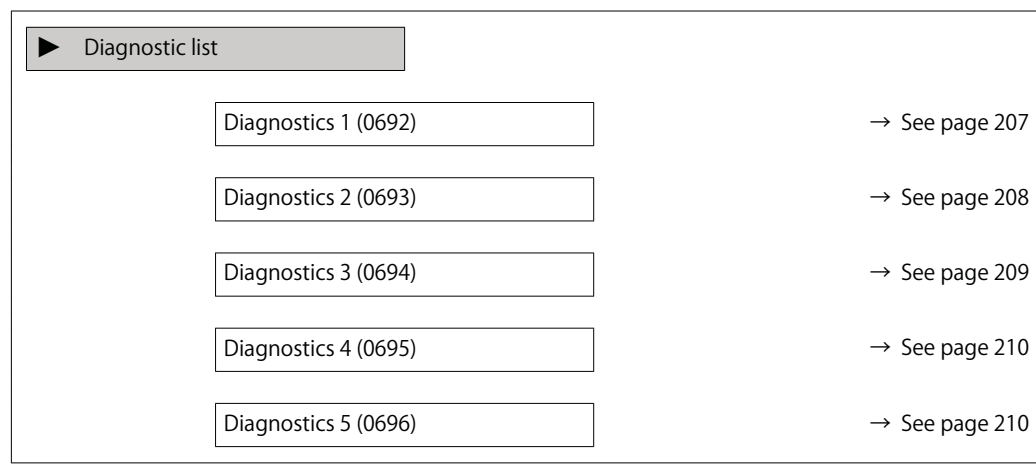

### **Diagnostics 1**

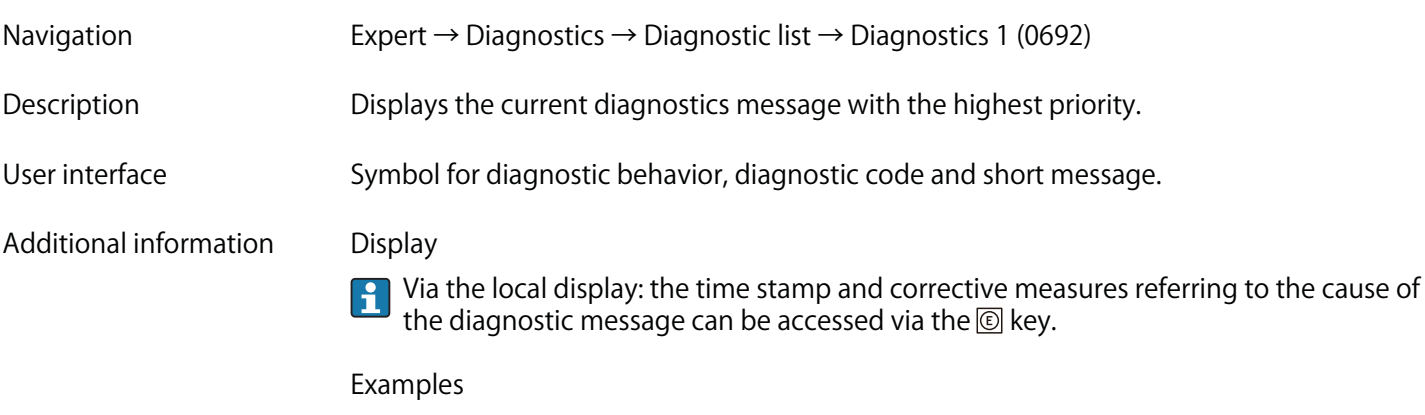

**For the display format: • �S442 Freq. output • �F276 I/O module**

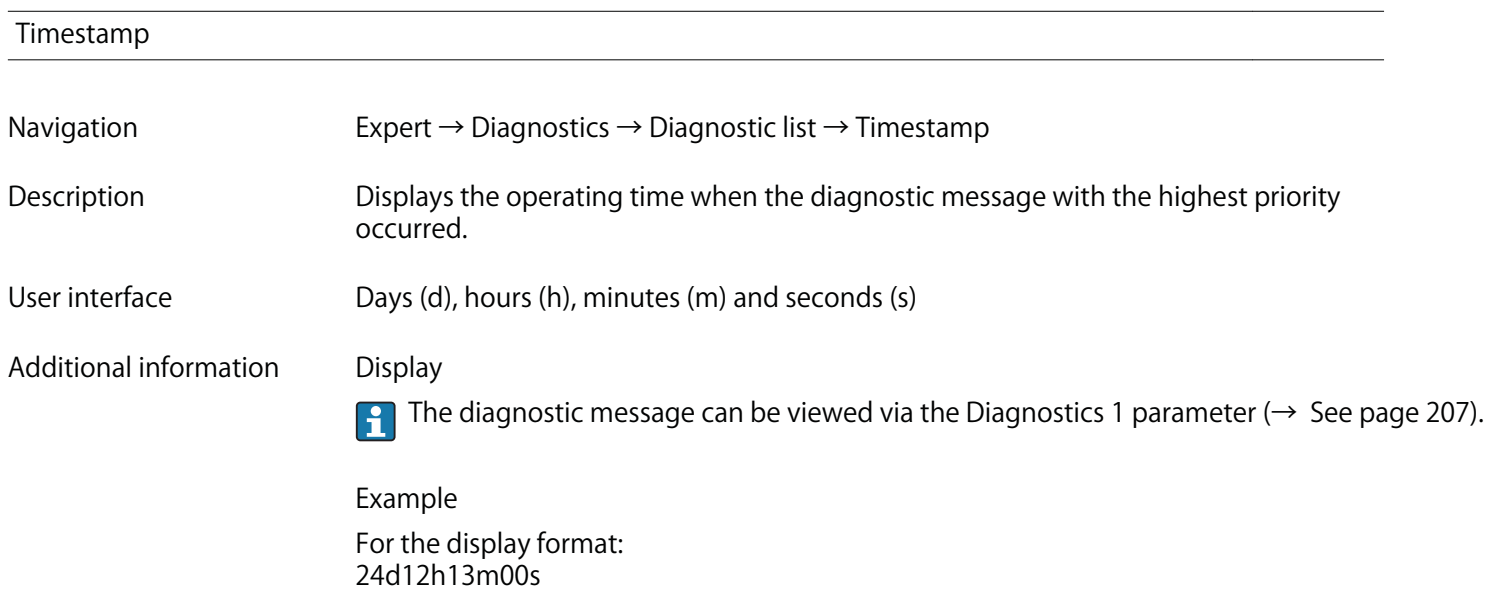

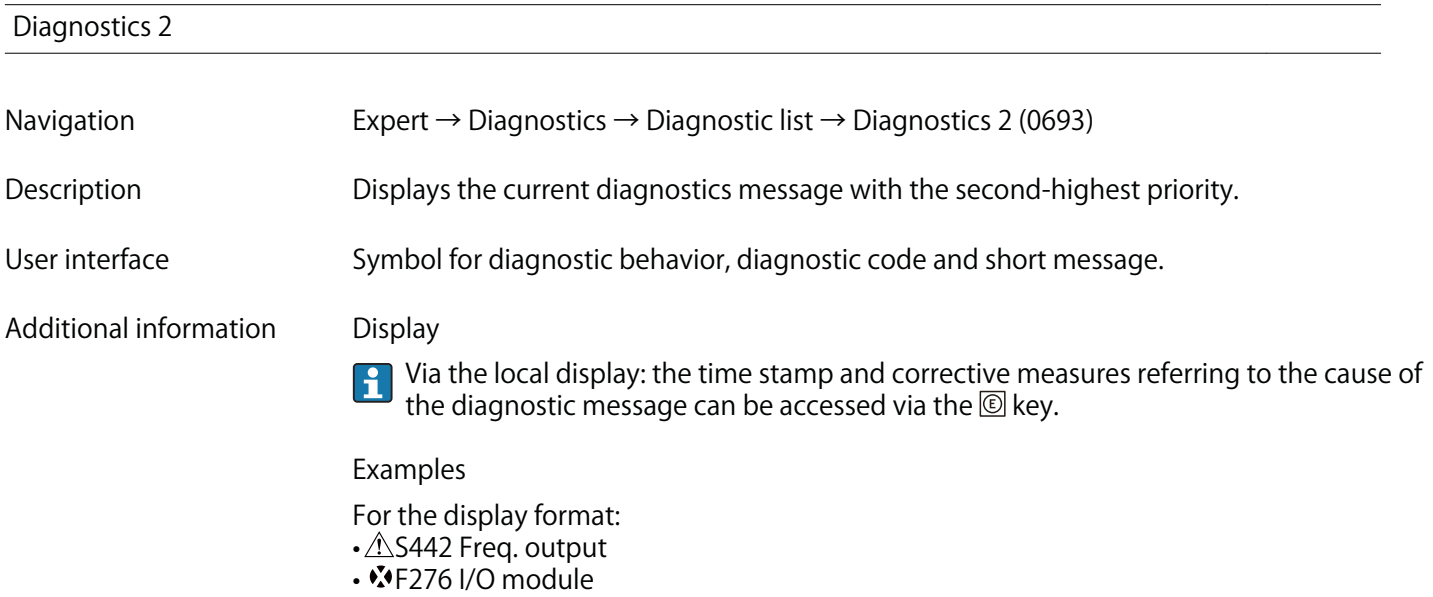

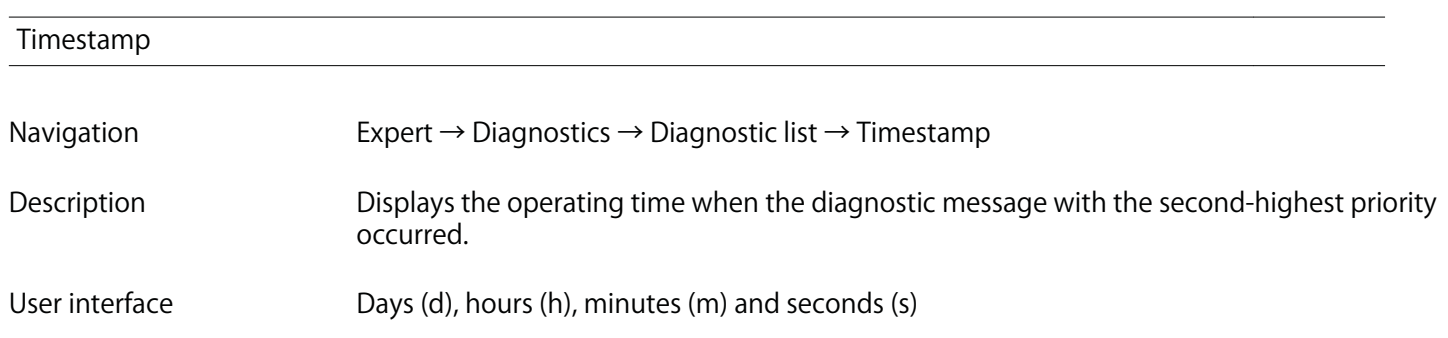

**Additional information Display**

**The diagnostic message can be viewed via the Diagnostics 2 parameter (→ See page 208).**

**Example For the display format: 24d12h13m00s**

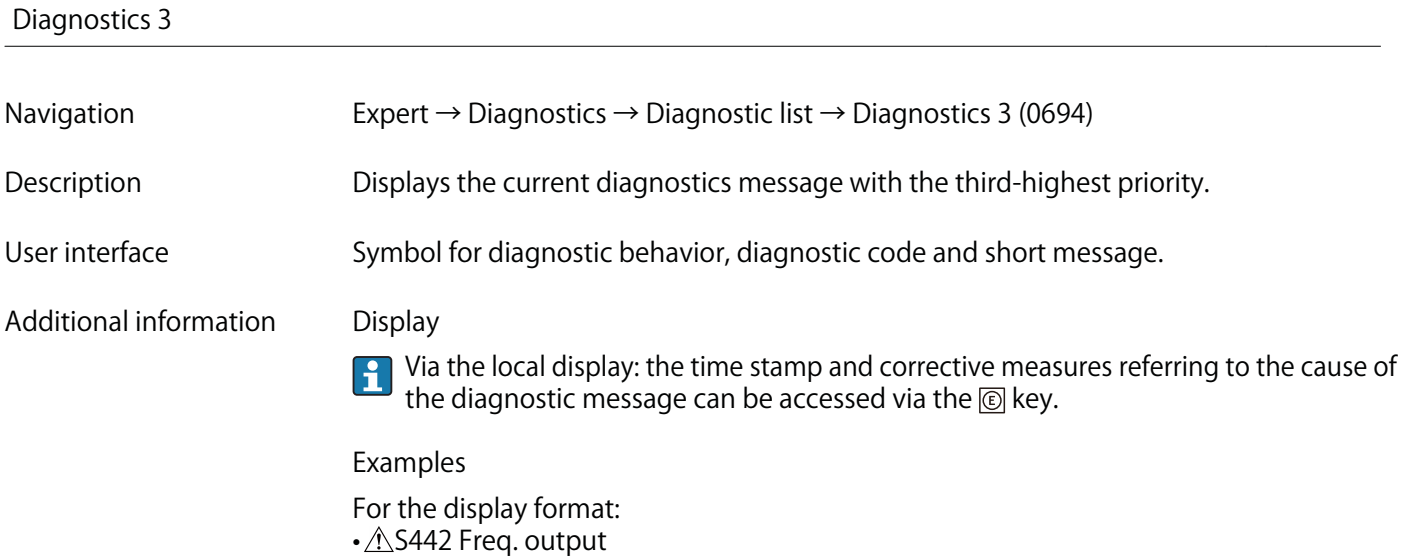

**• �F276 I/O module**

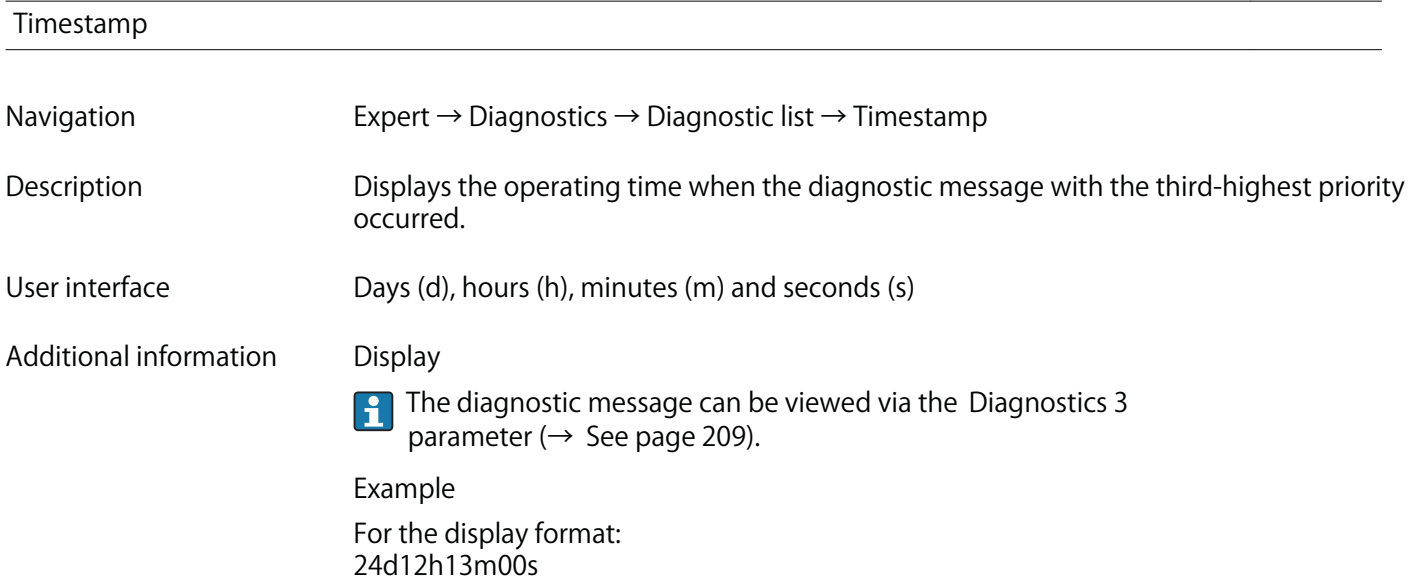

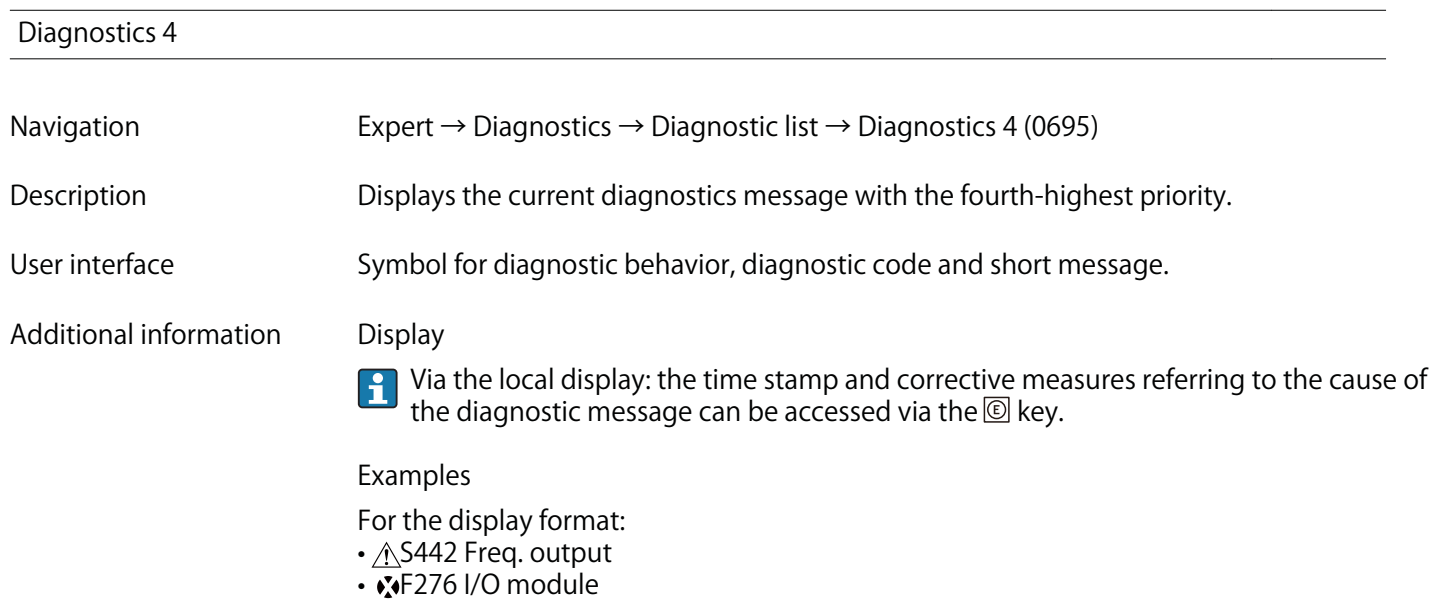

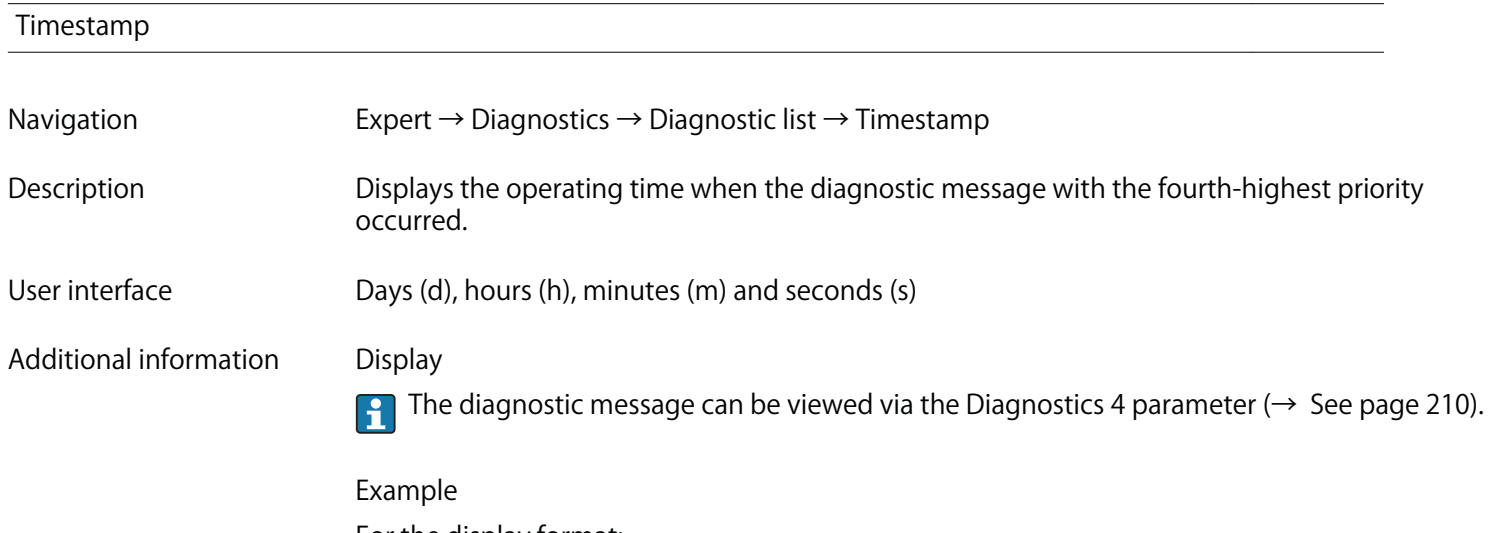

**For the display format: 24d12h13m00s**

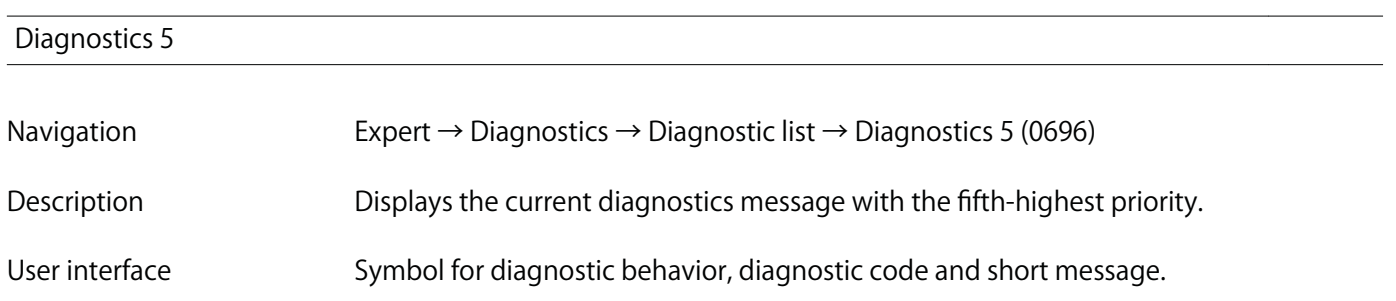

#### **Additional information Display**

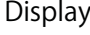

E

**Via the local display: the time stamp and corrective measures referring to the cause of** the diagnostic message can be accessed via the  $\circledR$  key.

**Examples**

**For the display format: • �S442 Freq. output**

**• �F276 I/O module**

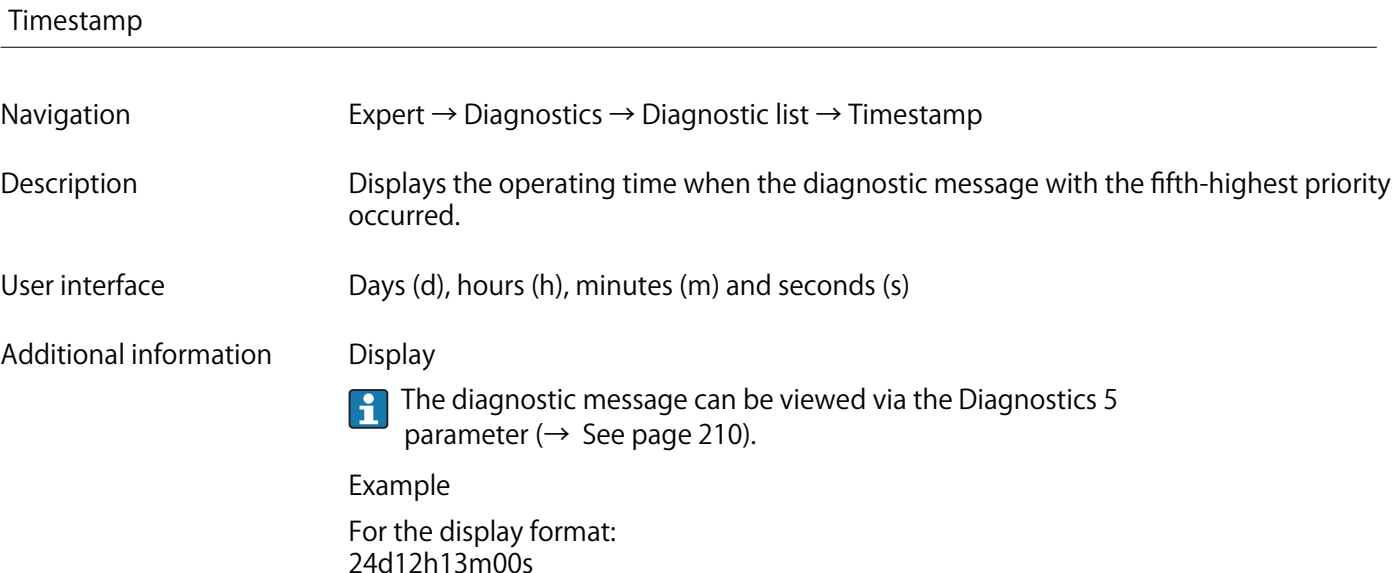

## **3.7.2 "Event logbook" submenu**

**Navigation Expert → Diagnostics → Event logbook**

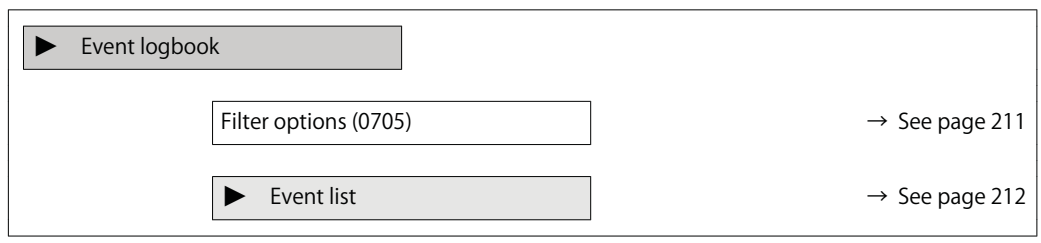

**Filter options**

**Navigation Expert → Diagnostics → Event logbook → Filter options (0705)**

**Description Use this function to select the category whose event messages are displayed in the event list of the local display.**

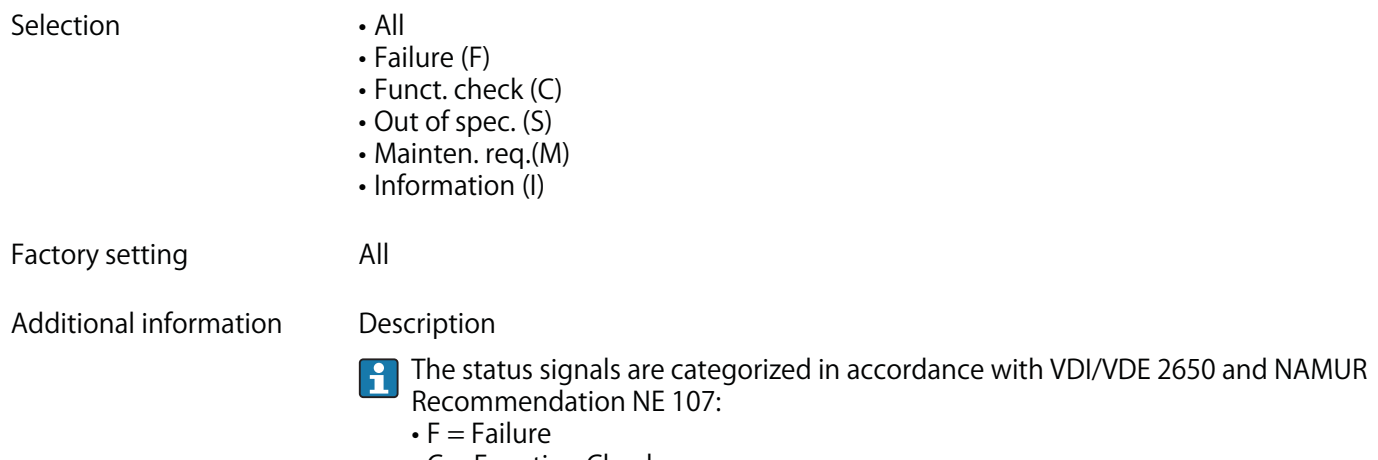

- **C = Function Check**
- **S = Out of Specification**
- **M = Maintenance Required**

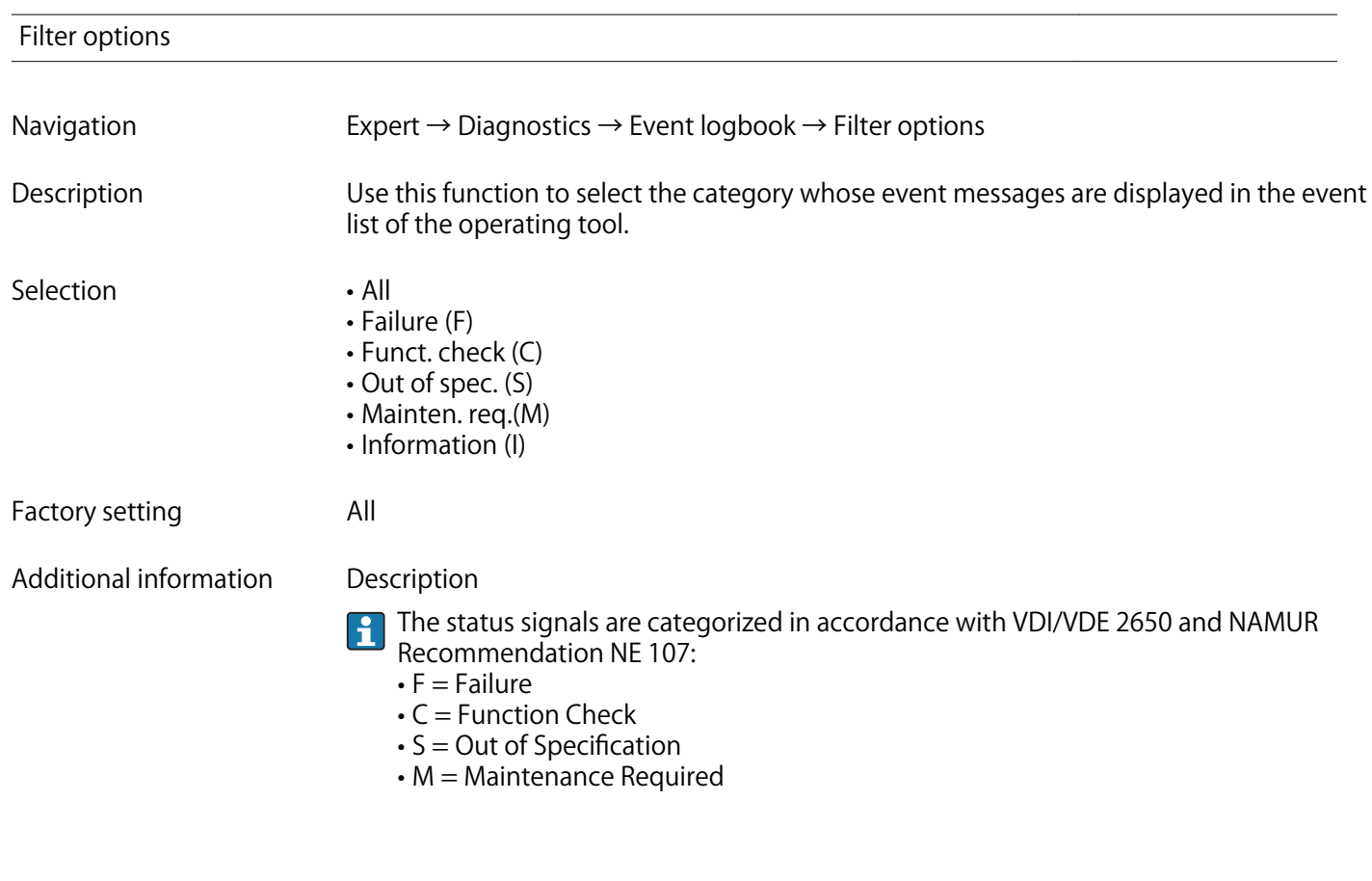

**"Event list" submenu**

**The Event list submenu is only displayed if operating via the local display.**

**If operating via the FieldCare operating tool, the event list can be read out with a separate FieldCare module.**

**Navigation Expert → Diagnostics → Event logbook → Event list**

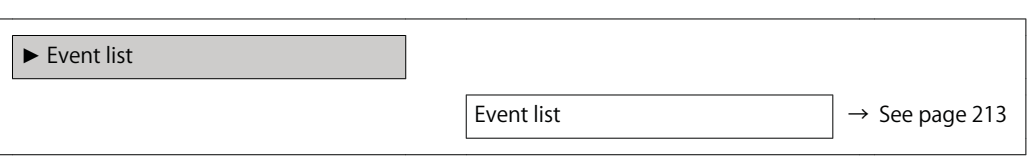

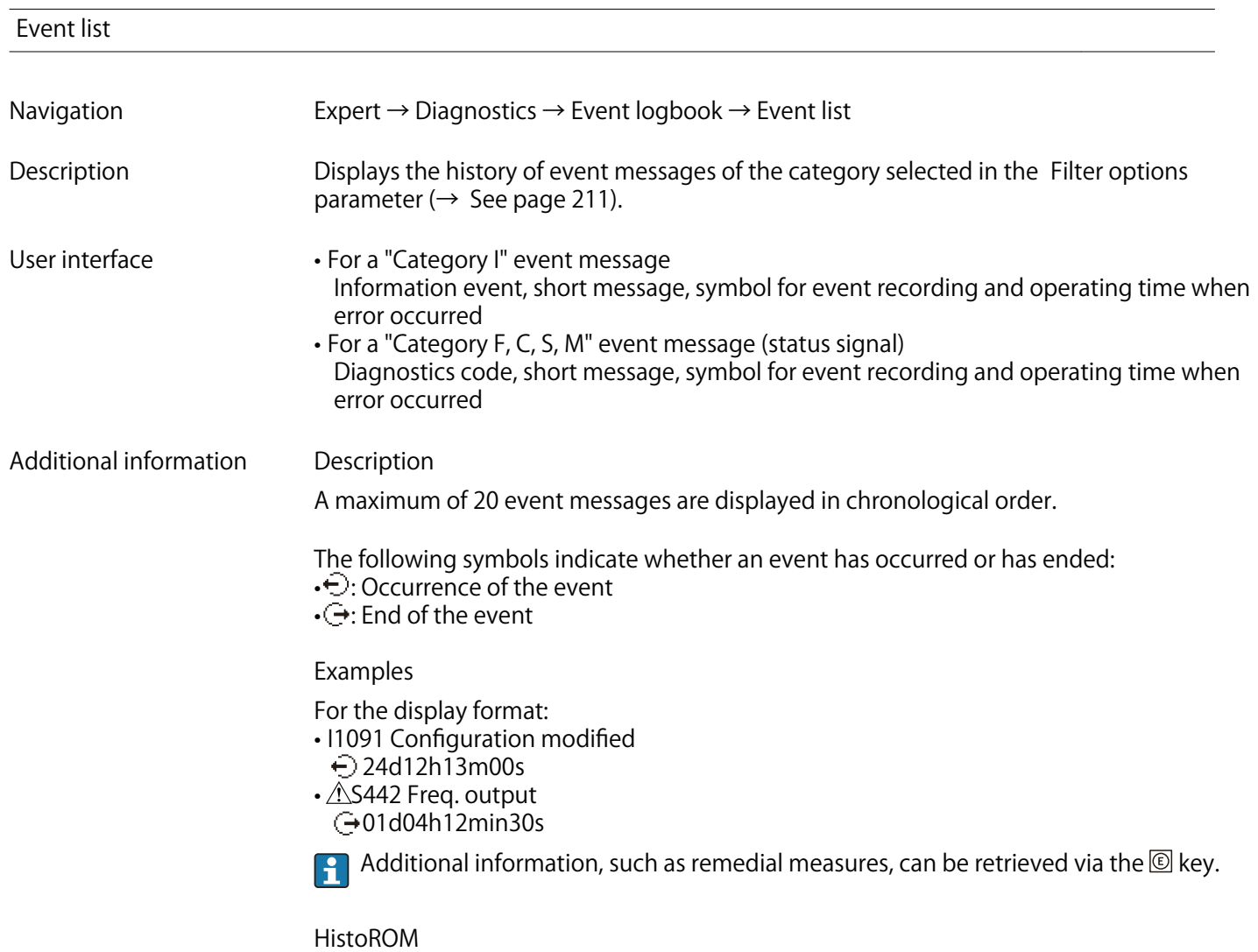

**A HistoROM is a "non-volatile" device memory in the form of an EEPROM.**

 **A0029422**

### **3.7.3 "Device info" submenu**

**Navigation Expert → Diagnostics → Device info**

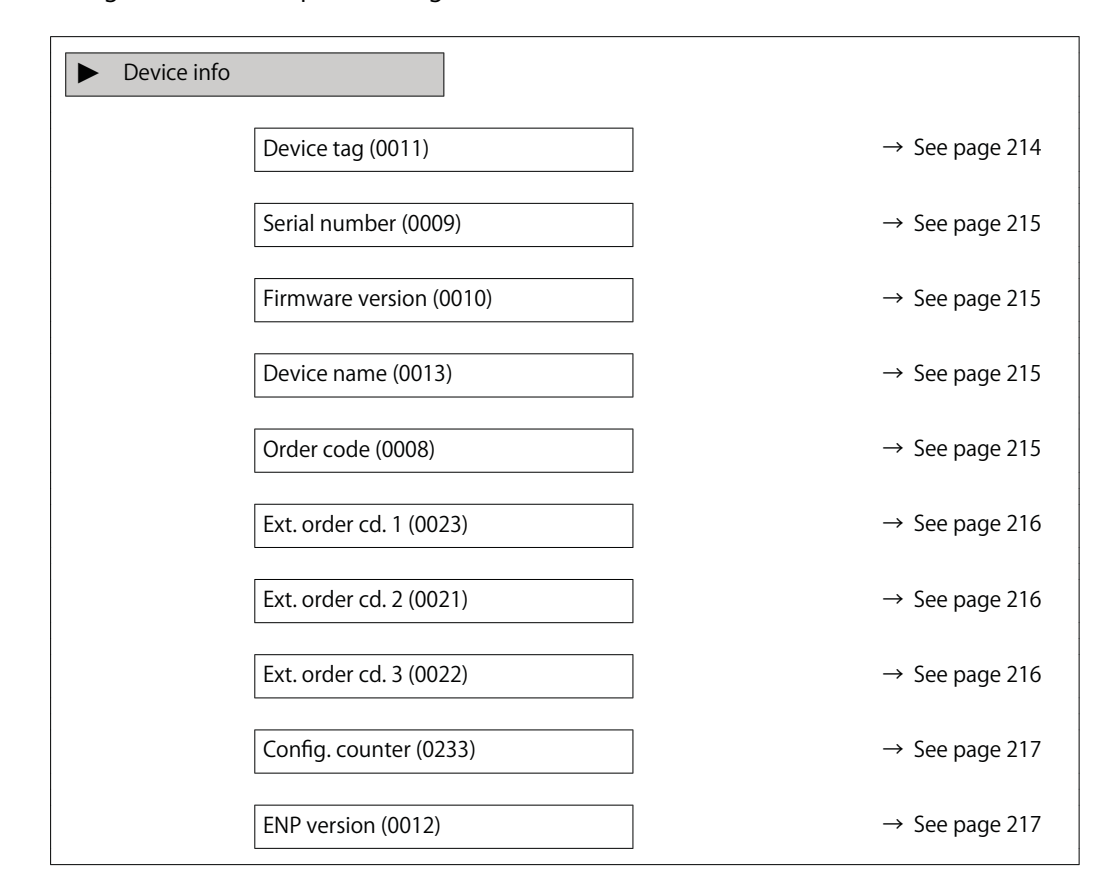

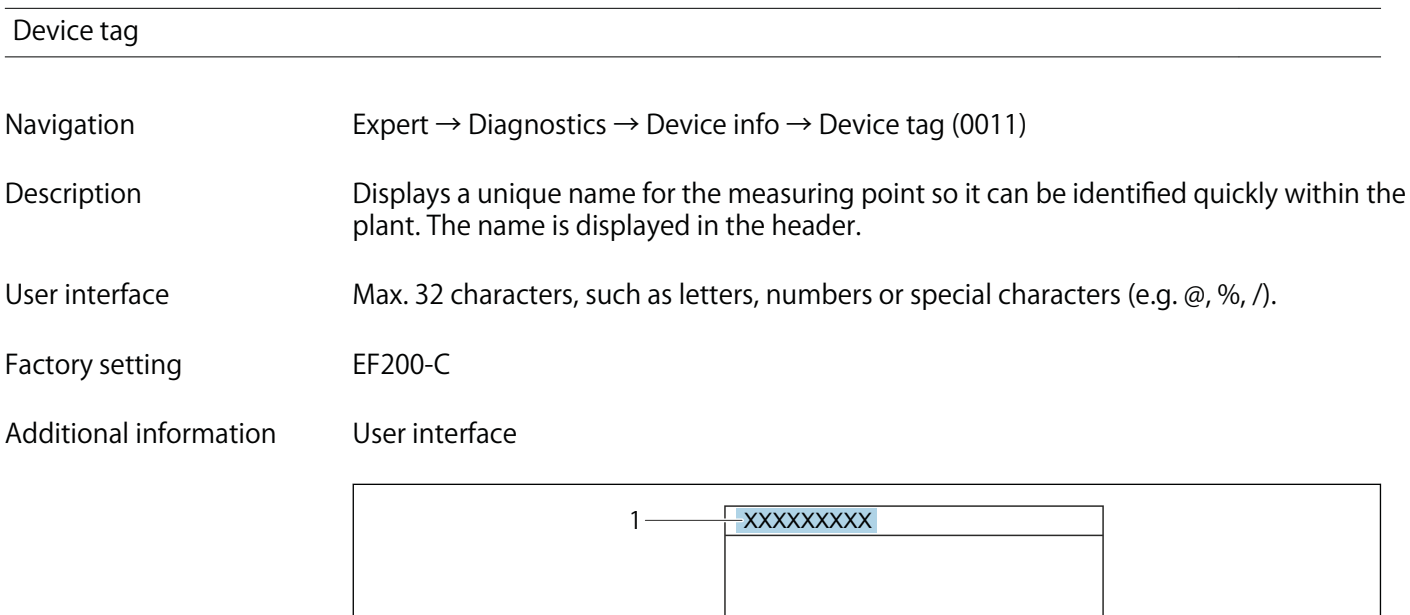

**1 Position of the header text on the display**

**The number of characters displayed depends on the characters used.**

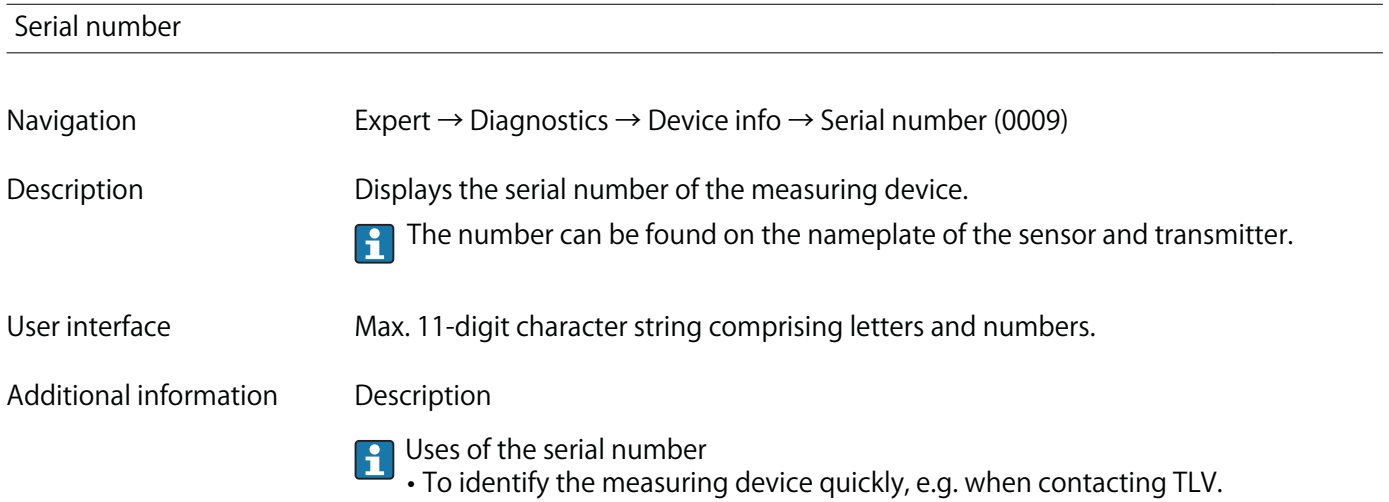

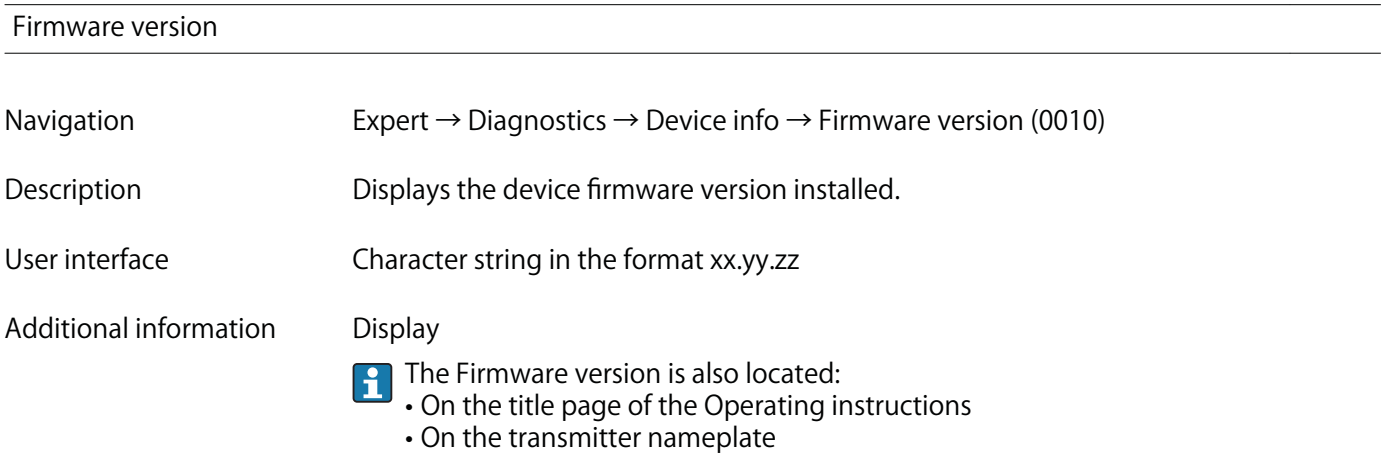

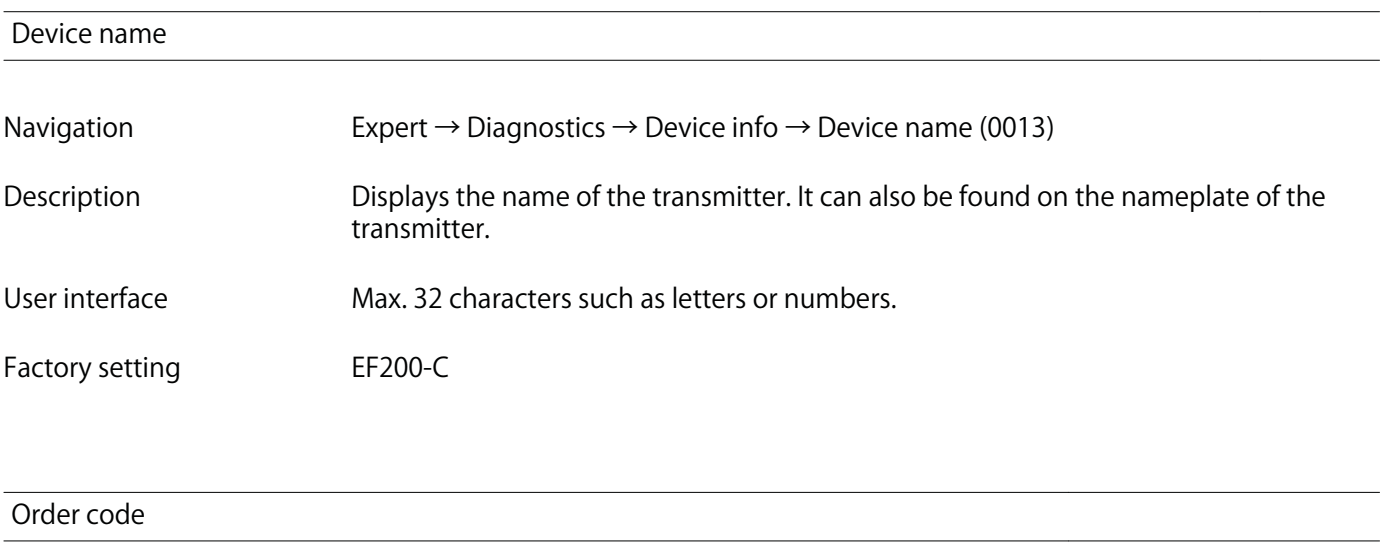

**Navigation Expert → Diagnostics → Device info → Order code (0008) Description Displays the device order code.**

User interface Character string composed of letters, numbers and certain punctuation marks (e.g. /).

**Additional information Description**

**The order code can be found on the nameplate of the sensor and transmitter in the**  $\mathsf{F}$ **"Order code" field.**

**The order code is generated from the extended order code through a process of reversible transformation. The extended order code indicates the attributes for all the device features in the product structure. The device features are not directly readable from the order code.**

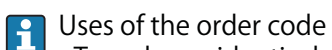

- **To order an identical spare device.**
- **To identify the device quickly and easily, e.g. when contacting Endress+Hauser.**

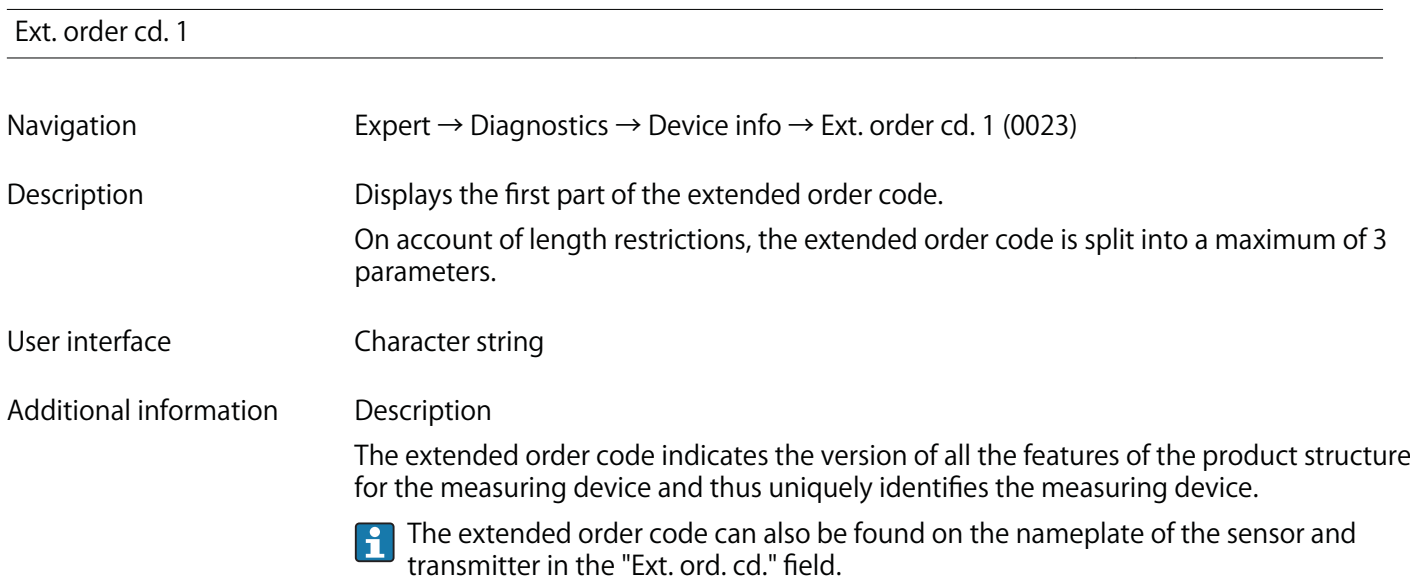

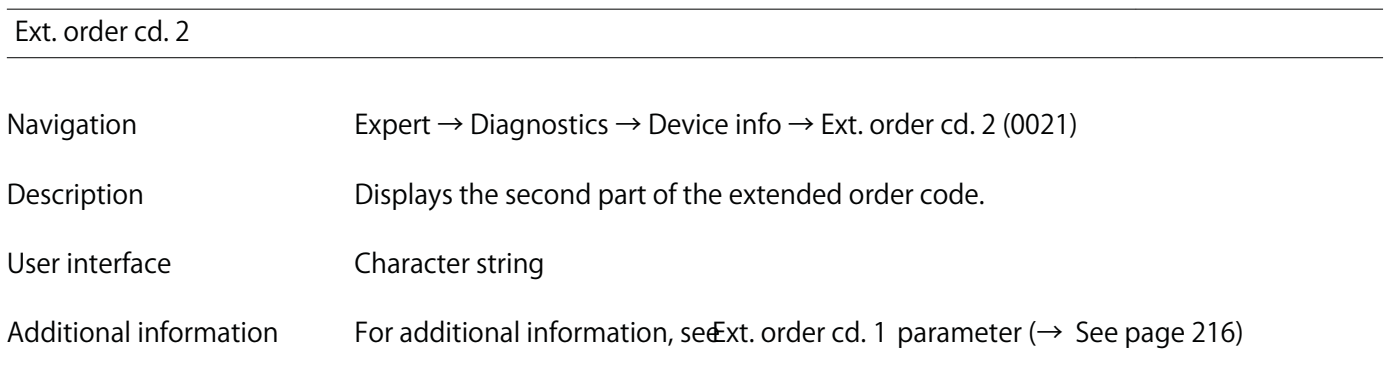

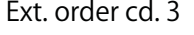

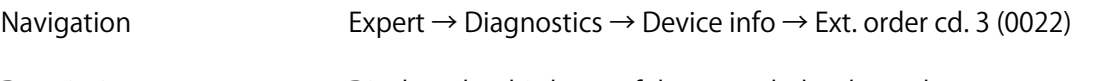

**Description Displays the third part of the extended order code.**
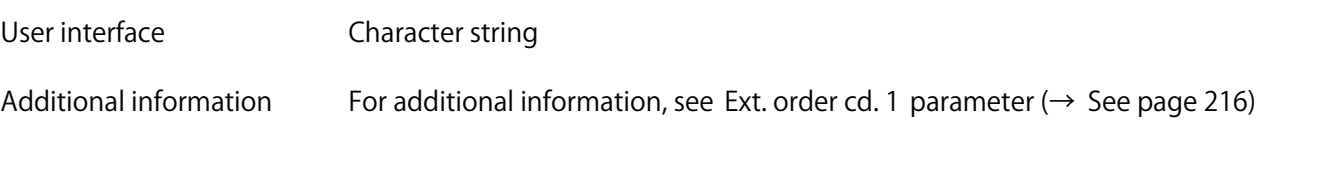

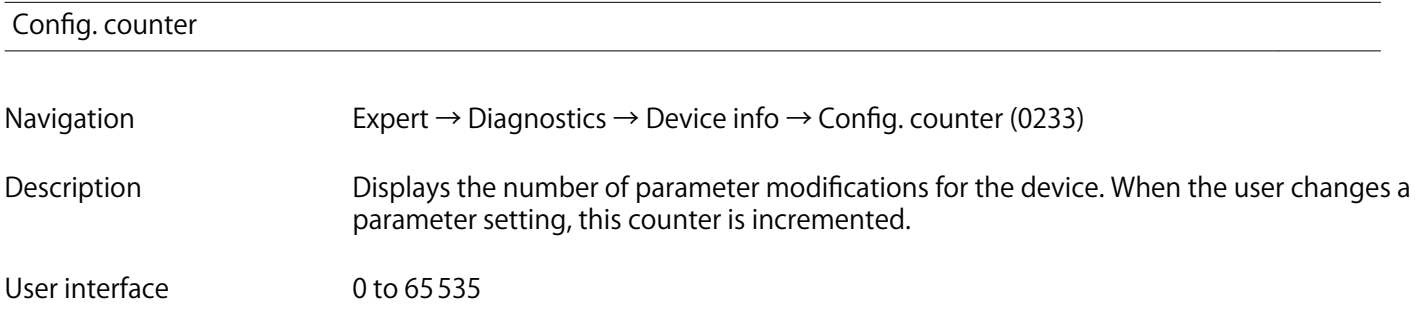

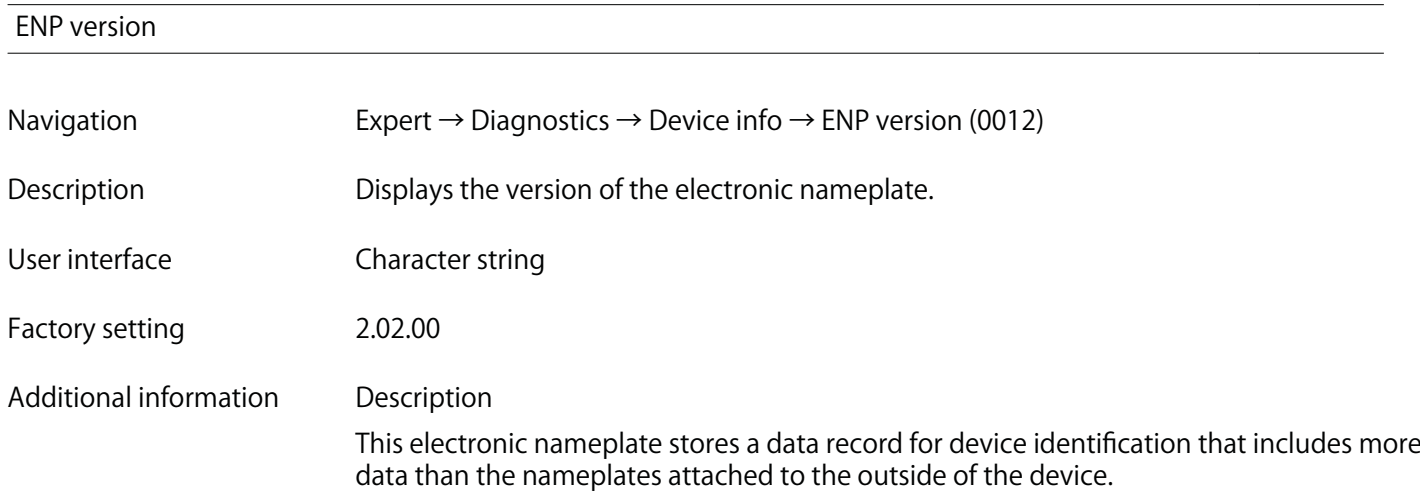

## **3.7.4 "Sensor info" submenu**

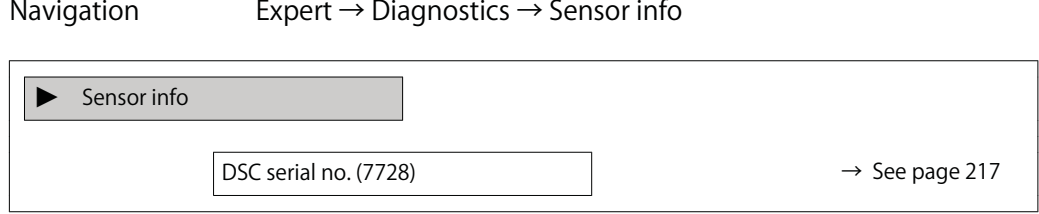

#### **DSC serial no.**

**Navigation Expert → Diagnostics → Sensor info → DSC serial no. (7728)**

**Description Displays the serial number of the DSC sensor that is used in the measuring tube.**

**User interface Character string Additional information Description The serial number and other individual values of the DSC sensor, such as temperature range and reference values, are stored on the S-DAT. If the DSC sensor is replaced, the S-DAT must also always be replaced.** 

## **3.7.5 "Main elec.+I/O1" submenu**

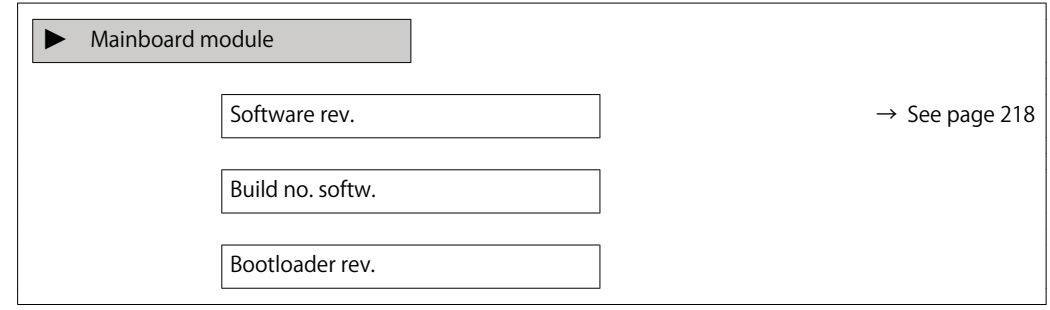

#### **Software rev.**

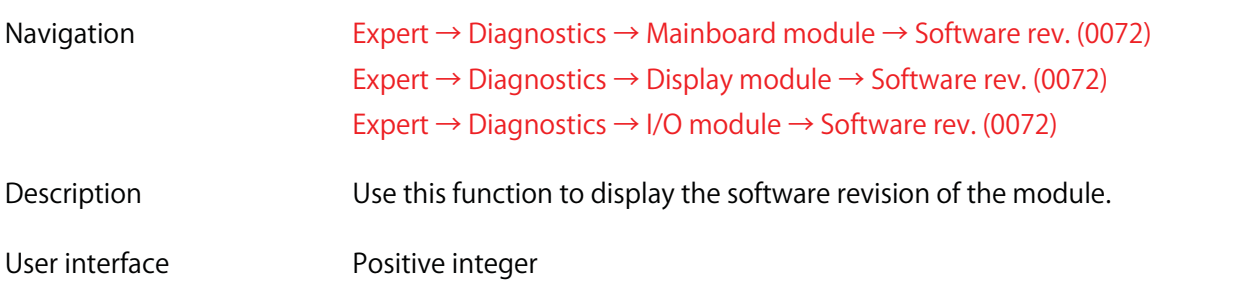

#### **3.7.6 "I/O module" submenu**

**Navigation Expert → Diagnostics → I/O module**

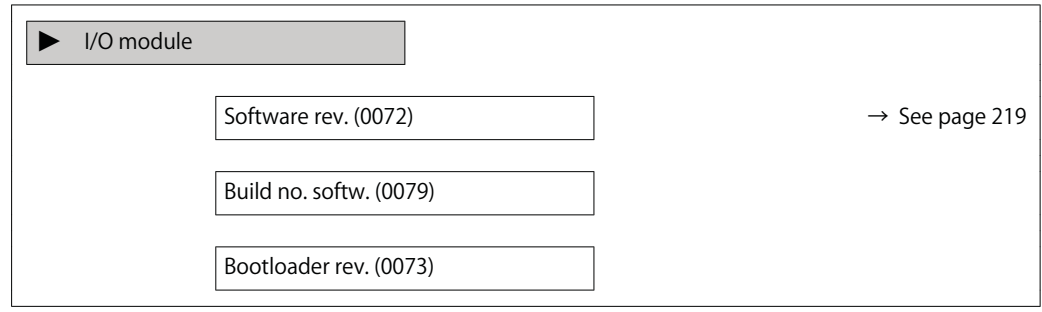

#### **Software rev.**

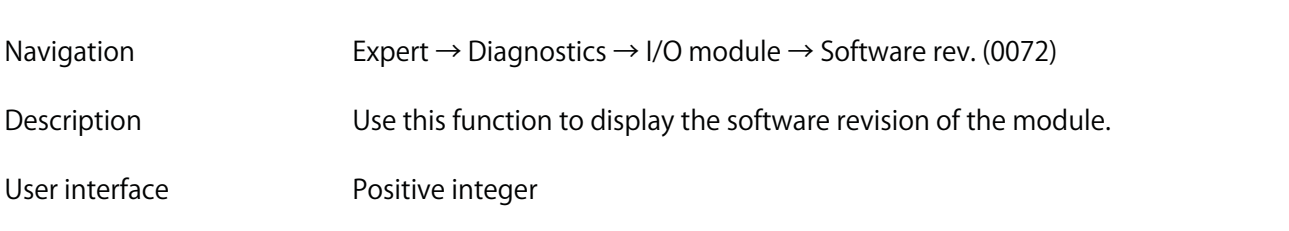

#### **3.7.7 "Display module" submenu**

**Navigation Expert → Diagnostics → Display module**

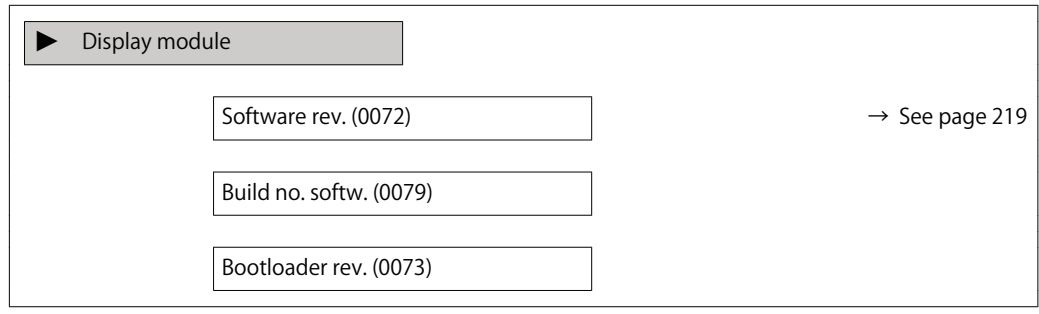

# **Software rev. Navigation Expert → Diagnostics → Display module → Software rev. (0072) Description Use this function to display the software revision of the module.**

**User interface Positive integer**

### **3.7.8 "Data logging" submenu**

**Navigation Expert → Diagnostics → Data logging**

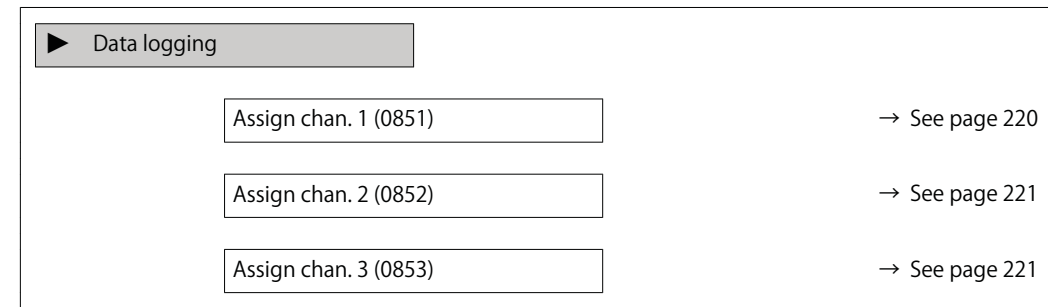

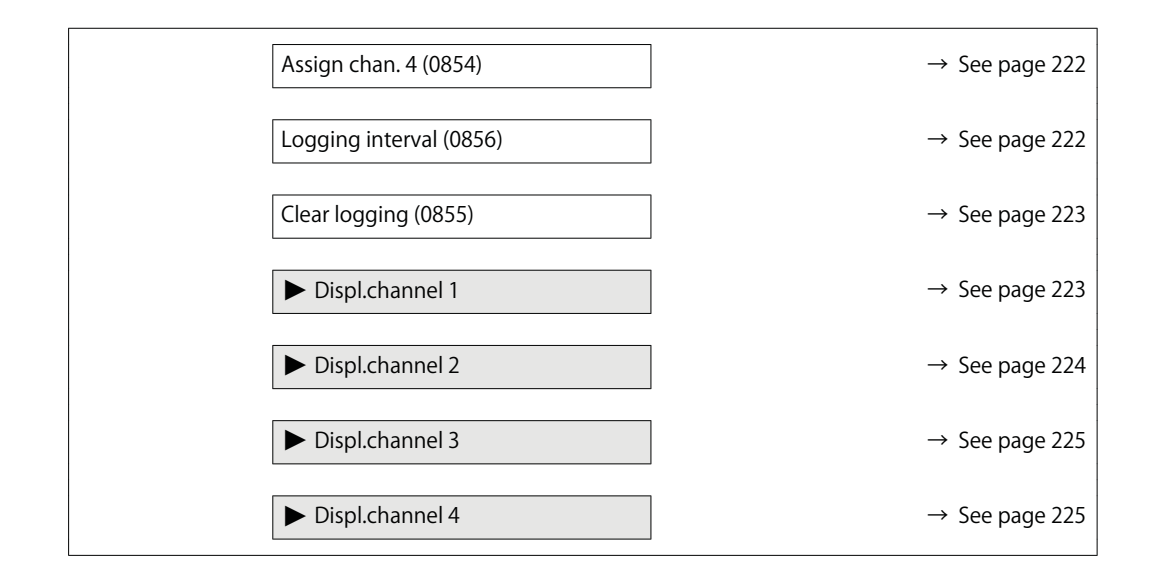

| Assign chan. 1         |                                                                                                    |
|------------------------|----------------------------------------------------------------------------------------------------|
| Navigation             | Expert $\rightarrow$ Diagnostics $\rightarrow$ Data logging $\rightarrow$ Assign chan. 1 (0851)                                                                                                    |
| Prerequisite           | The Extended HistoROM application package is available.                                                                                                    |
|                        | The software options currently enabled are displayed in the SW option overv.<br>ĥ<br>parameter ( $\rightarrow$ See page 50).                                                                                                    |
| Description            | Use this function to select a process variable for the data logging channel.                                                                                                    |
| Selection              | $\cdot$ Off<br>• Volume flow<br>• Correct.vol.flow<br>• Mass flow<br>• Flow velocity<br>• Temperature<br>• CalcSatSteamPres <sup>*</sup><br>• Steam quality*<br>• Total mass flow<br>· CondensMassFlow <sup>®</sup><br>$\cdot$ Energy flow $\check{\phantom{a}}$<br>• Heat flow diff.<br>• Reynolds number <sup>*</sup><br>• Curr.output 1<br>$\cdot$ Curr.output 2 <sup>*</sup><br>• Density<br>• Pressure<br>• Specific volume <sup>*</sup><br>• Degree superheat <sup>®</sup><br>• Vortex frequency<br>• Electronic temp. |
| <b>Factory setting</b> | Off                                                                                                    |

**<sup>\*</sup> Visibility depends on order options or device settings**

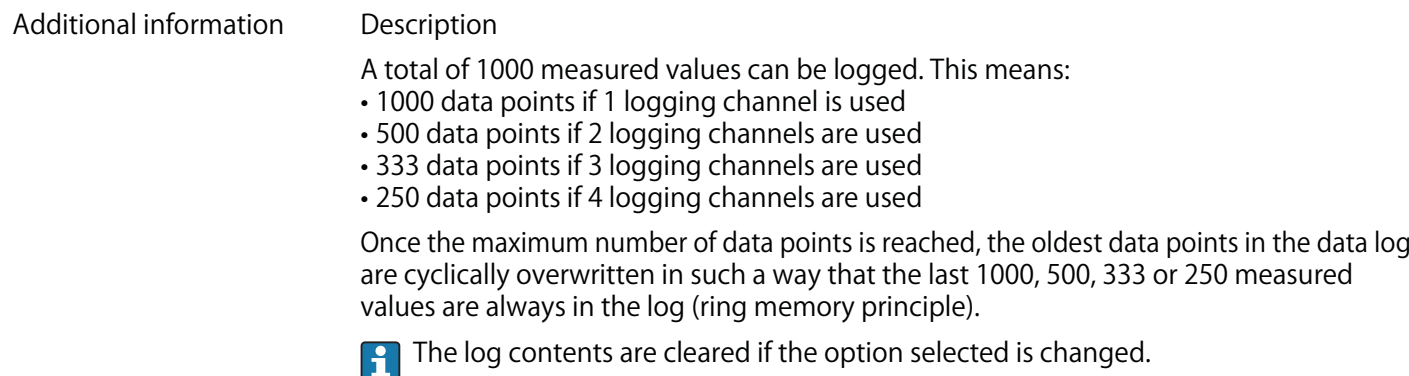

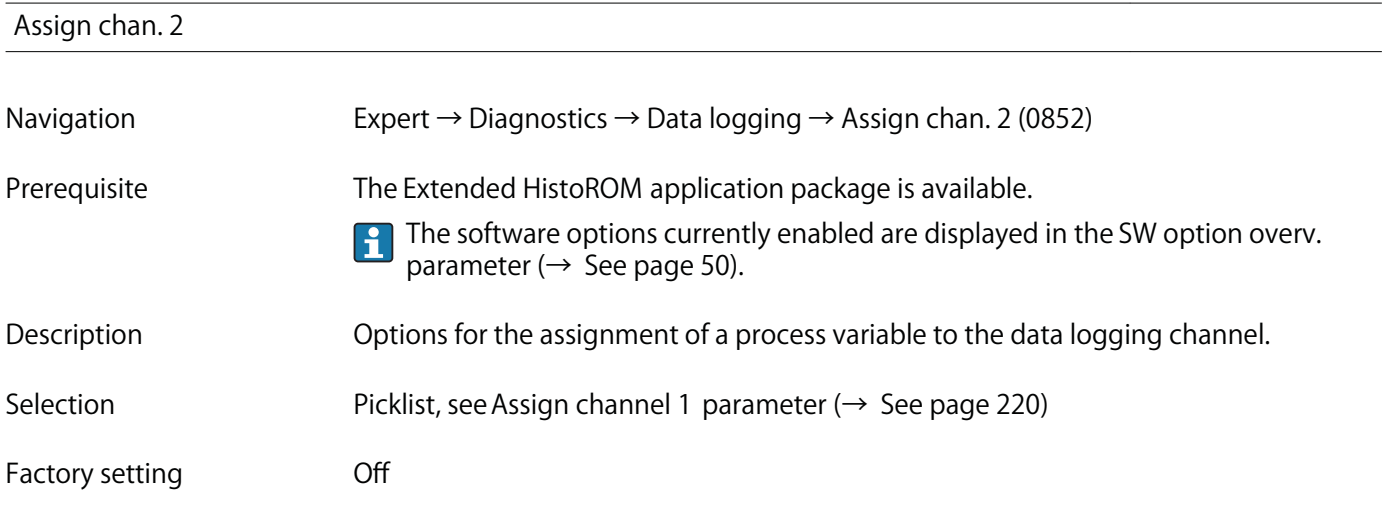

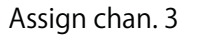

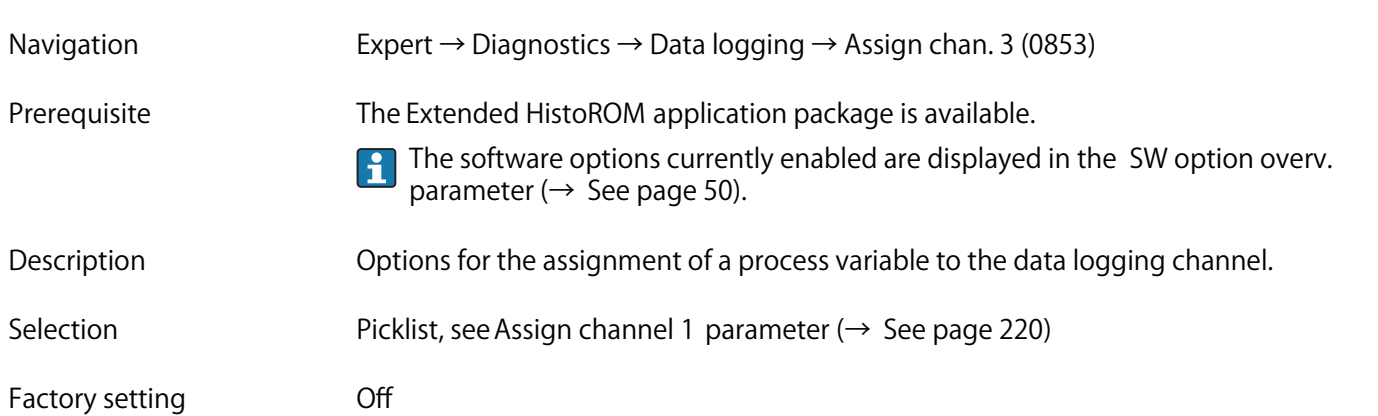

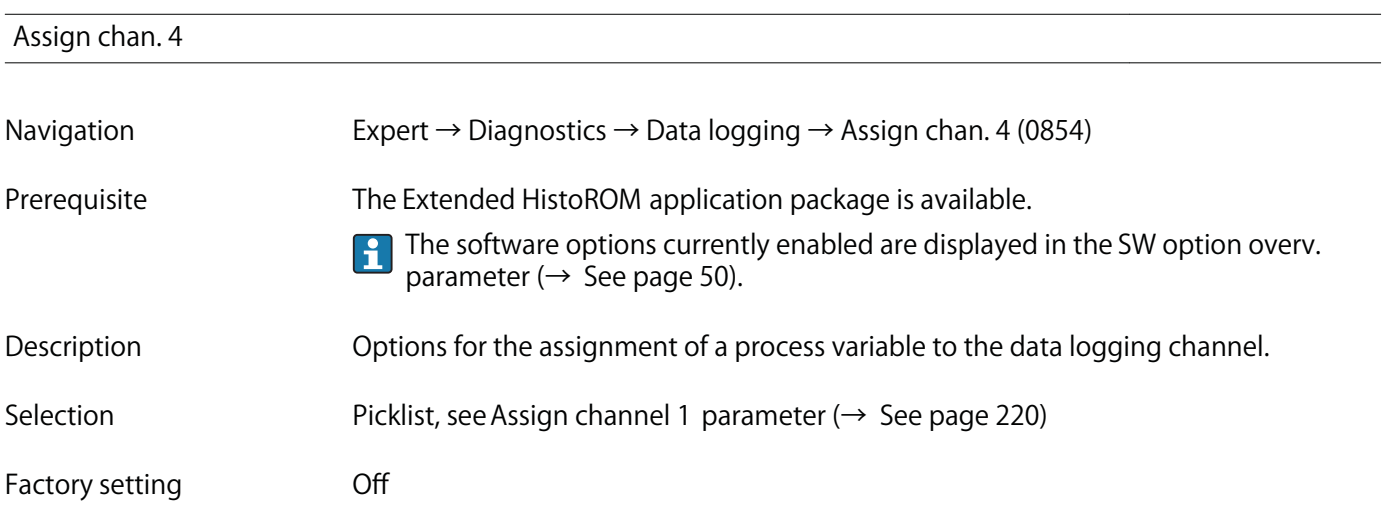

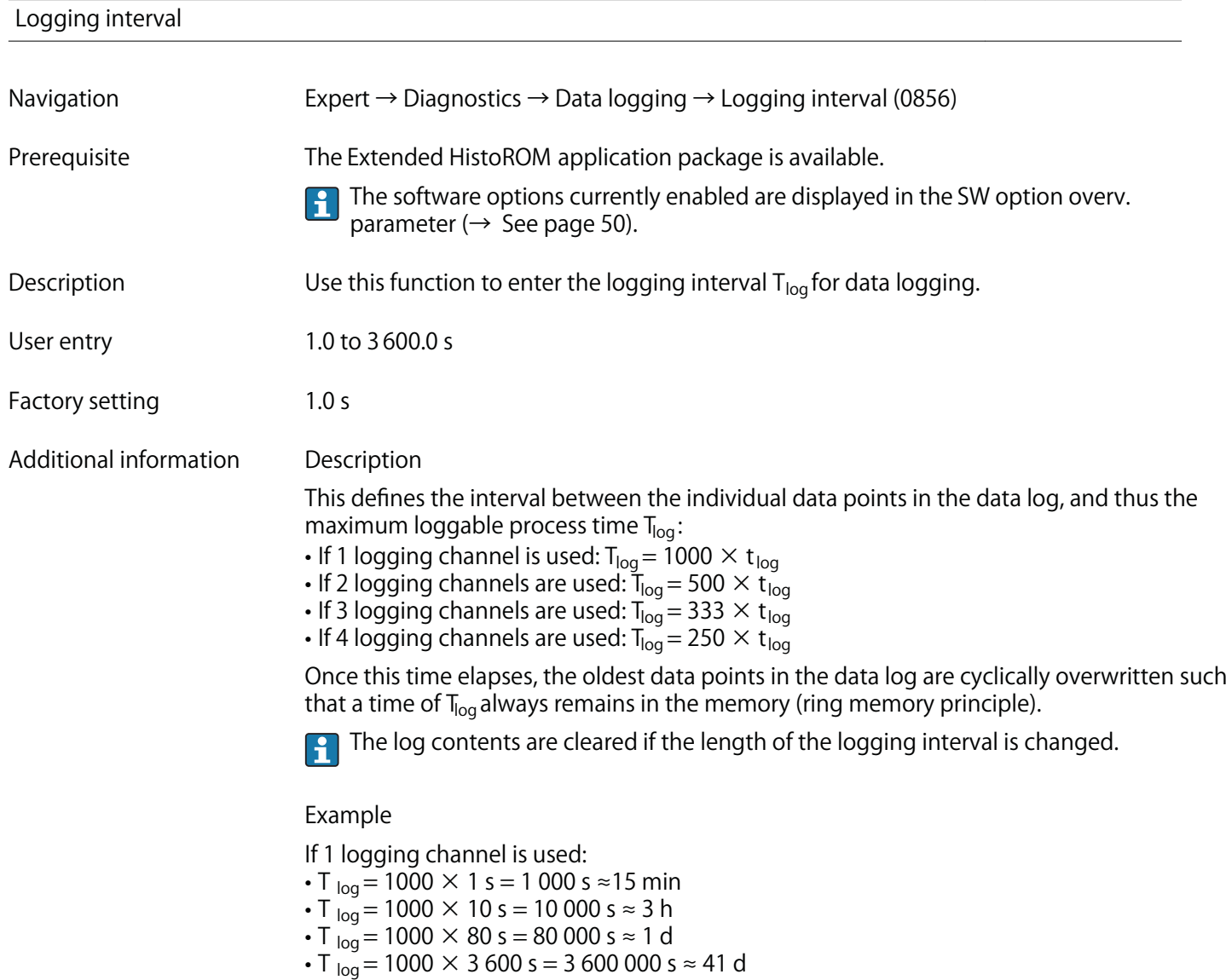

# **Clear logging Navigation Expert → Diagnostics → Data logging → Clear logging (0855) Prerequisite The Extended HistoROM application package is available. The software options currently enabled are displayed in the SW option overv.**  $|1 \cdot |$ **parameter (→ See page 50). Description Use this function to clear the entire logging data. Selection • Cancel • Clear data** Factory setting **Cancel Additional information Selection • Cancel The data is not cleared. All the data is retained. • Clear data The logging data is cleared. The logging process starts from the beginning.**

**"Displ.channel 1" submenu**

**Navigation Expert → Diagnostics → Data logging → Displ.channel 1**

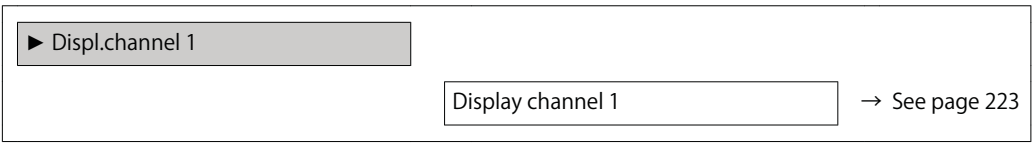

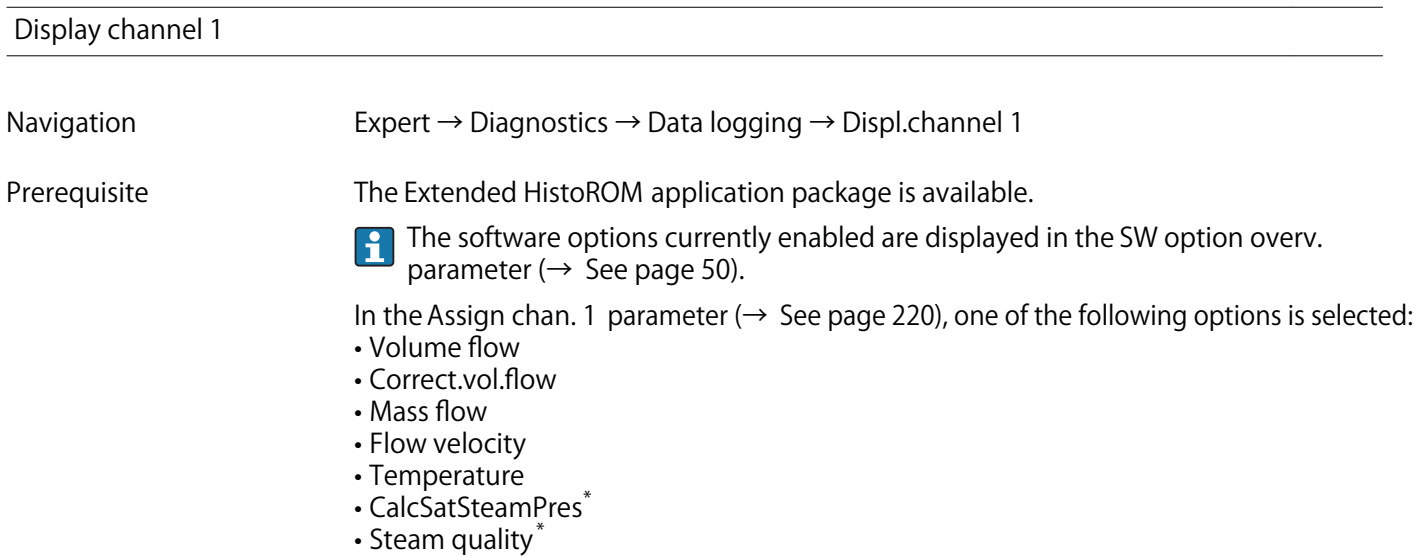

**<sup>\*</sup> Visibility depends on order options or device settings**

- **Total mass flow \***
- **CondensMassFlow \***
- **Energy flow \***
- **Heat flow diff. \***
- **Reynolds number \***
- **Curr.output 1**
- **Curr.output 2 \***
- **Density \***
- **Pressure \***
- **Specific volume \***
- **Degree superheat \***
- **Vortex frequency**
- **Electronic temp.**

**Description Displays the measured value trend for the logging channel in the form of a chart.**

#### **Additional information Description**

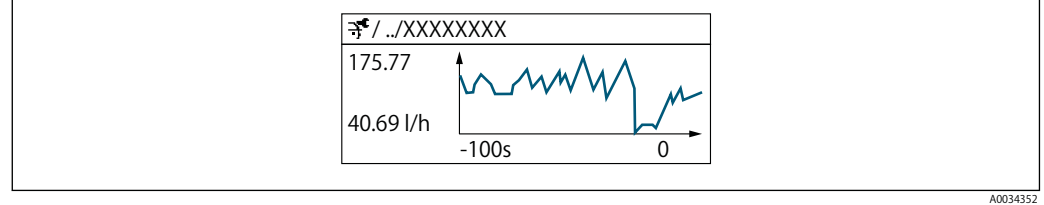

**Fig. 4 Chart of a measured value trend**

- **x-axis: depending on the number of channels selected displays 250 to 1000 measured values of a process variable.**
- **y-axis: displays the approximate measured value span and constantly adapts this to the ongoing measurement.**

#### **"Displ.channel 2" submenu**

**Navigation Expert → Diagnostics → Data logging → Displ.channel 2**

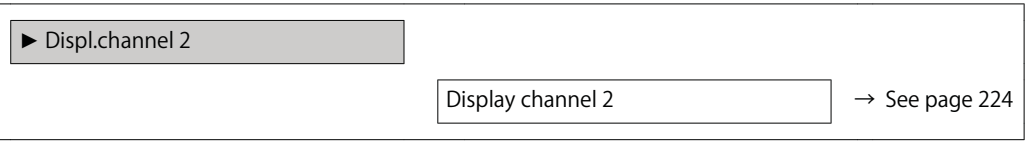

#### **Display channel 2**

**Navigation Expert → Diagnostics → Data logging → Displ.channel 2**

**Prerequisite A process variable is defined in the Assign chan. 2 parameter.**

**<sup>\*</sup> Visibility depends on order options or device settings**

Description See the Display channel 1 parameter → See page 223

**"Displ.channel 3" submenu**

**Navigation Expert → Diagnostics → Data logging → Displ.channel 3**

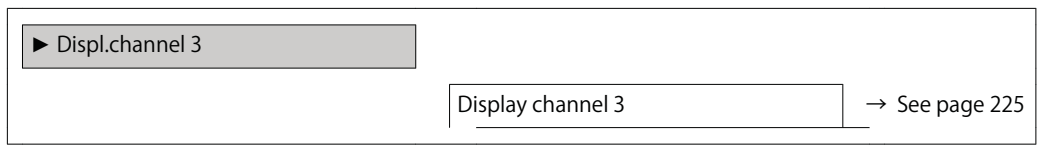

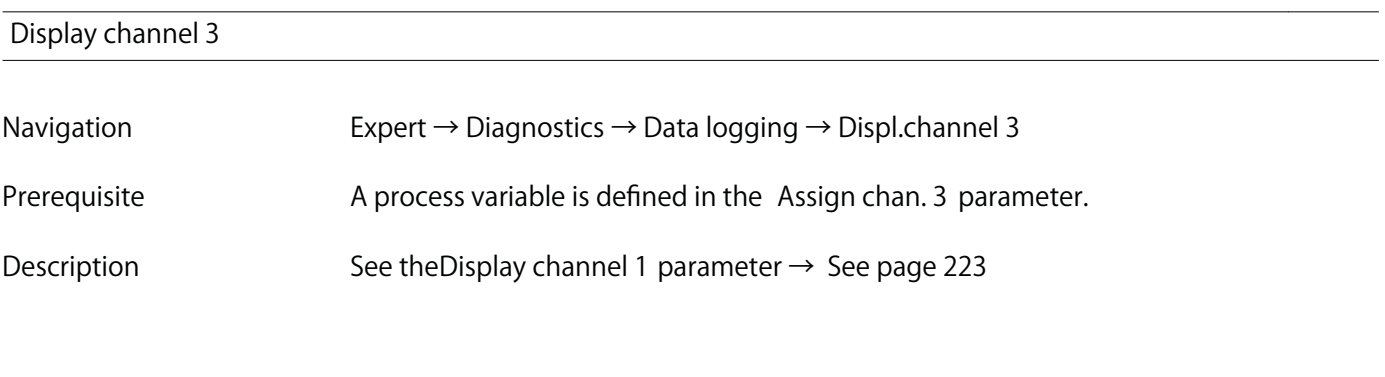

**"Displ.channel 4" submenu**

**Navigation Expert → Diagnostics → Data logging → Displ.channel 4**

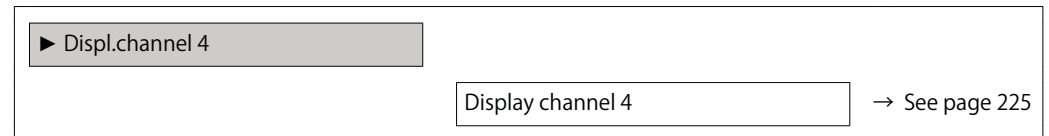

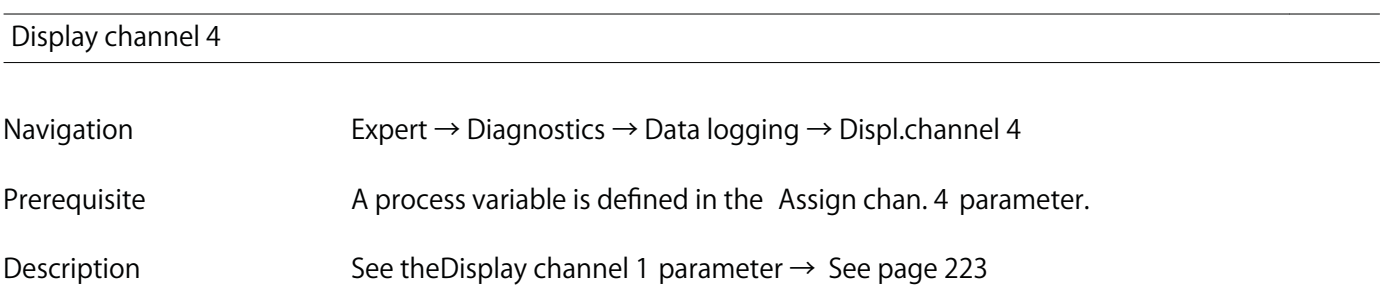

#### **3.7.9 "Min/max values" submenu**

**Navigation Expert → Diagnostics → Min/max val.**

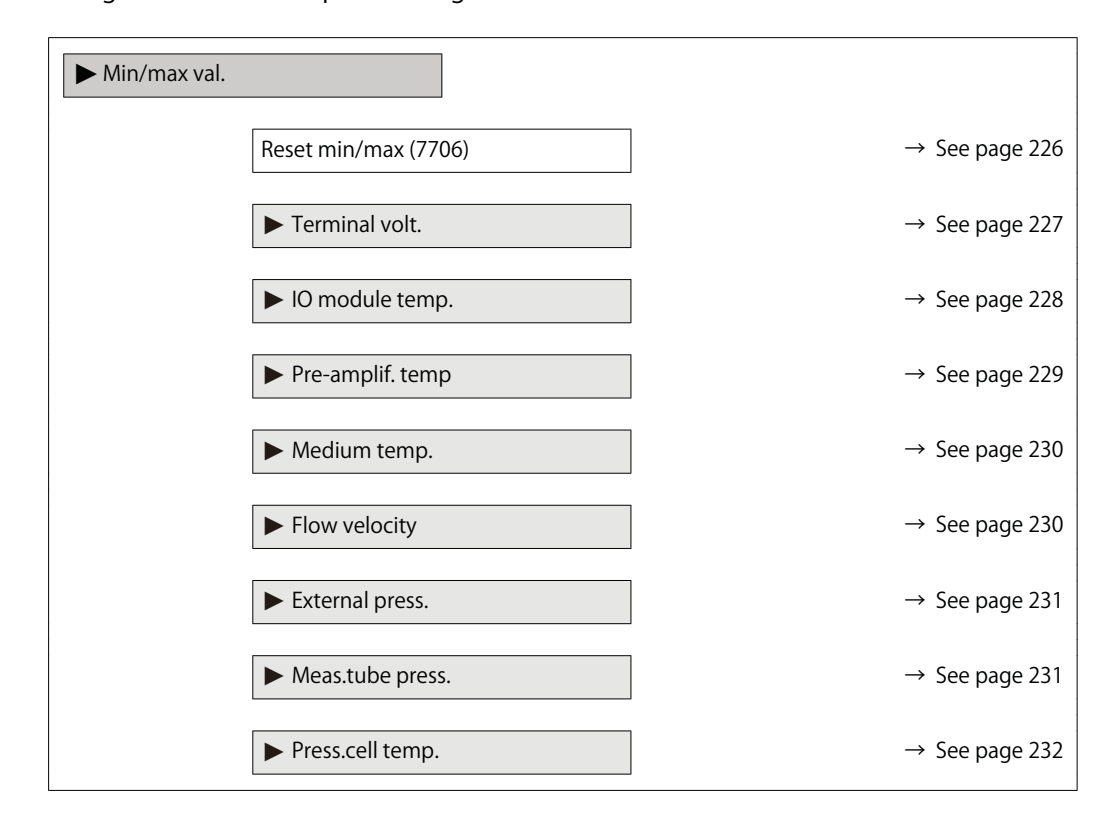

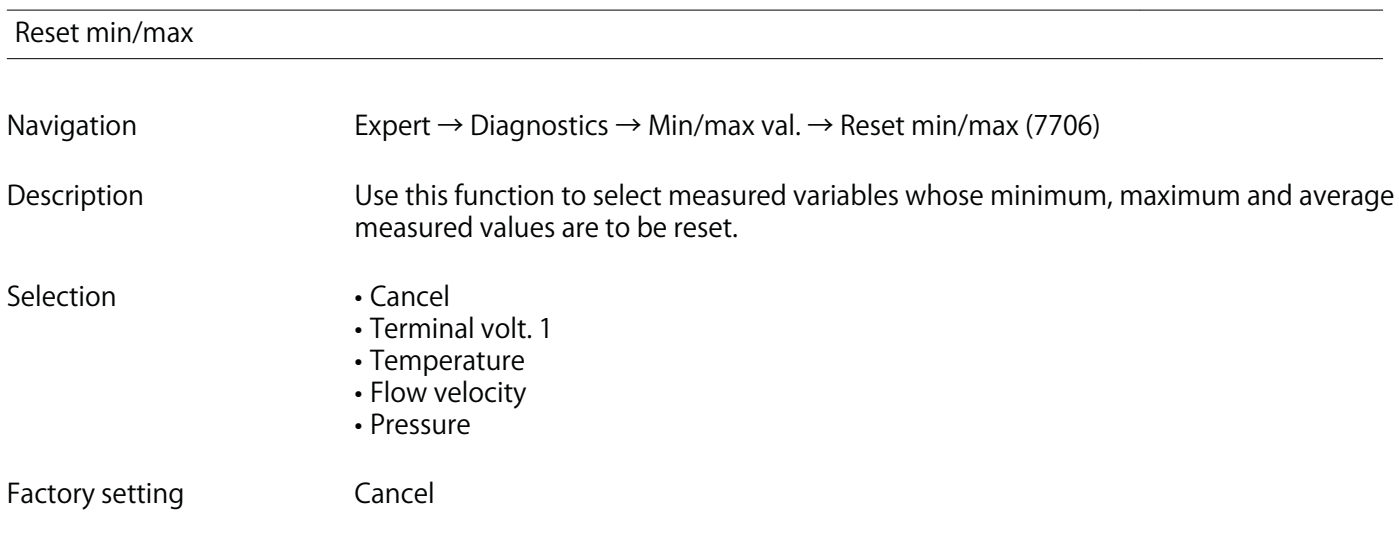

#### **"Terminal volt." submenu**

**Navigation Expert → Diagnostics → Min/max val. → Terminal volt.**

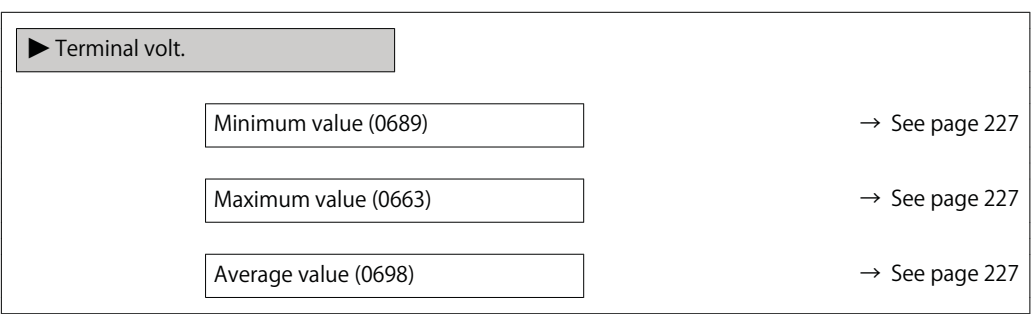

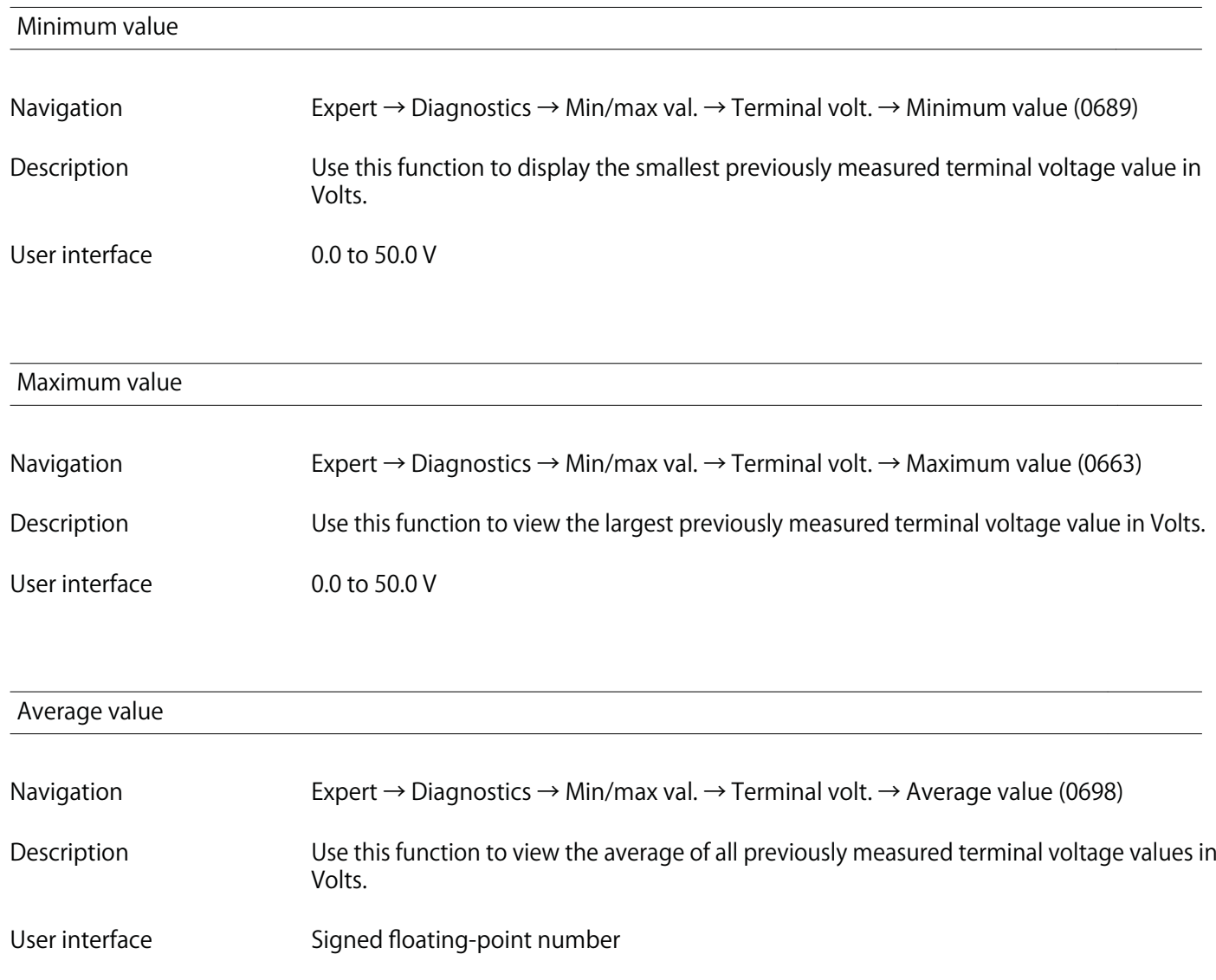

#### **"IO module temperature" submenu**

**Navigation Expert → Diagnostics → Min/max val. → IO module temp.**

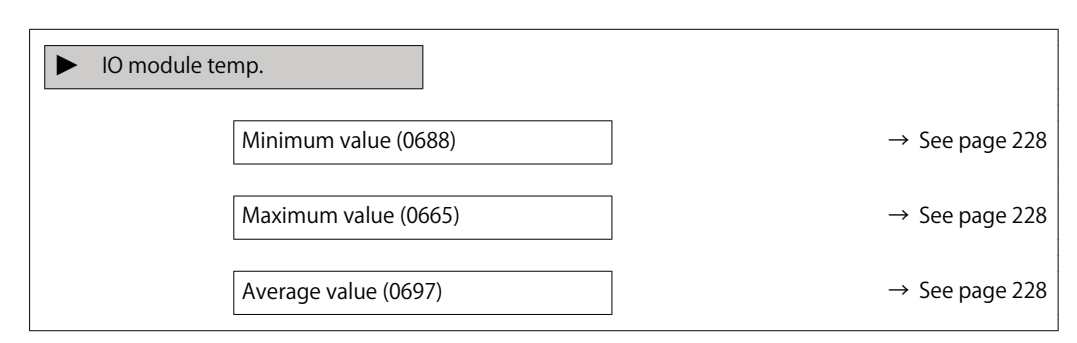

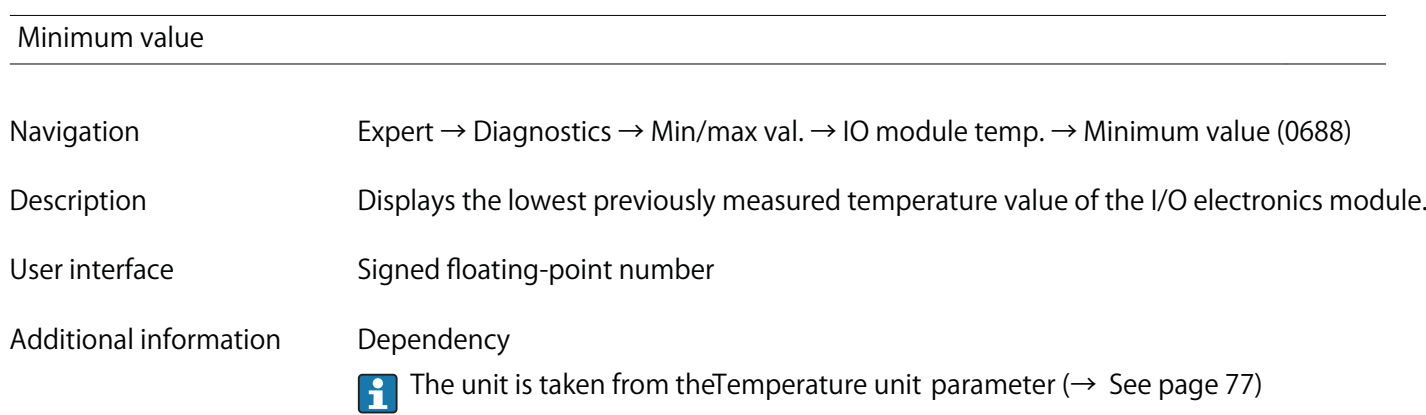

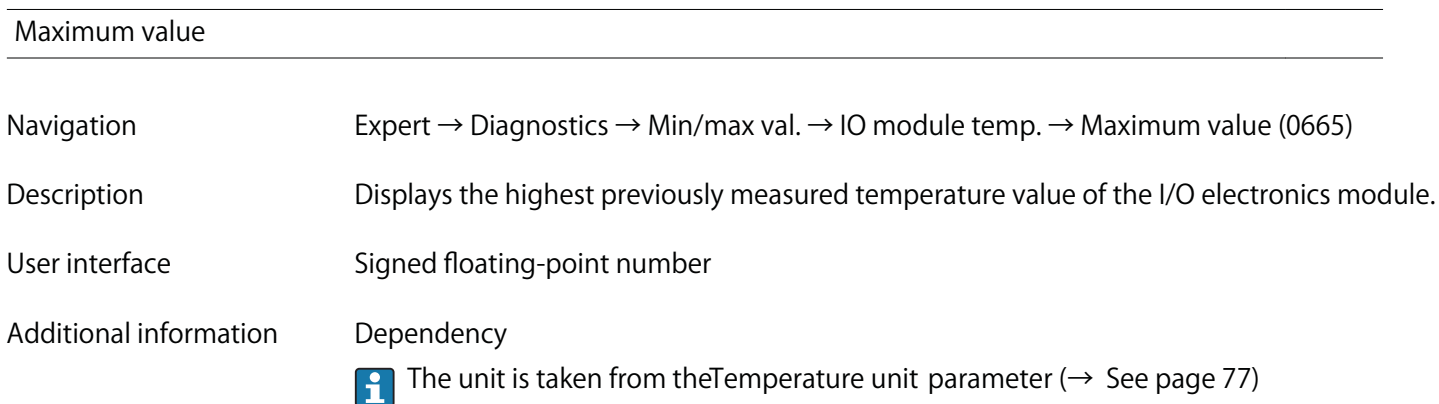

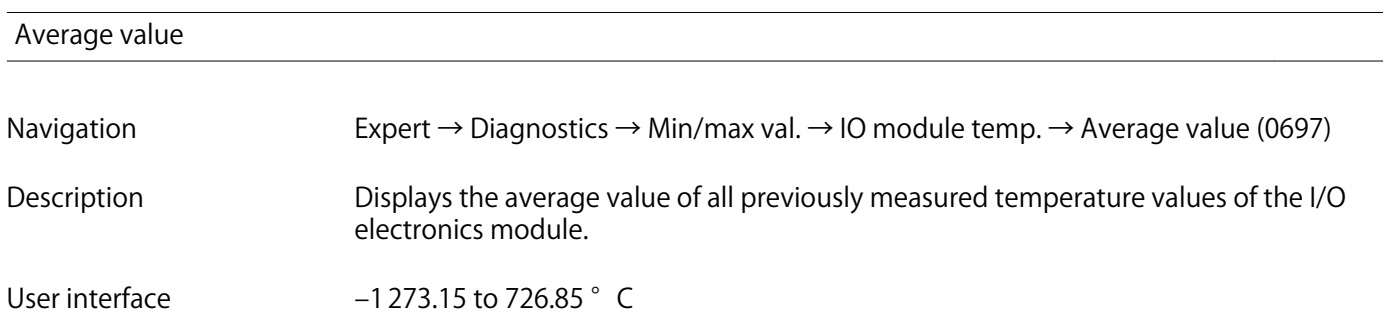

#### **Additional information Dependency**

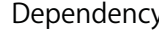

**The unit is taken from the Temperature unit parameter (→ See page 77)** 

#### **"Pre-amplifier temperature" submenu**

**Navigation Expert → Diagnostics → Min/max val. → Pre-amplif. temp**

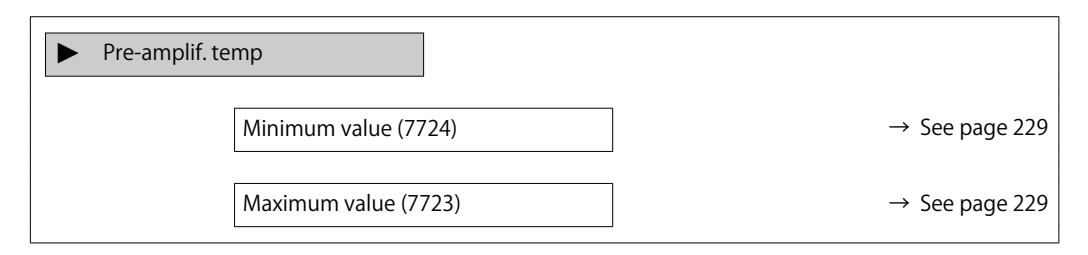

#### **Minimum value**

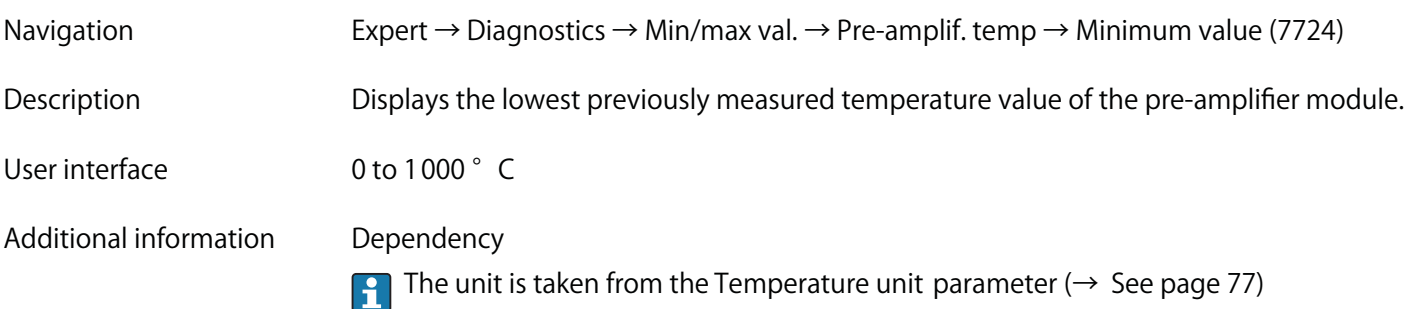

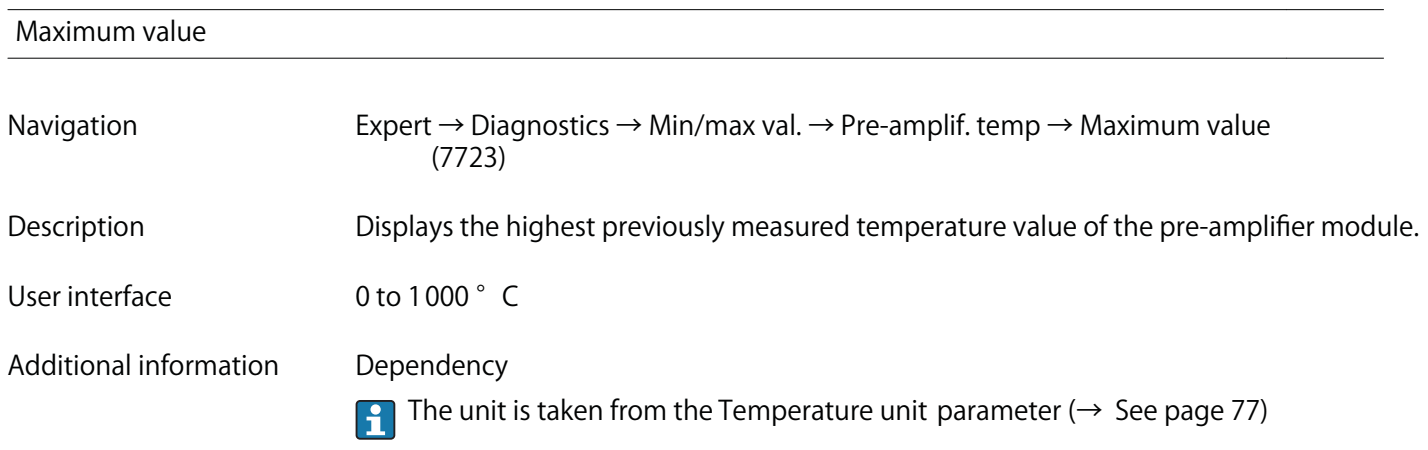

#### **"Medium temperature" submenu**

**Navigation Expert → Diagnostics → Min/max val. → Medium temp.**

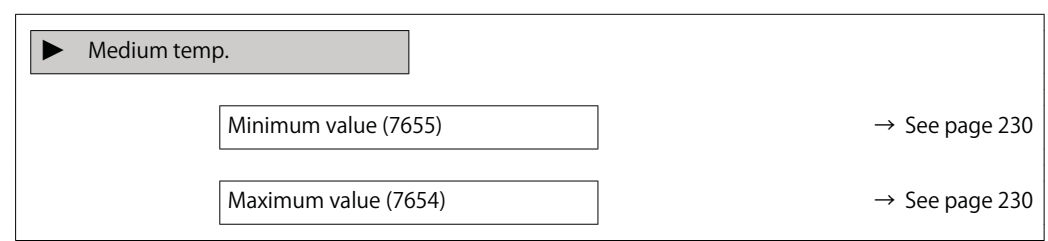

#### **Minimum value**

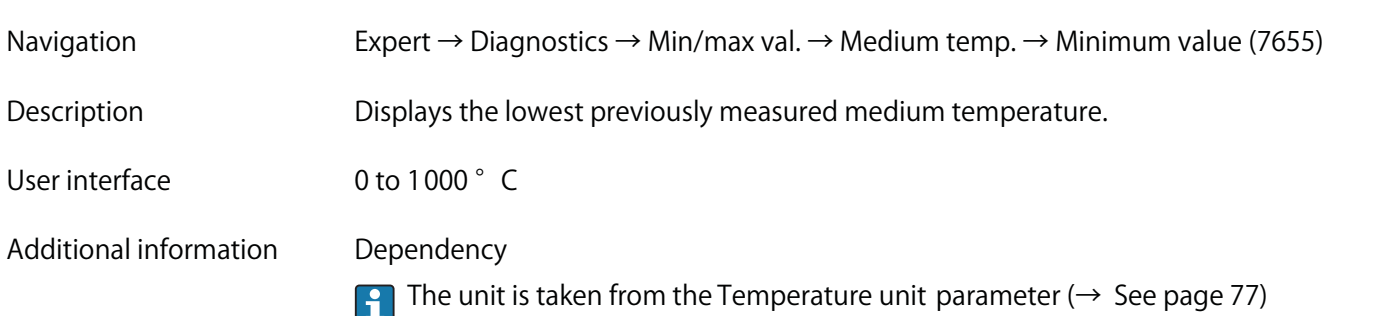

# **Maximum value Navigation Expert → Diagnostics → Min/max val. → Medium temp. → Maximum value (7654) Description Displays the highest previously measured medium temperature. User interface 0 to 1000 °C Additional information Dependency The unit is taken from the Temperature unit parameter (→ See page 77)**

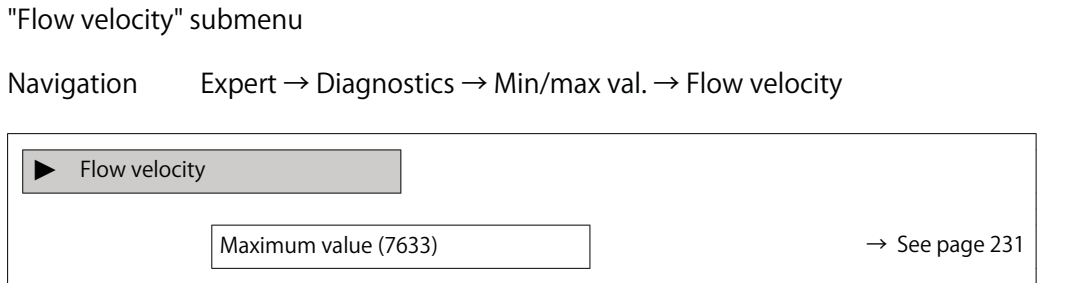

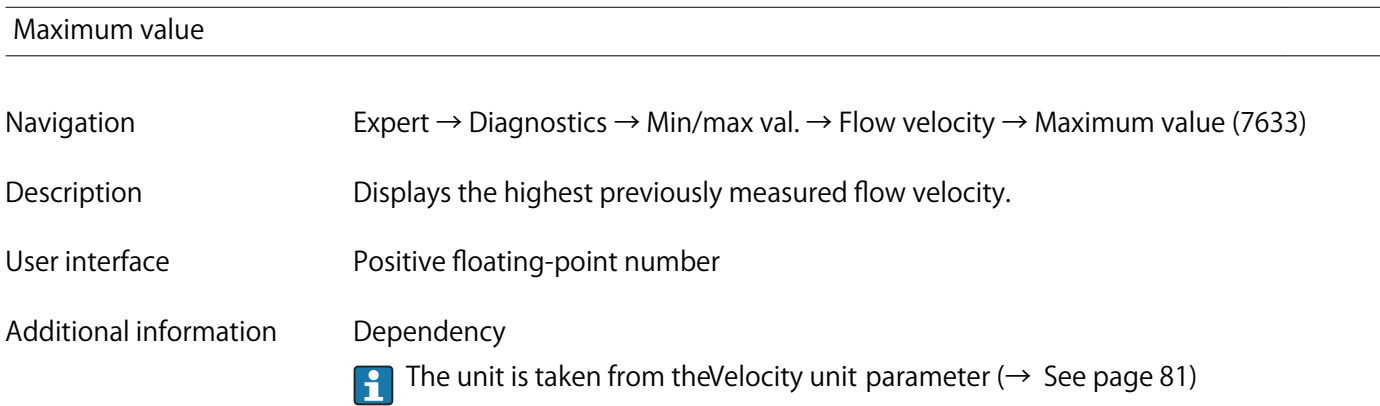

**"External press." submenu**

**Navigation Expert → Diagnostics → Min/max val. → External press.**

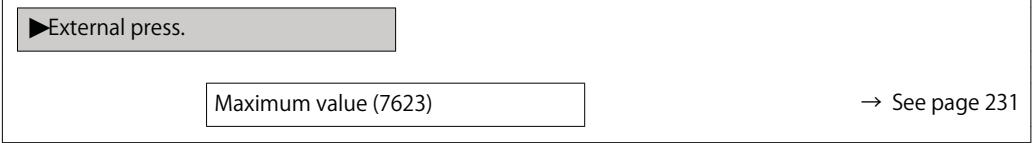

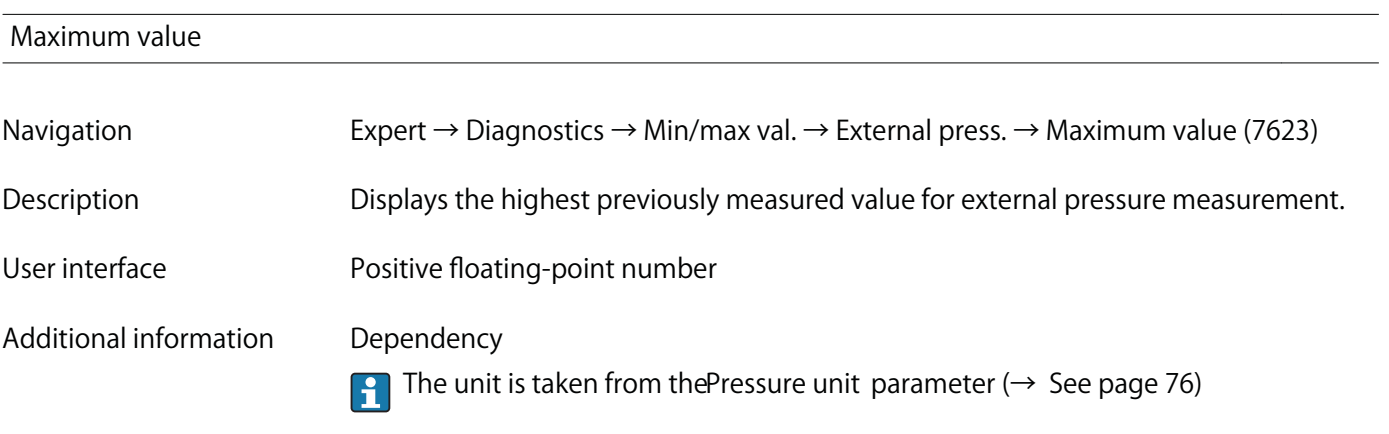

**"Measuring tube pressure" submenu**

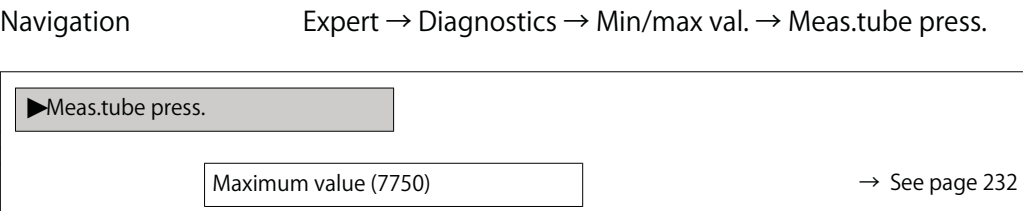

# **Maximum value Navigation Expert → Diagnostics → Min/max val. → Meas.tube press. → Maximum value (7750) Description Displays the highest previously measured value for internal pressure measurement.**

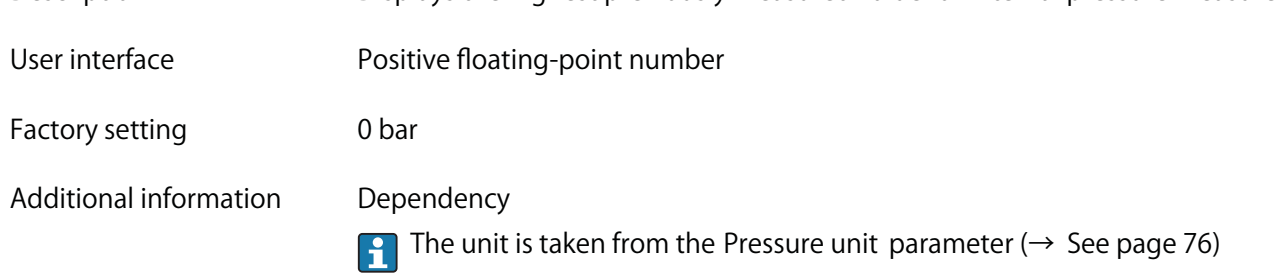

#### **"Pressure cell temperature" submenu**

**Navigation Expert → Diagnostics → Min/max val. → Press.cell temp.**

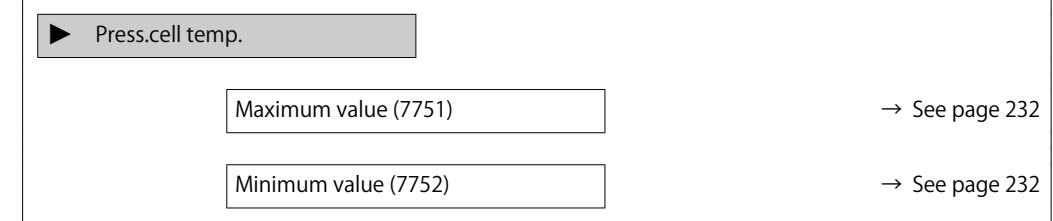

#### **Maximum value**

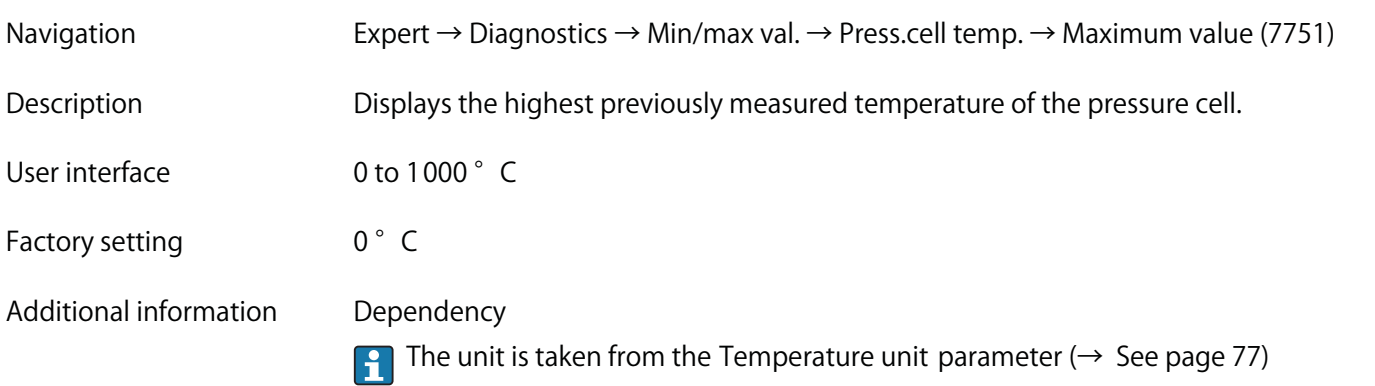

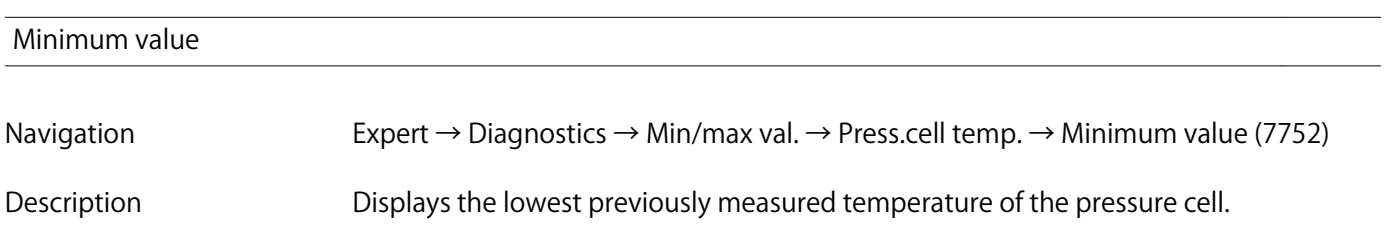

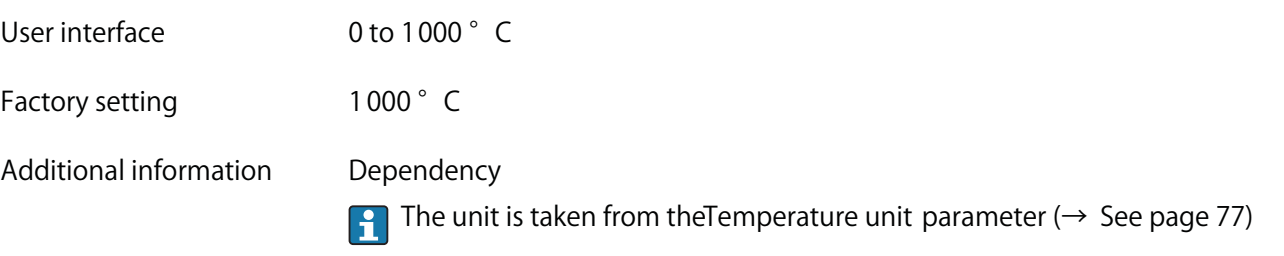

#### **3.7.10 "Heartbeat" submenu**

**For detailed information on the parameter descriptions for the Heartbeat Verification refer to the Special Documentation for the device**

**Navigation Expert → Diagnostics → Heartbeat**

► **Heartbeat**

#### **3.7.11 "Simulation" submenu**

**Navigation Expert → Diagnostics → Simulation**

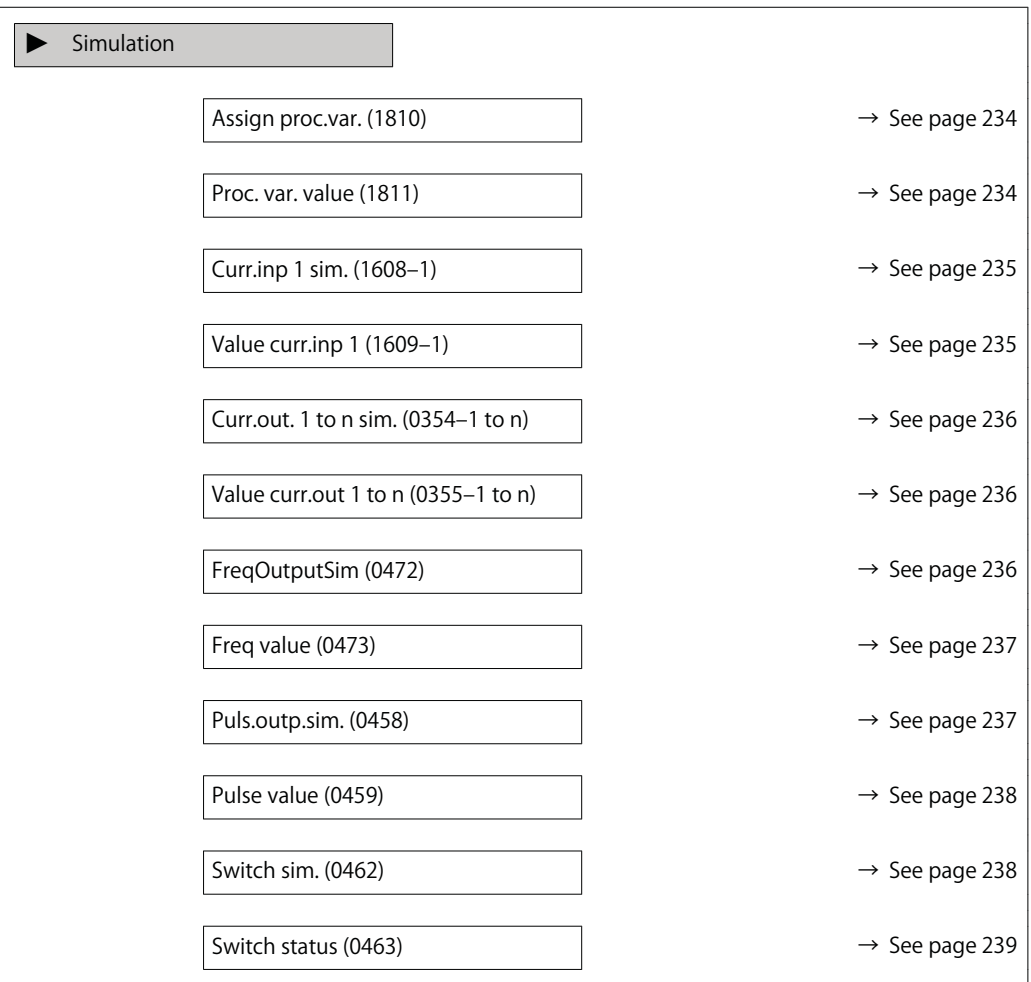

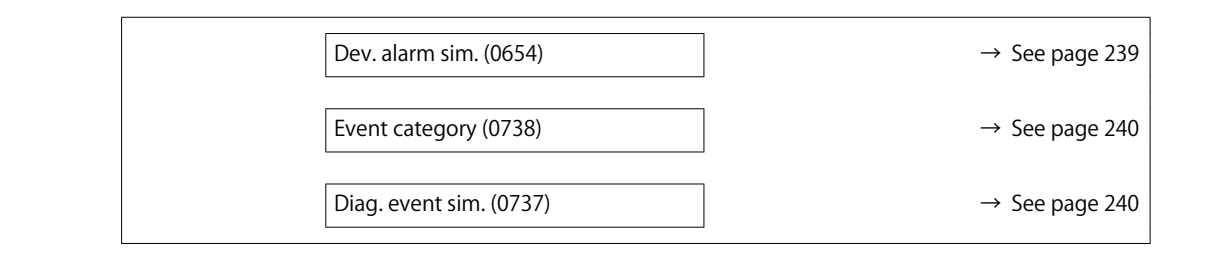

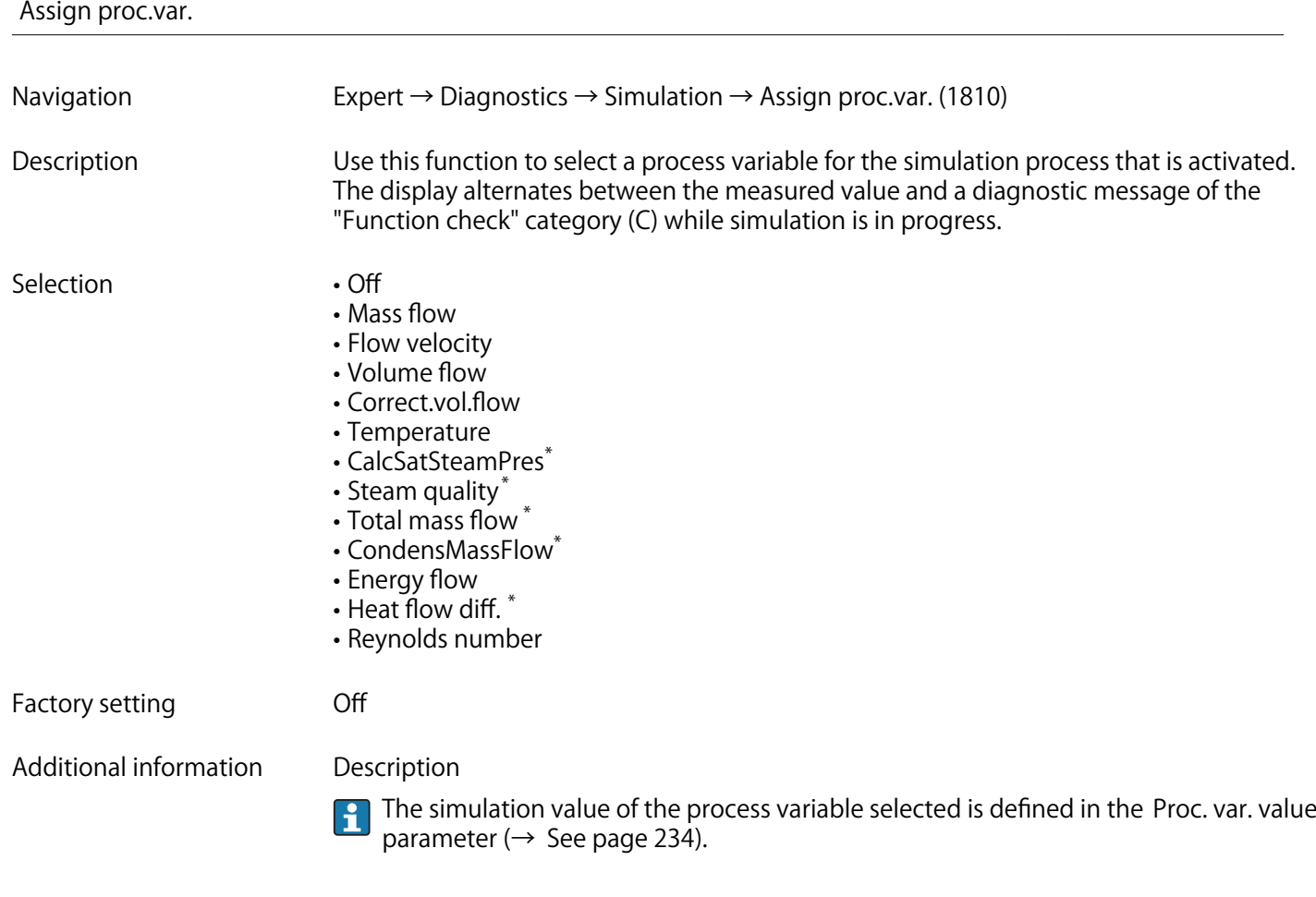

| Proc. var. value |                                                                                                    |
|------------------|----------------------------------------------------------------------------------------------------|
| Navigation       | Expert $\rightarrow$ Diagnostics $\rightarrow$ Simulation $\rightarrow$ Proc. var. value (1811)                                                                                                    |
| Prerequisite     | A process variable is selected in the Assign proc.var. parameter ( $\rightarrow$ See page 234).                                                                                                    |
| Description      | Use this function to enter a simulation value for the selected process variable. Subsequent<br>measured value processing and the signal output use this simulation value. In this way,<br>users can verify whether the measuring device has been configured correctly. |
| User entry       | Depends on the process variable selected                                                                                                    |

**<sup>\*</sup> Visibility depends on order options or device settings**

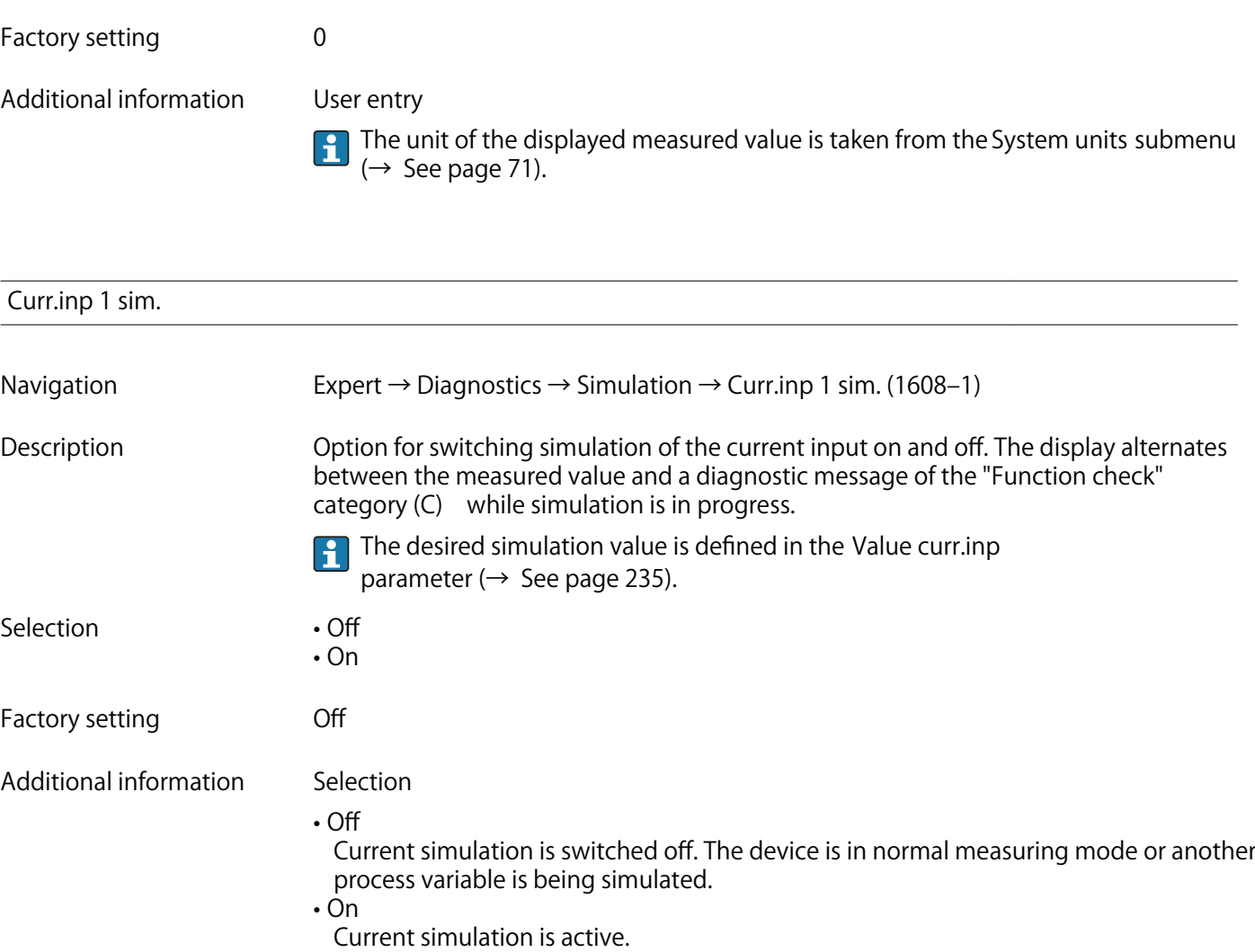

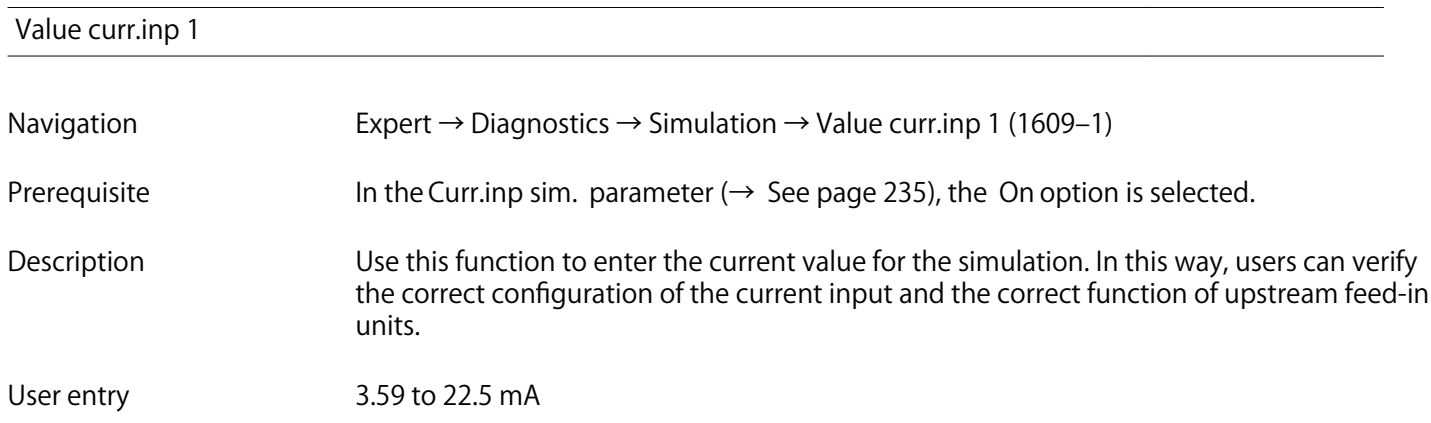

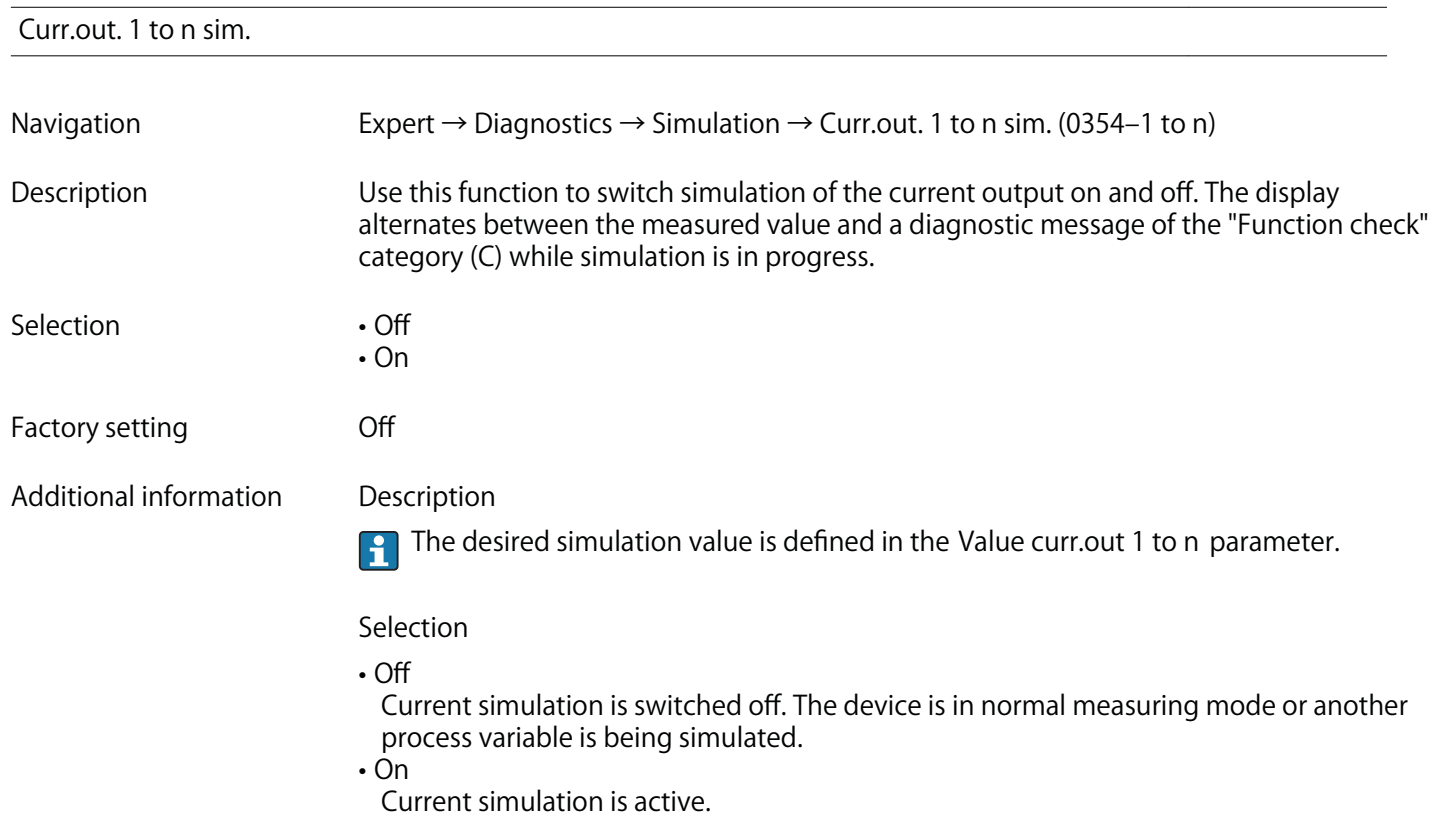

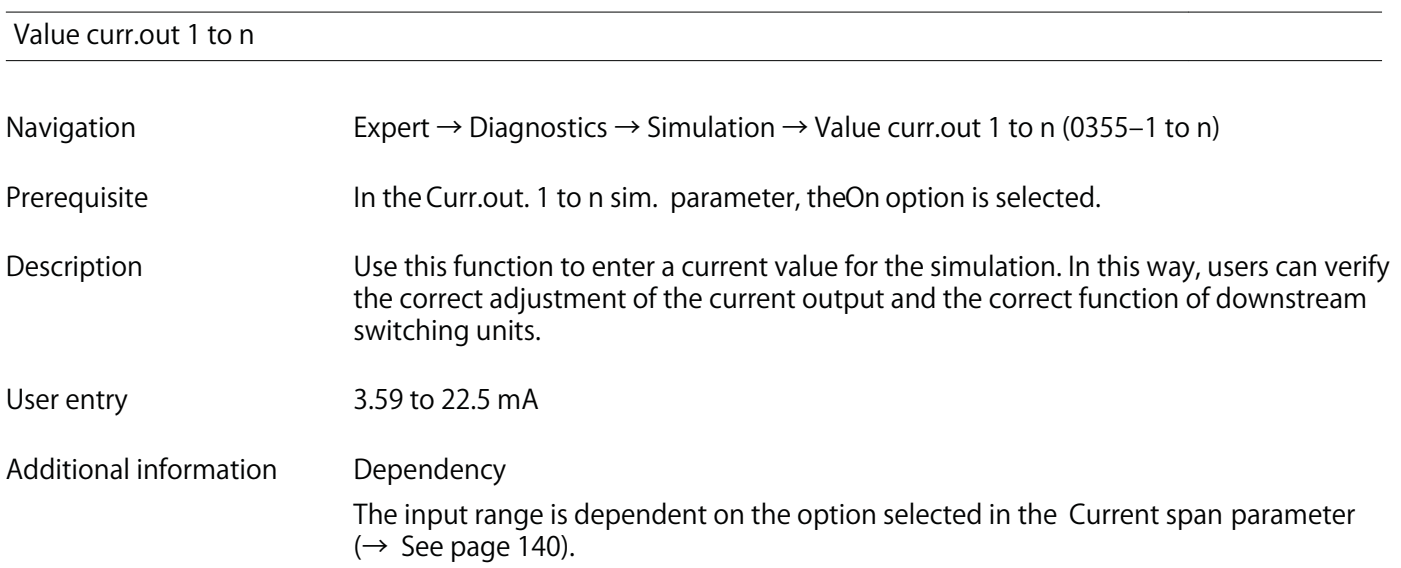

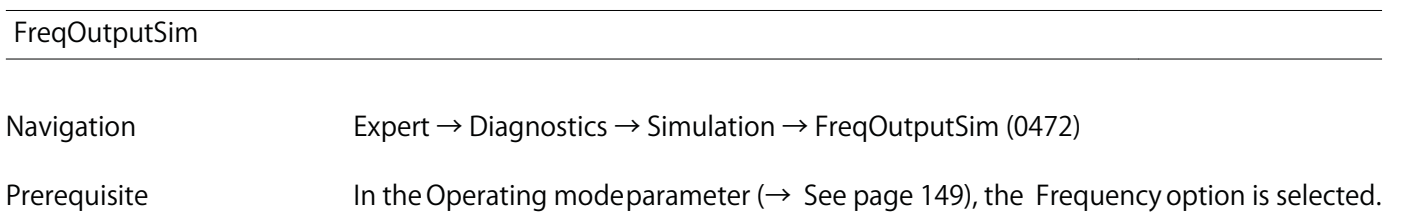

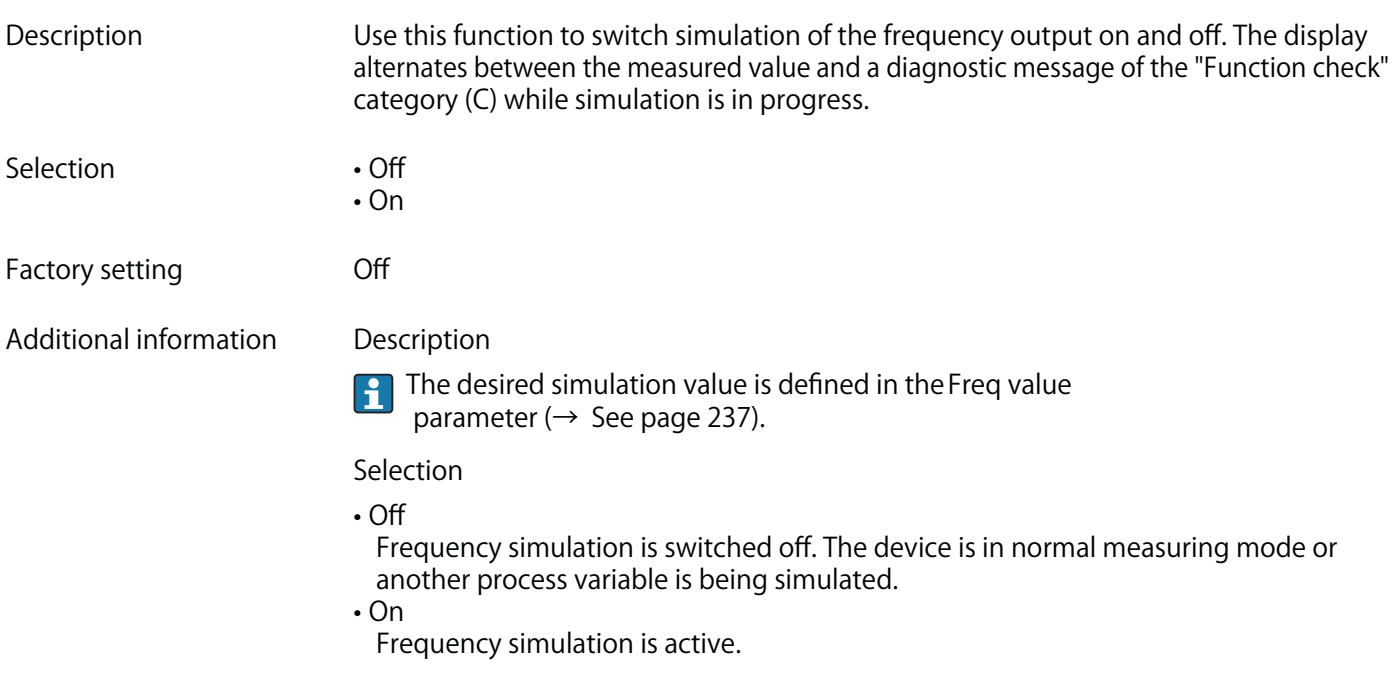

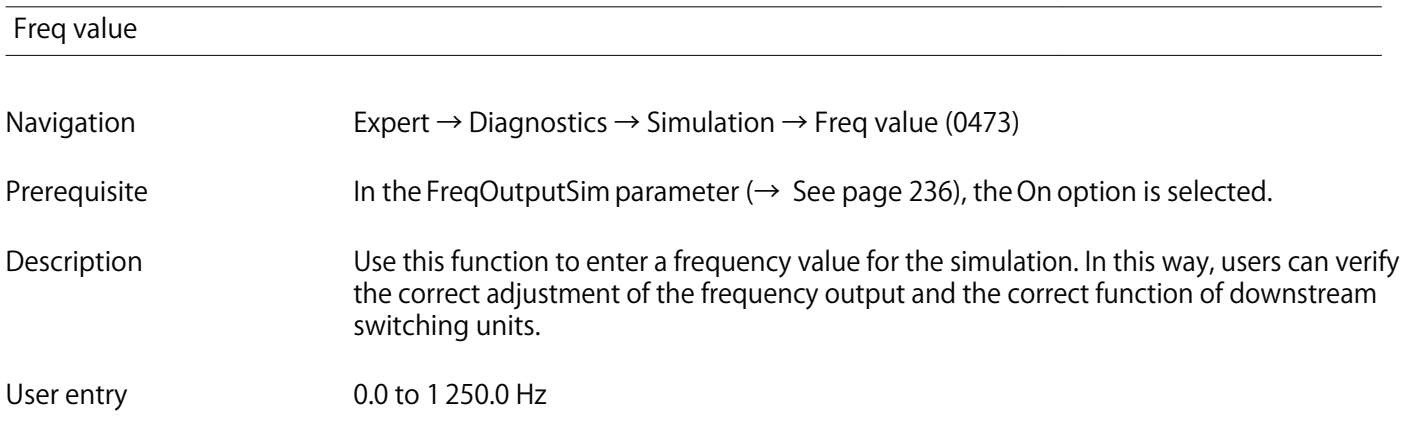

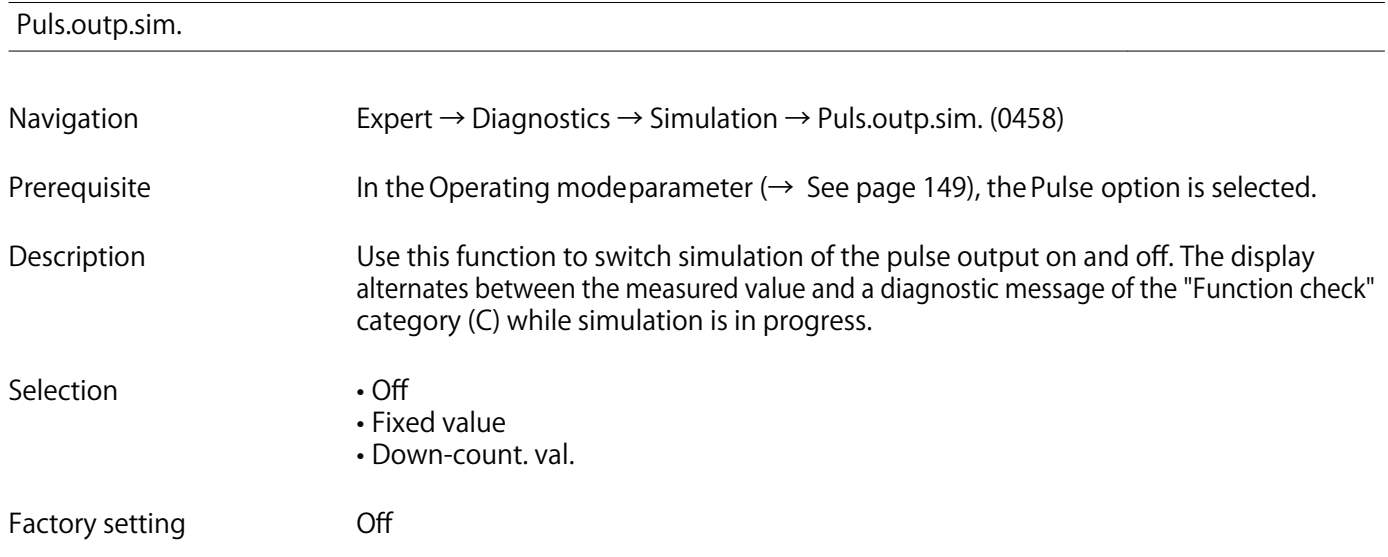

#### Additional information Description

The desired simulation value is defined in the Pulse value parameter ( $\rightarrow$  See page 238). H

Selection

• Off

Pulse simulation is switched off. The device is in normal measuring mode or another process variable is being simulated.

• Fixed value

Pulses are continuously output with the pulse width specified in the Pulse width parameter ( $\rightarrow$  See page 151).

• Down-count. val.

The pulses specified in the Pulse value parameter ( $\rightarrow$  See page 238) are output.

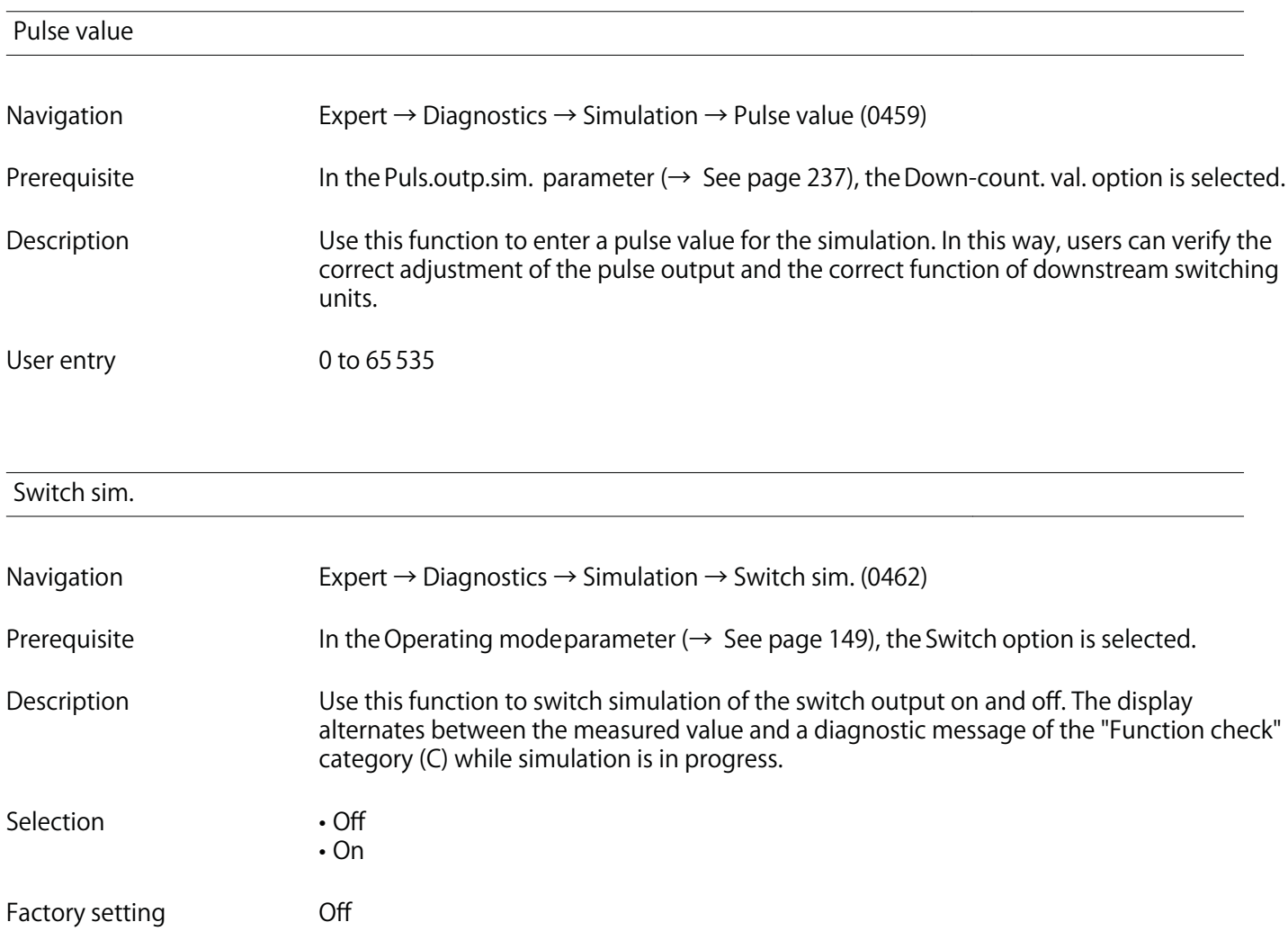

**Additional information Description**

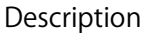

**The desired simulation value is defined in the Switch status parameter (→ See page 239).**

**Selection**

**• Off**

 $\vert \mathbf{1}$ 

**Switch simulation is switched off. The device is in normal measuring mode or another process variable is being simulated.**

**• On**

**Switch simulation is active.**

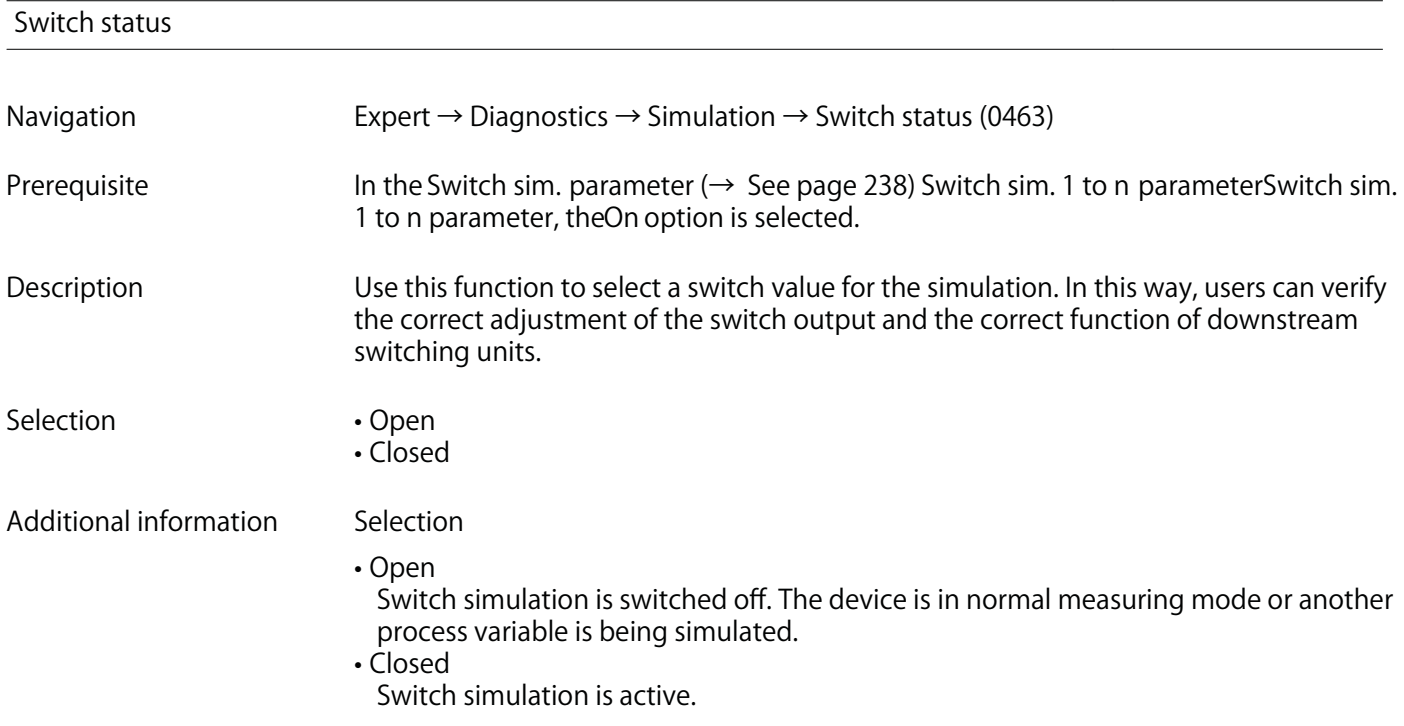

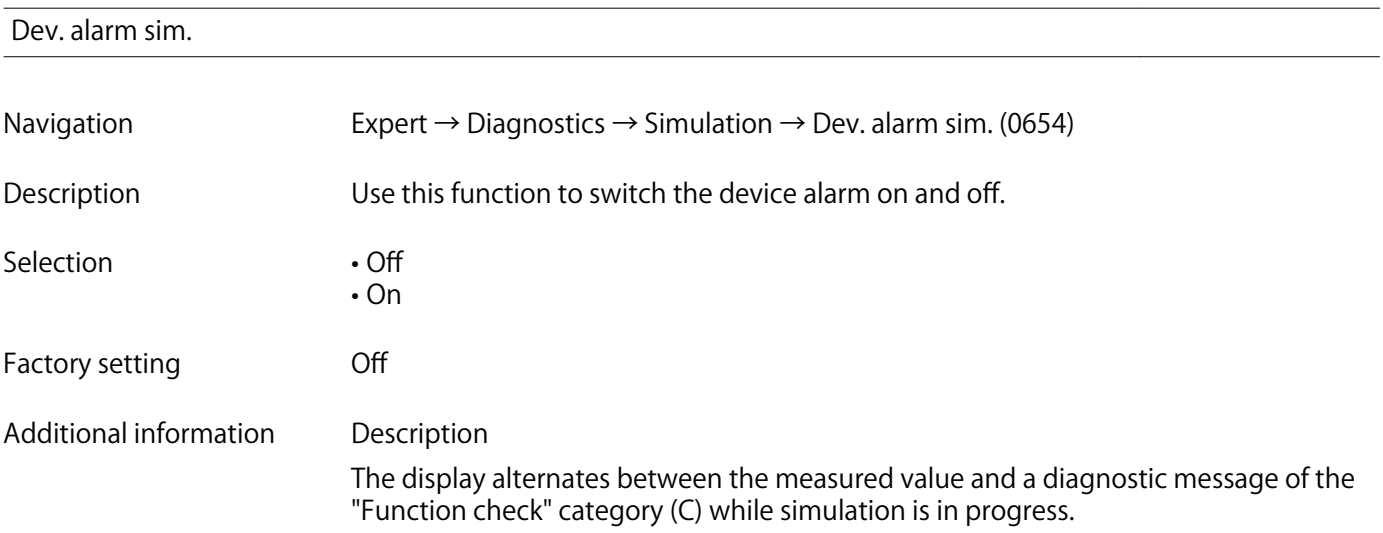

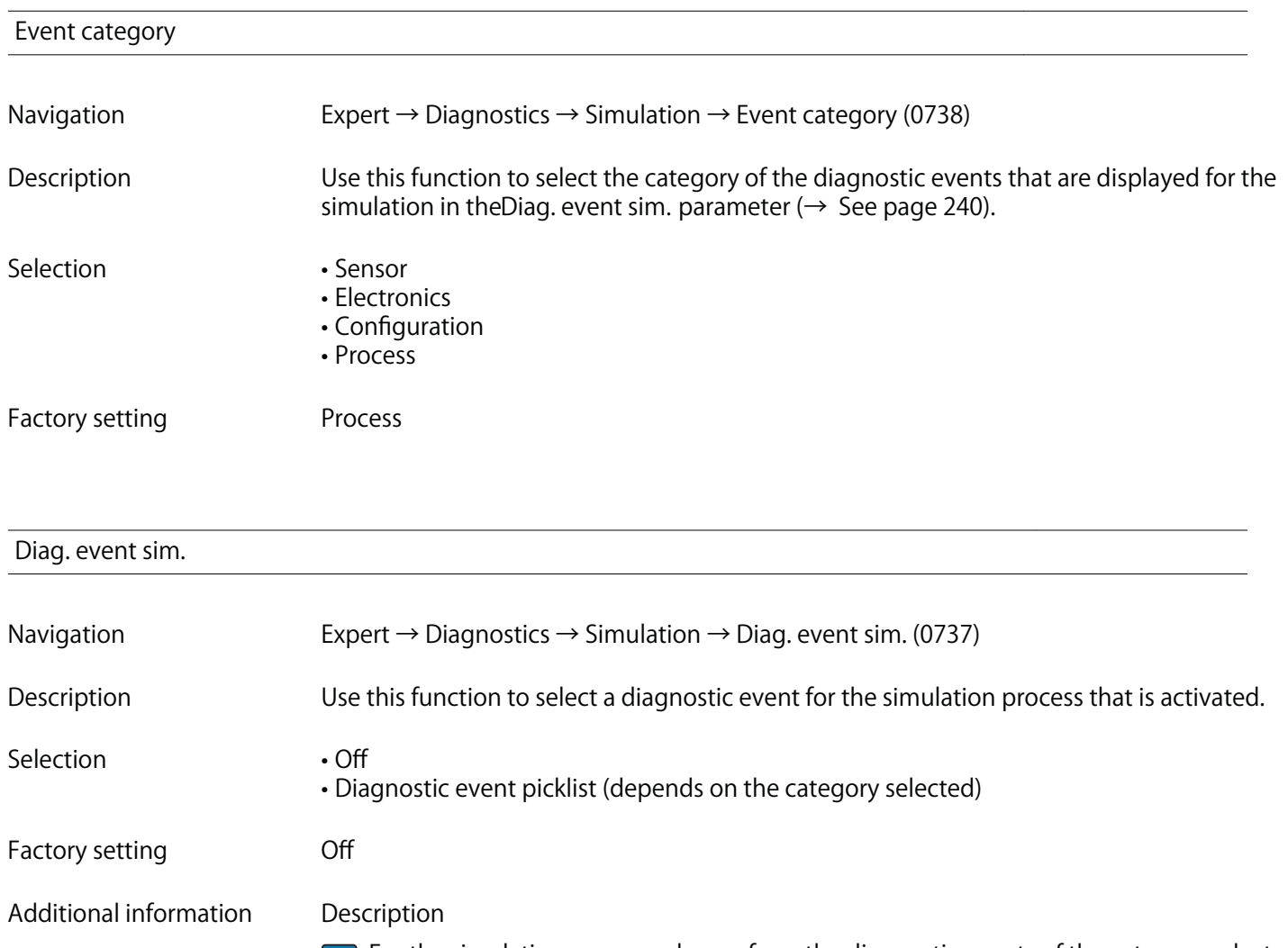

**For the simulation, you can choose from the diagnostic events of the category selected in the Event category parameter (→ See page 240).**

# **4 Explanation of abbreviated units**

# **4.1 SI units**

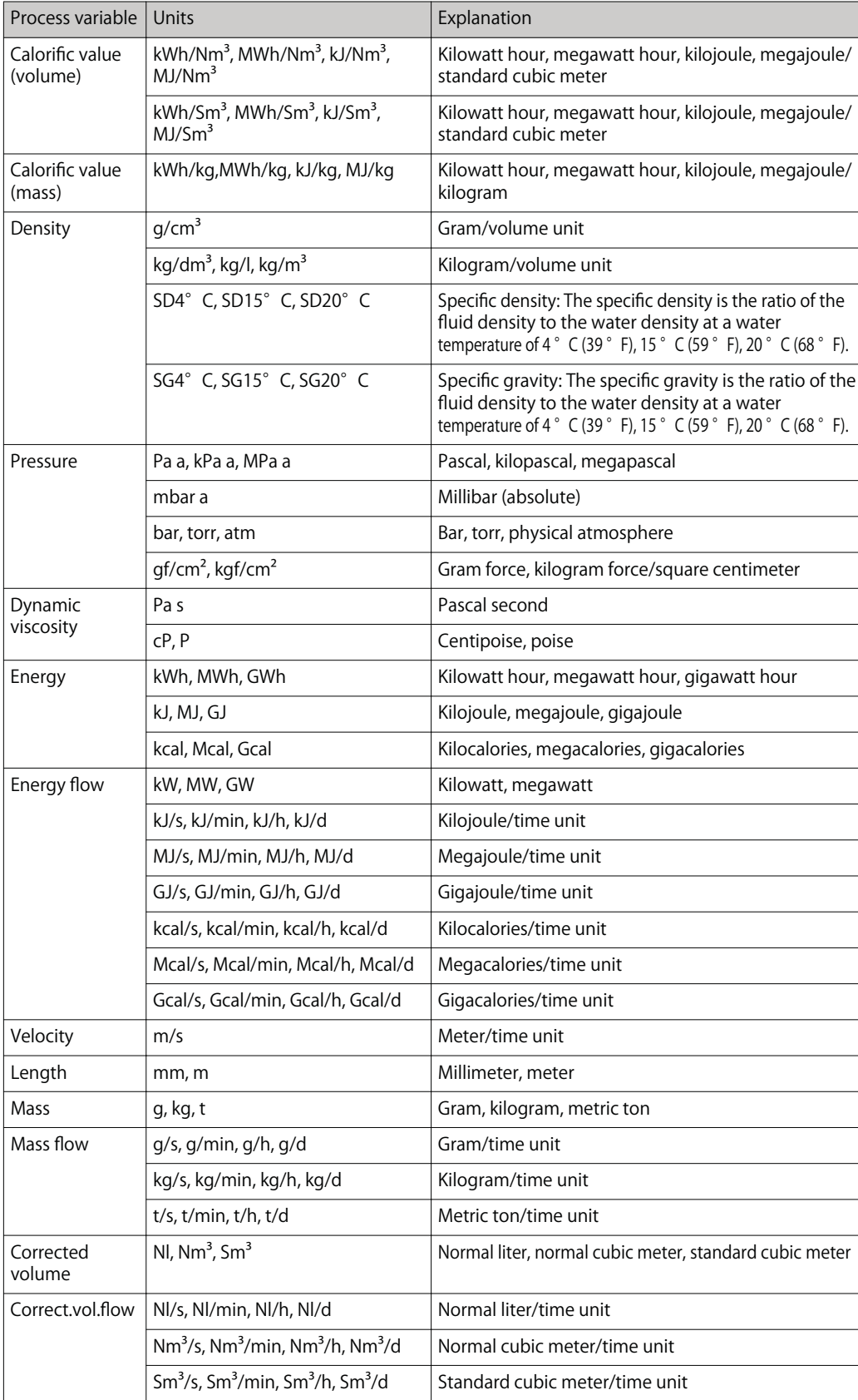

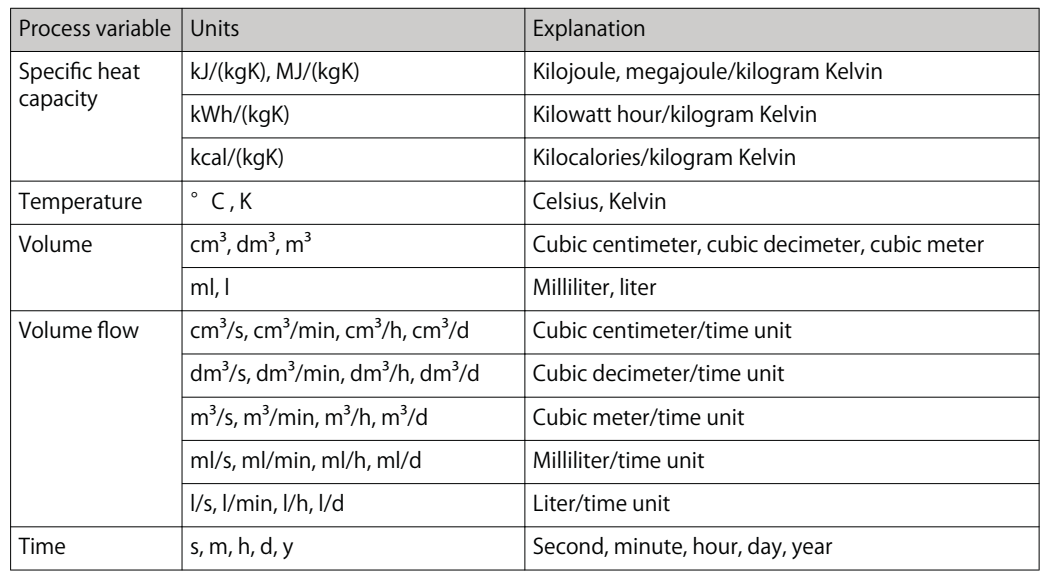

# **4.2 US units**

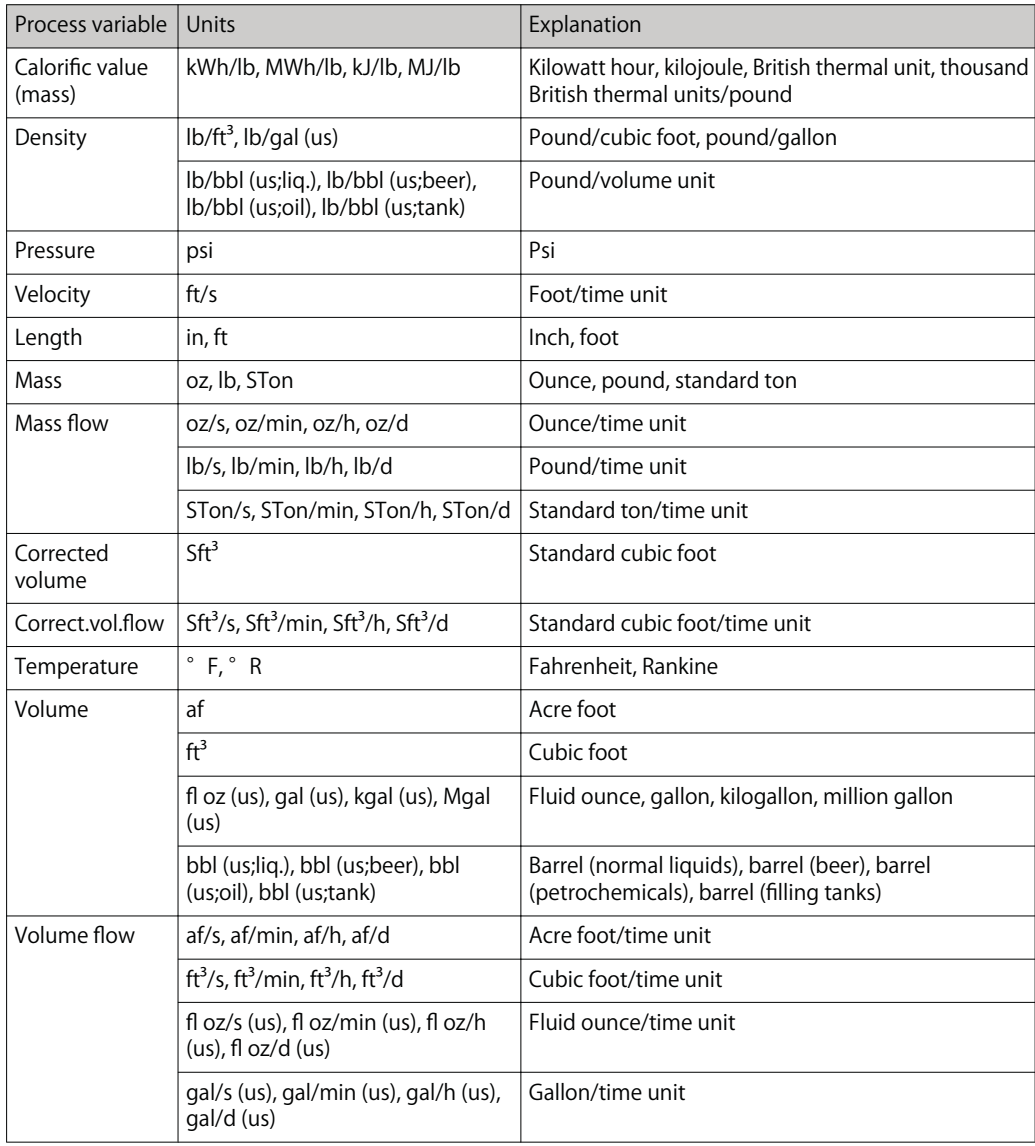

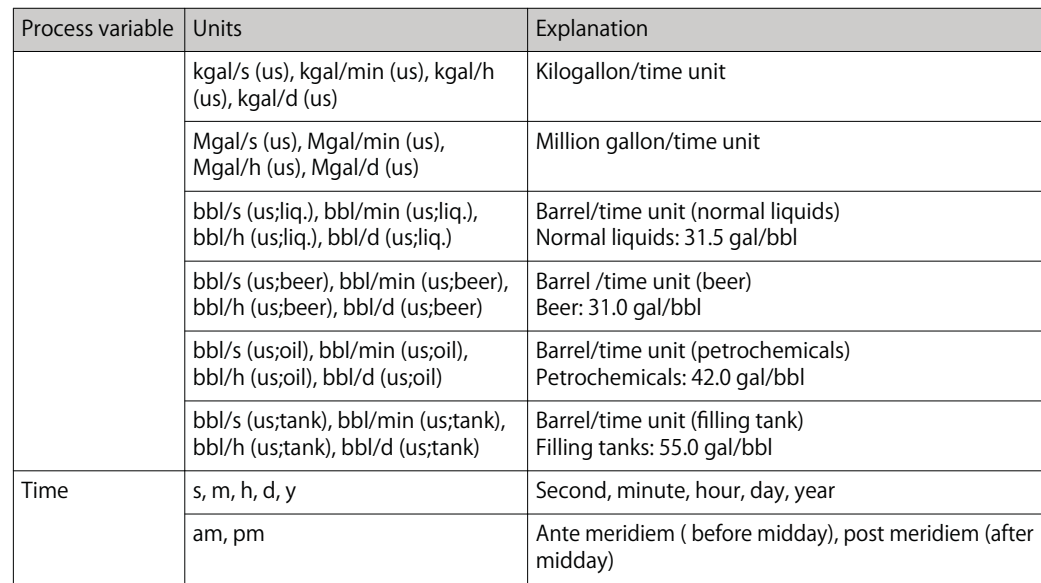

# **4.3 Imperial units**

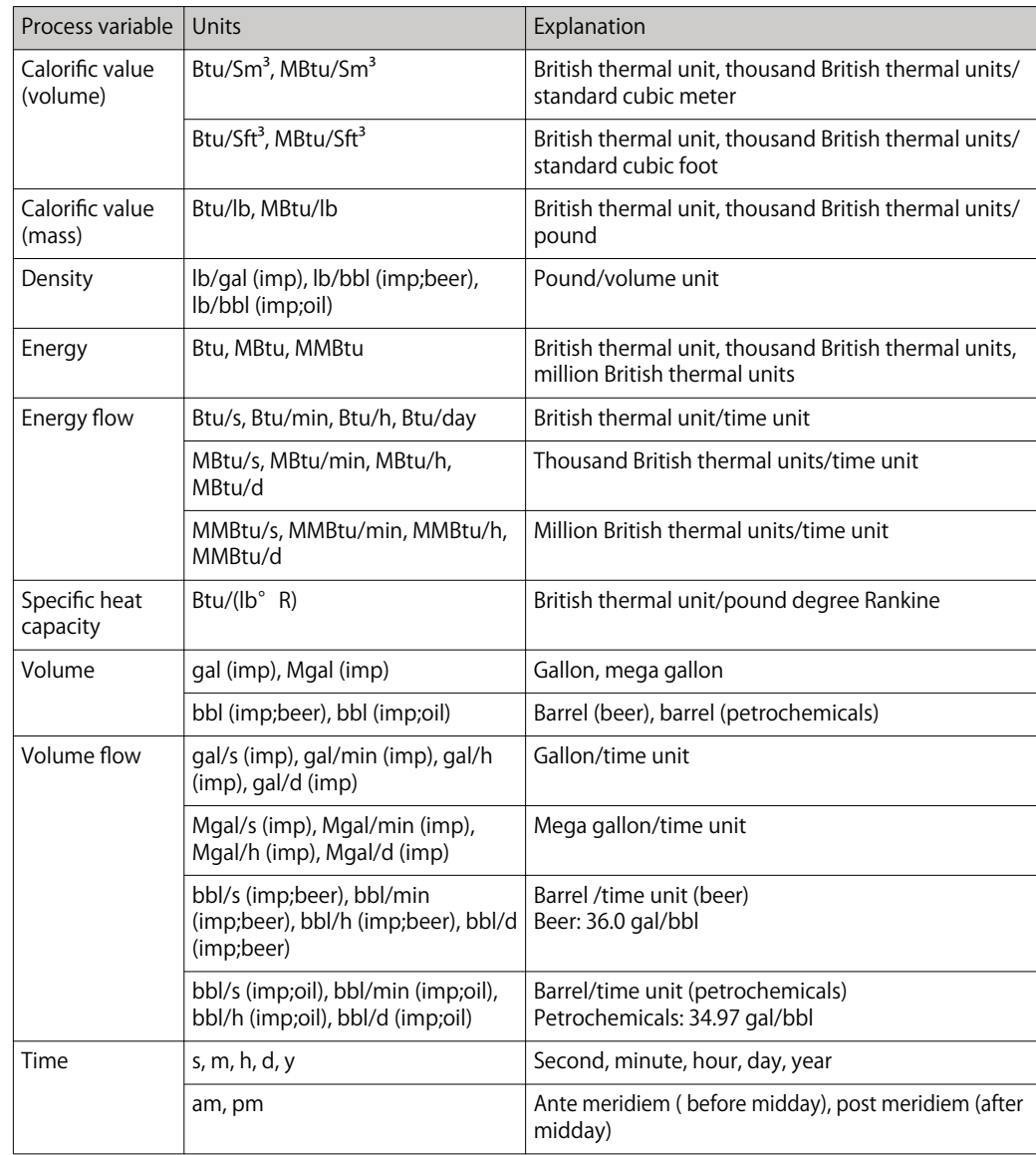

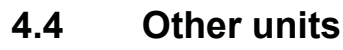

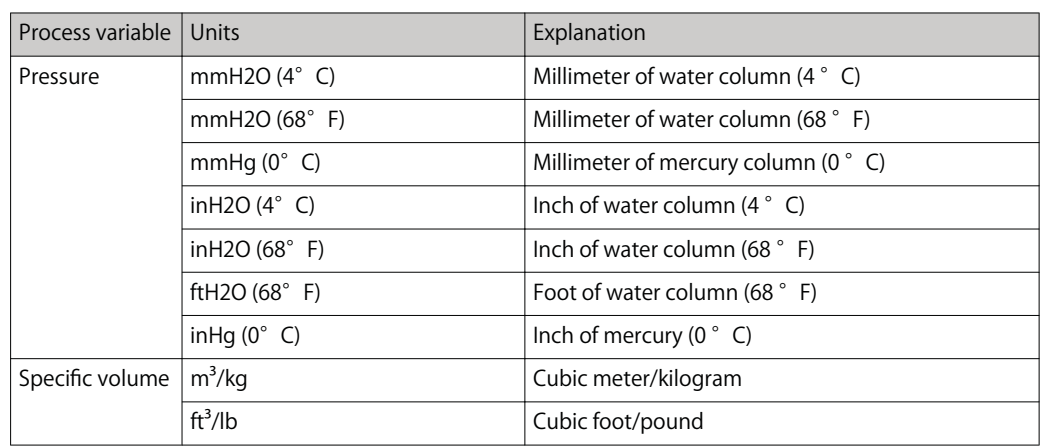

# **5 Country-specific factory settings**

# **5.1 SI units**

**A** Not valid for USA and Canada.

#### **5.1.1 System units**

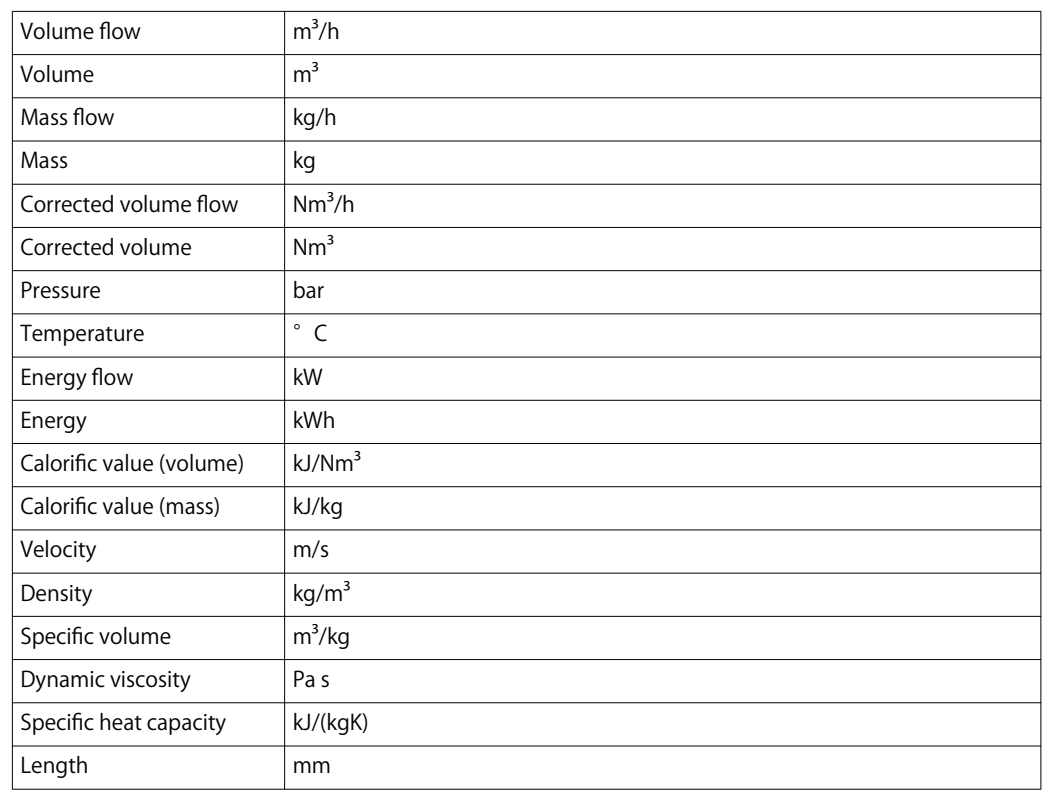

#### **5.1.2 Full scale values**

**The factory settings applie to the following parameters:**

- **20 mA value (full scale value of the current output)**
	- **100% bar graph value 1**

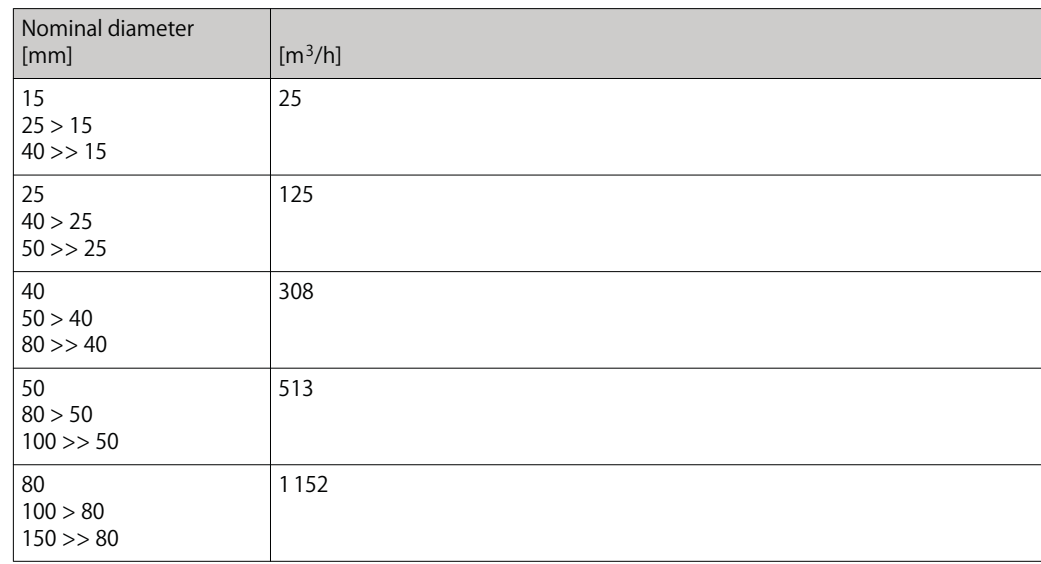

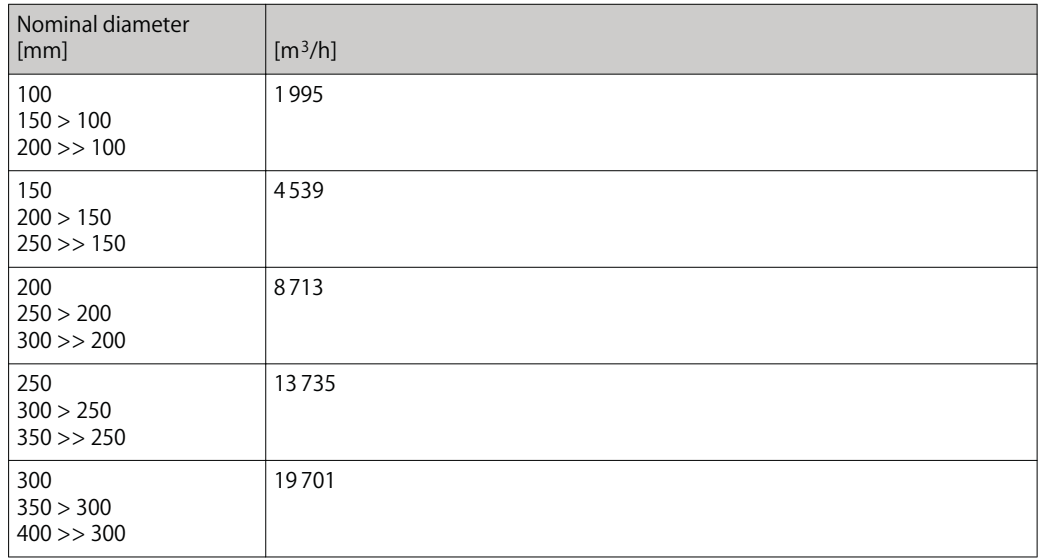

# **5.1.3 Output current span**

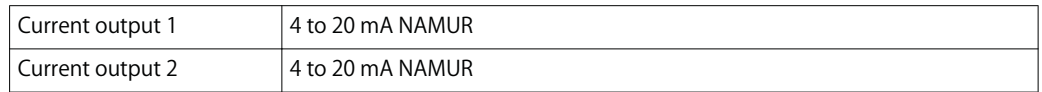

## **5.1.4 Pulse value**

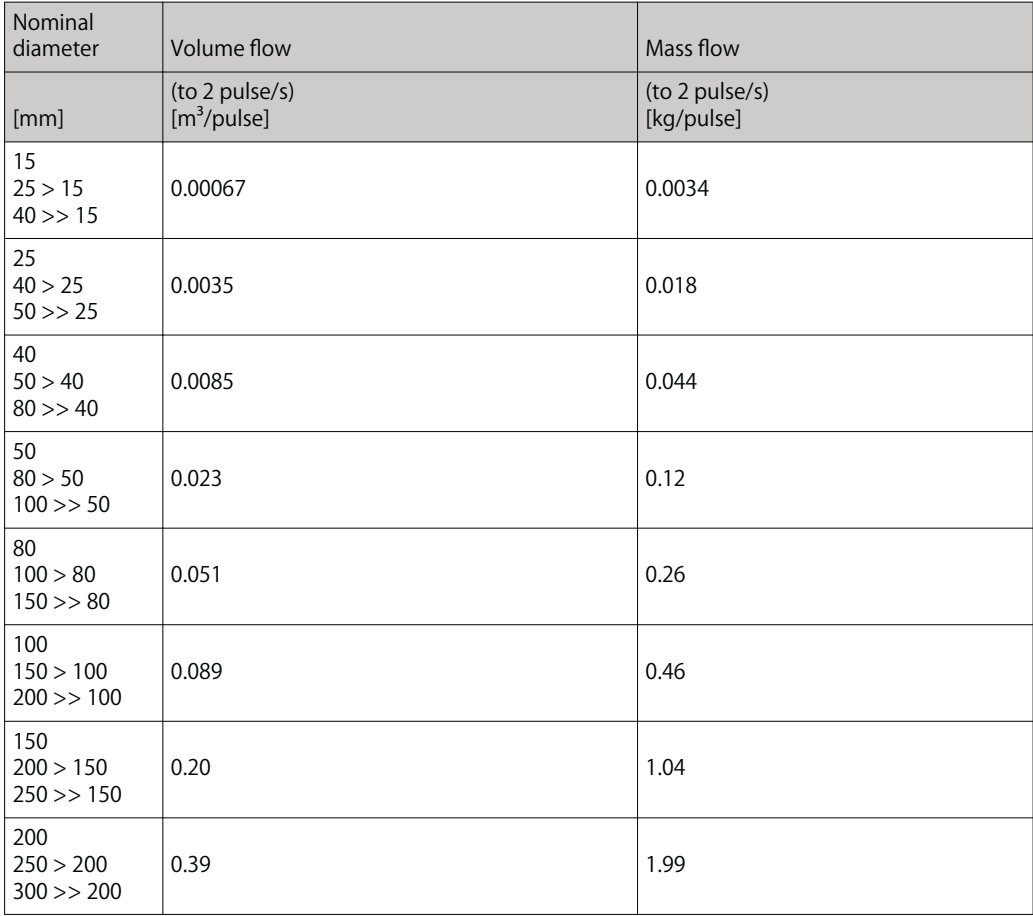

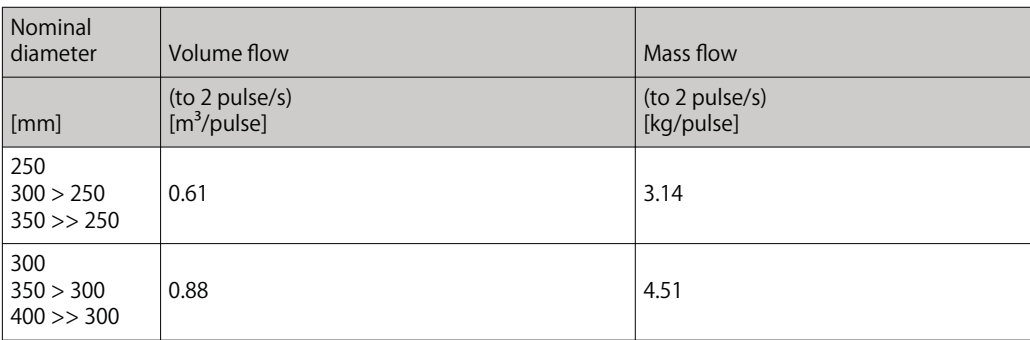

# **5.2 US units**

**P** Only valid for USA and Canada.

### **5.2.1 System units**

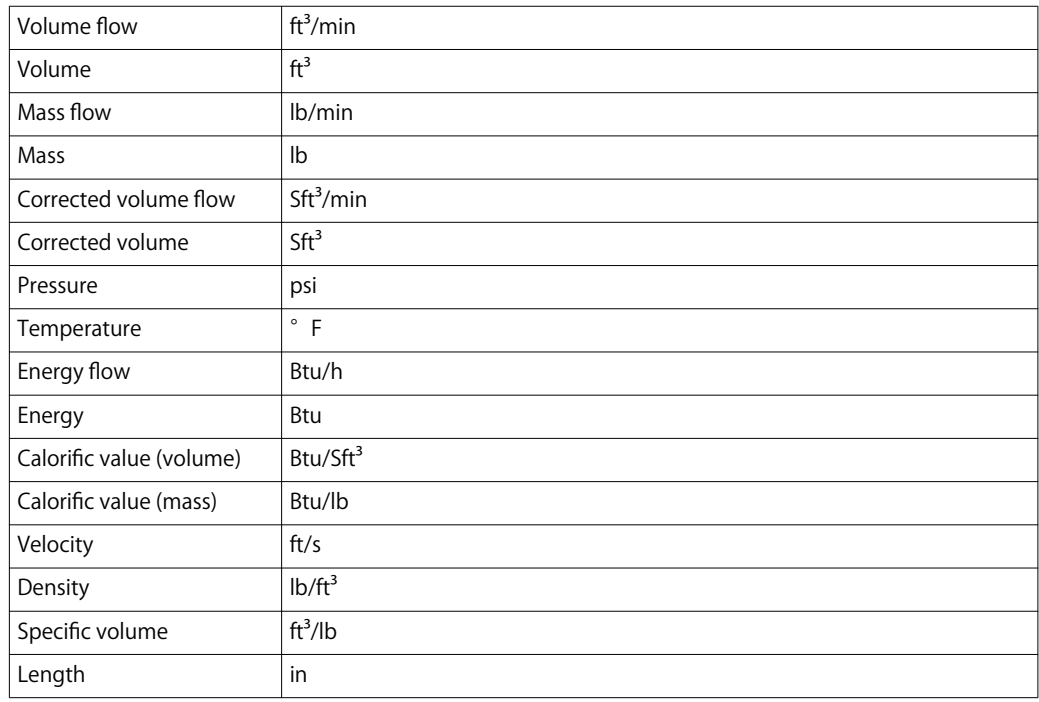

### **5.2.2 Full scale values**

**The factory settings applie to the following parameters:**

- **20 mA value (full scale value of the current output)**
	- **100% bar graph value 1**

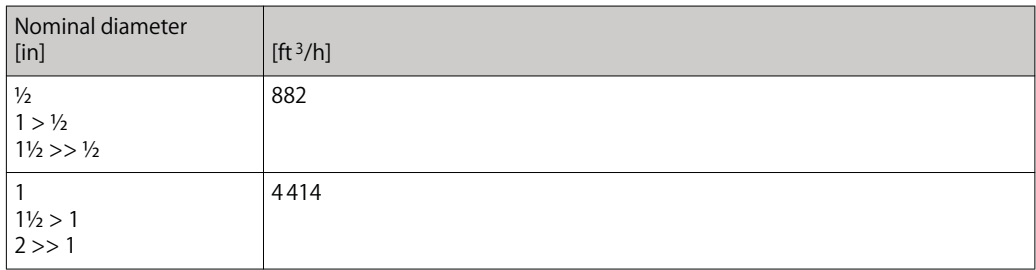

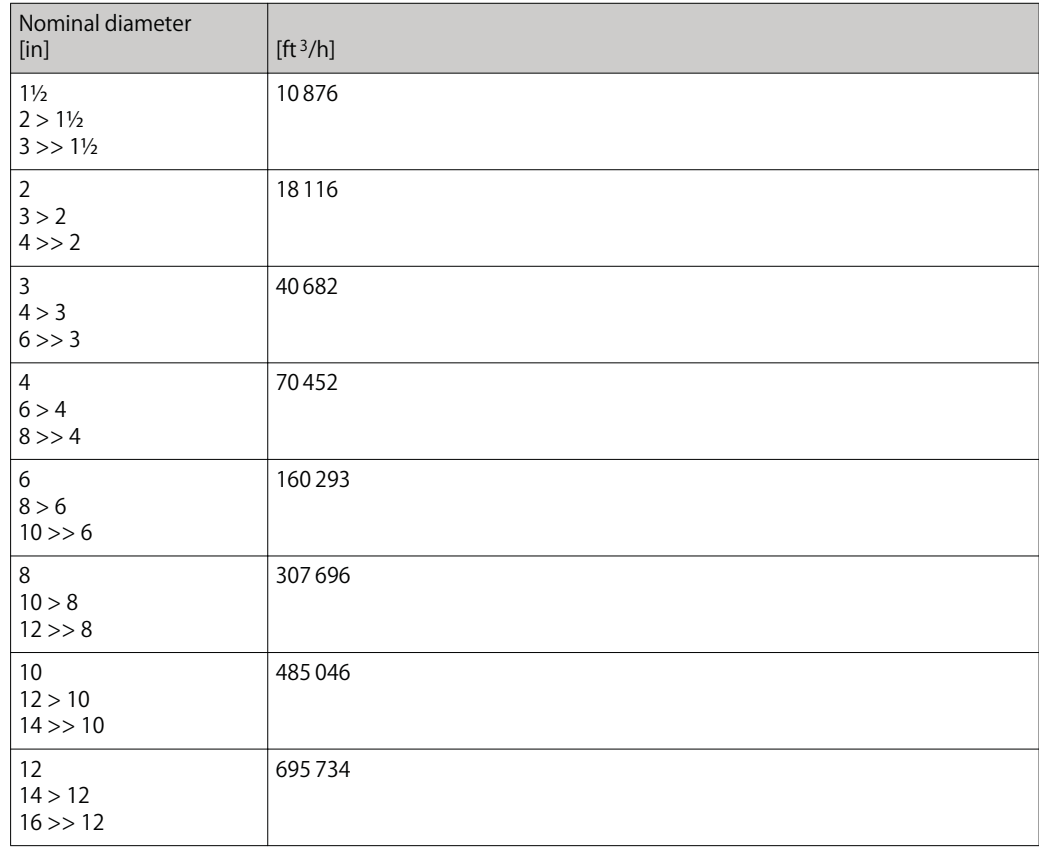

# **5.2.3 Output current span**

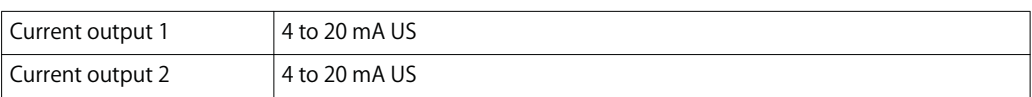

### **5.2.4 Pulse value**

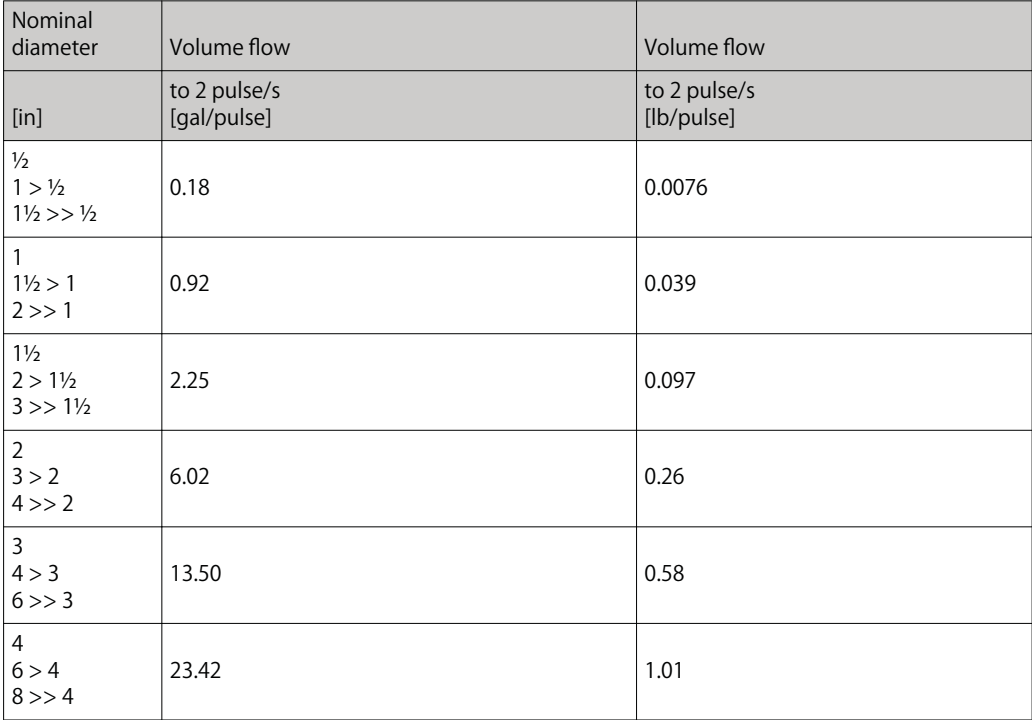

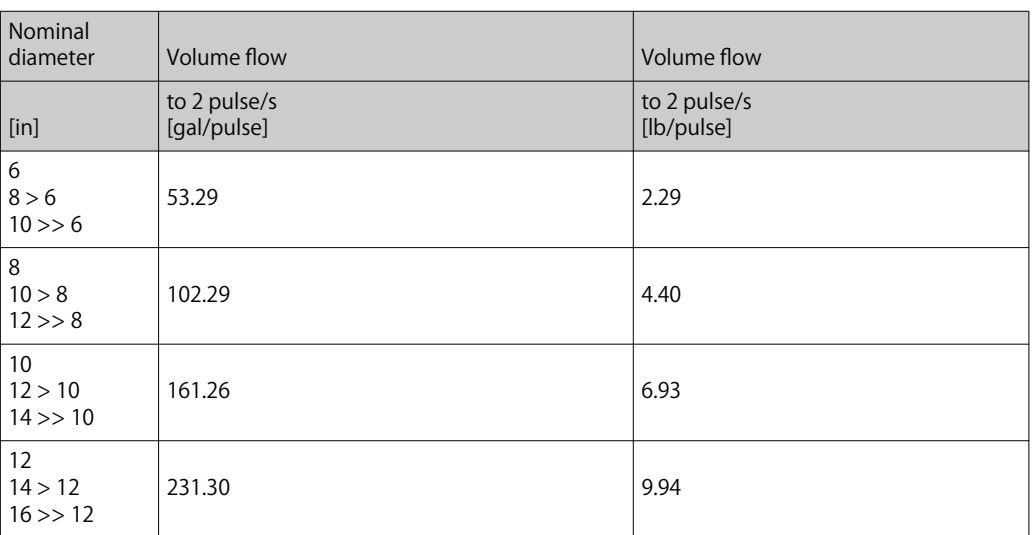

# **Index**

# **0 … 9**

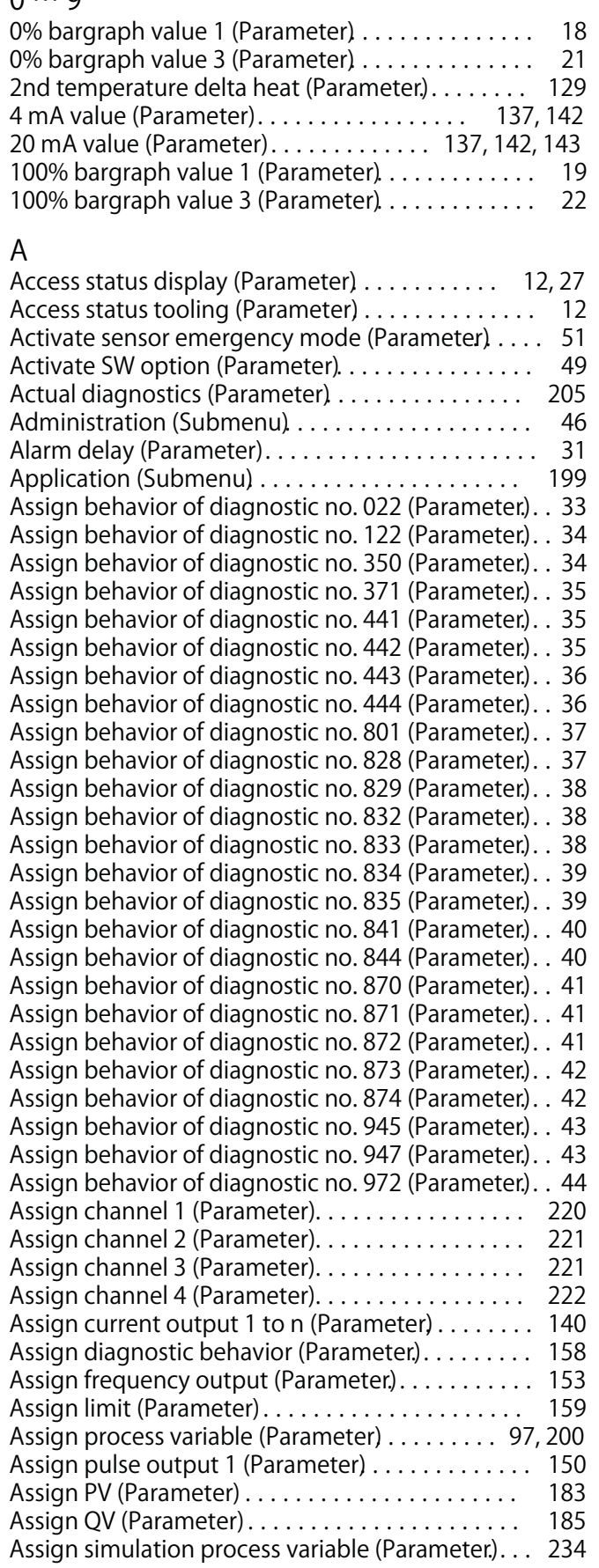

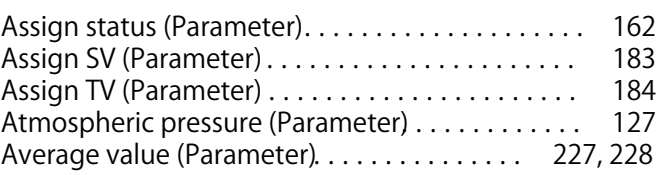

#### **B**

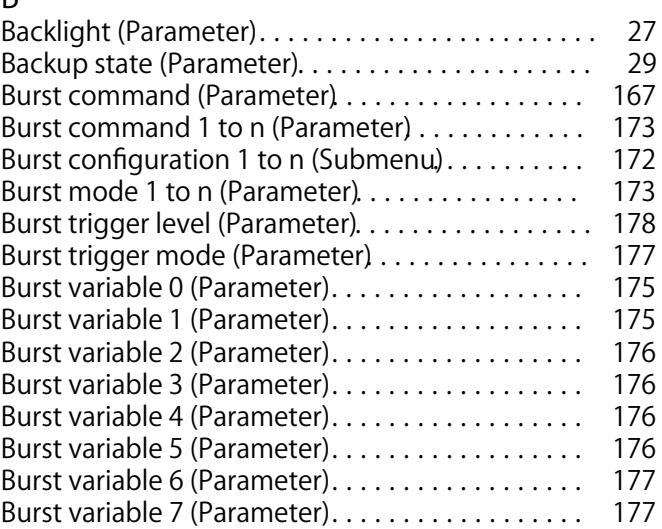

# **C**

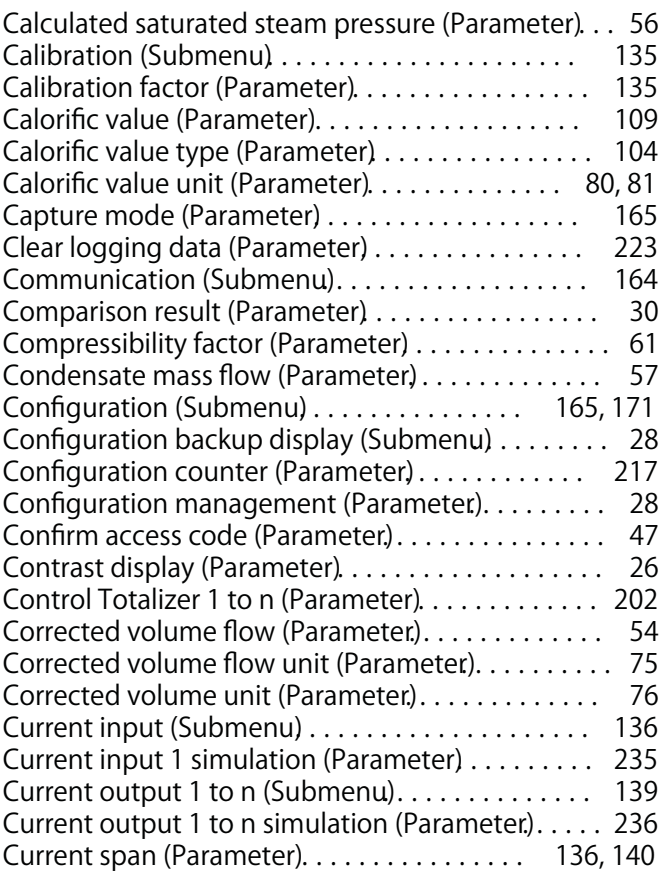

# **D**

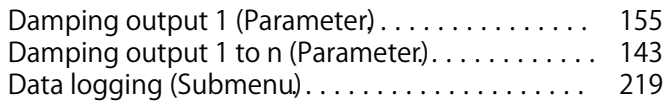

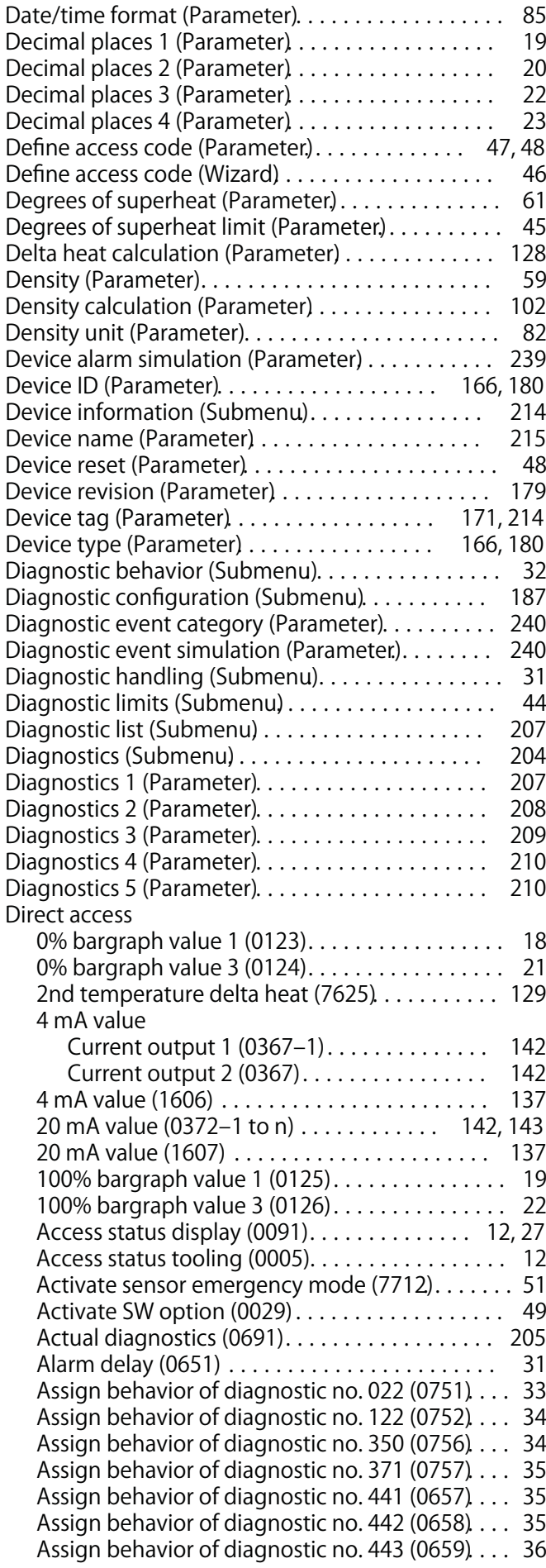

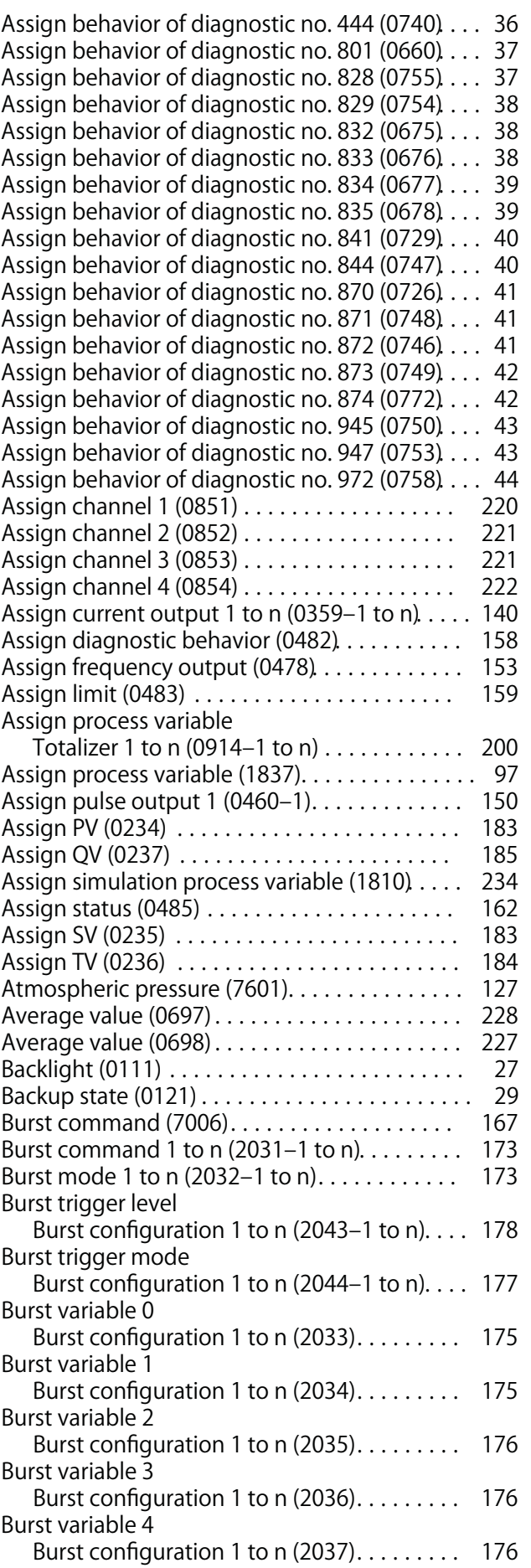

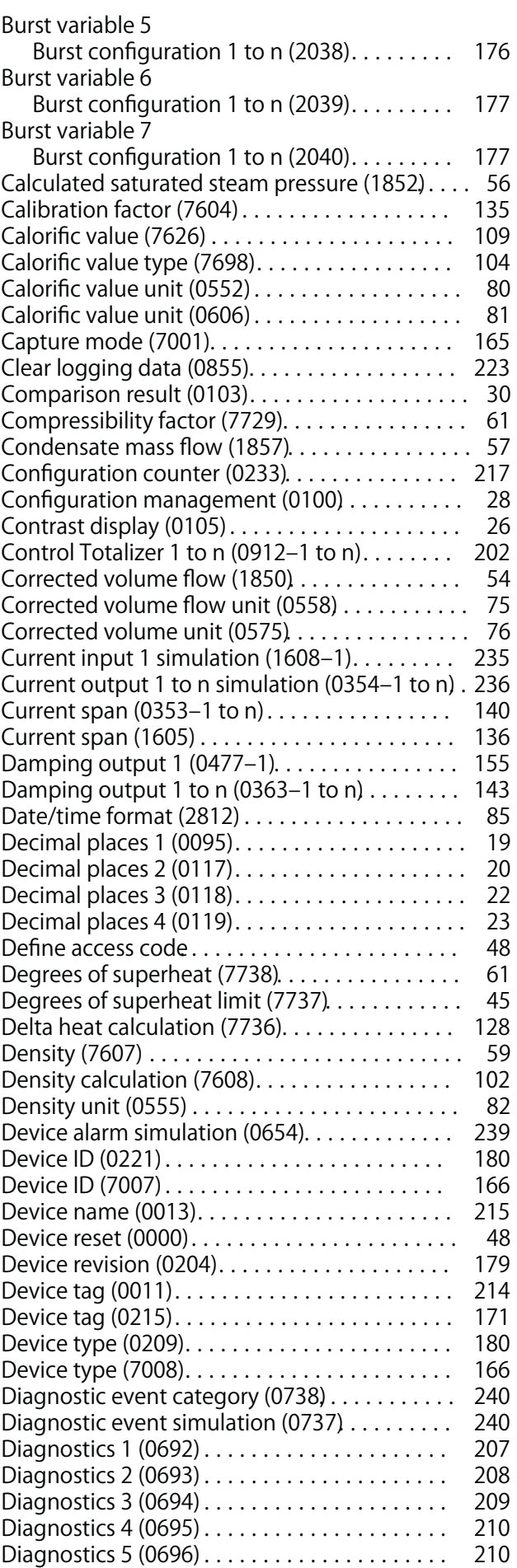

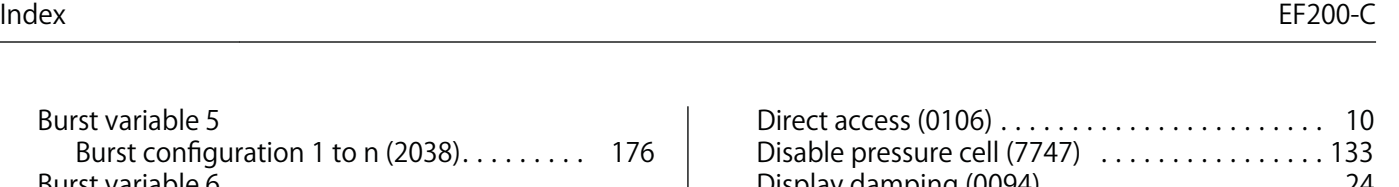

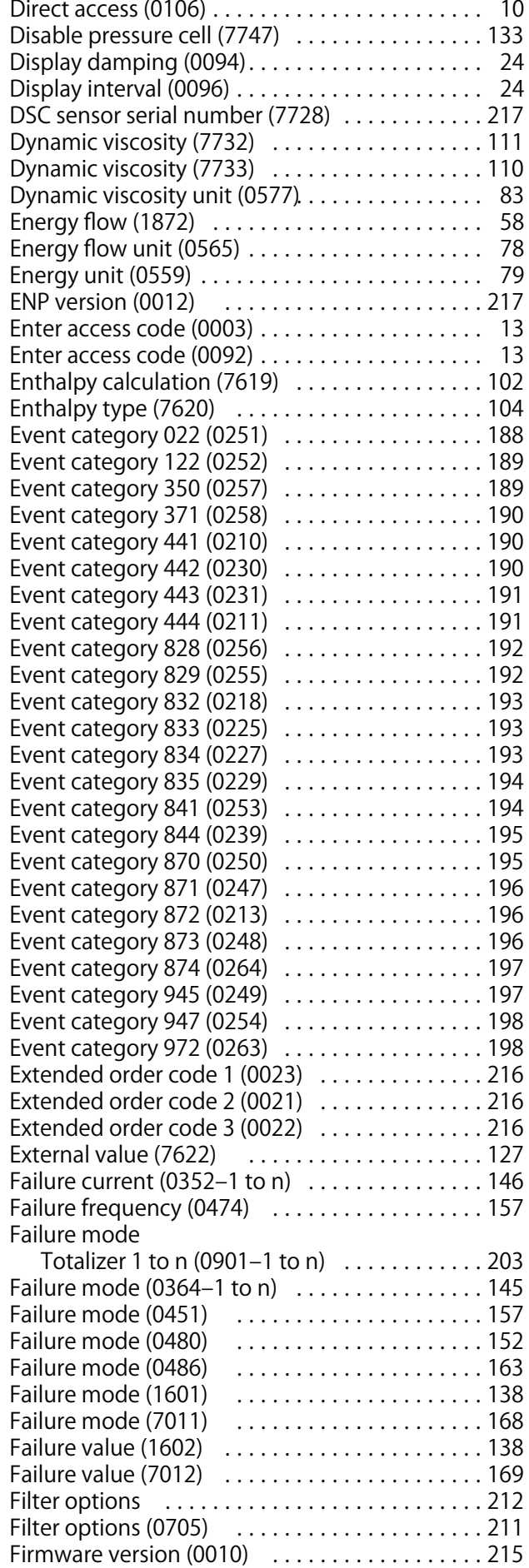
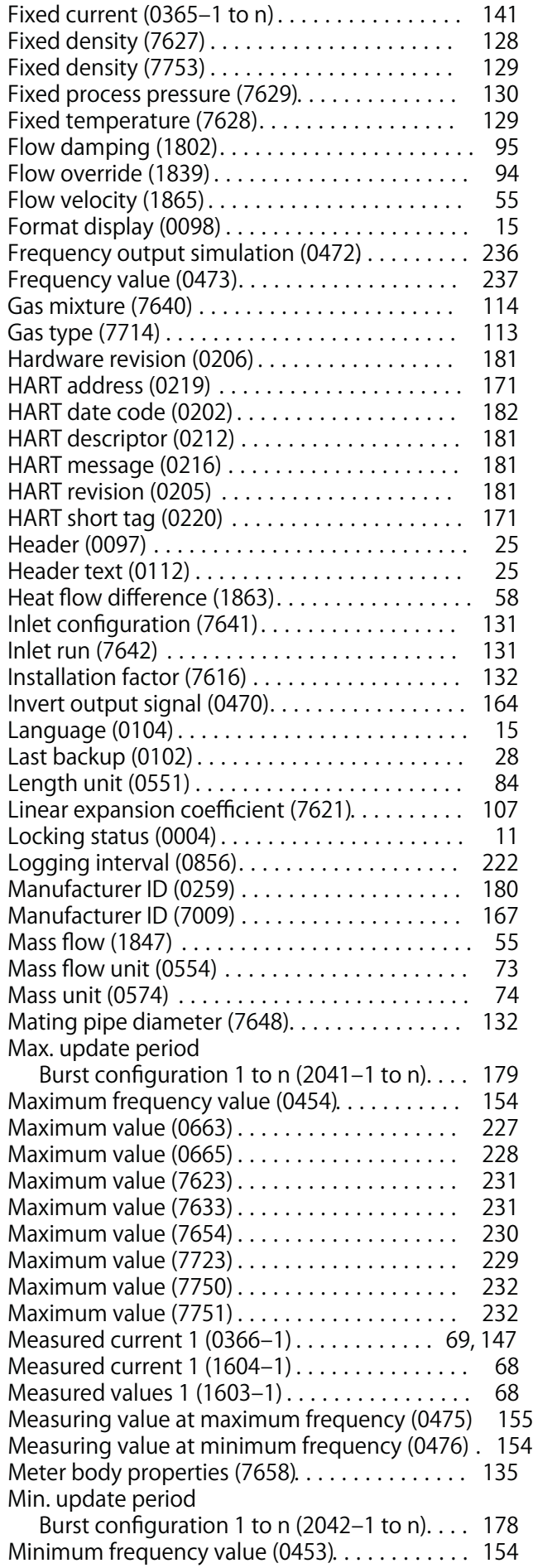

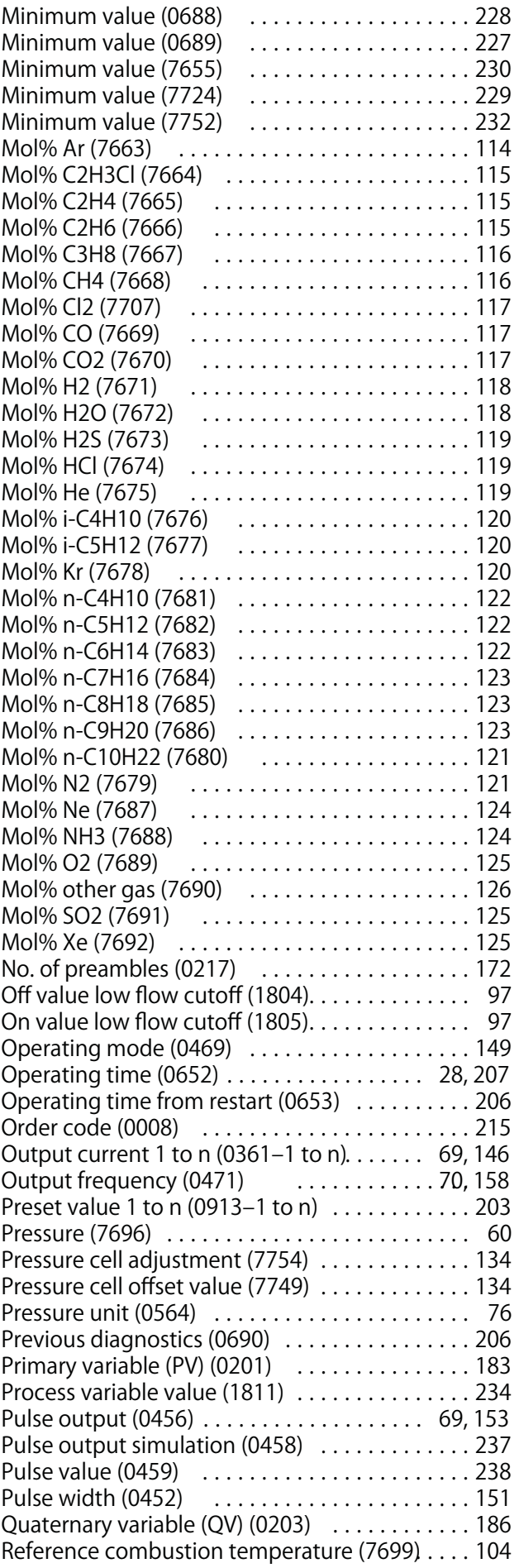

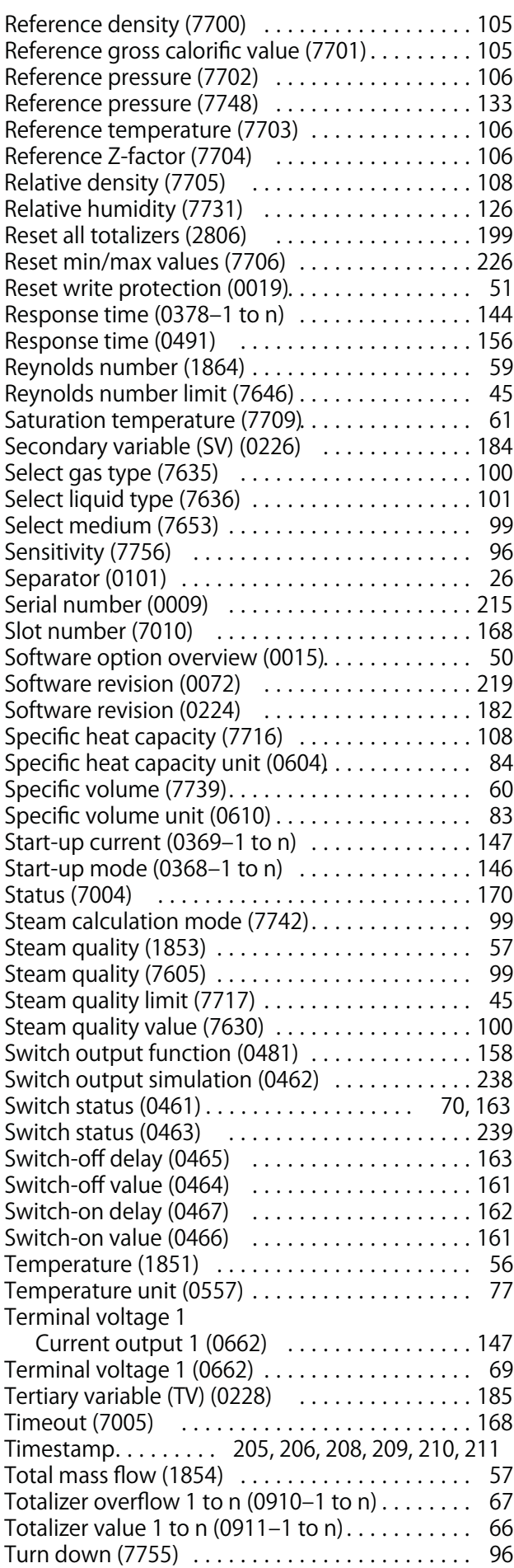

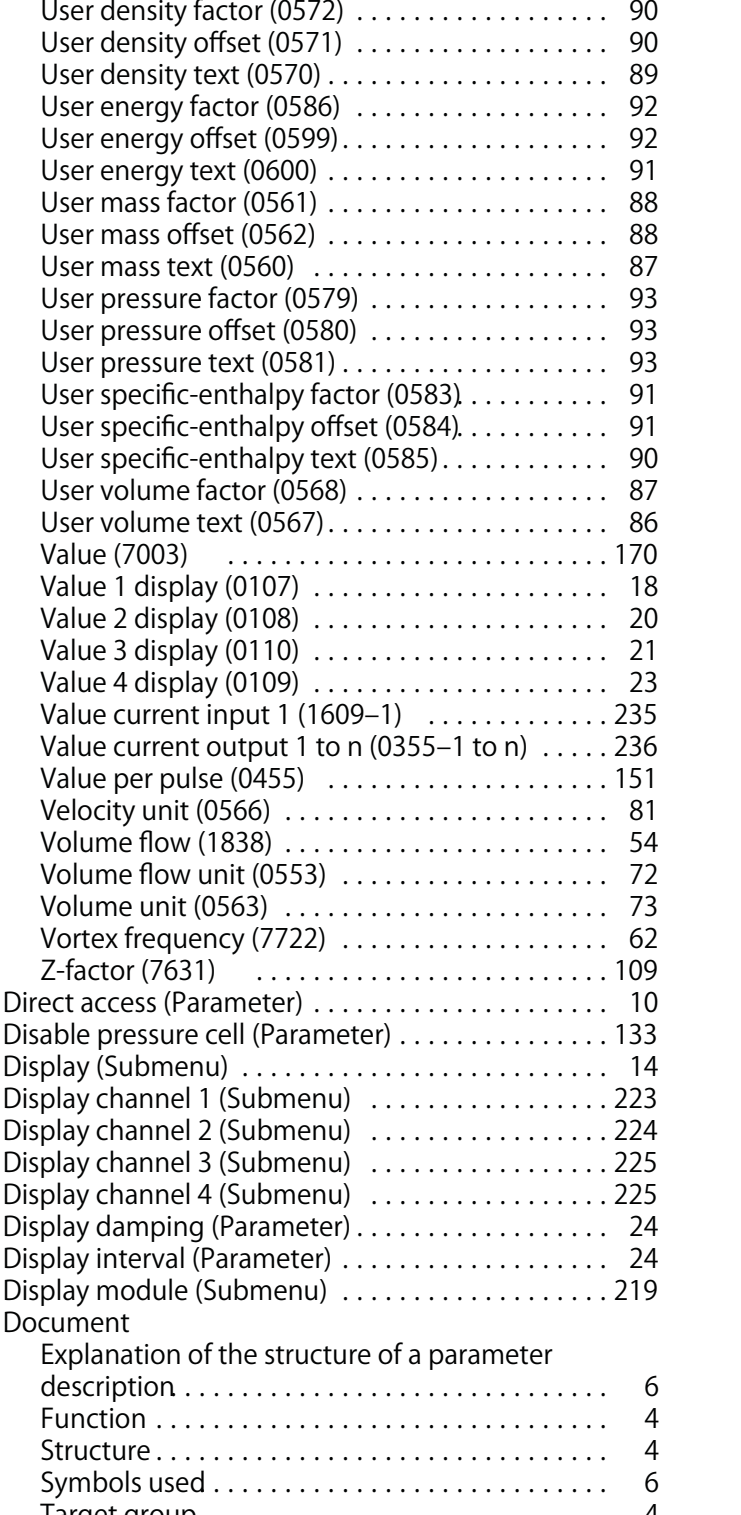

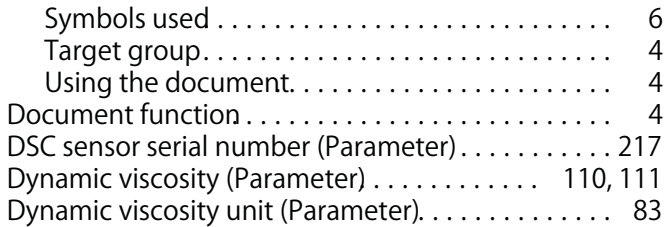

**Unit totalizer 1 to n (0915‒1 to n) . . . . . . . . . . . 201 User corrected volume factor (0590) . . . . . . . . . . . 89 User corrected volume offset (0602) . . . . . . . . . . . 89 User corrected volume text (0592) . . . . . . . . . . . . 88**

**User density User density** 

**Value (7003)**

**Display module Document**

#### **E**

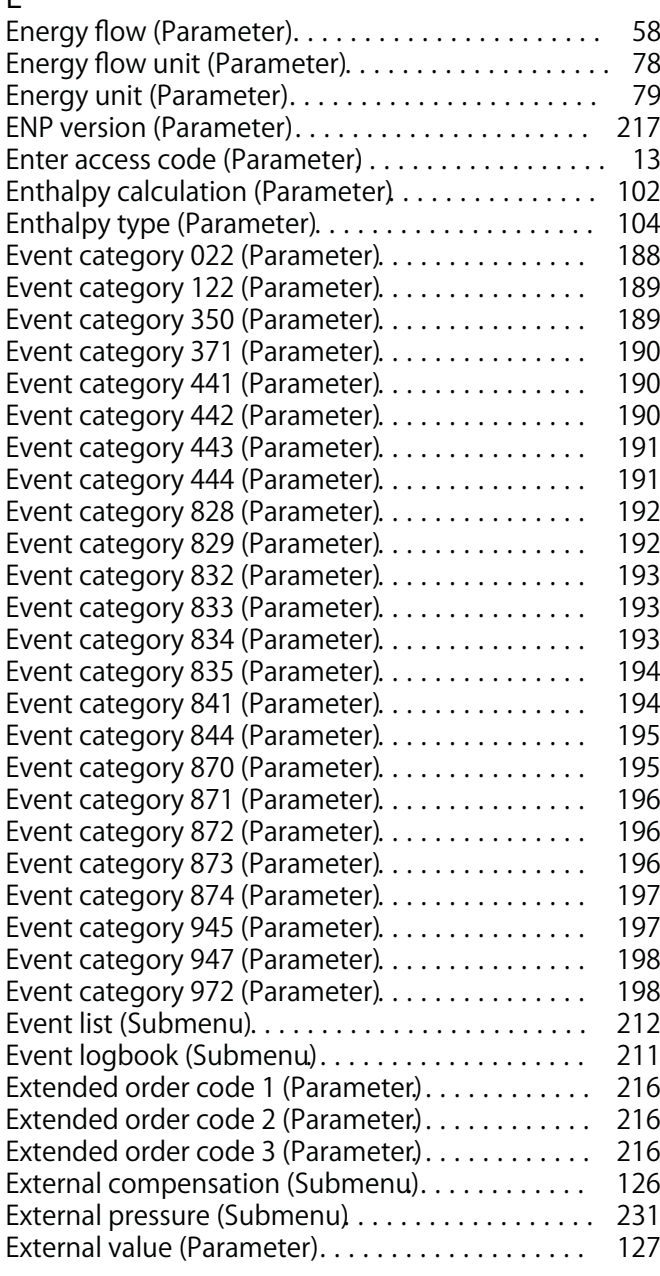

## **F**

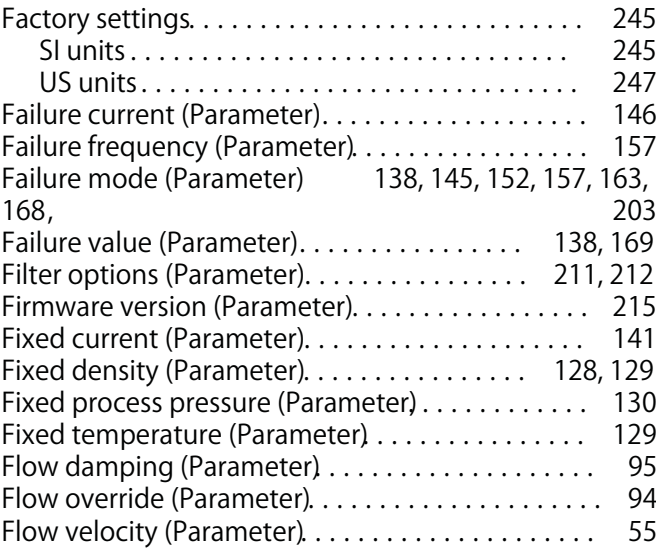

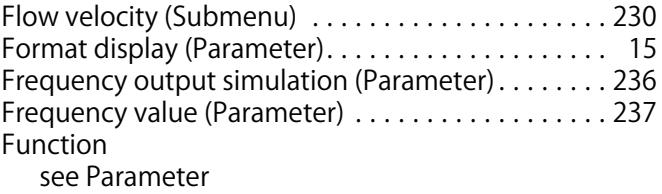

# **G**

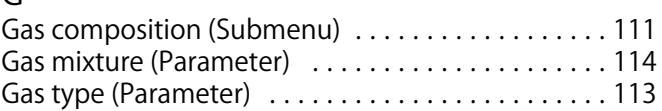

### **H**

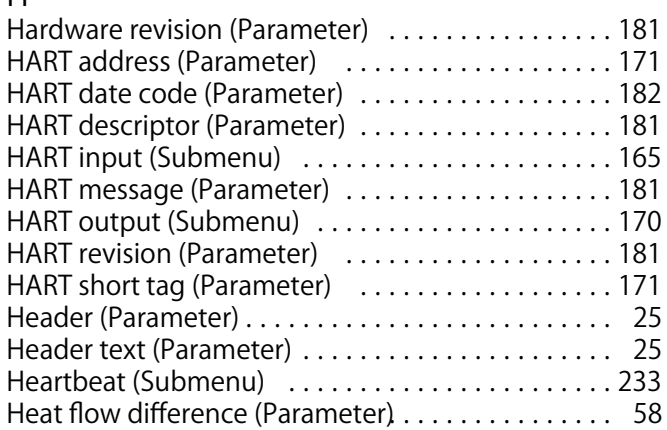

### **I**

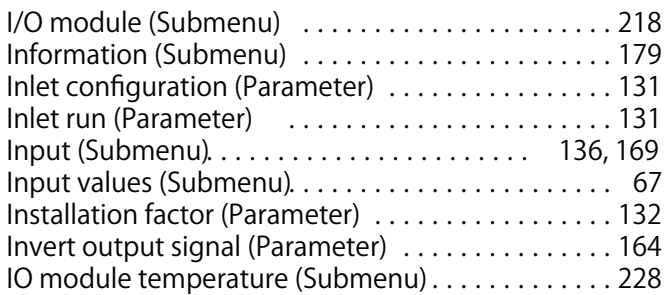

### **L**

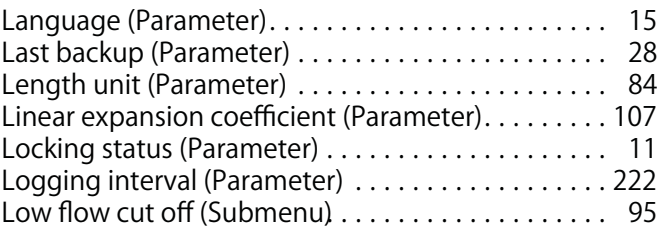

#### **M**

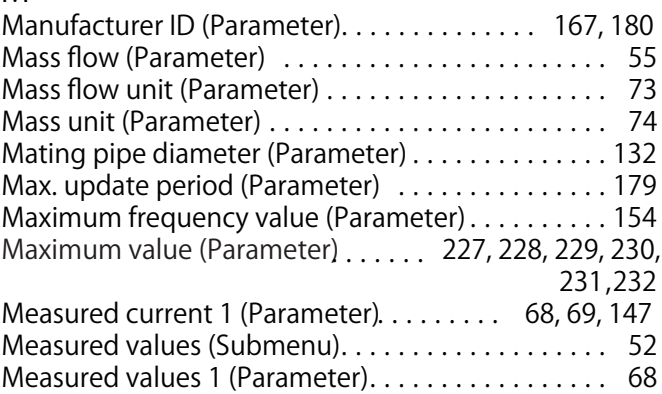

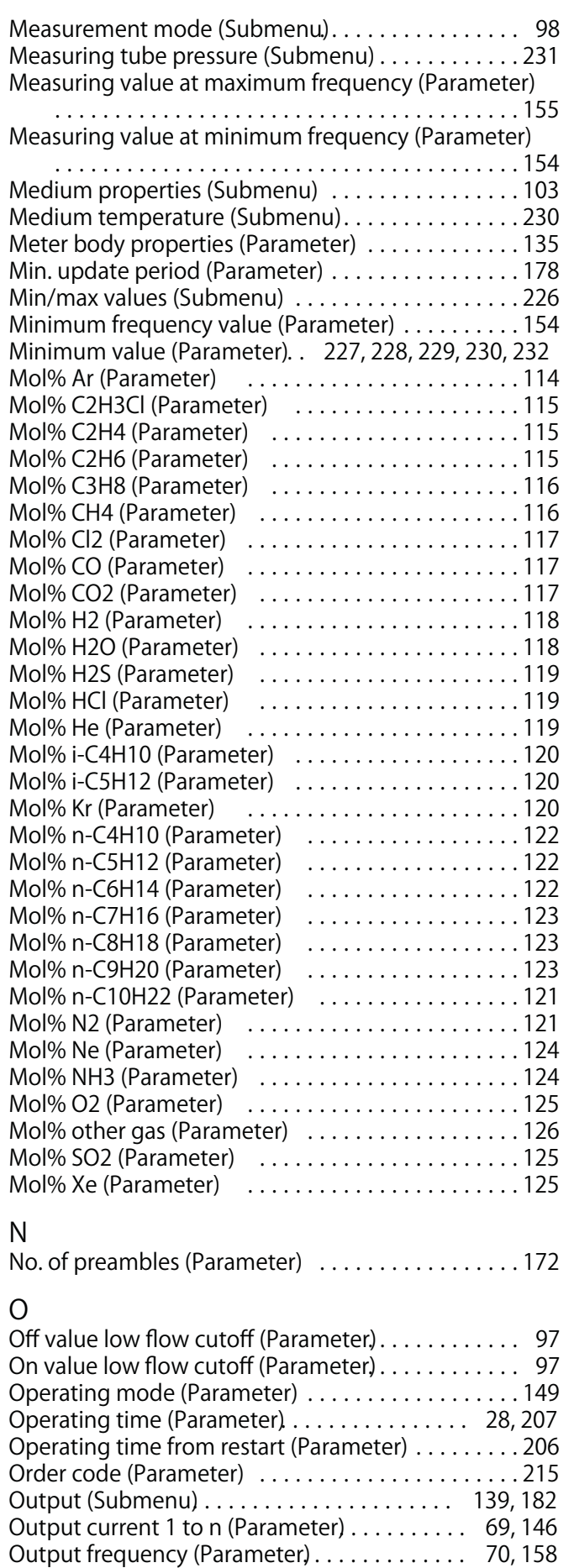

**Output values (Submenu) . . . . . . . . . . . . . . . . . . . . . 68**

#### **P Parameter**

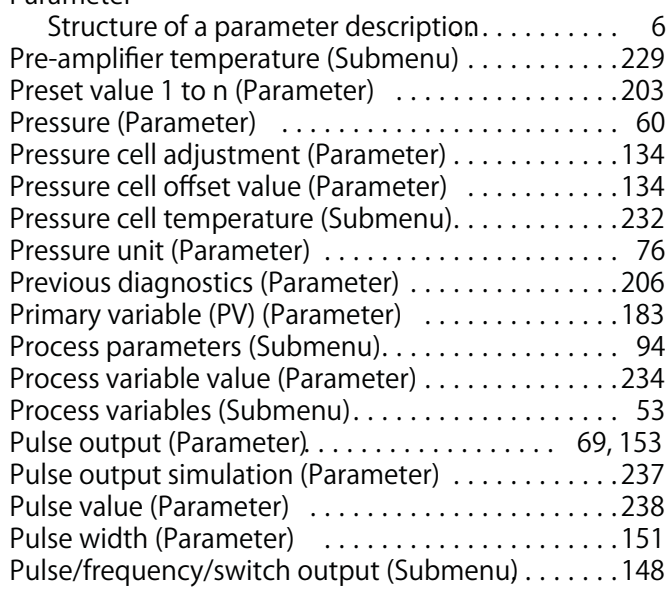

### **Q**

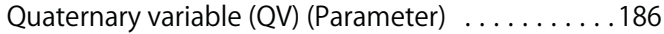

# **R**

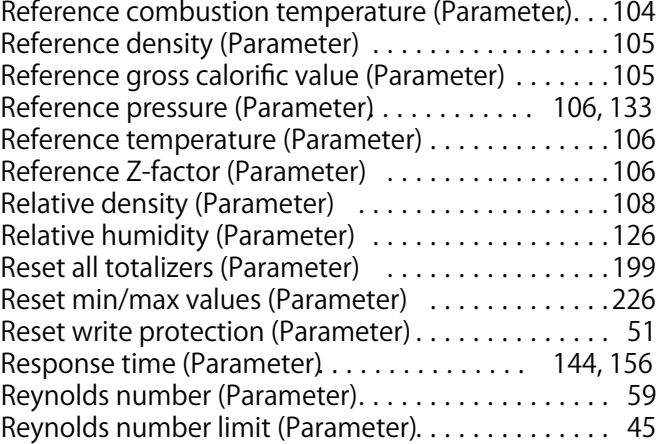

# **S**

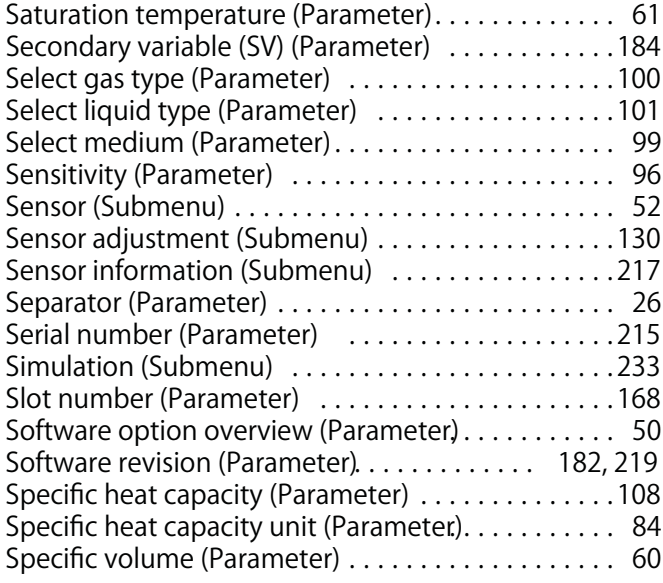

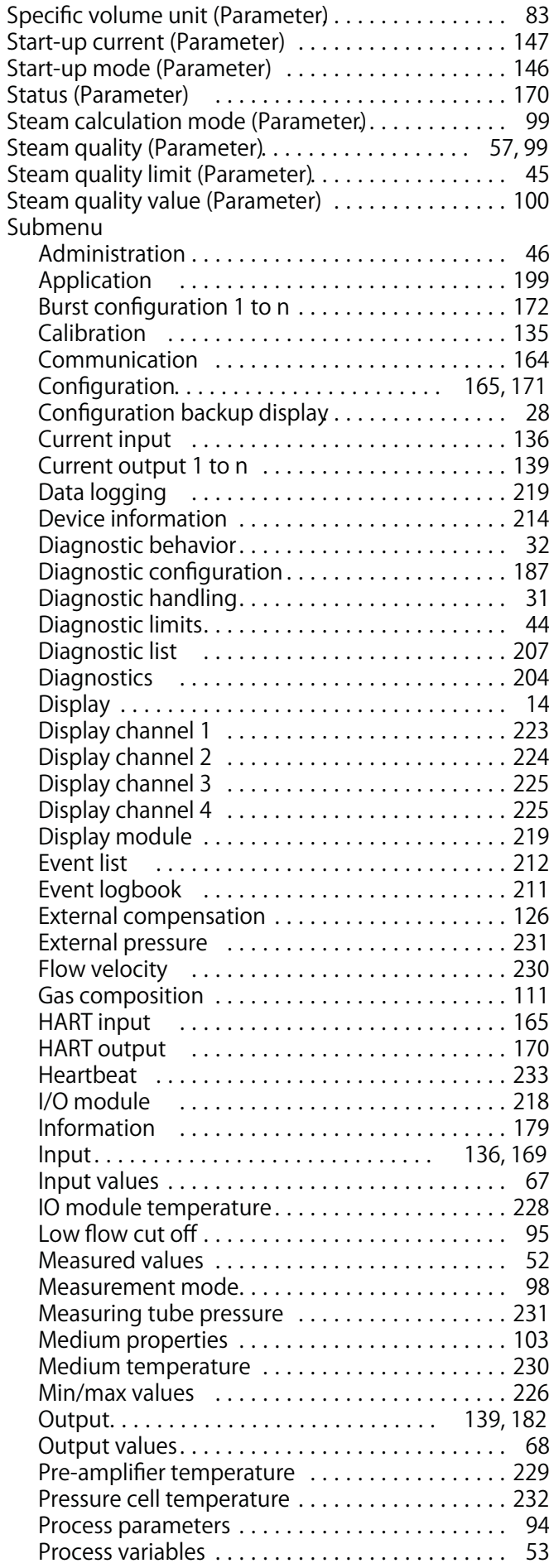

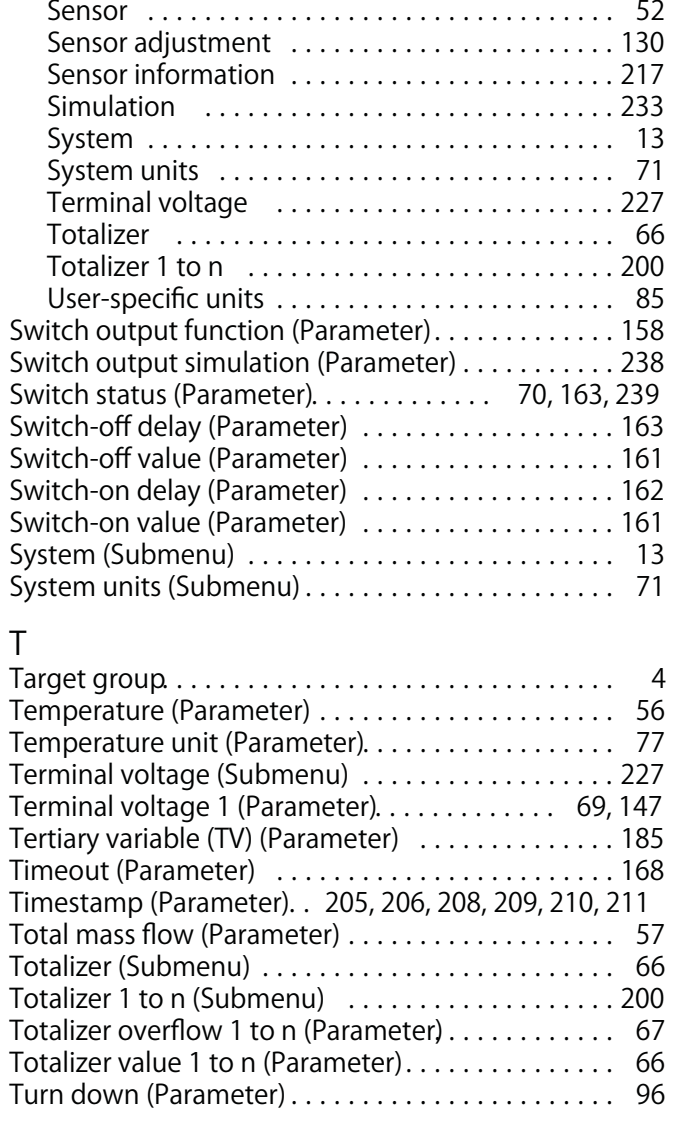

**Pulse/frequency/switch output . . . . . . . . . . . . . . 148**

### **U**

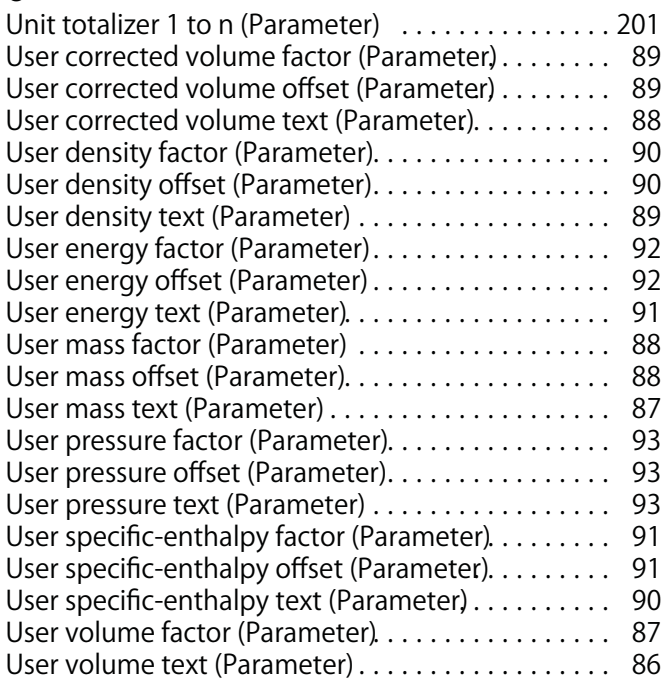

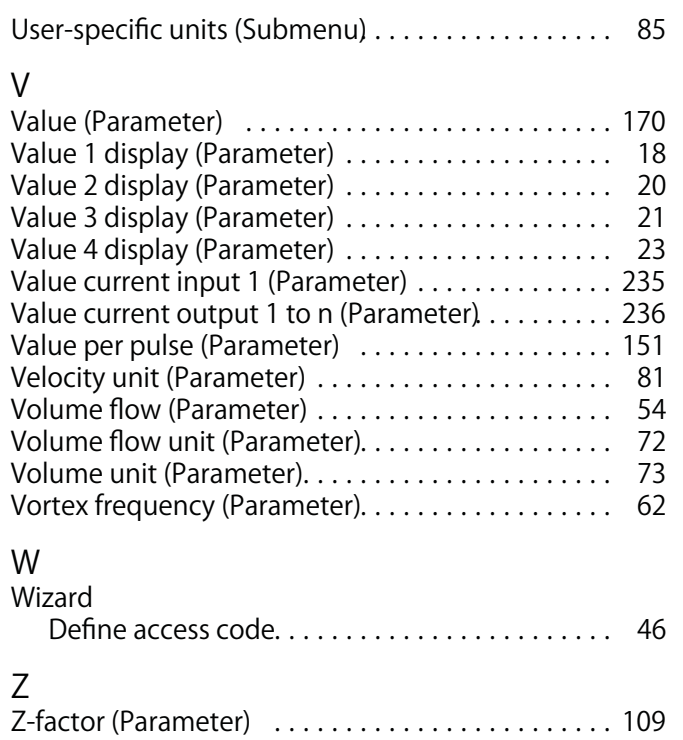